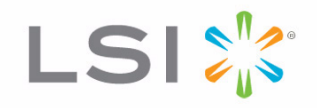

# MegaRaid® SAS Software

User Guide

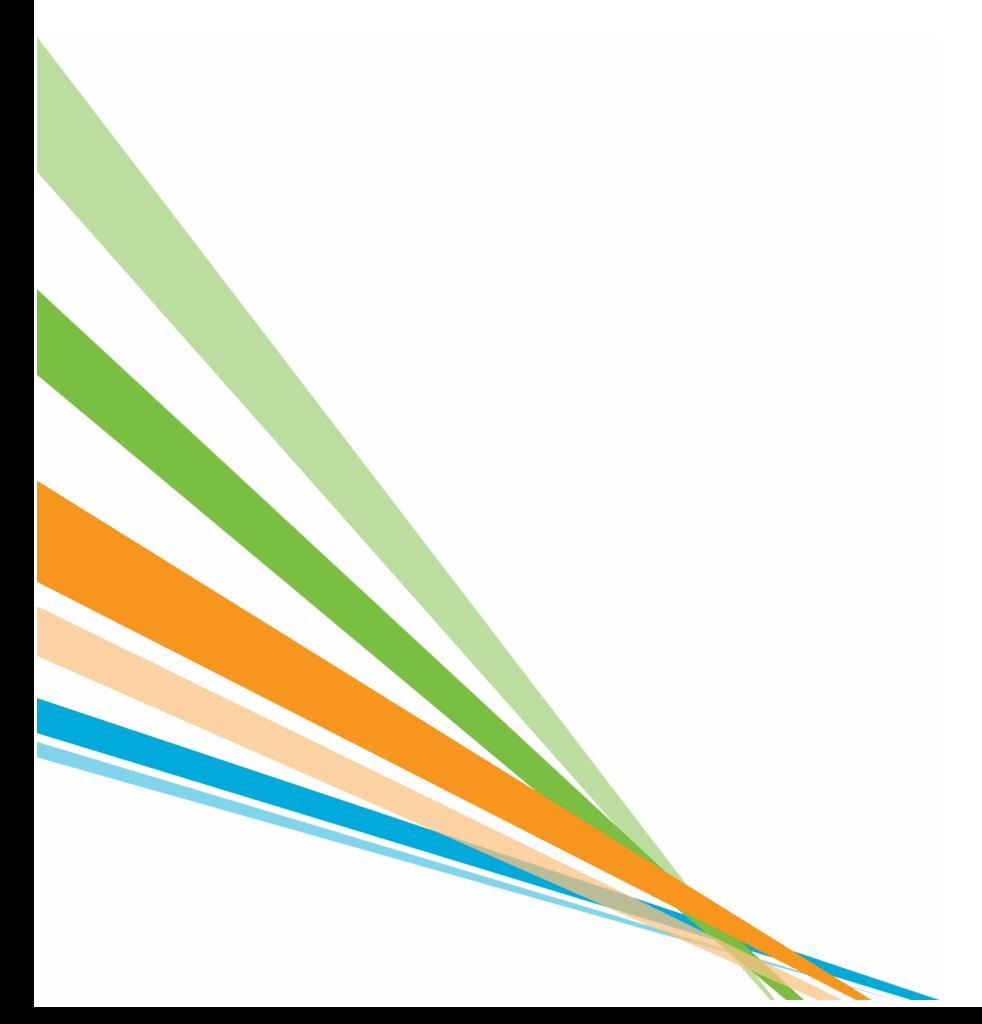

80-00156-01 Rev. I June 2010

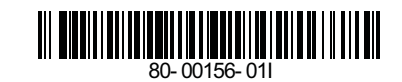

### **Revision History**

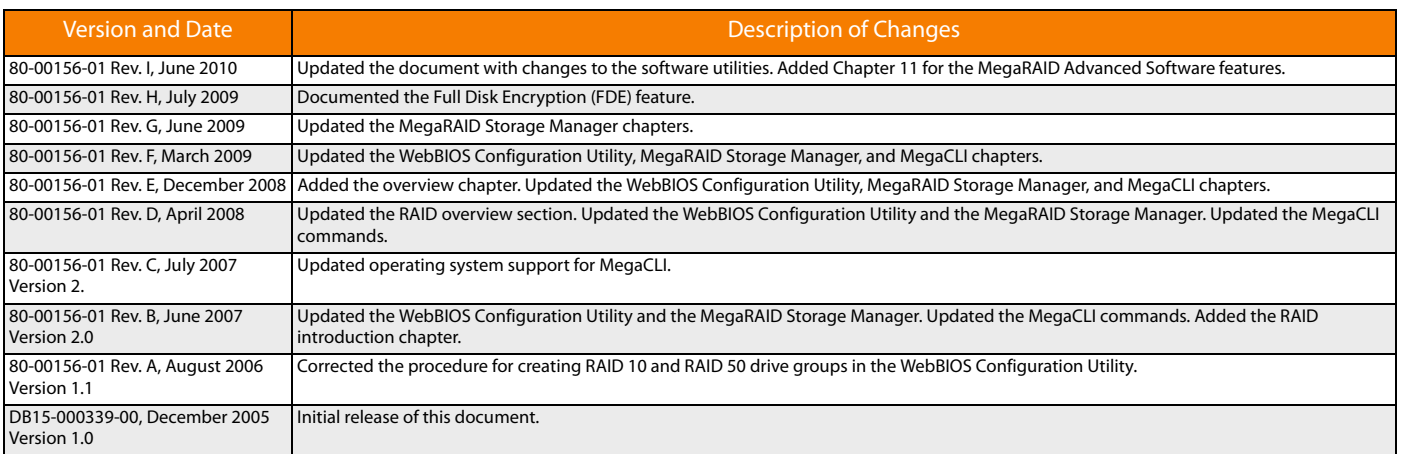

LSI and the LSI logo are trademarks or registered trademarks of LSI Corporation or its subsidiaries. All other brand and product names may be trademarks of their respective companies.

This preliminary document describes a preproduction product and contains information that may change substantially for any final commercial release of the product. LSI Corporation makes no express or implied representation or warranty as to the accuracy, quality, or completeness of information contained in this document, and neither the release of this document nor any information included in it<br>obligates LSI Corpor nor does the purchase, lease, or use of a product or service from LSI Corporation convey a license under any patent rights, copyrights, trademark rights, or any other of the intellectual property rights<br>of LSI Corporation

This document contains proprietary information of LSI Corporation. The information contained herein is not to be used by or disclosed to third parties without the express written permission of LSI Corporation.

This document contains proprietary information of LSI Corporation. The information contained herein is not to be used by or disclosed to third parties without the express written permission of LSI Corporation.

**Corporate Headquarters Email Website**<br>Milpitas, CA globalsupport@lsi.com www.lsi.com

Document Number: 80-00156-01 Rev. I Copyright © 2010 LSI Corporation All Rights Reserved

800-372-2447

# **Table of Contents**

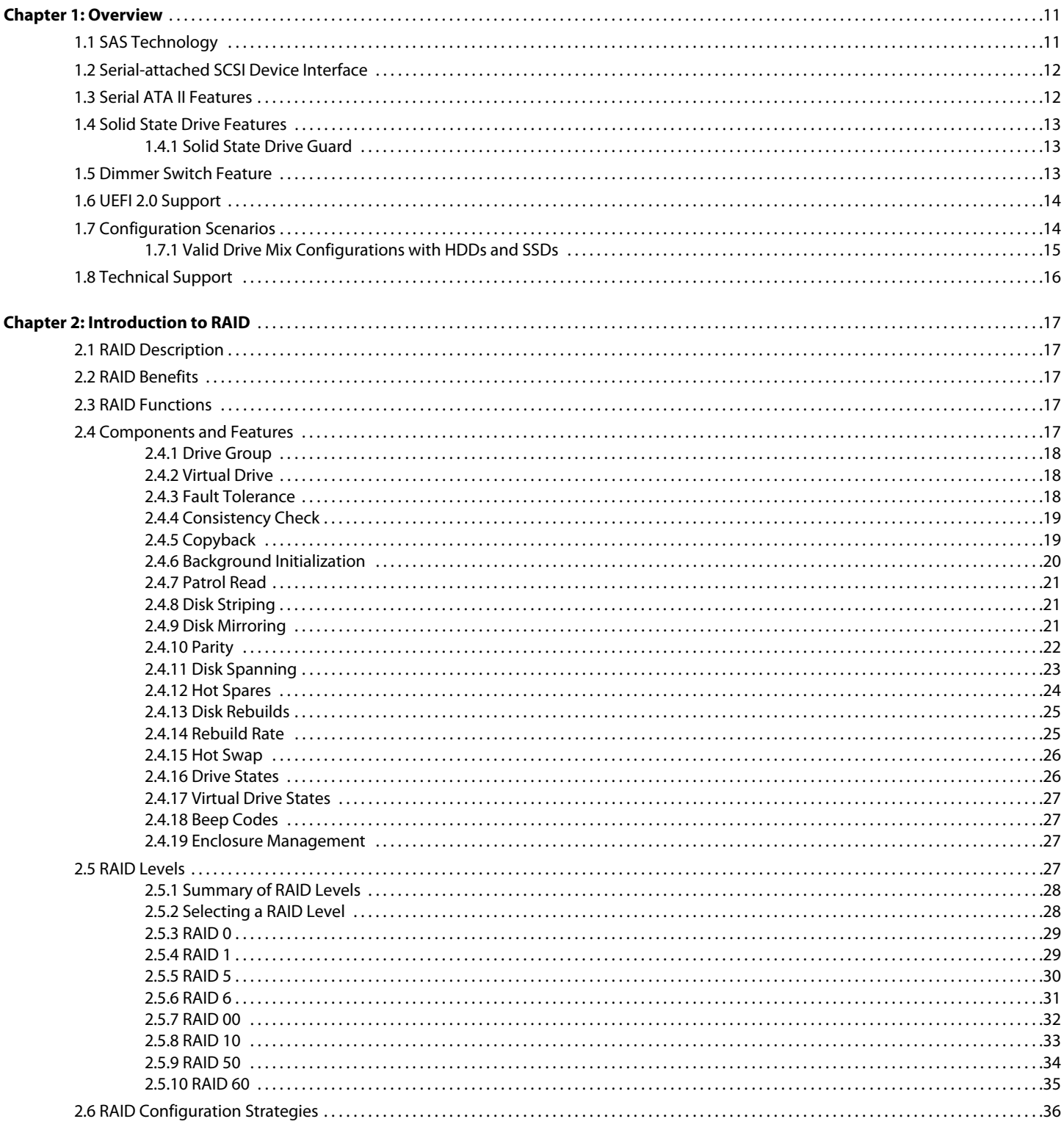

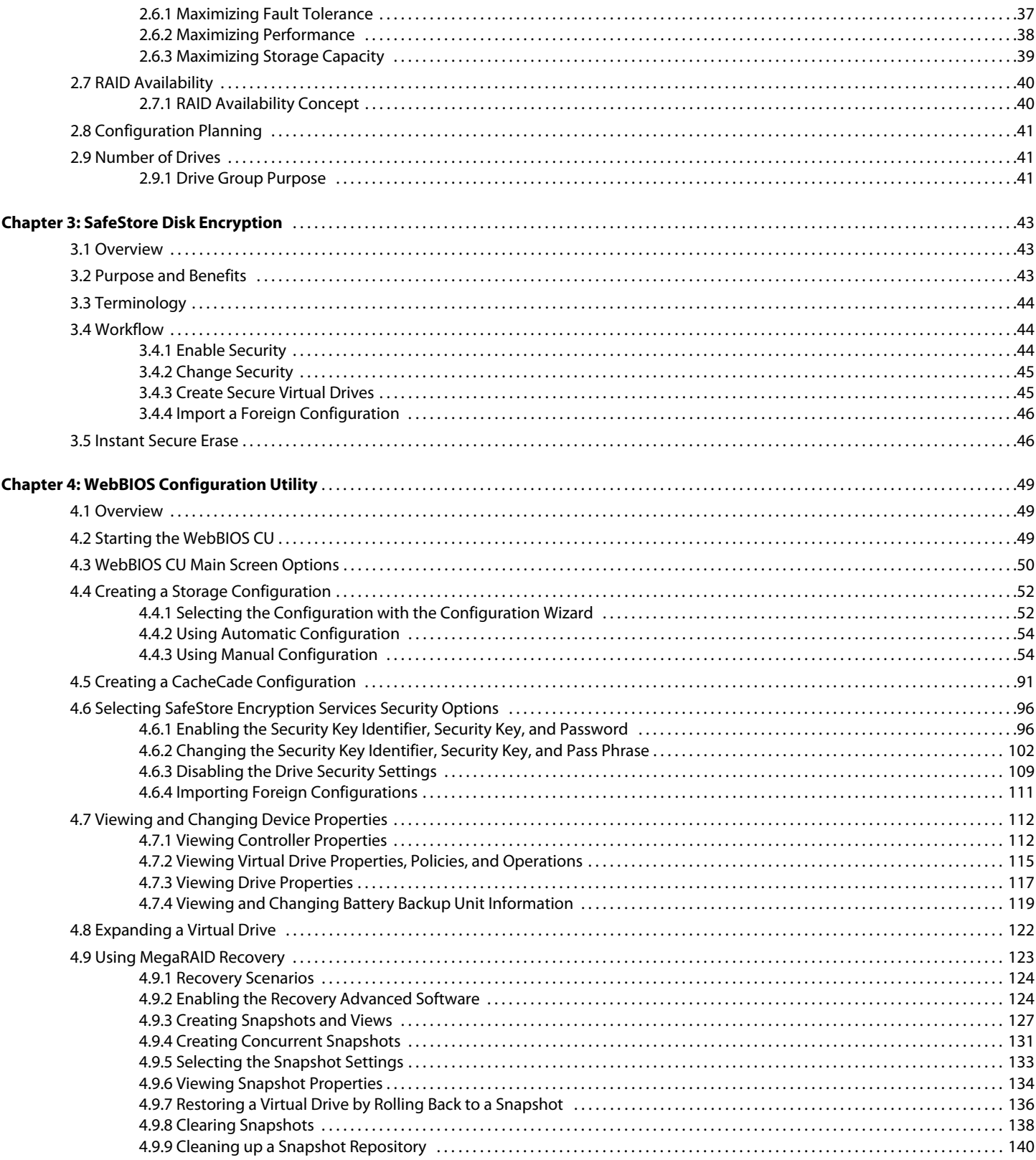

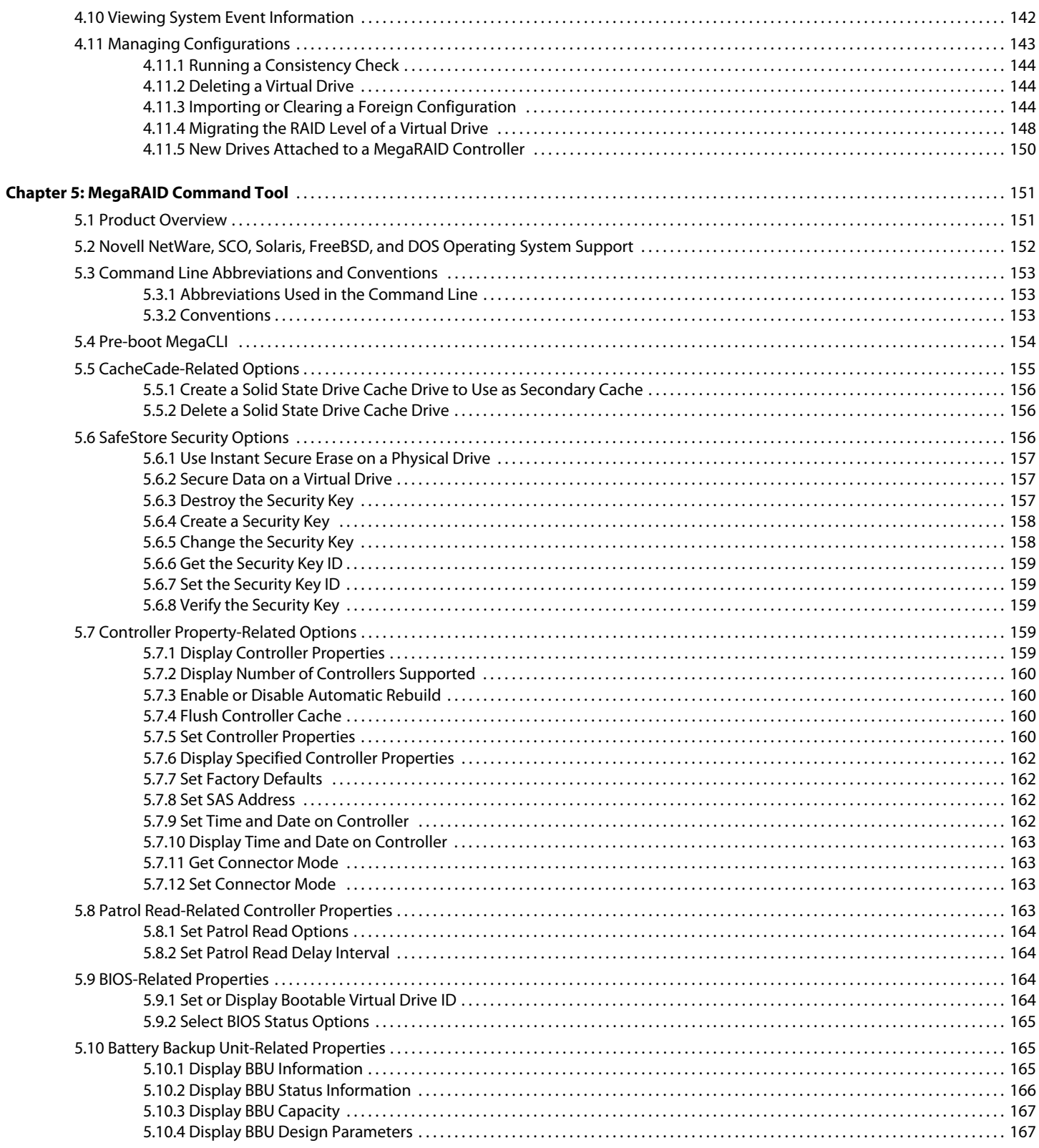

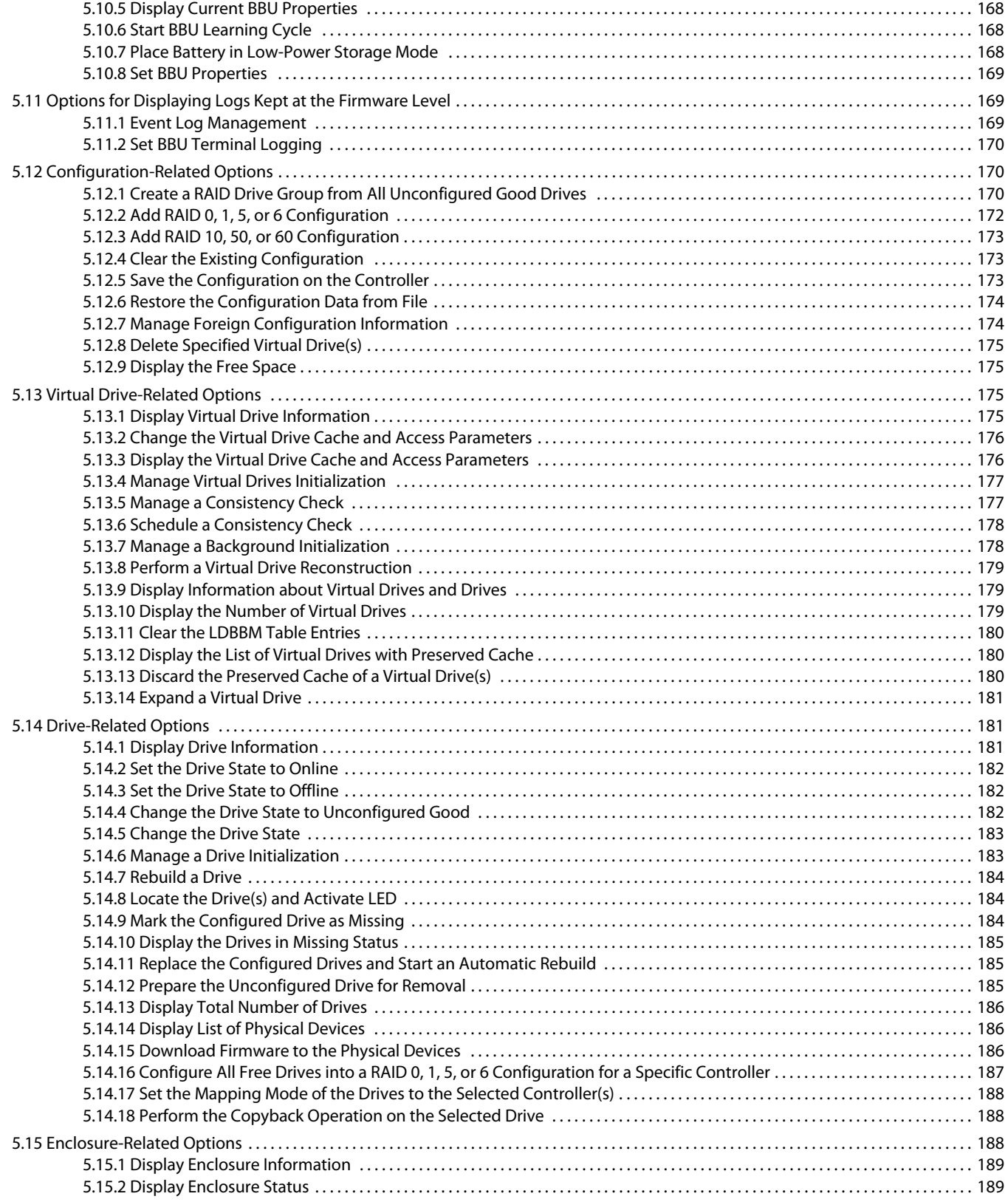

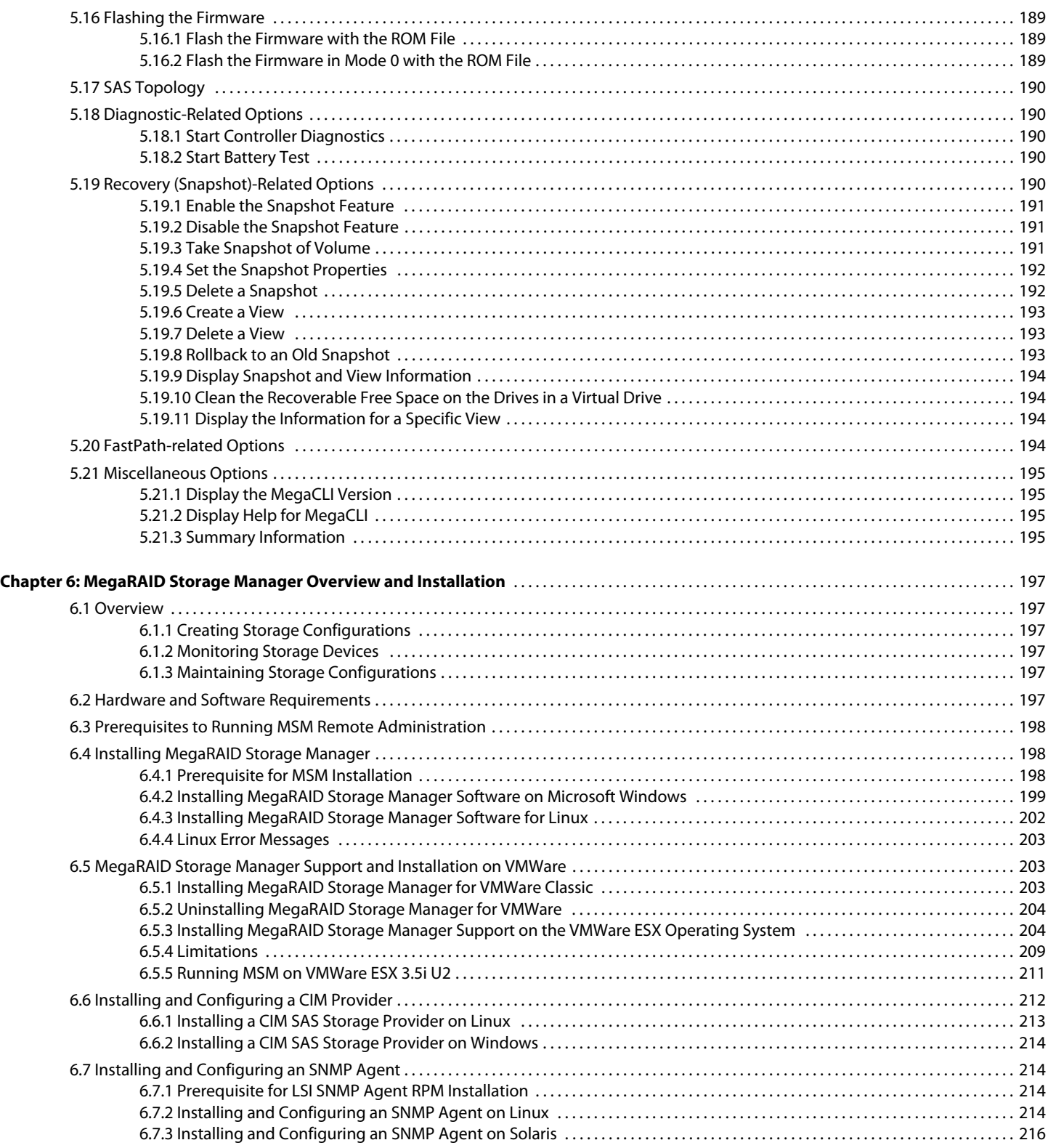

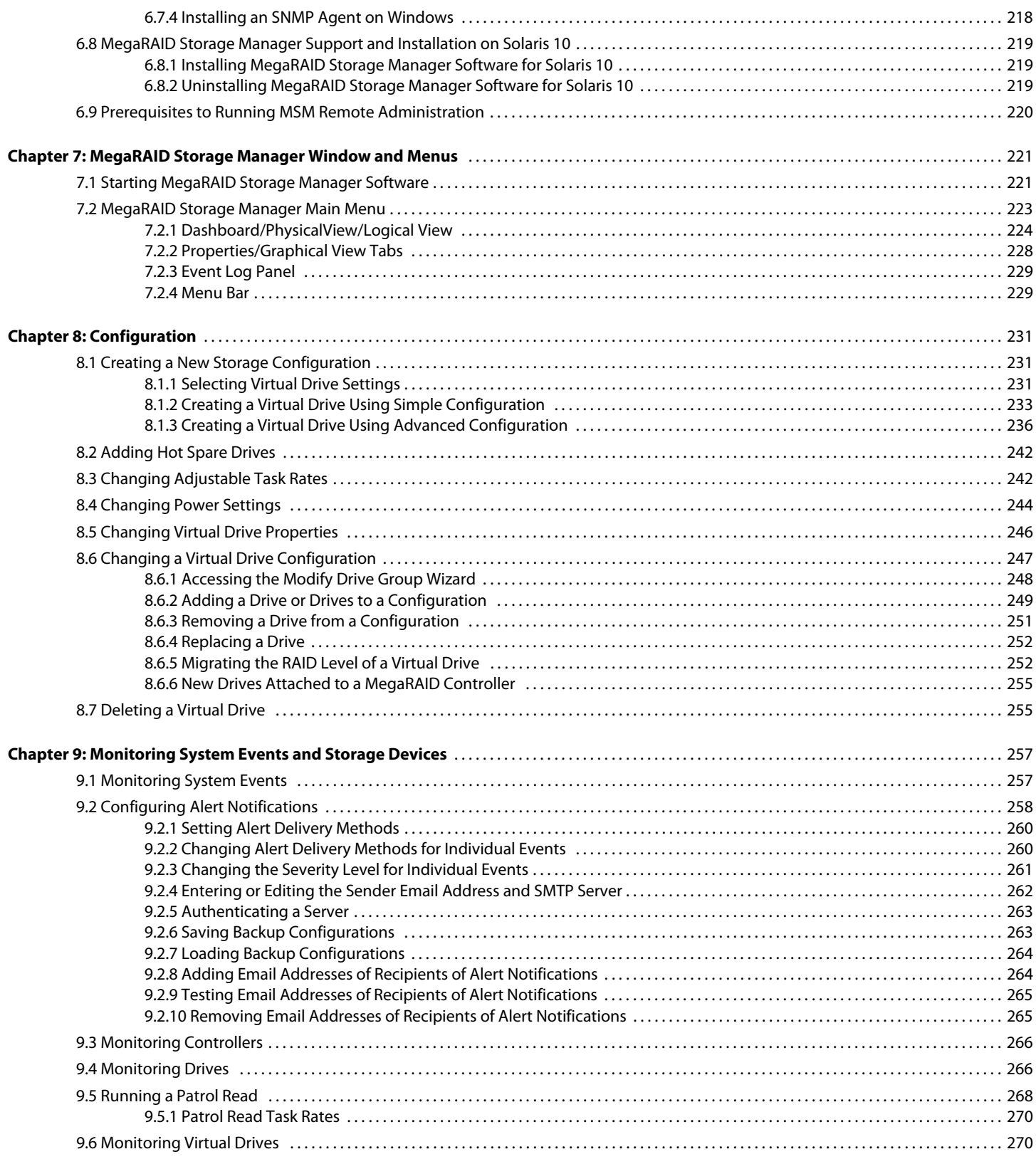

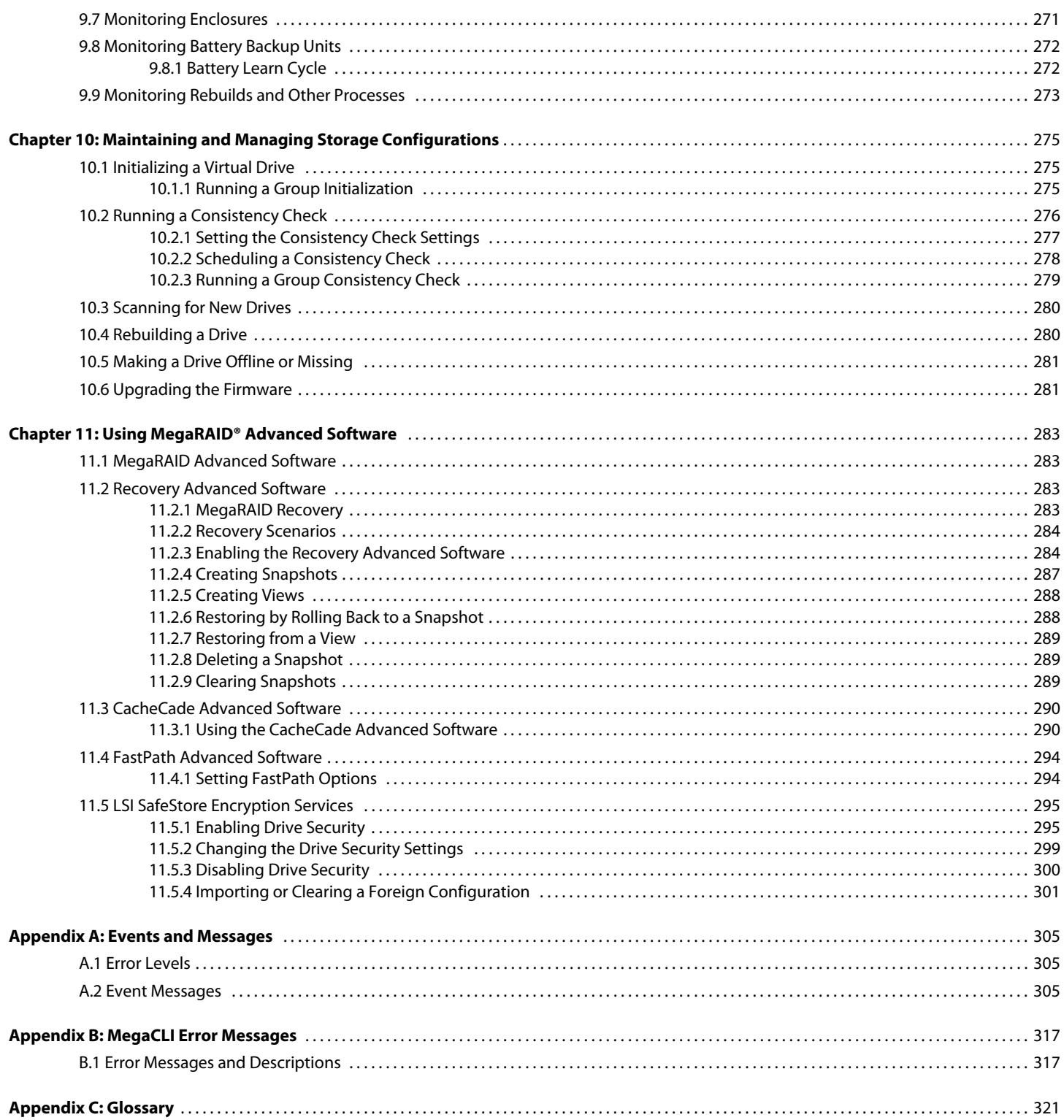

## **Chapter 1**

## <span id="page-10-0"></span>**Overview**

This chapter provides an overview of this guide, which documents the utilities used to configure, monitor, and maintain MegaRAID® Serial-attached SCSI (SAS) RAID controllers with RAID control capabilities and the storage-related devices connected to them.

> This guide explains how to use the MegaRAID Storage Manager™ software, the WebBIOS configuration utility, and the MegaRAID command line interface (CLI). This chapter documents SAS technology, Serial ATA (SATA) technology, solid state disk (SSD) technology, Dimmer Switch™, EUFI 2.0, configuration scenarios, and drive types.

### <span id="page-10-1"></span>**1.1 SAS Technology** The MegaRAID 6Gb/s SAS RAID controllers are high-performance intelligent PCI Express-to-SCSI/Serial ATA II controllers with RAID control capabilities. MegaRAID 6Gb/s SAS RAID controllers provide reliability, high performance, and fault-tolerant disk subsystem management. They are an ideal RAID solution for the internal storage of workgroup, departmental, and enterprise systems. MegaRAID 6Gb/s SAS RAID controllers offer a cost-effective way to implement RAID in a server.

SAS technology brings a wealth of options and flexibility with the use of SAS devices, Serial ATA (SATA) II devices, and SSD devices within the same storage infrastructure. These devices bring individual characteristics that make each one a more suitable choice depending on your storage needs. MegaRAID gives you the flexibility to combine these two similar technologies on the same controller, within the same enclosure, and in the same virtual drive.

**NOTE:** LSI recommends that you carefully assess any decision to mix SAS drives and SATA drives within the same virtual drives. Although you can mix drives, LSI strongly discourages the practice. This recommendation applies to both HDDs and SSDs.

The MegaRAID 6Gb/s SAS RAID controllers are based on the LSI first-to-market SAS IC technology and proven MegaRAID technology. As second-generation PCI Express RAID controllers, the MegaRAID SAS RAID controllers address the growing demand for increased data throughput and scalability requirements across midrange and enterprise-class server platforms. LSI offers a family of MegaRAID SAS RAID controllers addressing the needs for both internal and external solutions.

The SAS controllers support the ANSI Serial Attached SCSI standard, version 1.1. In addition, the controller supports the SATA II protocol defined by the Serial ATA specification, version 1.0a. Supporting both the SAS and SATA II interfaces, the SAS controller is a versatile controller that provides the backbone of both server environments and high-end workstation environments.

Each port on the SAS RAID controller supports SAS devices, SATA II devices, or SSD devices using the following protocols:

- **SAS Serial SCSI Protocol (SSP), which enables communication with other SAS** devices
- **SATA II, which enables communication with other SATA II devices**
- **Serial Management Protocol (SMP), which communicates topology management** information directly with an attached SAS expander device
- Serial Tunneling Protocol (STP), which enables communication with a SATA II device through an attached expander

SAS is a serial, point-to-point, enterprise-level device interface that leverages the proven SCSI protocol set. SAS is a convergence of the advantages of SATA II, SCSI, and Fibre Channel, and is the future mainstay of the enterprise and high-end workstation storage markets. SAS offers a higher bandwidth per pin than parallel SCSI, and it improves signal and data integrity.

The SAS interface uses the proven SCSI command set to ensure reliable data transfers, while providing the connectivity and flexibility of point-to-point serial data transfers. The serial transmission of SCSI commands eliminates clock-skew challenges. The SAS interface provides improved performance, simplified cabling, smaller connectors, lower pin count, and lower power requirements when compared to parallel SCSI.

SAS controllers leverage a common electrical and physical connection interface that is compatible with Serial ATA technology. The SAS and SATA II protocols use a thin, 7-wire connector instead of the 68-wire SCSI cable or 26-wire ATA cable. The SAS/SATA II connector and cable are easier to manipulate, allow connections to smaller devices, and do not inhibit airflow. The point-to-point SATA II architecture eliminates inherent difficulties created by the legacy ATA master-slave architecture, while maintaining compatibility with existing ATA firmware.

<span id="page-11-1"></span>**1.3 Serial ATA II Features** The SATA bus is a high-speed, internal bus that provides a low pin count, low voltage level bus for device connections between a host controller and a SATA device.

The following list describes the SATA II features of the RAID controllers:

- Supports SATA II data transfers of 3.0 Gb/s
- Supports STP data transfers of 3.0 Gb/s
- **Provides a serial, point-to-point storage interface**
- **Simplifies cabling between devices**
- **Eliminates the master-slave construction used in parallel ATA**
- **Allows addressing of multiple SATA II targets through an expander**
- Allows multiple initiators to address a single target (in a fail-over configuration) through an expander

### <span id="page-11-0"></span>**1.2 Serial-attached SCSI Device Interface**

<span id="page-12-2"></span><span id="page-12-1"></span>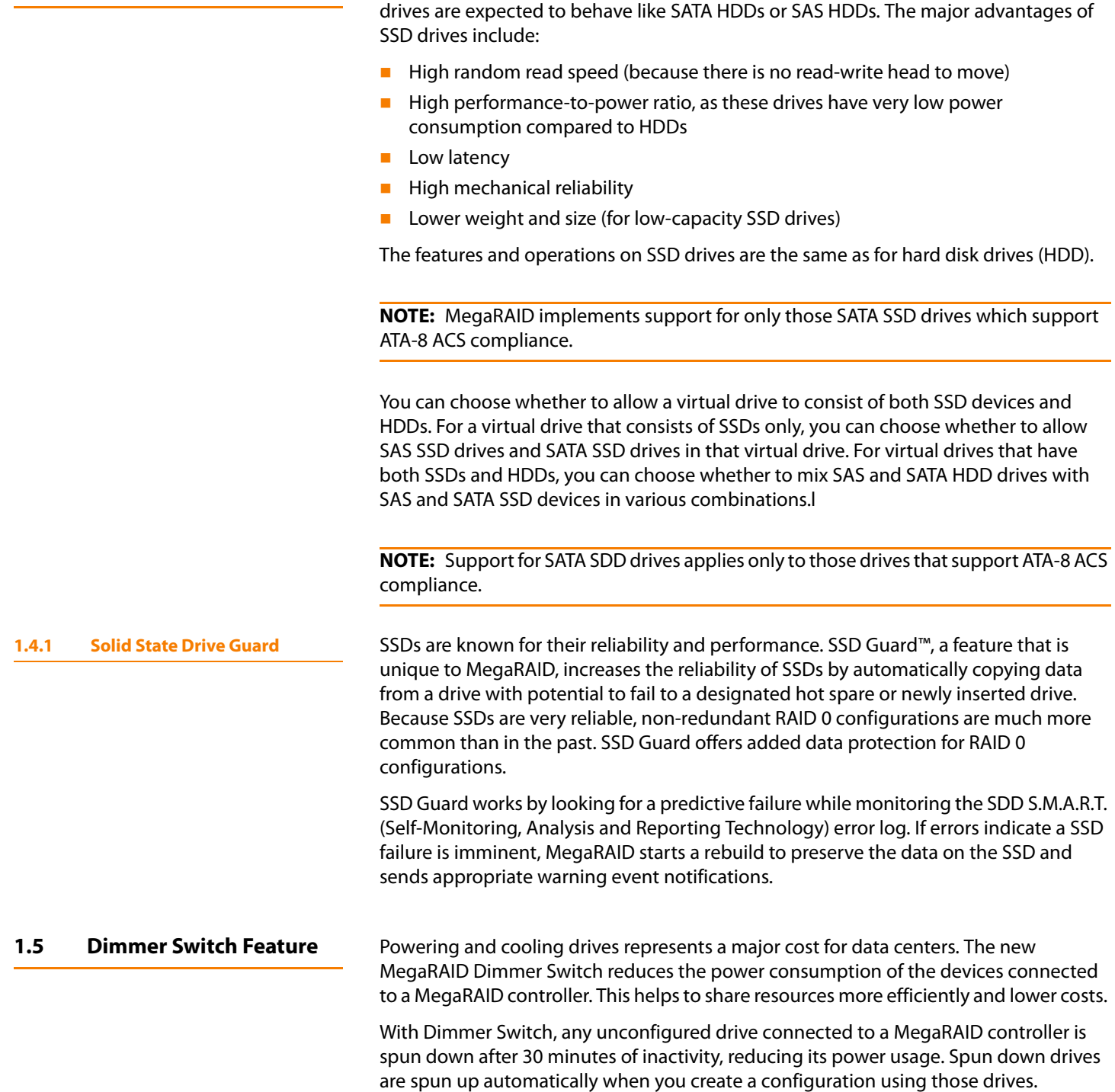

<span id="page-12-0"></span>**1.4 Solid State Drive Features** MegaRAID firmware supports SSD drives attached to MegaRAID SAS controllers. These

<span id="page-13-0"></span>**1.6 UEFI 2.0 Support** Significant challenges face operating system and platform developers to innovate using the legacy PC-AT BIOS boot environment. These include memory constraints, maintenance challenges, and increased complexities due to a lack of industry-wide standards.

> To handle these challenges, the Unified Extensible Firmware Interface (UEFI) was developed to do the following:

- **D** Define a clean interface between operating systems and the hardware platform at boot time.
- Support an architecture-independent mechanism for initializing add-in cards.

UEFI 2.0 provides MegaRAID customers with expanded platform support. The MegaRAID UEFI 2.0 driver, a boot service device driver, handles block IO requests and SCSI pass-through commands (SPT), and offers the ability to launch pre-boot MegaRAID management applications through a driver configuration protocol (DCP). The UEFI driver also supports driver diagnostic protocol, which allows administrators to access pre-boot diagnostics.

### <span id="page-13-1"></span>**1.7 Configuration Scenarios** There are three main scenarios in which you can use the SAS RAID controllers:

- **Low-end, internal SATA II configurations:** In this configuration, use the RAID controller as a high-end SATA II compatible controller that connects up to eight disks either directly or through a port expander. This configuration is mostly for low-end or entry servers. Enclosure management is provided through out-of-band <sup>2</sup>C bus. Side bands of both types of internal SAS connectors support the SFF-8485 (SGPIO) interface.
- **Midrange internal SAS configurations:** This configuration is like the internal SATA II configurations, but with high-end disks. This configuration is more suitable for low-range to midrange servers.
- **High-end external SAS/SATA II configurations:** This configuration is for both internal connectivity and external connectivity, using SATA II drives, SAS drives, or both. External enclosure management is supported through in-band, SCSI-enclosed storage. The configuration must support STP and SMP.

[Figure 1](#page-14-1) shows a direct-connect configuration. The Inter-IC ( $1^2C$ ) interface communicates with peripherals. The external memory bus provides a 32-bit memory bus, parity checking, and chip select signals for pipelined synchronous burst static random access memory (PSBRAM), nonvolatile static random access memory (NVSRAM), and Flash ROM.

**NOTE:** The external memory bus is 32-bit for the SAS 8704ELP and the SAS 8708ELP, and 64-bit for the SAS 8708EM2, the SAS 8880EM2, and the SAS 8888ELP.

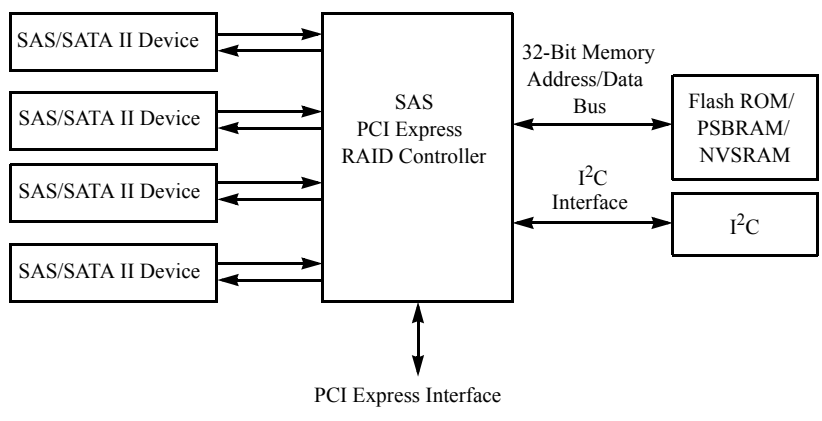

<span id="page-14-1"></span>**Figure 1: Example of an LSI SAS Direct-Connect Application**

[Figure 2](#page-14-2) shows an example of a SAS RAID controller configured with an LSISASx12 expander that is connected to SAS disks, SATA II disks, or both.

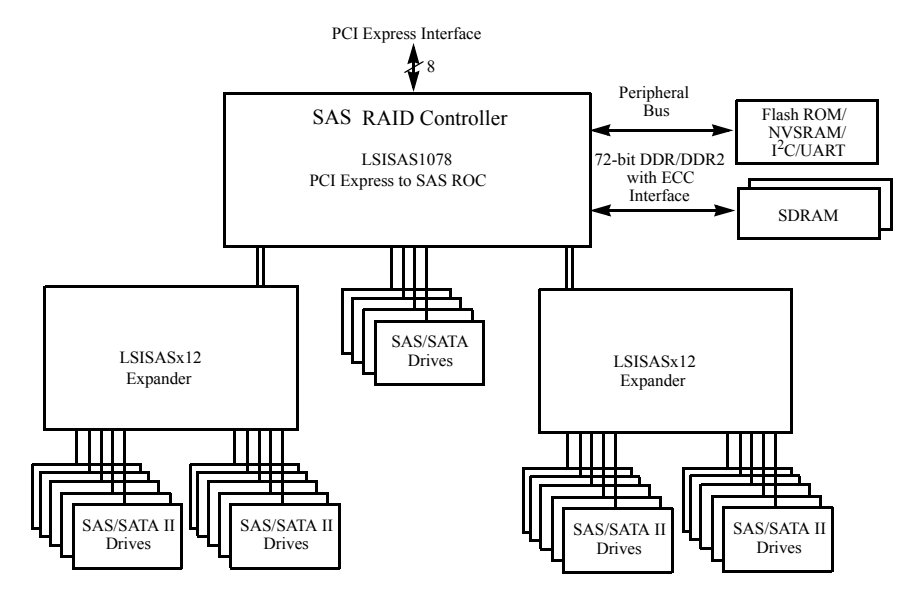

<span id="page-14-2"></span>**Figure 2: Example of an LSI SAS RAID Controller Configured with an LSISASx12 Expander**

You can allow a virtual drive to consist of both SSDs and HDDs. For virtual drives that have both SSDs and HDDs, you can choose whether to mix SAS drives and SATA drives on the SSD devices.

You can choose whether to allow a virtual drive to consist of both SSD devices and HDDs. For a virtual drive that consists of SSDs only, you can choose whether to allow SAS SSD drives and SATA SSD drives in that virtual drive. For virtual drives that have both SSDs and HDDs, you can choose whether to mix SAS and SATA HDD drives with SAS and SATA SSD devices in various combinations.

<span id="page-14-0"></span>**1.7.1 Valid Drive Mix Configurations with HDDs and SSDs** 

[Table 1](#page-15-1) lists the valid drive mix configurations you can use when you create virtual drives and allow HDD and SSD mixing. The valid drive mix configurations are based on manufacturer settings.

<span id="page-15-1"></span>**Table 1: Valid Drive Mix Configurations**

| #  | <b>Valid Drive Mix Configurations</b>                                |
|----|----------------------------------------------------------------------|
| 1. | SAS HDD with SAS SDD (SAS-only configuration)                        |
| 2. | SATA HDD with SATA SSD (SATA-only configuration)                     |
| 3. | SAS HDD with a mix of SAS and SATA SSD (a SATA HDD cannot be added)  |
| 4. | (SATA HDD with a mix of SAS and SATA SSD (a SAS HDD cannot be added) |
| 5. | SAS SSD with a mix of SAS and SATA HDD (a SATA SSD cannot be added)  |
| 6. | SATA SSD with a mix of SAS and SATA HDD (a SAS SSD cannot be added)  |
| 7. | A mix of SAS and SATA HDD with a mix of SAS and SATA SSD             |
| 8. | A SSD cannot be added to a HDD, but a SAS/SATA mix is allowed.       |

**NOTE:** Only one of the valid configurations listed in [Table 1](#page-15-1) is allowed based on your controller card manufacturing setting.

**NOTE:** The valid drive mix also applies to hot spares. For hot spare information, see [Section 2.4.12,](#page-23-1) Hot Spares, on page 24.

<span id="page-15-0"></span>**1.8 Technical Support** For assistance with installing, configuring, or running your MegaRAID 6Gb/s SAS RAID controller, contact an LSI Technical Support representative:

> Click the following link to access the LSI Technical Support page for storage and board support:

http://www.lsi.com/support/storage/tech\_support/index.html

From this page, you can send an email or call a Technical Support representative, or submit a new service request and view its status.

### **E-mail:**

http://www.lsi.com/support/support\_form.html

### **Phone Support:**

http://www.lsi.com/support/storage/phone\_tech\_support/index.html

1-800-633-4545 (North America)

00-800-5745-6442 (International)

## **Chapter 2**

## <span id="page-16-0"></span>**Introduction to RAID**

This chapter describes RAID (Redundant Array of Independent Disks), RAID functions and benefits, RAID components, RAID levels, and configuration strategies. In addition, it defines the RAID availability concept, and offers tips for configuration planning.

<span id="page-16-3"></span><span id="page-16-2"></span><span id="page-16-1"></span>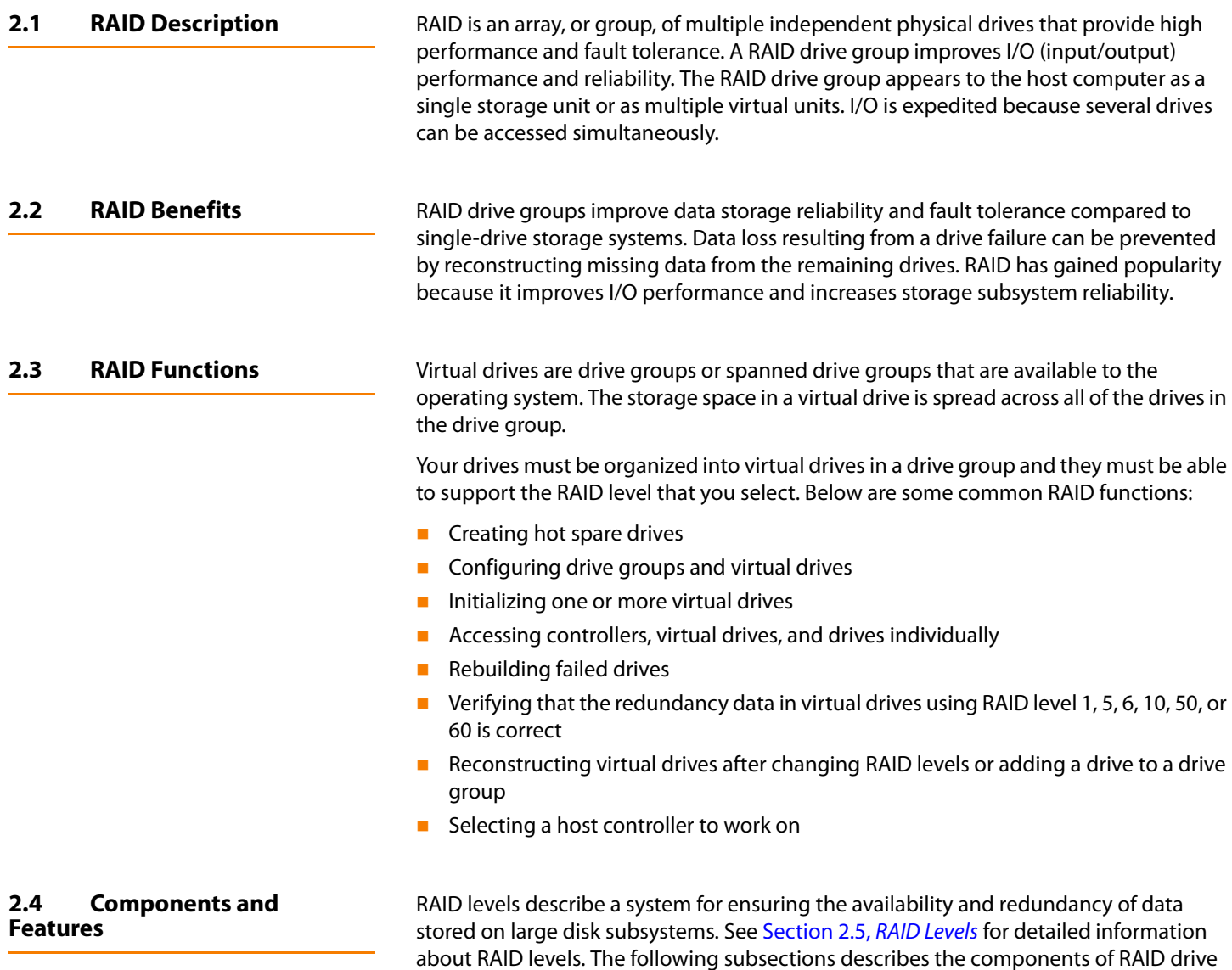

<span id="page-16-4"></span>groups and RAID levels.

<span id="page-17-2"></span><span id="page-17-1"></span><span id="page-17-0"></span>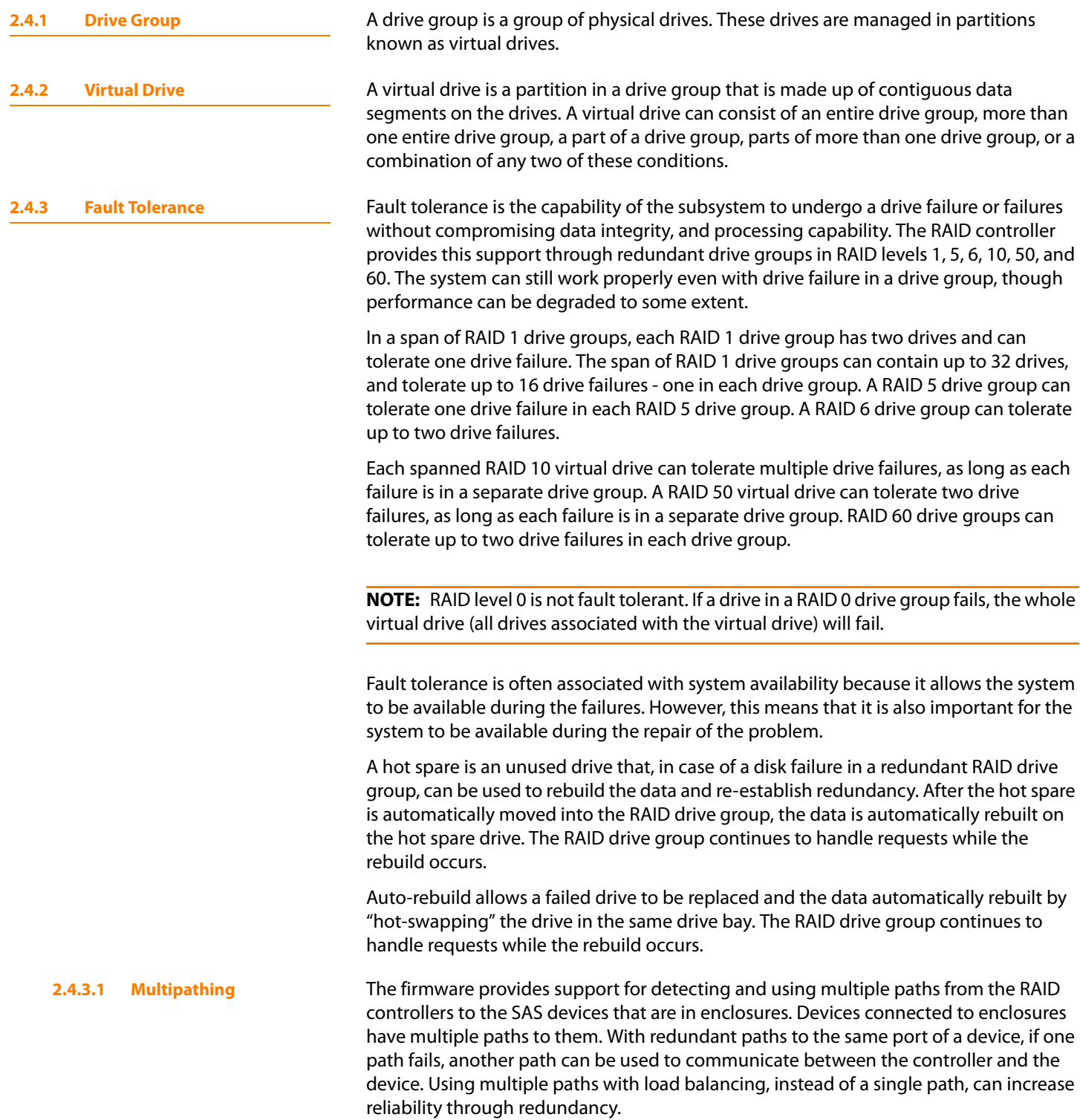

Applications show the enclosures and the drives connected to the enclosures. The firmware dynamically recognizes new enclosures added to a configuration along with their contents (new drives). In addition, the firmware dynamically adds the enclosure and its contents to the management entity currently in-use.

Multipathing provides the following features:

- Support for failover, in the event of path failure
- Auto-discovery of new or restored paths while the system is online, and reversion to system load balancing policy
- **Measurable bandwidth improvement to the multi-path device**
- Support for changing the load balancing path while the system is online

The firmware determines whether enclosure modules (ESMs) are part of the same enclosure. When a new enclosure module is added (allowing multi-path) or removed (going single path), an Asynchronous Event Notification (AEN) is generated. AENs about drives contain correct information about the "enclosure", when the drives are connected by multiple paths. The enclosure module detects partner ESMs and issue events appropriately.

In a system with two ESMs, you can replace one of the ESMs without affecting the virtual drive availability. For example, the controller can run heavy I/Os, and when you replace one of the ESM modules, I/Os should not stop. The controller uses different paths to balance the load on the entire system.

In the MegaRAID Storage Manager utility, when multiple paths are available to a drive, the drive information will show only one enclosure. The utility shows that a redundant path is available to a drive. All drives with a redundant path display this information. The firmware supports online replacement of enclosure modules.

<span id="page-18-0"></span>**2.4.4 Consistency Check** The Consistency Check operation verifies correctness of the data in virtual drives that use RAID levels 1, 5, 6, 10, 50, and 60. (RAID 0 does not provide data redundancy). For example, in a system with parity, checking consistency means computing the data on one drive and comparing the results to the contents of the parity drive.

**NOTE:** It is recommended that you perform a consistency check at least once a month.

<span id="page-18-1"></span>**2.4.5 Copyback** The copyback feature allows you to copy data from a source drive of a virtual drive to a destination drive that is not a part of the virtual drive. Copyback is often used to create or restore a specific physical configuration for a drive group (for example, a specific arrangement of drive group members on the device I/O buses). Copyback can be run automatically or manually.

> Typically, when a drive fails or is expected to fail, the data is rebuilt on a hot spare. The failed drive is replaced with a new disk. Then the data is copied from the hot spare to the new drive, and the hot spare reverts from a rebuild drive to its original hot spare status. The copyback operation runs as a background activity, and the virtual drive is still available online to the host.

Copyback is also initiated when the first Self-Monitoring Analysis and Reporting Technology (SMART) error occurs on a drive that is part of a virtual drive. The destination drive is a hot spare that qualifies as a rebuild drive. The drive with the SMART error is marked as "failed" only after the successful completion of the copyback. This avoids putting the drive group in degraded status.

**NOTE:** During a copyback operation, if the drive group involved in the copyback is deleted because of a virtual drive deletion, the destination drive reverts to an Unconfigured Good state or hot spare state.

**Order of Precedence.** In the following scenarios, rebuild takes precedence over the copyback operation:

- $\blacksquare$  If a copyback operation is already taking place to a hot spare drive, and any virtual drive on the controller degrades, the copyback operation aborts, and a rebuild starts. The rebuild changes the virtual drive to the optimal state.
- $\blacksquare$  The rebuild operation takes precedence over the copyback operation when the conditions exist to start both operations. For example:
	- Where the hot spare is not configured (or unavailable) in the system.
	- There are two drives (both members of virtual drives), with one drive exceeding the SMART error threshold, and the other failed.
	- If you add a hot spare (assume a global hot spare) during a copyback operation, the copyback is aborted, and the rebuild operation starts on the hot spare.

<span id="page-19-0"></span>**2.4.6 Background Initialization** Background initialization is a check for media errors on the drives when you create a virtual drive. It is an automatic operation that starts five minutes after you create the virtual drive. This check ensures that striped data segments are the same on all of the drives in the drive group.

> Background initialization is similar to a consistency check. The difference between the two is that a background initialization is forced on new virtual drives and a consistency check is not.

> New RAID 5 virtual drives and new RAID 6 virtual drives require a minimum number of drives for a background initialization to start. If there are fewer drives, the background initialization does not start. The following number of drives are required:

- New RAID 5 virtual drives must have at least five drives for background initialization to start.
- New RAID 6 virtual drives must have at least seven drives for background initialization to start.

The default and recommended background initialization rate is 30 percent. Before you change the rebuild rate, you must stop the background initialization or the rate change will not affect the background initialization rate. After you stop background initialization and change the rebuild rate, the rate change takes effect when you restart background initialization.

<span id="page-20-2"></span><span id="page-20-1"></span><span id="page-20-0"></span>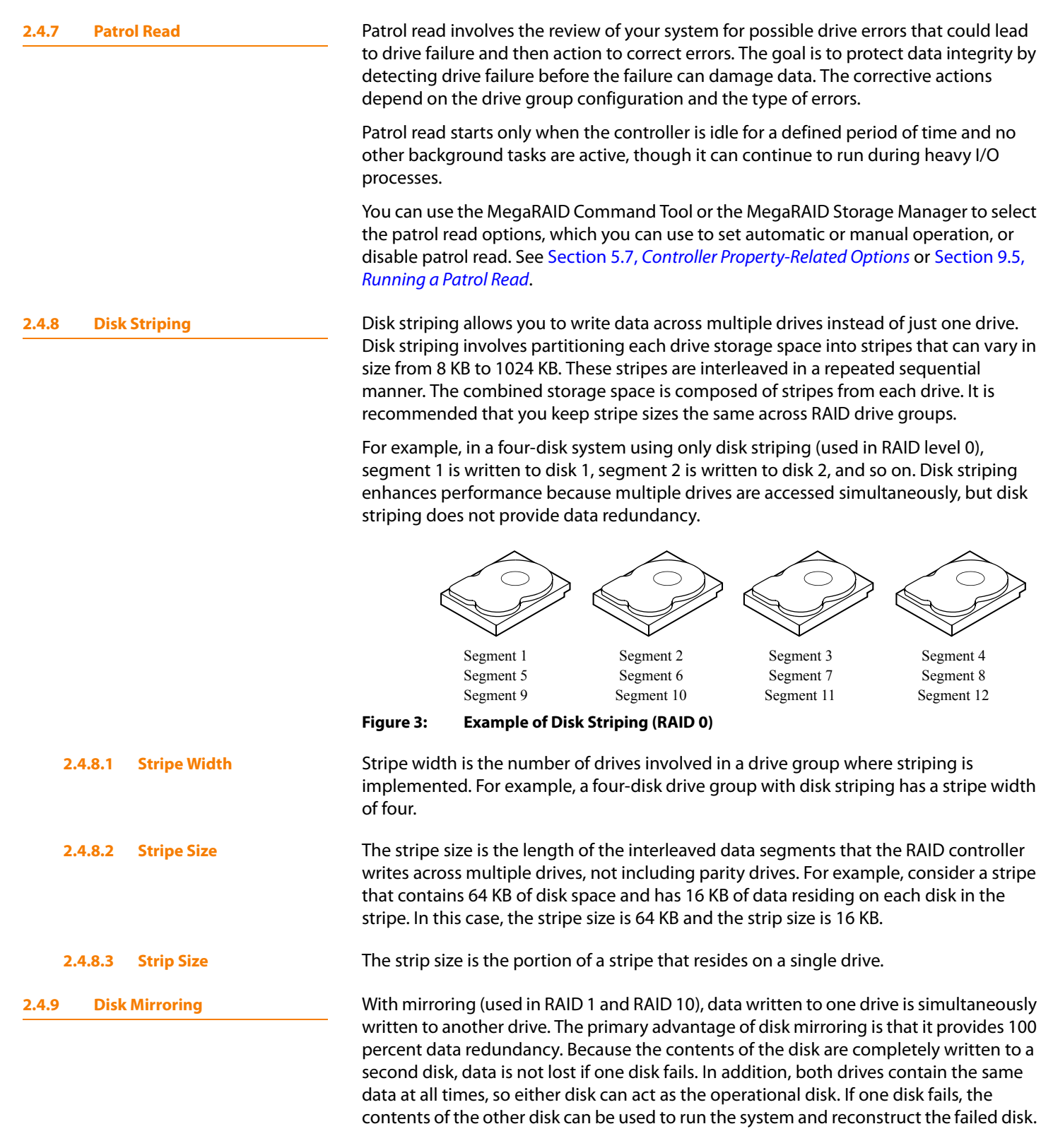

Disk mirroring provides 100 percent redundancy, but is expensive because each drive in the system must be duplicated. [Figure 4](#page-21-1) shows an example of disk mirroring.

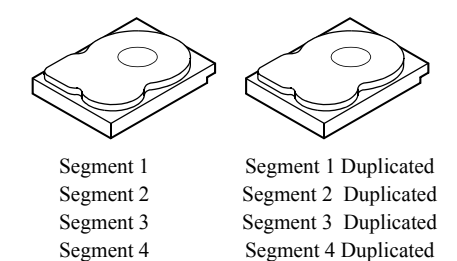

### <span id="page-21-1"></span>**Figure 4: Example of Disk Mirroring (RAID 1)**

<span id="page-21-0"></span>**2.4.10 Parity** Parity generates a set of redundancy data from two or more parent data sets. The redundancy data can be used to reconstruct one of the parent data sets in the event of a drive failure. Parity data does not fully duplicate the parent data sets, but parity generation can slow the write process. In RAID, this method is applied to entire drives or stripes across all of the drives in a drive group. The types of parity are described in [Table 2](#page-21-2).

### <span id="page-21-2"></span>**Table 2: Types of Parity**

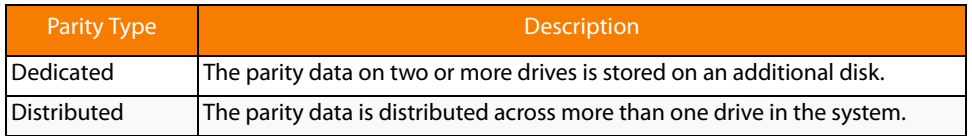

RAID 5 combines distributed parity with disk striping. If a single drive fails, it can be rebuilt from the parity and the data on the remaining drives. An example of a RAID 5 drive group is shown in [Figure 5](#page-21-3). RAID 5 uses parity to provide redundancy for one drive failure without duplicating the contents of entire drives. RAID 6 uses distributed parity and disk striping, also, but adds a second set of parity data so that it can survive up to two drive failures.

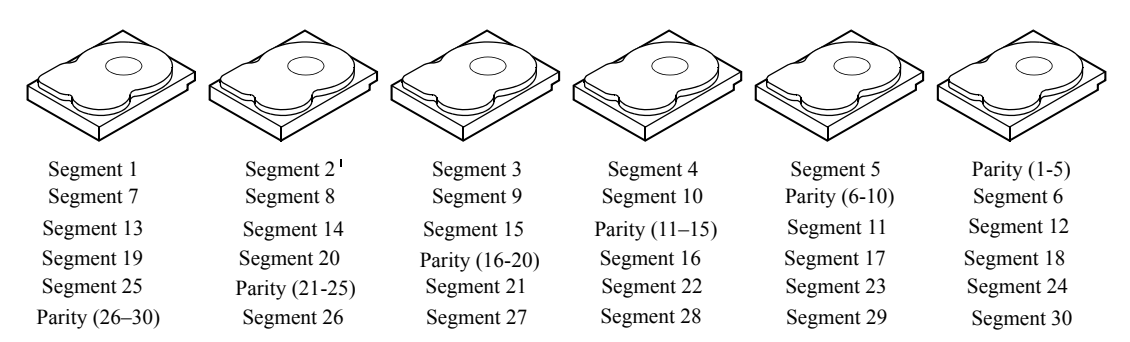

Note: Parity is distributed across all drives in the drive group.

<span id="page-21-3"></span>**Figure 5: Example of Distributed Parity (RAID 5)**

<span id="page-22-0"></span>**2.4.11 Disk Spanning** Disk spanning allows multiple drives to function like one big drive. Spanning overcomes lack of disk space and simplifies storage management by combining existing resources or adding relatively inexpensive resources. For example, four 20 GB drives can be combined to appear to the operating system as a single 80 GB drive.

> Spanning alone does not provide reliability or performance enhancements. Spanned virtual drives must have the same stripe size and must be contiguous. In [Figure 6](#page-22-1), RAID 1 drive groups are turned into a RAID 10 drive group.

> **NOTE:** Make sure that the spans are in different backplanes, so that if one span fails, you do not lose the whole drive group.

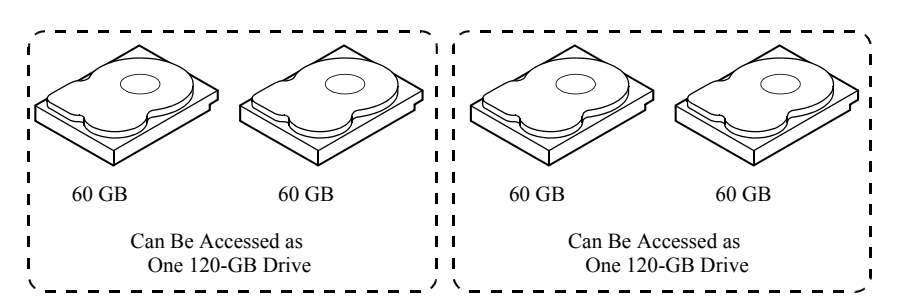

<span id="page-22-1"></span>**Figure 6: Example of Disk Spanning**

Spanning two contiguous RAID 0 virtual drives does not produce a new RAID level or add fault tolerance. It does increase the capacity of the virtual drive and improves performance by doubling the number of spindles.

### **2.4.11.1 Spanning for RAID 00, RAID 10, RAID 50, and RAID 60**

[Table 3](#page-22-2) describes how to configure RAID 00, RAID 10, RAID 50, and RAID 60 by spanning. The virtual drives must have the same stripe size and the maximum number of spans is eight. The full drive capacity is used when you span virtual drives; you cannot specify a smaller drive capacity.

See Chapter 8, [Configuration](#page-230-3) for detailed procedures for configuring drive groups and virtual drives, and spanning the drives.

| <b>Level</b> | <b>Description</b>                                                                                                    |
|--------------|----------------------------------------------------------------------------------------------------|
| 00           | Configure RAID 00 by spanning two contiguous RAID 0 virtual drives, up to<br>the maximum number of supported devices for the controller.                                                                                                    |
| 10           | Configure RAID 10 by spanning two contiguous RAID 1 virtual drives, up to<br>the maximum number of supported devices for the controller. RAID 10<br>supports a maximum of eight spans. You must use an even number of drives<br>in each RAID virtual drive in the span. The RAID 1 virtual drives must have<br>the same stripe size. |
| 50           | Configure RAID 50 by spanning two contiguous RAID 5 virtual drives. The<br>RAID 5 virtual drives must have the same stripe size.                                                                                                    |
| 60           | Configure RAID 60 by spanning two contiguous RAID 6 virtual drives. The<br>RAID 6 virtual drives must have the same stripe size.                                                                                                    |

<span id="page-22-2"></span>**Table 3: Spanning for RAID 10, RAID 50, and RAID 60**

<span id="page-23-1"></span><span id="page-23-0"></span>**2.4.12 Hot Spares** A hot spare is an extra, unused drive that is part of the disk subsystem. It is usually in standby mode, ready for service if a drive fails. Hot spares permit you to replace failed drives without system shutdown or user intervention. MegaRAID SAS RAID controllers can implement automatic and transparent rebuilds of failed drives using hot spare drives, providing a high degree of fault tolerance and zero downtime.

> **NOTE:** When running RAID 0 and RAID 5 virtual drives on the same set of drives (a sliced configuration), a rebuild to a hot spare will not occur after a drive failure until the RAID 0 virtual drive is deleted.

> The RAID management software allows you to specify drives as hot spares. When a hot spare is needed, the RAID controller assigns the hot spare that has a capacity closest to and at least as great as that of the failed drive to take the place of the failed drive. The failed drive is removed from the virtual drive and marked ready awaiting removal once the rebuild to a hot spare begins. You can make hot spares of the drives that are not in a RAID virtual drive.

You can use the RAID management software to designate the hot spare to have enclosure affinity, meaning that if there are drive failures present on a split backplane configuration, the hot spare will be used first on the backplane side that it resides in.

If the hot spare is designated as having enclosure affinity, it will attempt to rebuild any failed drives on the backplane that it resides in before rebuilding any other drives on other backplanes.

**NOTE:** If a rebuild to a hot spare fails for any reason, the hot spare drive will be marked as "failed". If the source drive fails, both the source drive and the hot spare drive will be marked as "failed".

There are two types of hot spares:

- Global hot spare
- Dedicated hot spare

**2.4.12.1 Global Hot Spare** A global hot spare drive can be used to replace any failed drive in a redundant drive group as long as its capacity is equal to or larger than the coerced capacity of the failed drive. A global hot spare defined on any channel should be available to replace a failed drive on both channels.

**2.4.12.2 Dedicated Hot Spare** A dedicated hot spare can be used to replace a failed drive only in a selected drive group. One or more drives can be designated as a member of a spare drive pool. The most suitable drive from the pool is selected for fail over. A dedicated hot spare is used before one from the global hot spare pool.

> Hot spare drives can be located on any RAID channel. Standby hot spares (not being used in RAID drive group) are polled every 60 seconds at a minimum, and their status made available in the drive group management software. RAID controllers offer the ability to rebuild with a disk that is in a system, but not initially set to be a hot spare.

Observe the following parameters when using hot spares:

- $\blacksquare$  Hot spares are used only in drive groups with redundancy: RAID levels 1, 5, 6, 10, 50, and 60.
- A hot spare connected to a specific RAID controller can be used to rebuild a drive that is connected to the same controller only.
- You must assign the hot spare to one or more drives through the controller BIOS or use drive group management software to place it in the hot spare pool.
- A hot spare must have free space equal to or greater than the drive it replaces. For example, to replace an 18-GB drive, the hot spare must be 18 GB or larger.

<span id="page-24-0"></span>**2.4.13 Disk Rebuilds** When a drive in a RAID drive group fails, you can rebuild the drive by recreating the data that was stored on the drive before it failed. The RAID controller recreates the data using the data stored on the other drives in the drive group. Rebuilding can be done only in drive groups with data redundancy, which includes RAID 1, 5, 6, 10, 50, and 60 drive groups.

> The RAID controller uses hot spares to rebuild failed drives automatically and transparently, at user-defined rebuild rates. If a hot spare is available, the rebuild can start automatically when a drive fails. If a hot spare is not available, the failed drive must be replaced with a new drive so that the data on the failed drive can be rebuilt.

The failed drive is removed from the virtual drive and marked ready awaiting removal when the rebuild to a hot spare begins. If the system goes down during a rebuild, the RAID controller automatically restarts the rebuild after the system reboots.

**NOTE:** When the rebuild to a hot spare begins, the failed drive is often removed from the virtual drive before management applications detect the failed drive. When this occurs, the events logs show the drive rebuilding to the hot spare without showing the failed drive. The formerly failed drive will be marked as "ready" after a rebuild begins to a hot spare.

**NOTE:** If a source drive fails during a rebuild to a hot spare, the rebuild fails, and the failed source drive is marked as offline. In addition, the rebuilding hot spare drive is changed back to a hot spare. After a rebuild fails because of a source drive failure, the dedicated hot spare is still dedicated and assigned to the correct drive group, and the global hot spare is still global.

An automatic drive rebuild will not start if you replace a drive during a RAID-level migration. The rebuild must be started manually after the expansion or migration procedure is complete. (RAID-level migration changes a virtual drive from one RAID level to another. )

<span id="page-24-1"></span>**2.4.14 Rebuild Rate** The rebuild rate is the percentage of the compute cycles dedicated to rebuilding failed drives. A rebuild rate of 100 percent means that the system gives priority to rebuilding the failed drives.

<span id="page-25-0"></span>**2.4.15 Hot Swap** A hot swap is the manual replacement of a defective drive unit while the computer is still running. When a new drive has been installed, a rebuild will occur automatically if:

The rebuild rate can be configured between 0 percent and 100 percent. At 0 percent, the rebuild is done only if the system is not doing anything else. At 100 percent, the rebuild has a higher priority than any other system activity. Using 0 or 100 percent is

- $\blacksquare$  The newly inserted drive is the same capacity as or larger than the failed drive.
- It is placed in the same drive bay as the failed drive it is replacing.

not recommended. The default rebuild rate is 30 percent.

The RAID controller can be configured to detect the new drives and rebuild the contents of the drive automatically.

<span id="page-25-1"></span>**2.4.16 Drive States** A drive state is a property indicating the status of the drive. The drive states are described in [Table 4.](#page-25-2)

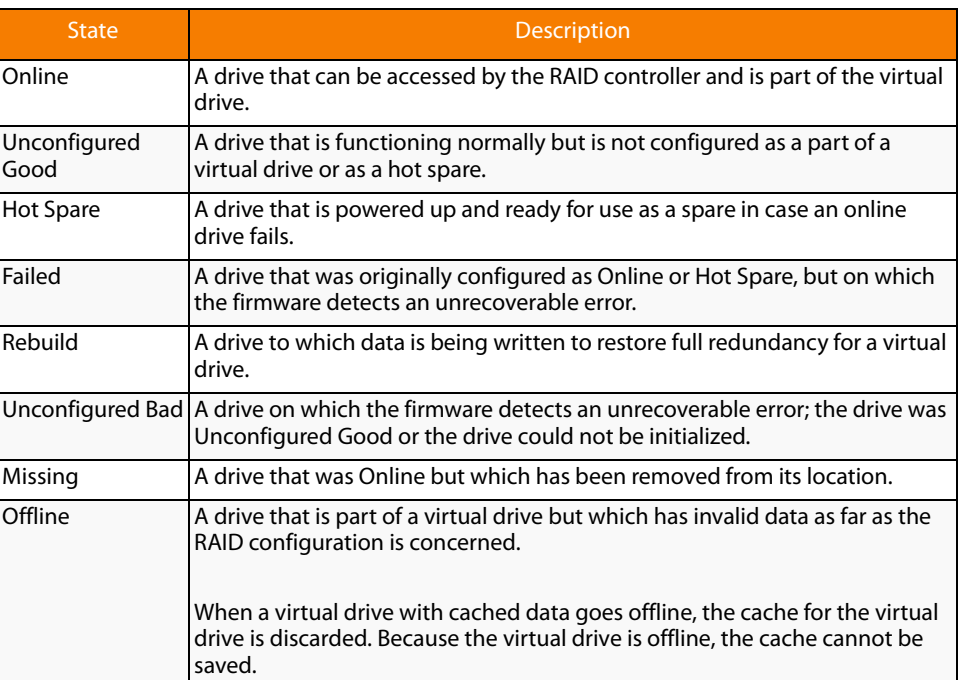

### <span id="page-25-2"></span>**Table 4: Drive States**

<span id="page-26-0"></span>**2.4.17 Virtual Drive States** The virtual drive states are described in [Table 5.](#page-26-4)

### <span id="page-26-4"></span>**Table 5: Virtual Drive States**

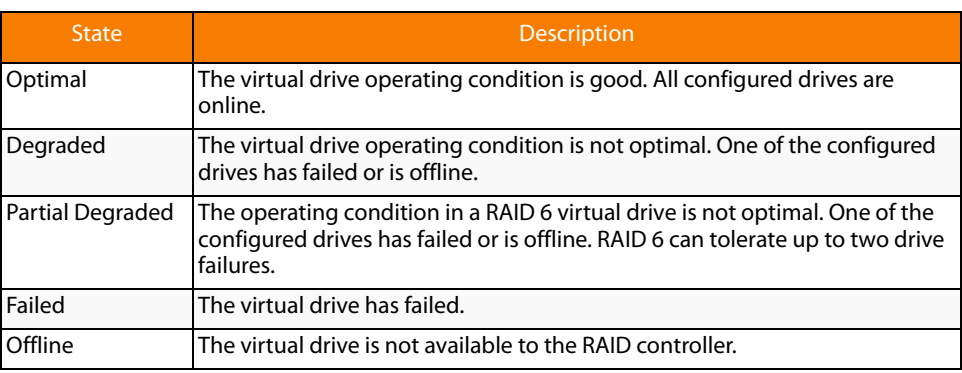

<span id="page-26-1"></span>**2.4.18 Beep Codes** An alarm sounds on the MegaRAID controller when a virtual drive changes from an optimal state to another state, when a hot spare rebuilds, and for test purposes.

### **Table 6: Beep Codes, Events, and Virtual Drive States**

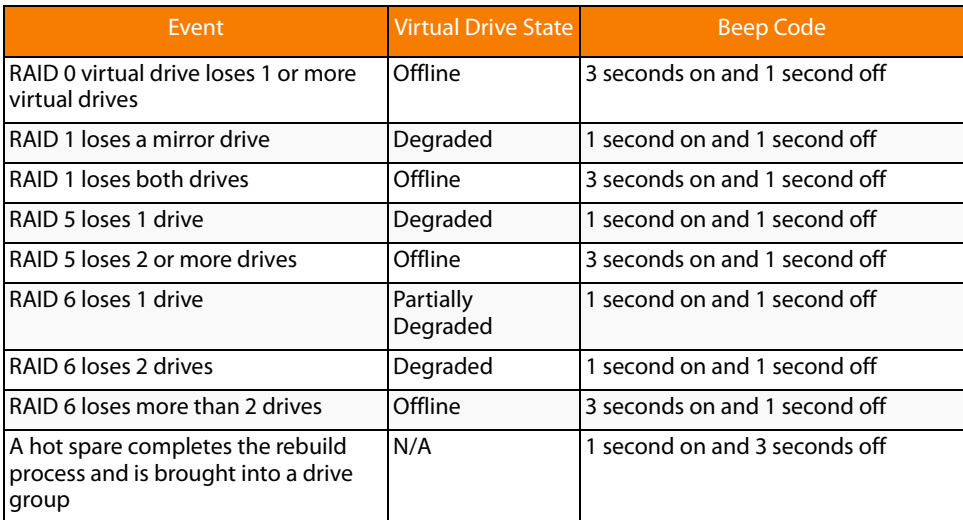

<span id="page-26-2"></span>**2.4.19 Enclosure Management** Enclosure management is the intelligent monitoring of the disk subsystem by software and/or hardware. The disk subsystem can be part of the host computer or can reside in an external disk enclosure. Enclosure management helps you stay informed of events in the disk subsystem, such as a drive or power supply failure. Enclosure management increases the fault tolerance of the disk subsystem.

<span id="page-26-3"></span>**2.5 RAID Levels** The RAID controller supports RAID levels 0, 00, 1, 5, 6, 10, 50, and 60. The supported RAID levels are summarized in the following section.

> In addition, it supports independent drives (configured as RAID 0 and RAID 00.) The following sections describe the RAID levels in detail.

<span id="page-27-0"></span>**2.5.1 Summary of RAID Levels** RAID 0 uses striping to provide high data throughput, especially for large files in an environment that does not require fault tolerance.

> RAID 1 uses mirroring so that data written to one drive is simultaneously written to another drive. This is good for small databases or other applications that require small capacity but complete data redundancy.

> RAID 5 uses disk striping and parity data across all drives (distributed parity) to provide high data throughput, especially for small random access.

> RAID 6 uses distributed parity, with two independent parity blocks per stripe, and disk striping. A RAID 6 virtual drive can survive the loss of two drives without losing data. A RAID 6 drive group, which requires a minimum of three drives, is similar to a RAID 5 drive group. Blocks of data and parity information are written across all drives. The parity information is used to recover the data if one or two drives fail in the drive group.

A RAID 00 drive group is a spanned drive group that creates a striped set from a series of RAID 0 drive groups.

RAID 10, a combination of RAID 0 and RAID 1, consists of striped data across mirrored spans. A RAID 10 drive group is a spanned drive group that creates a striped set from a series of mirrored drives. RAID 10 allows a maximum of eight spans. You must use an even number of drives in each RAID virtual drive in the span. The RAID 1 virtual drives must have the same stripe size. RAID 10 provides high data throughput and complete data redundancy but uses a larger number of spans.

RAID 50, a combination of RAID 0 and RAID 5, uses distributed parity and disk striping. A RAID 50 drive group is a spanned drive group in which data is striped across multiple RAID 5 drive groups. RAID 50 works best with data that requires high reliability, high request rates, high data transfers, and medium-to-large capacity.

**NOTE:** Having virtual drives of different RAID levels, such as RAID 0 and RAID 5, in the same drive group is not allowed. For example, if an existing RAID 5 virtual drive is created out of partial space in an array, the next virtual drive in the array has to be R5 only.

RAID 60, a combination of RAID 0 and RAID 6, uses distributed parity, with two independent parity blocks per stripe in each RAID set, and disk striping. A RAID 60 virtual drive can survive the loss of two drives in each of the RAID 6 sets without losing data. It works best with data that requires high reliability, high request rates, high data transfers, and medium-to-large capacity.

<span id="page-27-1"></span>**2.5.2 Selecting a RAID Level** To ensure the best performance, you should select the optimal RAID level when you create a system drive. The optimal RAID level for your drive group depends on a number of factors:

- The number of drives in the drive group
- The capacity of the drives in the drive group
- The need for data redundancy
- The disk performance requirements

<span id="page-28-0"></span>**2.5.3 RAID 0** RAID 0 provides disk striping across all drives in the RAID drive group. RAID 0 does not provide any data redundancy, but, along with RAID 0, does offer the best performance of any RAID level. RAID 0 breaks up data into smaller segments, and then stripes the data segments across each drive in the drive group. The size of each data segment is determined by the stripe size. RAID 0 offers high bandwidth.

> **NOTE:** RAID level 0 is not fault tolerant. If a drive in a RAID 0 drive group fails, the whole virtual drive (all drives associated with the virtual drive) will fail.

> By breaking up a large file into smaller segments, the RAID controller can use both SAS drives and SATA drives to read or write the file faster. RAID 0 involves no parity calculations to complicate the write operation. This makes RAID 0 ideal for applications that require high bandwidth but do not require fault tolerance. [Table 7](#page-28-2) provides an overview of RAID 0. [Figure 7](#page-28-3) provides a graphic example of a RAID 0 drive group.

<span id="page-28-2"></span>**Table 7: RAID 0 Overview**

| <b>Uses</b>          | Provides high data throughput, especially for large files. Any environment<br>that does not require fault tolerance. |
|----------------------|----------------------------------------------------------------------------------------------------|
| <b>Strong Points</b> | Provides increased data throughput for large files.<br>No capacity loss penalty for parity.                          |
| <b>Weak Points</b>   | Does not provide fault tolerance or high bandwidth.<br>All data lost if any drive fails.                             |
| <b>Drives</b>        | $1$ to $32$                                                                                                    |

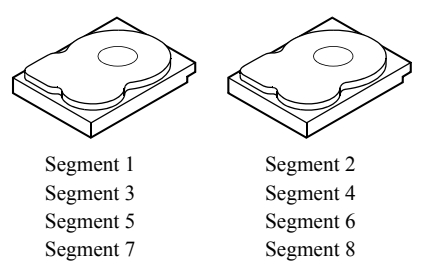

**Figure 7: RAID 0 Drive Group Example with Two Drives**

<span id="page-28-1"></span>**2.5.4 RAID 1** In RAID 1, the RAID controller duplicates all data from one drive to a second drive in the drive group. RAID 1 supports an even number of drives from 2 to 32 in a single span. RAID 1 provides complete data redundancy, but at the cost of doubling the required data storage capacity. [Table 8](#page-28-4) provides an overview of RAID 1. [Figure 8](#page-29-1) provides a graphic example of a RAID 1 drive group.

### <span id="page-28-4"></span><span id="page-28-3"></span>**Table 8: RAID 1 Overview**

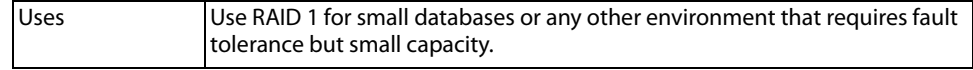

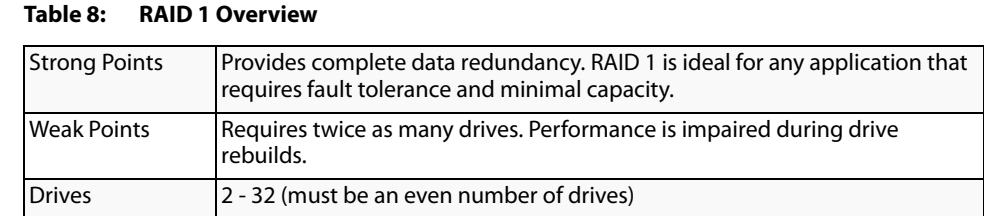

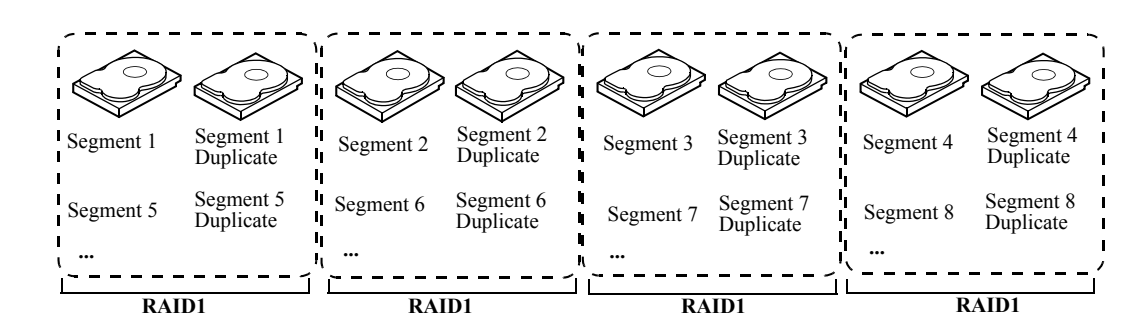

<span id="page-29-1"></span>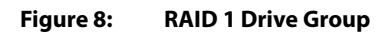

<span id="page-29-0"></span>**2.5.5 RAID 5** RAID 5 includes disk striping at the block level and parity. Parity is the data's property of being odd or even, and parity checking is used to detect errors in the data. In RAID 5, the parity information is written to all drives. RAID 5 is best suited for networks that perform a lot of small input/output (I/O) transactions simultaneously.

> RAID 5 addresses the bottleneck issue for random I/O operations. Because each drive contains both data and parity, numerous writes can take place concurrently.

[Table 9](#page-29-2) provides an overview of RAID 5. [Figure 9](#page-30-1) provides a graphic example of a RAID 5 drive group.

### <span id="page-29-2"></span>**Table 9: RAID 5 Overview**

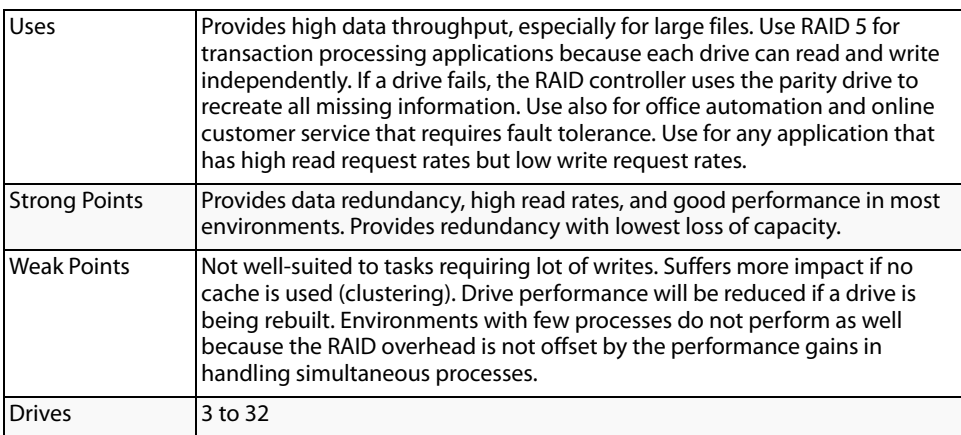

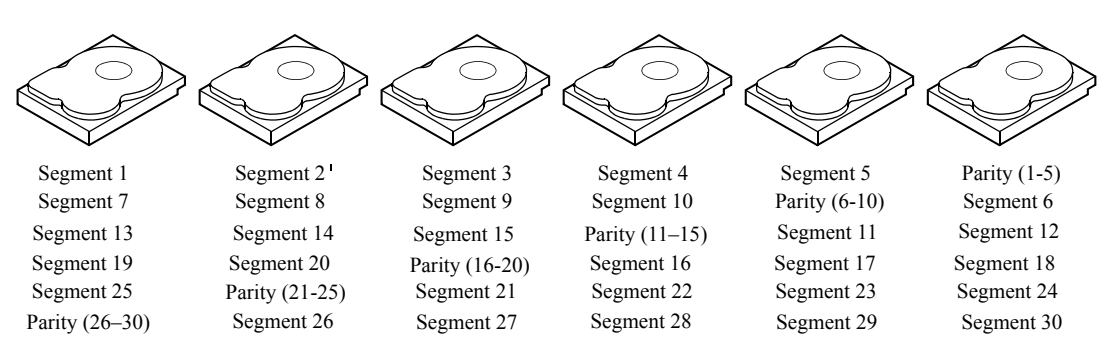

Note: Parity is distributed across all drives in the drive group.

### <span id="page-30-1"></span>**Figure 9: RAID 5 Drive Group with Six Drives**

<span id="page-30-0"></span>**2.5.6 RAID 6** RAID 6 is similar to RAID 5 (disk striping and parity), except that instead of one parity block per stripe, there are two. With two independent parity blocks, RAID 6 can survive the loss of two drives in a virtual drive without losing data. Provides a high level of data protection through the use of a second parity block in each stripe. Use RAID 6 for data that requires a very high level of protection from loss.

> In the case of a failure of one drive or two drives in a virtual drive, the RAID controller uses the parity blocks to recreate all of the missing information. If two drives in a RAID 6 virtual drive fail, two drive rebuilds are required, one for each drive. These rebuilds do not occur at the same time. The controller rebuilds one failed drive, and then the other failed drive.

[Table 10](#page-30-2) provides an overview of a RAID 6 drive group.

### <span id="page-30-2"></span>**Table 10: RAID 6 Overview**

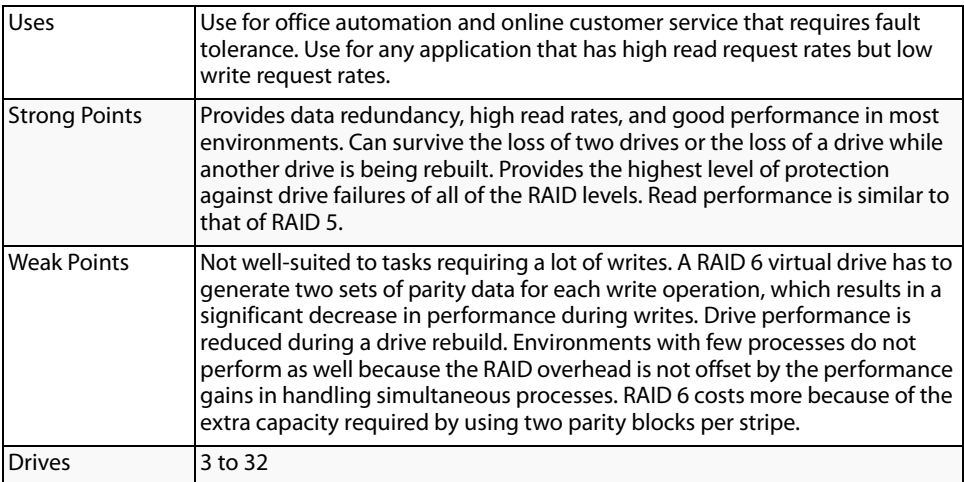

[Figure 2.5.7](#page-31-0) shows a RAID 6 data layout. The second set of parity drives are denoted by Q. The P drives follow the RAID 5 parity scheme.

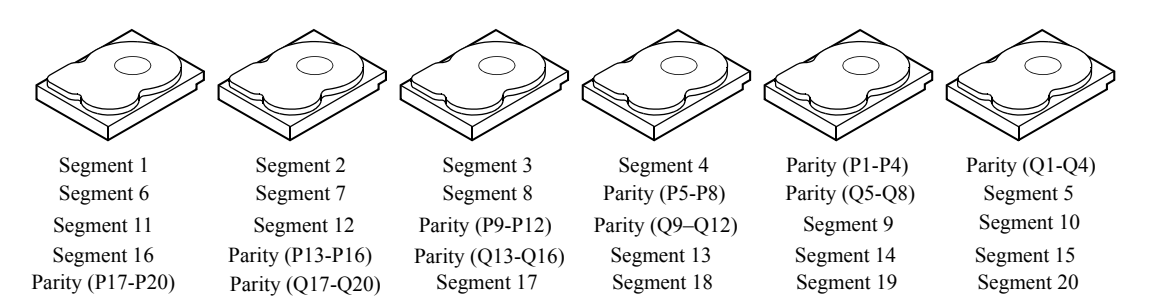

Note: Parity is distributed across all drives in the drive group.

### **Figure 10: Example of Distributed Parity across Two Blocks in a Stripe (RAID 6)**

<span id="page-31-0"></span>**2.5.7 RAID 00** A RAID 00 drive group is a spanned drive group that creates a striped set from a series of RAID 0 drive groups. RAID 00 does not provide any data redundancy, but, along with RAID 0, does offer the best performance of any RAID level. RAID 00 breaks up data into smaller segments and then stripes the data segments across each drive in the drive groups. The size of each data segment is determined by the stripe size. RAID 00 offers high bandwidth.

> **NOTE:** RAID level 00 is not fault tolerant. If a drive in a RAID 0 drive group fails, the whole virtual drive (all drives associated with the virtual drive) will fail.

> By breaking up a large file into smaller segments, the RAID controller can use both SAS drives and SATA drives to read or write the file faster. RAID 00 involves no parity calculations to complicate the write operation. This makes RAID 00 ideal for applications that require high bandwidth but do not require fault tolerance. [Table 11](#page-31-1) provides an overview of RAID 00. [Figure 11](#page-32-1) provides a graphic example of a RAID 00 drive group.

### <span id="page-31-1"></span>**Table 11: RAID 00 Overview**

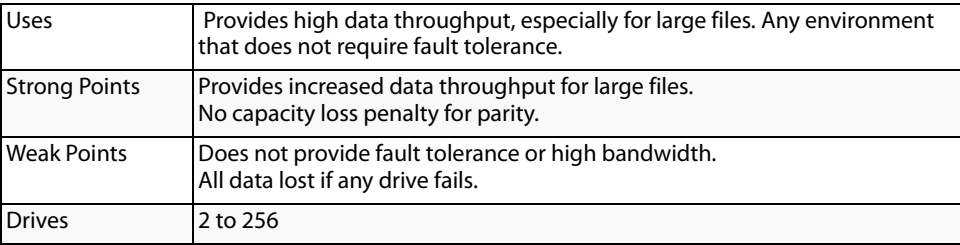

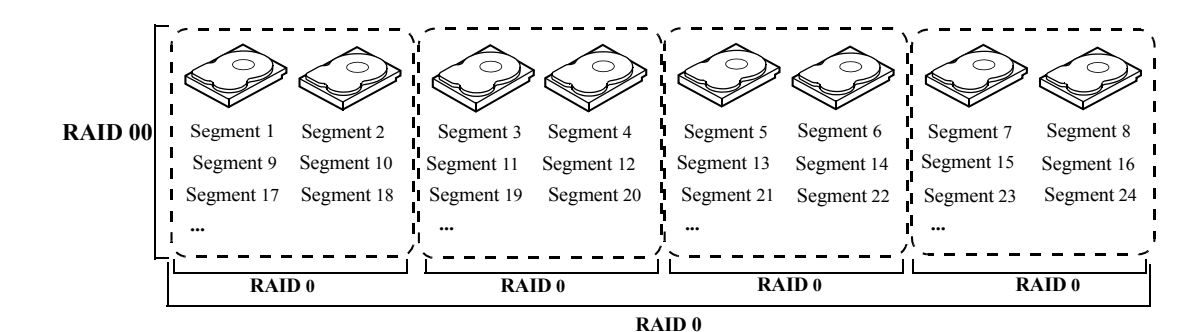

<span id="page-32-1"></span>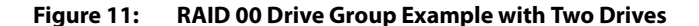

<span id="page-32-0"></span>**2.5.8 RAID 10** RAID 10 is a combination of RAID 0 and RAID 1, and consists of stripes across mirrored drives. RAID 10 breaks up data into smaller blocks and then mirrors the blocks of data to each RAID 1 drive group. The first RAID 1 drive in each drive group then duplicates its data to the second drive. The size of each block is determined by the stripe size parameter, which is set during the creation of the RAID set. The RAID 1 virtual drives must have the same stripe size.

> Spanning is used because one virtual drive is defined across more than one drive group. Virtual drives defined across multiple RAID 1 level drive groups are referred to as RAID level 10, (1+0). Data is striped across drive groups to increase performance by enabling access to multiple drive groups simultaneously.

> Each spanned RAID 10 virtual drive can tolerate multiple drive failures, as long as each failure is in a separate drive group. If there are drive failures, less than total drive capacity is available.

> Configure RAID 10 by spanning two contiguous RAID 1 virtual drives, up to the maximum number of supported devices for the controller. RAID 10 supports a maximum of eight spans, with a maximum of 32 drives per span. You must use an even number of drives in each RAID 10 virtual drive in the span.

**NOTE:** Other factors, such as the type of controller, can restrict the number of drives supported by RAID 10 virtual drives.

[Table 12](#page-32-2) provides an overview of RAID 10.

### <span id="page-32-2"></span>**Table 12: RAID 10 Overview**

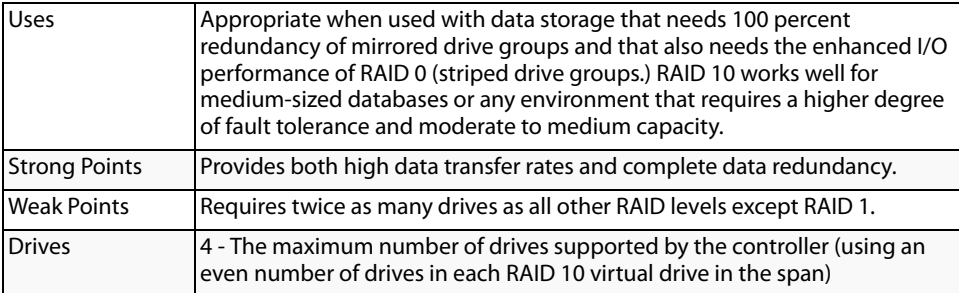

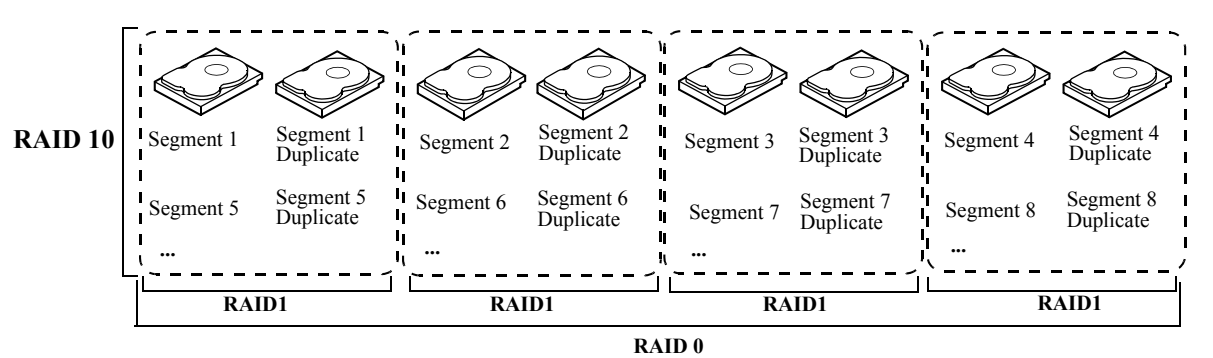

In [Figure 12,](#page-33-1) virtual drive 0 is created by distributing data across four drive groups (drive groups 0 through 3).

<span id="page-33-1"></span>**Figure 12: RAID 10 Level Virtual Drive**

<span id="page-33-0"></span>**2.5.9 RAID 50** RAID 50 provides the features of both RAID 0 and RAID 5. RAID 50 includes both parity and disk striping across multiple drive groups. RAID 50 is best implemented on two RAID 5 drive groups with data striped across both drive groups.

> RAID 50 breaks up data into smaller blocks and then stripes the blocks of data to each RAID 5 disk set. RAID 5 breaks up data into smaller blocks, calculates parity by performing an exclusive-or on the blocks and then writes the blocks of data and parity to each drive in the drive group. The size of each block is determined by the stripe size parameter, which is set during the creation of the RAID set.

> RAID level 50 can support up to eight spans and tolerate up to eight drive failures, though less than total drive capacity is available. Though multiple drive failures can be tolerated, only one drive failure can be tolerated in each RAID 5 level drive group.

[Table 13](#page-34-1) provides an overview of RAID 50.

### <span id="page-34-1"></span>**Table 13: RAID 50 Overview**

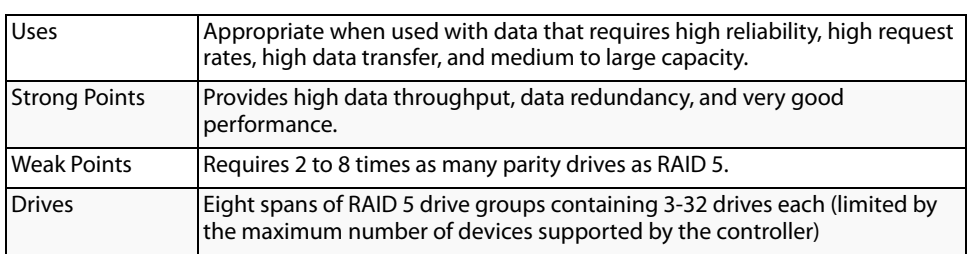

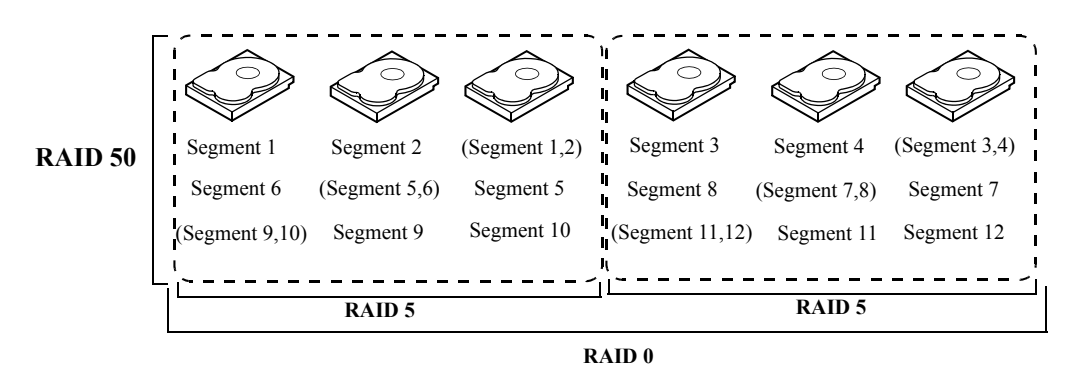

**Figure 13: RAID 50 Level Virtual Drive**

<span id="page-34-0"></span>**2.5.10 RAID 60** RAID 60 provides the features of both RAID 0 and RAID 6, and includes both parity and disk striping across multiple drive groups. RAID 6 supports two independent parity blocks per stripe. A RAID 60 virtual drive can survive the loss of two drives in each of the RAID 6 sets without losing data. RAID 60 is best implemented on two RAID 6 drive groups with data striped across both drive groups.

> RAID 60 breaks up data into smaller blocks, and then stripes the blocks of data to each RAID 6 disk set. RAID 6 breaks up data into smaller blocks, calculates parity by performing an exclusive-or on the blocks and then writes the blocks of data and parity to each drive in the drive group. The size of each block is determined by the stripe size parameter, which is set during the creation of the RAID set.

RAID 60 can support up to 8 spans and tolerate up to 16 drive failures, though less than total drive capacity is available. Two drive failures can be tolerated in each RAID 6 level drive group.

**Table 14: RAID 60 Overview**

| Uses                 | Provides a high level of data protection through the use of a second parity<br>block in each stripe. Use RAID 60 for data that requires a very high level of<br>protection from loss.                                                                                                    |
|----------------------|----------------------------------------------------------------------------------------------------|
|                      | In the case of a failure of one drive or two drives in a RAID set in a virtual<br>drive, the RAID controller uses the parity blocks to recreate all of the missing<br>information. If two drives in a RAID 6 set in a RAID 60 virtual drive fail, two<br>drive rebuilds are required, one for each drive. These rebuilds can occur at<br>the same time.                                                                                                    |
|                      | Use for office automation and online customer service that requires fault<br>tolerance. Use for any application that has high read request rates but low<br>write request rates.                                                                                                    |
| <b>Strong Points</b> | Provides data redundancy, high read rates, and good performance in most<br>environments. Each RAID 6 set can survive the loss of two drives or the loss<br>of a drive while another drive is being rebuilt. Provides the highest level of<br>protection against drive failures of all of the RAID levels. Read performance is<br>similar to that of RAID 50, though random reads in RAID 60 might be slightly<br>faster because data is spread across at least one more disk in each RAID 6 set.                                                     |
| <b>Weak Points</b>   | Not well suited to tasks requiring lot of writes. A RAID 60 virtual drive has to<br>generate two sets of parity data for each write operation, which results in a<br>significant decrease in performance during writes. Drive performance is<br>reduced during a drive rebuild. Environments with few processes do not<br>perform as well because the RAID overhead is not offset by the performance<br>gains in handling simultaneous processes. RAID 6 costs more because of the<br>extra capacity required by using two parity blocks per stripe. |
| <b>Drives</b>        | A minimum of 8                                                                                                    |

[Figure 14](#page-35-1) shows a RAID 6 data layout. The second set of parity drives are denoted by Q. The P drives follow the RAID 5 parity scheme.

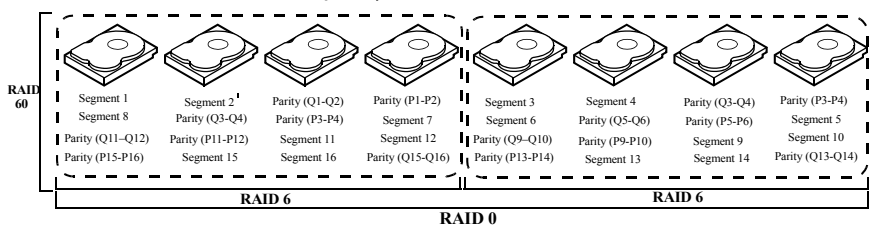

Note: Parity is distributed across all drives in the drive group.

<span id="page-35-1"></span>**Figure 14: RAID 60 Level Virtual Drive**

### <span id="page-35-0"></span>**2.6 RAID Configuration Strategies**

The most important factors in RAID drive group configuration are:

- **Virtual drive availability (fault tolerance)**
- **Virtual drive performance**
- **Virtual drive capacity**
You cannot configure a virtual drive that optimizes all three factors, but it is easy to choose a virtual drive configuration that maximizes one factor at the expense of another factor. For example, RAID 1 (mirroring) provides excellent fault tolerance, but requires a redundant drive.

The following subsections describe how to use the RAID levels to maximize virtual drive availability (fault tolerance), virtual drive performance, and virtual drive capacity.

**2.6.1 Maximizing Fault Tolerance** Fault tolerance is achieved through the ability to perform automatic and transparent rebuilds using hot spare drives and hot swaps. A hot spare drive is an unused online available drive that the RAID controller instantly plugs into the system when an active drive fails. After the hot spare is automatically moved into the RAID drive group, the failed drive is automatically rebuilt on the spare drive. The RAID drive group continues to handle requests while the rebuild occurs.

> A hot swap is the manual substitution of a replacement unit in a disk subsystem for a defective one, where the substitution can be performed while the subsystem is runninghot swap drives. Auto-Rebuild in the WebBIOS Configuration Utility allows a failed drive to be replaced and automatically rebuilt by "hot-swapping" the drive in the same drive bay. The RAID drive group continues to handle requests while the rebuild occurs, providing a high degree of fault tolerance and zero downtime.

#### **Table 15: RAID Levels and Fault Tolerance**

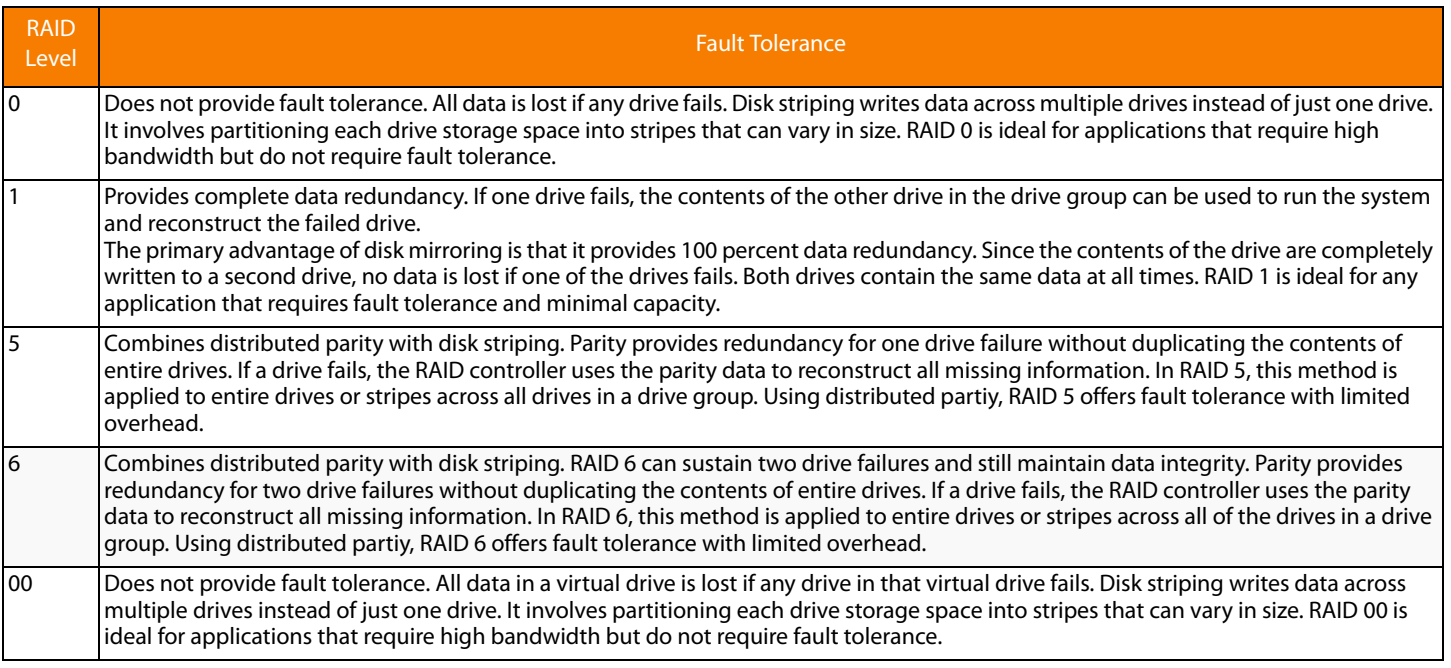

#### **Table 15: RAID Levels and Fault Tolerance (Continued)**

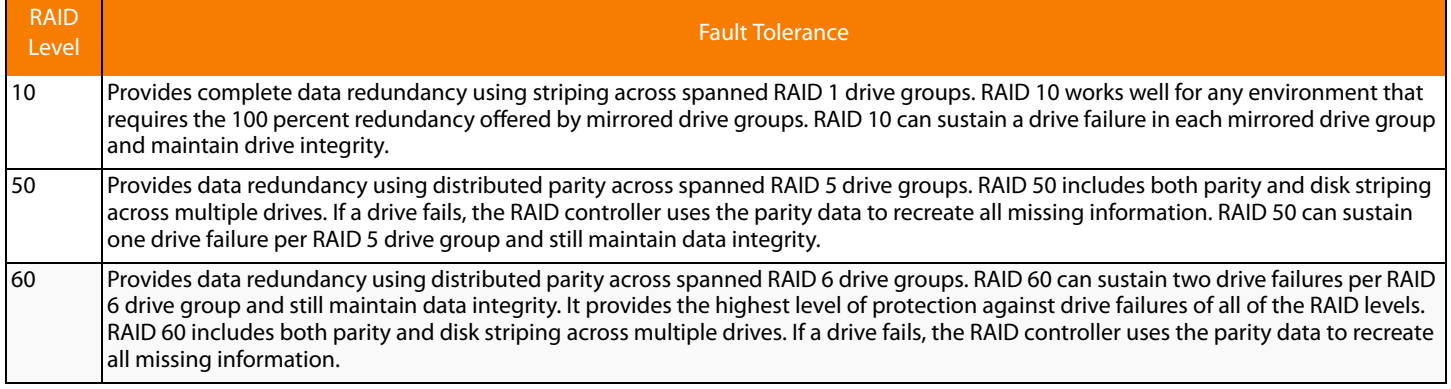

**2.6.2 Maximizing Performance** A RAID disk subsystem improves I/O performance. The RAID drive group appears to the host computer as a single storage unit or as multiple virtual units. I/O is faster because drives can be accessed simultaneously. [Table 16](#page-37-0) describes the performance for each RAID level.

### <span id="page-37-0"></span>**Table 16: RAID Levels and Performance**

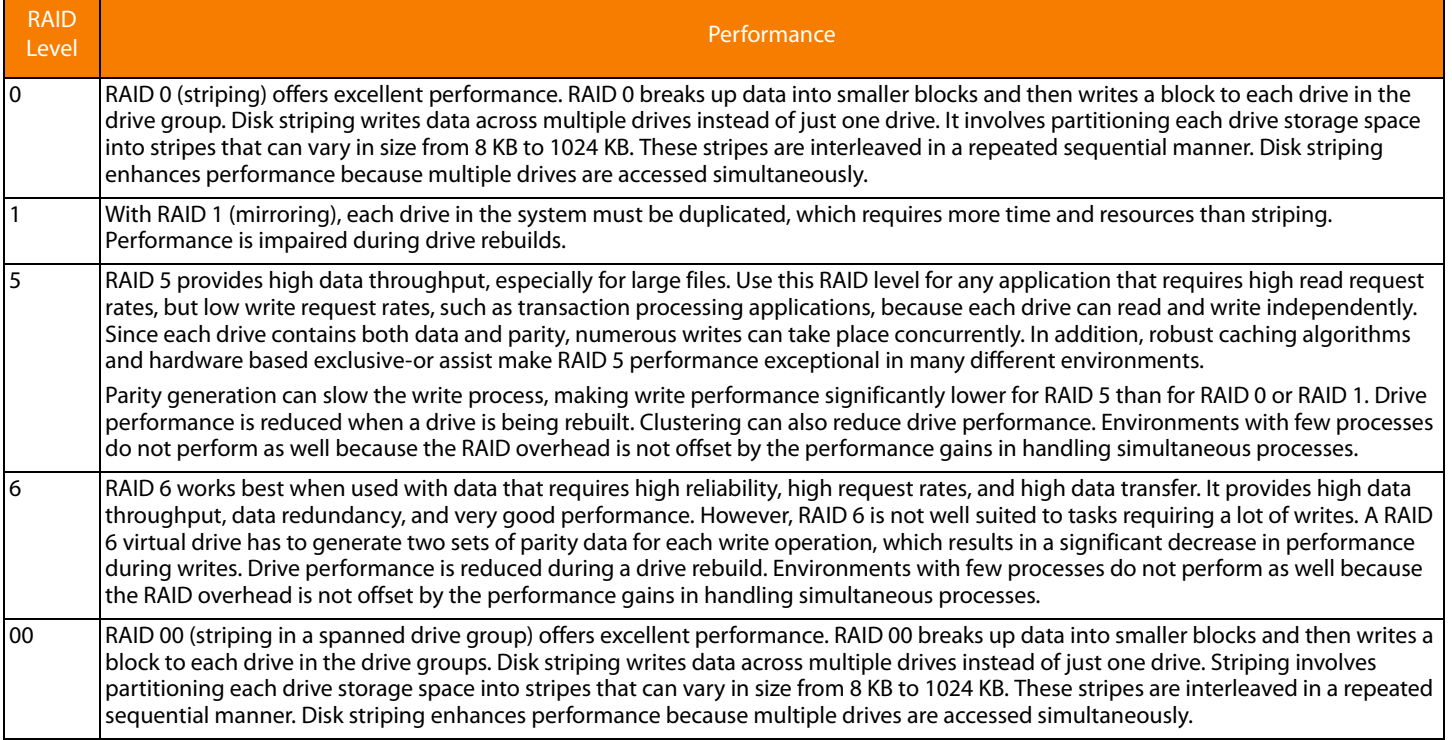

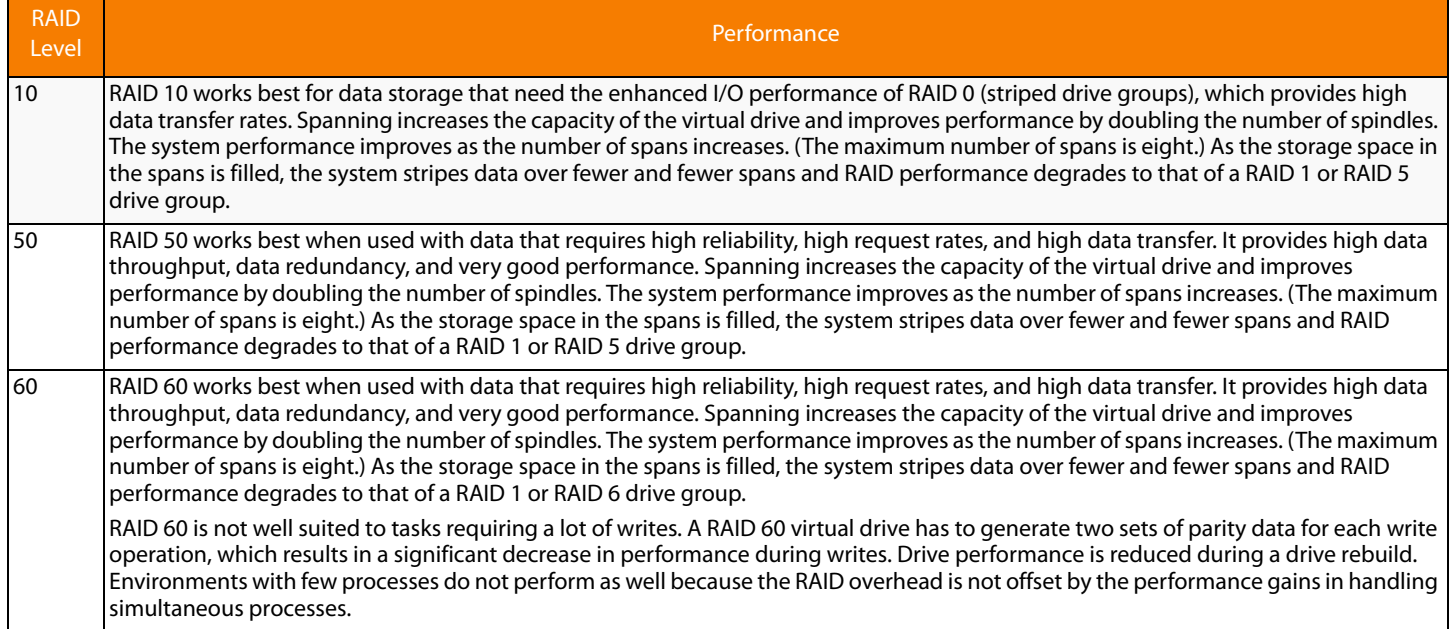

#### **Table 16: RAID Levels and Performance (Continued)**

**2.6.3 Maximizing Storage Capacity** Storage capacity is an important factor when selecting a RAID level. There are several variables to consider. Striping alone (RAID 0) requires less storage space than mirrored data (RAID 1) or distributed parity (RAID 5 or RAID 6). RAID 5, which provides redundancy for one drive failure without duplicating the contents of entire drives, requires less space then RAID 1. [Table 17](#page-38-0) explains the effects of the RAID levels on storage capacity.

#### <span id="page-38-0"></span>**Table 17: RAID Levels and Capacity**

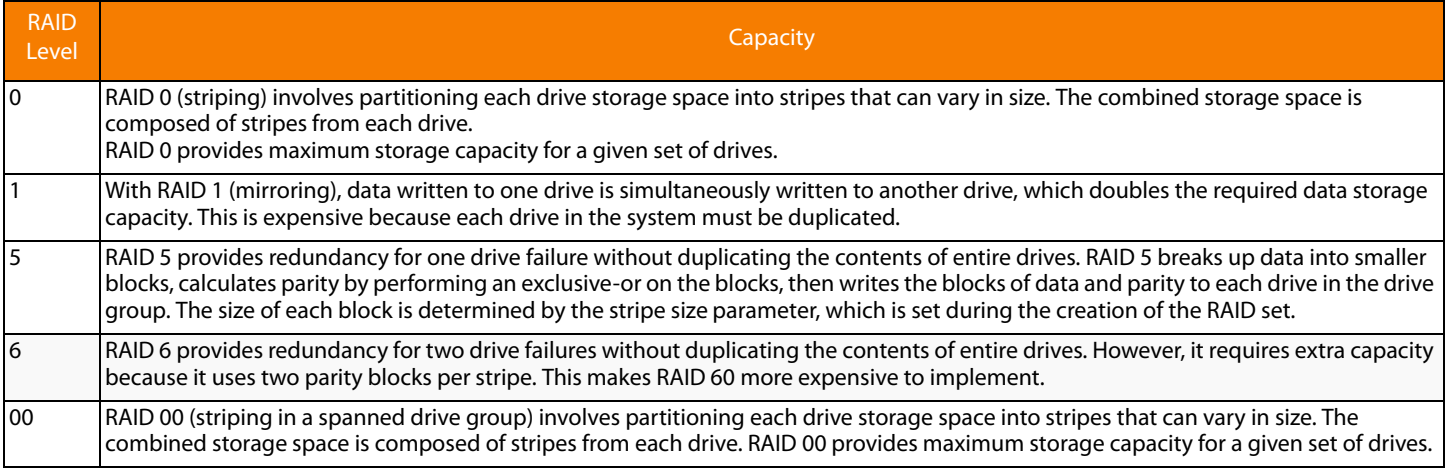

### **Table 17: RAID Levels and Capacity (Continued)**

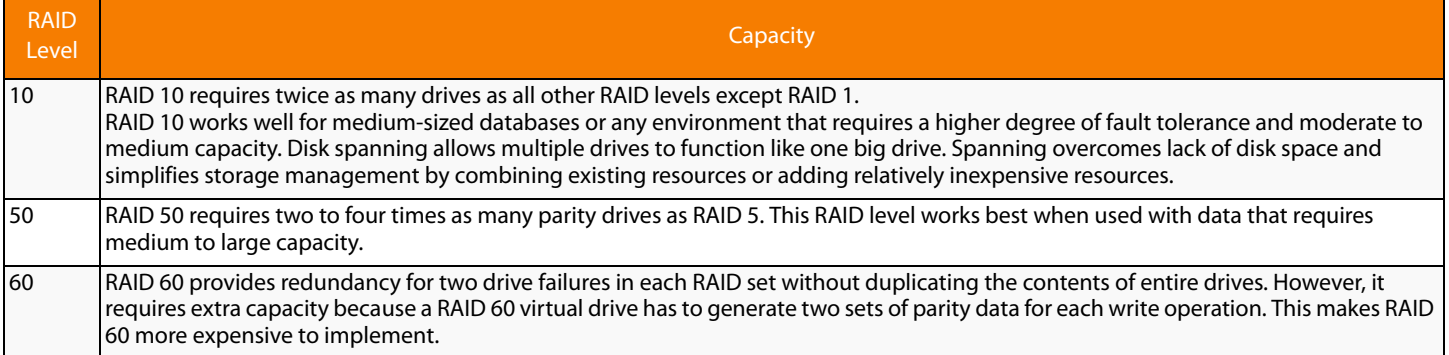

### **2.7 RAID Availability**

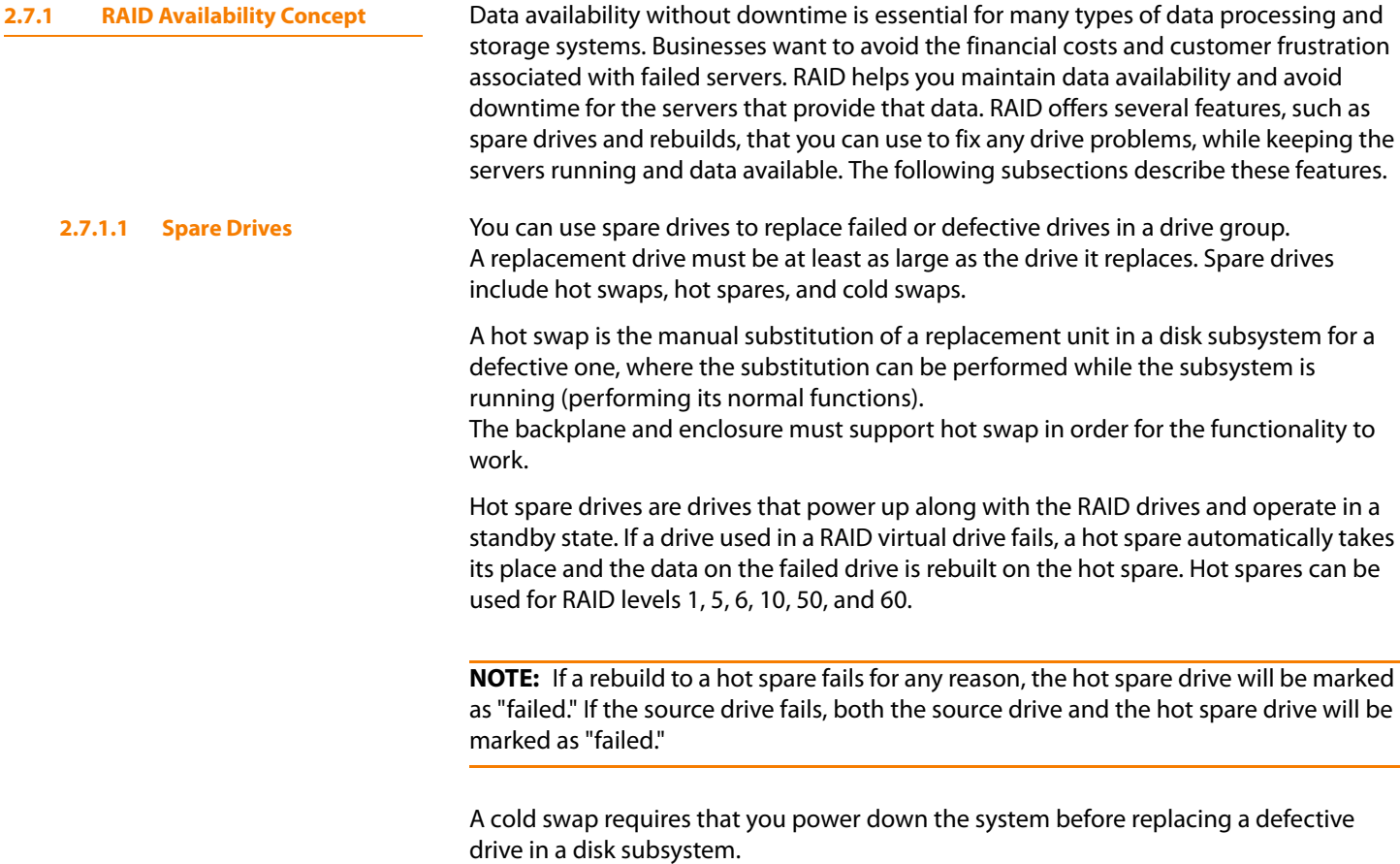

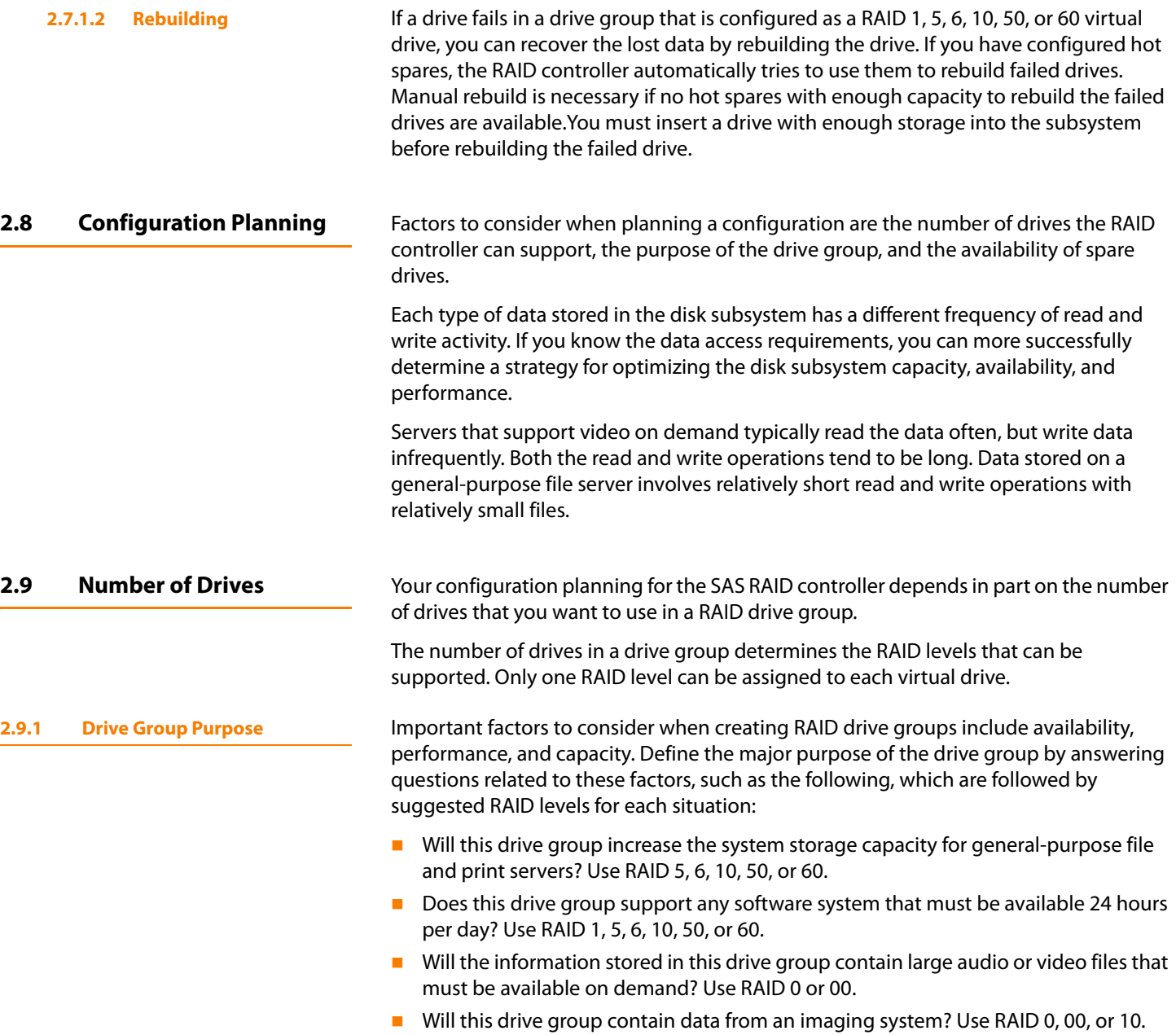

Fill out [Table 18](#page-41-0) to help you plan the drive group configuration. Rank the requirements for your drive group, such as storage space and data redundancy, in order of importance, and then review the suggested RAID levels.

<span id="page-41-0"></span>**Table 18: Factors to Consider for Drive Group Configuration**

| Requirement                        | Rank | Suggested RAID Level(s)                              |
|------------------------------------|------|------------------------------------------------------|
| Storage space                      |      | RAID 0, RAID 5, RAID 00                              |
| Data redundancy                    |      | RAID 5, RAID 6, RAID 10, RAID 50, RAID 60            |
| Drive performance and throughput   |      | RAID 0, RAID 00, RAID 10                             |
| Hot spares (extra drives required) |      | RAID 1, RAID 5, RAID 6, RAID 10, RAID 50,<br>RAID 60 |

# **Chapter 3**

## **SafeStore Disk Encryption**

This chapter describes the LSI® SafeStore™ Disk Encryption service. The SafeStore Disk Encryption service is a collection of features within LSI storage products that supports self-encrypting disks. SafeStore encryption services supports Local Key Management.

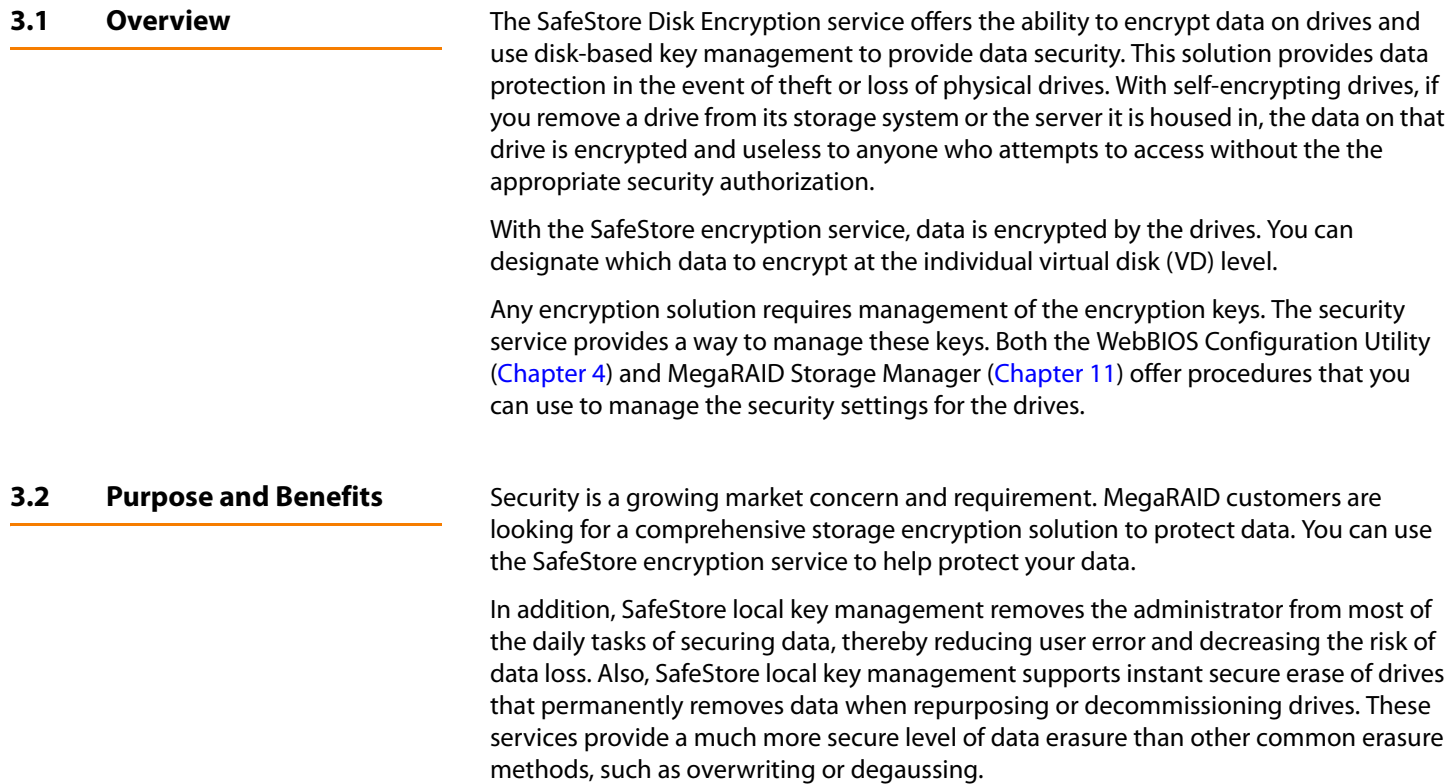

**3.3** Terminology [Table 19](#page-43-0) describes the terminology related to the SafeStore encryption feature.

### <span id="page-43-0"></span>**Table 19: Terminology used in FDE**

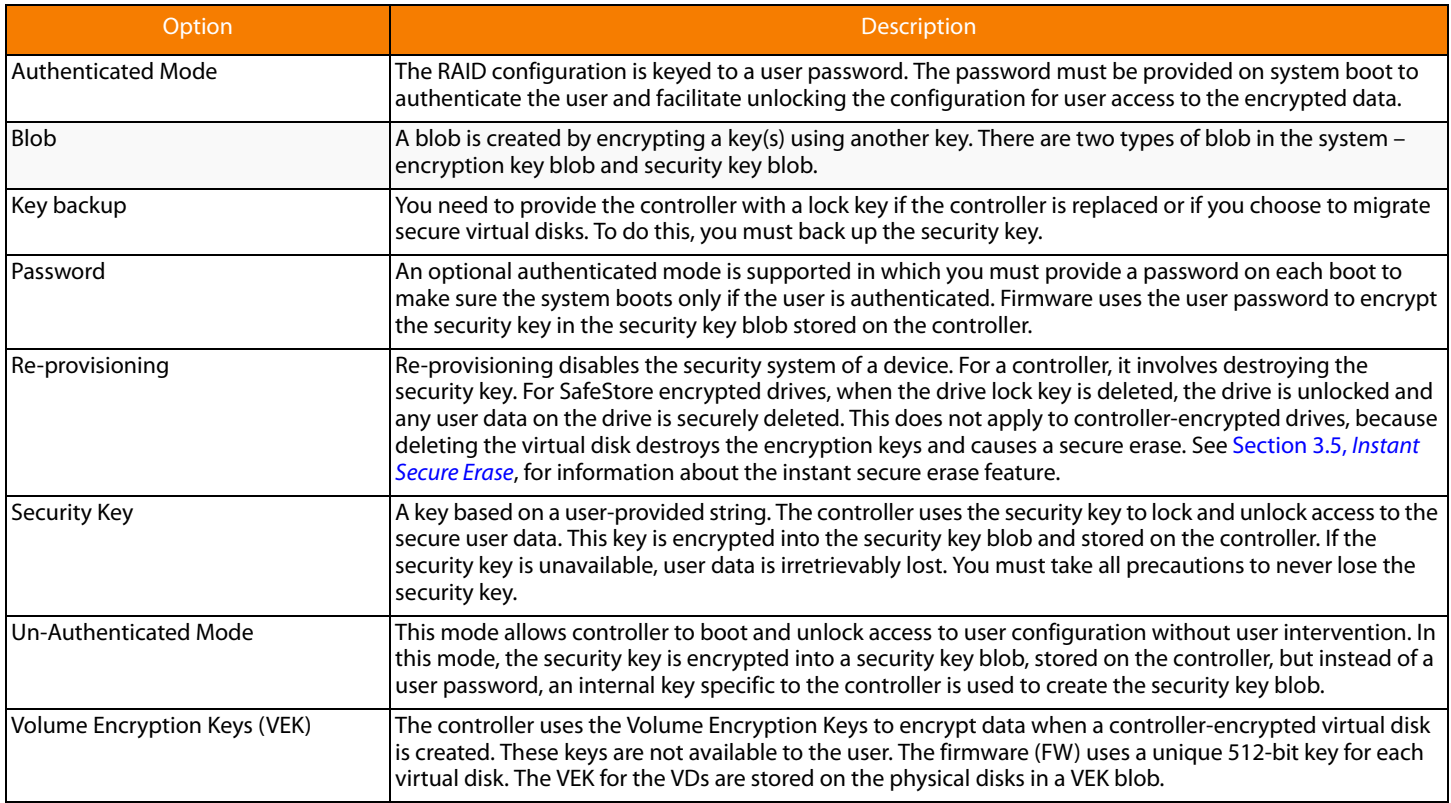

### **3.4 Workflow**

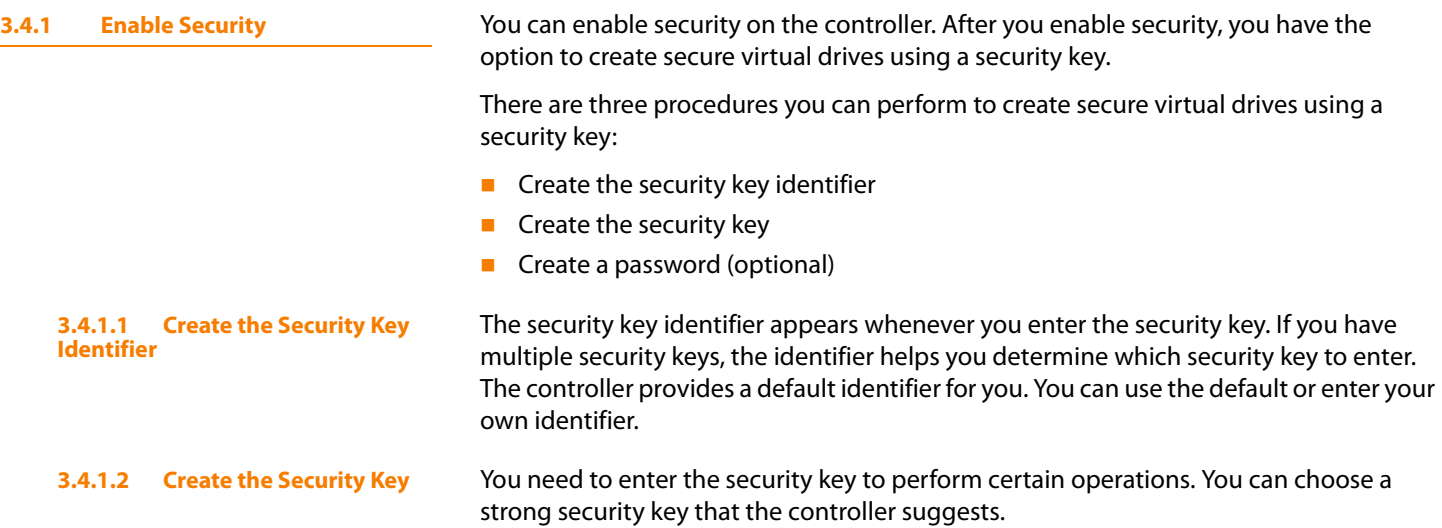

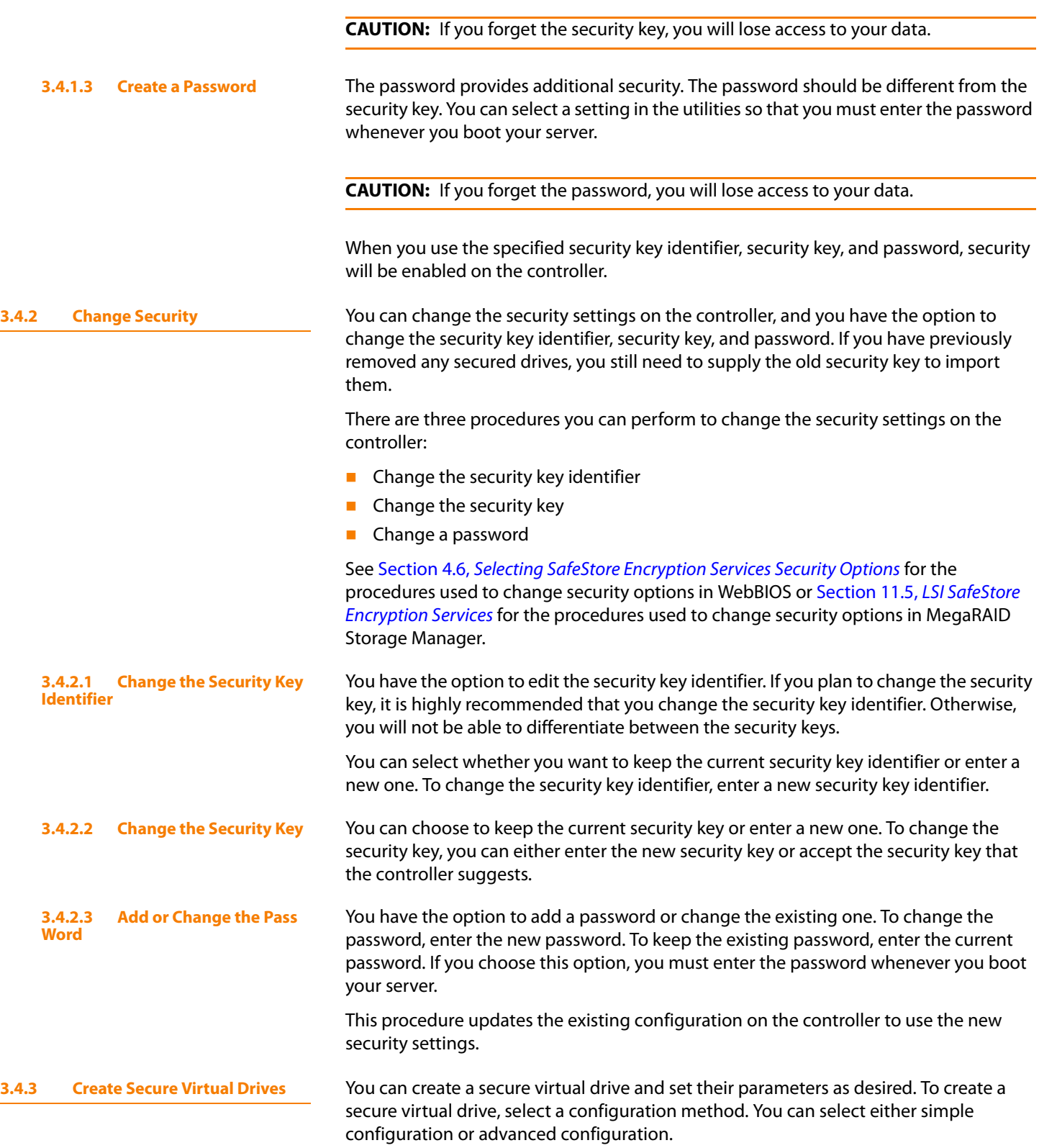

<span id="page-45-0"></span>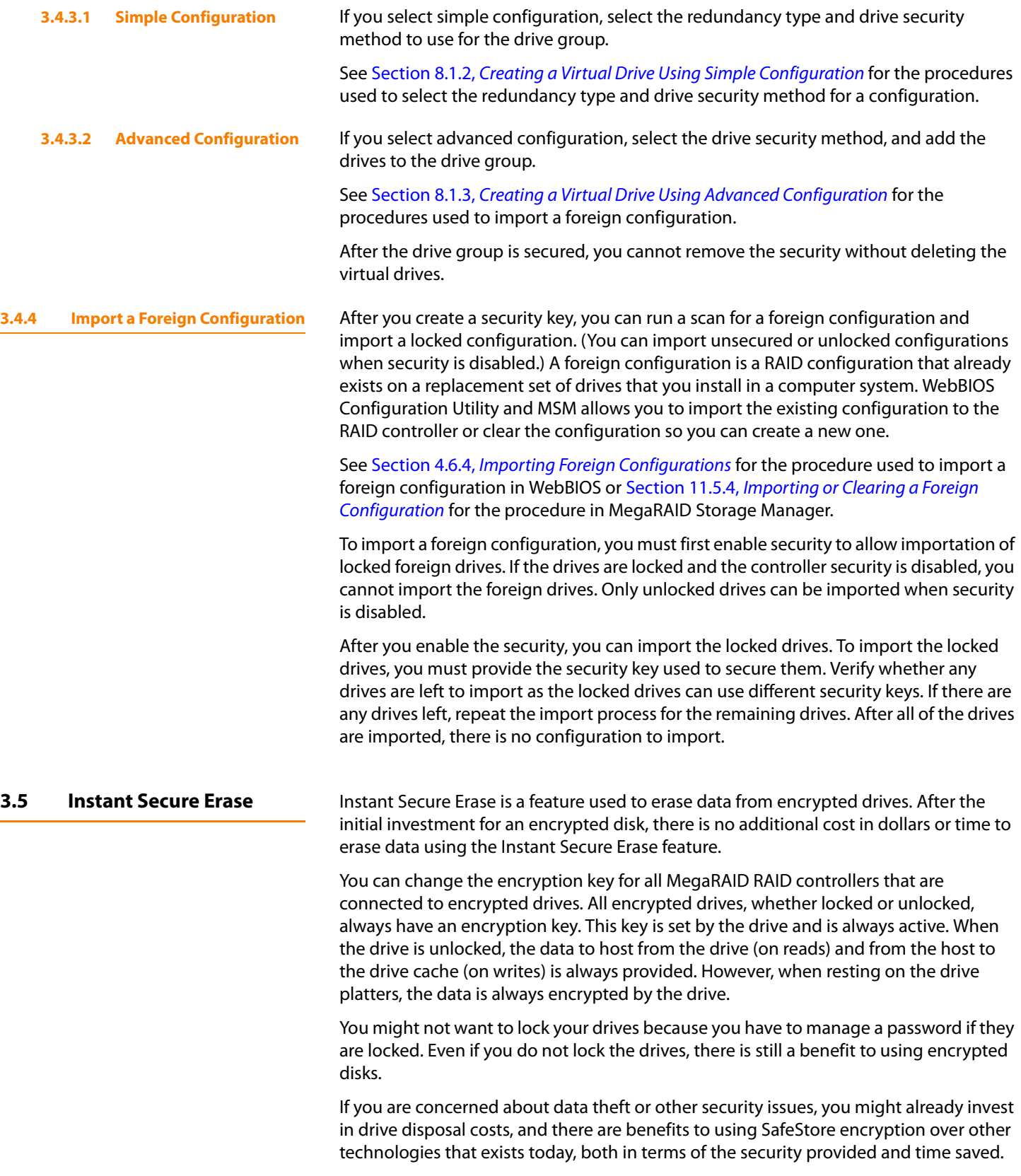

If the encryption key on the drive changes, the drive cannot decrypt the data on the [platters, effectively erasing the data on the disks. The National Institute of Standards](http://www.nist.gov)  [and Technology \(h](http://www.nist.gov)ttp://www.nist.gov) values this type of data erasure above secure erase and below physical destruction of the device.

There are three major reasons for using instant secure erase.

**If there is a need to repurpose the hard drive for a different application.** You might need to move the drive to another server to expand storage elsewhere, but the drive is in use. The data on the drive might contain sensitive data including customer information that, if lost or divulged, could cause an embarrassing disclosure of a security hole. You can use the instant secure erase feature to effectively erase the data so the drive can be moved to another server or area without concern that old data could be found.

**If there is a need to replace drives.** If the amount of data has outgrown the storage system, and there is no room to expand capacity by adding drives, you might choose to purchase upgrade drives. If the older drives support encryption, you can erase the data instantly so the new drives can be used.

**If there is a need to return a disk for warranty activity.** If the drive is beginning to show SMART predictive failure alerts, you might want to return the drive for replacement. If so, the drive needs to be effectively erased if there is sensitive data. Occasionally a drive is in such bad condition that standard erasure applications do not work. If the drive still allows any access, it might be possible to destroy the encryption key.

Chapter 3: SafeStore Disk Encryption | Instant Secure Erase MegaRaid SAS Software User Guide

# **Chapter 4**

## <span id="page-48-0"></span>**WebBIOS Configuration Utility**

This chapter describes the WebBIOS Configuration Utility (CU), which enables you to create and manage RAID configurations on LSI SAS controllers.

**4.1 Overview** The WebBIOS CU, unlike the MegaRAID Storage Manager™ software, resides in the SAS controller BIOS and operates independently of the operating system.

You can use the WebBIOS CU to do the following tasks:

- Create drive groups and virtual drives for storage configurations
- **Display controller, virtual drive, drive, and battery backup unit (BBU) properties, and** change parameters
- Delete virtual drives
- Migrate a storage configuration to a different RAID level
- Detect configuration mismatches
- **Import a foreign configuration**
- Scan devices connected to the controller
- Initialize virtual drives
- Check configurations for data consistency
- Create a CacheCade<sup>™</sup> configuration

The WebBIOS CU provides a configuration wizard to guide you through the configuration of virtual drives and drive groups.

**4.2 Starting the WebBIOS CU** Follow these steps to start the WebBIOS CU and access the main screen.

1. When the host computer is booting, hold down the <Ctrl> key and press the <H> key when the following text appears on the screen:

Copyright© LSI Corporation Press <Ctrl><H> for WebBIOS

The Controller Selection screen appears.

- 2. If the system has multiple SAS controllers, select a controller.
- 3. Click **Start** to continue.

The main WebBIOS CU screen appears.

**NOTE:** On systems that do not have the PS2 port, you must enable 'port 60/64 emulation' in the System BIOS to emulate USB as PS2. When this option is disabled on this system, WebBIOS does not work.

#### **4.3 WebBIOS CU Main Screen Options**

[Figure 15](#page-49-0) shows the screen that appears when you start the WebBIOS CU and select a controller.

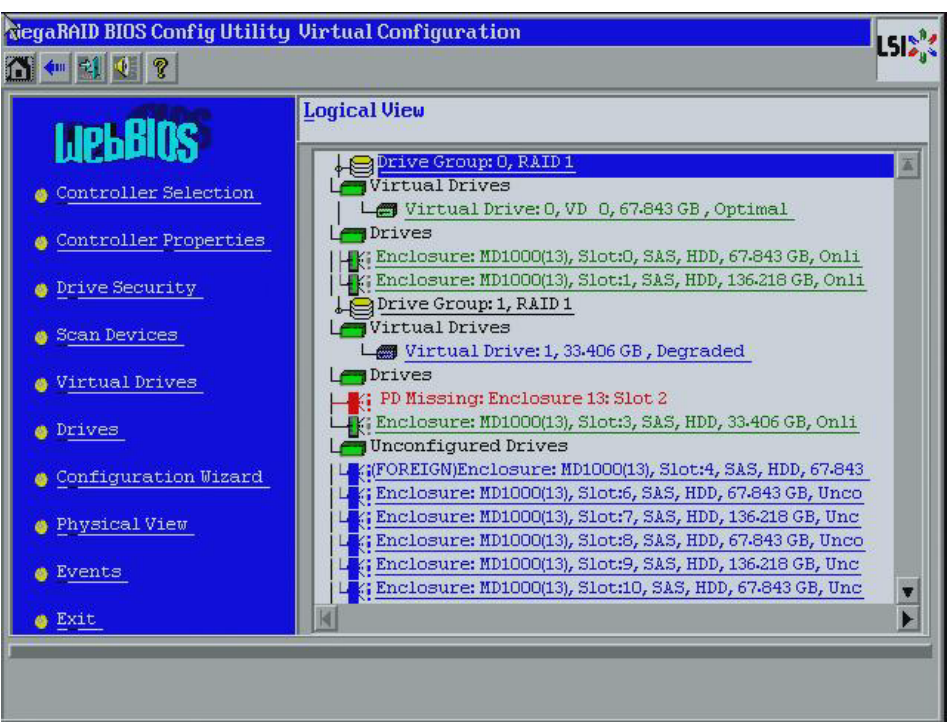

<span id="page-49-0"></span>**Figure 15: WebBIOS CU Main Screen**

In the right frame, the screen shows the virtual drives configured on the controller, and the drives that are connected to the controller. In addition, the screen indentifies drives that are foreign or missing.

**NOTE:** In the list of virtual drives, the drive nodes are sorted based on the order in which you added the drives to the drive group, rather than the physical slot order that displays in the physical trees.

**NOTE:** The minimum screen resolution for WebBIOS is 640x480.

To toggle between the physical view and logical view of the storage devices connected to the controller, click **Physical View** or **Logical View** in the menu in the left frame. When the physical view screen appears, it shows the drive groups that are configured on this controller.

For drives in an enclosure, the screen shows the following drive information:

- **Enclosure**
- Slot
- Interface type (such as SAS or SATA)
- Drive type (HDD or SSD)
- Drive size

#### Drive status (such as **Online** or **Unconfigured Good**)

The toolbar at the top of the WebBIOS CU has the following buttons, as listed in [Table 20.](#page-50-0)

#### <span id="page-50-0"></span>**Table 20: WebBIOS CU Toolbar Icons**

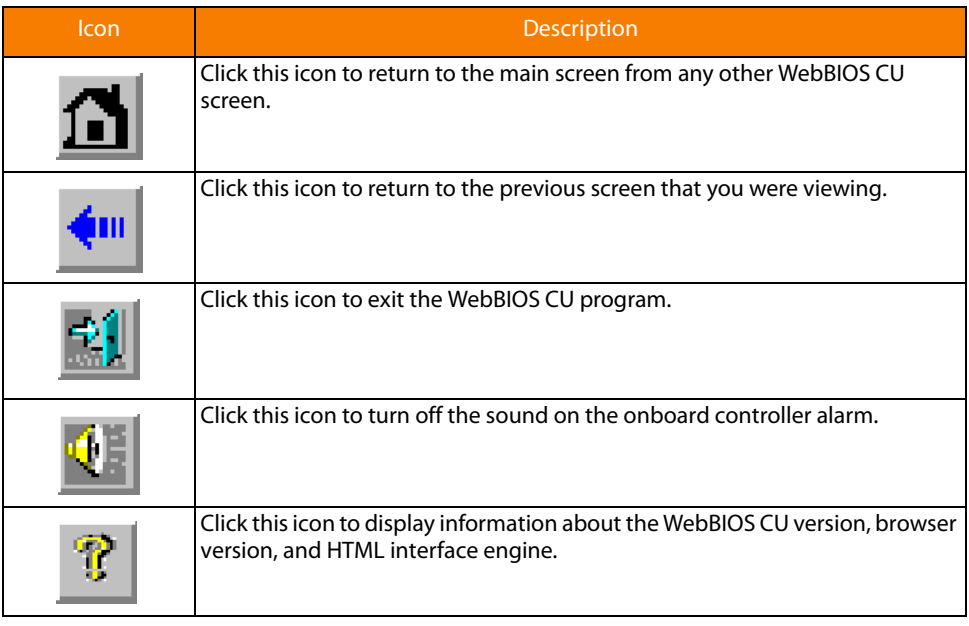

Here is a description of the options listed on the left of the main WebBIOS CU screen (the hotkey shortcut for each option is shown in parentheses next to the option name):

- **Controller Selection: (Alt+c)** Select this option to view the Controller Selection screen, where you can select a different SAS controller. You can then view information about the controller and the devices connected to it, or create a new configuration on the controller.
- **Controller Properties: (Alt+p)** Select this option to view the properties of the currently selected SAS controller. For more information, see [Section 4.7.1,](#page-111-0) Viewing [Controller Properties](#page-111-0).
- **Drive Security: (Alt+r)** Select this option to encrypt data on the drives and use disk-based key management for the data security solution. This solution protects your data in case of theft or loss of physical drives. For more information, see Section 4.6, [Selecting SafeStore Encryption Services Security Options](#page-95-1).
- **Scan Devices: (Alt+s)** Select this option to have the WebBIOS CU re-scan the physical and virtual drives for any changes in the drive status or the physical configuration. The WebBIOS CU displays the results of the scan in the physical and virtual drive descriptions.
- Virtual Drives: (Alt+v) Select this option to view the Virtual Drives screen, where you can change and view virtual drive properties, delete virtual drives, initialize drives, and perform other tasks. For more information, see [Section 4.7.2,](#page-114-0) Viewing [Virtual Drive Properties, Policies, and Operations](#page-114-0).
- **Drives: (Alt+d)** Select this option to view the Drives screen, where you can view drive properties, create hot spares, and perform other tasks. For more information, see Section 4.7.3, [Viewing Drive Properties](#page-116-0).
- **Configuration Wizard: (Alt+o)** Select this option to start the Configuration Wizard and create a new storage configuration, clear a configuration, or add a configuration. For more information, see Section 4.4, [Creating a Storage](#page-51-1)  [Configuration](#page-51-1).
- Logical View/Physical View: (Alt+I) for Logical View; Alt+h for Physical View) Select this option to toggle between the Physical View screen and the Logical View screen.
- **Events: (Alt+e)** Select this option to view system events in the Event Information screen. For more information, see Section 4.10, [Viewing System Event Information](#page-141-0).
- **Exit: (Alt+x)** Select this option to exit the WebBIOS CU and continue with system boot.

This section explains how to use the WebBIOS CU Configuration Wizard to configure RAID drive groups and virtual drives to create storage configurations:

Follow these steps to start the Configuration Wizard, and select a configuration option and mode:

1. Click **Configuration Wizard** on the WebBIOS main screen.

The first Configuration Wizard screen appears, as shown in [Figure 16.](#page-51-0)

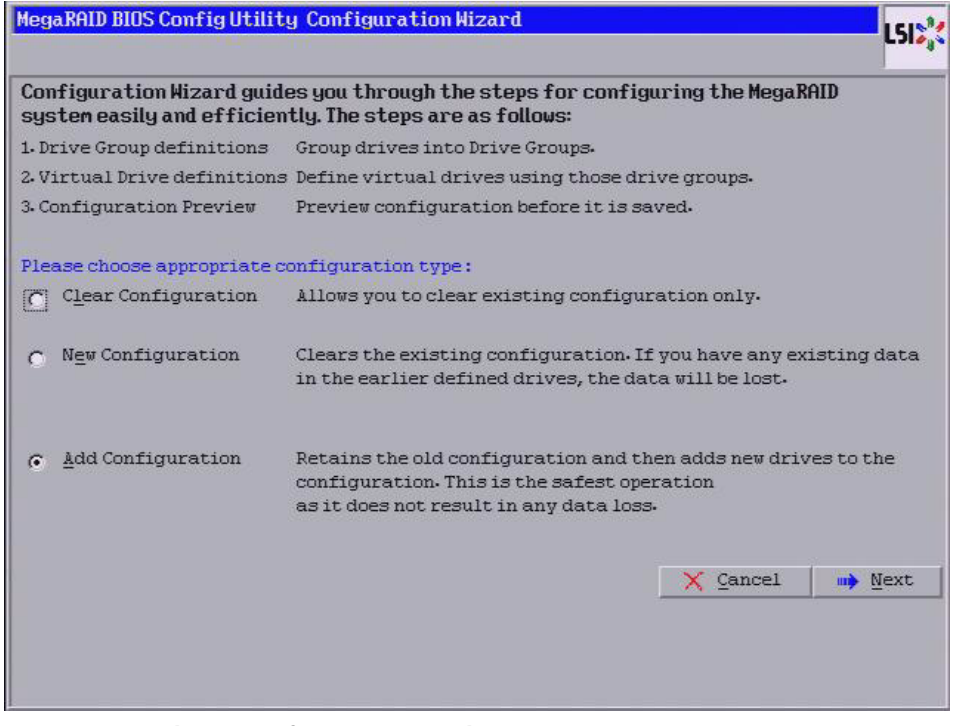

<span id="page-51-0"></span>**Figure 16: WebBIOS Configuration Wizard Screen**

### <span id="page-51-1"></span>**4.4 Creating a Storage Configuration**

**4.4.1 Selecting the Configuration with the Configuration Wizard**

2. Select a configuration option.

**CAUTION:** If you choose the first or second option, all existing data in the configuration will be deleted. Make a backup of any data that you want to keep before you choose an option.

- **Clear Configuration:** Clears the existing configuration.
- **New Configuration:** Clears the existing configuration and lets you create a new configuration.
- **Add Configuration:** Retains the existing storage configuration and adds new drives to it (this does not cause any data loss).
- 3. Click **Next**.

A dialog box warns that you will lose data if you select Clear Configuration or New Configuration.

The WebBIOS Configuration Method screen appears, as shown in [Figure 17.](#page-52-0)

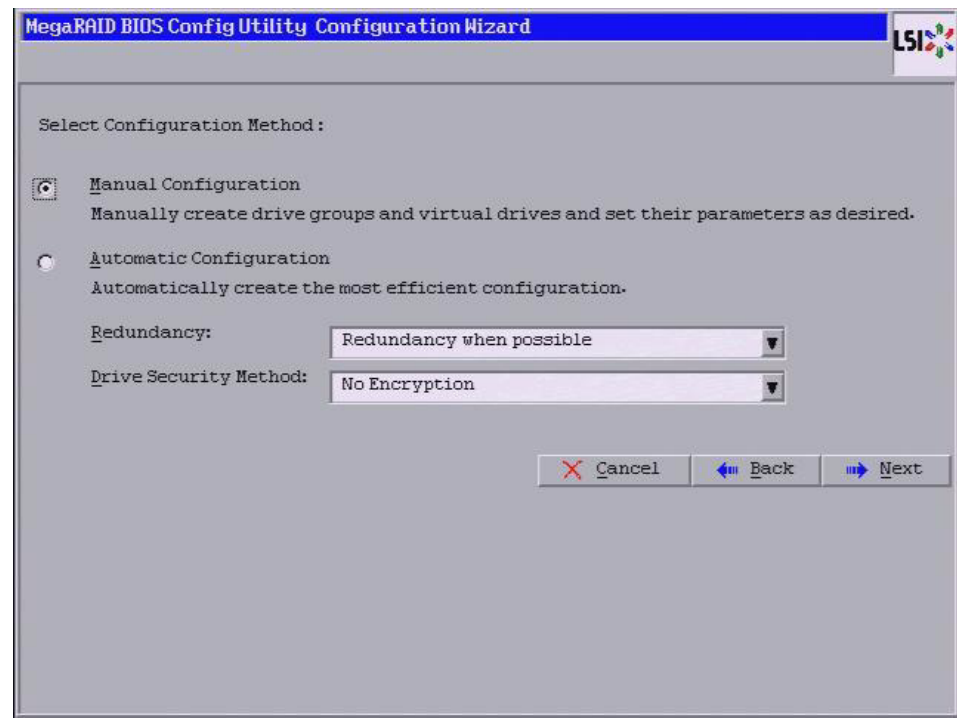

#### <span id="page-52-0"></span>**Figure 17: WebBIOS Configuration Method Screen**

- 4. On this screen, select a configuration mode:
	- **Manual Configuration:** Allows you to control all attributes of the new storage configuration as you create drive groups and virtual drives, and set their parameters.
	- **Automatic Configuration:** Automatically creates an optimal RAID configuration.

— If you select Automatic Configuration, you can choose whether to create a redundant RAID drive group or a non-redundant RAID 0 drive group. Select one of the following options in the Redundancy field:

#### **Redundancy when possible**

#### **No redundancy**

— If you select Automatic Configuration, you can choose whether to use a drive security method. Select one of the following options in the Drive Security Method field:

#### **No Encryption**

#### **Drive Encryption**

5. Click **Next** to continue.

If you select the Automatic Configuration option, continue with [Section 4.4.2,](#page-53-0) Using [Automatic Configuration](#page-53-0). If you select Manual Configuration, continue with Section 4.4.3, [Using Manual Configuration](#page-53-1)

<span id="page-53-0"></span>**4.4.2 Using Automatic Configuration** Follow these instructions to create a configuration with automatic configuration, either with or without redundancy:

- 1. When WebBIOS displays the proposed new configuration, review the information on the screen, and click **Accept** to accept it. (Or click **Back** to go back and change the configuration.)
	- **RAID 0:** If you select Automatic Configuration and No Redundancy, WebBIOS creates a RAID 0 configuration.
	- **RAID 1:** If you select **Automatic Configuration** and **Redundancy when possible**, and only two drives are available, WebBIOS creates a RAID 1 configuration.
	- **RAID 5**: If you select **Automatic Configuration** and **Redundancy when possible**, and three or more drives are available, WebBIOS creates a RAID 5 configuration.
	- **RAID 6**: If you select **Automatic Configuration** and **Redundancy when possible**, and the RAID 6 option is enabled, and three or more drives are available, WebBIOS creates a RAID 6 configuration.
- 2. Click **Yes** when you are prompted to save the configuration.
- 3. Click **Yes** when you are prompted to initialize the new virtual drive(s).

WebBIOS CU begins a background initialization of the virtual drives.

New RAID 5 virtual drives and new RAID 6 virtual drives require a minimum number of drives for a background initialization to start. If there are fewer drives, the background initialization will not start. The following number of drives is required:

- New RAID 5 virtual drives must have at least five drives for a background initialization to start.
- New RAID 6 virtual drives must have at least seven drives for a background initialization to start.

<span id="page-53-1"></span>**4.4.3 Using Manual Configuration** This section contains the procedures for creating RAID drive groups for RAID levels 0, 1, 5, 6, 00, 10, 50, and 60.

**4.4.3.1 Using Manual Configuration: RAID 0**

RAID 0 provides drive striping across all drives in the RAID drive group. RAID 0 does not provide any data redundancy but does offer excellent performance. RAID 0 is ideal for applications that require high bandwidth but do not require fault tolerance. RAID 0 also denotes an independent or single drive.

**NOTE:** RAID level 0 is not fault-tolerant. If a drive in a RAID 0 drive group fails, the whole virtual drive (all drives associated with the virtual drive) fails.

When you select **Manual Configuration** and click **Next**, the drive group Definition screen appears. You use this screen to select drives to create drive groups.

- 1. Hold <Ctrl> while selecting two or more ready drives in the Drives panel on the left until you have selected all desired drives for the drive group.
- 2. Click **Add To Array** to move the drives to a proposed drive group configuration in the Drive Groups panel on the right, as shown in [Figure 18](#page-54-0).

If you need to undo the changes, click **Reclaim**.

3. Choose whether to use drive encryption.

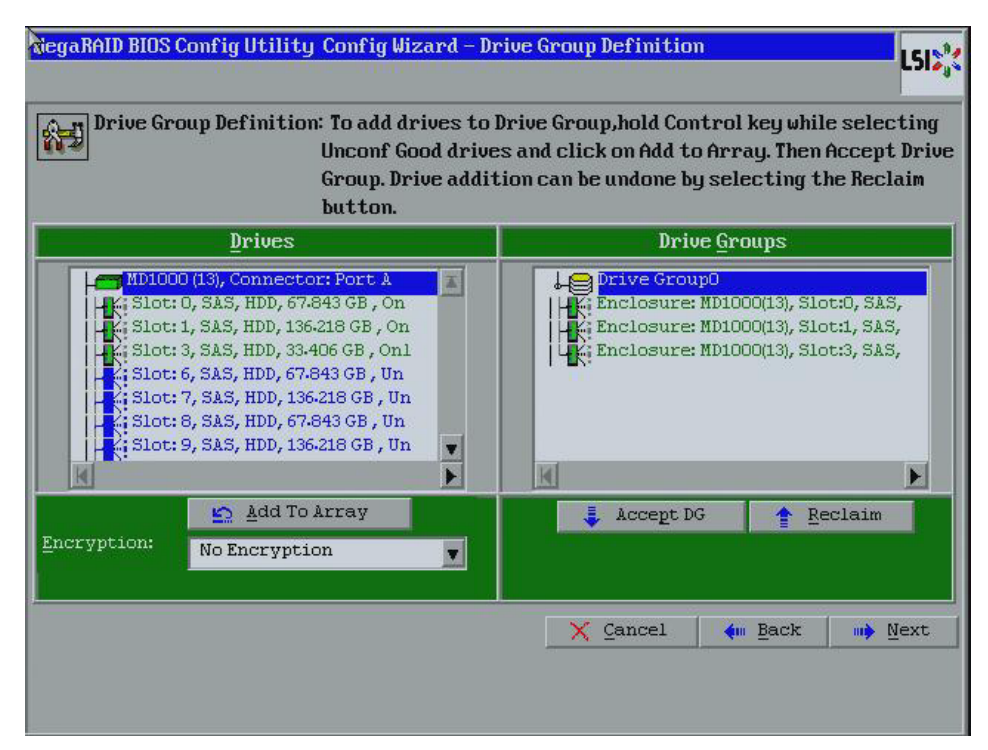

<span id="page-54-0"></span>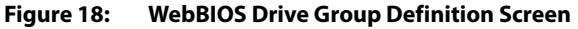

- 4. After you finish selecting drives for the drive group, click **Accept DG**.
- 5. Click **Next**.

The Virtual Drive Definition screen appears, as shown in [Figure 19](#page-55-0). This screen lists the possible RAID levels for the drive group.

Use this screen to select the RAID level, strip size, read policy, and other attributes for the new virtual drives.

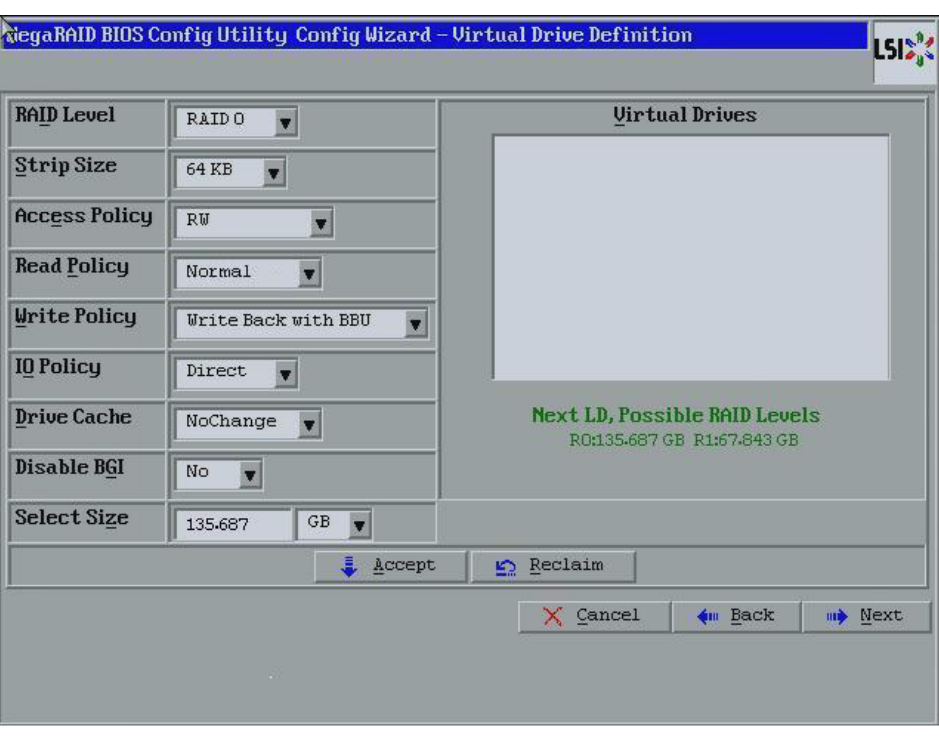

<span id="page-55-0"></span>**Figure 19: WebBIOS Virtual Drive Definition Screen**

6. Change the virtual drive options from the defaults listed on the screen as needed.

Here are brief explanations of the virtual drive options:

- **RAID Level:** The drop-down menu lists the possible RAID levels for the virtual drive. Select RAID 0.
- **Strip Size:** The strip size is the portion of a stripe that resides on a single drive in the drive group. The stripe consists of the data segments that the RAID controller writes across multiple drives, not including parity drives. For example, consider a stripe that contains 64 KB of drive space and has 16 KB of data residing on each drive in the stripe. In this case, the stripe size is 64 KB and the strip size is 16 KB. You can set the strip size to 8, 16, 32, 64, 128, 256, 512, and 1024 KB. A larger strip size produces higher read performance. If your computer regularly performs random read requests, choose a smaller strip size. The default is 64 KB.
- **Access Policy:** Select the type of data access that is allowed for this virtual drive: RW: Allow read/write access. This is the default.

Read Only: Allow read-only access.

Blocked: Do not allow access.

— **Read Policy:** Specify the read policy for this virtual drive:

Normal: This option disables the read ahead capability. This is the default.

Ahead: This option enables read ahead capability, which allows the controller to read sequentially ahead of requested data and to store the additional data in cache memory, anticipating that the data will be needed soon. This speeds up reads for sequential data, but there is little improvement when accessing random data.

— **Write Policy:** Specify the write policy for this virtual drive:

WBack: In Writeback mode the controller sends a data transfer completion signal to the host when the controller cache has received all of the data in a transaction. This setting is recommended in Standard mode.

WThru: In Writethrough mode the controller sends a data transfer completion signal to the host when the drive subsystem has received all of the data in a transaction. This is the default.

Bad BBU: Select this mode if you want the controller to use Writeback mode but the controller has no BBU or the BBU is bad. If you do not choose this option, the controller firmware automatically switches to Writethrough mode if it detects a bad or missing BBU.

**CAUTION:** LSI allows Writeback mode to be used with or without a battery. LSI recommends that you use **either** a battery to protect the controller cache, or an uninterruptible power supply (UPS) to protect the entire system. If you do not use a battery or a UPS, and there is a power failure, you risk losing the data in the controller cache.

— **IO Policy:** The IO Policy applies to reads on a specific virtual drive. It does not affect the read ahead cache.

Direct: In direct I/O mode, reads are not buffered in cache memory. Data is transferred to the cache and the host concurrently. If the same data block is read again, it comes from cache memory. This is the default.

Cached: In cached I/O mode, all reads are buffered in cache memory.

— **Drive Cache:** Specify the drive cache policy:

Enable: Enable the drive cache.

Disable: Disable the drive cache.

NoChange: Leave the current drive cache policy as is. This is the default.

— **Disable BGI:** Specify the background initialization status:

No: Leave background initialization enabled. This means that a new configuration can be initialized in the background while you use WebBIOS to do other configuration tasks. This is the default.

Yes: Select Yes if you do not want to allow background initializations for configurations on this controller.

- **Select Size:** Specify the size of the virtual drive in megabytes. Normally, this would be the full size for RAID 0 shown in the Configuration panel on the right. You can specify a smaller size if you want to create other virtual drives on the same drive group.
- 7. Click **Accept** to accept the changes to the virtual drive definition.

If you need to undo the changes, click **Reclaim**.

8. Click **Next** after you finish defining the virtual drives.

The Configuration Preview screen appears, as shown in [Figure 20.](#page-57-0)

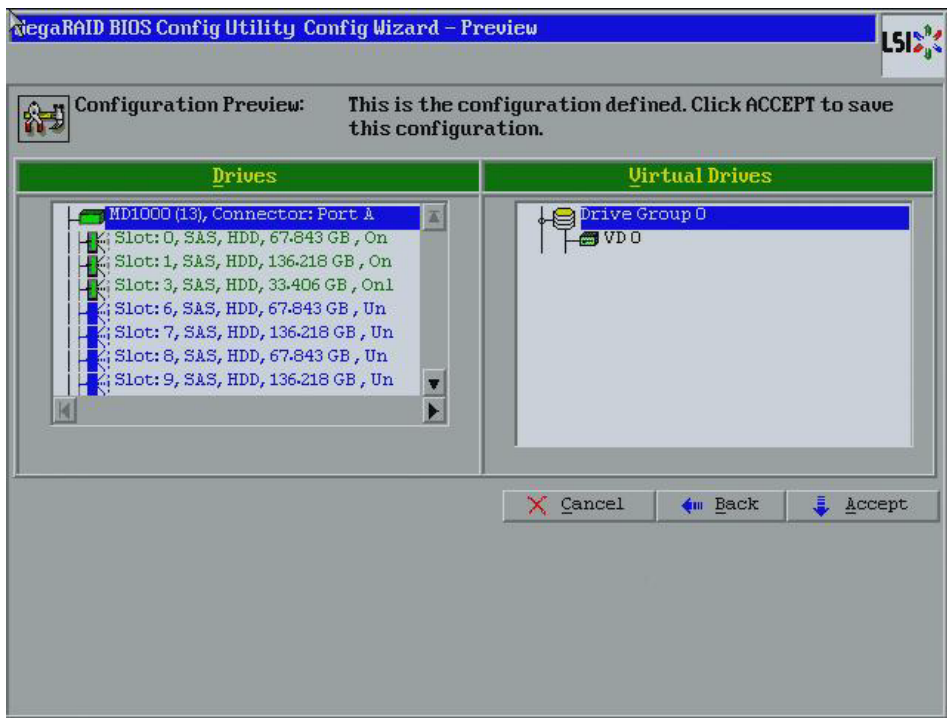

<span id="page-57-0"></span>**Figure 20: RAID 0 Configuration Preview**

- 9. Check the information in the configuration preview.
- 10. If the virtual drive configuration is acceptable, click **Accept** to save the configuration. Otherwise, click **Back** to return to the previous screens and change the configuration.
- 11. If you accept the configuration, click **Yes** at the prompt to save the configuration.

The WebBIOS main menu appears.

In RAID 1, the RAID controller duplicates all data from one drive to a second drive. RAID 1 provides complete data redundancy, but at the cost of doubling the required data storage capacity. It is appropriate for small databases or any other environment that requires fault tolerance but small capacity.

When you select **Manual Configuration** and click **Next**, the Drive Group Definition screen appears. You use this screen to select drives to create drive groups.

- 1. Hold <Ctrl> while you select two ready drives in the Drives panel on the left. You must select an even number of drives.
- 2. Click **Add To Array** to move the drives to a proposed drive group configuration in the Drive Groups panel on the right, as shown in [Figure 21](#page-58-0).

If you need to undo the changes, click **Reclaim**.

3. Choose whether to use drive encryption.

#### **4.4.3.2 Using Manual Configuration: RAID 1**

**NOTE:** A RAID 1 virtual drive can contain up to 16 drive groups and 32 drives in a single span. (Other factors, such as the type of controller, can limit the number of drives.) You must use two drives in each RAID 1 drive group in the span.

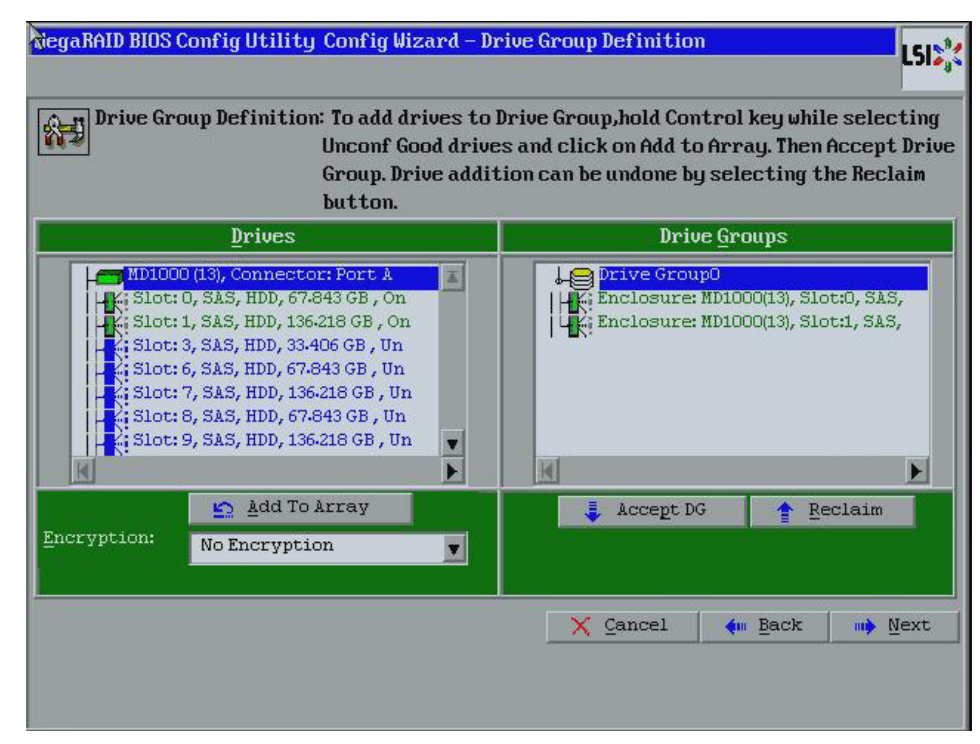

#### <span id="page-58-0"></span>**Figure 21: WebBIOS Drive Group Definition Screen**

- 4. After you finish selecting drives for the drive group, click **Accept DG**.
- 5. Click **Next**.

The Virtual Drive Definition screen appears, as shown in [Figure 22](#page-59-0). You use this screen to select the RAID level, strip size, read policy, and other attributes for the new virtual drives.

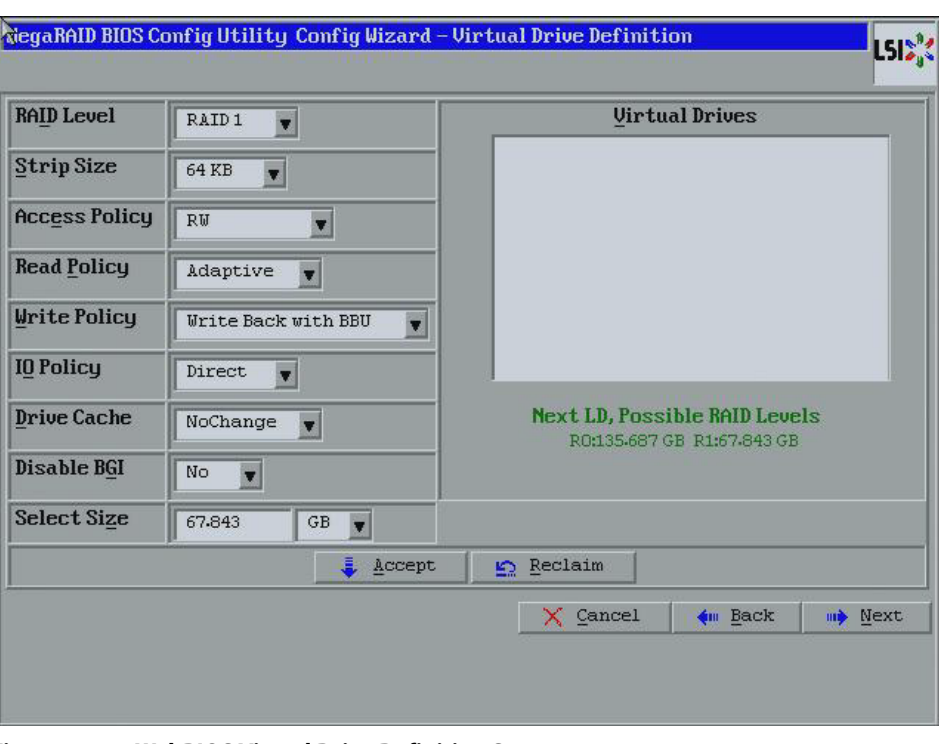

<span id="page-59-0"></span>**Figure 22: WebBIOS Virtual Drive Definition Screen**

6. Change the virtual drive options from the defaults listed on the screen as needed.

Here are brief explanations of the virtual drive options:

- **RAID Level:** The drop-down menu lists the possible RAID levels for the virtual drive. Select RAID 1.
- **Strip Size:** The strip size is the portion of a stripe that resides on a single drive in the drive group. The stripe consists of the data segments that the RAID controller writes across multiple drives, not including parity drives. For example, consider a stripe that contains 64 KB of drive space and has 16 KB of data residing on each drive in the stripe. In this case, the stripe size is 64 KB and the strip size is 16 KB. You can set the strip size to 8, 16, 32, 64, 128, 256, 512, and 1024 KB. A larger strip size produces higher read performance. If your computer regularly performs random read requests, choose a smaller strip size. The default is 64 KB.
- **Access Policy:** Select the type of data access that is allowed for this virtual drive: RW: Allow read/write access. This is the default.

Read Only: Allow read-only access.

Blocked: Do not allow access.

— **Read Policy:** Specify the read policy for this virtual drive:

Normal: This option disables the read ahead capability. This is the default.

Ahead: This option enables read ahead capability, which allows the controller to read sequentially ahead of requested data and to store the additional data in cache memory, anticipating that the data will be needed soon. This speeds up reads for sequential data, but there is little improvement when accessing random data.

— **Write Policy:** Specify the write policy for this virtual drive:

WBack: In Writeback mode the controller sends a data transfer completion signal to the host when the controller cache has received all of the data in a transaction.

This setting is recommended in Standard mode.

WThru: In Writethrough mode the controller sends a data transfer completion signal to the host when the drive subsystem has received all of the data in a transaction.

This is the default.

Bad BBU: Select this mode if you want the controller to use Writeback mode but the controller has no BBU or the BBU is bad. If you do not choose this option, the controller firmware automatically switches to Writethrough mode if it detects a bad or missing BBU.

**CAUTION:** LSI allows Writeback mode to be used with or without a battery. LSI recommends that you use **either** a battery to protect the controller cache, or an uninterruptible power supply (UPS) to protect the entire system. If you do not use a battery or a UPS, and there is a power failure, you risk losing the data in the controller cache.

— **IO Policy:** The IO Policy applies to reads on a specific virtual drive. It does not affect the read ahead cache.

Direct: In Direct I/O mode, reads are not buffered in cache memory. Data is transferred to the cache and the host concurrently. If the same data block is read again, it comes from cache memory. This is the default.

Cached: In Cached I/O mode, all reads are buffered in cache memory.

— **Drive Policy:** Specify the drive cache policy:

Enable: Enable the drive cache.

Disable: Disable the drive cache.

NoChange: Leave the current drive cache policy as is. This drive policy is the default.

— **Disable BGI:** Specify the background initialization status:

No: Leave background initialization enabled. This means that a new configuration can be initialized in the background while you use WebBIOS to do other configuration tasks. This is the default.

Yes: Select Yes if you do not want to allow background initializations for configurations on this controller.

- **Select Size:** Specify the size of the virtual drive(s) in megabytes. Normally, this would be the full size for RAID 1 shown in the Configuration panel on the right. You can specify a smaller size if you want to create other virtual drives on the same drive group.
- 7. Click **Accept** to accept the changes to the virtual drive definition.

If you need to undo the changes, click **Reclaim**.

8. Click **Next** after you finish defining the virtual drives.

The Configuration Preview screen appears, as shown in [Figure 23.](#page-61-0)

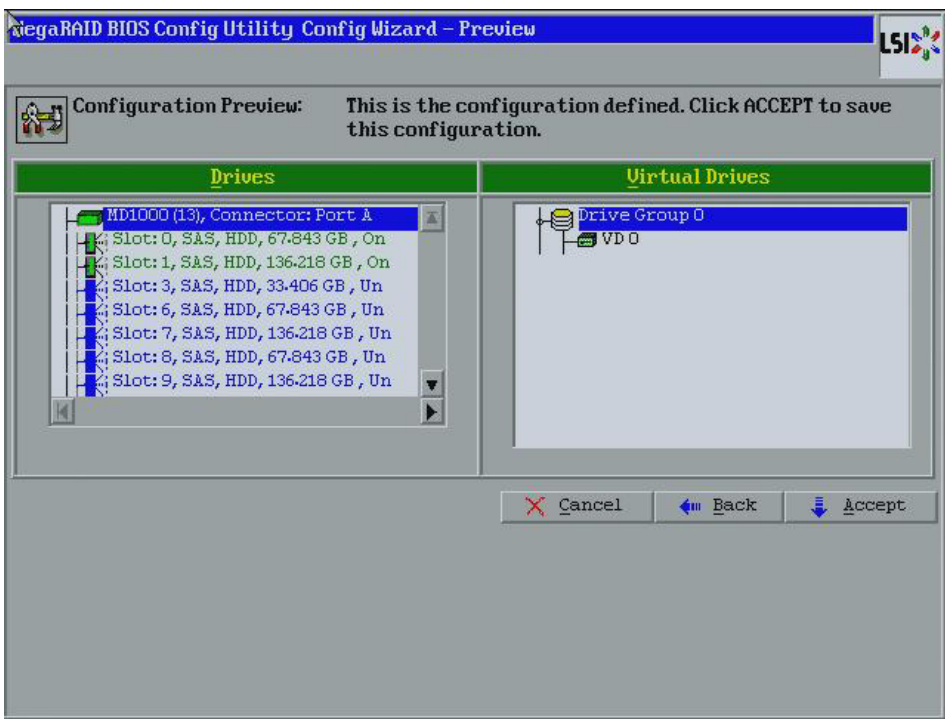

<span id="page-61-0"></span>**Figure 23: RAID 1 Configuration Preview**

- 9. Check the information in the configuration preview.
- 10. If the virtual drive configuration is acceptable, click **Accept** to save the configuration. Otherwise, click **Back** to return to the previous screens and change the configuration.
- 11. If you accept the configuration, click **Yes** at the prompt to save the configuration.

The WebBIOS main menu appears.

RAID 5 uses drive striping at the block level and parity. In RAID 5, the parity information is written to all drives. It is best suited for networks that perform a lot of small input/output (I/O) transactions simultaneously. RAID 5 provides data redundancy, high read rates, and good performance in most environments. It also provides redundancy with lowest loss of capacity.

RAID 5 provides high data throughput. RAID 5 is useful for transaction processing applications because each drive can read and write independently. If a drive fails, the RAID controller uses the parity drive to recreate all missing information. You can use RAID 5 for office automation and online customer service that require fault tolerance.

In addition, RAID 5 is good for any application that has high read request rates but low write request rates.

When you select **Manual Configuration** and click **Next**, the Drive Group Definition screen appears. You use this screen to select drives to create drive groups.

1. Hold <Ctrl> while you select at least three ready drives in the Physical Drives panel on the left.

#### **4.4.3.3 Using Manual Configuration: RAID 5**

2. Click **Add To Array** to move the drives to a proposed drive group configuration in the Drive Groups panel on the right, as shown in [Figure 24](#page-62-0).

If you need to undo the changes, click **Reclaim**.

3. Choose whether to use drive encryption.

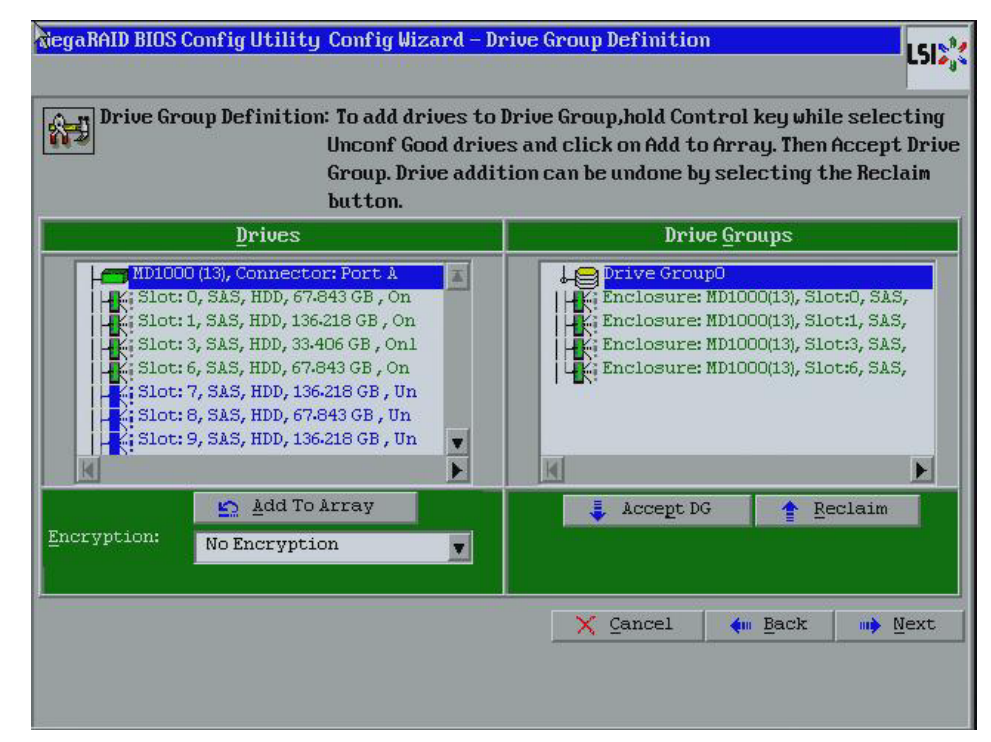

#### <span id="page-62-0"></span>**Figure 24: WebBIOS Drive Group Definition Screen**

- 4. After you finish selecting drives for the drive group, click **Accept DG**.
- 5. Click **Next**.

The Virtual Drive Definition screen appears, as shown in [Figure 25](#page-63-0). You use this screen to select the RAID level, strip size, read policy, and other attributes for the new virtual drives.

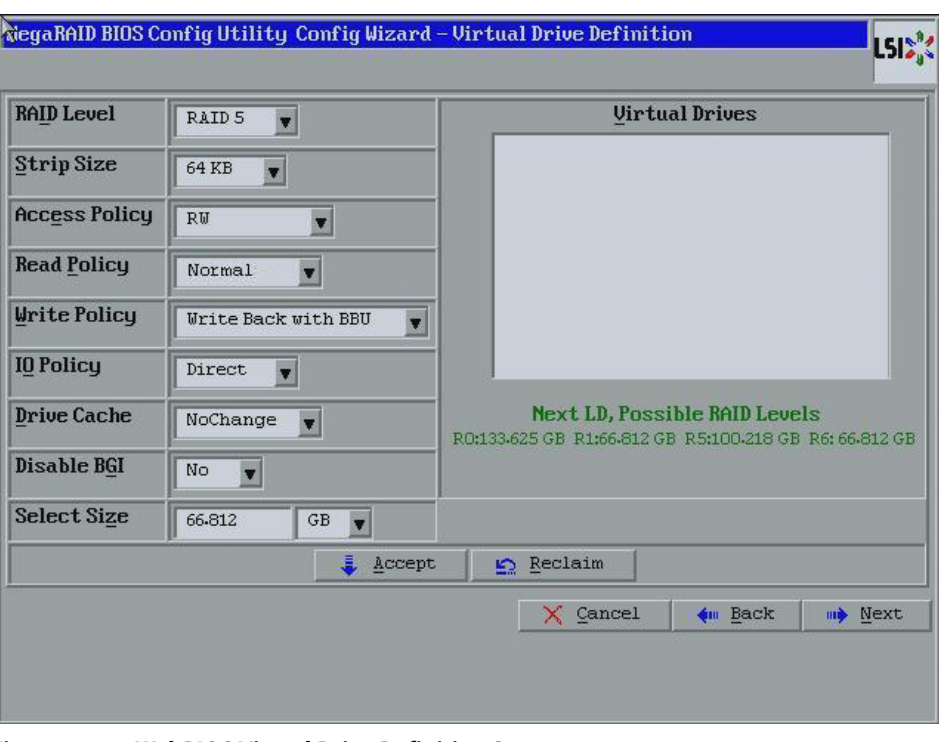

<span id="page-63-0"></span>**Figure 25: WebBIOS Virtual Drive Definition Screen**

6. Change the virtual drive options from the defaults listed on the screen as needed.

Here are brief explanations of the virtual drive options:

- **RAID Level:** The drop-down menu lists the possible RAID levels for the virtual drive. Select RAID 5.
- **Strip Size:** The strip size is the portion of a stripe that resides on a single drive in the drive group. The stripe consists of the data segments that the RAID controller writes across multiple drives, not including parity drives. For example, consider a stripe that contains 64 KB of drive space and has 16 KB of data residing on each drive in the stripe. In this case, the stripe size is 64 KB and the strip size is 16 KB. You can set the strip size to 8, 16, 32, 64, 128, 256, 512, and 1024 KB. A larger strip size produces higher read performance. If your computer regularly performs random read requests, choose a smaller strip size. The default is 64 KB.
- **Access Policy:** Select the type of data access that is allowed for this virtual drive: RW: Allow read/write access. This is the default.

Read Only: Allow read-only access.

Blocked: Do not allow access.

— **Read Policy:** Specify the read policy for this virtual drive: Normal: This disables the read ahead capability. This is the default. Ahead: This enables read ahead capability, which allows the controller to read sequentially ahead of requested data and to store the additional data in cache memory, anticipating that the data will be needed soon. This speeds up reads for sequential data, but there is little improvement when accessing random data.

— **Write Policy:** Specify the write policy for this virtual drive:

WBack: In Writeback mode the controller sends a data transfer completion signal to the host when the controller cache has received all of the data in a transaction. This setting is recommended in Standard mode.

WThru: In Writethrough mode the controller sends a data transfer completion signal to the host when the drive subsystem has received all of the data in a transaction. This is the default.

Bad BBU: Select this mode if you want the controller to use Writeback mode but the controller has no BBU or the BBU is bad. If you do not choose this option, the controller firmware automatically switches to Writethrough mode if it detects a bad or missing BBU.

**CAUTION:** LSI allows Writeback mode to be used with or without a battery. LSI recommends that you use **either** a battery to protect the controller cache, or an uninterruptible power supply (UPS) to protect the entire system. If you do not use a battery or a UPS, and there is a power failure, you risk losing the data in the controller cache.

— **IO Policy:** The IO Policy applies to reads on a specific virtual drive. It does not affect the read ahead cache.

Direct: In Direct I/O mode, reads are not buffered in cache memory. Data is transferred to the cache and the host concurrently. If the same data block is read again, it comes from cache memory. This is the default.

Cached: In Cached I/O mode, all reads are buffered in cache memory.

— **Drive Policy:** Specify the drive cache policy:

Enable: Enable the drive cache.

Disable: Disable the drive cache.

NoChange: Leave the current drive cache policy as is. This drive policy is the default.

— **Disable BGI:** Specify the background initialization status:

No: Leave background initialization enabled. This means that a new configuration can be initialized in the background while you use WebBIOS to do other configuration tasks. This is the default.

Yes: Select Yes if you do not want to allow background initializations for configurations on this controller.

**NOTE:** New RAID 5 virtual drives require at least five drives for a background initialization to start.

- **Select Size:** Specify the size of the virtual drive in megabytes. Normally, this would be the full size for RAID 5 shown in the Configuration panel on the right. You can specify a smaller size if you want to create other virtual drives on the same drive group.
- 7. Click **Accept** to accept the changes to the virtual drive definition.

If you need to undo the changes, click **Reclaim**.

8. Click **Next** after you finish defining the virtual drives.

The Configuration Preview screen appears, as shown in [Figure 26.](#page-65-0)

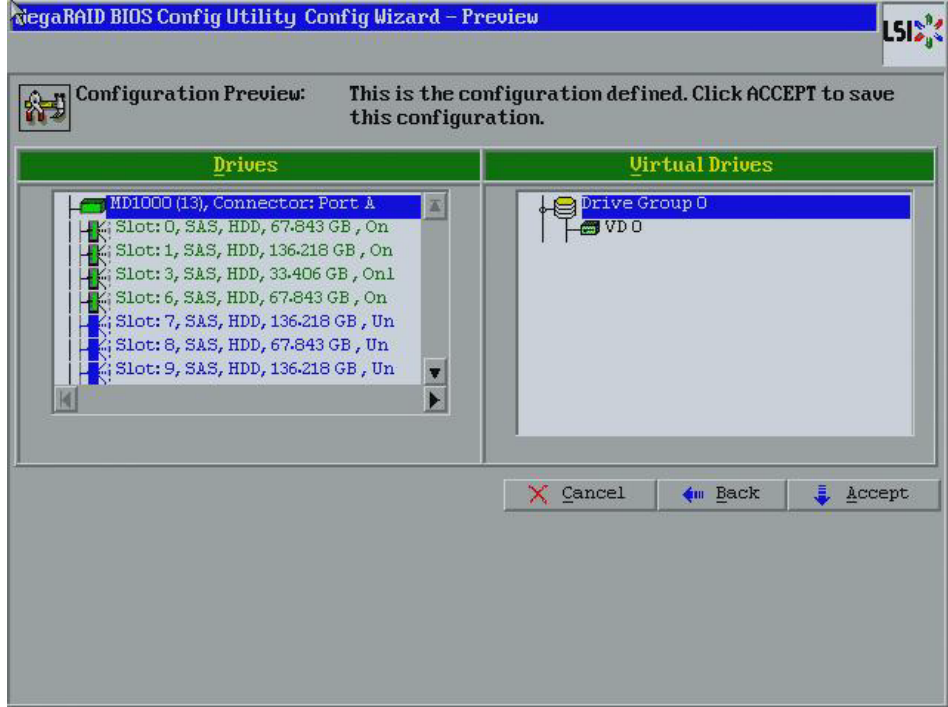

<span id="page-65-0"></span>**Figure 26: RAID 5 Configuration Preview**

- 9. Check the information in the configuration preview.
- 10. If the virtual drive configuration is acceptable, click **Accept** to save the configuration. Otherwise, click **Cancel** to end the operation and return to the WebBIOS main menu, or click **Back** to return to the previous screens and change the configuration.
- 11. If you accept the configuration, click **Yes** at the prompt to save the configuration.

The WebBIOS main menu appears.

RAID 6 is similar to RAID 5 (drive striping and distributed parity), except that instead of one parity block per stripe, there are two. With two independent parity blocks, RAID 6 can survive the loss of two drives in a virtual drive without losing data. Use RAID 6 for data that requires a very high level of protection from loss.

RAID 6 is best suited for networks that perform a lot of small input/output (I/O) transactions simultaneously. It provides data redundancy, high read rates, and good performance in most environments.

#### **4.4.3.4 Using Manual Configuration: RAID 6**

In the case of a failure of one drive or two drives in a virtual drive, the RAID controller uses the parity blocks to recreate all of the missing information. If two drives in a RAID 6 virtual drive fail, two drive rebuilds are required, one for each drive. These rebuilds do not occur at the same time. The controller rebuilds one failed drive, and then the other failed drive.

**NOTE:** Integrated MegaRAID (IMR) displays new drives as JBOD (Just a Bunch of Disks). For MegaRAID, unless the inserted drive contains valid DDF metadata, new drives display as JBOD for MegaRAID Entry level controllers, such as the SAS 9240-4i/8i. Rebuilds start only on unconfigured good drives, so you have to change the new drive state from JBOD to unconfigured good to start a rebuild.

When you select **Manual Configuration** and click **Next**, the drive Group Definition screen appears. You use this screen to select drives to create drive groups.

- 1. Hold <Ctrl> while selecting at least three ready drives in the Drives panel on the left.
- 2. Click **Add To Array** to move the drives to a proposed drive group configuration in the Drive Groups panel on the right, as shown in [Figure 27](#page-66-0).

If you need to undo the changes, click **Reclaim**.

3. Choose whether to use drive encryption.

The drop-down menu in the **Encryption** field lists the options.

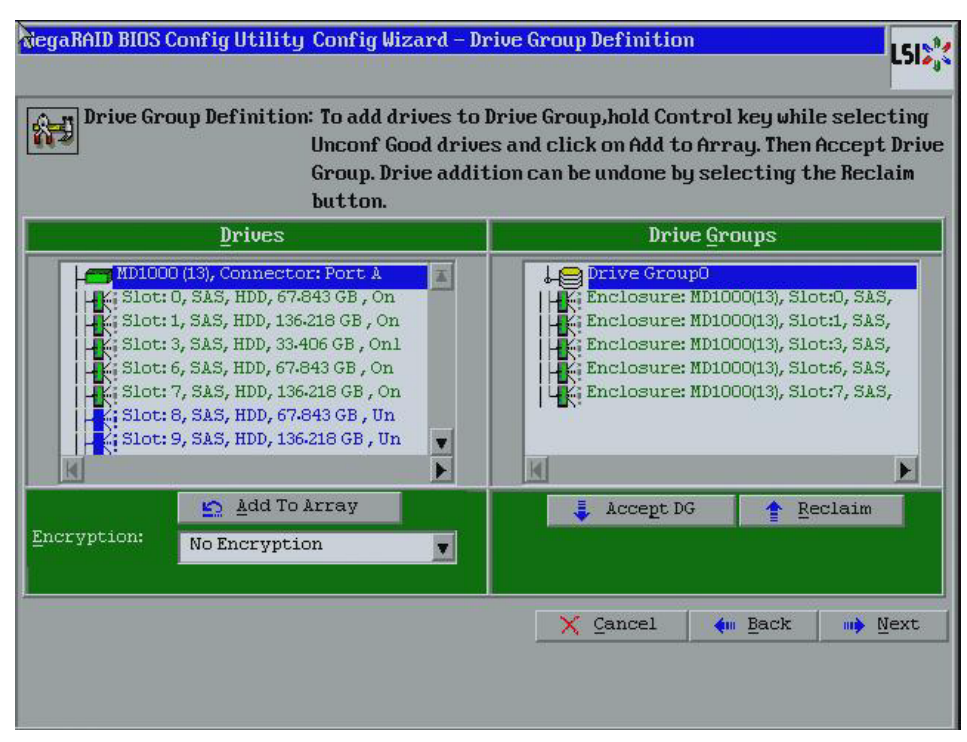

<span id="page-66-0"></span>**Figure 27: WebBIOS Drive Group Definition Screen**

- 4. After you finish selecting drives for the drive group, click **Accept DG** for each.
- 5. Click **Next**.

The Virtual Drive Definition screen appears, as shown in [Figure 28](#page-67-0). Use this screen to select the RAID level, strip size, read policy, and other attributes for the new virtual drives.

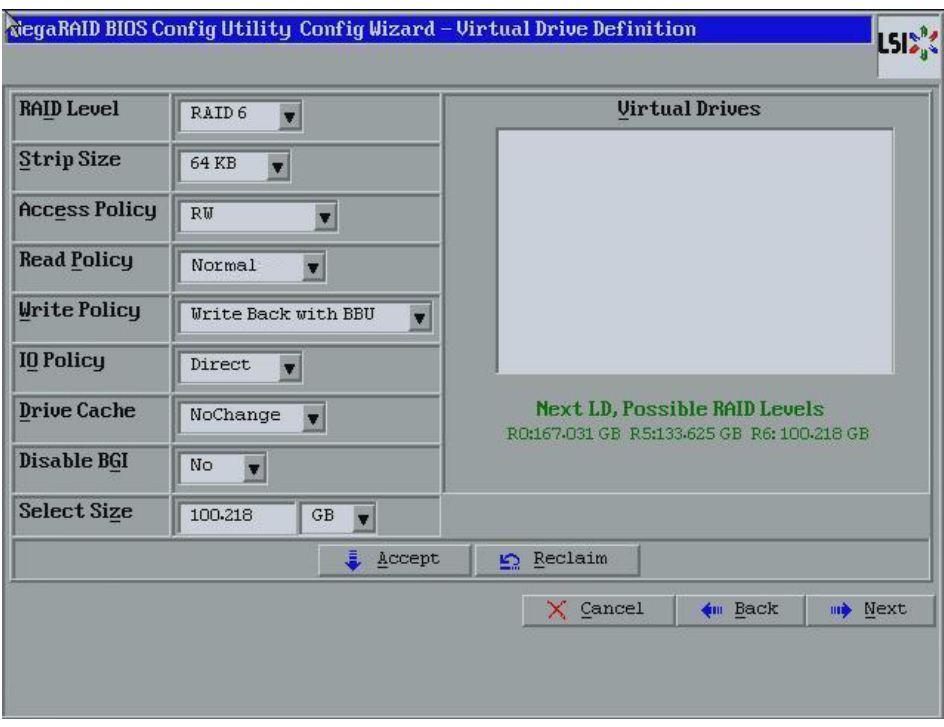

<span id="page-67-0"></span>**Figure 28: WebBIOS Virtual Drive Definition Screen**

1. Change the virtual drive options from the defaults listed on the screen as needed.

Here are brief explanations of the virtual drive options:

- **RAID Level:** The drop-down menu lists the possible RAID levels for the virtual drive. Select RAID 6.
- **Strip Size:** The strip size is the portion of a stripe that resides on a single drive in the drive group. The stripe consists of the data segments that the RAID controller writes across multiple drives, not including parity drives. For example, consider a stripe that contains 64 KB of drive space and has 16 KB of data residing on each drive in the stripe. In this case, the stripe size is 64 KB and the strip size is 16 KB. You can set the strip size to 8, 16, 32, 64, 128, 256, 512, and 1024 KB. A larger strip size produces higher read performance. If your computer regularly performs random read requests, choose a smaller strip size. The default is 64 KB.

**NOTE:** WebBIOS does not not allow you to select 8 KB as the stripe size when you create a RAID 6 drive group with three drives.

— **Access Policy:** Select the type of data access that is allowed for this virtual drive: RW: Allow read/write access. This is the default.

Read Only: Allow read-only access.

Blocked: Do not allow access.

— **Read Policy:** Specify the read policy for this virtual drive:

Normal: This disables the read ahead capability. This is the default.

Ahead: This enables read ahead capability, which allows the controller to read sequentially ahead of requested data and to store the additional data in cache memory, anticipating that the data will be needed soon. This speeds up reads for sequential data, but there is little improvement when accessing random data.

— **Write Policy:** Specify the write policy for this virtual drive:

WBack: In Writeback mode the controller sends a data transfer completion signal to the host when the controller cache has received all of the data in a transaction.

This setting is recommended in Standard mode.

WThru: In Writethrough mode the controller sends a data transfer completion signal to the host when the drive subsystem has received all of the data in a transaction. This is the default.

Bad BBU: Select this mode if you want the controller to use Writeback mode but the controller has no BBU or the BBU is bad. If you do not choose this option, the controller firmware automatically switches to Writethrough mode if it detects a bad or missing BBU.

**CAUTION:** LSI allows Writeback mode to be used with or without a battery. LSI recommends that you use **either** a battery to protect the controller cache, or an uninterruptible power supply (UPS) to protect the entire system. If you do not use a battery or a UPS, and there is a power failure, you risk losing the data in the controller cache.

— **IO Policy:** The IO Policy applies to reads on a specific virtual drive. It does not affect the read ahead cache.

Direct: In Direct I/O mode, reads are not buffered in cache memory. Data is transferred to the cache and the host concurrently. If the same data block is read again, it comes from cache memory. This is the default.

Cached: In Cached I/O mode, all reads are buffered in cache memory.

**Drive Policy:** Specify the drive cache policy:

Enable: Enable the drive cache.

Disable: Disable the drive cache.

NoChange: Leave the current drive cache policy as is. This drive policy is the default.

— **Disable BGI:** Specify the background initialization status:

No: Leave background initialization enabled. This means that a new configuration can be initialized in the background while you use WebBIOS to do other configuration tasks. This is the default.

Yes: Select Yes if you do not want to allow background initializations for configurations on this controller.

**NOTE:** New RAID 6 virtual drives require at least seven drives for a background initialization to start.

- **Select Size:** Specify the size of the virtual drive in megabytes. Normally, this would be the full size for RAID 6 shown in the Configuration panel on the right. You can specify a smaller size if you want to create other virtual drives on the same drive group.
- 2. Click **Accept** to accept the changes to the virtual drive definition.

If you need to undo the changes, click **Reclaim**.

3. Click **Next** after you finish defining the virtual drives.

The Configuration Preview screen appears, as shown in [Figure 29.](#page-69-0)

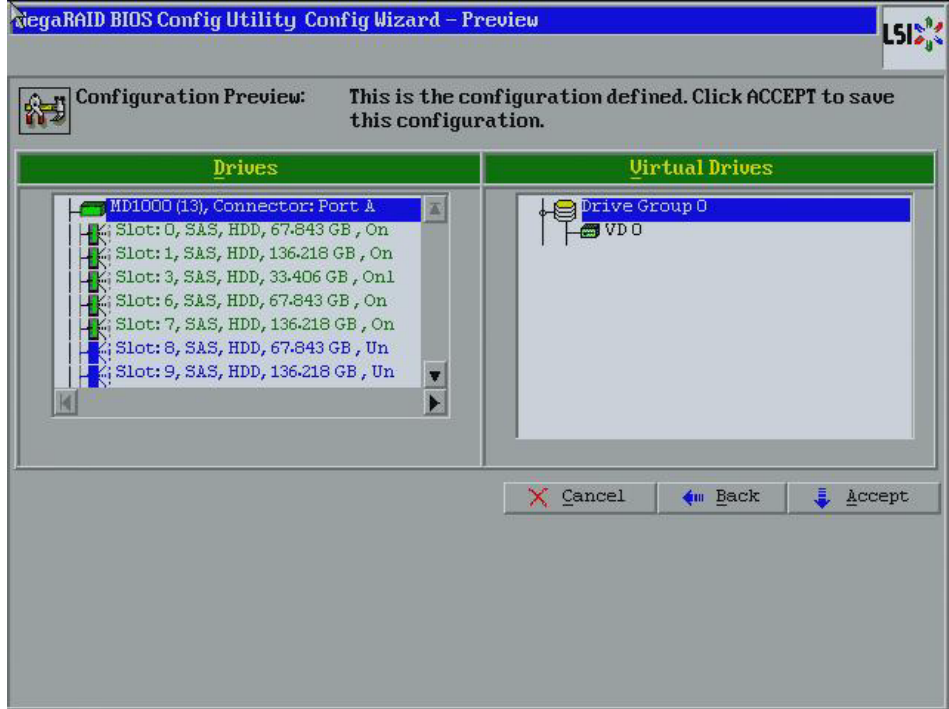

#### <span id="page-69-0"></span>**Figure 29: RAID 6 Configuration Preview**

- 4. Check the information in the configuration preview.
- 5. If the virtual drive configuration is acceptable, click **Accept** to save the configuration. Otherwise, click **Back** to return to the previous screens and change the configuration.
- 6. If you accept the configuration, click **Yes** at the prompt to save the configuration.

The WebBIOS main menu appears.

A RAID 00 drive group is a spanned drive group that creates a striped set from a series of RAID 0 drive groups. It breaks up data into smaller blocks and then stripes the blocks of data to RAID 00 drive groups. The size of each block is determined by the stripe size parameter, which is 64 KB.

**4.4.3.5 Using Manual Configuration: RAID 00**

RAID 00 does not provide any data redundancy but does offer excellent performance. RAID 00 is ideal for applications that require high bandwidth but do not require fault tolerance.

When you select **Manual Configuration** and click **Next**, the Drive Group Definition screen appears.

You use the Drive Group Definition screen to select drives to create drive groups.

- 1. Hold <Ctrl> while you select ready drives in the Drives panel on the left.
- 2. Click **Add To Array** to move the drives to a proposed drive group configuration in the Drive Groups panel on the right.

If you need to undo the changes, click **Reclaim**.

3. Click **Accept DG** to create a RAID 0 drive group.

An icon for the next drive group appears in the right panel.

- 4. Hold <Ctrl> while you select more ready drives in the Drives panel to create a second RAID 0 drive group.
- 5. Click **Add To Array** to move the drives to a second drive group configuration in the Drive Groups panel, as shown in [Figure 30.](#page-71-0)

If you need to undo the changes, click **Reclaim**.

**NOTE:** RAID 00 supports a maximum of eight spans, with a maximum of 32 drives per span. (Other factors, such as the type of controller, can limit the number of drives.)

- 6. Choose whether to use drive encryption.
- 7. Click **Accept DG** to create a RAID 0 drive group.

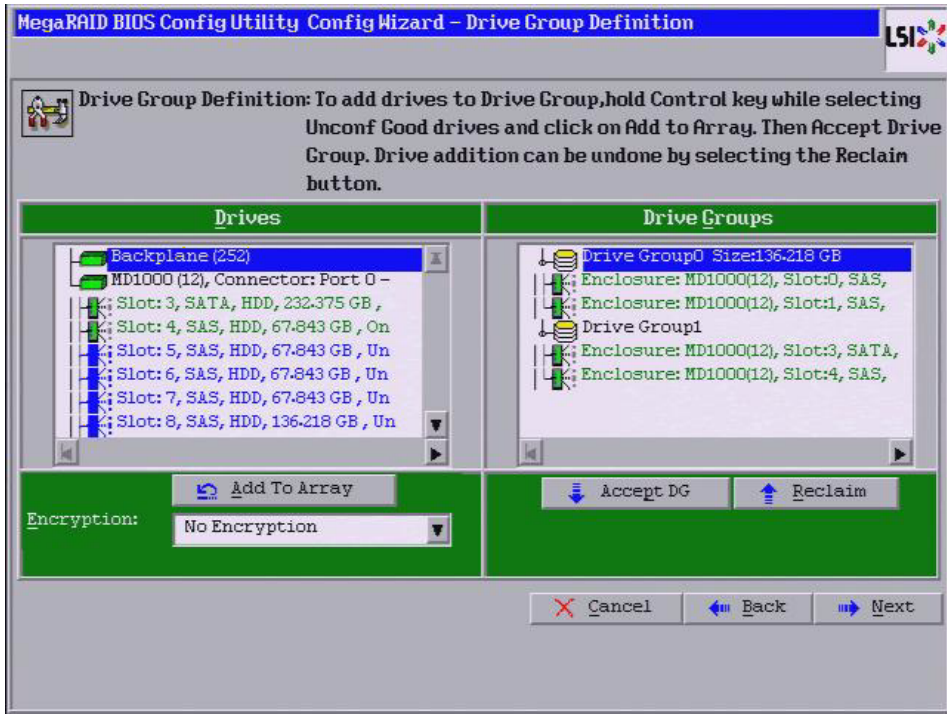

<span id="page-71-0"></span>**Figure 30: WebBIOS Drive Group Definition Screen**

- 8. Repeat step 4 through step 6 until you have selected all the drives you want for the drive groups.
- 9. After you finish selecting drives for the drive groups, select each drive group and then click **Accept DG** for each selection.
- 10. Click **Next**.

The Span Definition screen appears, as shown in [Figure 31.](#page-72-0) This screen shows the drive group holes that you can select to add to a span.
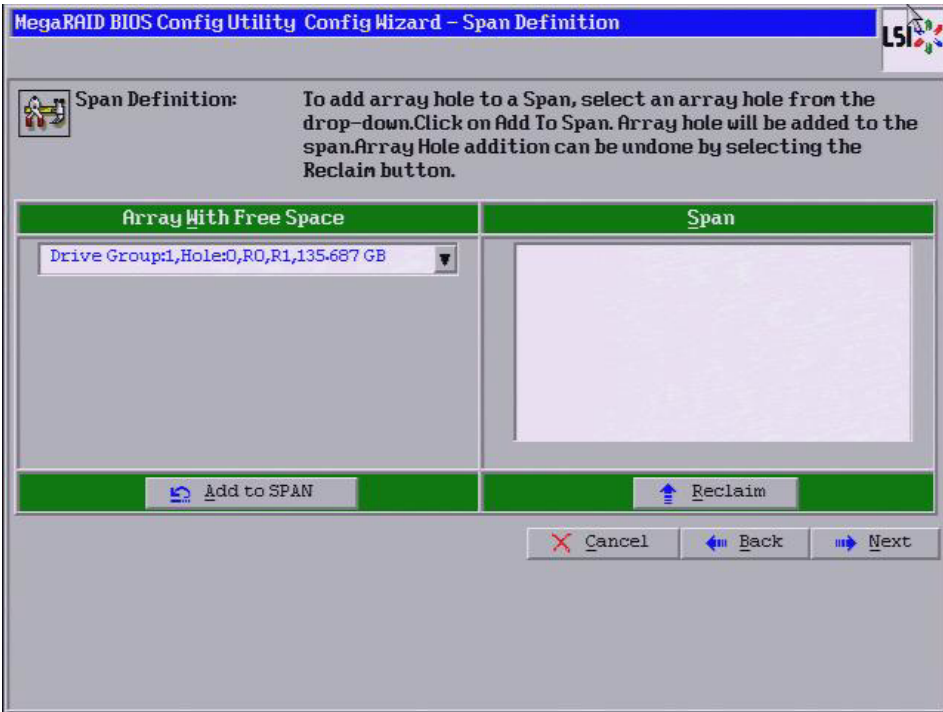

**Figure 31: WebBIOS Span Definition Screen**

11. Under the heading Array With Free Space, hold <Ctrl> while you select a drive group, and then click **Add to SPAN**.

The drive group you select appears in the right frame under the heading Span.

- 12. Hold <Ctrl> while you select a second drive group, and then click **Add to SPAN**.
- 13. Repeat the previous two steps until you have selected all of the drive groups that you want.

## 14. Click **Next**.

The Virtual Drive Definition screen appears, as shown in [Figure 32](#page-73-0). You use this screen to select the RAID level, strip size, read policy, and other attributes for the new virtual drives.

15. Hold <Ctrl> while you select drive groups in the Configuration panel on the right.

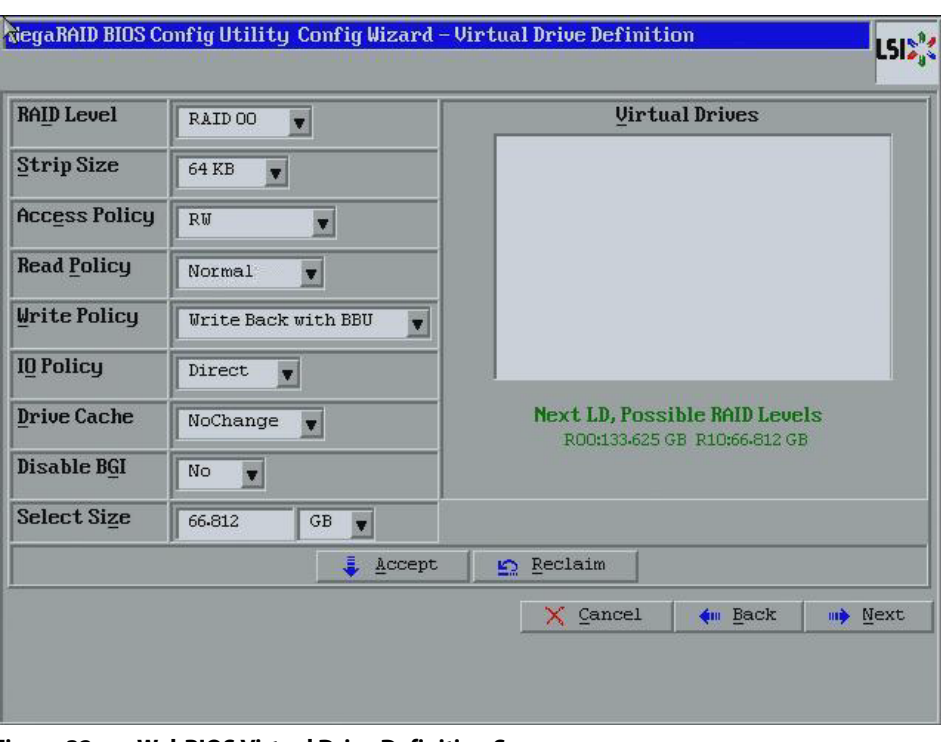

<span id="page-73-0"></span>**Figure 32: WebBIOS Virtual Drive Definition Screen**

16. Change the virtual drive options from the defaults listed on the screen as needed.

Here are brief explanations of the virtual drive options:

- **RAID Level:** The drop-down menu lists the possible RAID levels for the virtual drive. Select RAID 00.
- **Strip Size:** The strip size is the portion of a stripe that resides on a single drive in the drive group. The stripe consists of the data segments that the RAID controller writes across multiple drives, not including parity drives. For example, consider a stripe that contains 64 KB of drive space and has 16 KB of data residing on each drive in the stripe. In this case, the stripe size is 64 KB and the strip size is 16 KB. You can set the strip size to 8, 16, 32, 64, 128, 256, 512, and 1024 KB. A larger strip size produces higher read performance. If your computer regularly performs random read requests, choose a smaller strip size. The default is 64 KB.
- **Access Policy:** Select the type of data access that is allowed for this virtual drive: RW: Allow read/write access.

Read Only: Allow read-only access. This type of access is the default.

Blocked: Do not allow access.

— **Read Policy:** Specify the read policy for this virtual drive:

Normal: This option disables the read ahead capability. This is the default.

Ahead: This option enables read ahead capability, which allows the controller to read sequentially ahead of requested data and to store the additional data in cache memory, anticipating that the data will be needed soon. This speeds up reads for sequential data, but there is little improvement when accessing random data.

— **Write Policy:** Specify the write policy for this virtual drive:

WBack: In Writeback mode, the controller sends a data transfer completion signal to the host when the controller cache has received all of the data in a transaction. This setting is recommended in Standard mode.

WThru: In Writethrough mode, the controller sends a data transfer completion signal to the host when the drive subsystem has received all of the data in a transaction. This is the default.

Bad BBU: Select this mode if you want the controller to use Writeback mode but the controller has no BBU or the BBU is bad. If you do not choose this option, the controller firmware automatically switches to Writethrough mode if it detects a bad or missing BBU.

**CAUTION:** LSI allows Writeback mode to be used with or without a battery. To protect the entire system, LSI recommends that you use **either** a battery to protect the controller cache or an uninterruptible power supply (UPS). If you do not use a battery or a UPS, and there is a power failure, you risk losing the data in the controller cache.

— **IO Policy:** The IO Policy applies to reads on a specific virtual drive. The policy does not affect the read ahead cache.

Direct: In Direct I/O mode, reads are not buffered in cache memory. Data is transferred to the cache and the host concurrently. If the same data block is read again, the block comes from cache memory. This setting is the default.

Cached: In Cached I/O mode, all reads are buffered in cache memory.

— **Drive Policy:** Specify the drive cache policy:

Enable: Enable the drive cache.

Disable: Disable the drive cache.

NoChange: Leave the current drive cache policy as is. This setting is the default.

— **Disable BGI:** Specify the background initialization status:

No: Leave background initialization enabled. This means that a new configuration can be initialized in the background while you use WebBIOS to do other configuration tasks. This setting is the default.

Yes: Select Yes if you do not want to allow background initializations for configurations on this controller.

- **Select Size:** Specify the size of the virtual drive in megabytes. Normally, this would be the full size for RAID 00 shown in the Configuration Panel on the right. You can specify a smaller size if you want to create other virtual drives on the same drive group.
- 17. Click **Accept** to accept the changes to the virtual drive definition.

If you need to undo the changes, click **Reclaim**.

18. After you finish defining the virtual drives, click **Next**.

The Configuration Preview screen appears, as shown in [Figure 33.](#page-75-0)

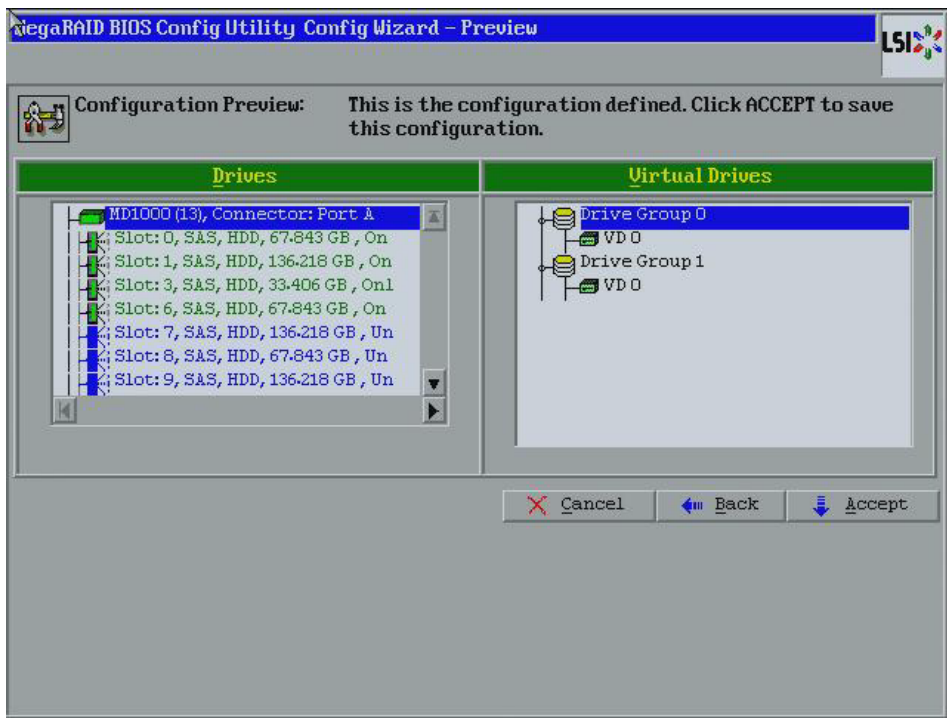

<span id="page-75-0"></span>**Figure 33: RAID 00 Configuration Preview**

19. Check the information in the configuration preview.

- 20. If the virtual drive configuration is acceptable, click **Accept** to save the configuration. Otherwise, click **Cancel** to end the operation and return to the WebBIOS main menu, or click **Back** to return to the previous screens and change the configuration.
- 21. If you accept the configuration, click **Yes** at the prompt to save the configuration.

The WebBIOS main menu appears.

RAID 10, a combination of RAID 1 and RAID 0, has mirrored drives. It breaks up data into smaller blocks, then stripes the blocks of data to each RAID 1 drive group. Each RAID 1 drive group then duplicates its data to its other drive. The size of each block is determined by the stripe size parameter, which is 64 KB. RAID 10 can sustain one drive failure in each drive group while maintaining data integrity.

RAID 10 provides both high data transfer rates and complete data redundancy. It works best for data storage that must have 100 percent redundancy of RAID 1 (mirrored drive groups) and that also needs the enhanced I/O performance of RAID 0 (striped drive groups); it works well for medium-sized databases or any environment that requires a higher degree of fault tolerance and moderate to medium capacity.

When you select **Manual Configuration** and click **Next**, the Drive Group Definition screen appears.

You use the Drive Group Definition screen to select drives to create drive groups.

1. Hold <Ctrl> while selecting two ready drives in the Drives panel on the left.

**4.4.3.6 Using Manual Configuration: RAID 10**

2. Click **Add To Array** to move the drives to a proposed two-drive drive group configuration in the Drive Groups panel on the right.

If you need to undo the changes, click **Reclaim**.

3. Click **Accept DG** to create a RAID 1 drive group.

An icon for the next drive group displays in the right panel.

- 4. Click on the icon for the next drive group to select it.
- 5. Hold <Ctrl> while selecting two more ready drives in the Drives panel to create a second RAID 1 drive group with two drives.
- 6. Click **Add To Array** to move the drives to a second two-drive drive group configuration in the Drive Groups panel, as shown in [Figure 34](#page-76-0).

If you need to undo the changes, click **Reclaim**.

7. Choose whether to use drive encryption.

**NOTE:** RAID 10 supports a maximum of eight spans, with a maximum of 32 drives per span. (Other factors, such as the type of controller, can limit the number of drives.) You must use an even number of drives in each RAID 10 drive group in the span.

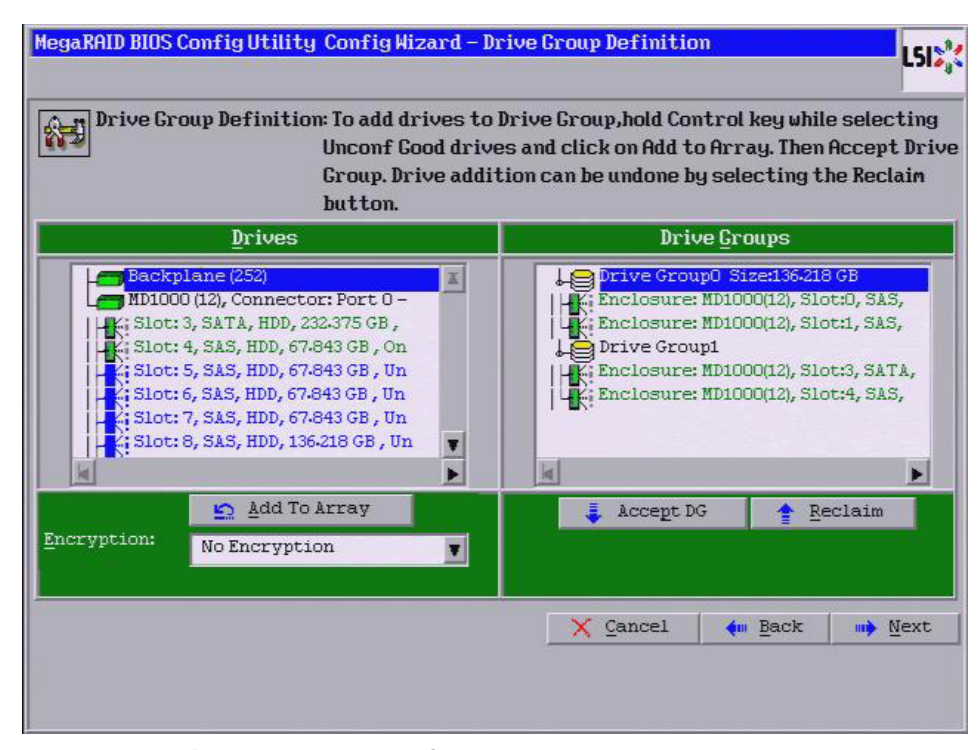

<span id="page-76-0"></span>**Figure 34: WebBIOS Drive Group Definition Screen**

- 8. Repeat the previous three steps until you have selected all the drives you want for the drive groups.
- 9. After you finish selecting drives for the drive groups, select each drive group and click **Accept DG** for each.

#### 10. Click **Next**.

The Span Definition screen appears, as shown in [Figure 35.](#page-77-0) This screen displays the drive group holes you can select to add to a span.

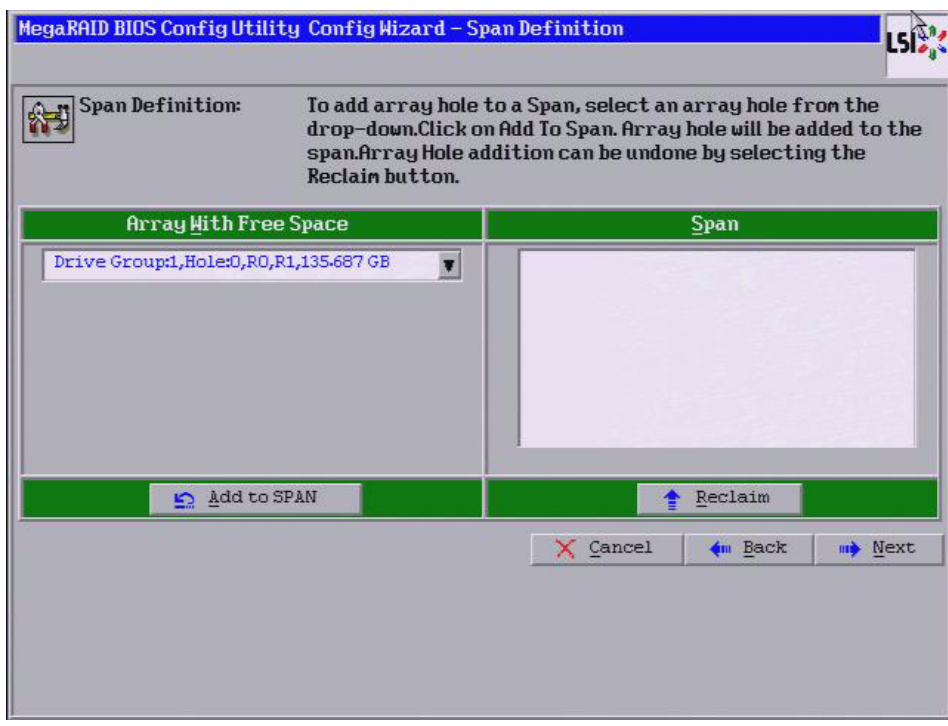

#### <span id="page-77-0"></span>**Figure 35: WebBIOS Span Definition Screen**

11. Under the heading Array With Free Space, hold <Ctrl> while you select a drive group with two drives, and click **Add to SPAN**.

The drive group you select displays in the right frame under the heading Span.

12. Hold <Ctrl> while you select a second drive group with two drives, and click **Add to SPAN**.

Both drive groups display in the right frame under Span.

- 13. If there are additional drive groups with two drives each, you can add them to the virtual drive.
- 14. Click **Next**.

The Virtual Drive Definition screen appears, as shown in [Figure 36](#page-78-0). You use this screen to select the RAID level, strip size, read policy, and other attributes for the new virtual drives.

15. Hold <Ctrl> while you select two drive groups with two drives in the Configuration panel on the right.

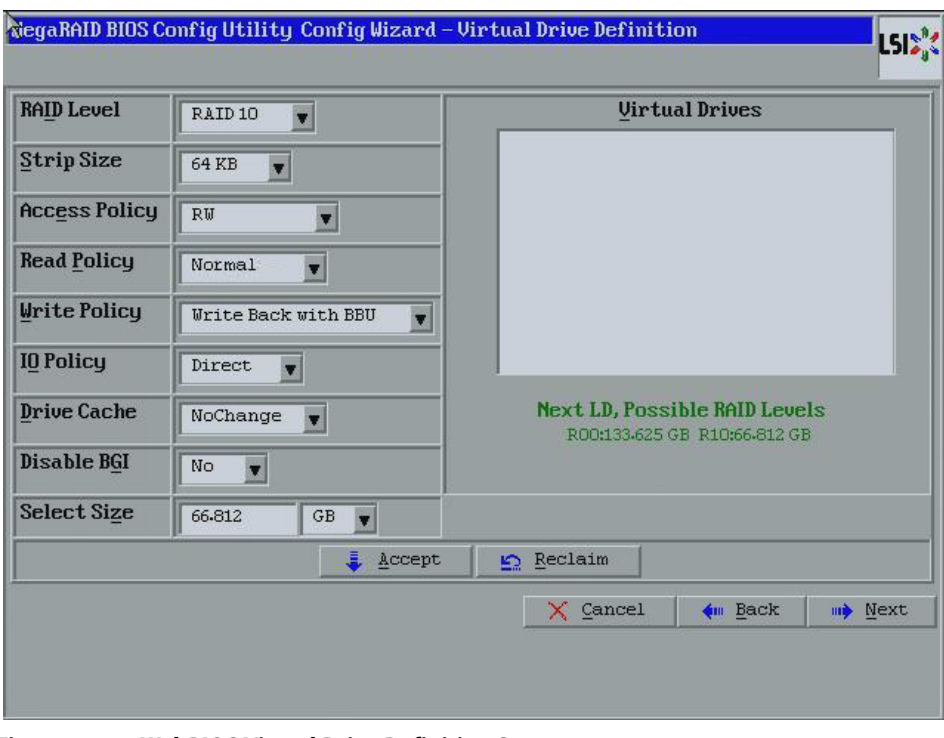

<span id="page-78-0"></span>**Figure 36: WebBIOS Virtual Drive Definition Screen**

**NOTE:** The WebBIOS Configuration Utility shows the maximum available capacity while creating the RAID 10 drive group. In version 1.03 of the utility, the maximum size of the RAID 10 drive group is the sum total of the two RAID 1 drive groups. In version 1.1, the maximum size is the size of the smaller drive group multiplied by two.

16. Change the virtual drive options from the defaults listed on the screen as needed.

Here are brief explanations of the virtual drive options:

- **RAID Level:** The drop-down menu lists the possible RAID levels for the virtual drive. Select RAID 10.
- **Strip Size:** The strip size is the portion of a stripe that resides on a single drive in the drive group. The stripe consists of the data segments that the RAID controller writes across multiple drives, not including parity drives. For example, consider a stripe that contains 64 KB of drive space and has 16 KB of data residing on each drive in the stripe. In this case, the stripe size is 64 KB and the strip size is 16 KB. You can set the strip size to 8, 16, 32, 64, 128, 256, 512, and 1024 KB. A larger strip size produces higher read performance. If your computer regularly performs random read requests, choose a smaller strip size. The default is 64 KB.
- **Access Policy:** Select the type of data access that is allowed for this virtual drive: RW: Allow read/write access.

Read Only: Allow read-only access. This is the default.

Blocked: Do not allow access.

— **Read Policy:** Specify the read policy for this virtual drive:

Normal: This disables the read ahead capability. This is the default.

Ahead: This enables read ahead capability, which allows the controller to read sequentially ahead of requested data and to store the additional data in cache memory, anticipating that the data will be needed soon. This speeds up reads for sequential data, but there is little improvement when accessing random data.

— **Write Policy:** Specify the write policy for this virtual drive:

WBack: In Writeback mode the controller sends a data transfer completion signal to the host when the controller cache has received all of the data in a transaction. This setting is recommended in Standard mode.

WThru: In Writethrough mode the controller sends a data transfer completion signal to the host when the drive subsystem has received all of the data in a transaction. This is the default.

Bad BBU: Select this mode if you want the controller to use Writeback mode but the controller has no BBU or the BBU is bad. If you do not choose this option, the controller firmware automatically switches to Writethrough mode if it detects a bad or missing BBU.

**CAUTION:** LSI allows Writeback mode to be used with or without a battery. LSI recommends that you use **either** a battery to protect the controller cache, or an uninterruptible power supply (UPS) to protect the entire system. If you do not use a battery or a UPS, and there is a power failure, you risk losing the data in the controller cache.

— **IO Policy:** The IO Policy applies to reads on a specific virtual drive. It does not affect the read ahead cache.

Direct: In Direct I/O mode, reads are not buffered in cache memory. Data is transferred to the cache and the host concurrently. If the same data block is read again, it comes from cache memory. This is the default.

Cached: In Cached I/O mode, all reads are buffered in cache memory.

— **Drive Policy:** Specify the drive cache policy:

Enable: Enable the drive cache.

Disable: Disable the drive cache.

NoChange: Leave the current drive cache policy as is. This drive policy is the default.

— **Disable BGI:** Specify the background initialization status:

No: Leave background initialization enabled. This means that a new configuration can be initialized in the background while you use WebBIOS to do other configuration tasks. This is the default.

Yes: Select Yes if you do not want to allow background initializations for configurations on this controller.

— **Select Size:** Specify the size of the virtual drive in megabytes. Normally, this would be the full size for RAID 10 shown in the configuration panel on the right. You can specify a smaller size if you want to create other virtual drives on the same drive group.

17. Click **Accept** to accept the changes to the virtual drive definition.

If you need to undo the changes, click **Reclaim**.

18. After you finish defining the virtual drives, click **Next** .

The Configuration Preview screen appears, as shown in [Figure 37.](#page-80-0)

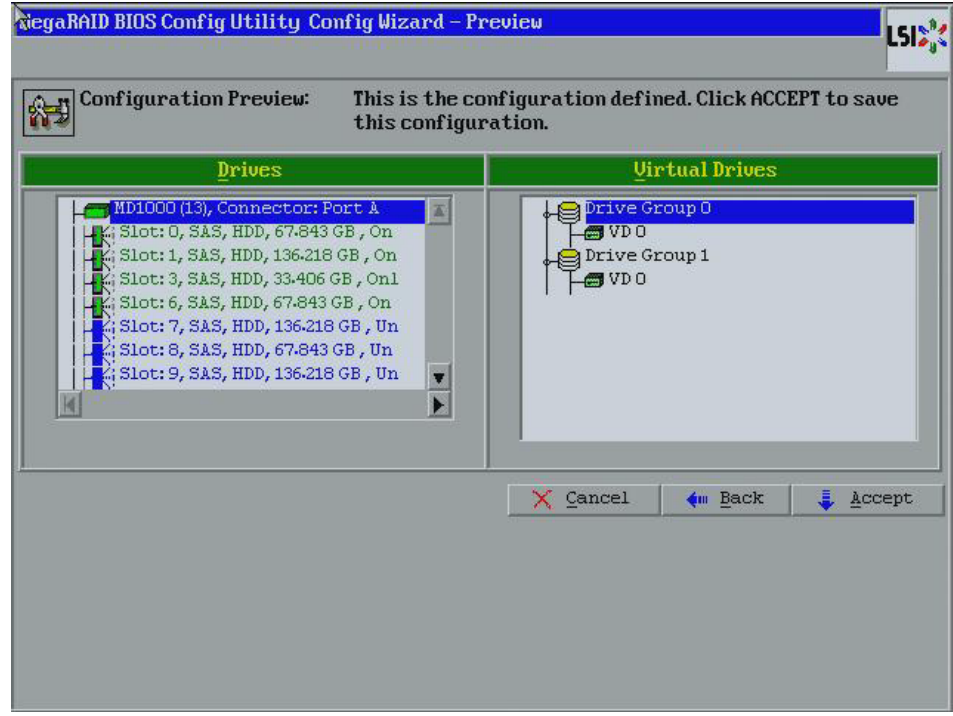

<span id="page-80-0"></span>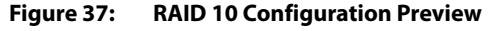

- 19. Check the information in the configuration preview.
- 20. If the virtual drive configuration is acceptable, click **Accept** to save the configuration. Otherwise, click **Cancel** to end the operation and return to the WebBIOS main menu, or click **Back** to return to the previous screens and change the configuration.
- 21. If you accept the configuration, click **Yes** at the prompt to save the configuration.

The WebBIOS main menu appears.

RAID 50 provides the features of both RAID 0 and RAID 5. RAID 50 uses both distributed parity and drive striping across multiple drive groups.

It provides high data throughput, data redundancy, and very good performance. It is best implemented on two RAID 5 drive groups with data striped across both drive groups. Though multiple drive failures can be tolerated, only one drive failure can be tolerated in each RAID 5 level drive group.

RAID 50 is appropriate when used with data that requires high reliability, high request rates, high data transfer, and medium to large capacity.

When you select **Manual Configuration** and click **Next**, the Drive Group Definition screen appears. You use this screen to select drives to create drive group.

#### **4.4.3.7 Using Manual Configuration: RAID 50**

- 1. Hold <Ctrl> while selecting at least three ready drives in the Drives panel on the left.
- 2. Click **Add To Array** to move the drives to a proposed drive group configuration in the Drive Groups panel on the right.

If you need to undo the changes, click **Reclaim**.

3. Click **Accept DG** to create a RAID 5 drive group.

An icon for a second drive group displays in the right panel.

- 4. Click on the icon for the second drive group to select it.
- 5. Hold <Ctrl> while selecting at least three more ready drives in the Drives panel to create a second drive group.
- 6. Click **Add To Array** to move the drives to a proposed drive group configuration in the Drive Groups panel on the right, as shown in [Figure 38](#page-81-0).

If you need to undo the changes, click **Reclaim**.

7. Choose whether to use drive encryption.

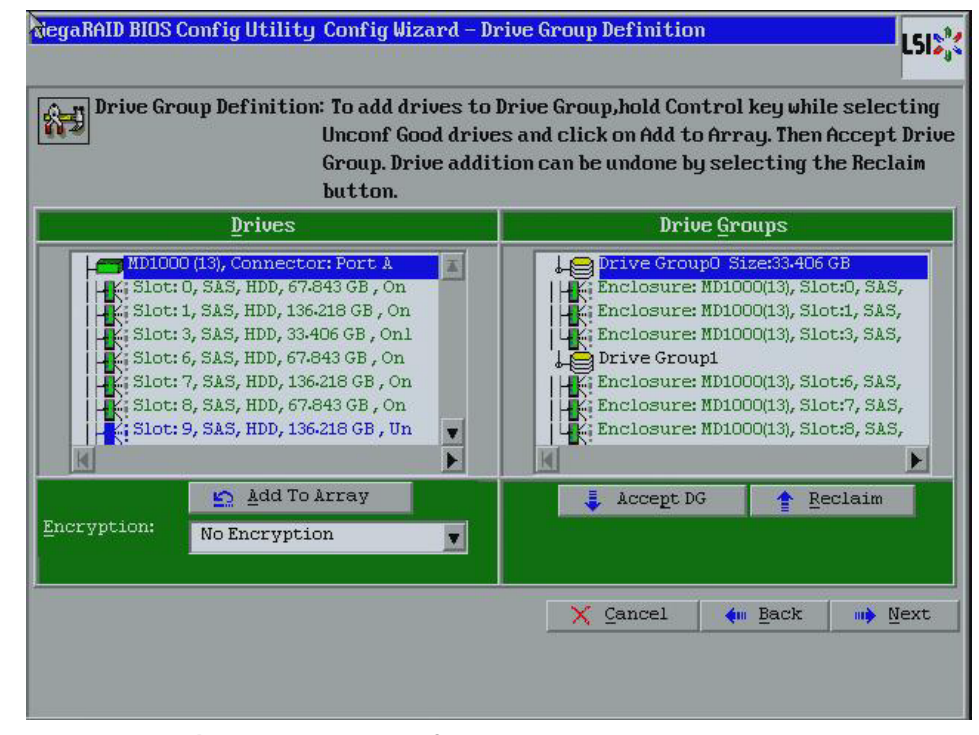

<span id="page-81-0"></span>**Figure 38: WebBIOS Drive Group Definition Screen**

- 8. After you finish selecting drives for the drive groups, select each drive group and click **Accept DG** for each.
- 9. Click **Next**.

The Span Definition screen appears, as shown in [Figure 39.](#page-82-0) This screen displays the drive group holes you can select to add to a span.

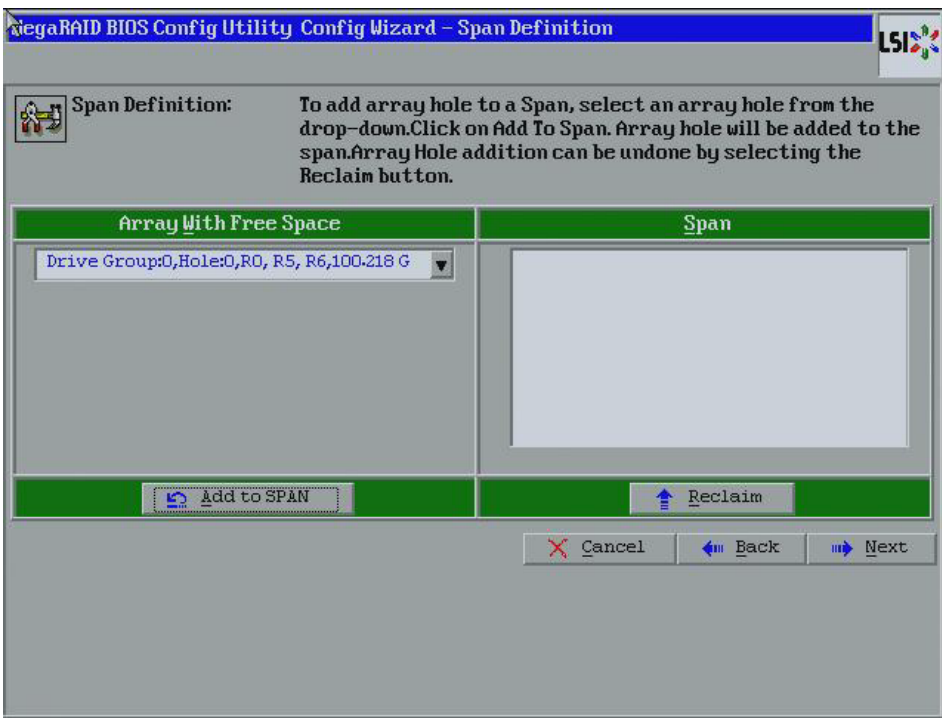

<span id="page-82-0"></span>**Figure 39: WebBIOS Span Definition Screen**

10. Under the heading Array With Free Space, hold <Ctrl> while you select a drive group of three or more drives, and click **Add to SPAN**.

The drive group you select displays in the right frame under the heading Span.

11. Hold <Ctrl> while you select a second drive group of three or more drives, and click **Add to SPAN**.

Both drive groups display in the right frame under Span.

12. Click **Next**.

The Virtual Drive Definition screen appears, as shown in [Figure 40](#page-83-0). You use this screen to select the RAID level, strip size, read policy, and other attributes for the new virtual drive(s).

13. Hold <Ctrl> while you select two drive groups with three or more drives each in the Configuration panel on the right.

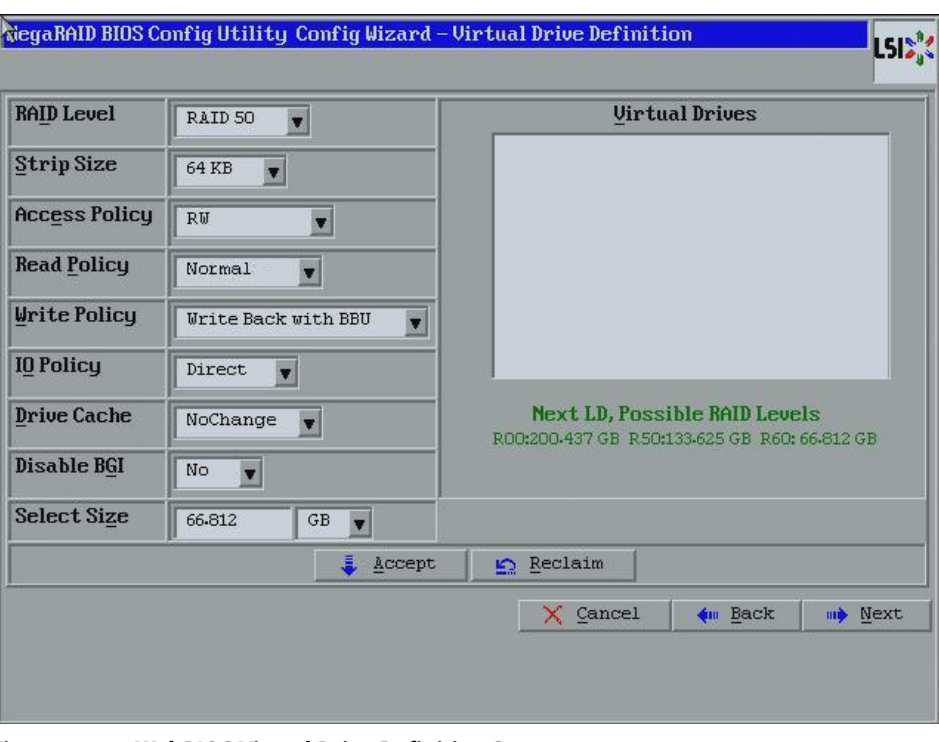

<span id="page-83-0"></span>**Figure 40: WebBIOS Virtual Drive Definition Screen**

14. Change the virtual drive options from the defaults listed on the screen as needed.

Here are brief explanations of the virtual drive options:

- **RAID Level:** The drop-down menu lists the possible RAID levels for the virtual drive. Select RAID 50.
- **Strip Size:** The strip size is the portion of a stripe that resides on a single drive in the drive group. The stripe consists of the data segments that the RAID controller writes across multiple drives, not including parity drives. For example, consider a stripe that contains 64 KB of drive space and has 16 KB of data residing on each drive in the stripe. In this case, the stripe size is 64 KB and the strip size is 16 KB. You can set the strip size to 8, 16, 32, 64, 128, 256, 512, and 1024 KB. A larger strip size produces higher read performance. If your computer regularly performs random read requests, choose a smaller strip size. The default is 64 KB.
- **Access Policy:** Select the type of data access that is allowed for this virtual drive: RW: Allow read/write access.

Read Only: Allow read-only access. This is the default.

Blocked: Do not allow access.

— **Read Policy:** Specify the read policy for this virtual drive:

Normal: This disables the read ahead capability. This is the default.

Ahead: This enables read ahead capability, which allows the controller to read sequentially ahead of requested data and to store the additional data in cache memory, anticipating that the data will be needed soon. This speeds up reads for sequential data, but there is little improvement when accessing random data.

— **Write Policy:** Specify the write policy for this virtual drive:

WBack: In Writeback mode the controller sends a data transfer completion signal to the host when the controller cache has received all of the data in a transaction.

This setting is recommended in Standard mode.

WThru: In Writethrough mode the controller sends a data transfer completion signal to the host when the drive subsystem has received all of the data in a transaction.

This is the default.

Bad BBU: Select this mode if you want the controller to use Writeback mode but the controller has no BBU or the BBU is bad. If you do not choose this option, the controller firmware automatically switches to Writethrough mode if it detects a bad or missing BBU.

**CAUTION:** LSI allows Writeback mode to be used with or without a battery. LSI recommends that you use **either** a battery to protect the controller cache, or an uninterruptible power supply (UPS) to protect the entire system. If you do not use a battery or a UPS, and there is a power failure, you risk losing the data in the controller cache.

— **IO Policy:** The IO Policy applies to reads on a specific virtual drive. It does not affect the read ahead cache.

Direct: In Direct I/O mode, reads are not buffered in cache memory. Data is transferred to the cache and the host concurrently. If the same data block is read again, it comes from cache memory. This is the default.

Cached: In Cached I/O mode, all reads are buffered in cache memory.

— **Drive Policy**: Specify the drive cache policy:

Enable: Enable the drive cache.

Disable: Disable the drive cache. This drive policy is the default.

NoChange: Leave the current drive cache policy as is. This is the default.

— **Disable BGI:** Specify the background initialization status:

No: Leave background initialization enabled. This means that a new configuration can be initialized in the background while you use WebBIOS to do other configuration tasks. This is the default.

Yes: Select Yes if you do not want to allow background initializations for configurations on this controller.

- **Select Size:** Specify the size of the virtual drive in megabytes. Normally, this would be the full size for RAID 50 shown in the Configuration Panel on the right. You can specify a smaller size if you want to create other virtual drives on the same drive group.
- 15. Click **Accept** to accept the changes to the virtual drive definition or click **Reclaim** to undo the changess

16. Click **Next** after you finish defining the virtual drives.

The Configuration Preview screen appears, as shown in [Figure 41.](#page-85-0)

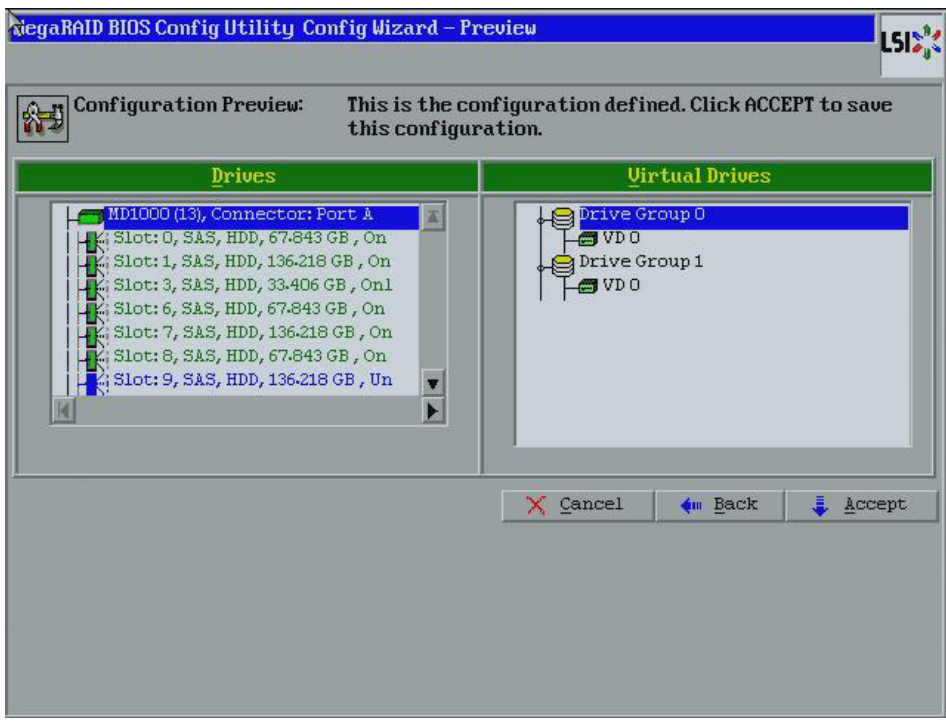

<span id="page-85-0"></span>**Figure 41: RAID 50 Configuration Preview**

17. Check the information in the configuration preview.

- 18. If the virtual drive configuration is acceptable, click **Accept** to save the configuration. Otherwise, click **Back** to return to the previous screens and change the configuration.
- 19. If you accept the configuration, click **Yes** at the prompt to save the configuration.

The WebBIOS main menu appears.

RAID 60 provides the features of both RAID 0 and RAID 6, and includes both parity and drive striping across multiple drive groups. RAID 6 supports two independent parity blocks per stripe. A RAID 60 virtual drive can survive the loss of two drives in each of the RAID 6 sets without losing data. RAID 60 is best implemented on two RAID 6 drive groups with data striped across both drive groups. Use RAID 60 for data that requires a very high level of protection from loss.

RAID 60 can support up to eight spans and tolerate up to 16 drive failures, though less than total drive capacity is available. Two drive failures can be tolerated in each RAID 6 level drive group.

RAID 60 is appropriate when used with data that requires high reliability, high request rates, high data transfer, and medium to large capacity.

When you select **Manual Configuration** and click **Next**, the Drive Group Definition screen appears. You use this screen to select drives to create drive groups.

- 1. Hold <Ctrl> while selecting at least three ready drives in the Drives panel on the left.
- 2. Click **Add To Array** to move the drives to a proposed drive group configuration in the Drive Groups panel on the right.

#### **4.4.3.8 Using Manual Configuration: RAID 60**

If you need to undo the changes, click **Reclaim**.

3. Click **Accept DG** to create a RAID 6 drive group.

An icon for a second drive group displays in the right panel.

- 4. Click on the icon for the second drive group to select it.
- 5. Hold <Ctrl> while selecting at least three more ready drives in the Drives panel to create a second drive group.
- 6. Click **Add To Array** to move the drives to a proposed drive group configuration in the Drive Groups panel on the right, as shown in [Figure 42](#page-86-0).

If you need to undo the changes, click **Reclaim**.

7. Choose whether to use drive encryption.

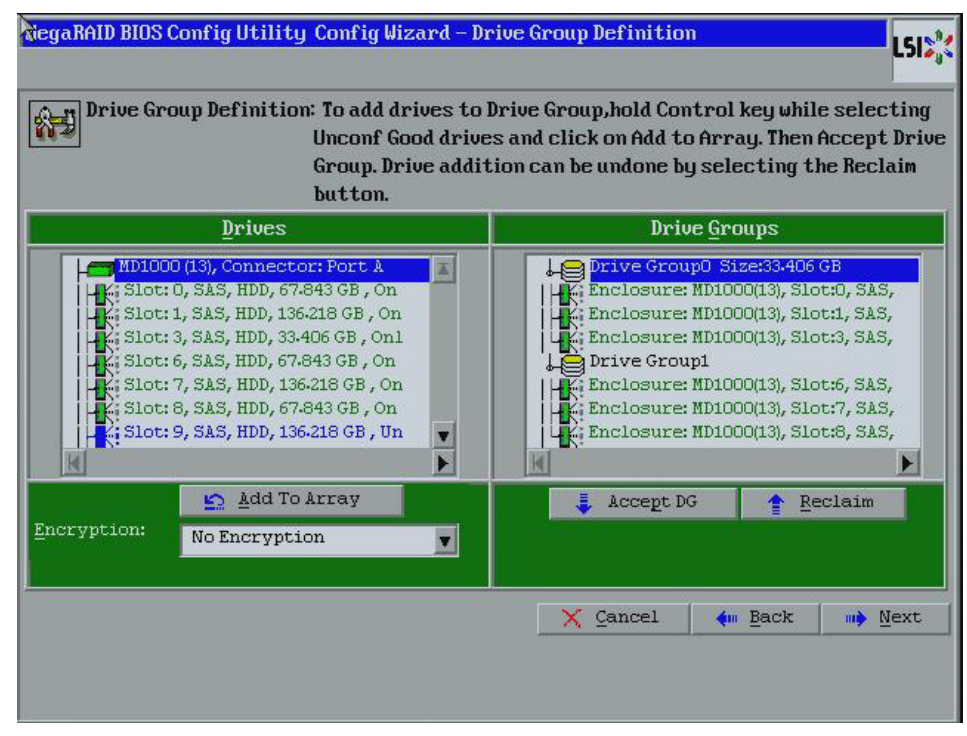

<span id="page-86-0"></span>**Figure 42: WebBIOS Drive Group Definition Screen**

- 8. After you finish selecting drives for the drive groups, select each drive group and click **Accept DG** for each.
- 9. Click **Next**.

The Span Definition screen appears, as shown in [Figure 43.](#page-87-0) This screen displays the drive group holes you can select to add to a span.

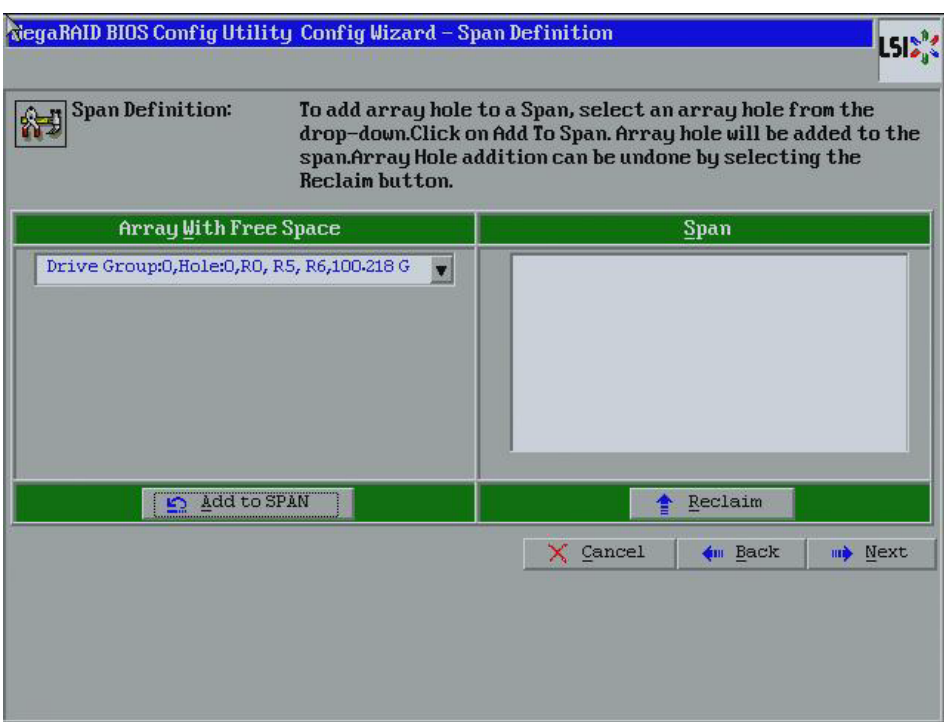

<span id="page-87-0"></span>**Figure 43: WebBIOS Span Definition Screen**

10. Under the heading Array With Free Space, hold <Ctrl> while you select a drive group of three or more drives, and click **Add to SPAN**.

The drive group you select displays in the right frame under the heading Span.

11. Hold <Ctrl> while you select a second drive group of three or more drives, and click **Add to SPAN**.

Both drive groups display in the right frame under Span.

12. Click **Next**.

The Virtual Drive Definition screen appears, as shown in [Figure 44](#page-88-0). You use this screen to select the RAID level, strip size, read policy, and other attributes for the new virtual drive(s).

13. Hold <Ctrl> while you select two drive groups with at least three drives each in the Configuration window on the right.

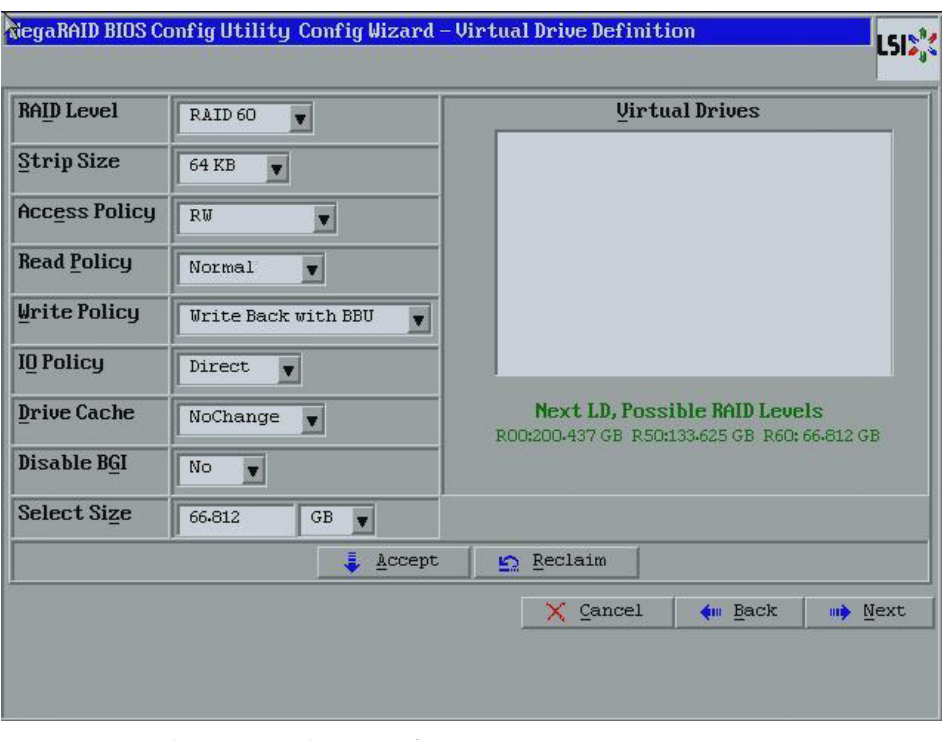

<span id="page-88-0"></span>**Figure 44: WebBIOS Virtual Drive Definition Screen**

14. Change the virtual drive options from the defaults listed on the screen as needed.

Here are brief explanations of the virtual drive options:

- **RAID Level:** The drop-down menu lists the possible RAID levels for the virtual drive. Select RAID 60.
- **Stripe Size:** The strip size is the portion of a stripe that resides on a single drive in the drive group. The stripe consists of the data segments that the RAID controller writes across multiple drives, not including parity drives. For example, consider a stripe that contains 64 KB of drive space and has 16 KB of data residing on each drive in the stripe. In this case, the stripe size is 64 KB and the strip size is 16 KB. You can set the strip size to 8, 16, 32, 64, 128, 256, 512, and 1024 KB. A larger strip size produces higher read performance. If your computer regularly performs random read requests, choose a smaller strip size. The default is 64 KB.
- **Access Policy:** Select the type of data access that is allowed for this virtual drive: RW: Allow read/write access.

Read Only: Allow read-only access. This is the default.

Blocked: Do not allow access.

— **Read Policy:** Specify the read policy for this virtual drive: Normal: This disables the read ahead capability. This is the default. Ahead: This enables read ahead capability, which allows the controller to read sequentially ahead of requested data and to store the additional data in cache memory, anticipating that the data will be needed soon. This speeds up reads for sequential data, but there is little improvement when accessing random data.

— **Write Policy:** Specify the write policy for this virtual drive:

WBack: In Writeback mode the controller sends a data transfer completion signal to the host when the controller cache has received all of the data in a transaction. This setting is recommended in Standard mode.

WThru: In Writethrough mode the controller sends a data transfer completion signal to the host when the drive subsystem has received all of the data in a transaction. This is the default.

Bad BBU: Select this mode if you want the controller to use Writeback mode but the controller has no BBU or the BBU is bad. If you do not choose this option, the controller firmware automatically switches to Writethrough mode if it detects a bad or missing BBU.

**CAUTION:** LSI allows Writeback mode to be used with or without a battery. LSI recommends that you use **either** a battery to protect the controller cache, or an uninterruptible power supply (UPS) to protect the entire system. If you do not use a battery or a UPS, and there is a power failure, you risk losing the data in the controller cache.

— **IO Policy:** The IO Policy applies to reads on a specific virtual drive. It does not affect the read ahead cache.

Direct: In Direct I/O mode, reads are not buffered in cache memory. Data is transferred to the cache and the host concurrently. If the same data block is read again, it comes from cache memory. This is the default.

Cached: In Cached I/O mode, all reads are buffered in cache memory.

— **Drive Policy**: Specify the drive cache policy:

Enable: Enable the drive cache.

Disable: Disable the drive cache. This drive policy is the default.

NoChange: Leave the current drive cache policy as is. This is the default.

— **Disable BGI:** Specify the background initialization status:

No: Leave background initialization enabled. This means that a new configuration can be initialized in the background while you use WebBIOS to do other configuration tasks. This is the default.

Yes: Select Yes if you do not want to allow background initializations for configurations on this controller.

— **Select Size:** Specify the size of the virtual drive in megabytes. Normally, this would be the full size for RAID 60 shown in the Configuration panel on the right. You can specify a smaller size if you want to create other virtual drives on the same drive group.

**NOTE:** WebBIOS does not not allow you to select 8 KB as the stripe size when you create a RAID 60 drive group with six drives.

15. Click **Accept** to accept the changes to the virtual drive definition.

If you need to undo the changes, click **Reclaim** button.

16. Click **Next** after you finish defining virtual drives.

The Configuration Preview screen appears, as shown in [Figure 45.](#page-90-0)

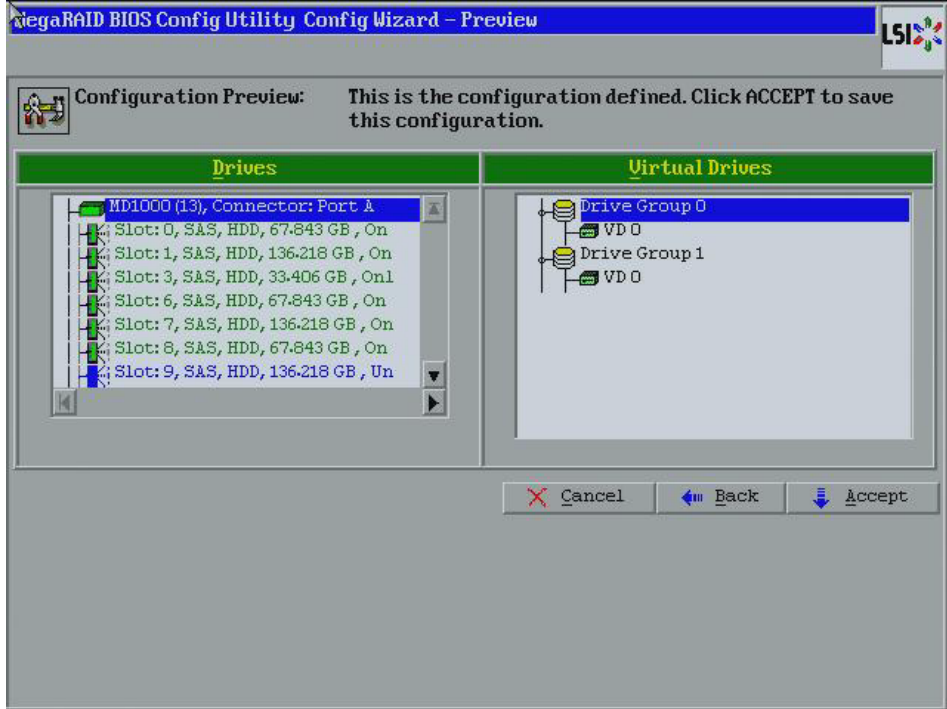

### <span id="page-90-0"></span>**Figure 45: RAID 60 Configuration Preview**

- 17. Check the information in the configuration preview.
- 18. If the virtual drive configuration is acceptable, click **Accept** to save the configuration. Otherwise, or click **Back** to return to the previous screens and change the configuration.
- 19. If you accept the configuration, click **Yes** at the prompt to save the configuration.

The WebBIOS main menu appears.

This section contains the procedures for creating CacheCadeRAID virtual drives for the CacheCade advanced software feature.

The MegaRAID CacheCade advanced software improves application performance by expanding the MegaRAID read caching capacity. The CacheCade feature uses high-performing solid state drives (SSDs) as a secondary tier of cache to provide faster reads and to maximize transactional I/O performance.

## **4.5 Creating a CacheCade Configuration**

**NOTE:** This procedure does not create a RAID configuration. It creates an SSD virtual drive that functions as a secondary tier of cache.

Using SSDs as controller cache allows for very large data sets to be present in cache, delivering performance up to 50 times greater than regular cache in read-intensive applications, such as online transaction processing (OLTP), and file and Web server workloads. The solution is designed to accelerate the IO performance of HDD-based drive groups while only requiring a small investment in SSD technology.

To support full-throughput for multiple direct-attached SSDs, this feature reduces IO-processing overhead in the 2108-chip-based MegaRAID controllers. CacheCade offers performance equivalent to flash-based controllers and better performance for RAID 5 and RAID 6 when compared to Fusion I/O.

Follow these steps to create a CacheCade drive group.

1. Click **Configuration Wizard** on the WebBIOS main screen.

The first Configuration Wizard screen appears, as shown in [Figure 46.](#page-91-0)

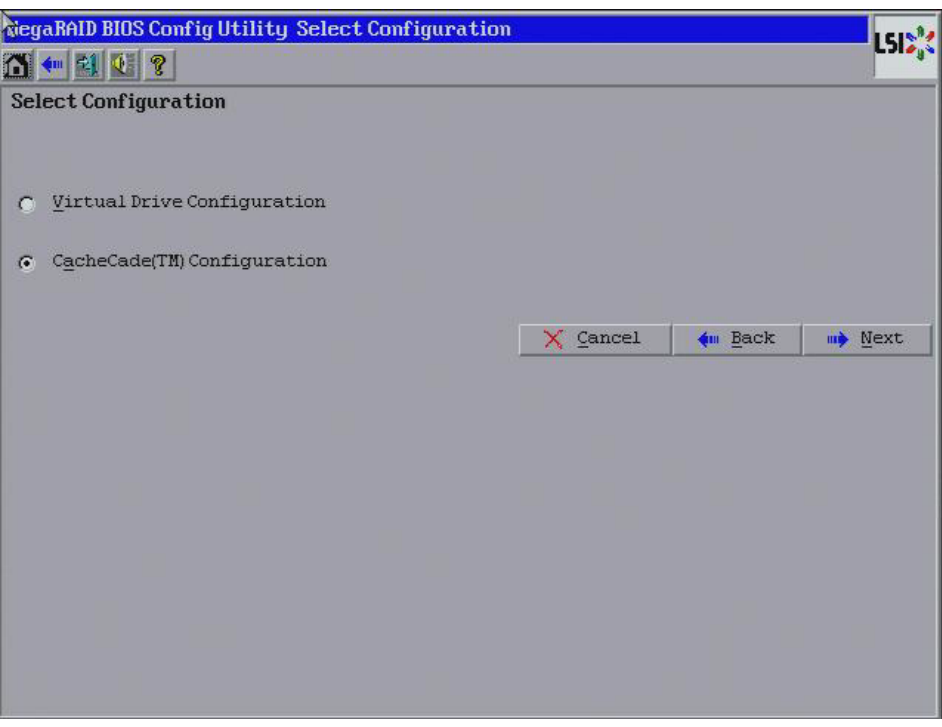

<span id="page-91-0"></span>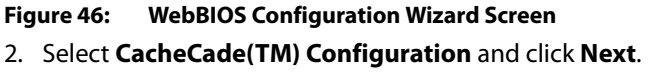

The Span Definition screen appears, as shown in [Figure 46](#page-91-0).

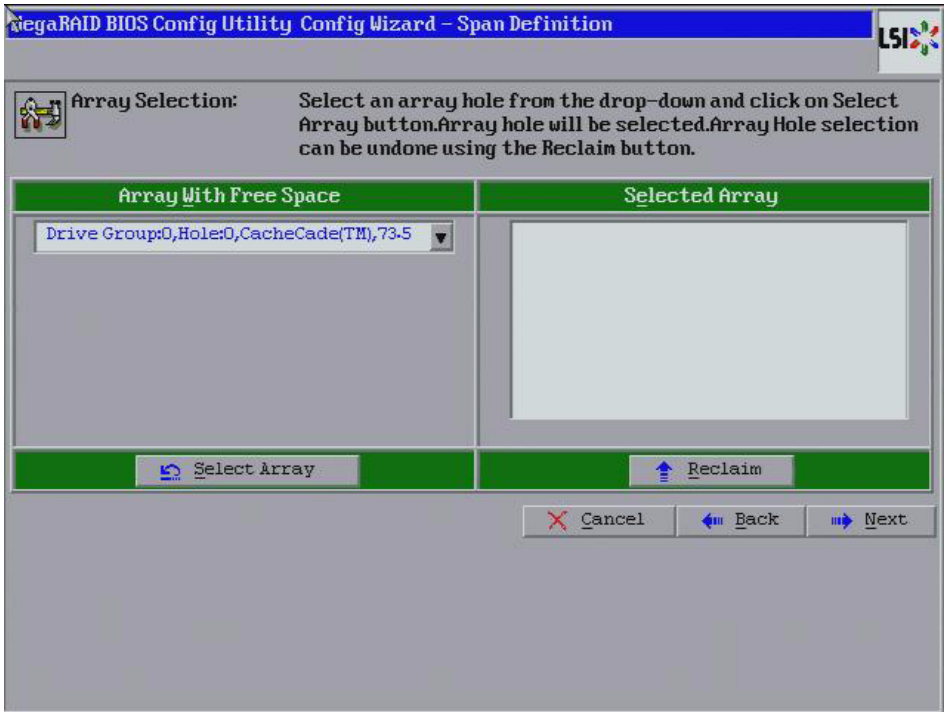

**Figure 47: CacheCade Array Selection Screen**

3. Select an array with free space from the drop-down list and click **Select Array**.

The selected array moves to the right frame under the heading **Selected Array**.

4. Click **Next**.

The Create CachCade Disk screen appears, as shown in [Figure 48.](#page-93-0)

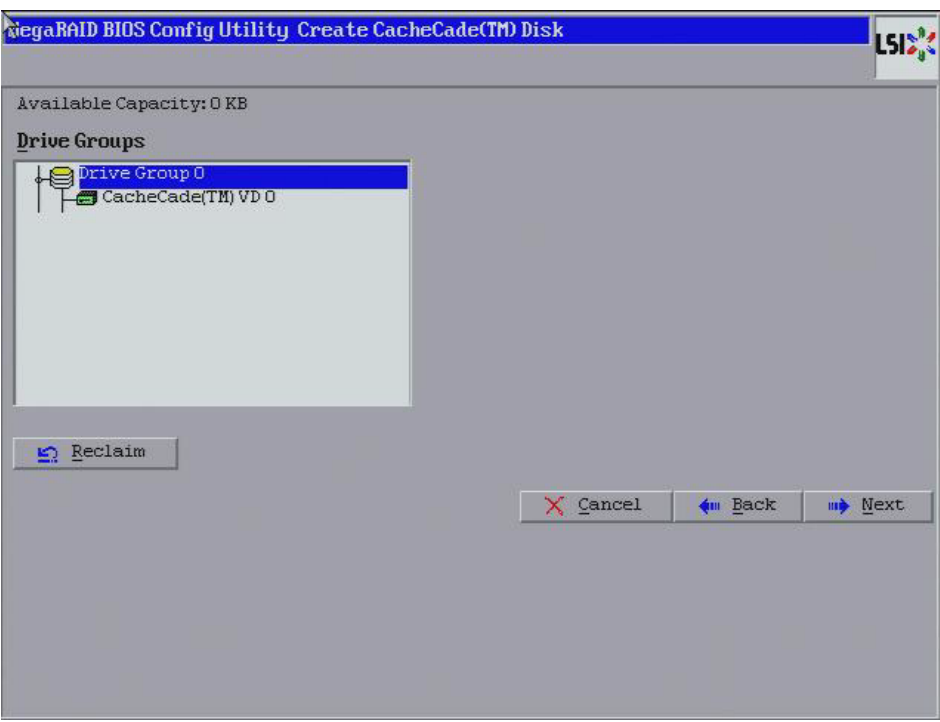

## <span id="page-93-0"></span>**Figure 48: CacheCade Disk Screen**

5. Click **Next** to accept the drive group.

If you need to undo the changes, click **Reclaim**.

The Config Wizard Preview screen appears, as shown in [Figure 49](#page-94-0).

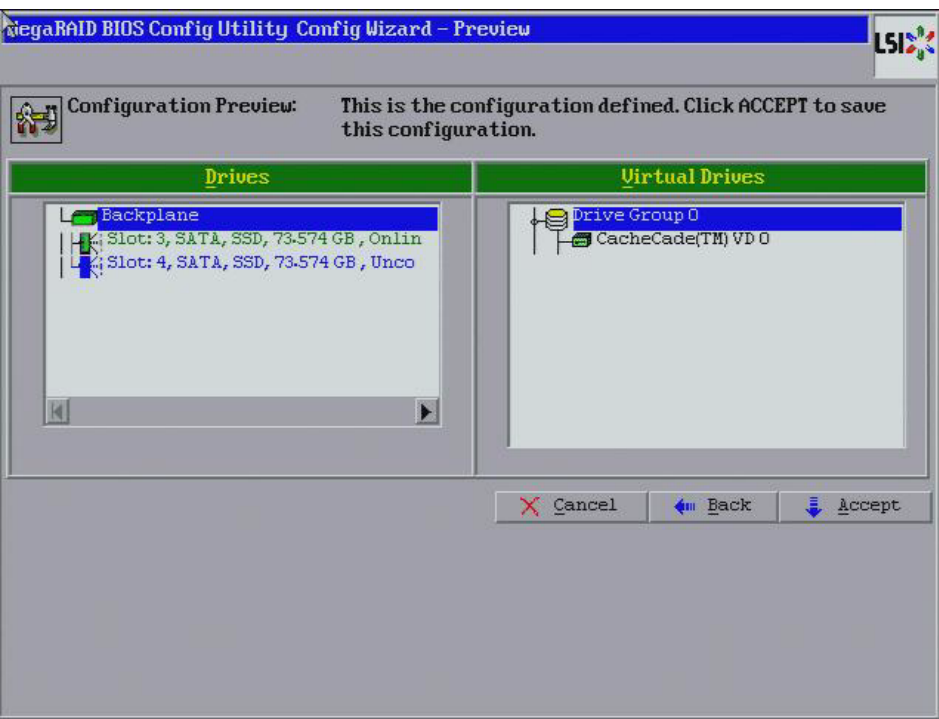

<span id="page-94-0"></span>**Figure 49: CacheCade Configuration Preview**

- 6. Click **Accept** if the configuration is OK. Otherwise, or click **Back** to return to the previous screens and change the configuration.
- 7. If you accept the configuration, click **Yes** at the prompt to save the configuration.

The WebBIOS main menu screen appears, as shown in [Figure 50](#page-95-0). It shows the CacheCade virtual drive.

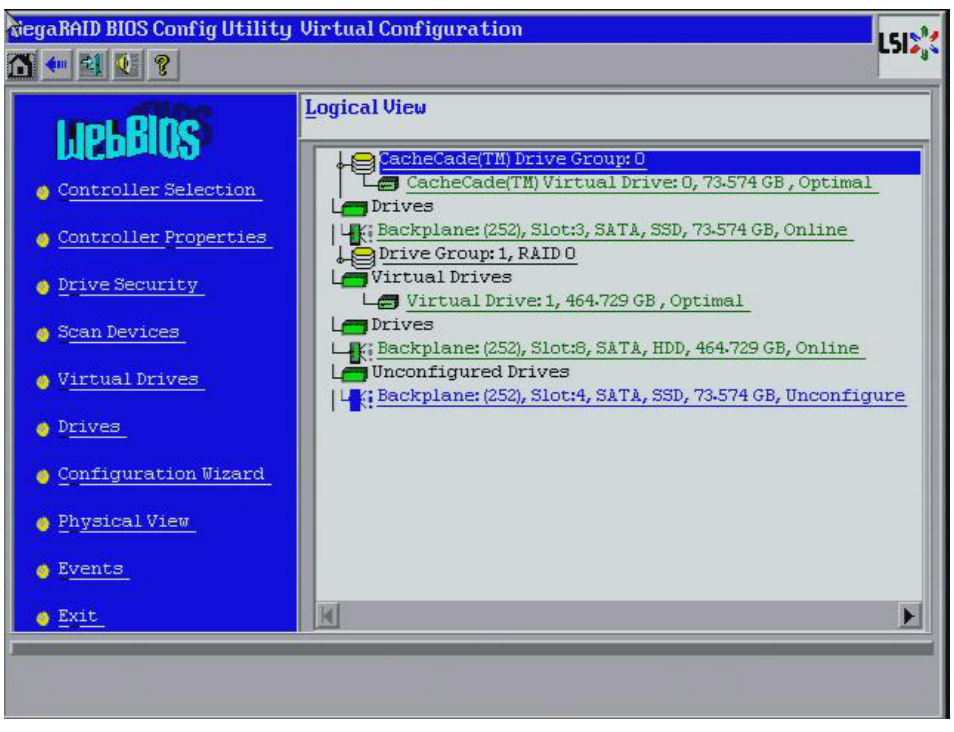

**Figure 50: WebBIOS Main Menu with a CacheCade Virtual Drive**

# **4.6 Selecting SafeStore Encryption Services Security Options**

**4.6.1 Enabling the Security Key Identifier, Security Key, and Password** <span id="page-95-0"></span>The SafeStore Encryption Services feature provides the ability to encrypt data and use disk-based key management for the data security solution. This solution protects your data in case of theft or loss of physical drives. This section describes how to enable, change, or disable the drive security settings, and how to import a foreign configuration.

Perform the following steps to enable the encryption settings for the security key identifier, security key, and password.

1. Click **Drive Security** on the main WebBIOS screen.

The Drive Security screen appears, as shown in [Figure 51](#page-96-0).

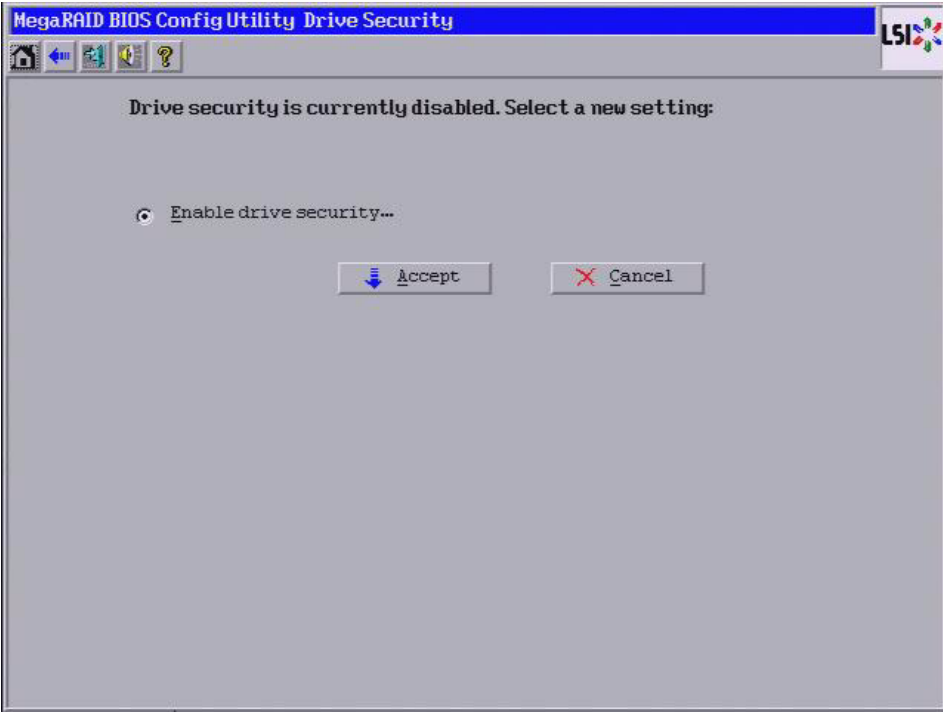

<span id="page-96-0"></span>**Figure 51: Driver Security Settings Screen**

2. To enable the drive security settings, select **Enable drive security-** and click **Accept**.

The Enable Drive Security – Introduction screen appears as shown in [Figure 52](#page-97-0). This screen lists the actions you can perform: creating the security key identifier, creating the security key, and creating the password (optional).

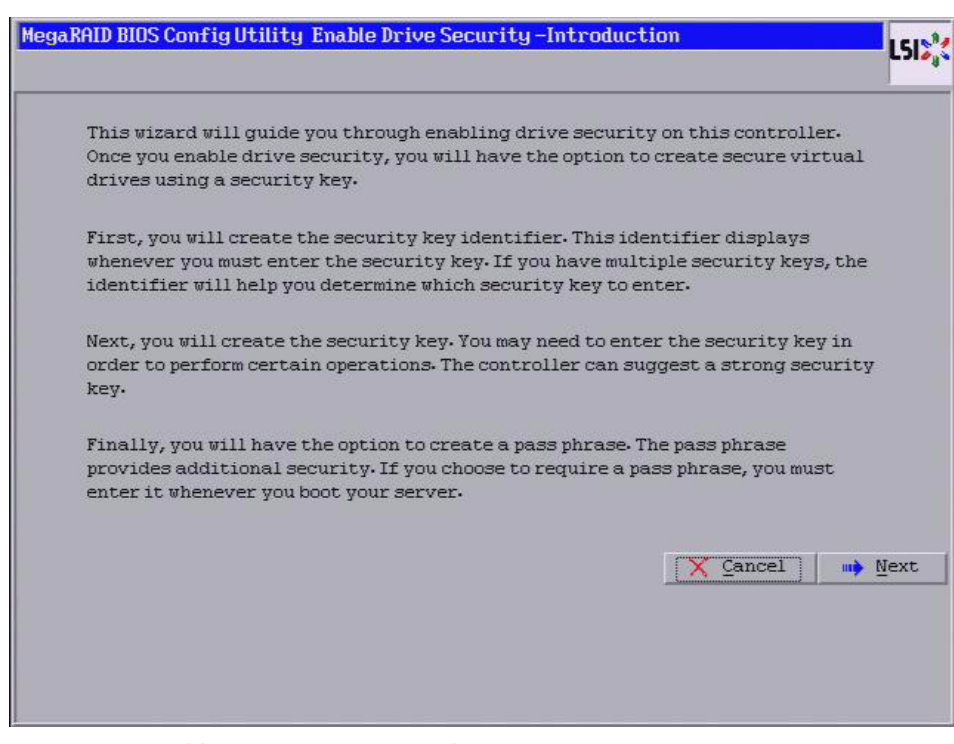

<span id="page-97-0"></span>**Figure 52: Enable Drive Security - Introduction Screen**

# 3. Click **Next**.

The screen used to create a security key identifier appears, as shown in [Figure 53](#page-98-0).

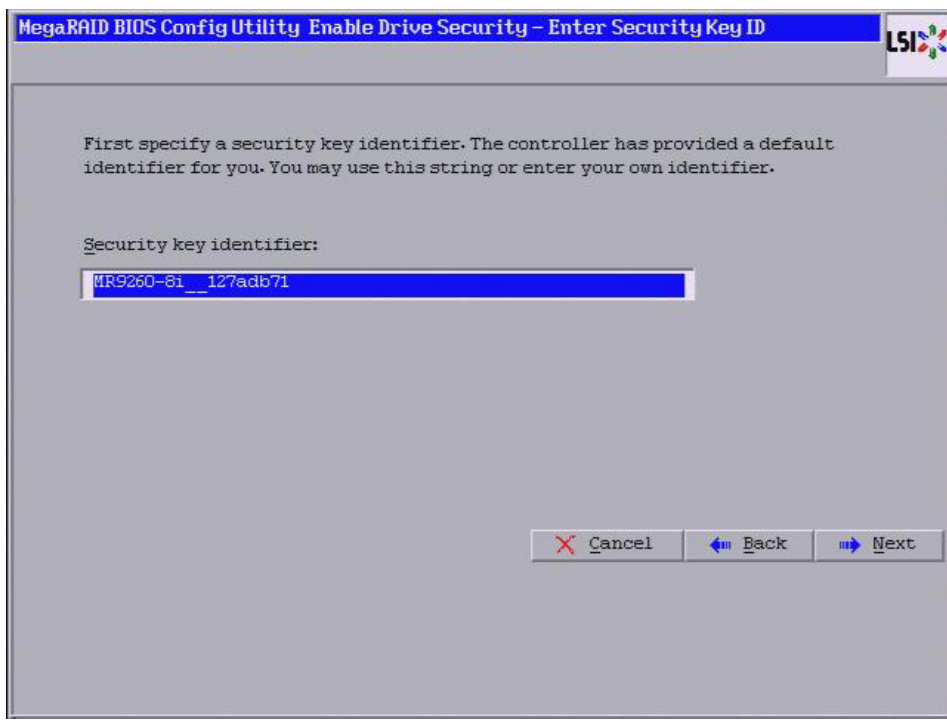

<span id="page-98-0"></span>**Figure 53: Enable Drive Security – Enter Security Key ID Screen**

- 4. Accept the default security key ID or enter a new security key ID.
- 5. Click **Next**.

The Enable Drive Security – Enter Security Key screen appears as shown in [Figure 54.](#page-99-0)

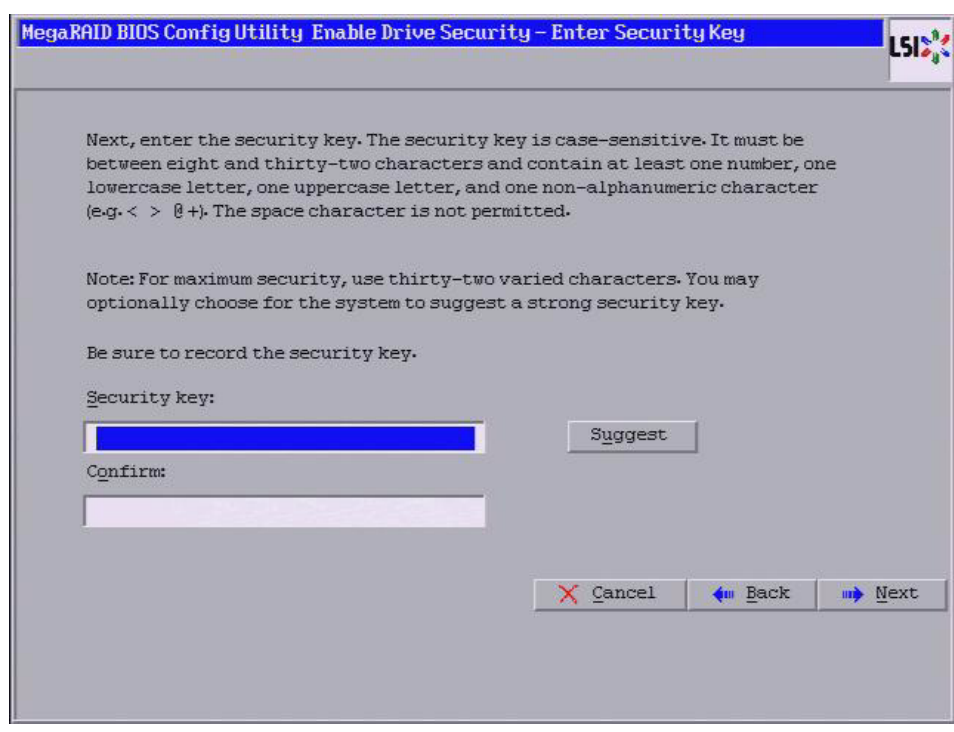

<span id="page-99-0"></span>**Figure 54: Enable Drive Security – Enter Security Key** 

6. Enter a new drive security key or click **Suggest** to fill the new security key. Enter the new drive security key again to confirm.

The security key is case-sensitive. It must be between eight and thirty-two characters and contain at least one number, one lowercase letter, one uppercase letter, and one non-alphanumeric character (e.g.  $\lt$  >  $\omega$  +). The space character is not permitted.

7. Click **Next**.

The Enable Drive Security – Enter Pass Phrase screen appears as shown in [Figure 55.](#page-100-0) You have the option to provide a pass phrase for additional security.

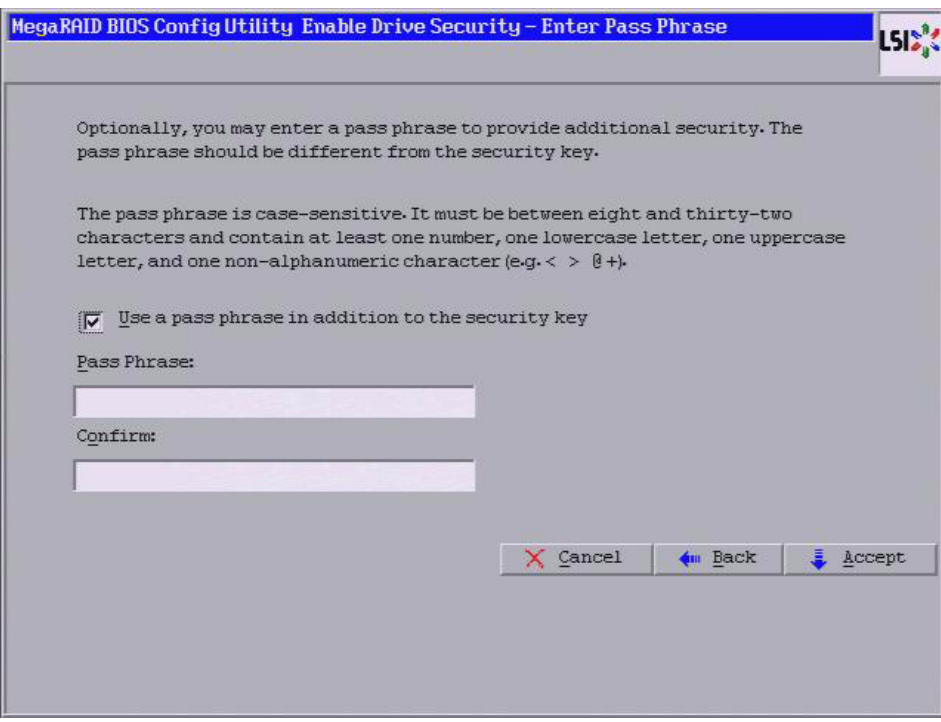

<span id="page-100-0"></span>**Figure 55: Enable Drive Security – Enter Pass Phrase** 

- 8. If you want to use a pass phrase, click the checkbox **Use a pass phrase in addition to the security key**.
- 9. Enter a new pass phrase and then enter the new pass phrase again to confirm.

The pass phrase is case-sensitive. It must be between eight and thirty-two characters and contain at least one number, one lowercase letter, one uppercase letter, and one non-alphanumeric character (e.g.  $\langle \rangle \gg \omega +$ ). The space character is not permitted.

Non-US keyboard users must be careful not to enter DBCS characters in the pass phrase field or security key field. Firmware works only with the ASCII character set.

10. Click **Accept**.

The Confirm Enable Drive Security screen appears, as shown in [Figure 56](#page-101-0)

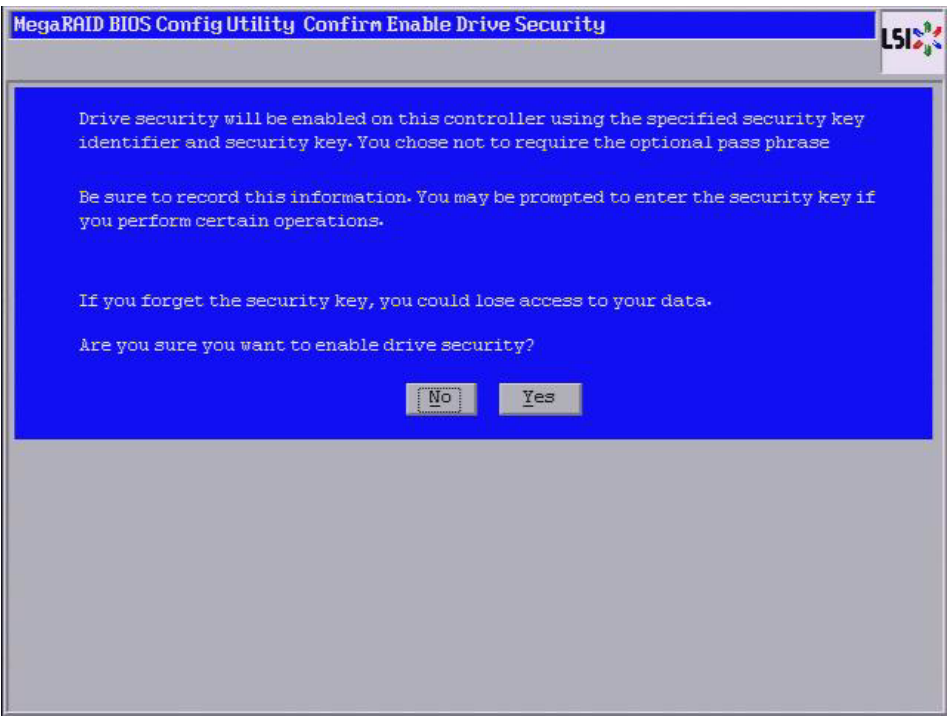

<span id="page-101-0"></span>**Figure 56: Confirm Enable Drive Security Screen**

11. Click **Yes** on the Confirm Enable Drive Security screen to confirm that you want to enable the drive security settings.

WebBIOS enables the security key ID, security key, and pass phrase (if applicable) that you entered and returns you to the main menu.

**CAUTION: If you forget the security key, you will lose access to your data.** Be sure to record your security key information. You might need to enter the security key to perform certain operations.

## **4.6.2 Changing the Security Key Identifier, Security Key, and Pass Phrase**

If you selected disk-based encryption when you made the RAID configuration, the drive security will be enabled. Perform the following steps to change the encryption settings for the security key identifier, security key, and pass phrase.

1. Click **Drive Security** on the main WebBIOS screen.

The Drive Security screen appears as shown in [Figure 57](#page-102-0).

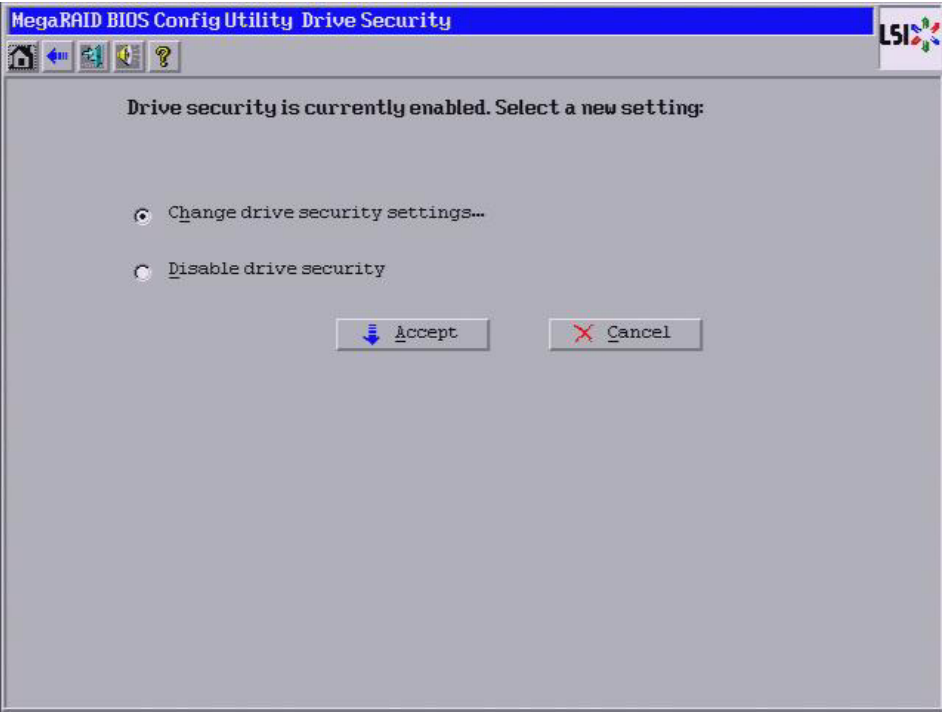

<span id="page-102-0"></span>**Figure 57: Change Drive Security Settings Screen**

2. To change the drive security settings, select **Change drive security settings...** and click **Accept**.

The Change Security Settings – Introduction screen appears as shown in [Figure 58](#page-103-0). This screen lists the optional actions you can perform: editing the security key identifier, editing the security key, and adding or changing the pass phrase.

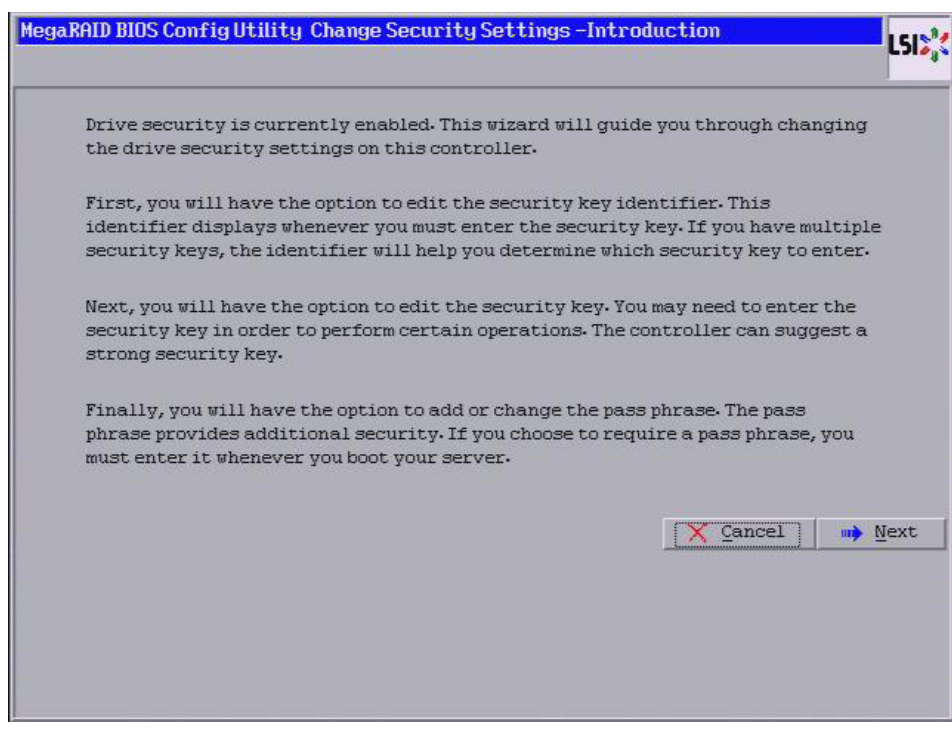

<span id="page-103-0"></span>**Figure 58: Change Security Settings – Introduction**

3. To access the option to use the existing security key identifier or enter a new security key identifier, click **Next**.

The Change Security Settings – Security Key ID screen appears as shown in [Figure 59.](#page-104-0)

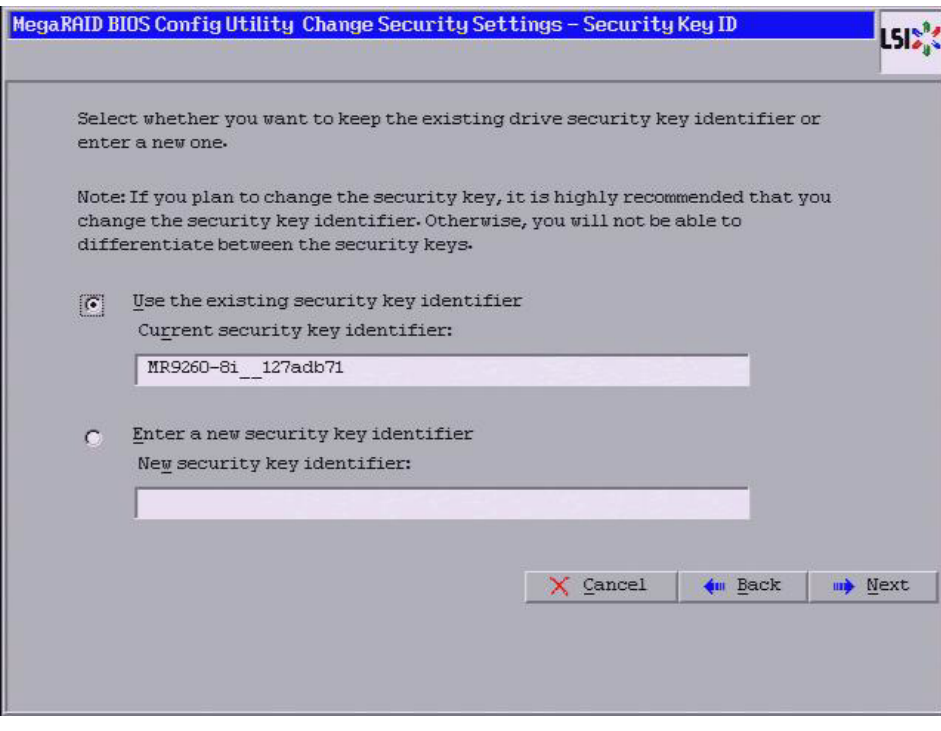

<span id="page-104-0"></span>**Figure 59: Change Security Settings – Security Key ID**

- 4. Choose whether you want to use the existing security key ID or enter a new security key ID. You have the following options:
	- Use the existing security key identifier (Current security key identifier).
	- Enter a new security key identifier (New security key identifier).
- 5. Click **Next**.

The Change Security Settings – Security Key screen appears as shown in [Figure 60.](#page-105-0) You have the option to use the existing security key or enter a new one.

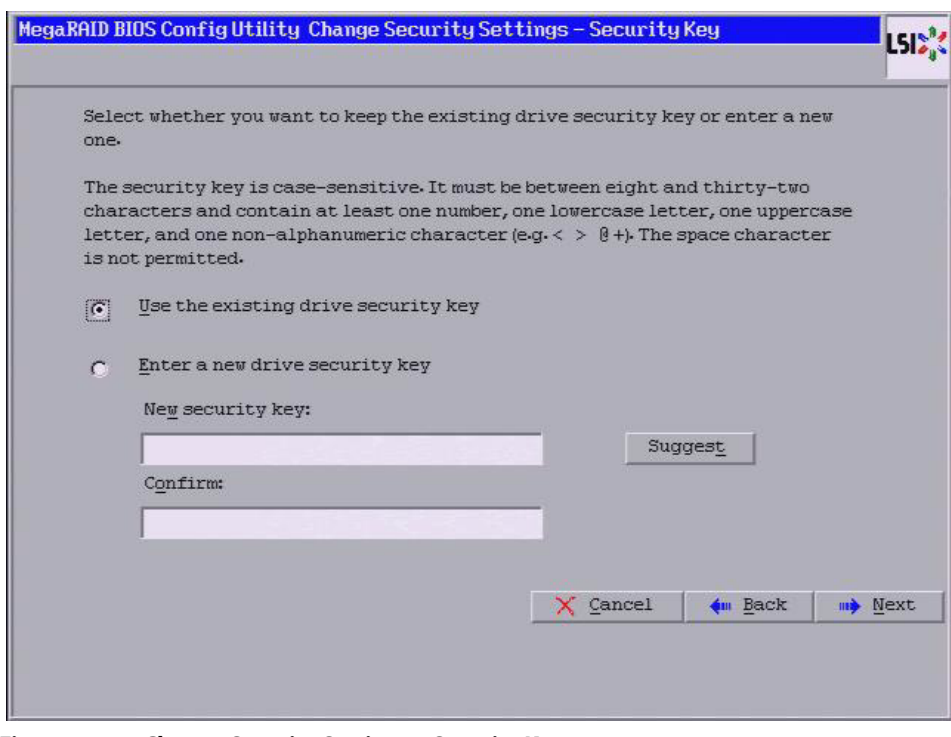

<span id="page-105-0"></span>**Figure 60: Change Security Settings – Security Key** 

- 6. Choose whether you want to use the existing security key or enter a new security key. You have the following options:
	- Use the existing drive security key.
	- Enter a new drive security key.
- 7. If you want to create a new drive security key, either enter a new drive security key in the **New security key** field or click **Suggest** to fill the new security key.
- 8. Enter the new drive security key again in the **Confirm** field.

The security key is case-sensitive. It must be between eight and thirty-two characters and contain at least one number, one lowercase letter, one uppercase letter, and one non-alphanumeric character (e.g.  $\lt$  >  $\omega$  +). The space character is not permitted.

9. Click **Next**.

The Change Security Settings – Pass Phrase screen appears as shown in [Figure 61.](#page-106-0)

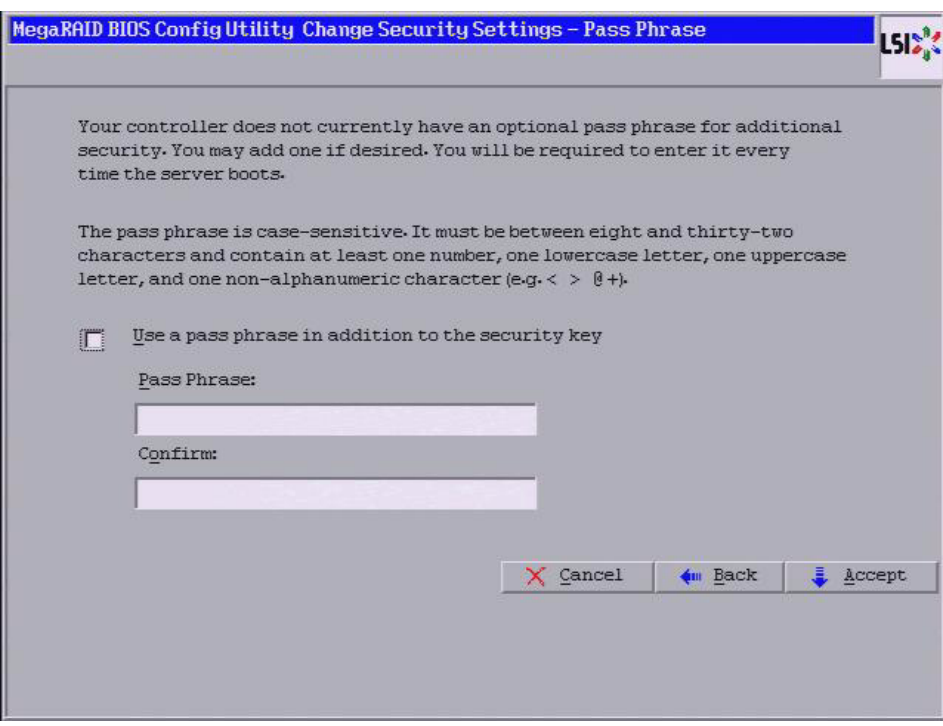

<span id="page-106-0"></span>**Figure 61: Change Security Settings – Pass Phrase Screen**

- 10. If you want to use a pass phrase, click the checkbox **Use a pass phrase in addition to the security key**.
- 11. Enter a new pass phrase and then enter the new pass phrase again to confirm.

The pass phrase is case-sensitive. It must be between 8and 32 characters and contain at least one number, one lowercase letter, one uppercase letter, and one non-alphanumeric character (e.g.  $\langle \rangle \gg \omega +$ ). The space character is not permitted.

Non-US keyboard users must be careful not to enter DBCS characters in the pass phrase field or security key field. Firmware works only with the ASCII character set.

## 12. Click **Accept**.

If you entered a new pass phrase, the Authenticate Drive Security Settings screen appears.

13. On the Authenticate Drive Security Settings screen, enter the security key and click **Ok**.

If you entered a new drive security key, the Authenticate Drive Security Settings screen appears, as shown in [Figure 62.](#page-107-0)

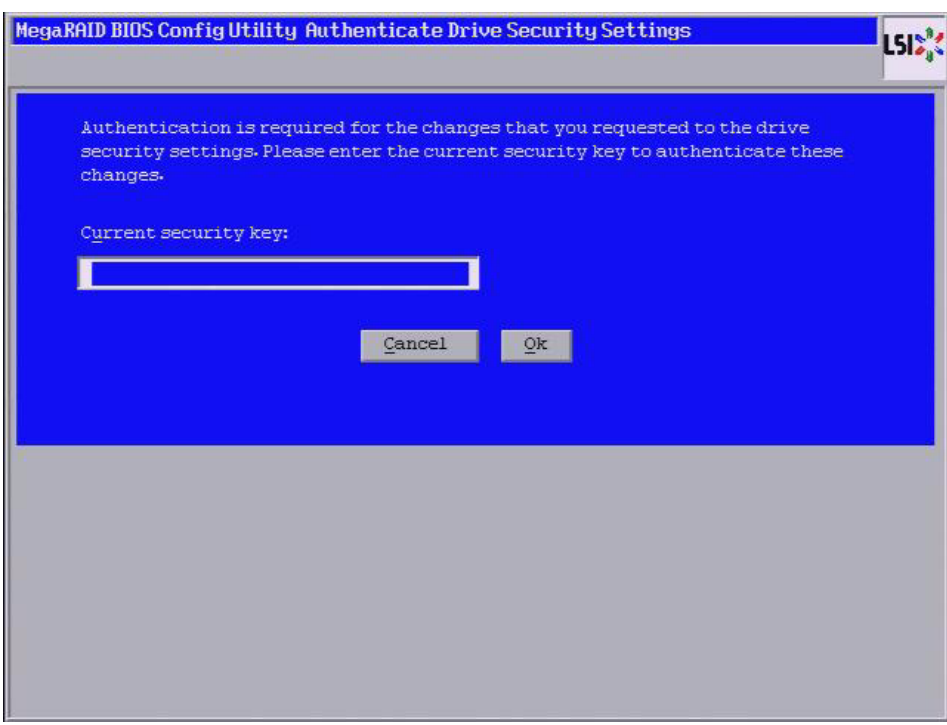

<span id="page-107-0"></span>**Figure 62: Authenticate Drive Security Settings Screen**

14. Enter the current security key and click **Ok**.

The text box for the security key can hold up to 32 characters. The key must be at least eight characters. After you enter the correct security key, the Confirm screen appears, as shown in [Figure 63](#page-108-0).
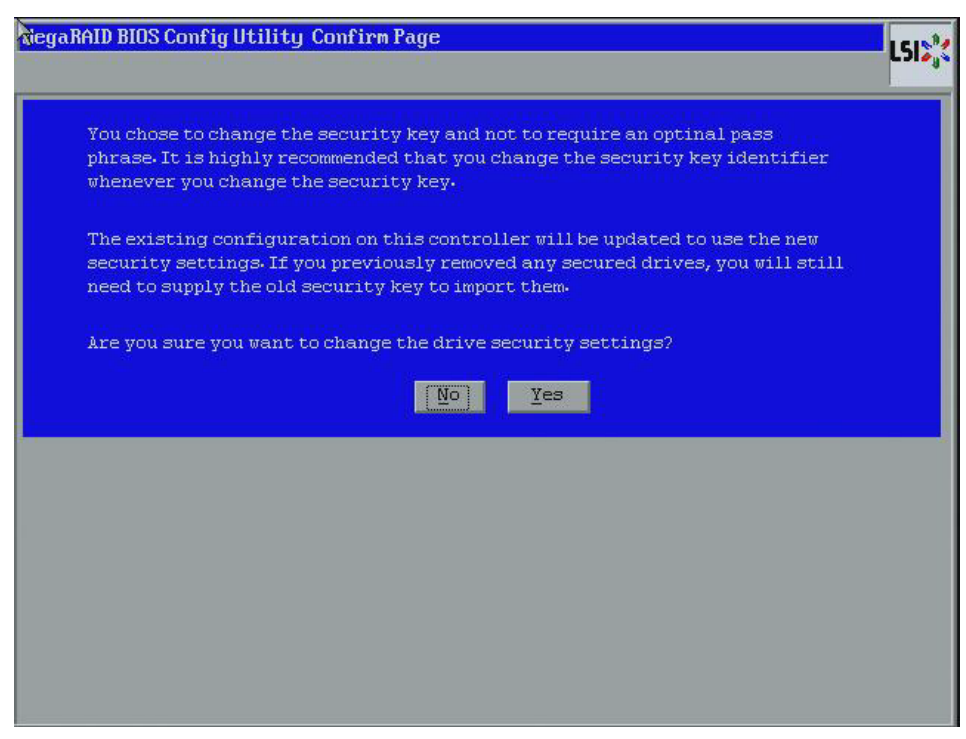

#### **Figure 63: Confirm Screen**

15. Click **Yes** to confirm that you want to change the drive security settings.

If the current security key is not needed, WebBIOS saves the changes to the security settings and returns you to the main menu. If the current security key is needed, the Authenicate Drive Security Settings screen appears.

Perform the following steps to disable the drive security settings.

**NOTE:** If you disable the drive security settings, you cannot create any new secure virtual drives. Disabling these settings does not affect the security or data of foreign drives. If you removed any drives that were previously secured, you will still need to enter the security key when you import them.

1. Click **Drive Security** on the main WebBIOS screen.

The Drive Security screen appears, as shown in [Figure 64](#page-109-0).

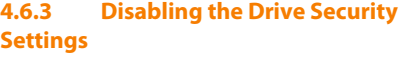

Chapter 4: WebBIOS Configuration Utility <mark>|</mark> Selecting SafeStore Encryption Services Security<br>Options

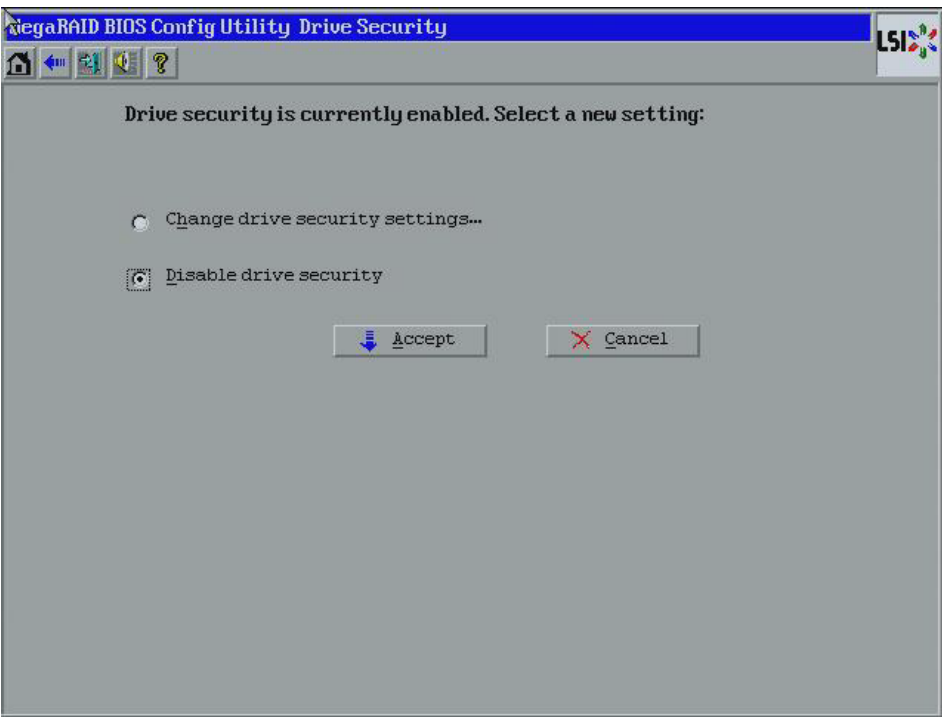

# <span id="page-109-0"></span>**Figure 64: Drive Security**

2. To disable the drive security settings, select **Disable drive security** and click **Accept**.

The Confirm Disable Drive Security screen appears as shown in [Figure 65.](#page-110-0)

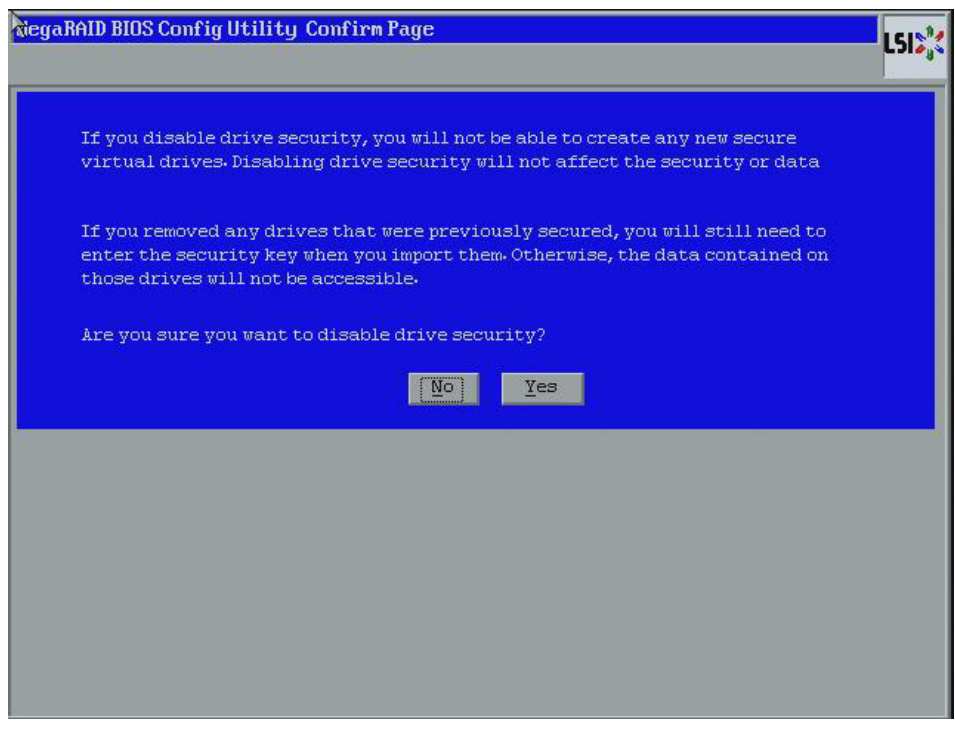

**Figure 65: Confirm Disable Drive Security Settings**

<span id="page-110-0"></span>3. On the Confirm Disable Security Settings screen, click **Yes** to confirm that you want to disable the drive security settings.

WebBIOS returns you to the MSM main menu.

After you create a security key, you can run a scan for a foreign configuration and import a locked configuration. (You can import unsecured or unlocked configurations when security is disabled.) A foreign configuration is a RAID configuration that already exists on a replacement set of drives that you install in a computer system. You can use the WebBIOS utility to import the existing configuration to the RAID controller or clear the configuration so you can create a new one.

See Section 4.11.3, [Importing or Clearing a Foreign Configuration](#page-143-0) for the procedures used to import or clear a foreign configuration.

To import a foreign configuration, you must first enable security to allow importation of locked foreign drives. If the drives are locked and the controller security is disabled, you cannot import the foreign drives. Only unlocked drives can be imported when security is disabled.

After you enable the security, you can import the locked drives. To import the locked drives, you must provide the security key used to secure them. Verify whether any drives are left to import as the locked drives can use different security keys. If there are any drives left, repeat the import process for the remaining drives. After all of the drives are imported, there is no configuration to import.

**4.6.4 Importing Foreign Configurations**

## **4.7 Viewing and Changing Device Properties**

This section explains how you can use the WebBIOS CU to view and change the properties for controllers, virtual drives, drives, and BBUs.

**4.7.1 Viewing Controller Properties** WebBIOS displays information for one LSI SAS controller at a time. If your computer system has multiple LSI SAS controllers, you can view information for a different controller by clicking **Controller Selection** on the main screen. When the Controller Selection screen appears, select the controller you want from the list.

Follow these steps to view the properties of the currently selected controller.

1. Click **Controller Properties** on the main WebBIOS screen.

There are three Controller Properties screens. [Figure 66](#page-111-0) shows the first screen.

| <b>RiegaRAID BIOS Config Utility Controller Information</b> |                      |                               |                |
|-------------------------------------------------------------|----------------------|-------------------------------|----------------|
| $\mathbf{\Omega}$ + 21 $\mathbf{\Omega}$ ?                  |                      |                               |                |
| LSI MegaRAID SAS 9280-8e                                    |                      |                               |                |
| <b>Serial Number</b>                                        | SV93805660           | <b>FRU</b>                    | None           |
| <b>SubVendorID</b>                                          | 0x1000               | <b>Drive Security Capable</b> | Yes            |
| <b>SubDeviceID</b>                                          | 0x9280               | <b>Drive Security Enabled</b> | <b>No</b>      |
| PortCount                                                   | ਭ                    | <b>Drive Security Method</b>  | FDE Only       |
| <b>HostInterface</b>                                        | <b>PCIE</b>          | <b>NURAMSize</b>              | <b>32 KB</b>   |
| <b>Firmuare Version</b>                                     | 2.80.03-0838         | <b>Memory Size</b>            | 512 MB         |
| <b>FW Package Version</b>                                   | 12-8-0-0003          | Min Stripe Size               | 8KB            |
| <b>Firmuare Time</b>                                        | Apr 06 2010;10:31:48 | Max Stripe Size               | $1$ MB         |
| WebBIOS Version                                             | $6.0 - 12 - Rel$     | <b>Uirtual Drive Count</b>    | $\overline{0}$ |
| <b>Drive Count</b>                                          | 12                   | <b>HotSpare Spin Down</b>     | Enabled        |
| <b>Unconfig Good</b><br>SpinDown                            | Enabled              | <b>Spin Down Time</b>         | 30 minutes     |
| Next                                                        |                      |                               |                |
| <b>√m Back</b><br>Home<br>Ωî                                |                      |                               |                |
|                                                             |                      |                               |                |
|                                                             |                      |                               |                |
|                                                             |                      |                               |                |
|                                                             |                      |                               |                |

<span id="page-111-0"></span>**Figure 66: First Controller Properties Screen**

The information on this screen is read-only and cannot be modified directly. Most of this information is self-explanatory. The screen lists the number of virtual drives that are already defined on this controller, and the number of drives connected to the controller.

2. Click **Next** to view the second Controller Properties screen, as shown in [Figure 67](#page-112-0).

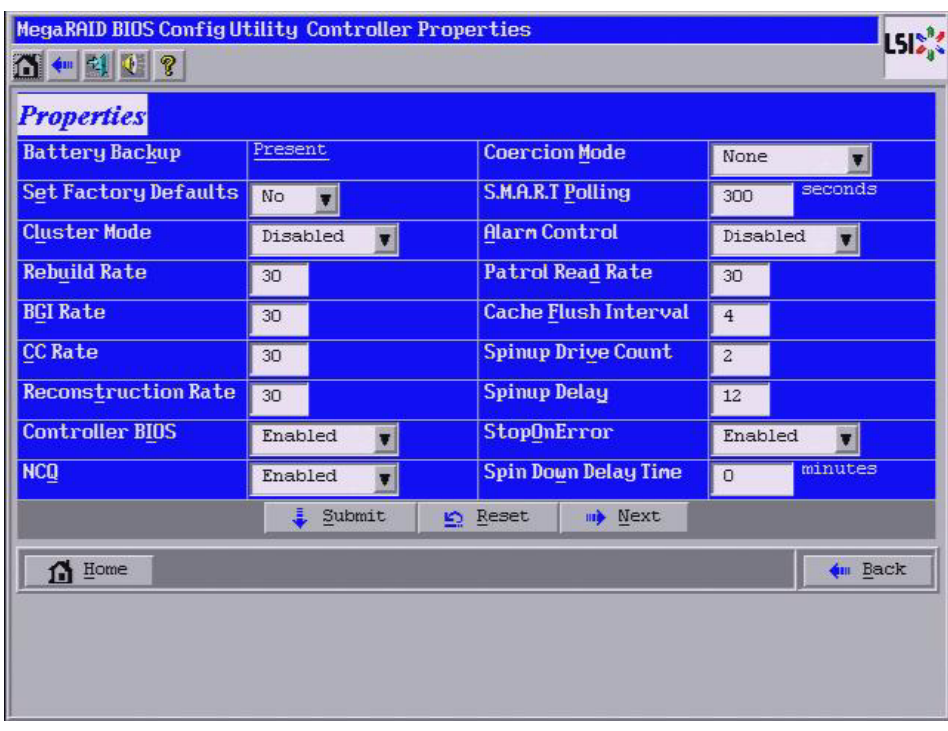

# <span id="page-112-0"></span>**Figure 67: Second Controller Properties Screen**

3. Click **Next** to view the third Controller Properties screen, as shown in [Figure 68](#page-112-1).

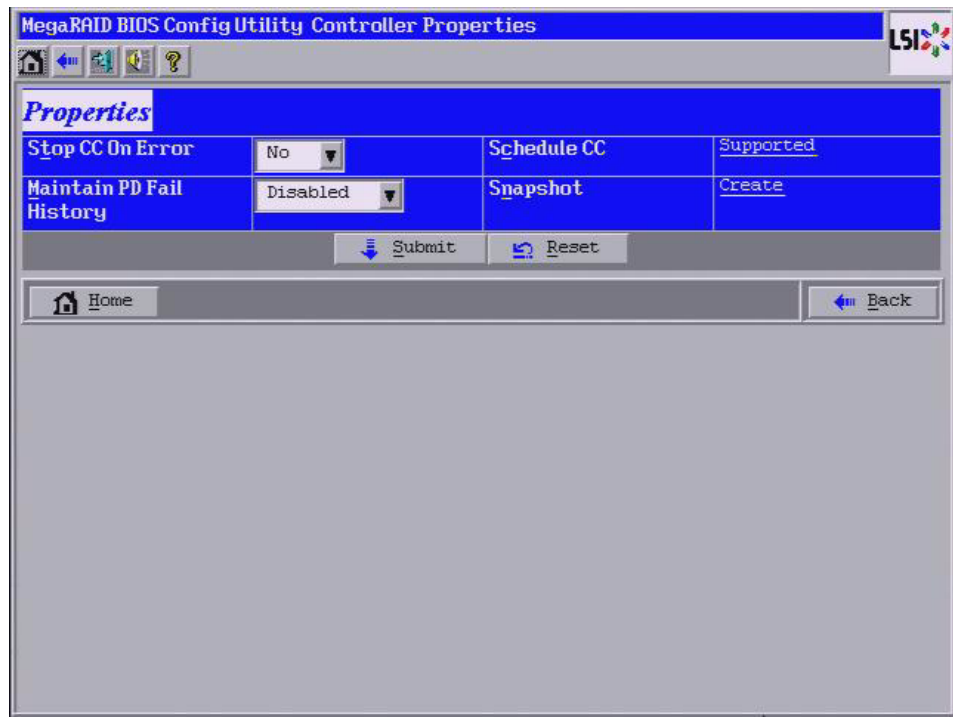

<span id="page-112-1"></span>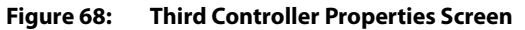

[Table 21](#page-113-0) describes the entries/options listed on the second and third Controller Properties screen. LSI recommends that you leave these options at their default settings to achieve the best performance, unless you have a specific reason for changing them.

<span id="page-113-0"></span>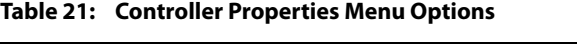

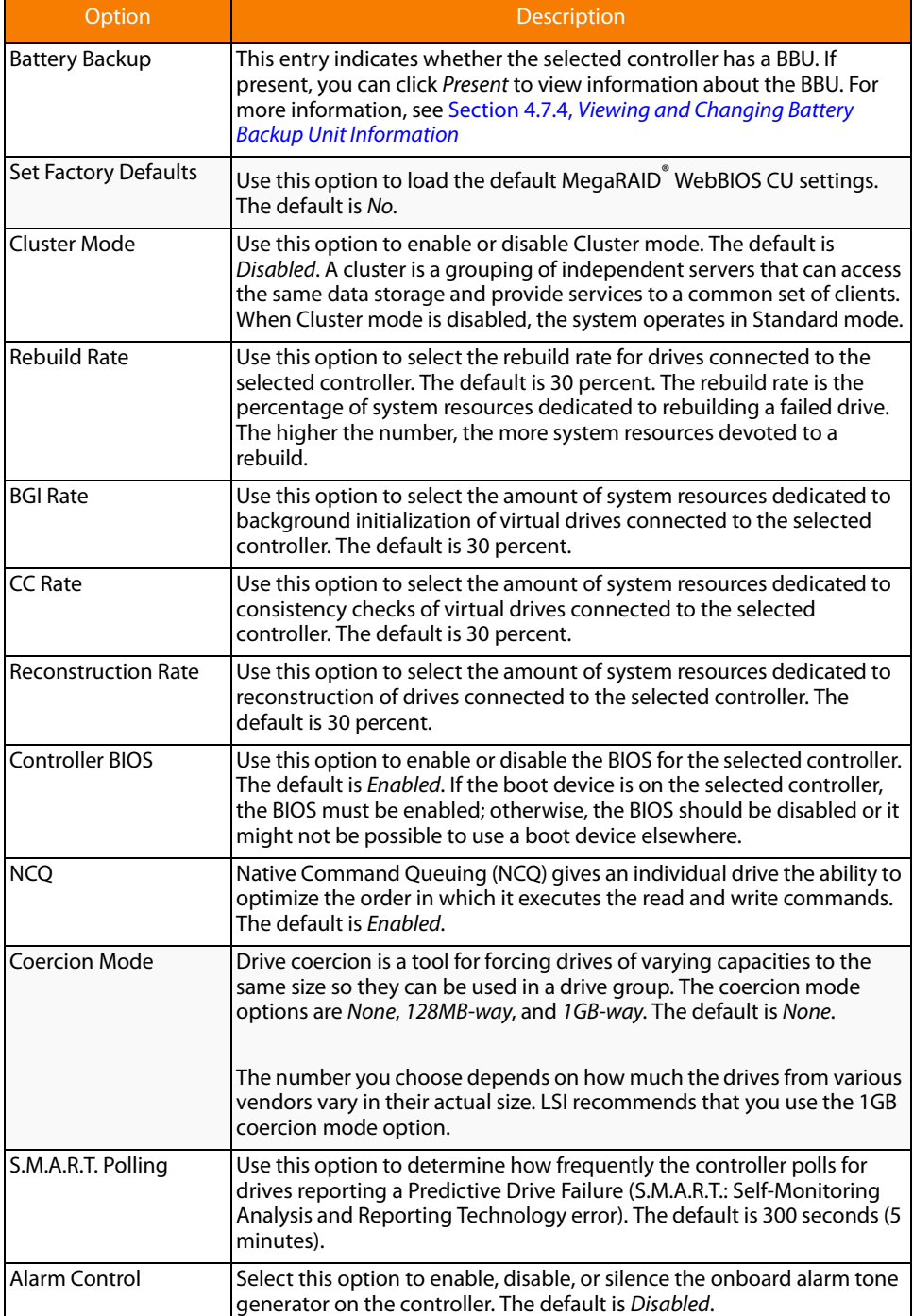

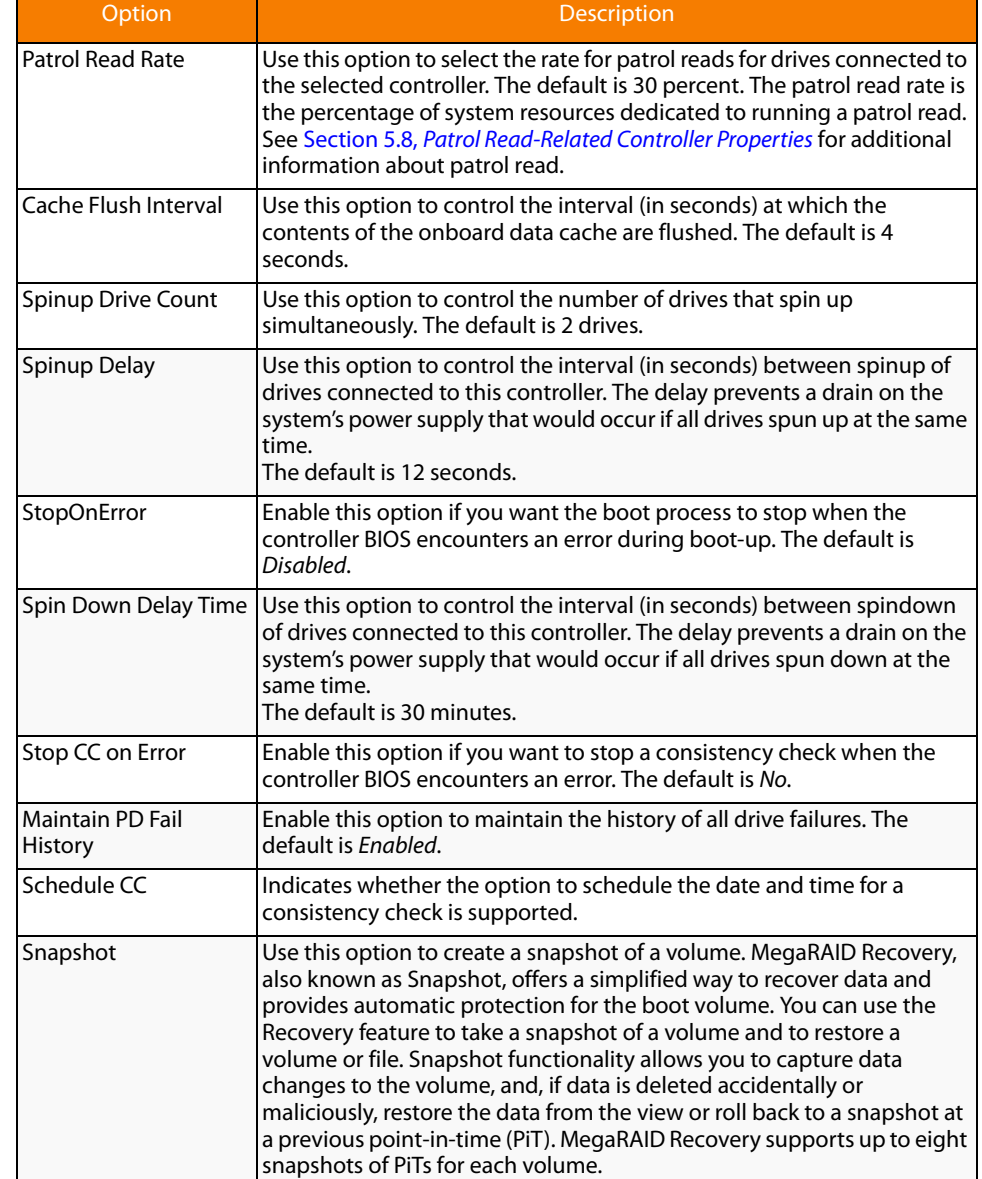

#### **Table 21: Controller Properties Menu Options (Continued)**

If you make changes to the options on this screen, click **Submit** to register them. If you change your mind, click **Reset** to return the options to their default values.

WebBIOS displays properties, policies, and operations for virtual drives.

To view these items for the currently selected virtual drive, click on a virtual drive icon in the right panel on the WebBIOS CU main screen.

The Virtual Drive screen appears, as shown in [Figure 69](#page-115-0).

#### **4.7.2 Viewing Virtual Drive Properties, Policies, and Operations**

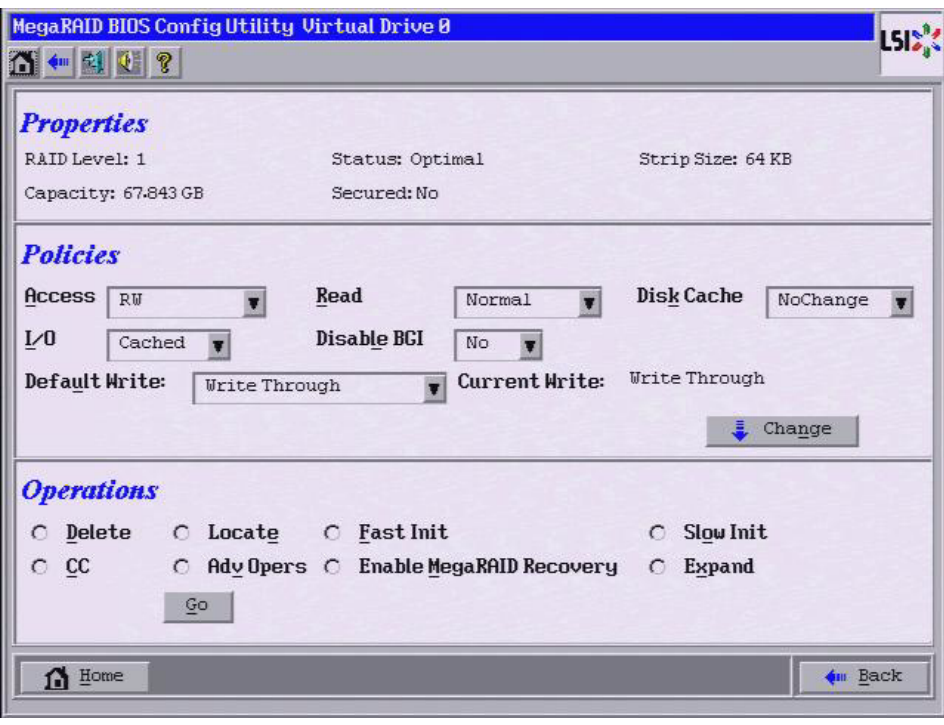

<span id="page-115-0"></span>**Figure 69: Virtual Drive Screen**

The Properties panel of this screen displays the virtual drive's RAID level, state, capacity, strip size.

The Policies panel lists the virtual drive policies that were defined when the storage configuration was created. For information about these policies, see [Section 4.4.3,](#page-53-0)  [Using Manual Configuration](#page-53-0) To change any of these policies, make a selection from the drop-down menu and click **Change**.

The Operations panel lists operations that can be performed on the virtual drive. To perform an operation, select it and click **Go**. Choose from the following options:

- **Select Delete** to delete this virtual drive. For more information, see Section 4.11.2, [Deleting a Virtual Drive](#page-143-1).
- **Select Locate** to make the LEDs flash on the drives used by this virtual drive. This works only if the drives are installed in a drive enclosure that supports SAFTE (SCSI-Accessed-Fault-Tolerant-Enclosure).
- **Select Fast Init or Slow Init** to initialize this virtual drive. A fast initialization quickly writes zeroes to the first and last 10-MB regions of the new virtual drive and then completes the initialization in the background. A slow initialization is not complete until the entire virtual drive has been initialized with zeroes. It is seldom necessary to use this option, because the virtual drive was already initialized when you created it.

**CAUTION:** Before you run an initialization, back up any data on the virtual drive that you want to save. All data on the virtual drive is lost when you initialize the drive.

- **Select CC** to run a consistency check on this virtual drive. For more information, see Section 4.11.1, [Running a Consistency Check](#page-143-2). (This option is not available for RAID 0 virtual drives.)
- **Select AdvOpers** to access screens to remove drives, migrate RAID levels (that is, change the virtual drive configuration by adding a drive and changing the RAID level), and use MegaRAID Recovery.

See Section 4.11.4, [Migrating the RAID Level of a Virtual Drive](#page-147-0) for information about adding a drive to a virtual drive or migrating its RAID level. See [Section 4.9,](#page-122-0) Using [MegaRAID Recovery](#page-122-0) for the MegaRAID Recovery procedure.

**EXECTE:** Select **Enable MegaRAID Recovery** to use MegaRAID Recovery, also known as Snapshot. Recovery offers a simplified way to recover data and provides automatic protection for the boot volume. You can use the Recovery feature to take a snapshot of a volume and to restore a volume or file.

See Section 4.9, [Using MegaRAID Recovery](#page-122-0) for the MegaRAID Recovery procedure.

**Select Expand** to increase the size of a virtual drive to occupy the remaining capacity in the drive group. In addition, you can add drives to the virtual drive in order to increase capacity.

See Section 4.8, [Expanding a Virtual Drive](#page-121-0) for the procedure you can use to expand a virtual drive.

**CAUTION:** Before you change a virtual drive configuration, back up any data on the virtual drive that you want to save.

**4.7.3 Viewing Drive Properties** The Physical Drive screen displays the properties of a selected drive and enables you to perform operations on the drive. There are two ways to access the Physical Drive screen:

- On the main menu screen, click on a drive in the right panel under the heading **Physical Drives**.
- **n** On the main menu screen, click on **Physical Drives** in the left panel to display the Physical Drive screen. Then click on a drive in the right panel. Click on the **Properties** button, and click **Go**. The properties for the selected drive displays.

[Figure 70](#page-117-0) shows the Physical Drive screen.

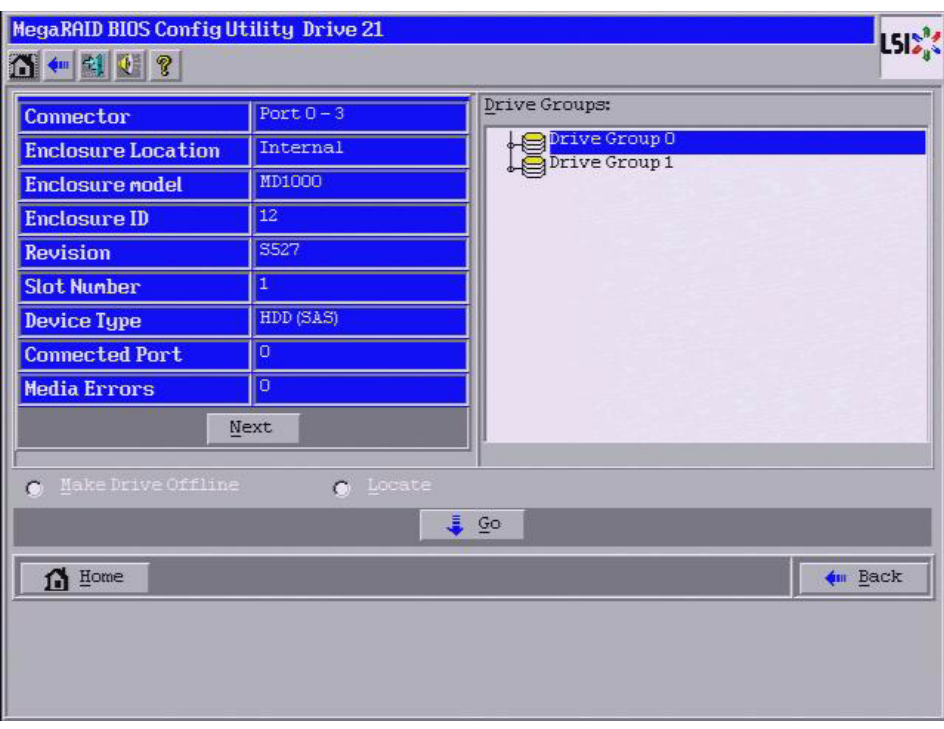

<span id="page-117-0"></span>**Figure 70: Physical Drive Screen**

The drive properties are view-only and are self-explanatory. Note that the properties include the state of the drive.

Operations you can perform are listed at the bottom of the screen. After you select an operation, click **Go** to start the operation. The operations vary depending on the drive state. If the drive state is **Online**, the following operations appear:

**Select MakeDriveOffline** if you want to force the drive offline.

**NOTE:** If you force offline a good drive that is part of a redundant drive group with a hot spare, the drive will rebuild to the hot spare drive. The drive you forced offline will go into the Unconfigured Bad state. Access the BIOS utility to set the drive to the Unconfigured Good state.

**Select Locate** to make the LED flash on the drive. This works only if the drive is installed in a drive enclosure.

If the drive state is Unconfigured Good, four additional operations appear on this screen:

- **Select Make Global HSP** to make a global hot spare, available to all of the virtual drives.
- **E** Select Make Dedicated HSP to make a hot spare dedicated to a specific virtual drive.

WebBIOS displays the global hot spare as Global and the dedicated hot spare as Ded. The icon for the dedicated hot spare displays under its associated virtual drive. The drive number, drive state, drive capacity, and drive manufacturer display.

- **Select Enclosure Affinity** so if there are drive failures present on a split backplane configuration, then the hot spare will be used first on the backplane side that it resides in.
- **Select Prepare for Removal** to prepare the drive for removal from the enclosure.

The **Prepare for Removal** feature is different from spinning a drive down into powersave mode because it also involves flagging the drive as ready to remove. Therefore, if you choose to prepare a drive for removal, **Ready to Remove** displays in the device tree for that drive, instead of **Powersave**.

If your SAS controller has a battery backup unit (BBU), you can view information about it and change some settings. To do this, follow these steps:

1. Click **Controller Properties** on the WebBIOS CU main menu screen.

The first Controller Information screen appears, as shown in [Figure 71](#page-118-1).

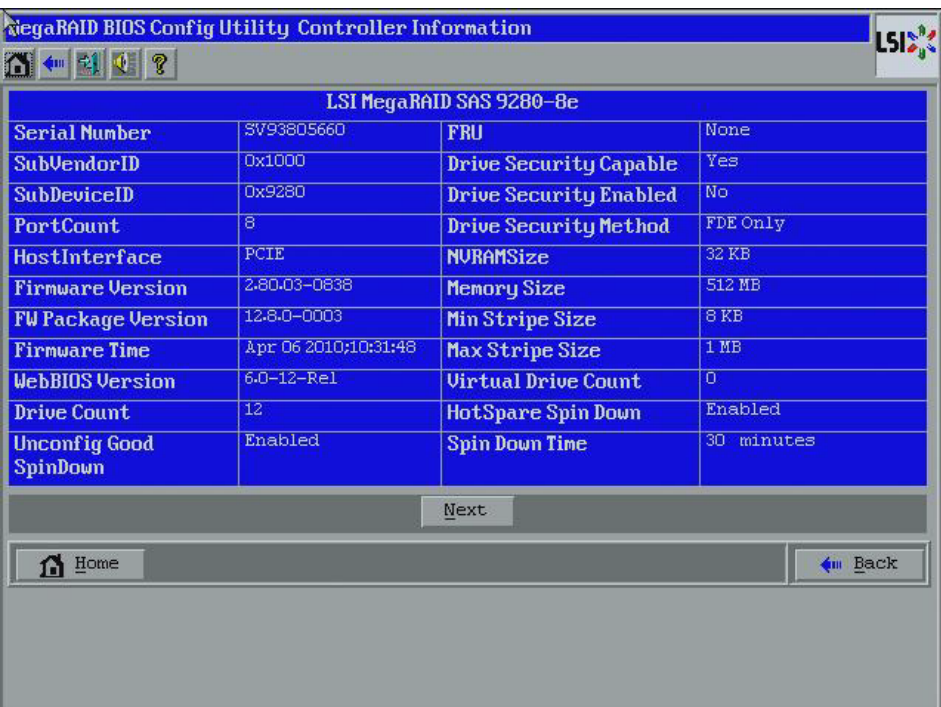

#### <span id="page-118-1"></span>**Figure 71: First Controller Properties Screen**

2. Click **Next** to view the second Controller Properties screen.

The second Controller Properties screen appears, as shown in [Figure 72.](#page-119-0) The **Battery Backup** field at the top left of the screen indicates whether the iBBU is present.

#### <span id="page-118-0"></span>**4.7.4 Viewing and Changing Battery Backup Unit Information**

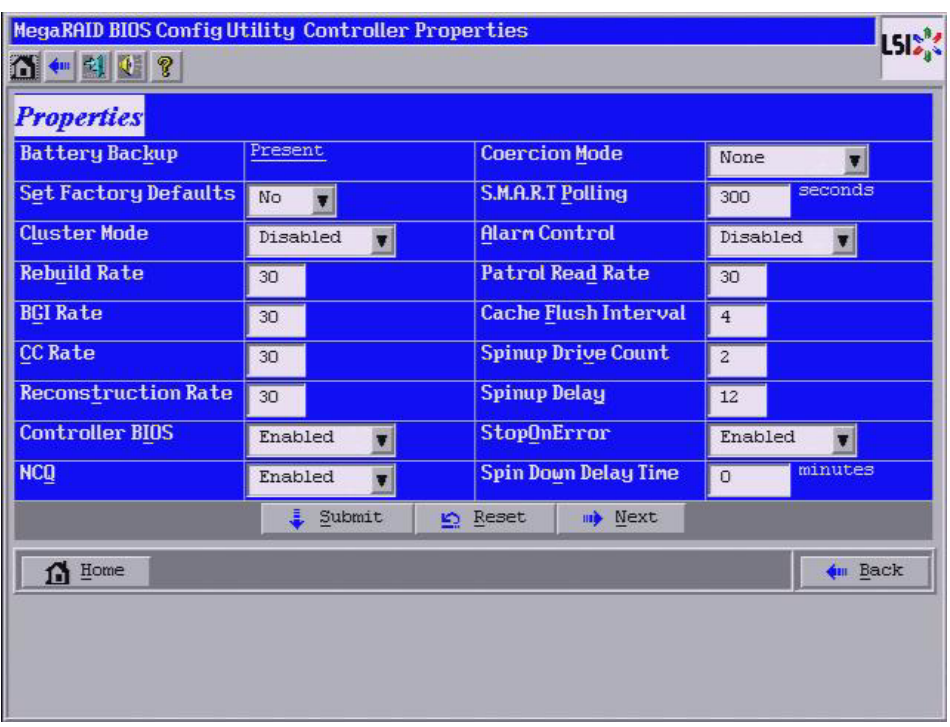

<span id="page-119-0"></span>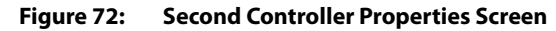

# 3. Click **Present** in the **Battery Backup** field.

The Battery Module screen appears, as shown in [Figure 73](#page-120-0). This screen contains the following information:

- Battery information
- Design information
- Capacity information
- Auto Learn properties and settings

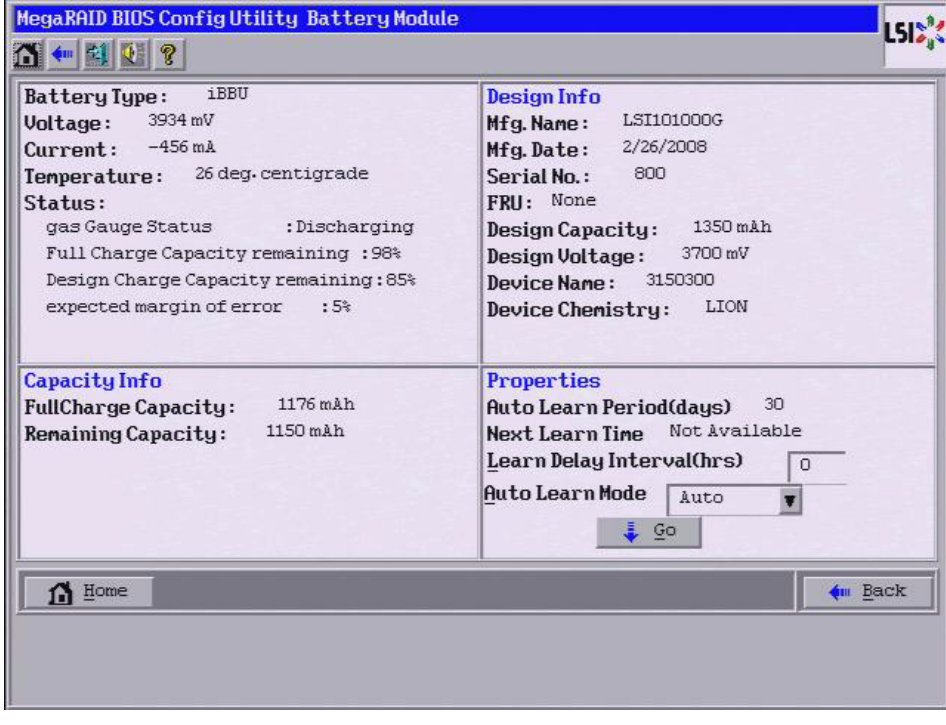

<span id="page-120-0"></span>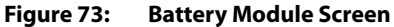

Most of the Battery Module properties are view-only and are self-explanatory.

In the lower right corner of the screen are the auto learn options. A learning cycle is a battery calibration operation performed by the controller periodically to determine the condition of the battery. You can change the learn delay interval (the length of time between automatic learning cycles) and the auto learn mode.

**NOTE:** LSI recommends leaving the the learn delay interval and the auto learn mode at their default settings.

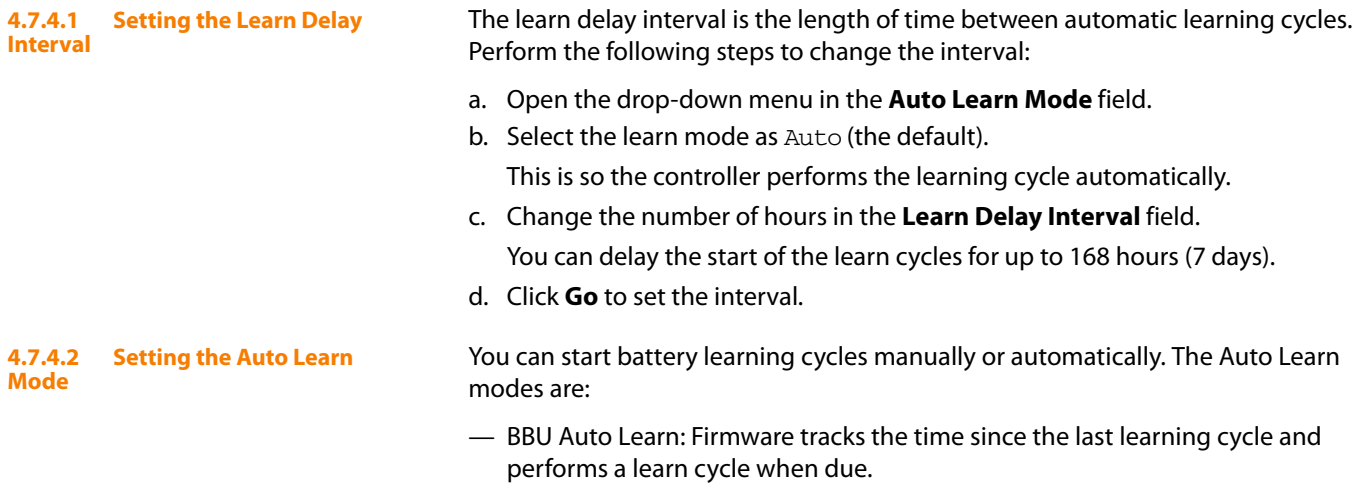

- BBU Auto Learn Disabled: Firmware does not monitor or initiate a learning cycle. You can schedule learning cycles manually.
- BBU Auto Learn Warn: Firmware warns about a pending learning cycle. You can initiate a learning cycle manually. After the learning cycle is complete, firmware resets the counter and warns you when the next learning cycle time is reached.

Perform the following steps to choose an auto learn mode:

- a. Open the drop-down menu in the **Auto Learn Mode** field.
- b. Select an auto learn mode.
- c. Click **Go** to set the auto learn mode.

**NOTE:** When you replace the iBBU, the charge cycle counter is reset automatically.

<span id="page-121-0"></span>**4.8** Expanding a Virtual Drive You can increase the size of a virtual drive to occupy the remaining capacity in a drive group. In addition, you can add drives to the virtual drive in order to increase capacity.

Follow these steps to expand a virtual drive.

1. Access the Virtual Drive screen by clicking a virtual drive icon in the right panel on the WebBIOS CU main screen.

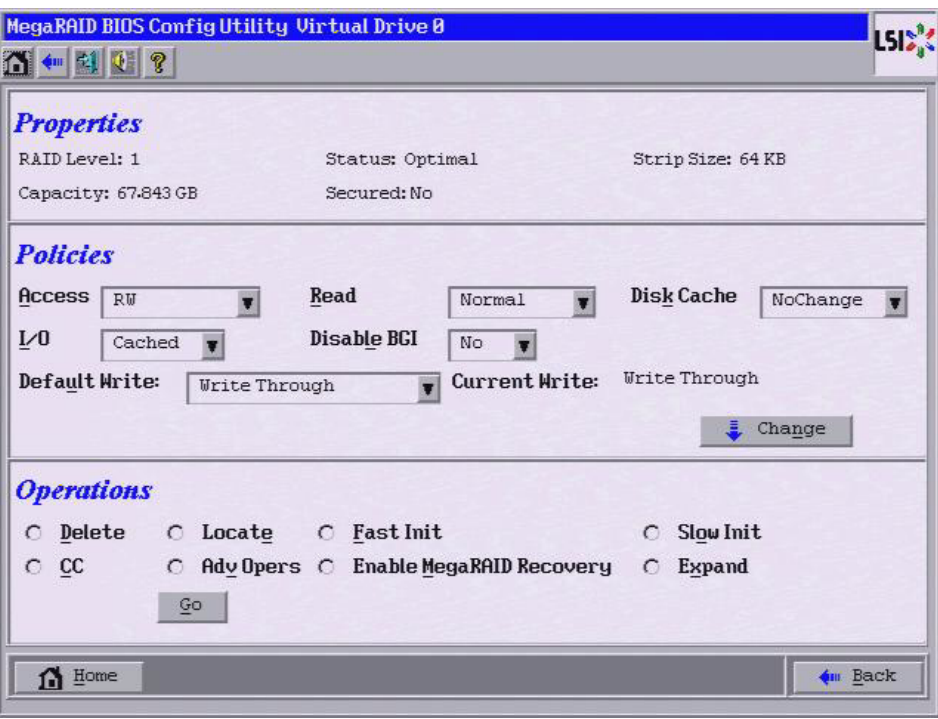

The Virtual Drive screen appears, as shown in [Figure 74.](#page-121-1)

- <span id="page-121-1"></span>**Figure 74: Virtual Drive Screen**
- 2. Click the **Expand** radio button and then click **Go**.

The Expand Virtual Drive screen appears, as shown in [Figure 75.](#page-122-1)

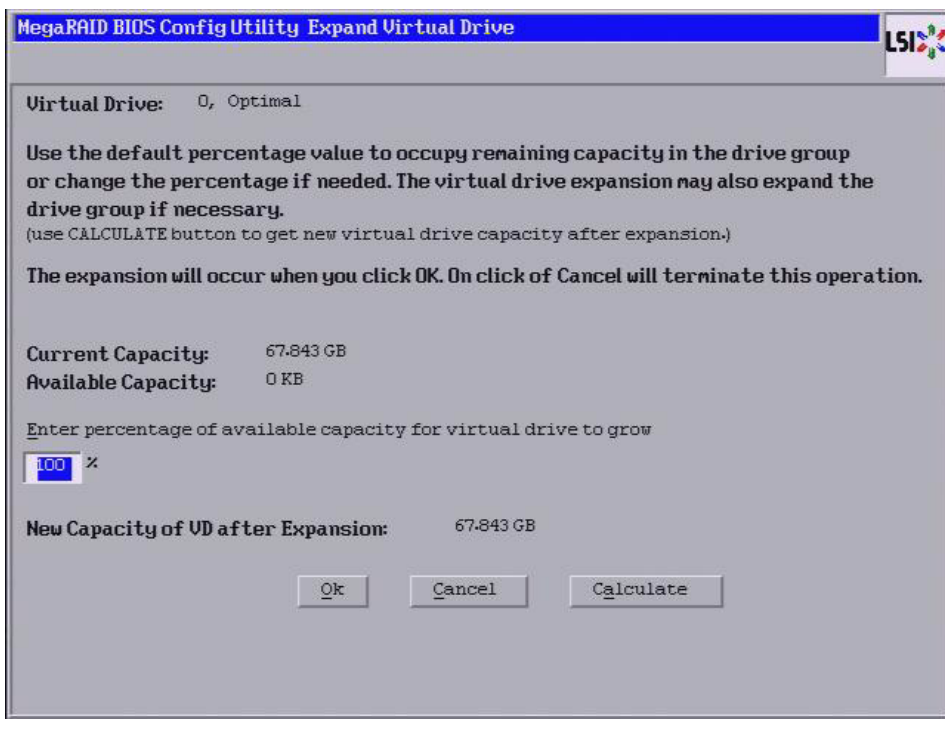

#### <span id="page-122-1"></span>**Figure 75: Expand Virtual Drive Screen**

3. Enter the percentage of the available capacity that you want the virtual drive to use.

For example, if there are 100 GB of capacity available and you want to increase the size of the virtual drive by 30 GB, select 30 percent.

- 4. Click **Calculate** to determine the capacity of the virtual drive after expansion.
- 5. Click **Ok**.

The virtual drive expands by the selected percentage of the available capacity.

## <span id="page-122-0"></span>**4.9 Using MegaRAID Recovery**

MegaRAID Recovery, also known as Snapshot, offers a simplified way to recover data and provides automatic protection for the boot volume. You can use the Recovery feature to take a snapshot of a volume and to restore a volume or file. Snapshot functionality allows you to capture data changes to the volume, and, if data is deleted accidentally or maliciously, you can restore the data from the view or roll back to a snapshot at a previous point-in-time (PiT). MegaRAID Recovery supports up to eight snapshots of PiTs for each volume.

Each Recovery PiT volume snapshot is typically a fraction of the original volume size, because it tracks only the changes that are made to a volume after the PiT is created. Disk space for PiTs is reserved in the Snapshot Repository virtual drive, and the PiT is expanded in small increments as new data is written to the volume. Multiple PiTs of each volume can be retained online, enabling frequent snapshots to be stored in a space-efficient manner.

**CAUTION:** Do not select the virtual drive containing the operating system (OS) as the Snapshot Repository. Updates to the operating system or operating system crashes could destroy data on that virtual drive.

<span id="page-123-0"></span>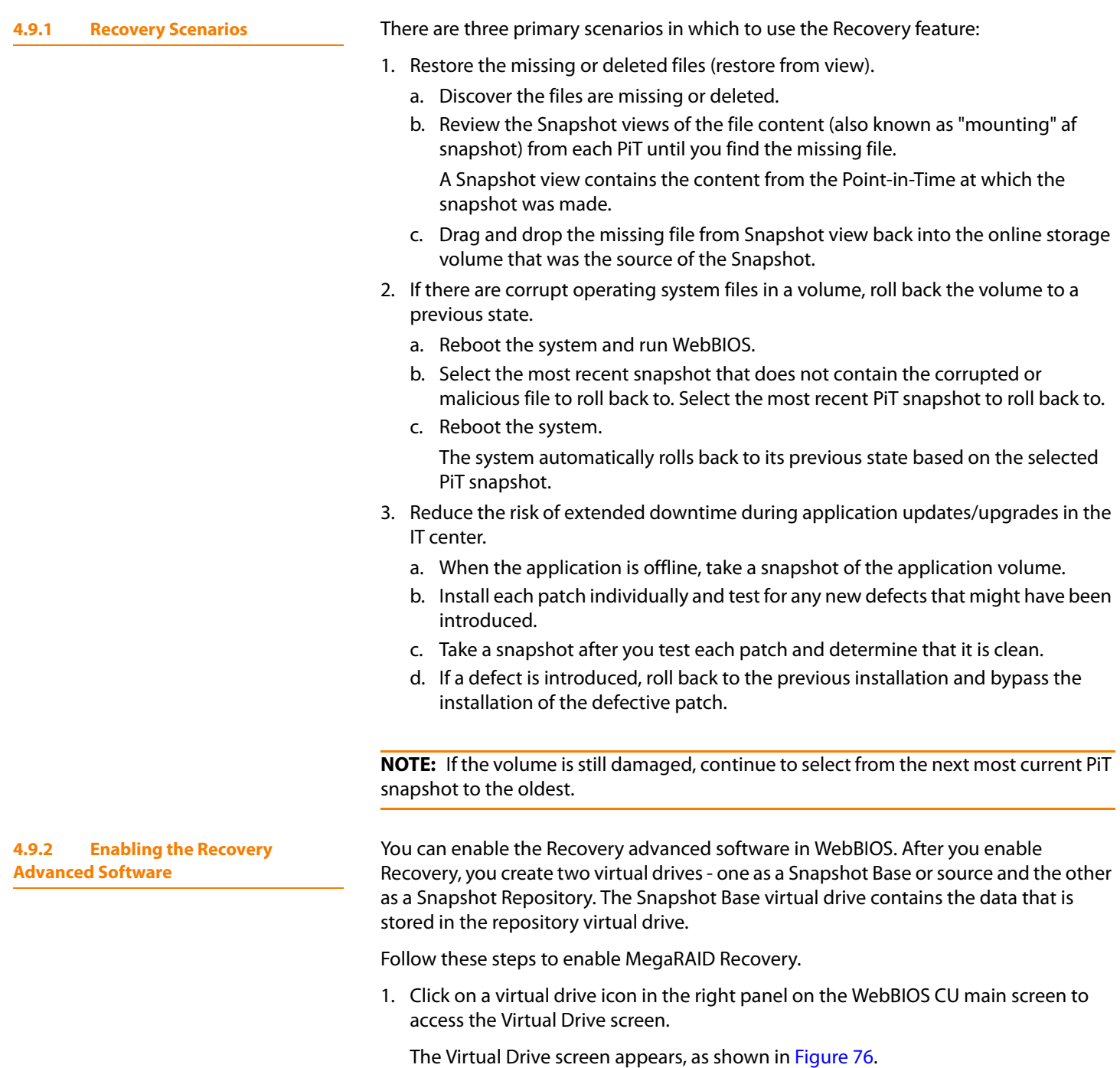

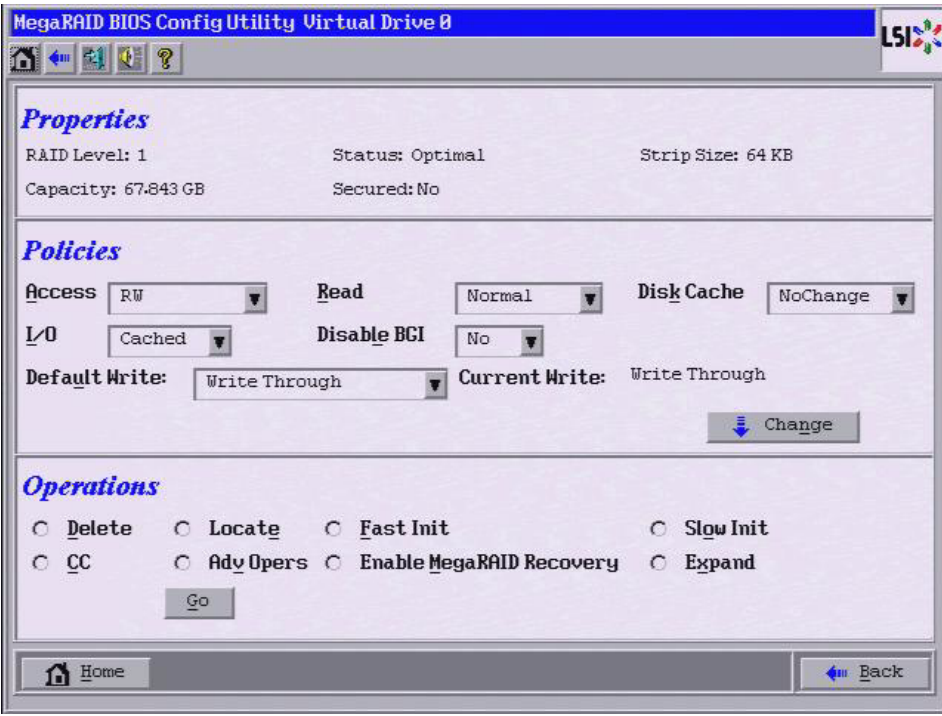

### <span id="page-124-0"></span>**Figure 76: Virtual Drive Screen**

- 2. Click **Enable MegaRAID Recovery** in the Operations panel of the screen.
- 3. Click **Go** in the Operations panel of the screen.

The Enable MegaRAID Recovery screen appears, as shown in [Figure 77](#page-125-0).

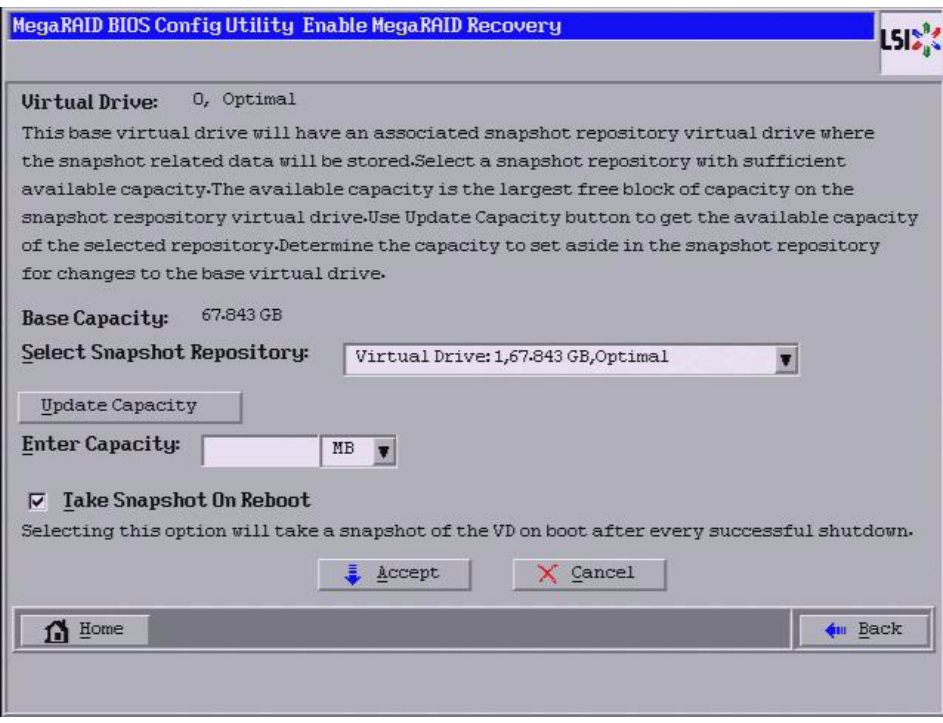

<span id="page-125-0"></span>**Figure 77: Enable MegaRAID Recovery Screen**

4. Select a virtual drive from the list of virtual drives in the **Select Snapshot Repository** drop-down menu.

This is the Snapshot Repository virtual drive. This drive stores the snapshot data. Make sure you select a Snapshot Repository virtual drive with enough available capacity. The available capacity is the largest free block of capacity on the selected repository.

**NOTE:** A Snapshot Base virtual drive and a Snapshot Repository virtual drive can be associated with the same drives or a common set of drives, or the two virtual drives can be located on two completely separate set of drives. Using a separate set of drives for the Snapshot Base virtual drive and the Snapshot Repository virtual drives provides a performance advantage over using a common set of drives.

5. Click the **Update Capacity** button to determine the available capacity of the selected repository.

**CAUTION:** Do not select the virtual drive containing the operating system as the Snapshot Repository. Updates to the operating system crashes can destroy data on that virtual drive.

6. In the **Enter Capacity** field, select the available capacity in the Snapshot Repository to use for changes to the base virtual drive .

The capacity is dependent on how write-intensive the application is that you are taking snapshots of. The available capacity is the largest free block of capacity on the Snapshot Repository virtual drive.

**NOTE:** If you use all of the space of the Repository virtual drive, there will be insufficient space to create a snapshot and a view.

7. (Optional) If desired, check the box next to the **Take Snapshot On Reboot** field to have a snapshot taken when the system reboots.

If you select this option, a snapshot is taken on boot after every successful shutdown. You can use this snapshot of the boot virtual drive to restore the operating system on the virtual drive in case the virtual drive becomes corrupted.

**CAUTION:** Copy all of your data to another virtual drive before you select this option. If there is any existing data on this virtual drive, it will be lost.

#### 8. Click **Accept**.

A confirmation dialog box appears.

9. Confirm that you want to make these selections.

This virtual drive becomes a snapshot repository. Use it only for storing snapshot-related data.

**CAUTION:** After you enable snapshots on this virtual drive, you cannot change the allocated percentage of capacity or the snapshot repository without first disabling snapshots and losing any snapshot data.

**4.9.3 Creating Snapshots and Views** You can use WebBIOS to create up to eight snapshots of a volume. WebBIOS shows the snapshots in chronological order from the oldest to the newest. Each snapshot is a PiT snapshot of the virtual drive that is the Snapshot Base. First, create the Snapshot Base virtual drive and then create the snapshot.

> After you create the snapshots, you can create views of the PiT snapshots. You can search the views to find a snapshot that does not contain the corrupt data or a snapshot that contains the deleted data, depending on the situation. After you create a snapshot, you can reboot and roll back to a snapshot to restore data.

Follow these steps to create a snapshot.

1. Enable MegaRAID Recovery.

See Section 4.9.2, [Enabling the Recovery Advanced Software](#page-123-0), for the procedure used to enable MegaRAID Recovery in WebBIOS.

2. Click on the Snapshot Base virtual drive in the Logical View on the main screen to go to the operations for the Snapshot Base virtual drive.

The Snapshot Base Virtual Drive screen appears, as shown in [Figure 78](#page-127-0).

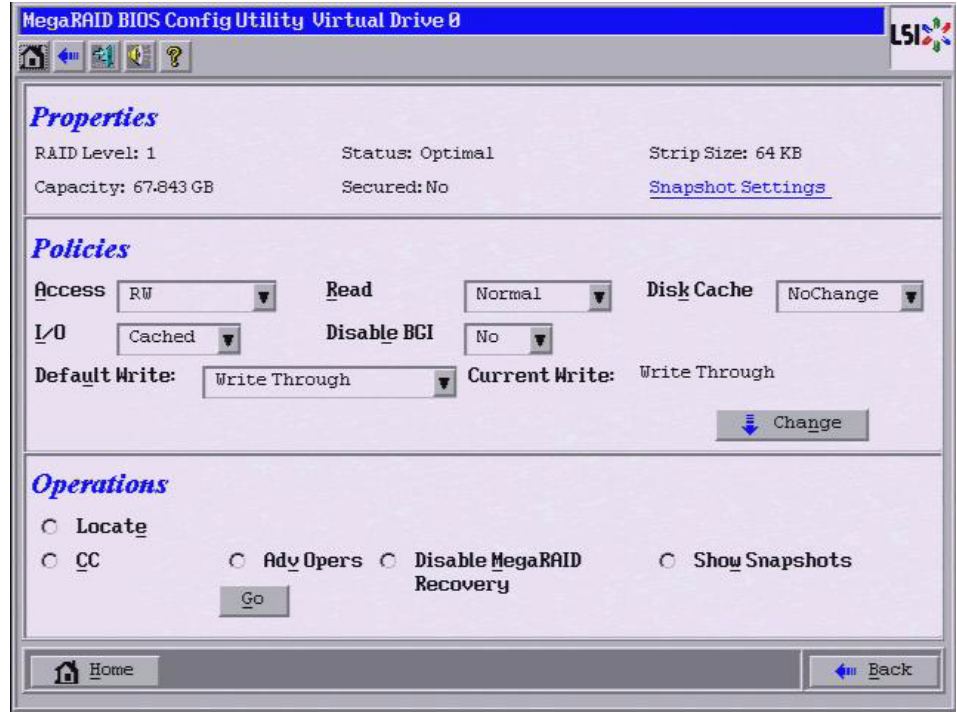

# <span id="page-127-0"></span>**Figure 78: Snapshot Base Virtual Drive Operations**

3. Click **Show Snapshots** in the Operations panel.

The Snapshot Base Properties screen appears, as shown in [Figure 79.](#page-128-0)

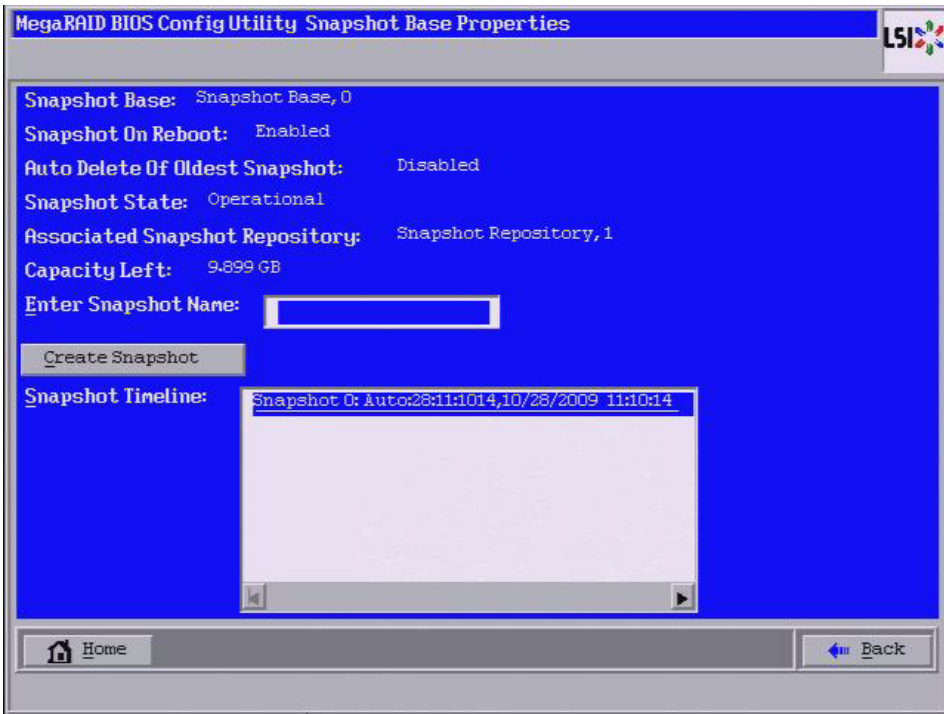

# <span id="page-128-0"></span>**Figure 79: Snapshot Base Properties**

4. Enter a snapshot name in the **Enter snapshot name** textbox and click **Create Snapshot**.

This creates a snapshot that appears as a link in the **Snapshot Timeline**.

5. Click on the link of a specific snapshot.

The snapshot details appear.

6. Click **Create View**.

The Create View screen appears, as shown in [Figure 80](#page-129-0).

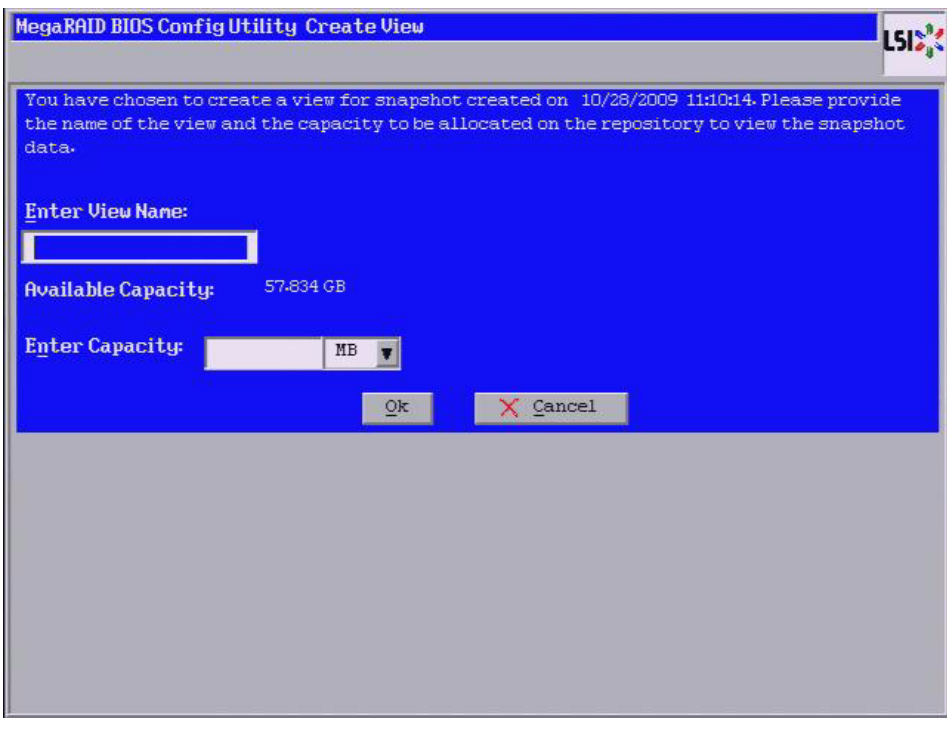

<span id="page-129-0"></span>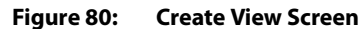

7. Enter a view name in the **Enter View Name** field, specify the capacity of the view in the **Enter Capacity** field and click **OK**.

This creates the view. After you create a view, you can view details about both the snapshot and the view on a single page, as shown in [Figure 81](#page-130-0).

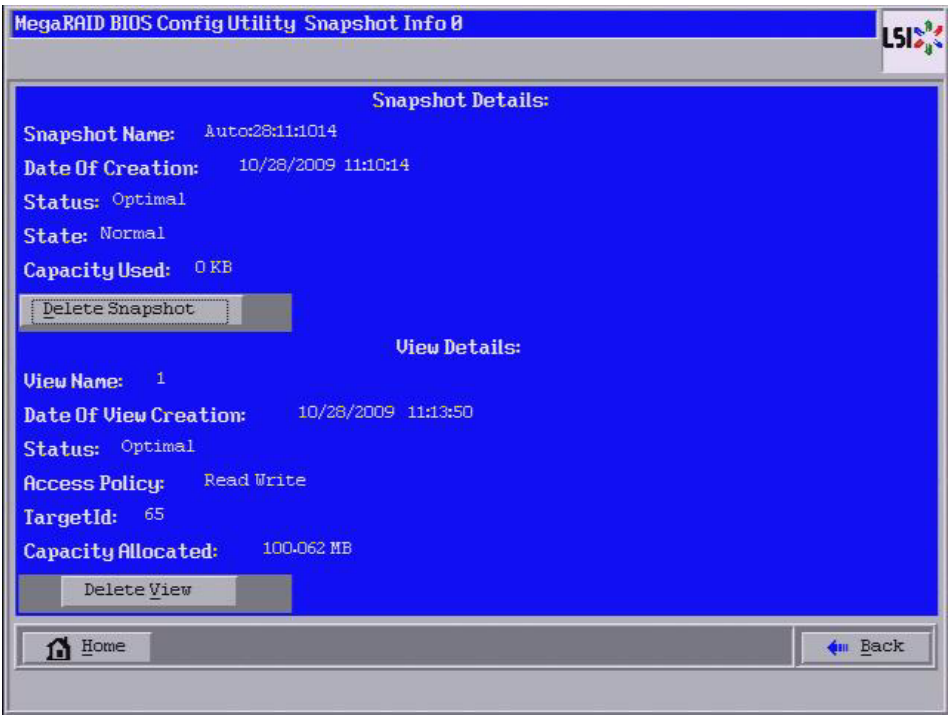

<span id="page-130-0"></span>**Figure 81: Snapshot and View Details**

**4.9.4 Creating Concurrent Snapshots** If you have created multiple Snapshot Base virtual drives, you can create snapshots on all of them at one time (concurrent snapshots). Each snapshot has the same name and timestamp.

Follow these steps to create concurrent snapshots.

1. Click **Controller Properties** on the WebBIOS main screen.

The first Controller Properties screen displays. There are three Controller Properties screen.

2. Click **Next** to on the first two Controller Properties screens to access the third Controller Properties screen, as shown in [Figure 82.](#page-131-0)

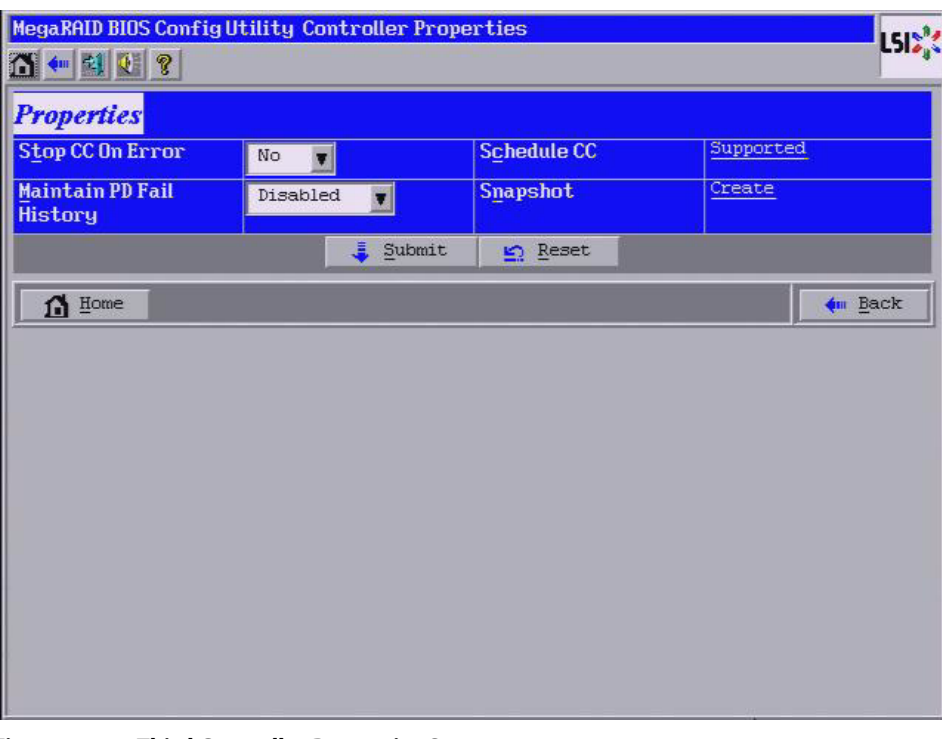

# <span id="page-131-0"></span>**Figure 82: Third Controller Properties Screen**

3. Click **Create** in the Snapshot field.

The Snapshot Base Properties screen appears, as shown in [Figure 83.](#page-131-1)

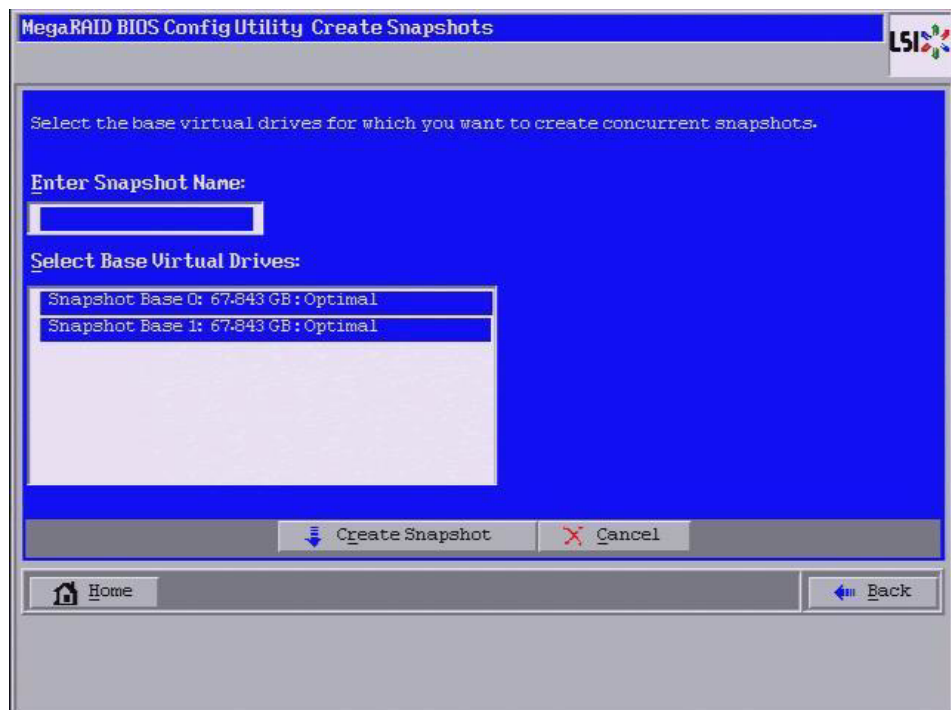

<span id="page-131-1"></span>**Figure 83: Create Snapshots Screen**

**4.9.5 Selecting the Snapshot** 

**Settings**

- 4. Enter a snapshot name in the **Enter Snapshot Name** field.
- 5. Select the Snapshot Base virtual drives on which you want to create concurrent snapshots.
- 6. Click **Create Snapshot**.

This creates a snapshot with same name and the same timestamp on all of the selected Snapshot Base virtual drives.

You can use the Snapshot Settings screen to perform the following actions:

Take a snapshot on reboot.

This action takes a snapshot of the virtual drive when you reboot after every successful system shutdown. This feature is mainly intended to take a snapshot of boot virtual drives to allow the operating system to be restored in case of corruption.

**Enable automatic deletion of a snapshot.** 

This action deletes the oldest snapshot automatically and lets you create a new snapshot.

Follow these steps to enable the snapshot settings.

1. Click a virtual drive icon in the right panel on the WebBIOS CU main screen.

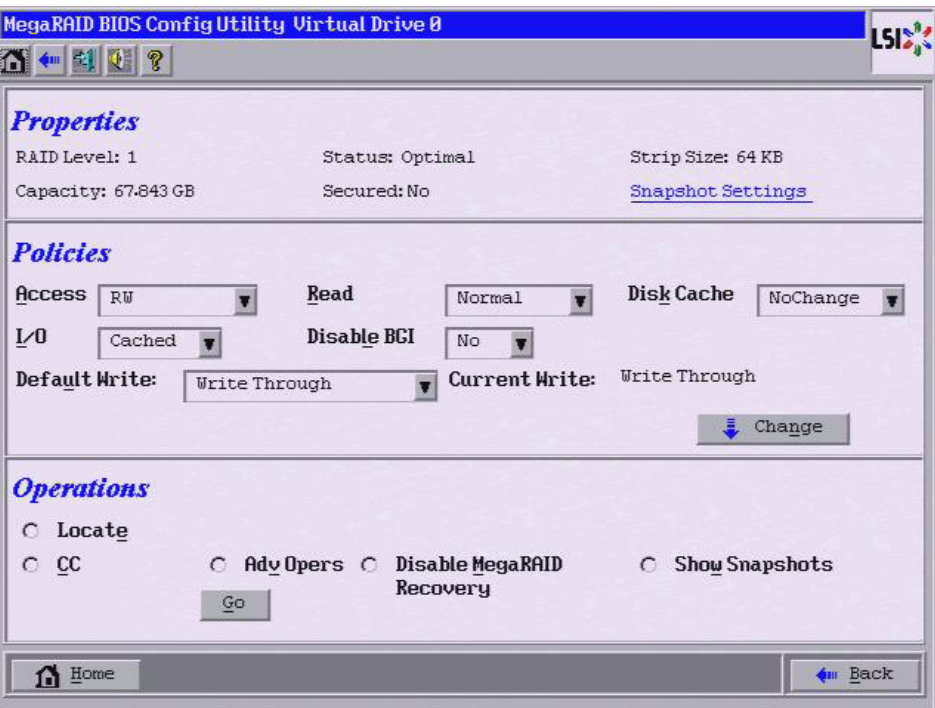

The Virtual Drive screen appears, as shown in [Figure 84.](#page-132-0)

# <span id="page-132-0"></span>**Figure 84: Virtual Drive Screen**

2. Click **Snapshot Settings**.

The Snapshot Settings screen appears, as shown in [Figure 85.](#page-133-0)

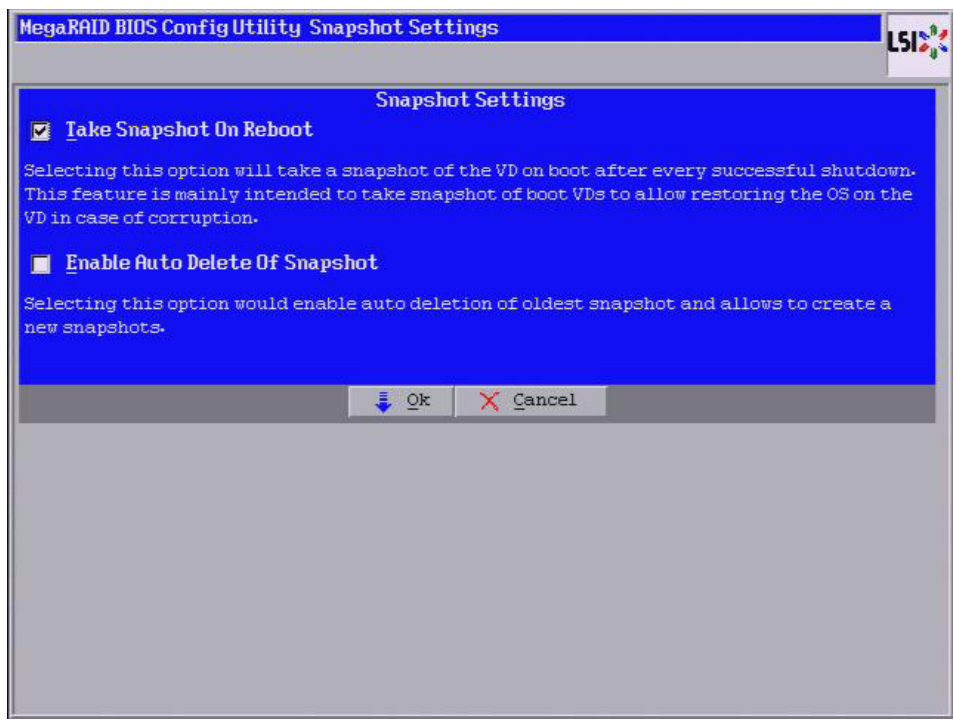

## <span id="page-133-0"></span>**Figure 85: Snapshot Settings Screen**

- 3. Check the boxes next to **Take Snapshot on Reboot** and **Enable AutoDelete of Snapshot**.
- 4. Click **OK**.

**4.9.6 Viewing Snapshot Properties** You can view the properties of a snapshot, such as the total capacity, capacity used, and capacity available.

Follow these steps to view snapshot properties.

1. Click a virtual drive icon in the right panel on the WebBIOS CU main screen.

The Virtual Drive screen appears, as shown in [Figure 86.](#page-134-0)

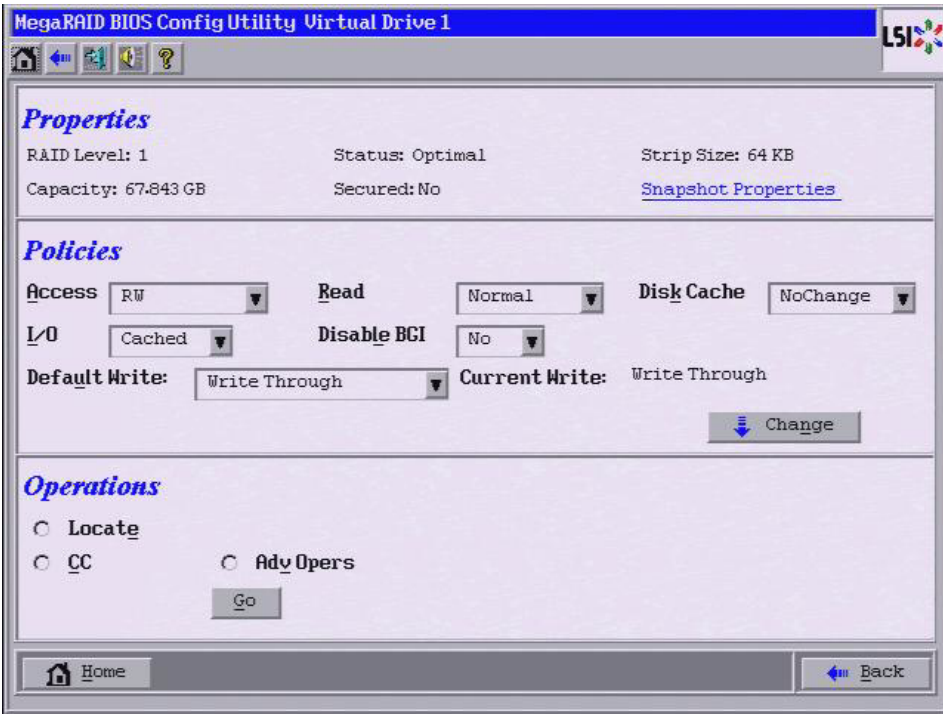

<span id="page-134-0"></span>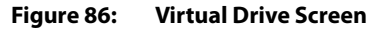

2. Click **Snapshot Properties**.

The Snapshot Repository Properties screen appears, as shown in [Figure 87](#page-135-0).

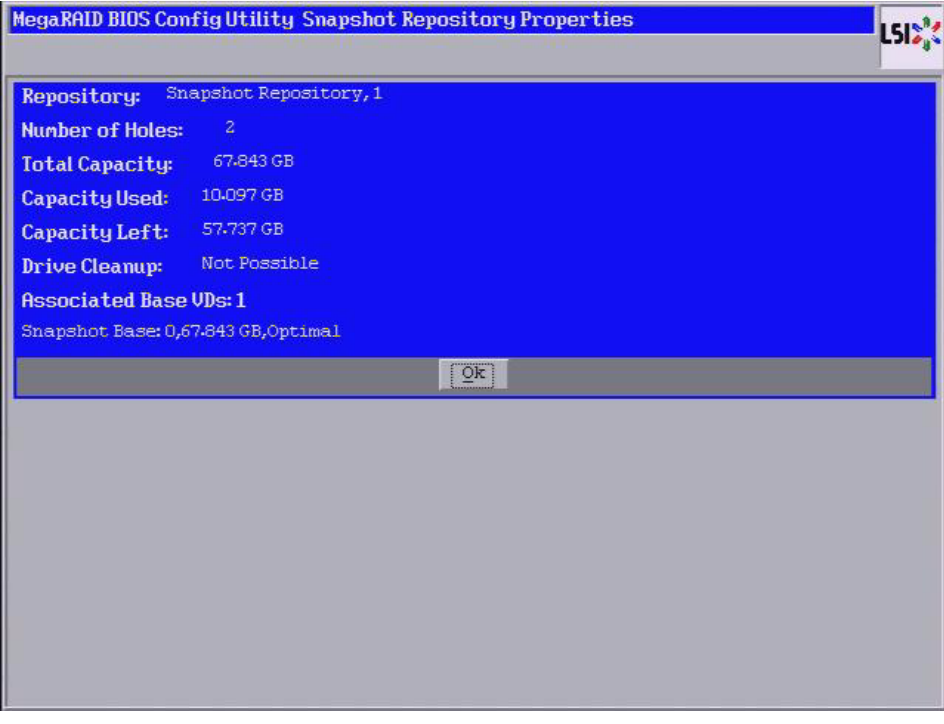

### <span id="page-135-0"></span>**Figure 87: Snapshot Repository Properties**

3. Click **OK** to return to the Virtual Drive screen.

You can roll back to a previous Point-in-Time snapshot to recover an entire volume. This action is often used where there are malicious files that cannot be traced. Reboot the system, and then roll back to a snapshot that does not have the malicious or corrupt files.

Follow these steps to roll back the volume version to an earlier version.

- 1. After you determine there are malicious or corrupt files, start the WebBIOS configuration utility.
- 2. Access the Virtual Drive screen by clicking on a Snapshot Base virtual drive icon in the right panel on the WebBIOS CU main screen.

The Virtual Drive screen appears, as shown in [Figure 88.](#page-136-0)

### **4.9.7 Restoring a Virtual Drive by Rolling Back to a Snapshot**

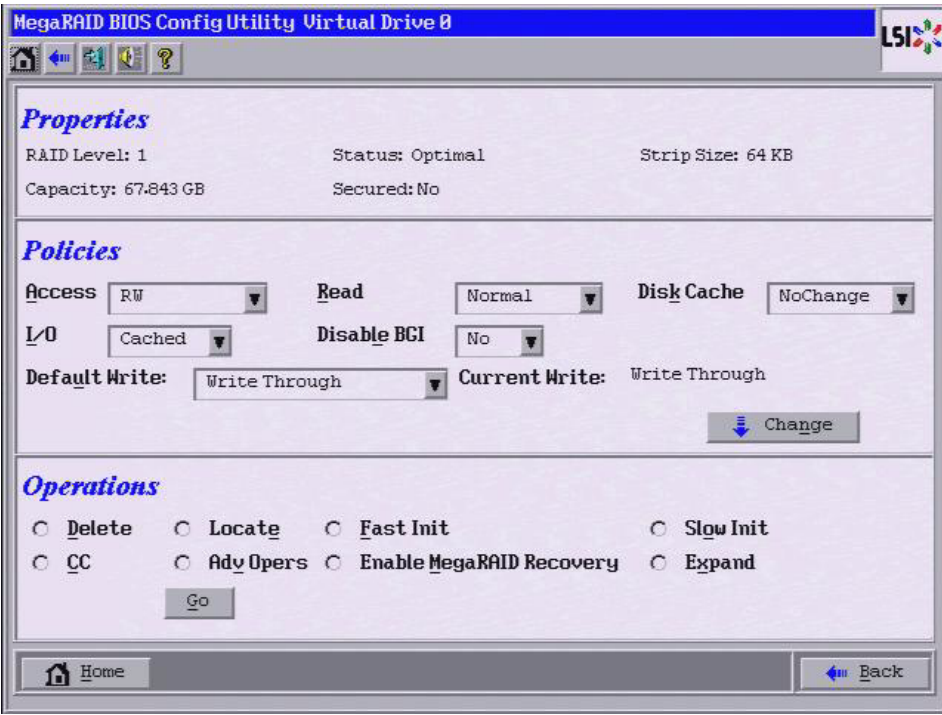

## <span id="page-136-0"></span>**Figure 88: Virtual Drive Screen**

3. Click the **AdvOpers** radio button and then click **Go**.

The Advanced Operations screen appears, as shown in [Figure 89](#page-137-0).

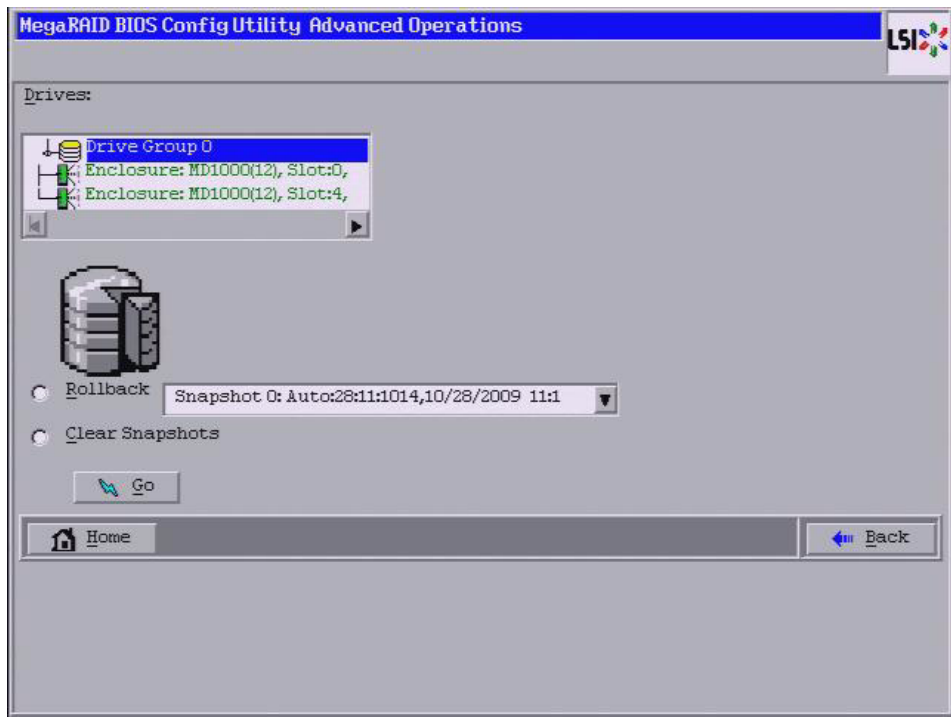

<span id="page-137-0"></span>**Figure 89: Advanced Operations Screen**

4. Select a snapshot from the drop-down menu.

If the volume is still damaged, continue to select from the next most current PiT snapshot to the oldest.

5. Click **Go**.

The system rolls back to the selected PiT snapshot and returns you to a snapshot that does not have the malicious or corrupt files.

**4.9.8 Clearing Snapshots** You can clear (delete) the snapshots of the Snapshot Base virtual drive.

Follow these steps to clear all of the snapshots.

1. Access the Virtual Drive screen by clicking a Snapshot Base virtual drive icon in the right panel on the WebBIOS CU main screen.

The Virtual Drive screen appears, as shown in [Figure 90.](#page-138-0)

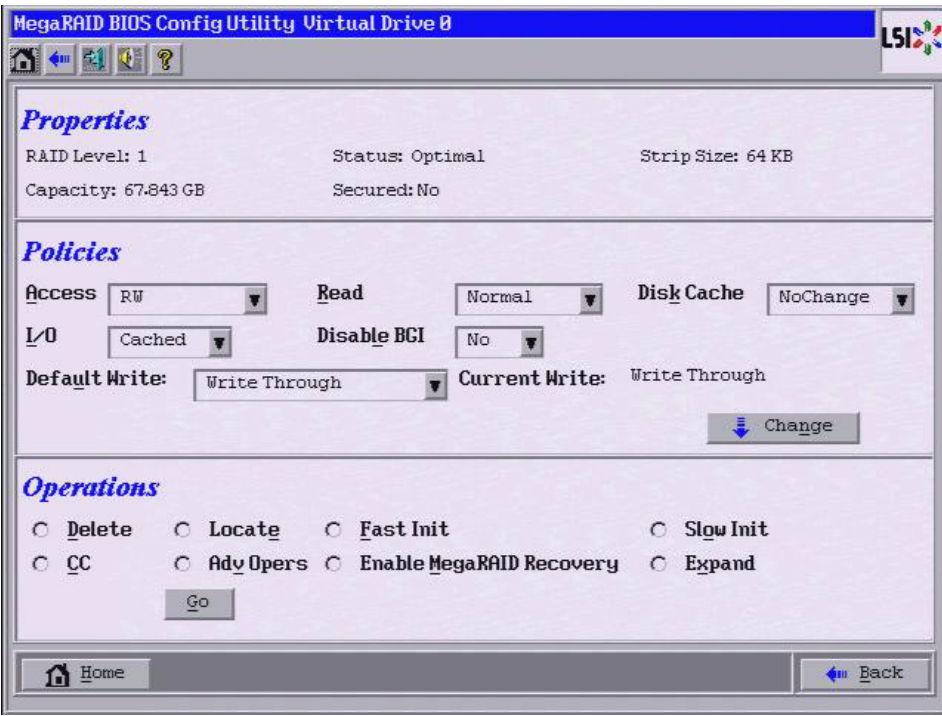

## <span id="page-138-0"></span>**Figure 90: Virtual Drive Screen**

2. Click the **AdvOpers** radio button and then click **Go**.

The Advanced Operations screen appears, as shown in [Figure 91](#page-139-0).

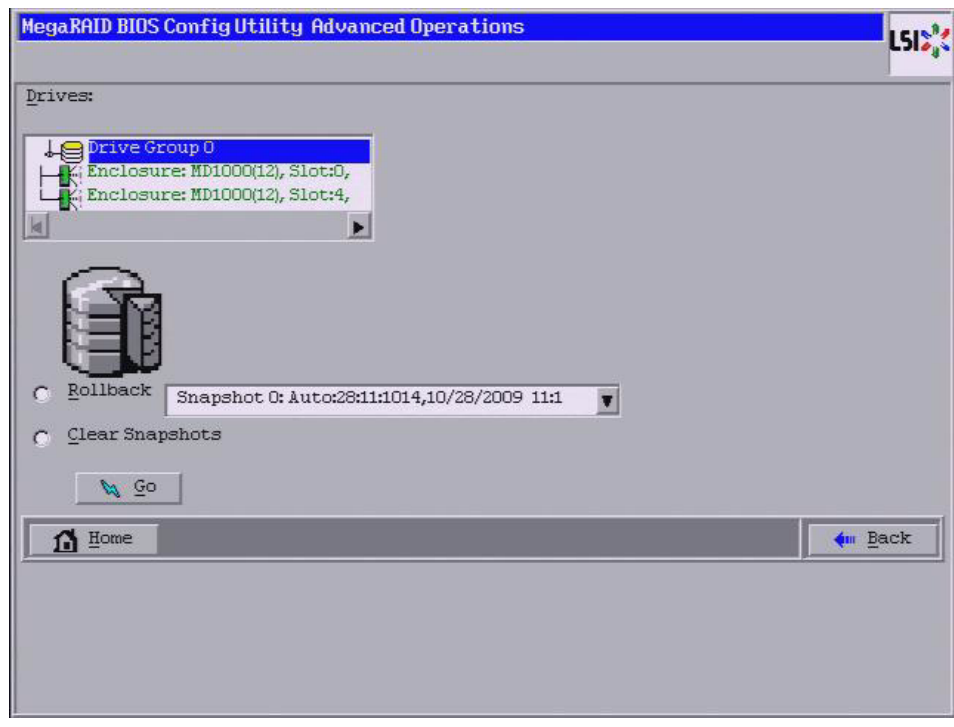

<span id="page-139-0"></span>**Figure 91: Advanced Operations Screen**

- 3. Click **Clear Snapshots**.
- 4. Click **Go**.

This action deletes all of the snapshots.

The clean up option can be performed only on a Snapshot Repository virtual drive. Perform a cleanup if a Snapshot Base virtual drive goes offline and the Snapshot Repository virtual drive is still connected to the system. After you perform the cleanup, memory that was allocated to the offline base virtual drives will be available to the Snapshot Repository virtual drive.

Follow these steps to clean up a Snapshot Repository.

1. Access the Virtual Drive screen by clicking on a Snapshot Repository virtual drive icon in the right panel on the WebBIOS CU main screen.

The Virtual Drive screen appears, as shown in [Figure 90.](#page-138-0)

**4.9.9 Cleaning up a Snapshot Repository**

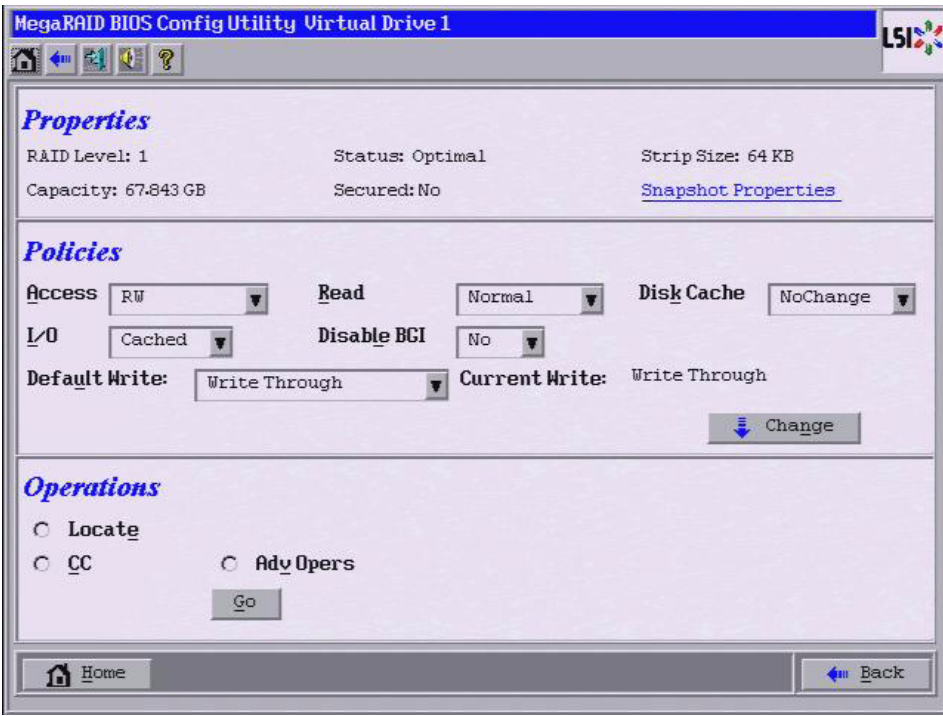

**Figure 92: Virtual Drive Screen**

2. Click the **AdvOpers** radio button and then click **Go**.

The Advanced Operations screen appears, as shown in [Figure 91](#page-139-0).

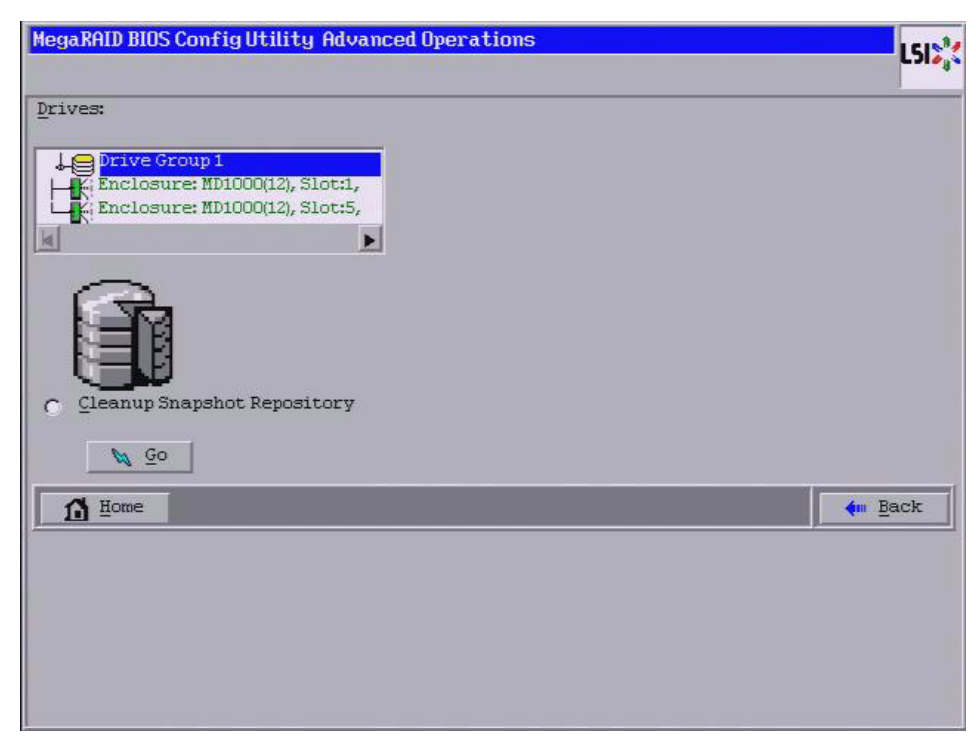

**Figure 93: Advanced Operations Screen**

- 3. Click **Cleanup Snapshot Repository**.
- 4. Click **Go**.

This action cleans up the Snapshot Repository.

# **4.10 Viewing System Event Information**

The SAS controller firmware monitors the activity and performance of all storage configurations and devices in the system. When an event occurs (such as the creation of a new virtual drive or the removal of a drive) an event message is generated and is stored in the controller NVRAM.

You can use the WebBIOS CU to view these event messages. To do this, click **Events** on the main WebBIOS CU screen. The Event Information screen appears, as shown in [Figure 94.](#page-142-0)

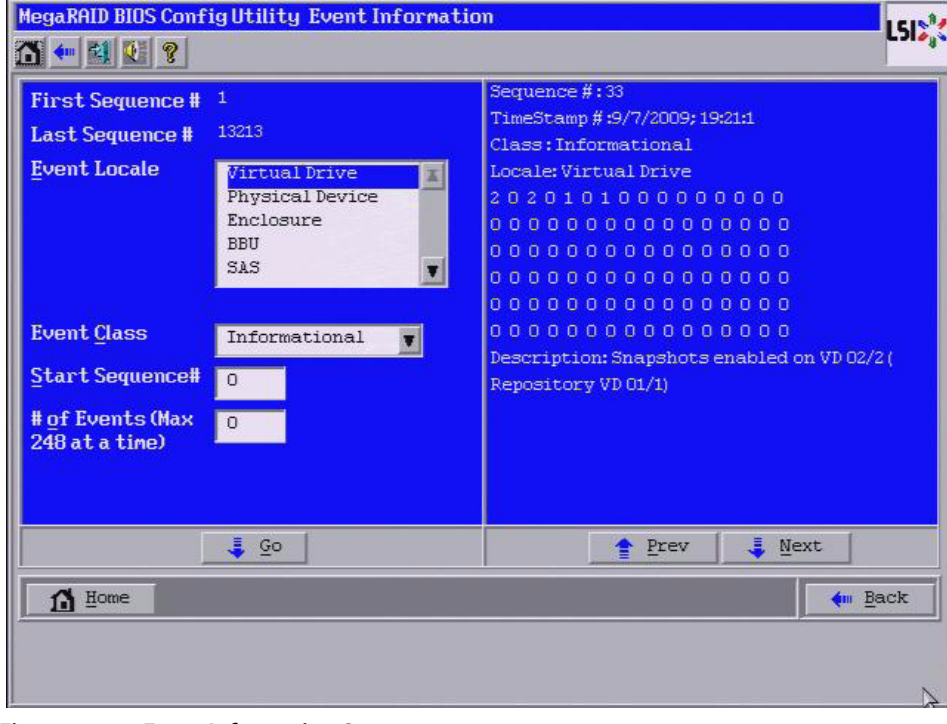

<span id="page-142-0"></span>**Figure 94: Event Information Screen**

The right side of the screen is blank until you select an event to view. The First Sequence and Last Sequence fields in the upper left of the screen show you how many event entries are currently stored.

To view event information, follow these steps:

- 1. Select an Event Locale from the menu. For example, select **Enclosure** to view events relating to the drive enclosure.
- 2. Select an Event Class: Information, Warning, Critical, Fatal, or Dead.
- 3. Enter a Start Sequence number, between the First Sequence and Last Sequence numbers. The higher the number, the more recent the event.
- 4. Enter the Number of events of this type that you want to view, and click **Go**.

The first event in the sequence appears in the right panel.

- 5. Click **Next** or **Prev** to page forward or backward through the sequence of events.
- 6. If you want, select different event criteria in the left panel, and click **Go** again to view a different sequence of events.

Each event entry includes a timestamp and a description to help you determine when the event occurred and what it was.

**4.11 Managing Configurations** This section includes information about maintaining and managing storage configurations.

<span id="page-143-2"></span><span id="page-143-1"></span>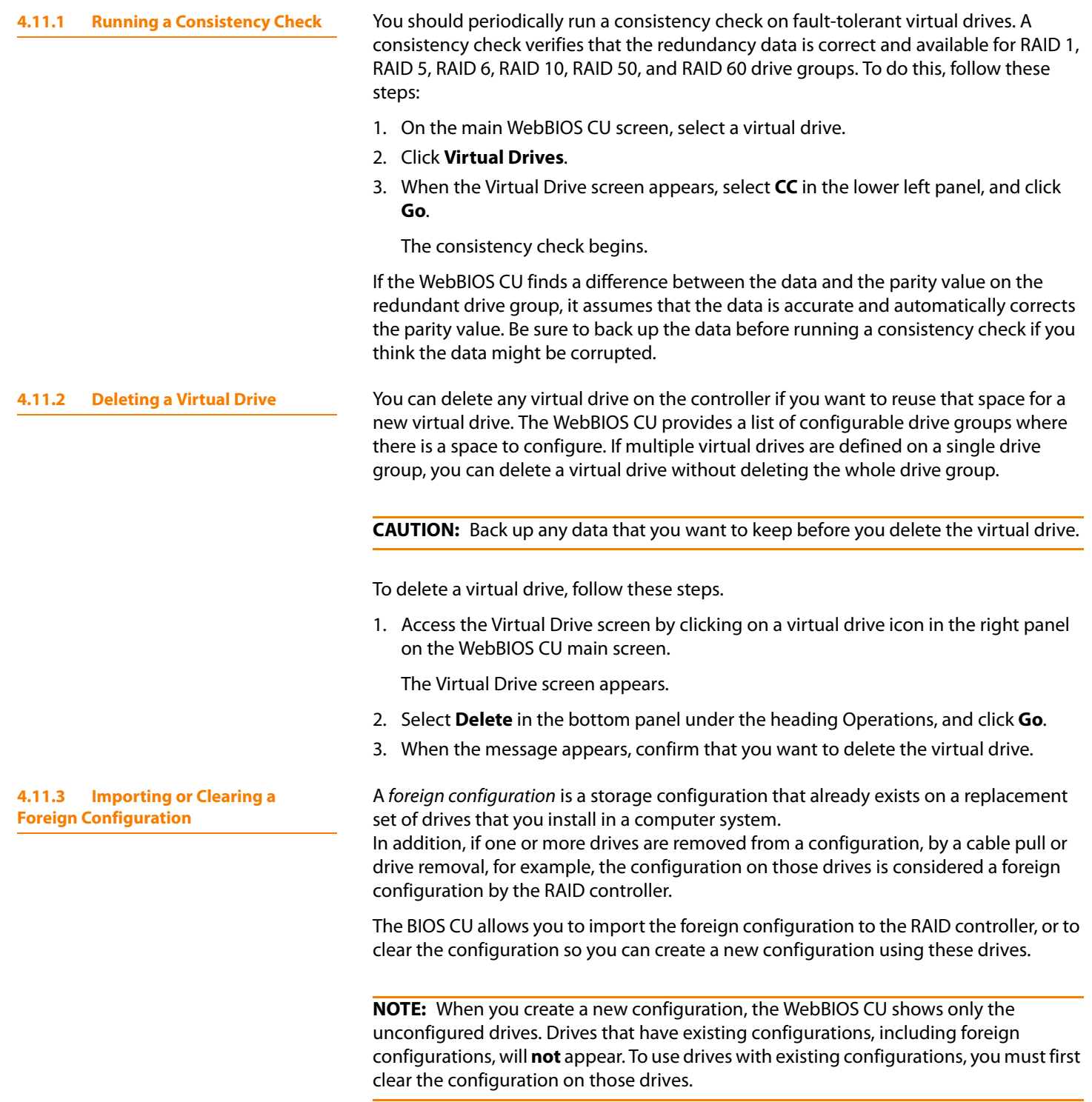

<span id="page-143-0"></span>If WebBIOS CU detects a foreign configuration, the Foreign Configuration screen appears, as shown in [Figure 95.](#page-144-0)
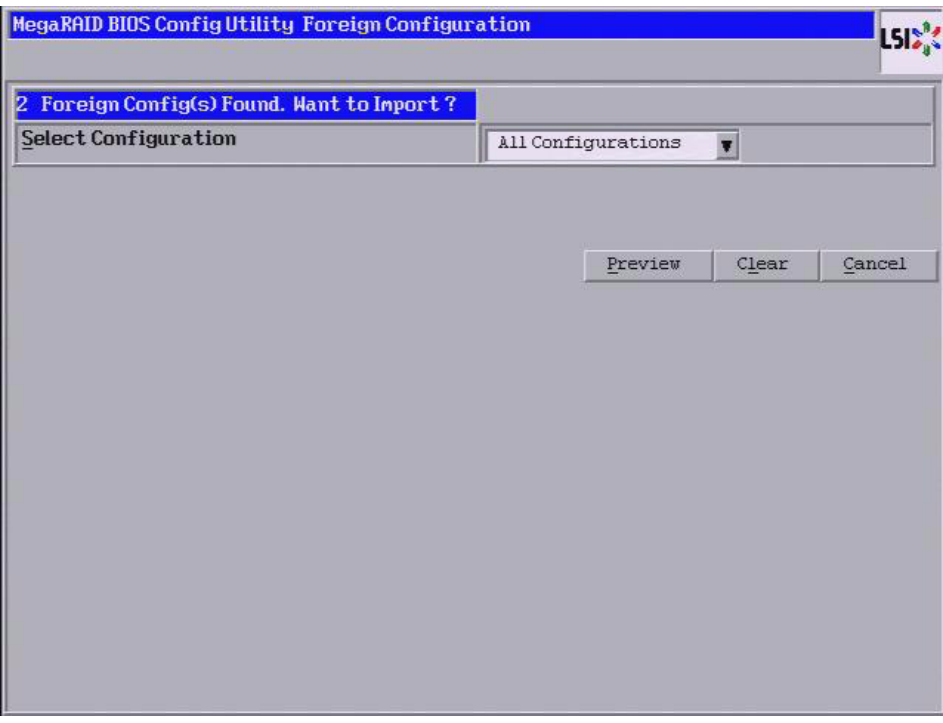

<span id="page-144-0"></span>**Figure 95: Foreign Configuration Import Screen**

Follow these steps to import or clear a foreign configuration.

1. Click the drop-down list to show the configurations.

The GUID (Global Unique Identifier) entries on the drop-down list are OEM names and will vary from one installation to another.

- 2. Select a configuration or **All Configurations**.
- 3. Perform one of the following steps:
	- a. Click **Preview** to preview the foreign configuration(s). The Foreign Configuration Preview screen appears, as shown in [Figure 96](#page-145-0).
	- b. Click **Clear** to clear the foreign configuration(s) and reuse the drives for another virtual drive.

If you click **Cancel**, it cancels the importation or preview of the foreign configuration.

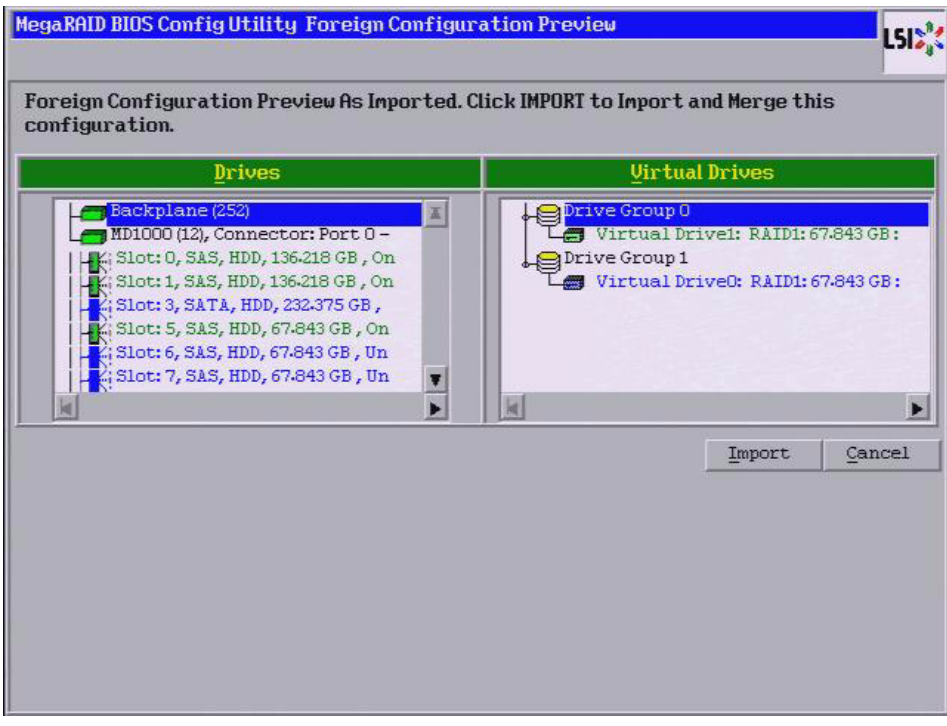

<span id="page-145-0"></span>**Figure 96: Foreign Configuration Preview Screen**

The right panel shows the virtual drive properties of the foreign configuration. In this example, there are two RAID 1 virtual drives with 67.843 GB each. The left panel shows the drives in the foreign configuration.

4. Click **Import** to import this foreign configuration(s) and use it on this controller.

If you click **Cancel**, you return to [Figure 95.](#page-144-0)

If one or more drives are removed from a configuration, by a cable pull or drive removal, for example, the configuration on those drives is considered a foreign configuration by the RAID controller.

Use the **Foreign Configuration Preview** screen to import or clear the foreign configuration in each case. The import procedure and clear procedure are described in Section 4.11.3, [Importing or Clearing a Foreign Configuration](#page-143-0)

The following scenarios can occur with cable pulls or drive removals.

**NOTE:** If you want to import the foreign configuration in any of the following scenarios, you should have all of the drives in the enclosure before you perform the import operation.

Scenario  $#1$ : If all of the drives in a configuration are removed and re-inserted, the controller considers the drives to have foreign configurations.

Import or clear the foreign configuration. If you select **Import**, automatic rebuilds will occur in redundant virtual drives.

### **4.11.3.1 Foreign Configurations in Cable Pull and Drive Removal Scenarios**

**NOTE:** Start a consistency check immediately after the rebuild is complete to ensure data integrity for the virtual drives.

See Section 4.11.1, [Running a Consistency Check](#page-143-1) for more information about checking data consistency.

Scenario  $#2$ : If some of the drives in a configuration are removed and re-inserted, the controller considers the drives to have foreign configurations.

Import or clear the foreign configuration. If you select **Import**, automatic rebuilds will occur in redundant virtual drives.

**NOTE:** Start a consistency check immediately after the rebuild is complete to ensure data integrity for the virtual drives.

See Section 4.11.1, [Running a Consistency Check](#page-143-1) for more information about checking data consistency.

Scenario  $#3$ : If all of the drives in a virtual drive are removed, but at different times, and re-inserted, the controller considers the drives to have foreign configurations.

Import or clear the foreign configuration. If you select **Import**, all drives that were pulled before the virtual drive became offline will be imported and then automatically rebuilt. Automatic rebuilds will occur in redundant virtual drives.

If the drives in a non-redundant virtual drive are removed, the controller considers the drives to have foreign configurations.

Import or clear the foreign configuration. No rebuilds occur after the import operation because there is no redundant data to rebuild the drives with.

The LSI Integrated RAID solution simplifies the configuration options and provides firmware support in its host controllers. LSI offers two types of Integrated RAID (IR): Integrated Mirroring (IM) and Integrated Striping (IS).

You can import an IM or IS RAID configuration from an IR system into a MegaRAID system. The MegaRAID system treats the IR configuration as a foreign configuration. You can import or clear the IR configuration.

**NOTE:** For more information about Integrated RAID, refer to the Integrated RAID for SAS User's Guide[. You can find this document on the LSI web site at:](http://www.lsi.com/cm/DownloadSearch.do)  http://www.lsi.com/cm/DownloadSearch.do.

An IR virtual drive can have either 64 MB or 512 MB available for metadata at the end of the drive. This data is in LSI Data Format (LDF). MegaRAID virtual drives have 512 MB for metadata at the end of the drive in the Disk Data Format (DDF).

To import an IR virtual drive into MegaRAID, the IR virtual drive must have 512 MB in the metadata, which is the same amount of megadata as in a MegaRAID virtual drive. If the IR virtual drive has only 64 MB when you attempt to import it into MegaRAID, the import will fail because the last 448 MB of your data will be overwritten and the data lost.

### **4.11.3.2 Importing Foreign Configurations from Integrated RAID to MegaRAID**

<span id="page-146-0"></span>**4.11.3.3 Troubleshooting Information**

If your IR virtual drive has only 64 MB for metadata at the end of the drive, you cannot import the virtual drive into MegaRAID. You need to use another upgrade method, such as backup/restore to the upgraded virtual drive type.

In order to import an IR virtual drive into a MegaRAID system, use the **Foreign Configuration Preview** screen to import or clear the foreign configuration. The import procedure and the clear procedure are described in [Section 4.11.3,](#page-143-0) Importing or [Clearing a Foreign Configuration](#page-143-0)

As the amount of data and the number of drives in your system increase, you can use RAID-level migration to change a virtual drive from one RAID level to another. You do not have to power down or reboot the system. When you migrate a virtual drive, you can keep the same number of drives, or you can add drives. You can use the WebBIOS CU to migrate the RAID level of an existing virtual drive.

**NOTE:** While you can apply RAID-level migration at any time, LSI recommends that you do so when there are no reboots. Many operating systems issues I/O operations serially (one at a time) during boot. With a RAID-level migration running, a boot can often take more than 15 minutes.

Migrations are allowed for the following RAID levels:

- RAID 0 to RAID 1
- RAID 0 to RAID 5
- RAID 0 to RAID 6
- RAID 1 to RAID 0
- RAID 1 to RAID 5
- RAID 1 to RAID 6
- RAID 5 to RAID 0
- RAID 5 to RAID 6
- RAID 6 to RAID 0
- RAID 6 to RAID 5

[Table 22](#page-147-0) lists the number of additional drives required when you change the RAID level of a virtual drive.

### <span id="page-147-0"></span>**Table 22: Additional Drives Required for RAID-Level Migration**

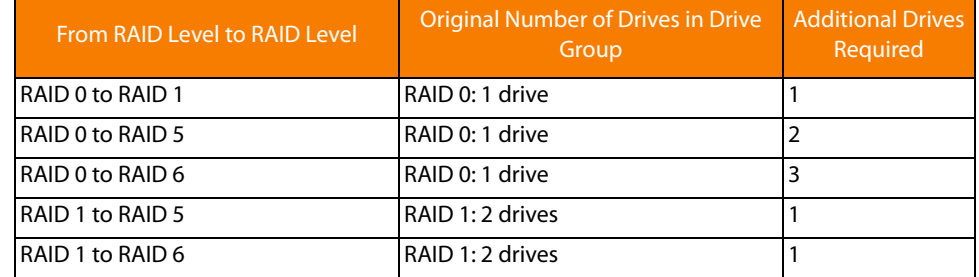

Follow these steps to migrate the RAID level:

### **4.11.4 Migrating the RAID Level of a Virtual Drive**

**CAUTION:** Back up any data that you want to keep before you change the RAID level of the virtual drive.

- 1. On the main WebBIOS CU screen, select a virtual drive.
- 2. Click **Virtual Drives**.

The Virtual Drive screen appears.

3. Select **AdvOpers** under the **Operations** heading.

The Advanced Operations screen appears, as shown in [Figure 97](#page-148-0).

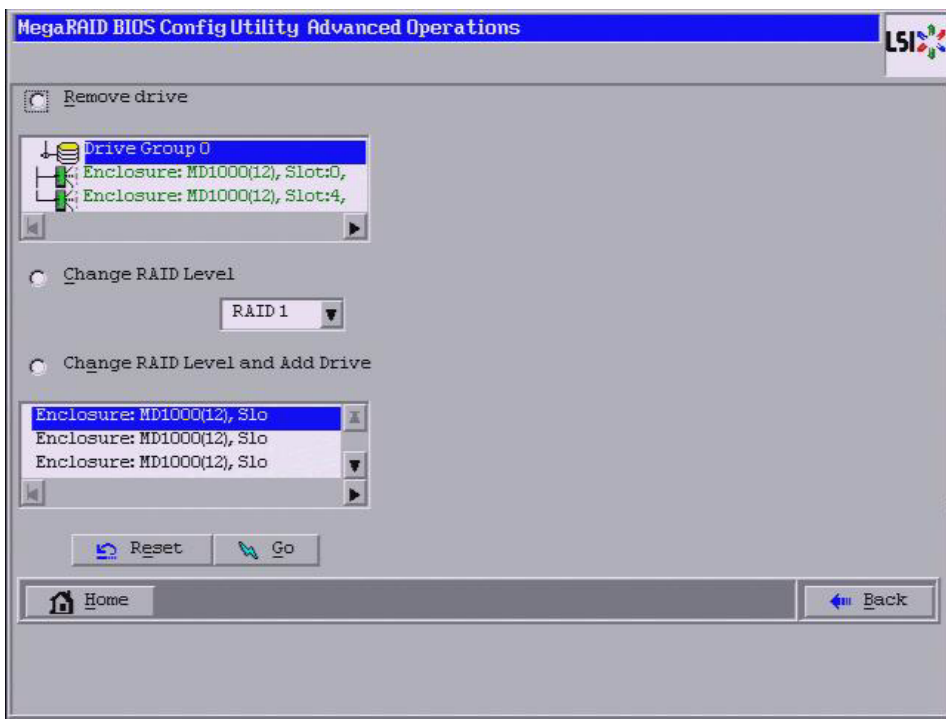

<span id="page-148-0"></span>**Figure 97: Advanced Operations Screen**

- 4. Select either **Change RAID Level** or **Change RAID Level and Add Drive**.
	- If you select **Change RAID Level**, change the RAID level from the drop-down menu.
	- If you select **Change RAID Level and Add Drive**, change the RAID level from the drop-down menu and then select one or more drives to add from the list of drives.

The available RAID levels are limited, based on the current RAID level of the virtual drive plus the number of drives available.

- 5. Click **Go**.
- 6. When the message appears, confirm that you want to migrate the RAID level of the virtual drive.

A reconstruction operation begins on the virtual drive. You must wait until the reconstruction is completed before you perform any other tasks in the WebBIOS CU.

### **4.11.5 New Drives Attached to a MegaRAID Controller**

When you insert a new drive on a MegaRAID system, if the inserted drive does not contain valid DDF metadata, the drive displays as JBOD for MegaRAID Entry level controllers, such as the SAS 9240-4i/8i. If the drive does contain valid DDF metadata, its drive state is Unconfigured Good.

A new drive in JBOD drive state is exposed to the host operating system as a stand-alone drive. Drives in JBOD drive state are not part of the RAID configuration because they do not have valid DDF records. The operating system can install and run anything on JBOD drives.

Automatic rebuilds always occur when the drive slot status changes, for example, when you insert a drive or remove a drive, so that a hot spare can be used. However, a new drive in JBOD drive state (without a valid DDF record), will not perform an automatic rebuild.

To start an automatic rebuild on the new JBOD drive, you must change the drive state from JBOD to Unconfigured Good. (Rebuilds start only on Unconfigured Good drives.) After you set the drive state to Unconfigured Good, the drive state information always remains on the drive, and you can use the drive for configuration.

See Section 4.11.3.3, [Troubleshooting Information](#page-146-0) for more information about DDF and metadata.

# **Chapter 5**

## **MegaRAID Command Tool**

The MegaRAID Command Tool (CT) is a command line interface (CLI) application for SAS. You can use this utility to configure, monitor, and maintain MegaRAID SAS RAID controllers and the devices connected to them.

> **NOTE:** The CT supports only MegaRAID controllers that support SAS and SATA II. It does not support other types of MegaRAID controllers, such as U320, SATA I, or IDE.

> **NOTE:** The IA-64 release for Windows is similar to the 32-bit release, so you can follow the 32-bit instructions. 32-bit applications that were validated on an x64 system, such as the Intel Markette system, can use the 32-bit instructions, also.

**5.1 Product Overview** The MegaCLI Configuration Utility is a command line interface application you can use to manage MegaRAID SAS RAID controllers. You can use MegaCLI Configuration Utility to perform the following tasks:

- Configure MegaRAID SAS RAID controllers and attached devices
- Display information about virtual drives and drives for the controller and other storage components
- Display ongoing progress for operations on drives and virtual drives
- Change properties for the virtual drives and drives for the controller and other storage components
- Set, retrieve, and verify controller default settings
- Change the firmware on the controllers
- $\blacksquare$  Monitor the RAID storage systems
- Support RAID levels 0, 1, 5, 6, 10, 50, and 60 (depending on the RAID controller)
- Create and use scripts with the scriptable CLI tool
- Configure drive into groups and virtual drives on the controller
- Display configuration information for the controller, drives, and virtual drives
- **n** Change virtual drive properties on the controller
- Change drive properties on the controller
- **Display controller properties**
- Load configuration to the controller from a file
- Save the controller configuration to a file
- Start or stop a rebuild, consistency check (CC), or initialization operation
- Enable or disable a background initialization (BGI)
- Stop or display an ongoing background initialization
- Start or display a reconstruction
- Start or stop patrol read
- Set and retrieve patrol read related settings
- **Flash new firmware on the SAS RAID controller**
- Read and program NVRAM and flash memory directly into DOS
- Display relevant messages on the console and/or in the log file
- Display controller data using one command
- $\blacksquare$  Exit with predefined success or failure exit codes
- Scan, preview, and import foreign configurations
- Set predefined environment variables, such as the number of controllers and virtual drives
- **Display firmware event logs**
- Display help for how to use the command line options
- **Enable or disable snapshots (for the Recovery advanced software feature)**
- Create and delete snapshots and views of a virtual drive
- $\blacksquare$  Roll back the virtual drive to an older snapshot
- Display snapshot properties
- Create a CacheCade virtual drive to use as secondary cache
- Display battery unit properties
- Display enclosure properties
- Display and set connector mode on supported controllers

The following sections describe the command line options in the MegaCLI Configuration Utility that you can use to perform these functions.

**NOTE:** The MegaCLI error messages are listed in [Appendix B](#page-316-0).

**NOTE:** The MegaCLI Configuration Utility has support for the Intel<sup>®</sup> Itanium (64-bit) platform. MegaCLI is the only application currently supported on IPF system.

The MegaCLI Configuration Utility functions under the Novell $\degree$  NetWare $\degree$ , SCO $\degree$ OpenServer<sup>™</sup>, SCO UnixWare<sup>®</sup>, Solaris, FreeBSD, and DOS operating systems in the same way that it does under the Windows and Linux operating systems. All of the commands supported for the Windows and Linux operating systems are supported for the NetWare, SCO, and Solaris operating systems as well.

For the SCO OpenServer and SCO UnixWare operating systems, LSI provides an executable file that you can execute from any folder, and an image of the same executable file on a floppy drive. The image filename is  $MegaCLI$ . image. The floppy disk is provided so that you can distribute MegaCLI and install the executable file later as needed.

### **5.2 Novell NetWare, SCO, Solaris, FreeBSD, and DOS Operating System Support**

**5.3 Command Line** 

**Command Line**

**Abbreviations and Conventions**

**5.3.1 Abbreviations Used in the** 

For the Solaris operating system, LSI releases MegaCLI as a package that can be installed like any other package installation in Solaris.

For the Novell NetWare operating system, LSI provides an executable file, MegaCLI.nlm, that you can execute from any folder. No installation is required. The output of all of the commands appears in the console window.

This section explains the abbreviations and conventions used with MegaCLI Configuration Utility commands.

[Table 23](#page-152-0) lists the abbreviations for the virtual drive parameters used in the following sections.

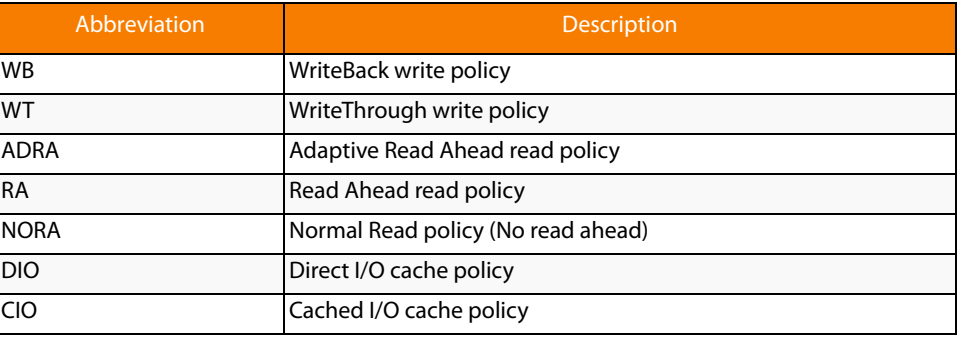

### <span id="page-152-0"></span>**Table 23: Command Line Abbreviations**

**5.3.2 Conventions** There are some options for which you can specify multiple values.

You can enter commands for a single controller  $(-aN)$ , multiple controllers  $(-a0,1,2)$  or work on all present controllers (-aALL). This is denoted as  $-\text{aN}$ |-a0, 1, 2|-aALL in this document and specifies that you can enter commands for one controller, multiple controllers, or all controllers.

**NOTE:** All options in the MegaRAID Command Tool are position-dependent, unless otherwise specified.

[Table 24](#page-152-1) describes the conventions used in the options.

### <span id="page-152-1"></span>**Table 24: Conventions**

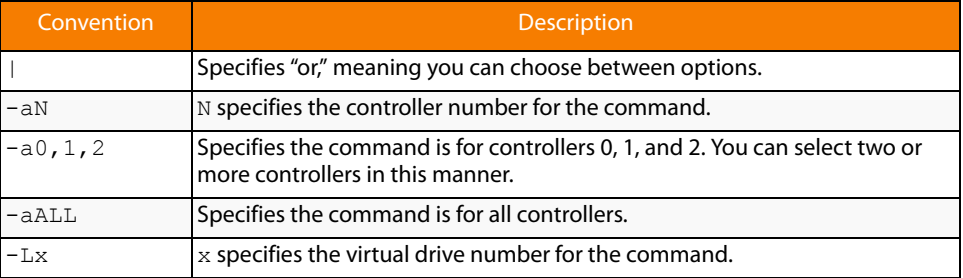

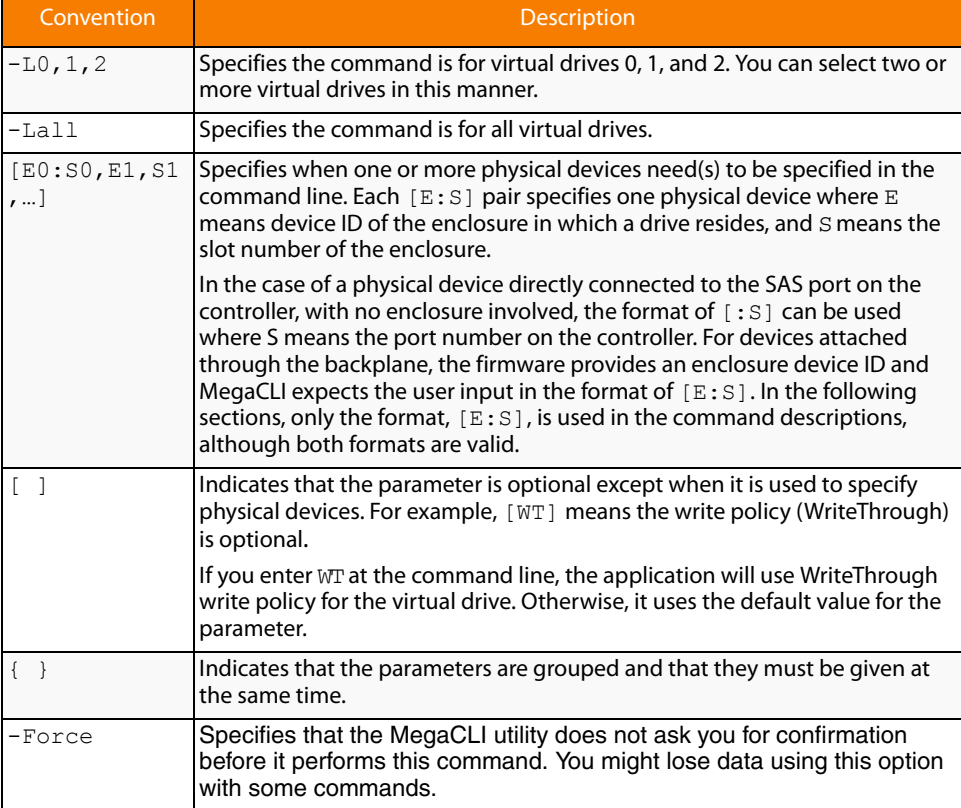

### **Table 24: Conventions (Continued)**

You can specify the -Silent command line option for all possible functions of the MegaCLI Configuration Utility. If you enter this option at the command line, no message displays on the screen.

**5.4 Pre-boot MegaCLI** A second CLI utility, known as Pre-boot MegaCLI (PCLI), is available. You can enter this utility during bootup. PCLI gives you an alternative way to access the CLI utility.

> To access PCLI, while the host computer is booting, hold down the <Ctrl> key and press the <Y> key when the following text appears on the screen:

### **Copyright© LSI Logic Corporation**

### **Press <Ctrl><Y> for Preboot CLI**

The following commands that are in the regular MegaCLI utility are not available in PCLI:

- **AdpSetVerify**
- **AdpCcSched**
- **AdpDiag**
- **AdpBatTest**
- option ProgDsply
- **CfgSave**
- CfgRestore
- AdpBbuCmd
- **AdpFacDefSet**
- AdpFwFlash
- AdpGetConnectorMode
- AdpSetConnectorMode
- **DirectPdMapping**
- ShowEnclList
- ShowVpd
- EnclLocate
- PdFwDownload
- **SetFacDefault**
- **PDCpvBk**
- **AdpFwDump**
- **Snapshot** Enbl/Setprop/Dsbl/TakeSnapshot/DeleteSnapshot/CreateView/DeleteView/Info/Cl ean/GetViewInfo
- AdpSetProp DefaultSnapshotSpace/DefaultViewSpace/AutoSnapshotSpace

Use the commands in this section to create CacheCade drives and delete them.

MegaRAID CacheCade improves application performance by expanding the MegaRAID read-caching capacity. The CacheCade feature uses high-performing solid state drives (SSDs) as a secondary tier of cache to provide faster reads and to maximize transactional I/O performance.

Using SSDs as controller cache allows for very large data sets to be present in cache, delivering performance up to 50 times greater than regular cache in read-intensive applications, such as online transaction processing (OLTP), and file and Web server workloads. The solution is designed to accelerate the IO performance of HDD-based drive groups while only requiring a small investment in SSD technology.

To support full-throughput for multiple direct-attached SSDs, this feature reduces IO-processing overhead in the SAS 6Gb/s MegaRAID controllers. CacheCade offers performance equivalent to flash-based controllers and better performance for RAID 5 and RAID 6 when compared to Fusion I/O.

### **5.5 CacheCade-Related Options**

### **5.5.1 Create a Solid State Drive Cache Drive to Use as Secondary Cache**

Use the command in [Table 25](#page-155-0) to create a cache drive using Solid State Drives (SSD). You can use that cache as secondary cache. SSDs have much greater capacity than HDDs.

<span id="page-155-0"></span>**Table 25: Create a Solid State Cache Drive to Use as Secondary Cache**

| Convention  | MegaCli -CfgSscdAdd -Physdrv[E0:S0,] {-Name<br>LdNamestring} $-aN$   $-a0,1,2$   $-aALL$                       |
|-------------|----------------------------------------------------------------------------------------------------|
| Description | This command is used to create SSD cache drive that you can use as<br>secondary cache.                         |
|             | -Physdrv [E0:S0, ]: Specifies the physical drive enclosure and the<br>slots to use to construct a drive group. |
|             | -Name LdNamestring: This is the name given to the SSD cache drive.                                             |

### **5.5.2 Delete a Solid State Drive Cache Drive**

Use the command in [Table 26](#page-155-1) to delete a SSD cache drive or multiple SSD cache drives on the selected controller(s).

### <span id="page-155-1"></span>**Table 26: Delete Solid State Cache Drive(s)**

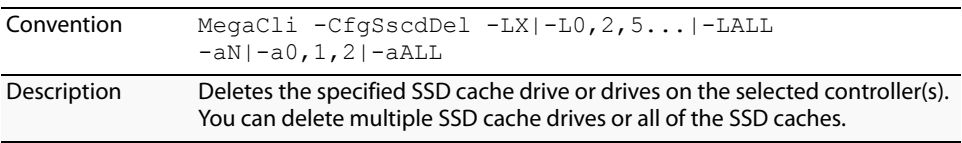

### **5.6 SafeStore Security Options**

Use the commands in this section to manage the SafeStore Security feature. This feature offers the ability to encrypt data on disks and use disk-based key management to provide data security. With this feature, data is encrypted by the drives. You can designate which data to encrypt at the individual virtual drive (VD) level.

This solution provides data protection in the event of theft or loss of physical drives. With self-encrypting disks, if you remove a drive from its storage system or the server it is housed in, the data on that drive is encrypted and useless to anyone who attempts to access without the the appropriate security authorization.

Any encryption solution requires management of the encryption keys. This feature provides a way to manage these keys. You can change the encryption key for all ServeRAID controllers that are connected to SED drives. All SED drives, whether locked or unlocked, always have an encryption key. This key is set by the drive and is always active. When the drive is unlocked, the data to host from the drive (on reads) and from the host to the drive cache (on writes) is always provided. However, when resting on the drive platters, the data is always encrypted by the drive.

In the following options, [E0:S0, E1:S1] specifies the enclosure ID and slot ID for the drive.

See Chapter 3, [SafeStore Disk Encryption](#page-42-0) for more information about the SED feature.

### **5.6.1 Use Instant Secure Erase on a Physical Drive**

Use the command in [Table 27](#page-156-0) to perform an Instant Secure Erase of data on a physical drive. The Instant Secure Erase feature lets you erase data on SED drives.

<span id="page-156-0"></span>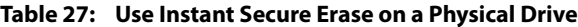

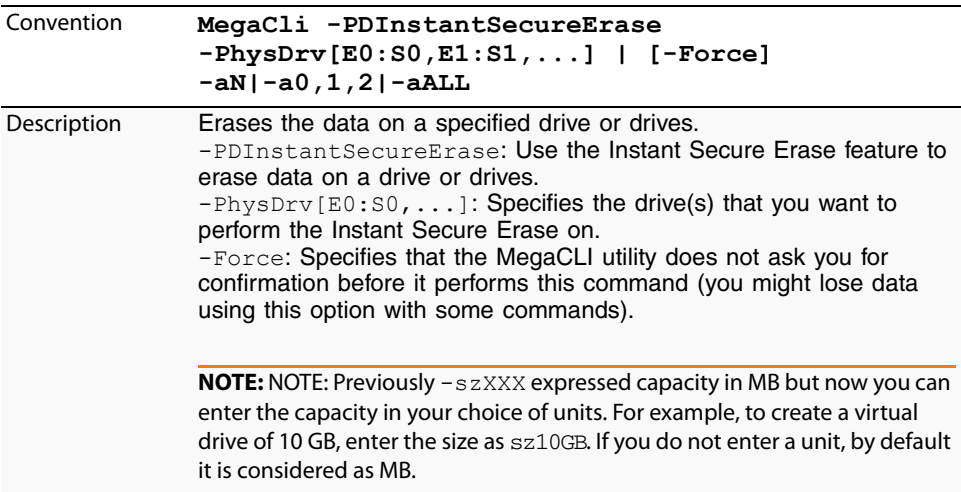

**5.6.2 Secure Data on a Virtual Drive** Use the command in [Table 28](#page-156-1) to secure data on a virtual drive.

### <span id="page-156-1"></span>**Table 28: Secure Data on a Virtual Drive**

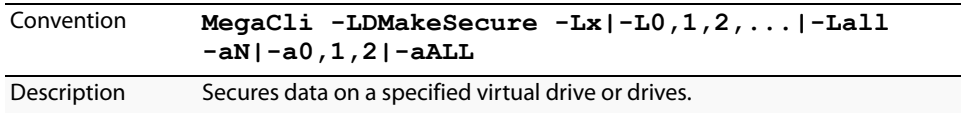

**5.6.3** Destroy the Security Key Use the command in [Table 29](#page-156-2) to destroy the security key.

### <span id="page-156-2"></span>**Table 29: Destroy the Security Key**

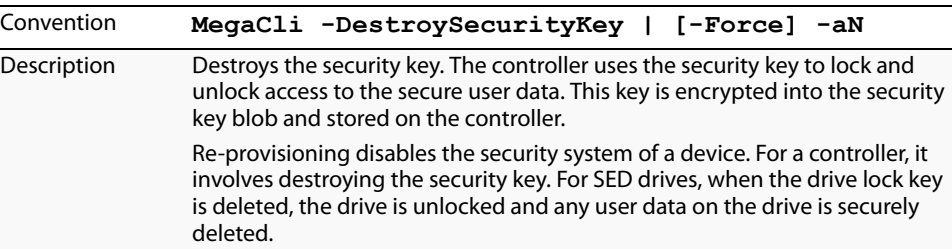

### **5.6.4** Create a Security Key Use the command in [Table 30](#page-157-0) to create a security key.

### <span id="page-157-0"></span>**Table 30: Create a Security Key**

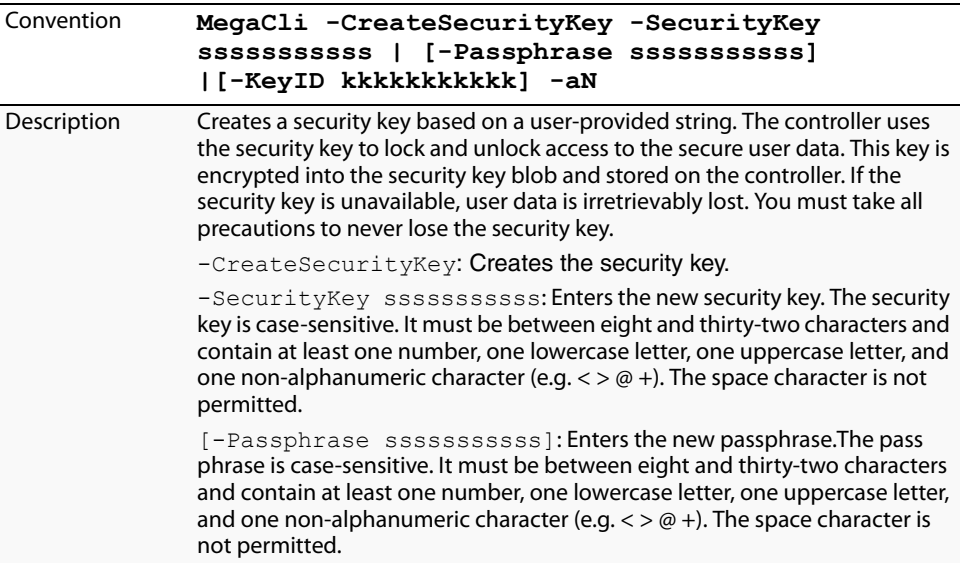

**5.6.5** Change the Security Key Use the command in [Table 31](#page-157-1) to change they security key to a new security key.

### <span id="page-157-1"></span>**Table 31: Change the Security Key**

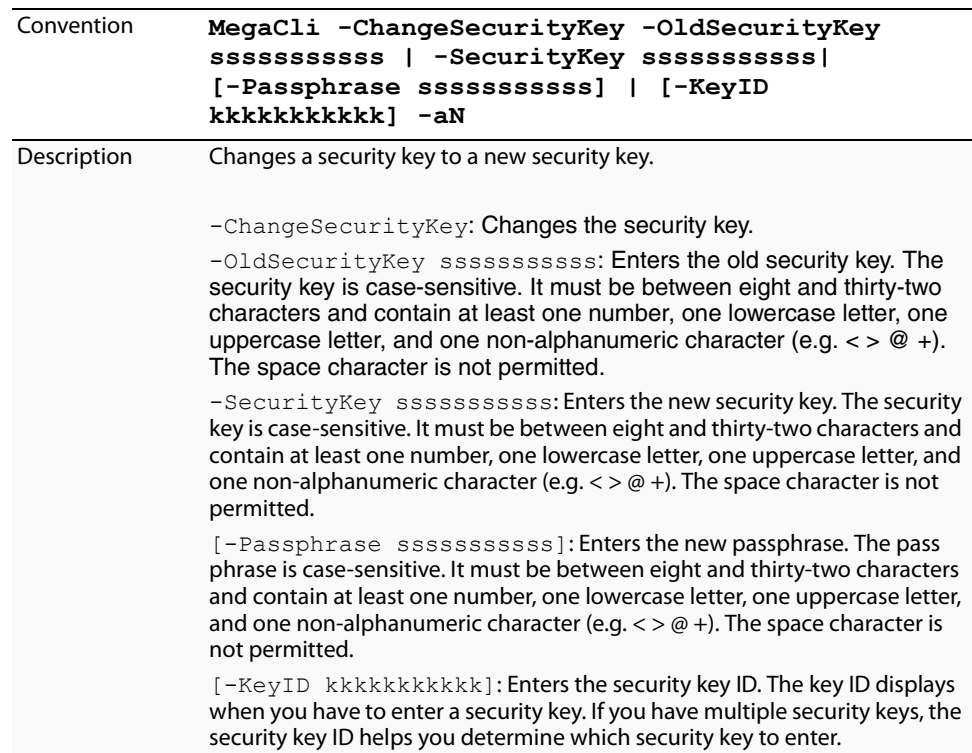

<span id="page-158-3"></span><span id="page-158-2"></span><span id="page-158-1"></span><span id="page-158-0"></span>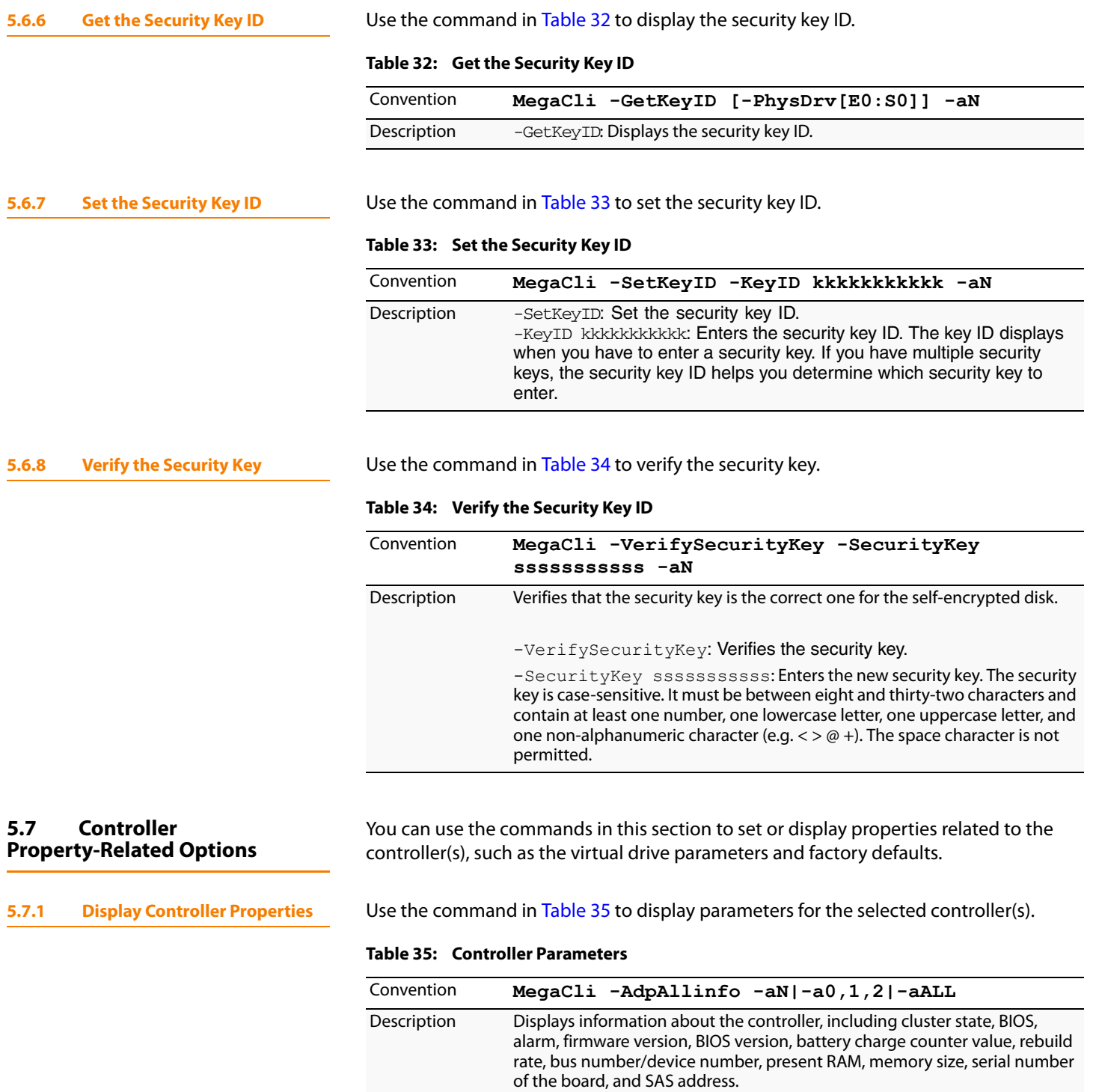

### **5.7.2 Display Number of Controllers Supported**

Use the command in [Table 36](#page-159-0) to display the number of controllers supported on the system.

<span id="page-159-0"></span>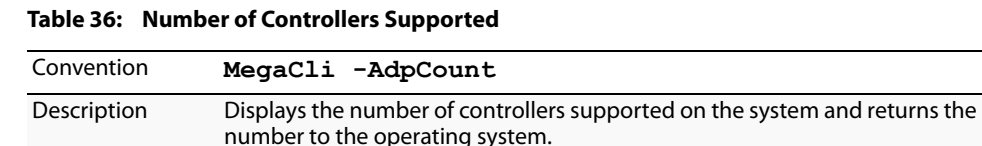

### **5.7.3 Enable or Disable Automatic Rebuild**

Use the command in [Table 37](#page-159-1) to turn automatic rebuild on or off for the selected controller(s). If you have configured hot spares and enabled automatic rebuild, the RAID controller automatically tries to use them to rebuild failed drives. Automatic rebuild also controls whether a rebuild starts when a drive that was part of the drive group is reinserted.

<span id="page-159-1"></span>**Table 37: Enable or Disable Automatic Rebuild**

| Convention  | MegaCli -AdpAutoRbld -Enbl -Dsbl -Dsply<br>$-aN$   -a0, 1, 2  -aALL         |
|-------------|-----------------------------------------------------------------------------|
| Description | Enables or disables automatic rebuild on the selected controller(s).        |
|             | The $-\text{Dsply}$ option shows the status of the automatic rebuild state. |

**5.7.4 Flush Controller Cache** Use the command in [Table 38](#page-159-2) to flush the controller cache on the selected controller(s). This option sends the contents of cache memory to the virtual drive(s). If the MegaRAID system must be powered down rapidly, you must flush the contents of the cache memory to preserve data integrity.

### <span id="page-159-2"></span>**Table 38: Cache Flush on Selected Controller**

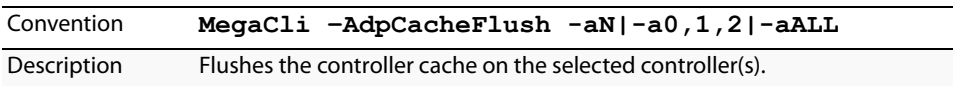

### **5.7.5 Set Controller Properties** This command sets the properties on the selected controller(s). For example, for {RebuildRate -val}, you can enter a percentage between 0 percent and 100 percent as the value for the rebuild rate. (The rebuild rate is the percentage of the compute cycles dedicated to rebuilding failed drives.) At 0 percent, the rebuild is done only if the system is not doing anything else. At 100 percent, the rebuild has a higher priority than any other system activity. **NOTE:** LSI recommends the default rebuild rate of 30 percent, and the default patrol read rate of 30 percent.

Use the command in [Table 39](#page-160-0) to display the list of properties you can set for the controller(s).

### <span id="page-160-0"></span>**Table 39: Set Controller Properties**

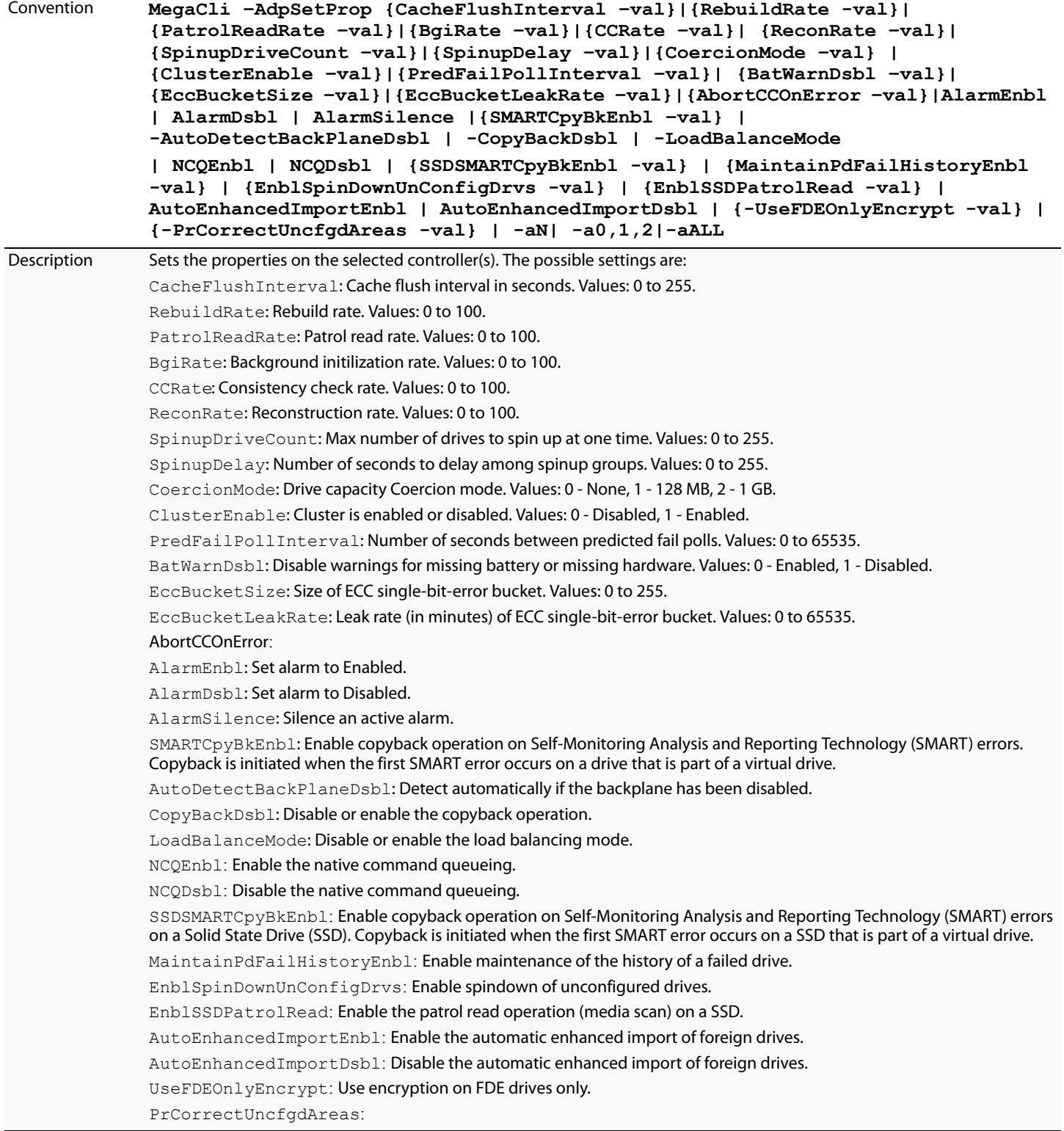

### **5.7.6 Display Specified Controller Properties**

Use the command in [Table 40](#page-161-0) to display specified properties on the selected controller(s).

### <span id="page-161-0"></span>**Table 40: Display Specified Controller Properties**

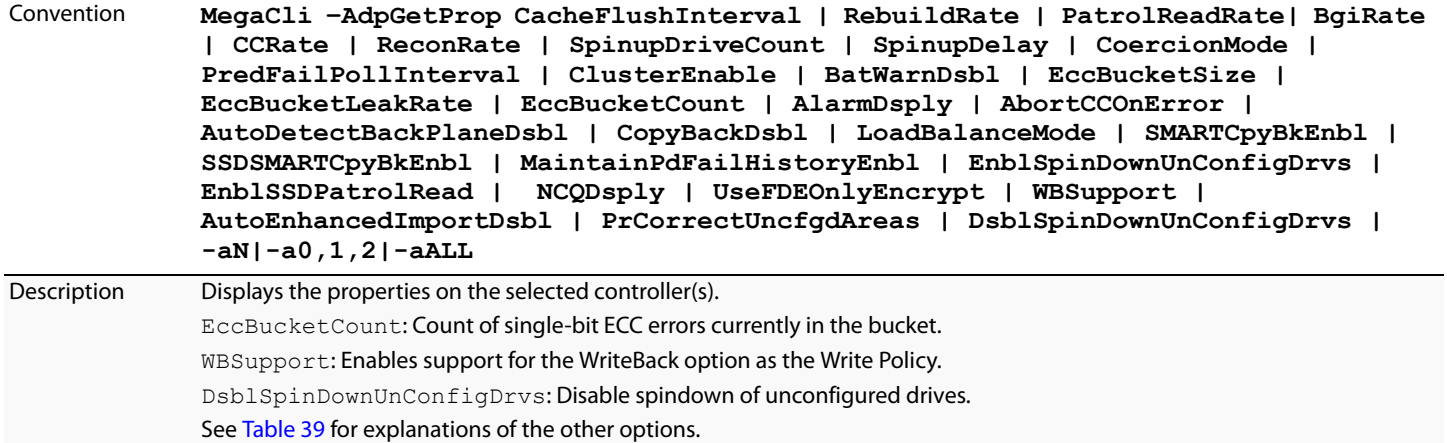

**5.7.7** Set Factory Defaults Use the command in [Table 41](#page-161-1) to set the factory defaults on the selected controller(s).

### <span id="page-161-1"></span>**Table 41: Set Factory Defaults**

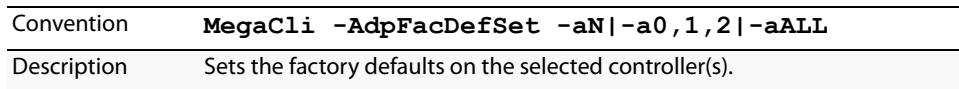

**5.7.8 Set SAS Address** Use the command in [Table 42](#page-161-2) to set the SAS address on the selected controller(s).

### <span id="page-161-2"></span>**Table 42: Set SAS Address on Controller**

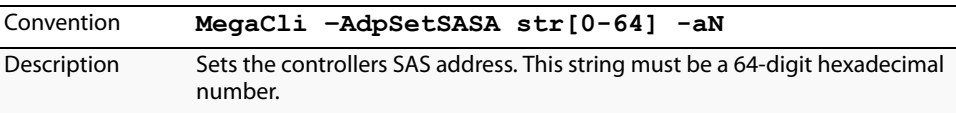

### **5.7.9 Set Time and Date on Controller**

Use the command in [Table 43](#page-161-3) to set the time and date on the selected controller(s).

### <span id="page-161-3"></span>**Table 43: Set Time and Date on Controller**

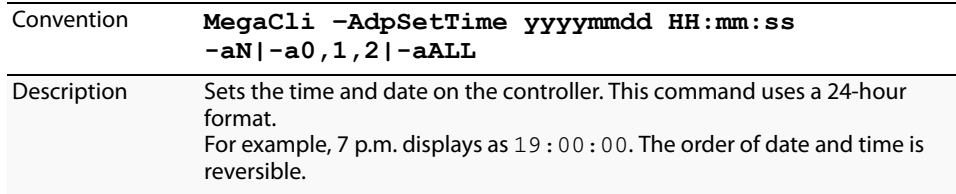

<span id="page-162-2"></span><span id="page-162-0"></span>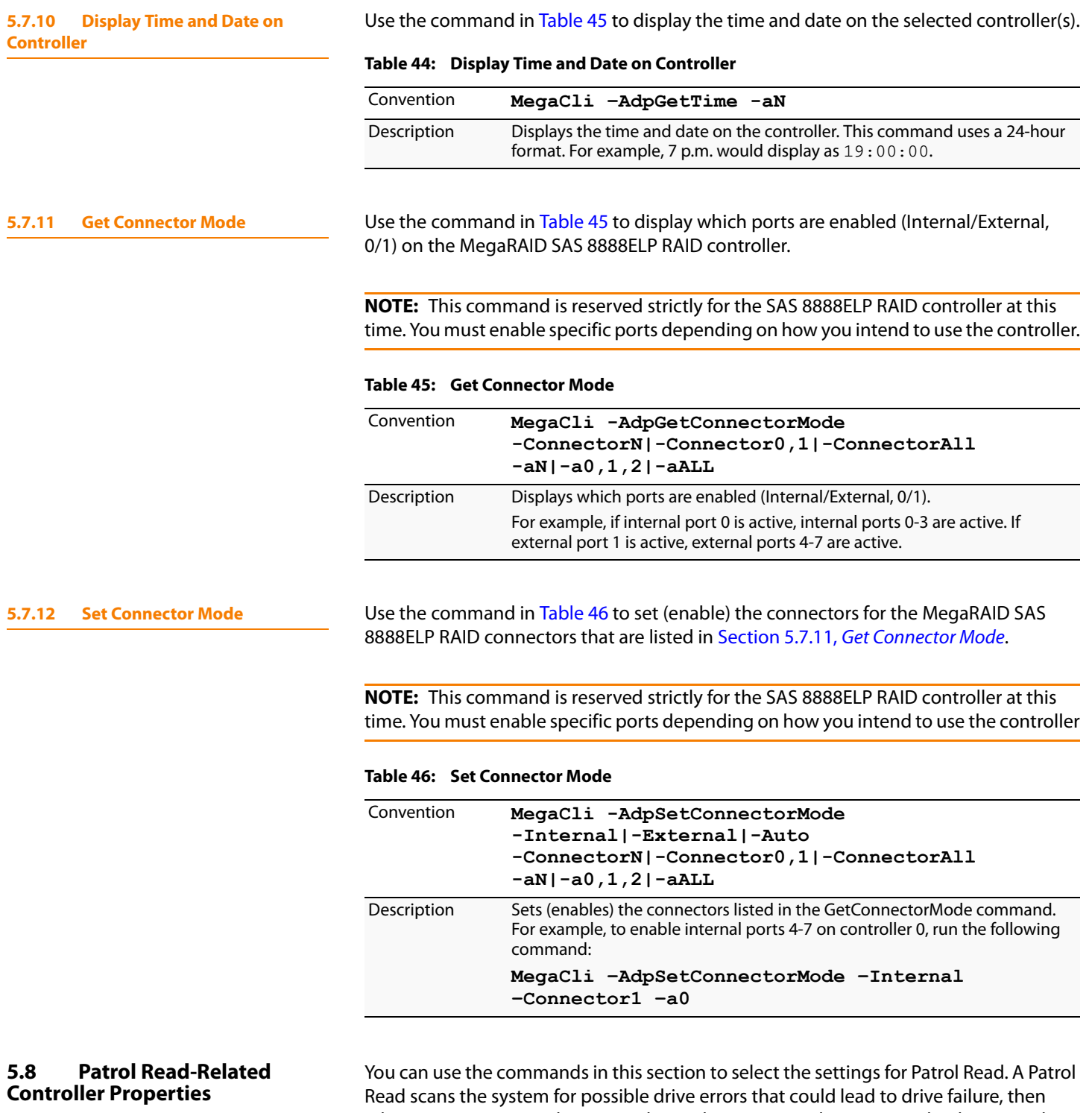

<span id="page-162-1"></span>takes action to correct the errors. The goal is to protect data integrity by detecting drive failure before the failure can damage data. The corrective actions depend on the virtual drive configuration and the type of errors. Patrol Read affects performance; the more iterations there are, the greater the impact.

**5.8.1 Set Patrol Read Options** Use the command in [Table 47](#page-163-0) on the selected controller(s) to set the Patrol Read options.

### <span id="page-163-0"></span>**Table 47: Set Patrol Read Options**

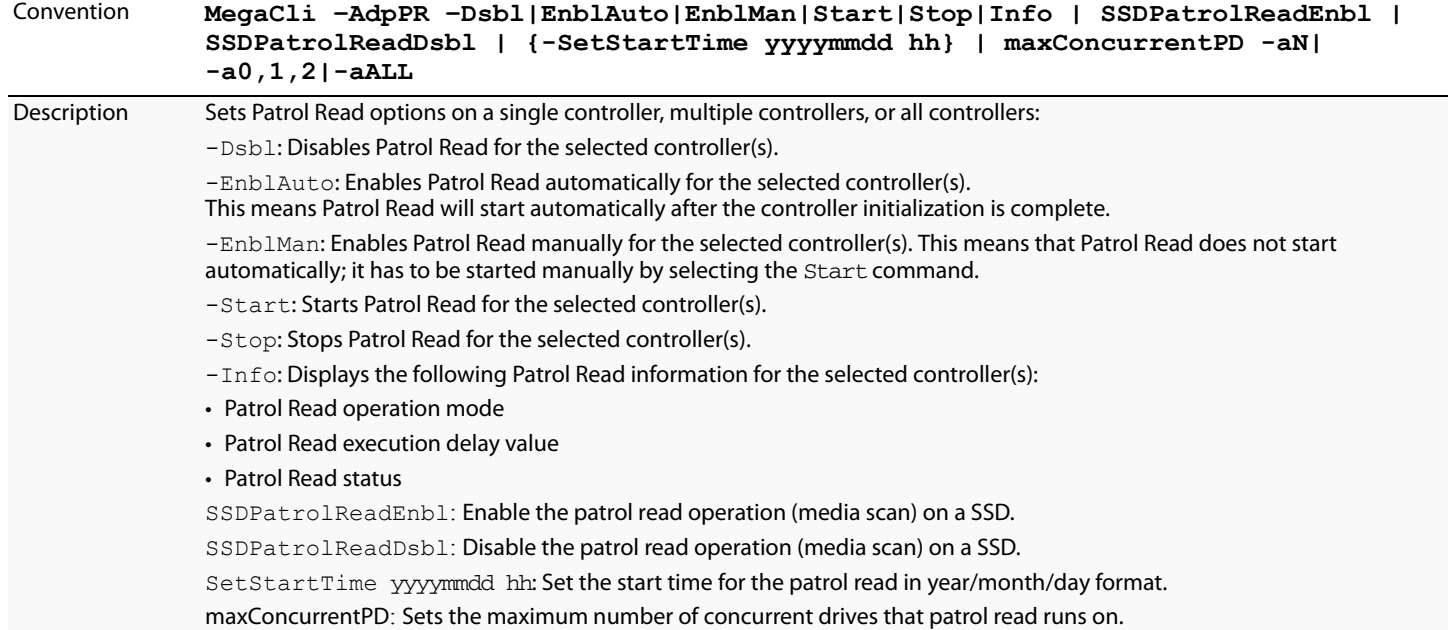

**5.8.2 Set Patrol Read Delay Interval** Use the command in [Table 48](#page-163-1) on the selected controller(s) to set the time between Patrol Read iterations.

### <span id="page-163-1"></span>**Table 48: Set Patrol Read Delay Interval**

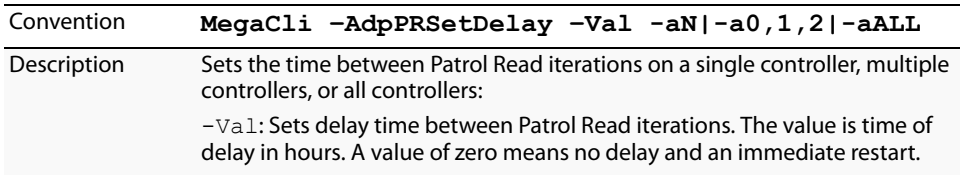

**5.9 BIOS-Related Properties** You can use the commands in this section to select the settings for BIOS-related options.

**5.9.1 Set or Display Bootable Virtual Drive ID**

Use the command in [Table 49](#page-164-0) to set or display the ID of the bootable virtual drive.

**NOTE:** This option does not write a boot sector to the virtual drive. The operating system will not load if the boot sector is incorrect.

### <span id="page-164-0"></span>**Table 49: Bootable Virtual Drive ID**

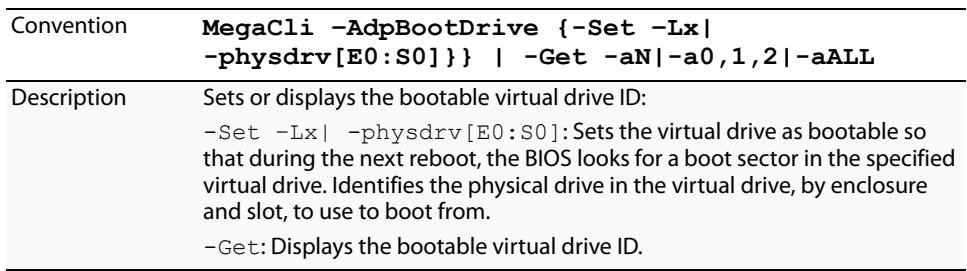

**5.9.2 Select BIOS Status Options** Use the command in [Table 50](#page-164-1) to set the options for the BIOS status.

### <span id="page-164-1"></span>**Table 50: Options for BIOS Status**

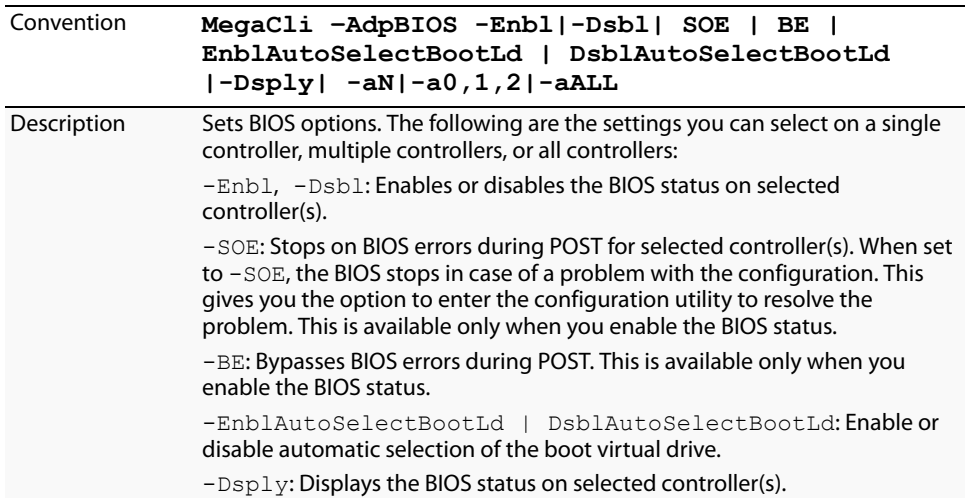

### **5.10 Battery Backup Unit-Related Properties**

You can use the commands in this section to select the settings for BBU-related options.

**5.10.1 Display BBU Information** Use the command in [Table 51](#page-164-2) to display complete information about the BBU for the selected controller(s).

### <span id="page-164-2"></span>**Table 51: Display BBU Information**

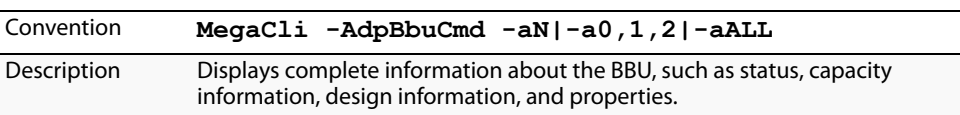

### **5.10.2 Display BBU Status Information**

Use the command in [Table 52](#page-165-0) to display complete information about the status of the BBU, such as temperature and voltage, for the selected controller(s).

### <span id="page-165-0"></span>**Table 52: Display BBU Status Information**

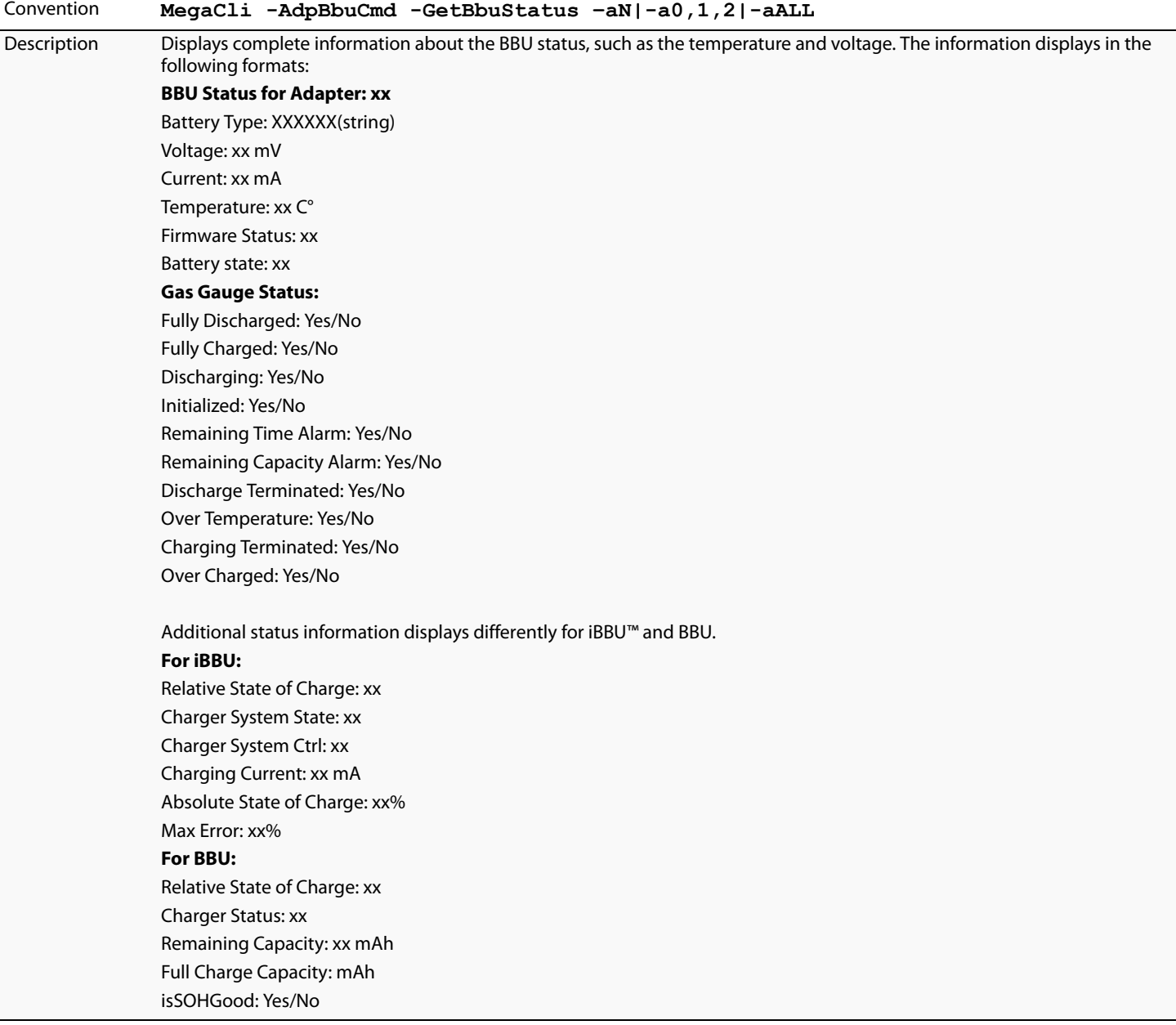

**5.10.3 Display BBU Capacity** Use the command in [Table 53](#page-166-0) to display the BBU capacity for the selected controller(s).

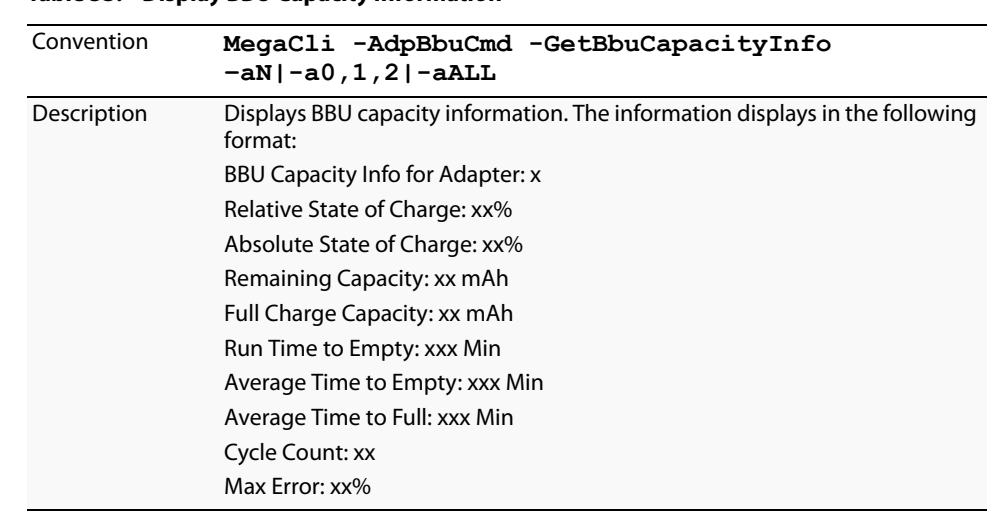

### <span id="page-166-0"></span>**Table 53: Display BBU Capacity Information**

### **5.10.4 Display BBU Design Parameters**

Use the command in [Table 54](#page-166-1) to display BBU design parameters for the selected controller(s).

### <span id="page-166-1"></span>**Table 54: Display BBU Design Parameters**

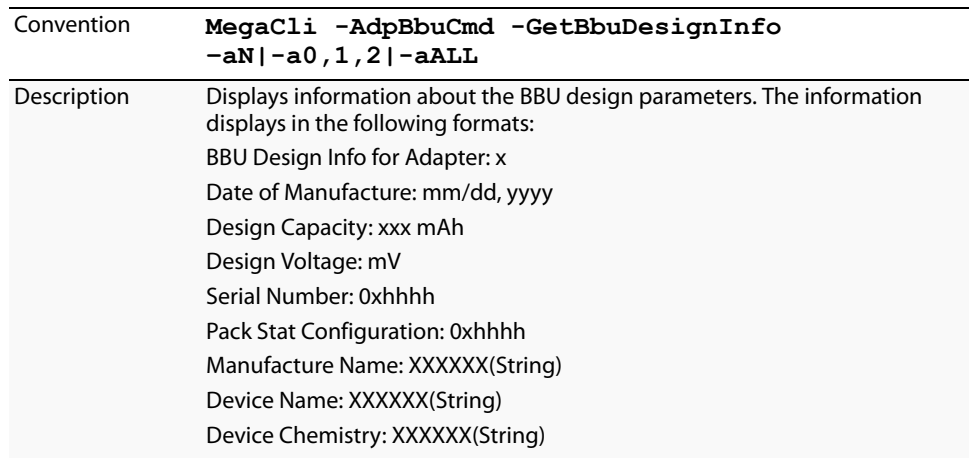

**5.10.5 Display Current BBU Properties** Use the command in [Table 55](#page-167-0) to display the current BBU properties for the selected controller(s).

<span id="page-167-0"></span>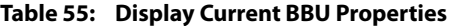

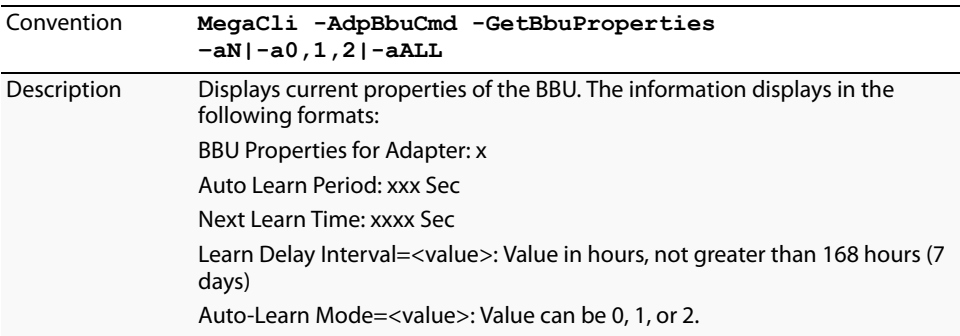

**5.10.6 Start BBU Learning Cycle** Use the command in [Table 56](#page-167-1) to start the BBU learning cycle on the selected controller(s). A learning cycle is a battery calibration operation performed by the controller periodically (approximately every three months) to determine the condition of the battery.

### <span id="page-167-1"></span>**Table 56: Start BBU Learning Cycle**

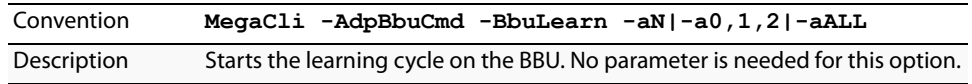

### **5.10.7 Place Battery in Low-Power Storage Mode**

Use the command in [Table 57](#page-167-2) to place the battery into Low-Power Storage mode on the selected controller(s). This saves battery power consumption.

### <span id="page-167-2"></span>**Table 57: Place Battery in Low-Power Storage Mode**

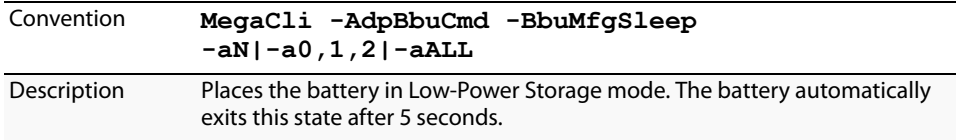

**5.10.8 Set BBU Properties** Use the command in [Table 58](#page-168-0) to set the BBU properties on the selected controller(s) after reading from the file.

### <span id="page-168-0"></span>**Table 58: Set BBU Properties**

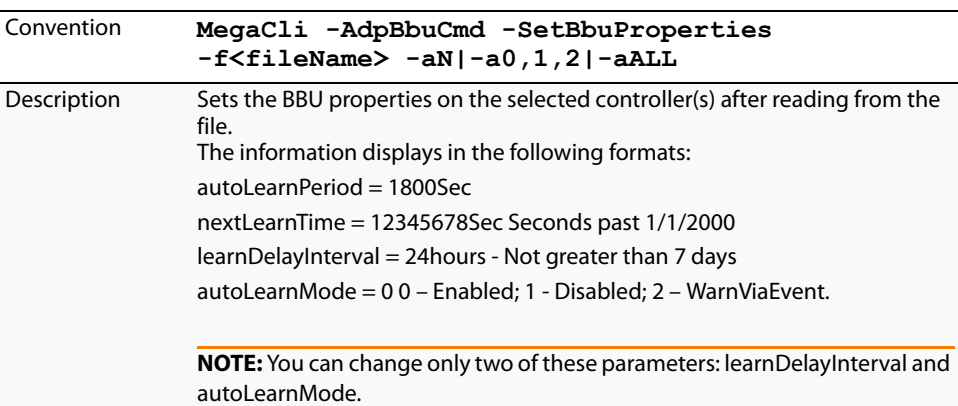

### **5.11 Options for Displaying Logs Kept at the Firmware Level**

Use the commands in this section to select the display settings for the event log and the BBU terminal log, which are kept at the firmware level.

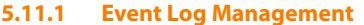

Use the command in [Table 59](#page-168-1) to manage the event entries in the event log for the selected controller(s).

### <span id="page-168-1"></span>**Table 59: Event Log Management**

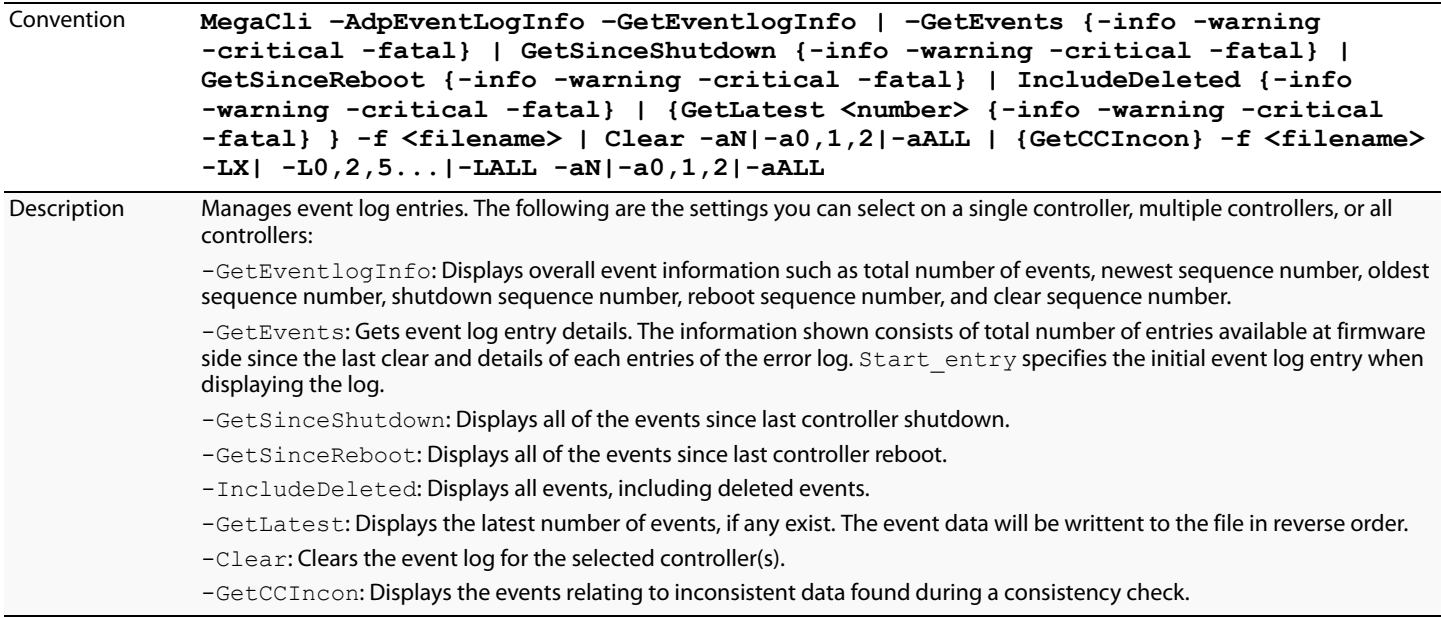

**5.11.2 Set BBU Terminal Logging** Use the command in [Table 60](#page-169-0) to set the BBU terminal logging for the selected controller(s).

### <span id="page-169-0"></span>**Table 60: Set BBU Terminal Logging**

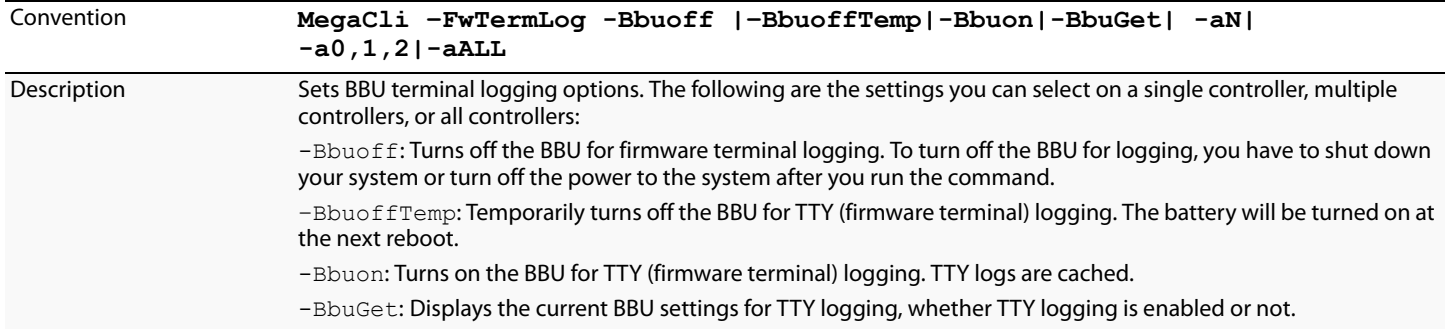

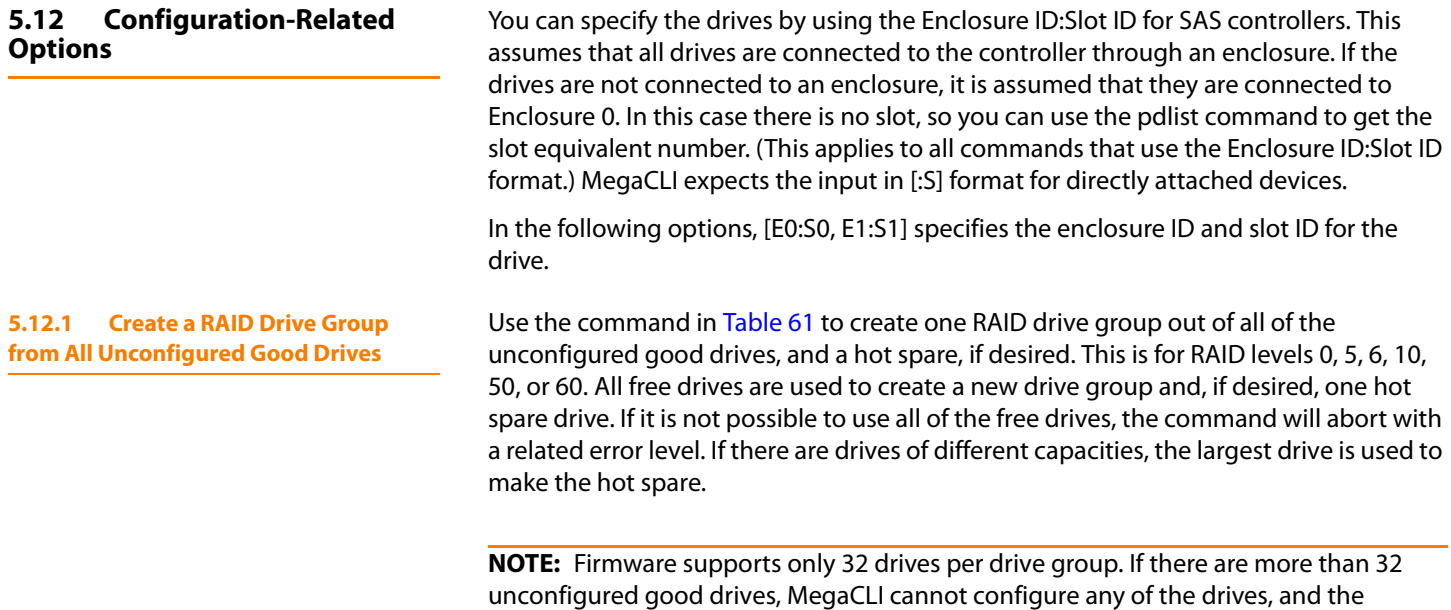

command will abort.

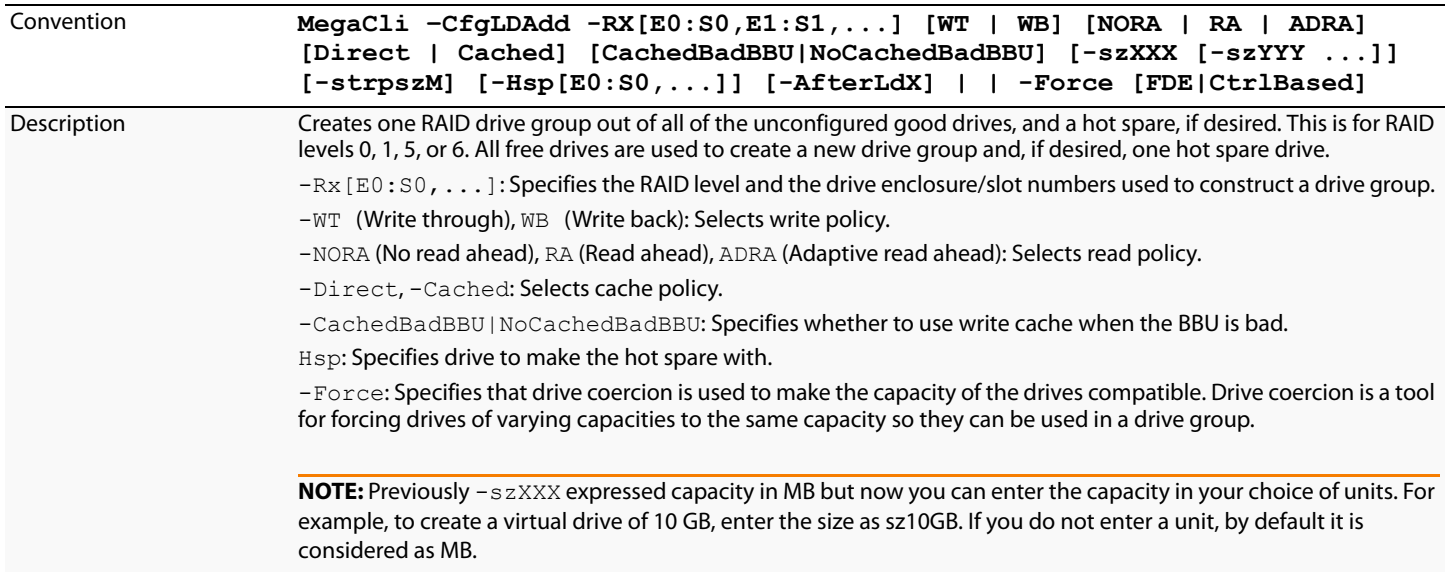

### <span id="page-170-0"></span>**Table 61: Create a Drive Group from All of the Unconfigured Drives**

### <span id="page-171-1"></span>**5.12.2 Add RAID 0, 1, 5, or 6 Configuration**

Use the command in [Table 62](#page-171-0) to add a RAID level 0, 1, 5, or 6 configuration to the existing configuration on the selected controller. For RAID levels 10, 50, or 60, see Section 5.12.3, [Add RAID 10, 50, or 60 Configuration](#page-172-0)

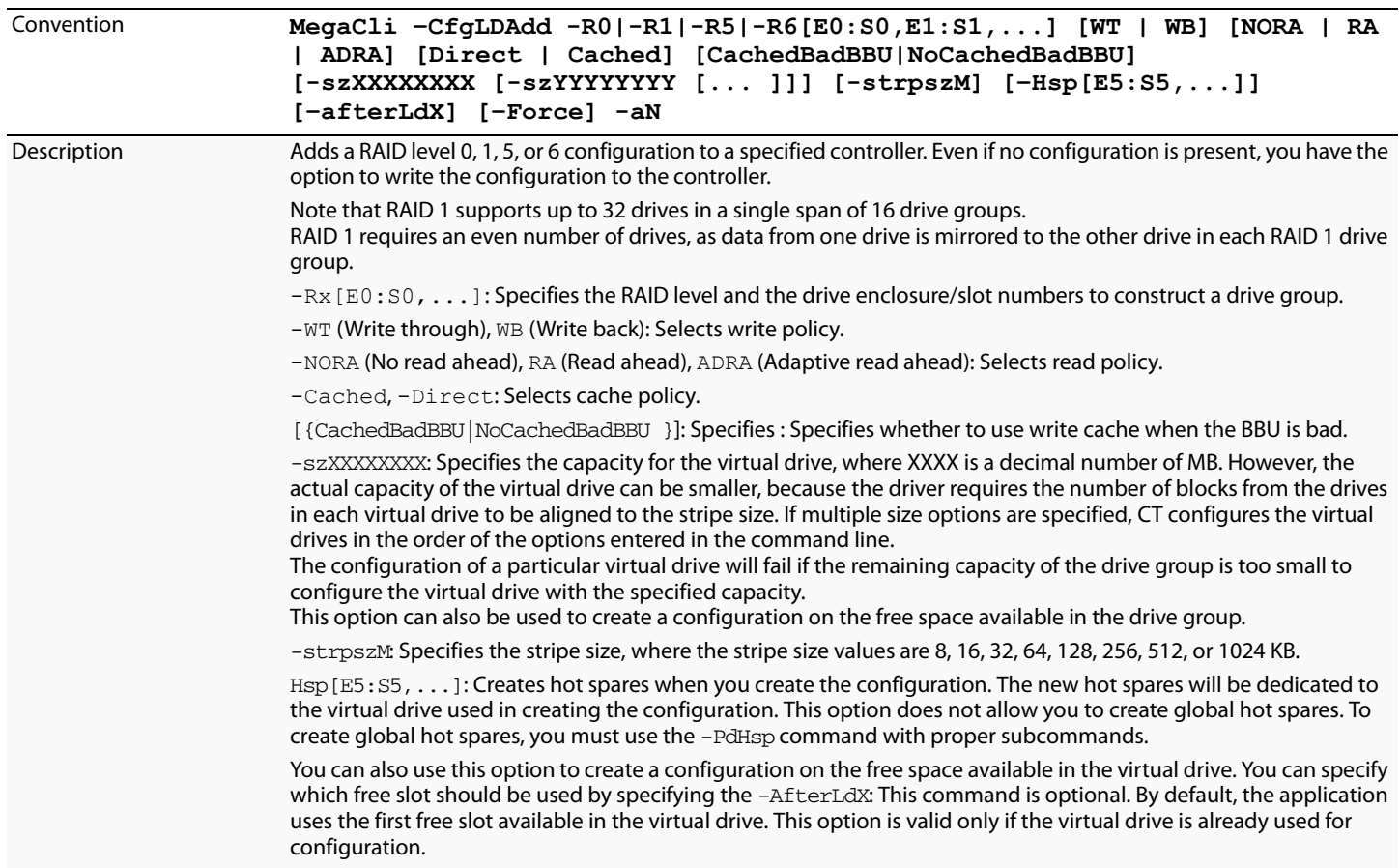

### <span id="page-171-0"></span>**Table 62: Add RAID 0, 1, 5, or 6 Configuration**

### <span id="page-172-0"></span>**5.12.3 Add RAID 10, 50, or 60 Configuration**

Use the command in [Table 63](#page-172-1) to add a RAID 10, RAID 50, or RAID 60 configuration to the existing configuration on the selected controller. For RAID levels 0, 1, 5, or 6, see Section 5.12.2, [Add RAID 0, 1, 5, or 6 Configuration](#page-171-1)

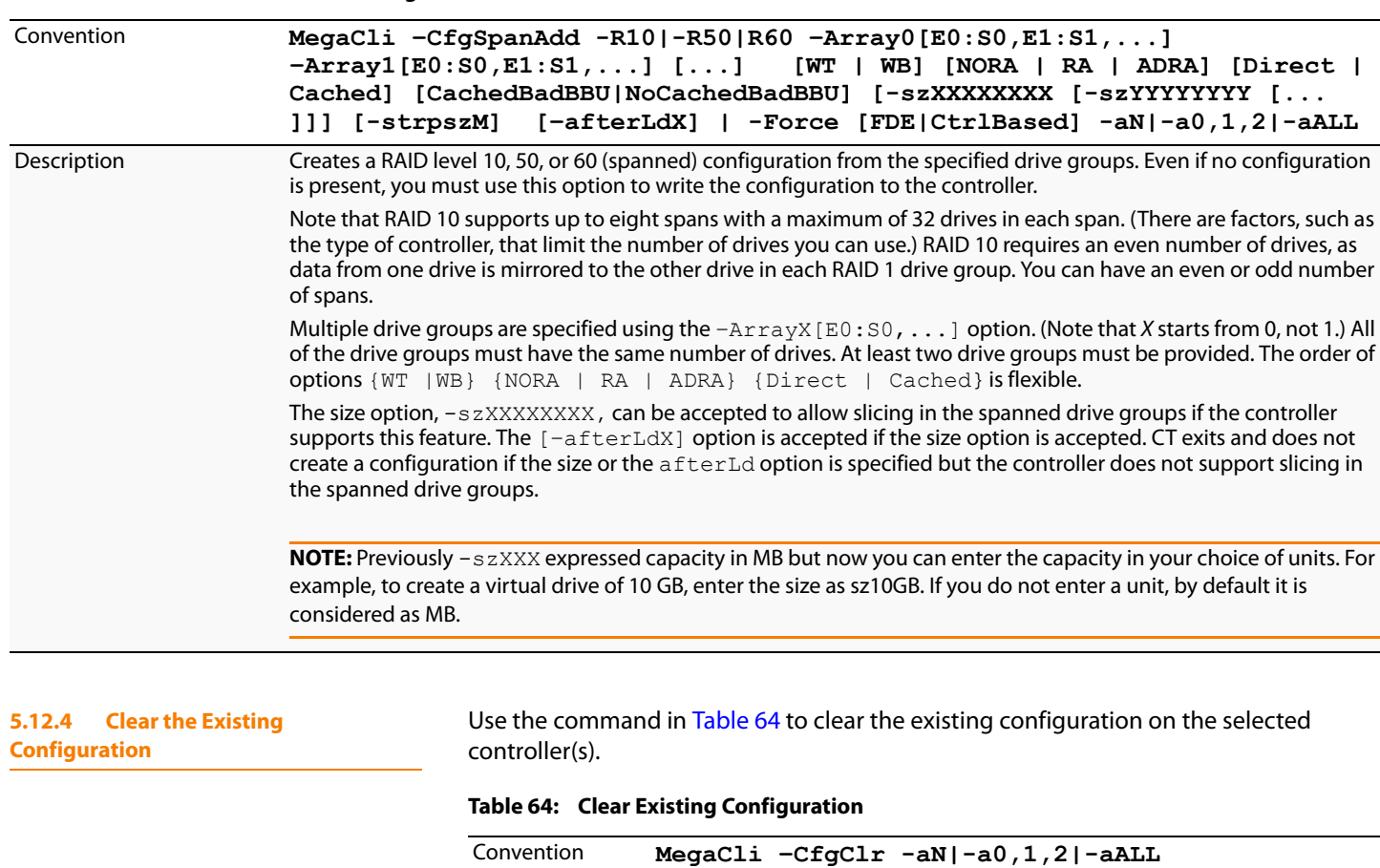

### <span id="page-172-1"></span>**Table 63: Add RAID 10, 50, or 60 Configuration**

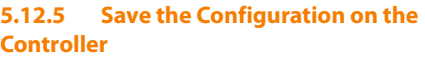

Use the command in [Table 65](#page-172-3) to save the configuration for the selected controller(s) to the given filename.

### <span id="page-172-3"></span>**Table 65: Save Configuration on the Controller**

<span id="page-172-2"></span>Description Clears the existing configuration.

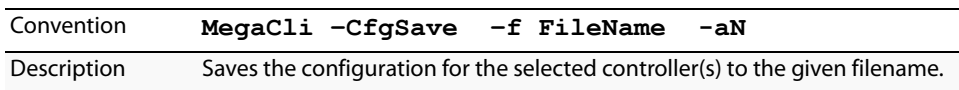

### **5.12.6 Restore the Configuration Data from File**

Use the command in [Table 66](#page-173-0) to read the configuration from the file and load it on the selected controller(s). You can restore the read/write properties and RAID configuration using hot spares.

<span id="page-173-0"></span>**Table 66: Restore Configuration Data from File**

| Convention  | MegaCli -CfgRestore -f FileName<br>$-aN$                                                                                                    |
|-------------|----------------------------------------------------------------------------------------------------|
| Description | Reads the configuration from the file and loads it on the controller. MegaCLI<br>can store or restore all read and write controller properties, all read and write<br>properties for virtual drives, and the RAID configuration including hot<br>spares. Note the following:                                                   |
|             | • MegaCLI does not validate the setup when restoring the RAID<br>configuration.                                                                                                    |
|             | $\cdot$ The $-\text{CfgSave}$ option stores the configuration data and controller<br>properties in the file. Configuration data has only the device ID and<br>sequence number information of the drives used in the configuration. The<br>CfgRestore option will fail if the same device IDs of the drives are not<br>present. |

### **5.12.7 Manage Foreign Configuration Information**

Use the command in [Table 67](#page-173-1) to manage configurations from other controllers, called foreign configurations, for the selected controller(s). You can scan, preview, import, and clear foreign configurations.

**NOTE:** The actual status of virtual drives and drives can differ from the information displayed in the -Scan option. LSI suggests that you run -Preview before you import a foreign configuration.

### <span id="page-173-1"></span>**Table 67: Manage Foreign Configuration Information**

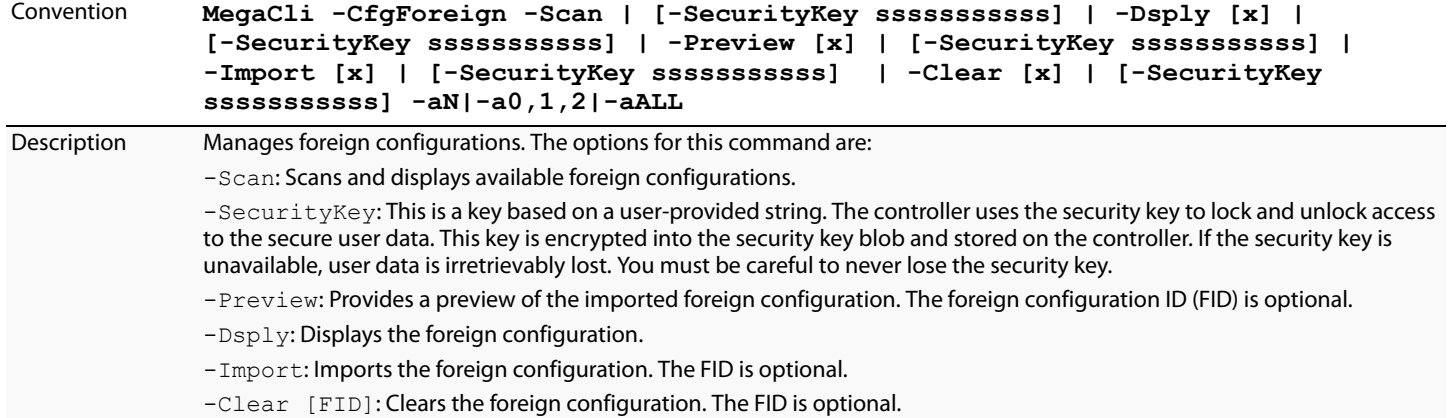

### **5.12.8 Delete Specified Virtual Drive(s)**

Use the command in [Table 68](#page-174-0) to delete one, multiple, or all virtual drives on the selected controller(s).

<span id="page-174-0"></span>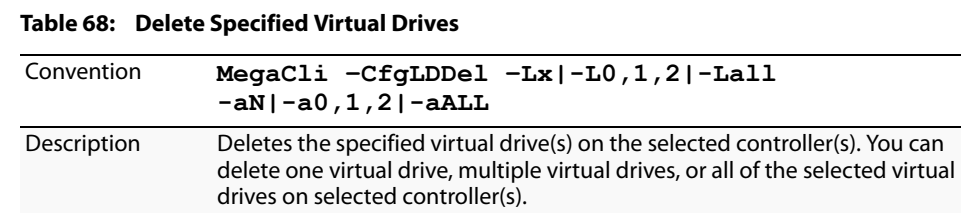

**5.12.9 Display the Free Space** Use the command in [Table 69](#page-174-1) to display the free space that is available to use for configuration on the selected controller(s).

### <span id="page-174-1"></span>**Table 69: Display Free Space**

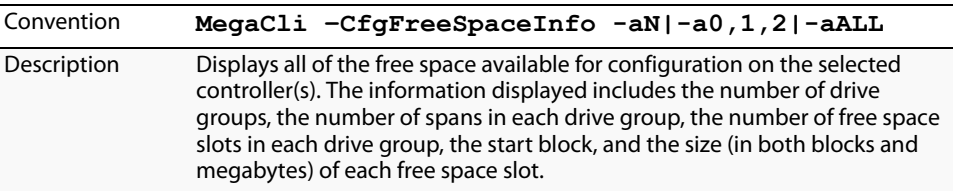

### **5.13 Virtual Drive-Related Options**

### **5.13.1 Display Virtual Drive Information**

perform actions on them. Use the command in [Table 70](#page-174-2) to display virtual drive information for the selected

You can use the commands in this section to select settings for the virtual drives and

controller(s).

### <span id="page-174-2"></span>**Table 70: Display Virtual Drive Information**

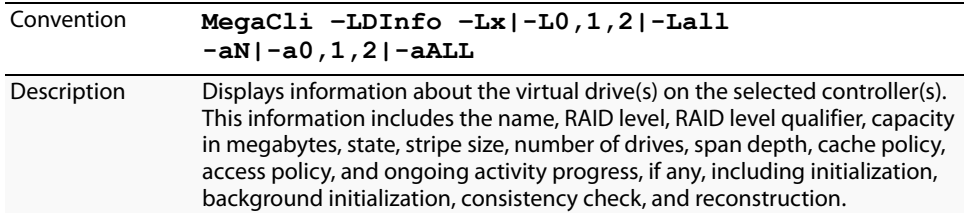

### **5.13.2 Change the Virtual Drive Cache and Access Parameters**

Use the command in [Table 71](#page-175-0) to change the cache policy and access policy for the virtual drive(s) on the selected controller(s).

<span id="page-175-0"></span>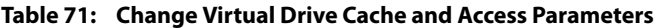

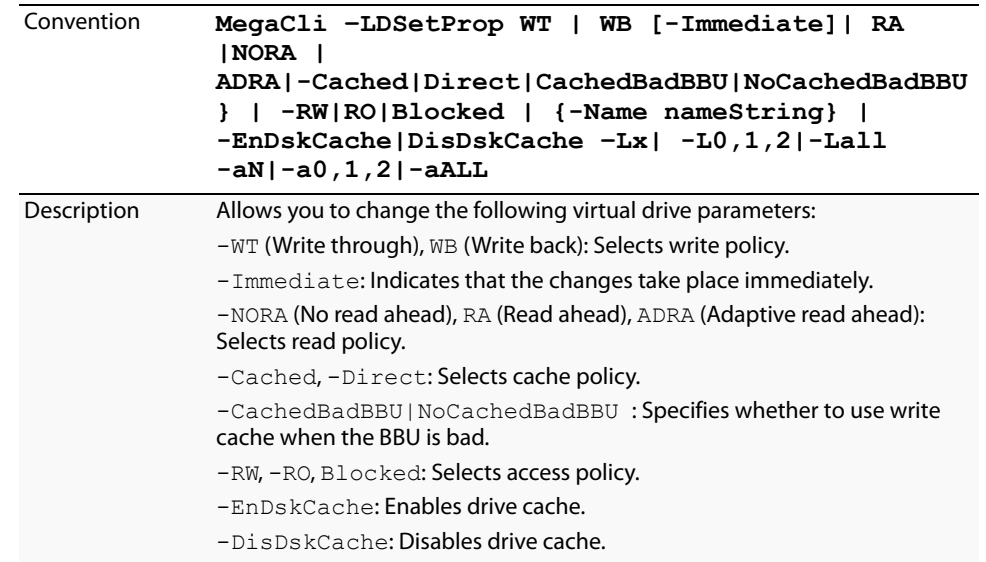

### **5.13.3 Display the Virtual Drive Cache and Access Parameters**

Use the command in [Table 72](#page-175-1) to display cache and access parameters for the virtual drive(s) on the selected controller(s).

### <span id="page-175-1"></span>**Table 72: Display Virtual Drive Cache and Access Parameters**

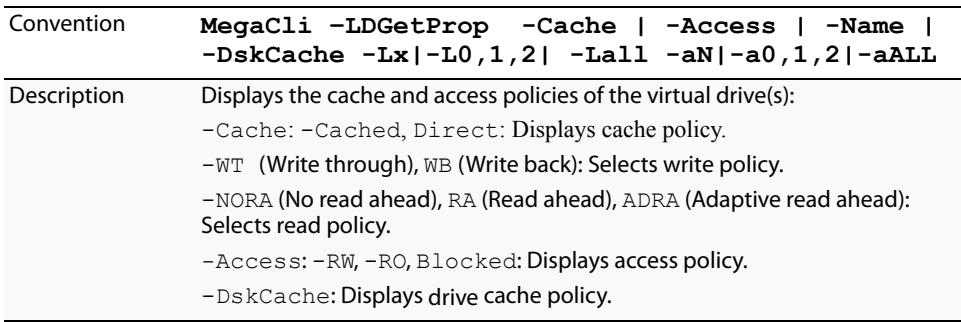

### **5.13.4 Manage Virtual Drives Initialization**

Use the command in [Table 73](#page-176-0) to manage initialization of the virtual drive(s) on the selected controller(s).

<span id="page-176-0"></span>**Table 73: Manage Virtual Drive Initialization**

| Convention  | MegaCli -LDInit {-Start [Fast   Full]}<br> -Abort -ShowProg -ProgDsply                                                                                                    |
|-------------|----------------------------------------------------------------------------------------------------|
|             | $-Lx$  -L0,1,2 -Lall -aN -a0,1,2 -aALL                                                                                                    |
| Description | Allows you to select the following actions for virtual drive initialization:                                                                                                    |
|             | $-$ Start: Starts the initialization (writing 0s) on the virtual drive(s) and<br>displays the progress (this is optional). The fast initialization option initializes<br>the first and last 8 Mbyte areas on the virtual drive. The full option allows you<br>to initialize the entire virtual drive. |
|             | $-\text{Abort}$ : Aborts the ongoing initialization on the virtual drive(s).                                                                                                    |
|             | $-$ Show Prog: Displays the snapshot of the ongoing initialization, if any.                                                                                                    |
|             | $-$ ProgDsply: Displays the progress of the ongoing initialization. The<br>routine continues to display the progress until at least one initialization is<br>completed or a key is pressed.                                                                                                    |

**5.13.5 Manage a Consistency Check** Use the command in [Table 74](#page-176-1) to manage a data consistency check (CC) on the virtual drives for the selected controller(s).

<span id="page-176-1"></span>**Table 74: Manage Consistency Check**

| Convention  | MegaCli -LDCC<br>-Start -Abort -ShowProq -ProgDsply<br>$-Lx$  -L0,1,2 -Lall -aN -a0,1,2 -aALL                              |
|-------------|----------------------------------------------------------------------------------------------------|
| Description | Allows you to select the following actions for a data CC:                                                                  |
|             | -Start: Starts a CC on the virtual drive(s), then displays the progress<br>(optional) and time remaining.                  |
|             | $-\text{Abort}$ : Aborts an ongoing CC on the virtual drive(s).                                                            |
|             | -ShowProg: Displays a snapshot of an ongoing CC.                                                                           |
|             | -ProgDsply: Displays ongoing CC progress. The progress displays until at<br>least one CC is completed or a key is pressed. |

**5.13.6 Schedule a Consistency Check** Use the command in [Table 75](#page-177-0) to schedule a consistency check (CC) on the virtual drives for the selected controller(s). There are options to set the mode, change the CC start time, set the delay time and display of the CC info.

### <span id="page-177-0"></span>**Table 75: Schedule Consistency Check**

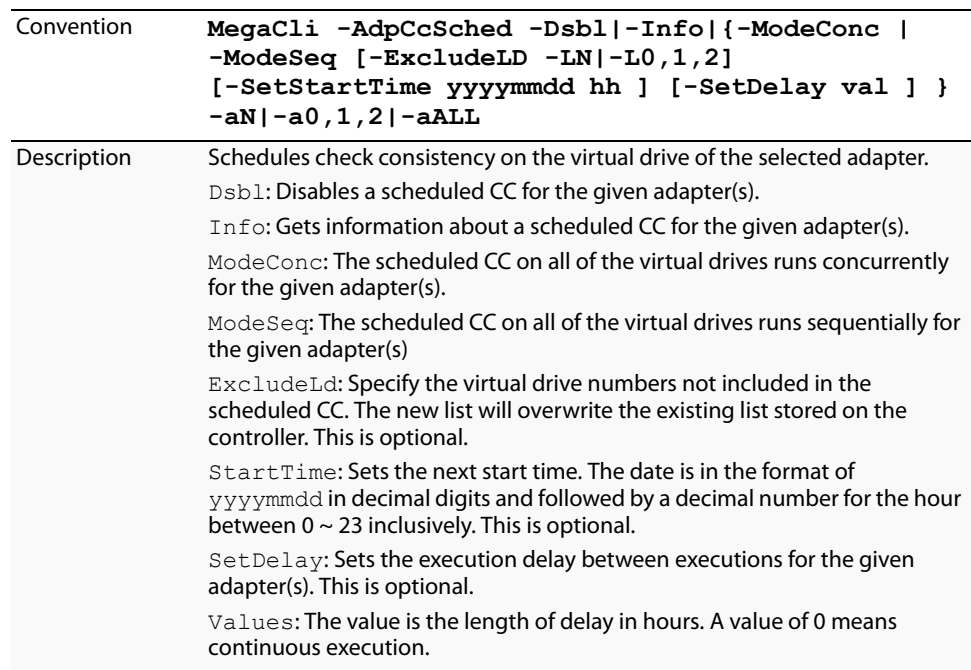

### **5.13.7 Manage a Background Initialization**

Use the command in [Table 76](#page-177-1) to enable, disable, or suspend background initialization (BGI), as well as display initialization progress on the selected controller(s).

### <span id="page-177-1"></span>**Table 76: Manage Background Initialization**

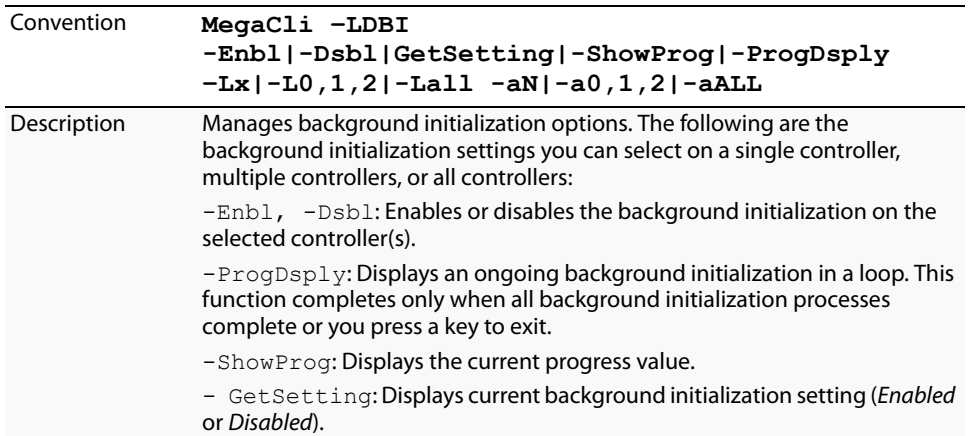

### **5.13.8 Perform a Virtual Drive Reconstruction**

Use the command in [Table 77](#page-178-0) to perform a reconstruction of the virtual drive(s) on the selected controller(s).

<span id="page-178-0"></span>**Table 77: Virtual Drive Reconstruction**

| Convention  | MegaCli -LDRecon {-Start -Rx [Add  <br>Rmv<br>PhysDrv[E0:S0,E1:S1,] ] }<br>-ShowProq -ProqDsply -Lx -aN                                                                           |
|-------------|----------------------------------------------------------------------------------------------------|
| Description | Controls and manages virtual drive reconstruction. The following are the<br>virtual drive reconstruction settings you can select on a single controller:                          |
|             | $-$ Start: Starts a reconstruction of the selected virtual drive to a new RAID<br>level.                                                                                          |
|             | $-Rx$ : Changes the RAID level of the virtual drive when you start<br>reconstruction.<br>You might need to add or remove a drive to make this possible.                           |
|             | $-$ Start $-A$ dd PhysDrv [E0:S0,E1:S1]: Adds listed drives to<br>the virtual drive and starts reconstruction on the selected virtual drive.                                      |
|             | $-$ Start $-$ Rmv PhysDrv [E0:S0, E1:S1]: Removes one drive<br>from the existing virtual drives and starts a reconstruction.                                                      |
|             | -ShowProg: Displays a snapshot of the ongoing reconstruction process.                                                                                                    |
|             | $-ProqDsp1y$ : Allows you to view the ongoing reconstruction. The routine<br>continues to display progress until at least one reconstruction is completed<br>or a key is pressed. |

### **5.13.9 Display Information about Virtual Drives and Drives**

Use the command in [Table 78](#page-178-1) to display information about the virtual drives and drives for the selected controller(s), such as the number of virtual drives, RAID level, and drive capacity.

### <span id="page-178-1"></span>**Table 78: Display Virtual Drive and Drive Information**

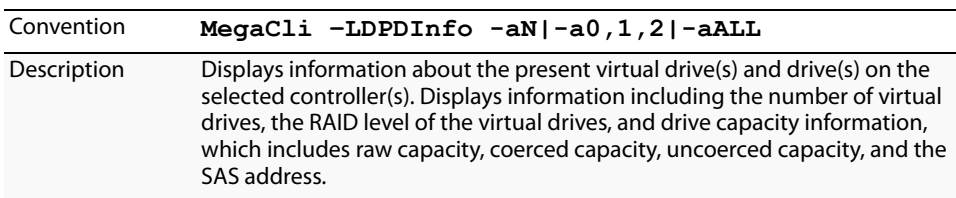

### **5.13.10 Display the Number of Virtual Drives**

Use the command in [Table 79](#page-178-2) to display the number of virtual drives attached to the controller.

### <span id="page-178-2"></span>**Table 79: Display Number of Virtual Drives**

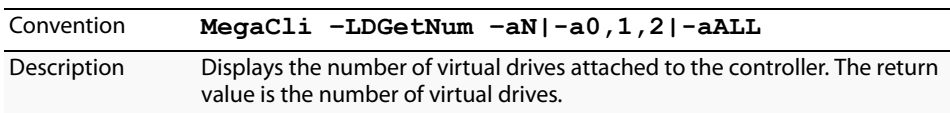

**5.13.11 Clear the LDBBM Table Entries** Use the command in [Table 80](#page-179-0) to clear the LDBBM table entries.

### <span id="page-179-0"></span>**Table 80: Clear the LDBBM Table Entries**

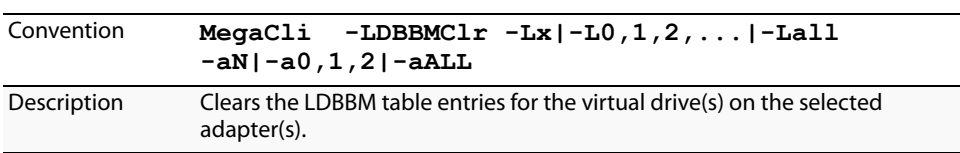

### **5.13.12 Display the List of Virtual Drives with Preserved Cache**

Use the command in [Table 81](#page-179-1) to display the list of virtual drives that have preserved cache. Preserved cache is cache that remains in the controller cache after a drive goes offline or missing and that has not been saved to a drive yet. You can reboot and manage the preserved cache.

<span id="page-179-1"></span>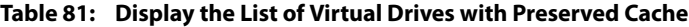

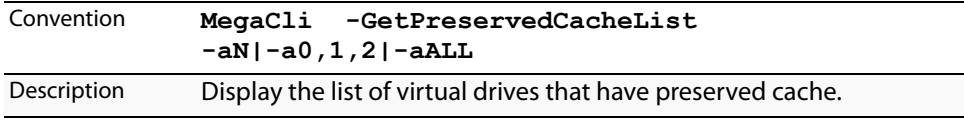

**5.13.13 Discard the Preserved Cache of a Virtual Drive(s)**

## Use the command in [Table 82](#page-179-2) to discard the preserved cache of a virtual drive(s).

<span id="page-179-2"></span>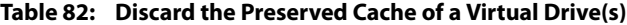

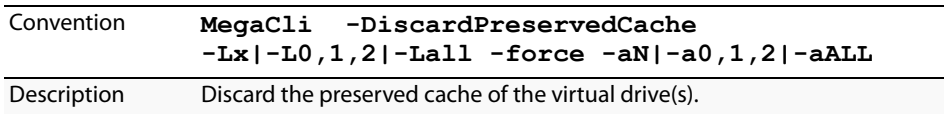
**5.13.14 Expand a Virtual Drive** Use the command in [Table 83](#page-180-0) to expand a virtual drive.

<span id="page-180-0"></span>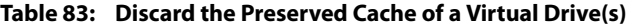

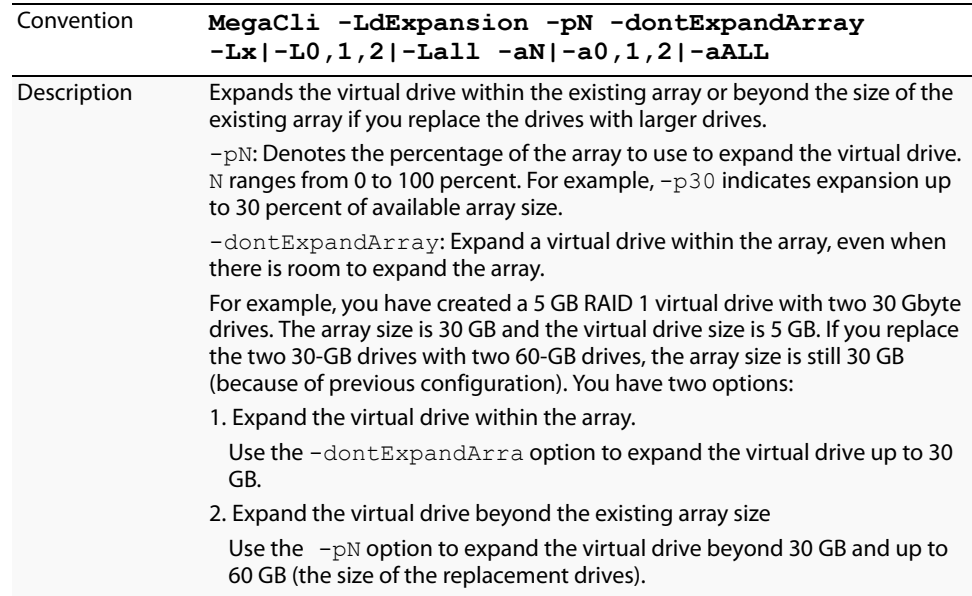

**5.14** Drive-Related Options You can use the commands in this section to select settings for the drives and perform actions on them.

**5.14.1 Display Drive Information** Use the command in [Table 84](#page-180-1) to display information about the drives on the selected controller(s).

### <span id="page-180-1"></span>**Table 84: Display Drive Information**

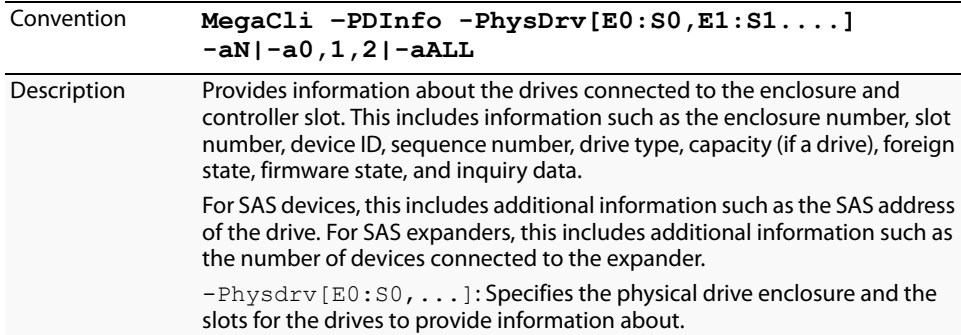

**5.14.2 Set the Drive State to Online** Use the command in [Table 85](#page-181-0) to set the state of a drive to Online. In an online state, the drive is working normally and is a part of a configured virtual drive.

### <span id="page-181-0"></span>**Table 85: Set Drive State to Online**

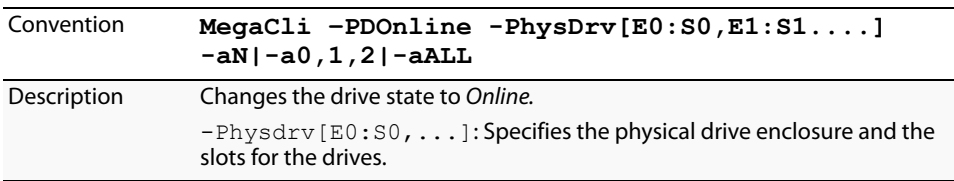

**5.14.3 Set the Drive State to Offline** Use the command in [Table 86](#page-181-1) to set the state of a drive to Offline. In the offline state, the virtual drive is not available to the RAID controller.

### <span id="page-181-1"></span>**Table 86: Set Drive State to Offline**

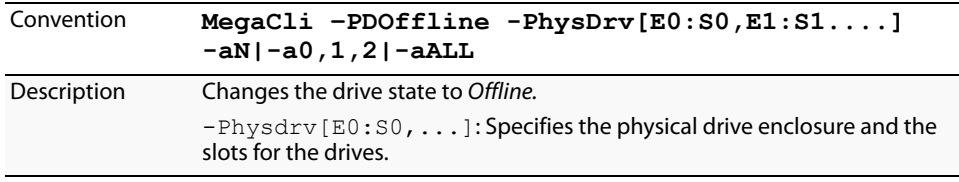

### **5.14.4 Change the Drive State to Unconfigured Good**

Use the command in [Table 87](#page-181-2) to change the state of a drive from Unconfigured-Bad to Unconfigured-Good.

### <span id="page-181-2"></span>**Table 87: Change Drive State to Unconfigured Good**

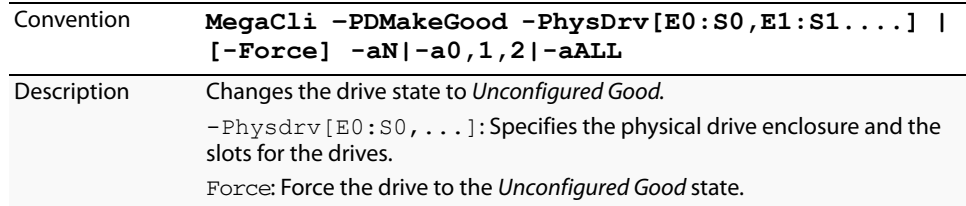

**5.14.5 Change the Drive State** Use the command in [Table 88](#page-182-0) to change the drive state, as it relates to hot spares, and to associate the drive to an enclosure and to a drive group for the selected controller(s).

### <span id="page-182-0"></span>**Table 88: Change Drive State**

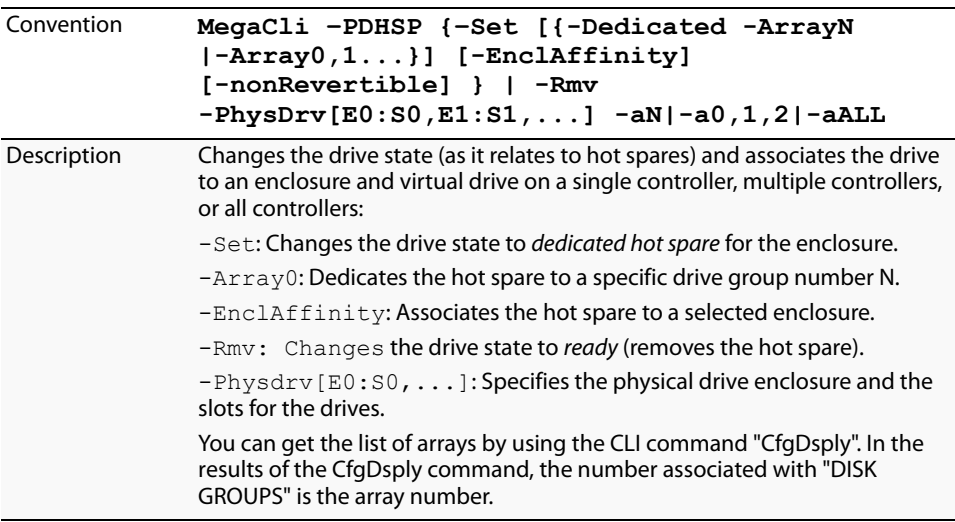

**5.14.6 Manage a Drive Initialization** Use the command in [Table 89](#page-182-1) to manage a drive initialization on the selected controller(s).

### <span id="page-182-1"></span>**Table 89: Drive Initialization**

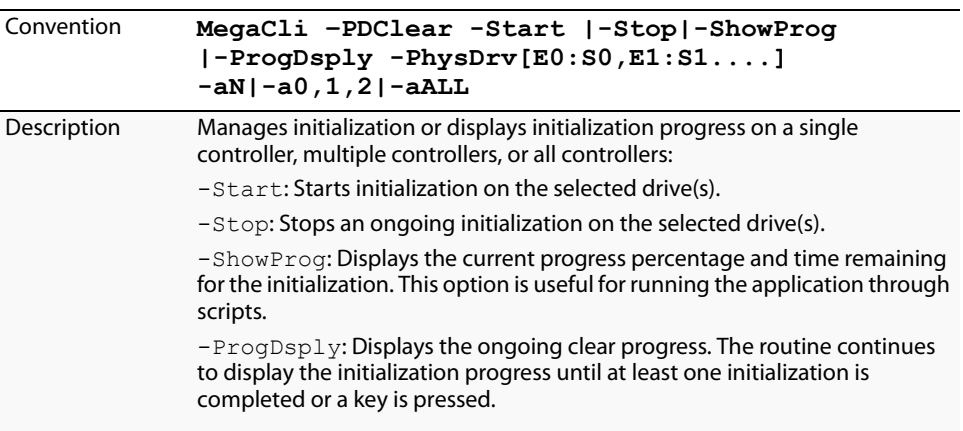

**5.14.7 Rebuild a Drive** Use the command in [Table 90](#page-183-0) to start or stop a rebuild on a drive and display the rebuild progress. When a drive in a RAID drive group fails, you can rebuild the drive by recreating the data that was stored on the drive before it failed.

### <span id="page-183-0"></span>**Table 90: Rebuild a Drive**

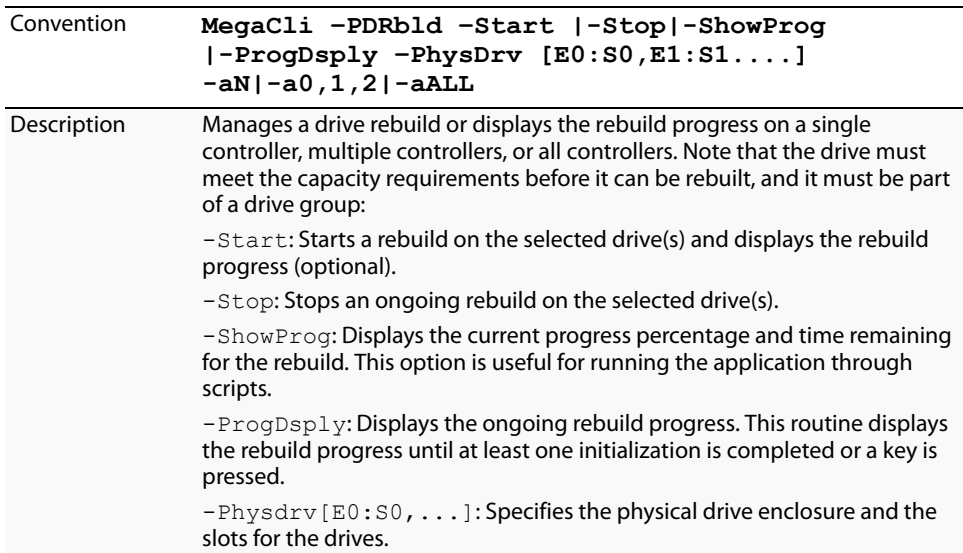

### **5.14.8 Locate the Drive(s) and Activate LED**

Use the command in [Table 91](#page-183-1) to locate the drive(s) for the selected controller(s) and activate the drive activity LED.

### <span id="page-183-1"></span>**Table 91: Locate Drive and Activate LED**

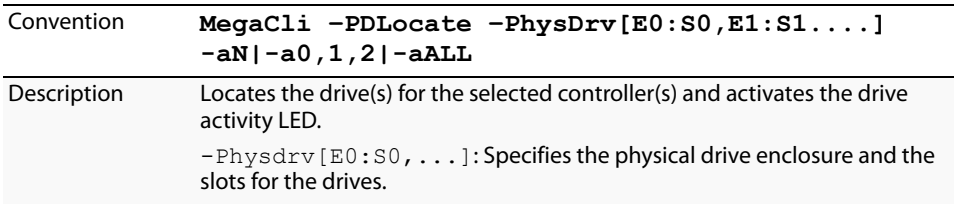

### **5.14.9 Mark the Configured Drive as Missing**

Use the command in [Table 92](#page-183-2) to mark the configured drive as missing for the selected controller(s).

### <span id="page-183-2"></span>**Table 92: Mark Configured Drive as Missing**

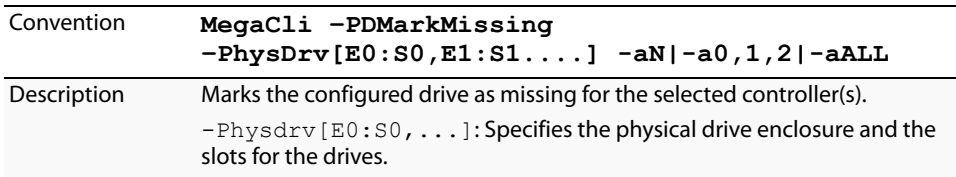

### **5.14.10 Display the Drives in Missing Status**

Use the command in [Table 93](#page-184-0) to mark the configured drive as missing for the selected controller(s).

<span id="page-184-0"></span>**Table 93: Display Drives in Missing Status**

| Convention         | MegaCli $-PDGetMissing -aN -a0,1,2 -aALL$                                                                                                    |  |  |  |  |
|--------------------|----------------------------------------------------------------------------------------------------|--|--|--|--|
| <b>Description</b> | Displays the drive(s) in missing status. The format is:                                                                                                    |  |  |  |  |
|                    | Row Column SizeExpected(MB)<br>No.<br>0<br>$\mathsf{x}$<br>۷<br><b>ZZZZZZZZZZZ</b>                                                                                                    |  |  |  |  |
|                    | $\cdots$<br>Where $x$ is the index to the drive groups, $y$ is the index to the drive in that<br>drive group, and zzzzzz is the minimum capacity of the drive that can be<br>used as a replacement. |  |  |  |  |

### **5.14.11 Replace the Configured Drives and Start an Automatic Rebuild**

Use the command in [Table 94](#page-184-1) to replace configured drive(s) and start an automatic rebuild of the drive for the selected controller(s).

### <span id="page-184-1"></span>**Table 94: Replace Configured Drive(s) and Start Automatic Rebuild**

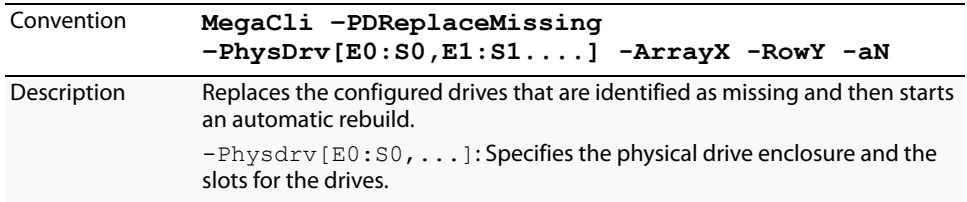

### **5.14.12 Prepare the Unconfigured Drive for Removal**

Use the command in [Table 95](#page-184-2) to prepare the unconfigured drive(s) for removal from the selected controller(s).

### <span id="page-184-2"></span>**Table 95: Prepare Unconfigured Drive(s) for Removal**

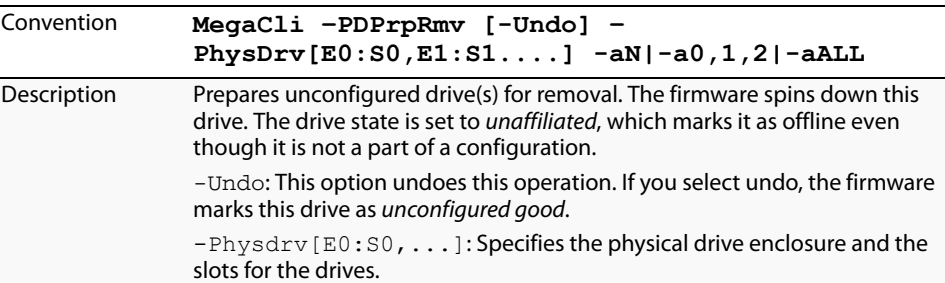

**5.14.13 Display Total Number of Drives** Use the command in [Table 96](#page-185-0) to display the total number of drives attached to an controller. Drives can be attached directly or through enclosures.

### <span id="page-185-0"></span>**Table 96: Display Number of Drives Attached to an Controller**

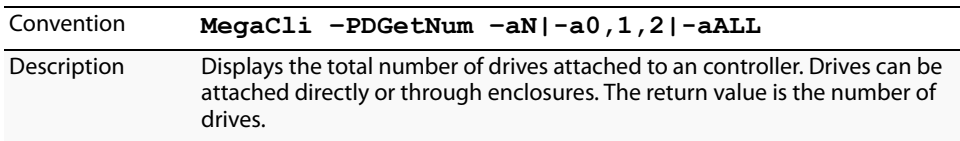

**5.14.14 Display List of Physical Devices** Use the command in [Table 97](#page-185-1) to display a list of the physical devices connected to the selected controller(s).

### <span id="page-185-1"></span>**Table 97: Display List of Physical Devices Attached to Controller(s)**

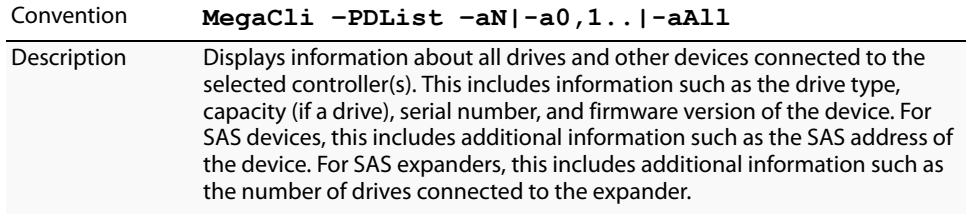

### **5.14.15 Download Firmware to the Physical Devices**

Use the command in [Table 98](#page-185-2) to download firmware to the physical devices connected to the selected controller(s).

### <span id="page-185-2"></span>**Table 98: Download Firmware to the Physical Devices**

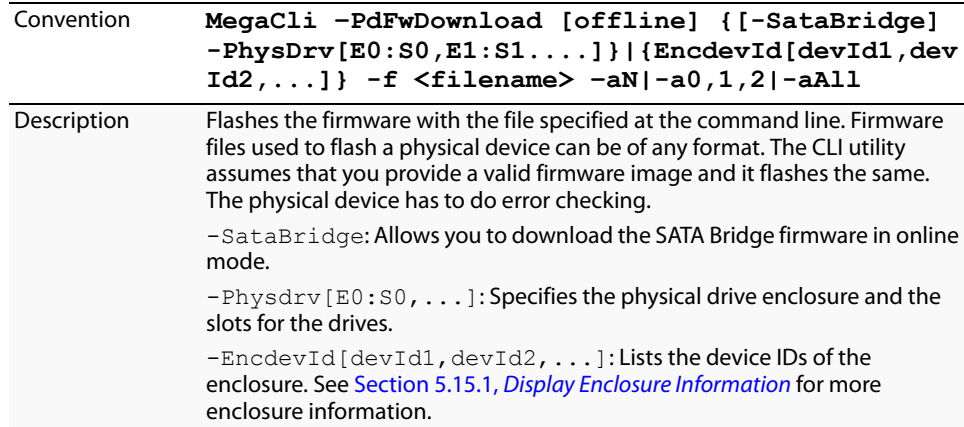

### **5.14.16 Configure All Free Drives into a RAID 0, 1, 5, or 6 Configuration for a Specific Controller**

Use the command in [Table 99](#page-186-0) to download firmware to the physical devices connected to the selected controller(s).

### <span id="page-186-0"></span>**Table 99: Configure All Free Drives into a RAID 0, 1, 5 or 6 Configuration for a Specific Controller**

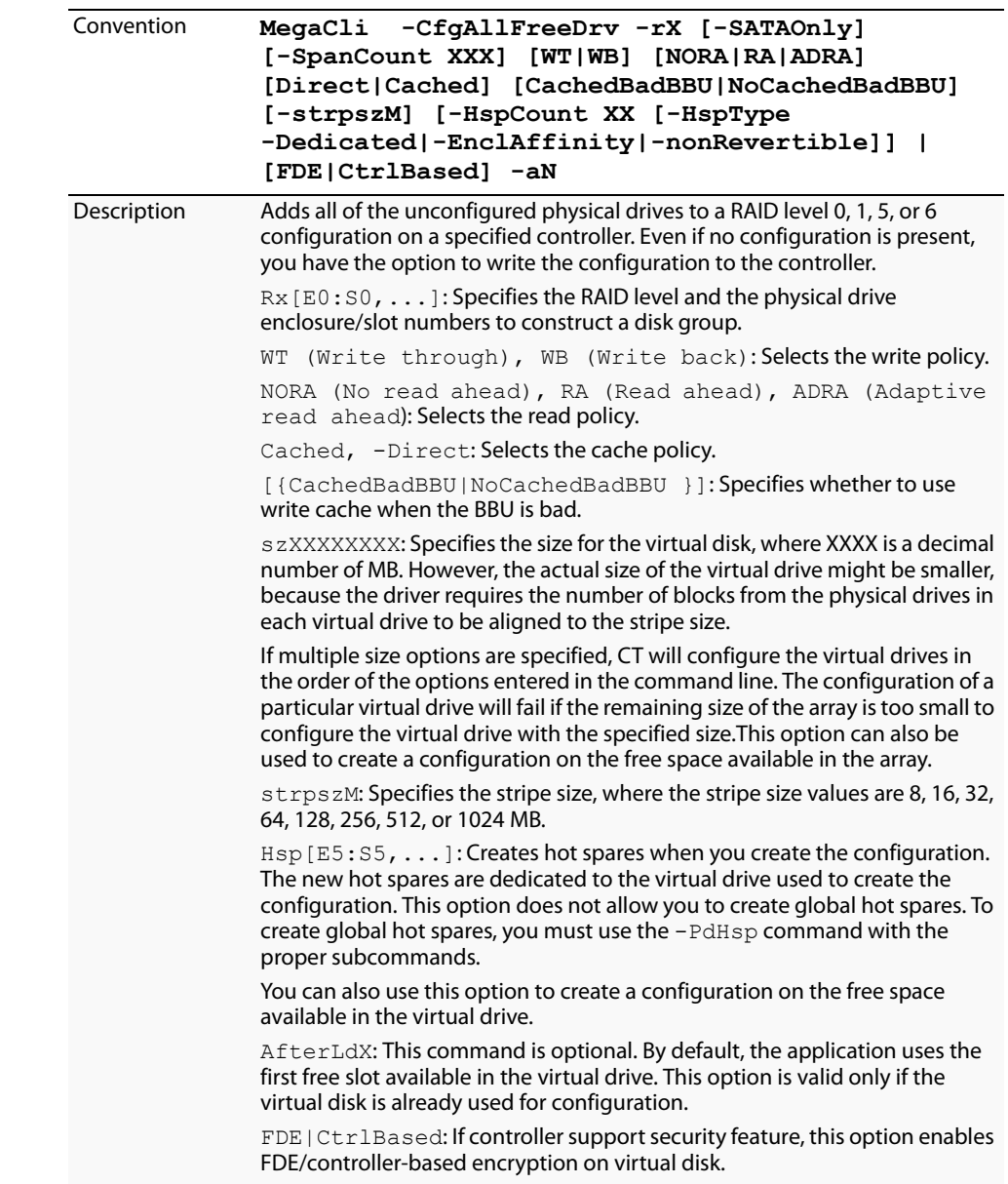

### **5.14.17 Set the Mapping Mode of the Drives to the Selected Controller(s)**

Use the command in [Table 100](#page-187-0) to set the mapping mode of the physical devices connected to the selected controller(s).

<span id="page-187-0"></span>**Table 100: Set the Mapping Mode of the Drive to the Selected Controller**

| Convention  | MegaCli -DirectPdMapping -Enbl -Dsbl -Dsply<br>$-aN$   -a0, 1, 2  -aALL          |  |  |
|-------------|----------------------------------------------------------------------------------|--|--|
| Description | Sets the mapping mode of the drives connected to the specified<br>controller(s). |  |  |
|             | Enb1: Enables the direct physical drive mapping mode.                            |  |  |
|             | D <sub>sb</sub> 1: Disables the direct physical drive mapping mode.              |  |  |
|             | $Dsp1y$ : Displays the current state of the direct physical drive mapping.       |  |  |

### **5.14.18 Perform the Copyback Operation on the Selected Drive**

Use the command in [Table 101](#page-187-1) to the perform the Copyback Operation on the selected Drive.

The copyback feature allows you to copy data from a source drive of a virtual drive to a destination drive that is not a part of the virtual drive. Copyback is often used to create or restore a specific physical configuration for a drive group (for example, a specific arrangement of drive group members on the device I/O buses).

Typically, when a drive fails or is expected to fail, the data is rebuilt on a hot spare. The failed drive is replaced with a new disk. Then the data is copied from the hot spare to the new drive, and the hot spare reverts from a rebuild drive to its original hot spare status. The copyback operation runs as a background activity, and the virtual drive is still available online to the host.

### <span id="page-187-1"></span>**Table 101: Perform the Copyback Operation on the Selected Drive**

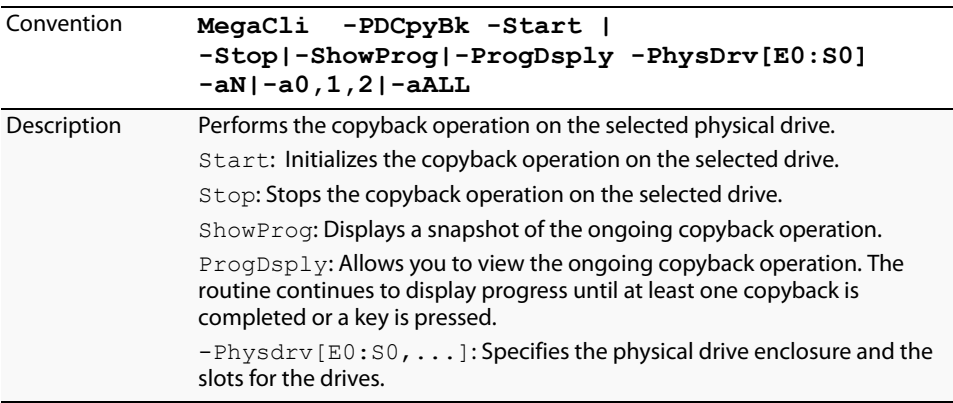

### **5.15 Enclosure-Related Options**

The commands in this section are used for enclosures.

<span id="page-188-2"></span><span id="page-188-1"></span><span id="page-188-0"></span>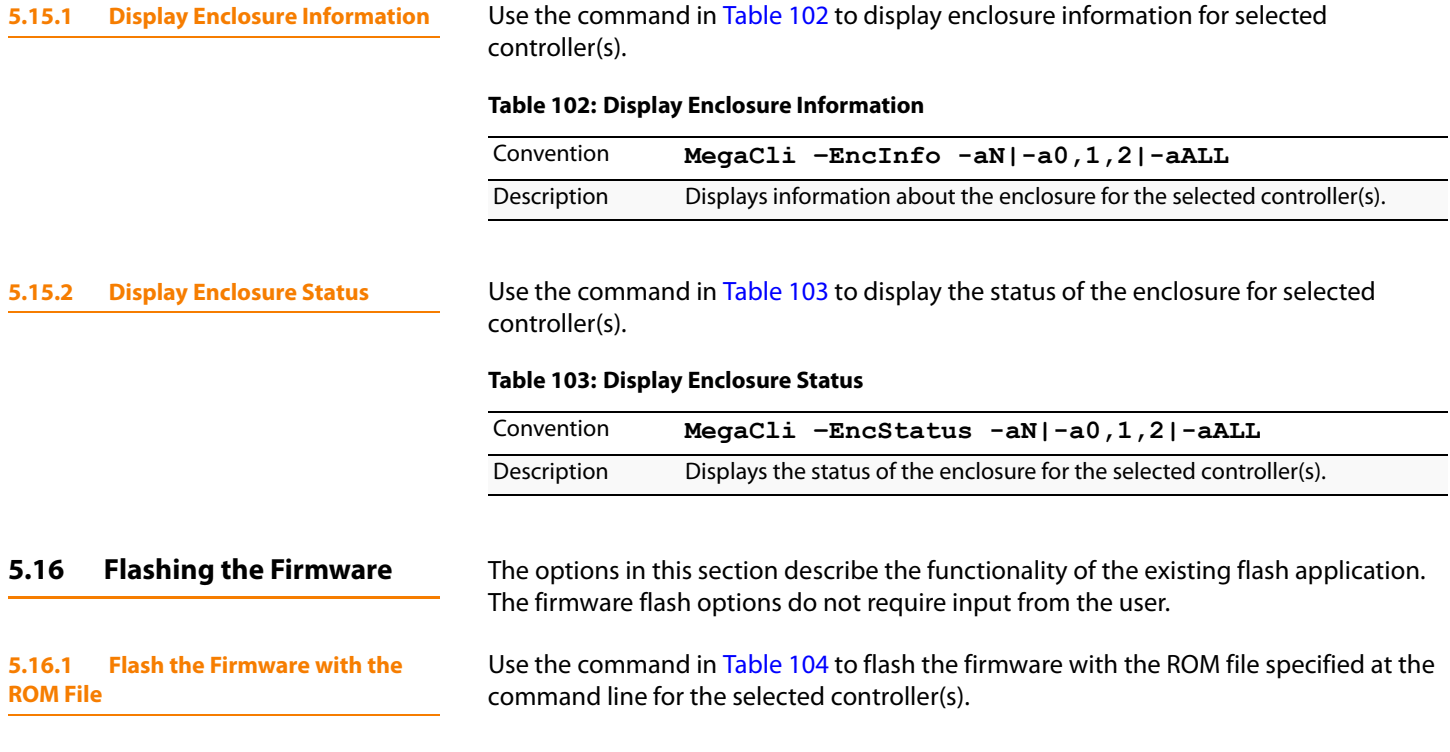

### <span id="page-188-3"></span>**Table 104: Flash Firmware with ROM File**

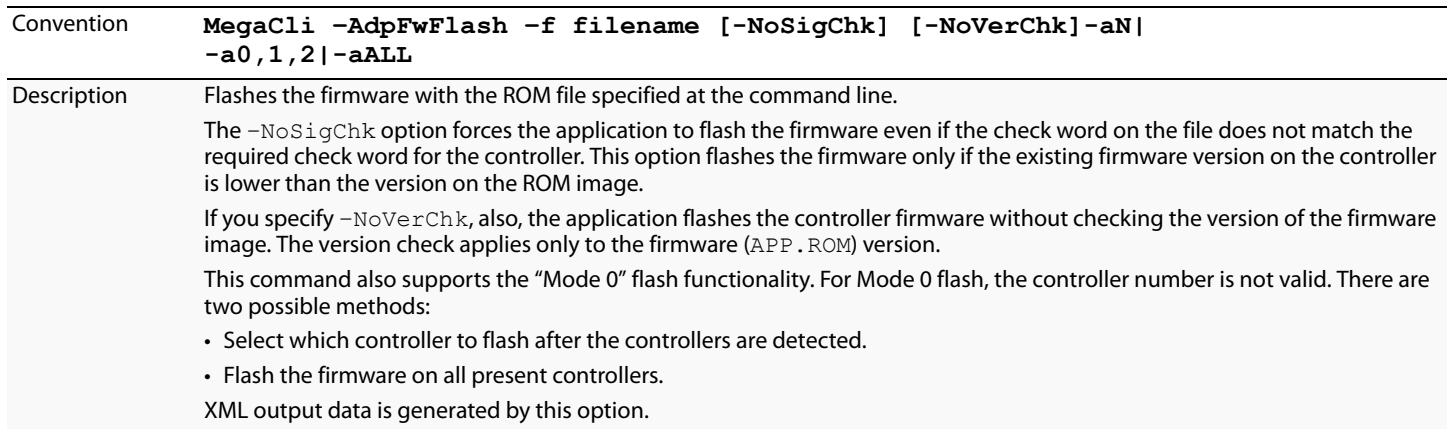

### **5.16.2 Flash the Firmware in Mode 0 with the ROM File**

Use the command in [Table 105](#page-188-4) to flash the firmware in Mode 0 with the ROM file specified at the command line for the selected controller(s). This option is for DOS only.

### <span id="page-188-4"></span>**Table 105: Flash Firmware in Mode 0 with ROM File**

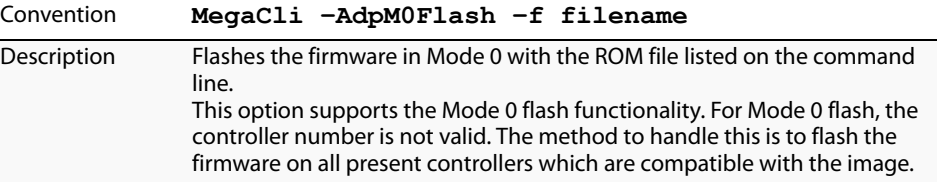

<span id="page-189-2"></span><span id="page-189-1"></span><span id="page-189-0"></span>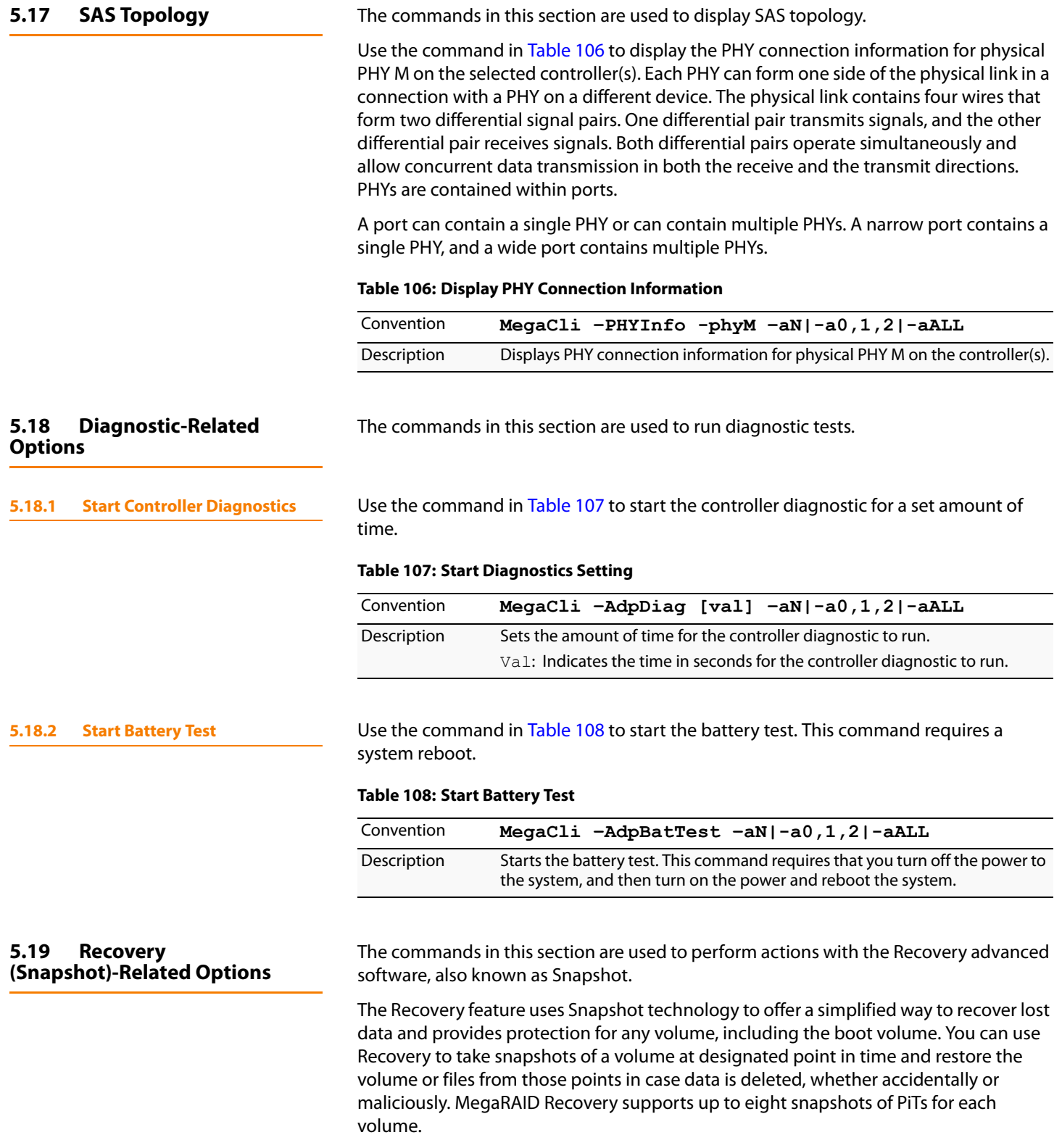

**5.19.1 Enable the Snapshot Feature** Use the command in [Table 109](#page-190-0) to enable the snapshot feature on a selected virtual drive..

<span id="page-190-0"></span>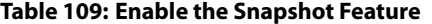

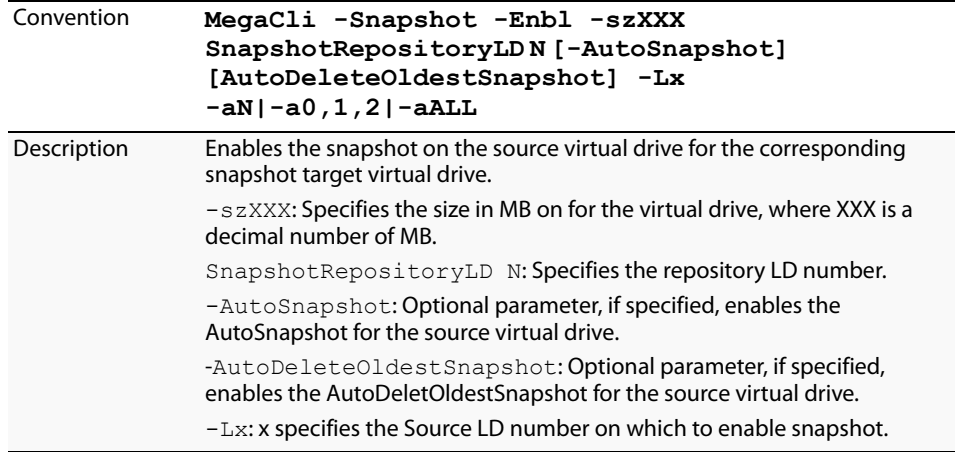

**5.19.2 Disable the Snapshot Feature** Use the command in [Table 110](#page-190-1) to enable the snapshot feature on a selected virtual drive.

### <span id="page-190-1"></span>**Table 110: Disable the Snapshot Feature**

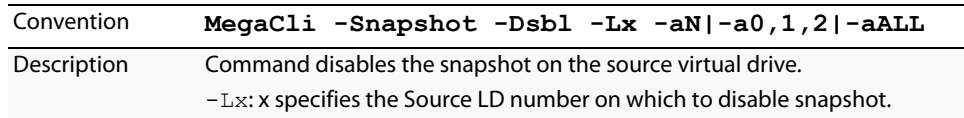

**5.19.3 Take Snapshot of Volume** Use the command in [Table 111](#page-190-2) to take a snapshot of a volume at designated point in time .

### <span id="page-190-2"></span>**Table 111: Take Snapshot of Volume**

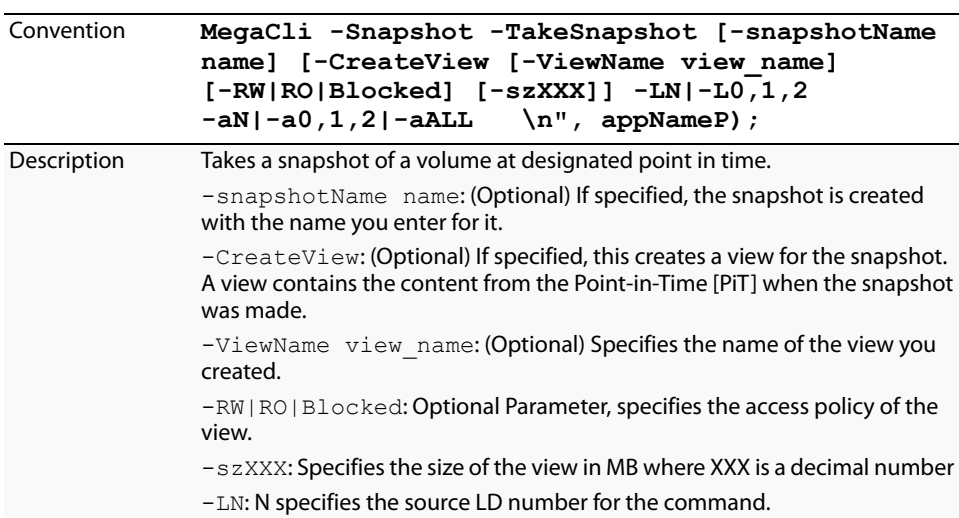

**5.19.4** Set the Snapshot Properties Use the command in [Table 112](#page-191-0) to set the snapshot properties..

### <span id="page-191-0"></span>**Table 112: Set the Snapshot Properties**

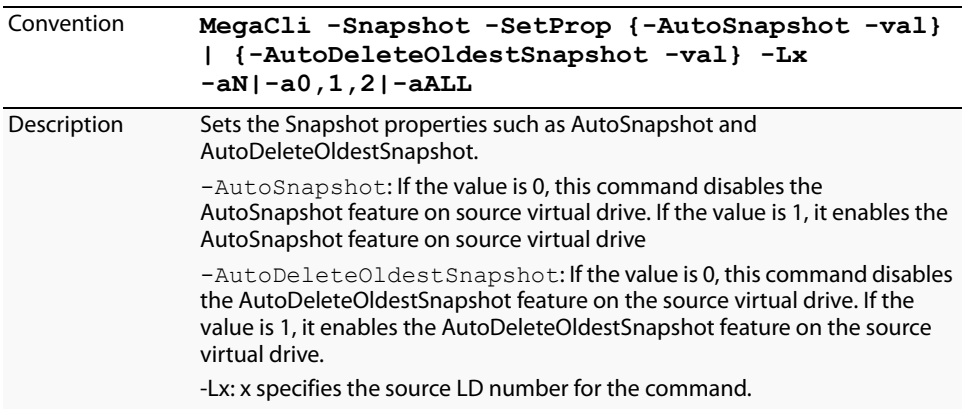

**5.19.5 Delete a Snapshot** Use the command in [Table 113](#page-191-1) to delete a snapshot.

### <span id="page-191-1"></span>**Table 113: Delete a Snapshot**

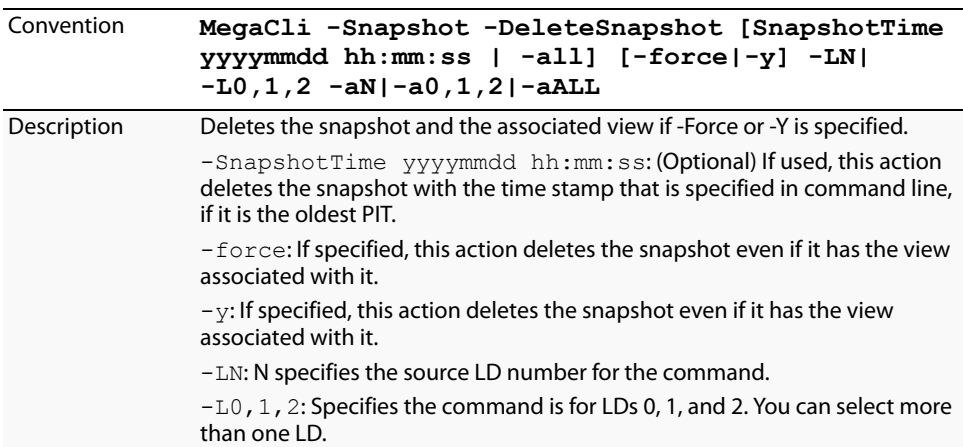

**5.19.6 Create a View** Use the command in [Table 114](#page-192-0) to create a view. A view contains the content from the Point-in-Time [PiT] when the snapshot was made..

### <span id="page-192-0"></span>**Table 114: Create a View**

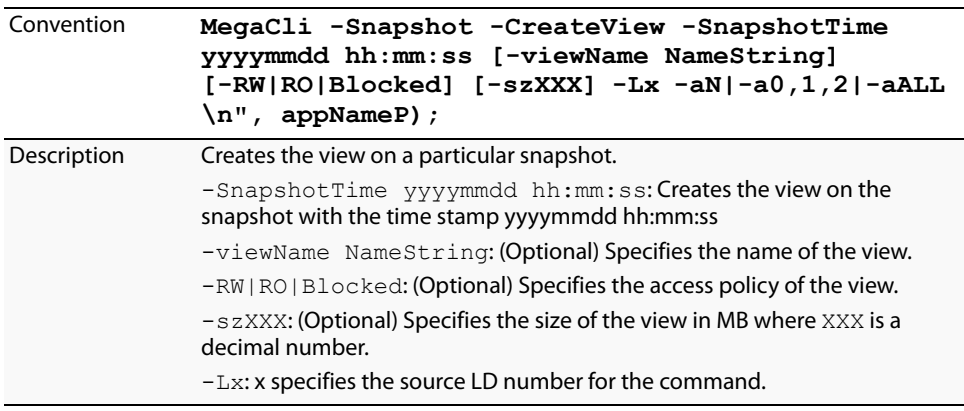

### **5.19.7** Delete a View **Delete a View** Use the command in [Table 115](#page-192-1) to a view..

### <span id="page-192-1"></span>**Table 115: Delete a View**

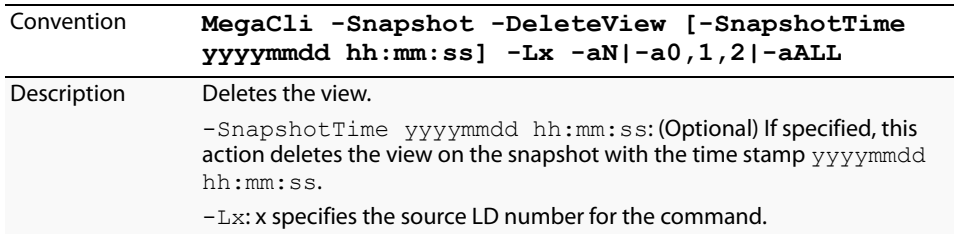

**5.19.8 Rollback to an Old Snapshot** Use the command in [Table 116](#page-192-2) to roll the virtual drive back to an older snapshot..

### <span id="page-192-2"></span>**Table 116: Rollback to an Old Snapshot**

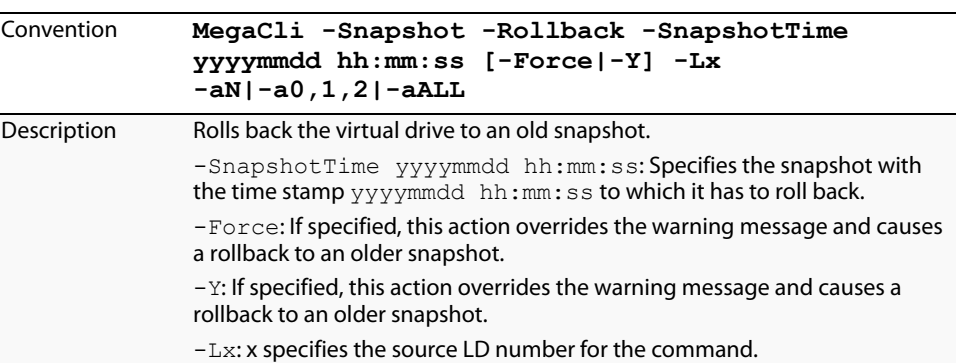

.

### **5.19.9 Display Snapshot and View Information**

Use the command in [Table 117](#page-193-0) to display information about the snapshot and the view.

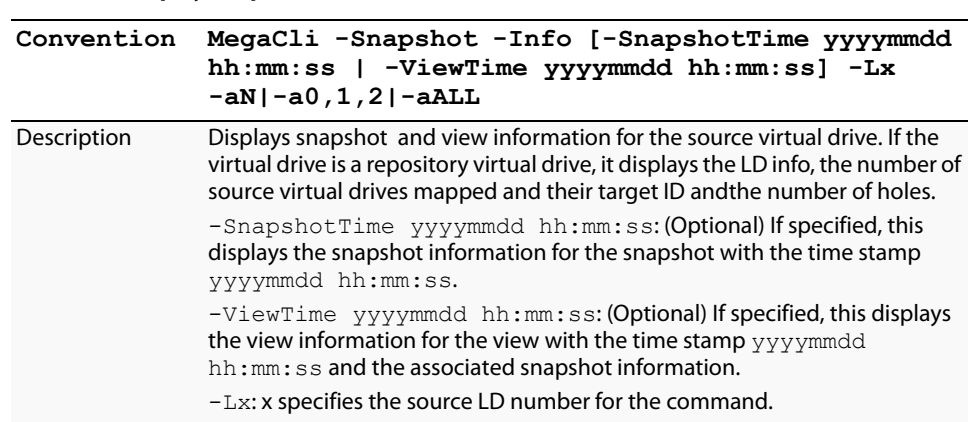

### **5.19.10 Clean the Recoverable Free Space on the Drives in a Virtual Drive**

Use the command in [Table 118](#page-193-1) to clean the recoverable free space on the drives in a snapshot repository virtual drive. The free space is unused space on the drives in a virtual drive..

### <span id="page-193-1"></span>**Table 118: Clean the Recoverable Free Space on the Drives in a Virtual Drive**

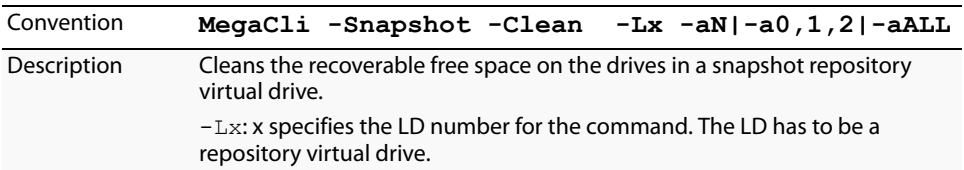

### **5.19.11 Display the Information for a Specific View**

Use the command in [Table 119](#page-193-2) to display the information for a specific view if you specify the view target ID..

### <span id="page-193-2"></span>**Table 119: Display the Information for a Specific View**

<span id="page-193-0"></span>**Table 117: Display Snapshot and View Information**

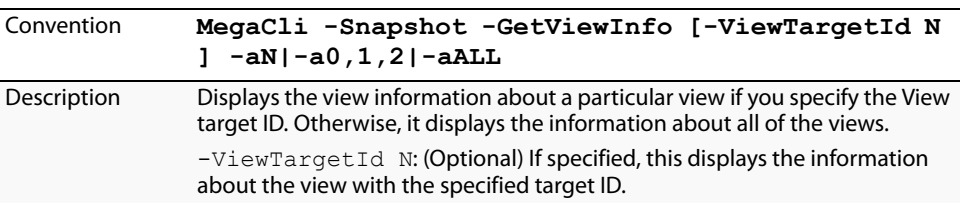

**5.20 FastPath-related Options** The command in this section is used to display information about the FastPath option.

MegaRAID FastPath is a high-performance IO accelerator for Solid State Drive (SSD) drive groups connected to a MegaRAID controller card. SSDs have a read performance advantage over HDDs and use less power. This feature dramatically boosts storage subsystem bandwidth and overall transactional application performance when used with a 6-Gb/s MegaRAID SATA+SAS controller.

<span id="page-194-0"></span>The FastPath feature supports full optimization of SSD and hard disk drive (HDD) virtual drive groups to deliver a three-fold improvement in read and write IOPS compared to MegaRAID controllers not utilizing FastPath technology. Also, FastPath software is faster and more cost-effective than current flash-based adapter card solutions.

<span id="page-194-2"></span><span id="page-194-1"></span>information, virtual drive information, and enclosure information.

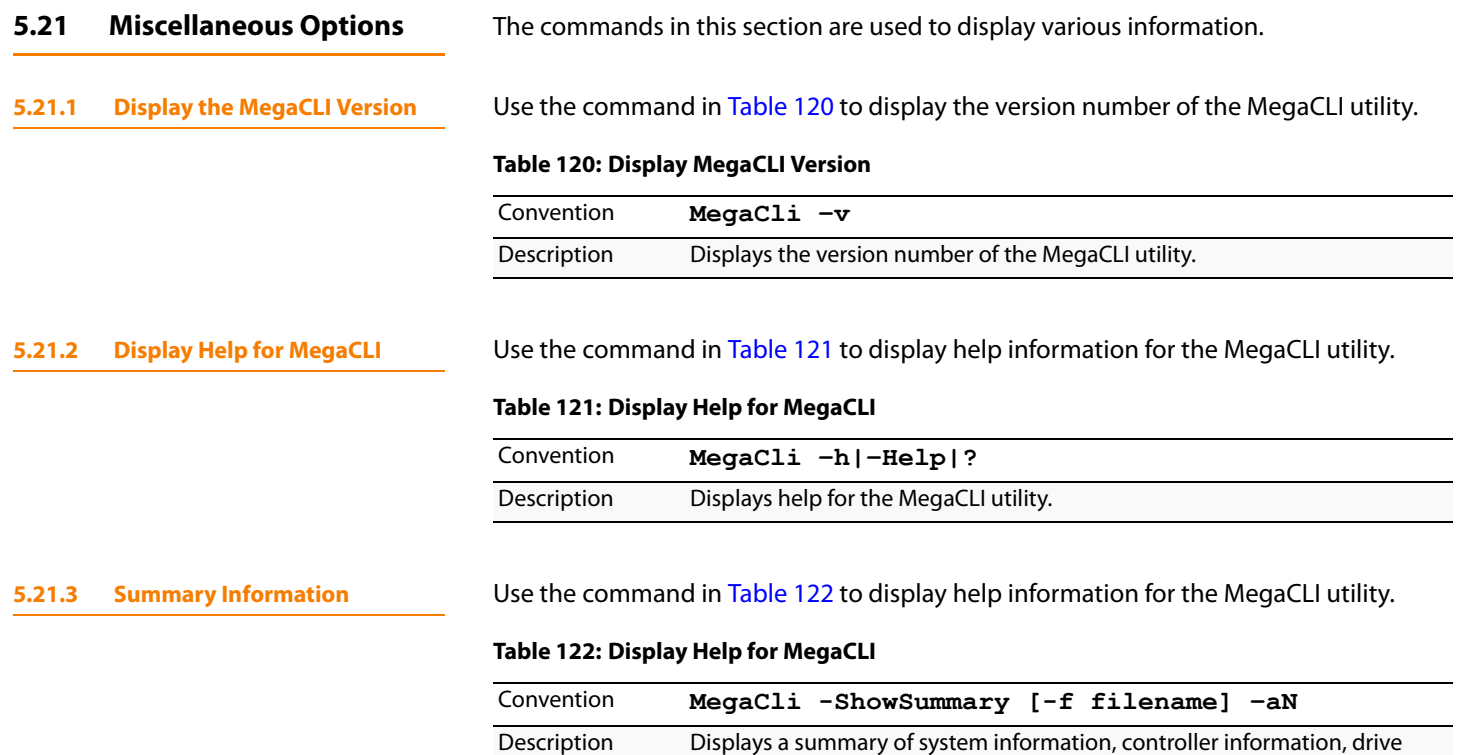

Chapter 5: MegaRAID Command Tool Miscellaneous Options MegaRaid SAS Software User Guide

# **Chapter 6**

## **MegaRAID Storage Manager Overview and Installation**

This chapter provides a brief overview of the MegaRAID® Storage Manager™ (MSM) software and explains how to install it on the supported operating systems.

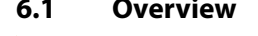

**6.1.1 Creating Storage Configurations**

**6.1 Overview** MegaRAID Storage Manager software enables you to configure, monitor, and maintain storage configurations on LSI<sup>®</sup> SAS controllers. The MegaRAID Storage Manager graphical user interface (GUI) makes it easy for you to create and manage storage configurations.

MegaRAID Storage Manager software enables you to easily configure the controllers, drives, and virtual drives on your workstation or server. The Configuration Wizard greatly simplifies the process of creating drive groups and virtual drives. The Wizard allows you to easily create new storage configurations and modify the configurations.

You can create the following types of configurations:

- **Simple configuration** specifies a limited number of settings and has the system select drives for you. This option is the easiest way to create a virtual drive.
- **Advanced configuration** lets you choose additional settings and customize virtual drive creation. This option provides greater flexibility when creating virtual drives for your specific requirements.

In addition, the Modify Drive Group Wizard enables you to increase the capacity of a virtual drive and to change the RAID level of a drive group.

**NOTE:** The Modify Drive Group Wizard was previously known as the Reconstruction **Wizard** 

**6.1.2 Monitoring Storage Devices** MegaRAID Storage Manager software displays the status of controllers, virtual drives, and drives on the workstation or server that you are monitoring. System errors and events are recorded in an event log file and are displayed on the screen. Special device icons appear on the screen to notify you of drive failures and other events that require immediate attention.

**6.1.3 Maintaining Storage Configurations**

### **6.2 Hardware and Software Requirements**

The hardware requirements for MegaRAID Storage Manager software are as follows:

You can use MegaRAID Storage Manager software to perform system maintenance tasks such as running patrol read operations, updating firmware, and running

consistency checks on drive groups that support redundancy.

- **PC-compatible computer with an IA-32 (32-bit) Intel Architecture processor or an** EM64T (64-bit) processor; also compatible with SPARC V9 architecture-based systems
- Minimum 256 MB of system memory (512 MB recommended)
- Drive with at least 400 MB available free space

The supported operating systems for the MegaRAID Storage Manager software are as follows:

- Microsoft<sup>®</sup> Windows® Server 2003, Microsoft Windows Server 2008, Microsoft Windows Server 2008R2, Microsoft Windows XP, Microsoft Windows Vista, and Microsoft Windows 7
- Red Hat<sup>®</sup> Linux<sup>™</sup> 3.0, 4.0, and 5.0
- Solaris 10 x86
- SUSE Linux/SLES 9, 10, and 11, with latest updates and service packs
- VMWare ESX 3i and ESXi 4.0 (also known as COSLess, it is an embedded version of VMWare that does not have a console to do configuration)

Refer to your server documentation and to the operating system documentation for more information on hardware and operating system requirements.

**6.3 Prerequisites to Running MSM Remote Administration**

MSM requires ports 3071 and 5571 to be open in order to function. Follow these steps to make sure these ports are open and to configure multicasting.

1. Configure the system with a valid Internet Protocol (IP) address.

Make sure there is no IP address conflict within the sub network and make sure that ports 3071 and 5571 are open and available for MSM framework communication.

- 2. Disable all security management and the firewall.
- 3. Configure multicasting.

Make sure Class D multicast IP addresses are registered (at least 229.111.112.12 should be registered for MSM to work); if they are not registered, create a static route using the following command:

**Route add 229.111.112.12 dev eth1** 

4. Install MSM. If MSM is already installed, restart MSM framework.

This section explains how to install (or reinstall) MegaRAID Storage Manager software on your workstation or server for the supported operating systems: Microsoft Windows, Red Hat Linux, and SUSE Linux.

The MSM installation script also installs the LSI SNMP agent RPM (Red Hat Package Manager). The LSI SNMP agent application depends upon the standard SNMP Utils package.

Make sure that the SNMP-Util package is present in the system before you install MSM.

The SNMP-Util package includes the RPM's net-snmp-libs , net-snmp-utils and additional dependent RPM's. Make sure that these RPM's are installed from the operating system media before you install the MSM.

### **6.4 Installing MegaRAID Storage Manager**

**6.4.1 Prerequisite for MSM Installation**

**6.4.2 Installing MegaRAID Storage Manager Software on Microsoft Windows**

Follow these steps if you need to install MegaRAID Storage Manager software on a system running Microsoft Windows Server 2003, Microsoft Windows XP, Microsoft Windows Vista, or Microsoft Windows 7:

1. Insert the MegaRAID Storage Manager software installation CD in the CD-ROM drive.

If necessary, find and double-click the setup.exe file to start the installation program.

2. When the Welcome screen appears, click **Next**.

If MegaRAID Storage Manager software is already installed on this system, then an upgraded installation occurs.

- 3. Read the screen text and select **Modify**, **Repair**, or **Remove**.
- 4. When the next screen appears, read and accept the user license, and click **Next**.

The Customer Information screen appears, as shown in [Figure 98](#page-198-0).

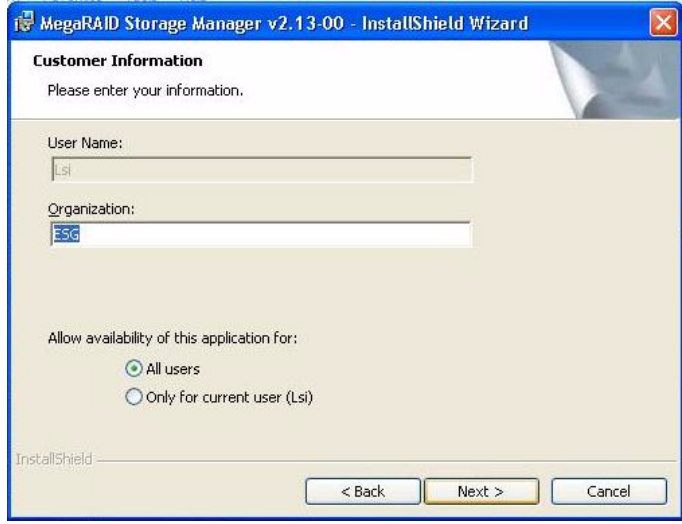

<span id="page-198-0"></span>**Figure 98: Customer Information Screen**

- 5. Enter your user name and organization name. In the bottom part of the screen, select an installation option:
	- If you select **All users**, any user with administrative privileges can use this version of MegaRAID Storage Manager software to view or change storage configurations.
	- If you select **Only for current user**, the MegaRAID Storage Manager shortcuts and associated icons will be available only to the user with this user name.
- 6. Click **Next** to continue.
- 7. On the next screen, accept the default Destination Folder, or click **Change** to select a different destination folder. Click **Next** to continue.

The Setup Type screen appears, as shown in [Figure 99.](#page-199-0)

Chapter 6: MegaRAID Storage Manager Overview and Installation | Installing MegaRAID MegaRAID MegaRaid SAS Software User Guide Storage Manager

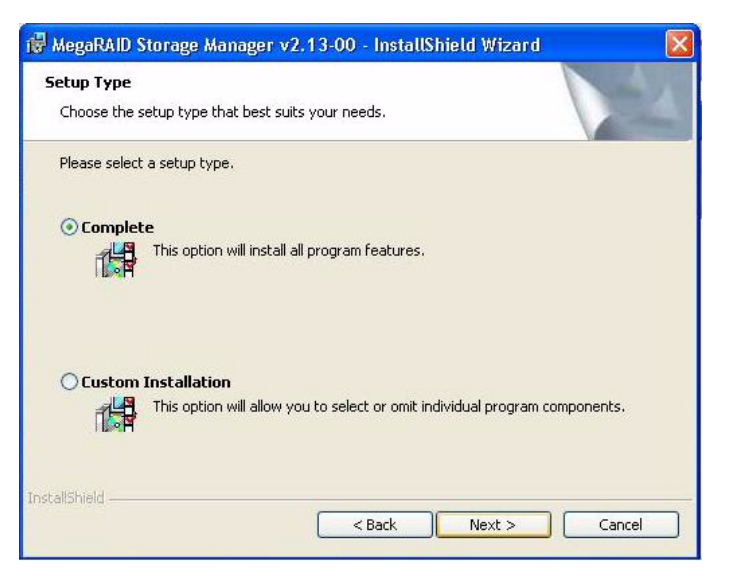

### <span id="page-199-0"></span>**Figure 99: Setup Type Screen**

- 8. Select one of the Setup options. The options are fully explained in the screen text.
	- Normally, you would select **Complete** if you are installing MegaRAID Storage Manager software on a server.
	- Select **Custom Installation** if you want to select individual program components.
- 9. Click **Next** to continue.

If you selected **Custom Installation** as your setup option, the second Setup Type screen appears, as shown in [Figure 100.](#page-199-1)

If you select **Complete** as your setup option, the Installation Wizard is ready to install MSM. To begin installation, click on **Install** on the next screen that appears.

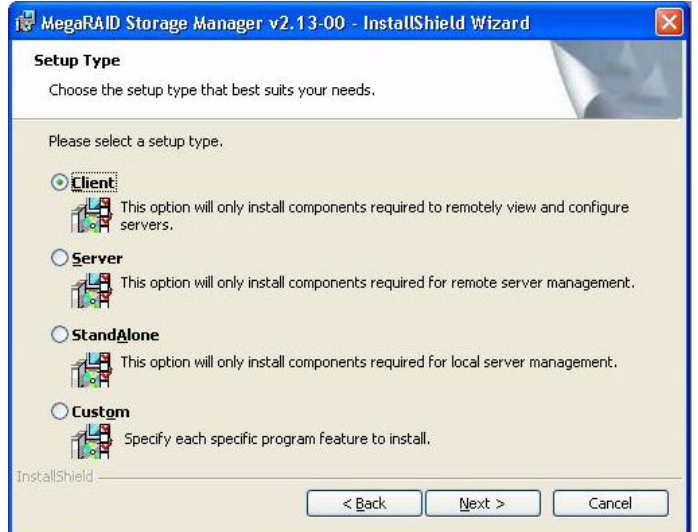

<span id="page-199-1"></span>**Figure 100: Setup Type Screen**

- 10. Select one of the custom setup options. The options are fully explained in the screen text.
	- Select **Client** if you are installing MegaRAID Storage Manager software on a PC that will be used to view and configure servers over a network. To begin installation, click on **Install** on the next screen that appears.

In the Client mode of installation, MSM installs only client-related components, such as MSM GUI, and monitor configurator.

Use this mode when you want to manage and monitor servers remotely. When you install MSM in Client mode on a laptop or a desktop, you can log in to a specific server by providing the IP address.

- Select **Server** to install only those components required for remote server management. To begin installation, click on **Install** on the next screen that appears.
- Select **StandAlone** if you will use MegaRAID Storage Manager software to create and manage storage configurations on a standalone workstation. To begin installation, click on **Install** on the next screen that appears.
- Select **Custom** if you want to specify individual program features to install. If you select **Custom**, a window listing the installation features appears, as shown in [Figure 101](#page-200-0). Select the features you want on this screen.

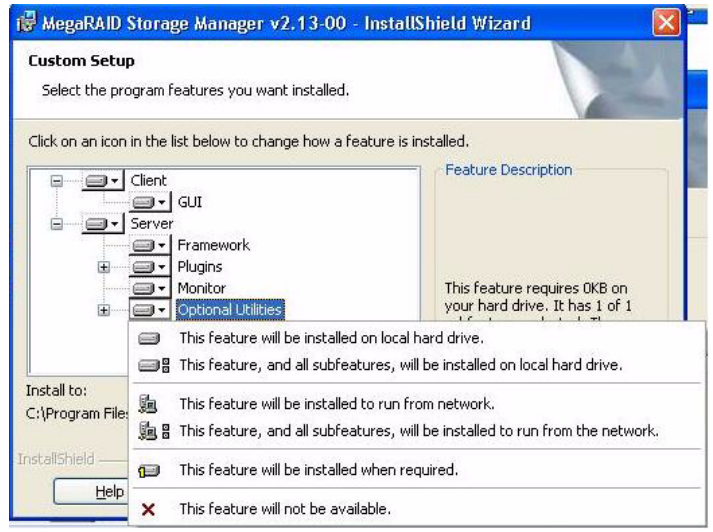

<span id="page-200-0"></span>**Figure 101: Custom Setup Screen**

11. Click **Next** to proceed.

12. Click **Install** to install the program.

13. When the final Configuration Wizard screen appears, click **Finish**.

If you select **Client** installation for a PC used to monitor servers, and if there are no available servers with a registered framework on the local subnet (that is, servers with a complete installation of MegaRAID Storage Manager software), the server screen will appear, as shown in [Figure 102.](#page-201-0) The server screen will not list any servers. You can use this screen to manage systems remotely.

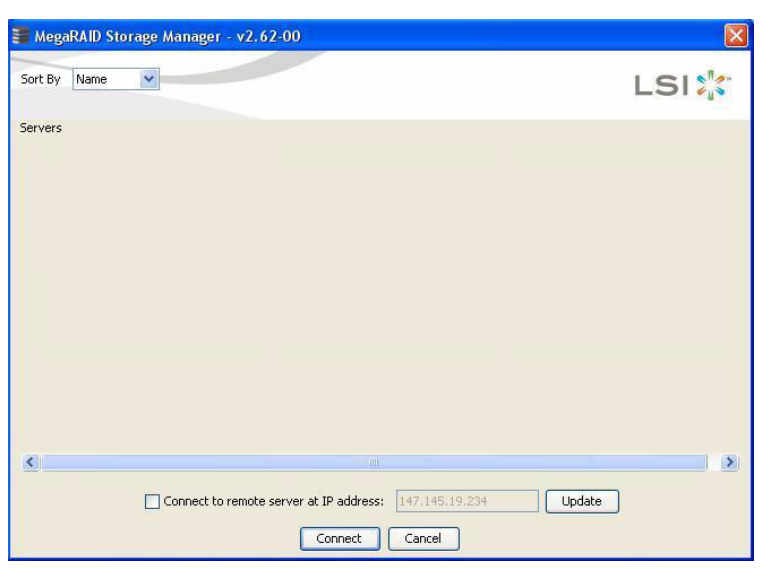

**Figure 102: Server Screen**

<span id="page-201-0"></span>Follow these steps if you need to install MegaRAID Storage Manager software on a system running Red Hat Linux or SUSE Linux:

- 1. Copy the MSM\_linux\_installer...tar.gz file to a temporary folder.
- 2. Untar the MSM\_linux\_installer...tar.gz file using the following command:

### **tar -zxvf MSM\_linux\_installer...tar.gz**

A new disk directory is created.

- 3. Go to the new disk directory.
- 4. In the disk directory, find and read the readme.txt file.
- 5. To start the installation, enter the following command:

### **csh install.sh -a**

If you select **Client** installation for a PC used to monitor servers, and if there are no available servers with a registered framework on the local subnet (that is, servers with a complete installation of MegaRAID Storage Manager software), the server screen appears. The server screen does not list any servers. You can use this screen to manage systems remotely.

To install the software using interactive mode, execute the command ./install.sh from the installation disk.

To install the product in a non-interactive or silent mode, use the command ./install.sh [-options] [ -ru popup] from the installation disk. The installation options are:

- **Complete installation**
- **Client Component Only**
- StandAlone

The -ru popup command will remove popup from installation list.

### **6.4.3 Installing MegaRAID Storage Manager Software for Linux**

You also can run non-interactive installation using the RunRPM. sh command.

The installer offers three types of setup options:

- Complete This installs all the features of the product.
- $\blacksquare$  Client Components Only The storelib feature of the product are not installed in this type of installation. As a result, the resident system can only administer and configure all of the servers in the subnet, but it cannot serve as a server.
- StandAlone Only the networking feature is not installed in this case, so the resident system is not a part of the network. This means the system cannot browse any other MSM servers in the subnet, and the MSM servers cannot will recognize it as a server.

This installation helps you select any of the setup types, but if you run RunRPM.sh, it installs the complete feature.

**6.4.4 Linux Error Messages** The following messages can appear while you are installing MegaRAID Storage Manager software on a Linux system:

**More than one copy of MegaRAID Storage Manager software has been installed.** 

This message indicates that the user has installed more than one copy of MegaRAID Storage Manager software. (This can be done by using the rpm-force command to install the rpm file directly, which is not recommended, instead of using the install.sh file.) In such cases, the user must uninstall all of the rpm files manually before installing MegaRAID Storage Manager software with the procedure listed previously.

 $\blacksquare$  The version is already installed.

This message indicates that the version of MegaRAID Storage Manager software you are trying to install is already installed on the system.

The installed version is newer.

This message indicates that a version of MegaRAID Storage Manager software is already installed on the system, and it is a newer version than the version you are trying to install.

**Exiting installation.** 

This is the message that appears when the installation is complete.

**RPM** installation failed.

This message indicates that the installation failed for some reason. Additional message text explains the cause of the failure.

### **6.5 MegaRAID Storage Manager Support and Installation on VMWare**

**6.5.1 Installing MegaRAID Storage Manager for VMWare Classic**

This section documents the installation of MegaRAID Storage Manager on VMWare Classic (with console operating system) and on the VMWare ESX 3i operating system.

VMWare does not support any graphics components. In order to install MSM on the VMWare operating system, execute the script ./vmware\_install.sh from the installation disk.

The installer lets you accept the License agreement, operating system, and storelib as follows:

- **End user license agreement**
- Operating system (VMware 3.5 or VMware 4.0)
- Select the Storelib (Inbox Storelib or Storelib from MSM package)

To uninstall the Server Component of MSM on VMWare, use the Uninstall command in the Program menu or run the script /usr/local/MegaRAID Storage Manager/uninstaller.sh.

Note the following points:

- $\blacksquare$  A MSM upgrade is supported in this release. This release can be upgraded by future releases.
- $\blacksquare$  To shut down the MSM Framework service, run the following command:

### **/etc/init.d/vivaldiframeworkd stop**

It is recommended that you stop the Monitor service before you stop the MSM Framework service. To stop the Monitor service run the following command:

### **/etc/init.d/mrmonitor stop**

This section outlines the product requirements needed to support the VMWare ESX operating system. Classic VMWare includes a Service Console that is derived from the Linux 2.4 kernel, but with reduced functionality.

The MSM server part cannot be installed directly in VMWare ESX 3i. Management is possible only through Common Information Model (CIM) providers. These CIM providers integrated into the ESX 3i system build an interface between the hardware driver of the LSI MegaRAID controller and remote applications, such as MSM. Management is performed through MSM installed on a remote machine (Linux/Windows). See Section 6.5.4.1, [VMWare ESX 3i Management through CIM and](#page-208-0)  [CMPI](#page-208-0) for more information.

The Linux installer of MSM works under console with minimal changes. Hardware RAID is currently supported in ESX 3.x.

**NOTE:** There is a known limitation that virtual drives that are created or deleted will not be reflected to the kernel. The workaround is to reboot the server or to run esxcfg-rescan <vmhba#> from COS shell.

The network communication is a key element for a proper setup. The communication between the ESXi CIM provider and the LSI management software is an active/passive combination, which requires a highly reliable network. Therefore, we recommend that you install the management on a VM within the ESXi. Follow these steps to install and configure MSM support on the VMWare ESX operating system:

### **1. Network Configuration of the ESXi Host:**

- Assignment of a ESXi hostname.
	- Even if it is not relevant for your network, you need a FQDN (Fully Qualified Domain Name).

### **6.5.3 Installing MegaRAID Storage Manager Support on the VMWare ESX Operating System**

**6.5.2 Uninstalling MegaRAID Storage Manager for VMWare**

Example: local.lsi.com to be entered using the local ESXi console

— Configuration of a virtual network environment:

You can use the already existing Vswitch, which has a VMkernel port already attached for the communication.

Alternatively, you can build a new Vswitch without a link to the Host network card.

Which one of the two possibilities to choose depends on your application. It is recommended to choose between both possibilities at a early stage, because the creation of a new Vswitch with VMkernel requires a reboot to make sure a proper communication between the CIM provider and the new interface. For those who want to reach the target as quickly as possible, no change is recommended.

— Configuration of the IP address:

Configure the IP address. The address must be accessible by the VM that will be installed next.

### **2. VM Installation:**

Install the operating system as usual, including the VMWare guest tools. The virtual network card should be linked to a Vswitch that has a VMKernel port attached. For a quick installation, no change is recommended.

### **3. MSM Installation:**

Install MSM with the option "complete".

### **4. VM Network Configuration:**

— Case 1: Your network contains a DNS server:

Configure a host entry that belongs to your internal zone and make sure that the FQDN of the ESXi server can be resolved. (Example: local.lsi.com and 192.19.221.186)

— Case 2: Your network does not have a DNS server:

Edit your file C.\windows\system32\drivers\etc\hosts and add another entry:

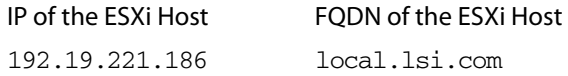

### **5. Final Steps:**

Reboot the VM and start MegaRAID Storage Manager. The ESXi server should now appear in the list of the found hosts. You can now log in with the root account name and password of the ESXi Host.

### **Host Overview:**

[Figure 103](#page-205-0) lists the host ESXi server and other servers.

Chapter 6: MegaRAID Storage Manager Overview and Installation <mark>|</mark> MegaRAID Storage Man-<br>ager Support and Installation on VMWare

| <b>Server Details</b><br>This page displays all the servers that were discovered. Choose a server and click on Login to start managing that server.<br>You will be prompted for entering host credentials while logging in.<br>Use Configure Host to configure the hosts that you want to view.<br>IP Address: 135.24.228.192 | Discover Host<br>Stop Discovery |                     | Configure Host  |
|----------------------------------------------------------------------------------------------------|---------------------------------|---------------------|-----------------|
|                                                                                                    |                                 |                     |                 |
|                                                                                                    |                                 |                     |                 |
| Remote servers:                                                                                                    |                                 |                     |                 |
| Host                                                                                                    | IP Address                      | Operating System    | <b>Health</b>   |
| harry                                                                                                    | 135.24.228.178                  | Windows 2003        | O Optimal       |
| clisys                                                                                                    | 135.24.228.182                  | Windows 2003        | O Optimal       |
| en                                                                                                    | 135.24.228.153                  | Linux               | O Optimal       |
| BANBM-2                                                                                                    | 135.24.228.22                   | Windows 2003        | O Optimal       |
| dhcp-135-24-228-188                                                                                                    | 135.24.228.188                  | SunOS               | O Optimal       |
| msmtestoc                                                                                                    | 135.24.228.191                  | Windows 2003        | O Optimal       |
| dhcp-135-24-228-131.lsi.com                                                                                                    | 135.24.228.131                  | Linux               | <b>G</b> Failed |
| Isi-77e242f1e84                                                                                                    | 135, 24, 228, 135               | Windows 2003        | O Optimal       |
| dhcp-135-24-228-192                                                                                                    | 135.24.228.192                  | SunOS               | O Optimal       |
| WIN-AO1JMAMSZU8                                                                                                    | 135.24.228.138                  | Windows Server 2008 | O Optimal       |

<span id="page-205-0"></span>**Figure 103: Host ESXi Server Name**

You can click **Configure Host** if you want to select the display preferences for the server. You can choose to display only the local server, systems from a list, or display all of the systems in the network of the local server.

- 1. Click the Host ESXi server.
- 2. Enter the user name and password to log in on the ESXi Host, as shown in [Figure 104](#page-205-1).

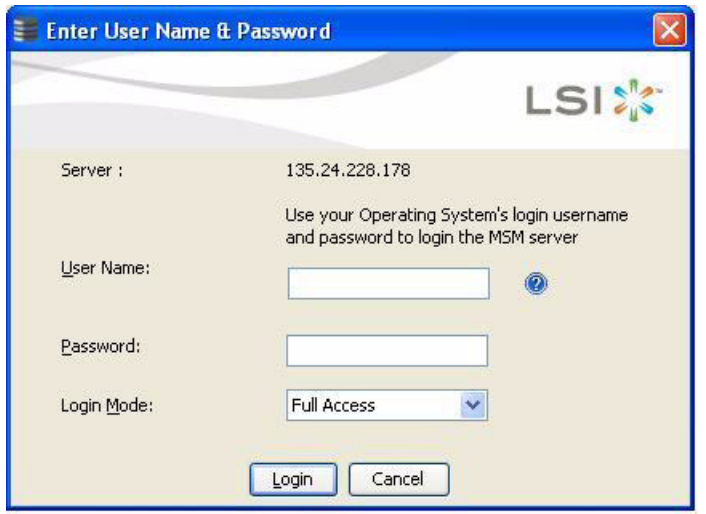

<span id="page-205-1"></span>**Figure 104: Login on the Host Server**

After you log in, the dashboard view provides an overview of the system and covers the properties of the virtual drives and the physical drives, total capacity, configured capacity, unconfigured capacity, background operations in progress, MSM features and their status (enabled or disabled), and actions you can perform, such as creating a virtual drive and updating the firmware, as shown in [Figure 106.](#page-207-0)

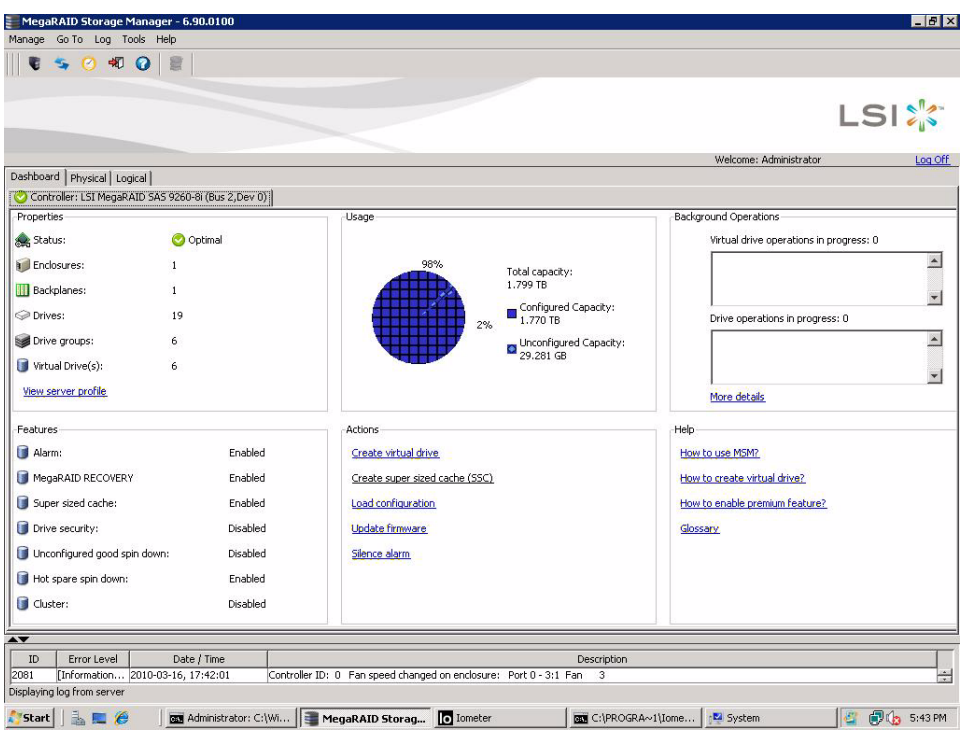

**Figure 105: Dashboard View**

After you log in, you can view the drives connected to the controller (the physical view), as shown in [Figure 106](#page-207-0).

Chapter 6: MegaRAID Storage Manager Overview and Installation <mark>|</mark> MegaRAID Storage Man-<br>ager Support and Installation on VMWare

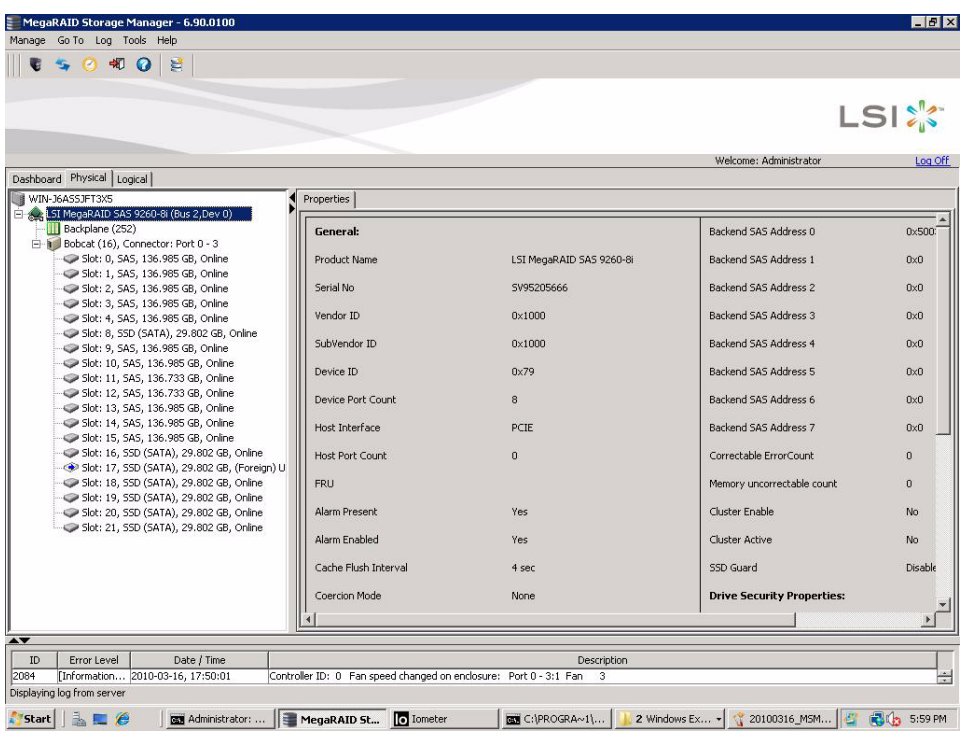

### <span id="page-207-0"></span>**Figure 106: Physical View**

3. Click the Logical tab to view the virtual drives connected to the controller (the logical view), as shown in [Figure 107](#page-207-1).

| MegaRAID Storage Manager - 6.90.0100                                                                                 |                              |                                                                   |                                   |                                | $-B$ $\times$        |
|----------------------------------------------------------------------------------------------------|------------------------------|-------------------------------------------------------------------|-----------------------------------|--------------------------------|----------------------|
| Manage Go To Log Tools Help                                                                                          |                              |                                                                   |                                   |                                |                      |
| 哪<br>റ                                                                                                    |                              |                                                                   |                                   |                                |                      |
|                                                                                                    |                              |                                                                   |                                   |                                |                      |
|                                                                                                    |                              |                                                                   |                                   |                                |                      |
|                                                                                                    |                              |                                                                   |                                   |                                | <b>LSIX</b>          |
|                                                                                                    |                              |                                                                   |                                   |                                |                      |
|                                                                                                    |                              |                                                                   |                                   | Welcome: Administrator         | Log Off              |
| Dashboard Physical Logical                                                                                           |                              |                                                                   |                                   |                                |                      |
| WIN-J6ASSJFT3X5<br>El Sex LSI MegaRAID SAS 9260-8i (Bus 2,Dev 0)                                                     |                              | Properties                                                        |                                   |                                |                      |
| Drive Group: 0, RAID 0                                                                                               |                              | <b>General:</b>                                                   |                                   | <b>Read Policy</b>             | No Read Ahead        |
| Wirtual Drive(s):                                                                                                    |                              |                                                                   |                                   |                                |                      |
| Virtual Drive: 1, RB_Source, 136.469 GB, Optimal                                                                     |                              | <b>RAID Level</b>                                                 | $\mathbf{0}$                      | <b>Write Policy</b>            |                      |
| <b>E</b> Drives:<br>Enclosure: Bobcat (16), Slot: 0, SAS, 136.985 GB, Online                                         |                              | Name                                                              | <b>RB</b> Source                  | <b>IO Policy</b>               | Direct IO            |
| Drive Group: 1, RAID 5                                                                                               |                              |                                                                   |                                   |                                |                      |
| Fig. Virtual Drive(s):                                                                                               |                              | Size                                                              | 136, 469 GB                       | <b>Current Write Policy</b>    | Write Through        |
| Virtual Drive: 2, RFV_Source, 272.937 GB, Optimal                                                                    |                              | <b>Stripe Size</b>                                                | <b>64KB</b>                       | Default Write Policy           | <b>Write Through</b> |
| <b>E</b> -ball Drives:                                                                                               |                              |                                                                   |                                   |                                |                      |
| Enclosure: Bobcat (16), Slot: 1, SAS, 136.985 GB, Online<br>Enclosure: Bobcat (16), Slot: 2, SAS, 136.985 GB, Online | Virtual Disk State           | Optimal                                                           | <b>Drive Security Properties:</b> |                                |                      |
| Enclosure: Bobcat (16), Slot: 3, SAS, 136.985 GB, Online                                                             |                              |                                                                   |                                   |                                |                      |
| Drive Group: 2, RAID 0                                                                                               | <b>IO and Cache Policies</b> |                                                                   | Secured                           | No                             |                      |
| Virtual Drive(s):                                                                                                    | <b>Access Policy</b>         | <b>Read Write</b>                                                 | <b>Power State Properties:</b>    |                                |                      |
| Virtual Drive: 3, Rep VD, 136.469 GB, Optimal                                                                        |                              |                                                                   |                                   |                                |                      |
| <b>⊟ &amp; Drives:</b><br>Enclosure: Bobcat (16), Slot: 4, SAS, 136.985 GB, Online                                   | <b>Disk Cache Policy</b>     | Unchanged                                                         | Power save mode                   | No power saving                |                      |
| E-S Drive Group: 3, RAID 0                                                                                           |                              |                                                                   |                                   |                                |                      |
| Virtual Drive(s):                                                                                                    |                              |                                                                   |                                   |                                |                      |
| Virtual Drive: 4, CacheCade, 15.000 GB, Optimal                                                                      |                              |                                                                   |                                   |                                |                      |
| <b>E</b> Drives:                                                                                                    |                              |                                                                   |                                   |                                |                      |
| Enclosure: Bobcat (16), Slot: 9, SAS, 136.985 GB, Online<br>Enclosure: Bobcat (16), Slot: 10, SAS, 136.985 GB, Onlin |                              |                                                                   |                                   |                                |                      |
| Enclosure: Bobcat (16), Slot: 11, SAS, 136.733 GB, Onlin                                                             |                              |                                                                   |                                   |                                |                      |
| Enclosure: Bobcat (16), Slot: 12, SAS, 136.733 GB, Onlin                                                             |                              |                                                                   |                                   |                                |                      |
| Enclosure: Bobcat (16), Slot: 13, SAS, 136.985 GB, Onlin                                                             |                              |                                                                   |                                   |                                |                      |
|                                                                                                    |                              |                                                                   |                                   |                                |                      |
| $\blacktriangle \blacktriangledown$                                                                                  |                              |                                                                   |                                   |                                |                      |
| ID<br>Error Level<br>Date / Time                                                                                     |                              |                                                                   | Description                       |                                |                      |
| 2084<br>[Information 2010-03-16, 17:50:01                                                                            |                              | Controller ID: 0 Fan speed changed on enclosure: Port 0 - 3:1 Fan | 3                                 |                                | ÷                    |
| Displaying log from server                                                                                           |                              |                                                                   |                                   |                                |                      |
| Start  <br><b>RES</b> Administrator:                                                                                 | MegaRAID St                  | o Iometer                                                         | <b>BOX C:\PROGRA~1\</b>           | 2 Windows Ex - 1 120100316_MSM | <b>CO</b> 6:00 PM    |

<span id="page-207-1"></span>**Figure 107: Logical View**

**CMPI**

**6.5.4 Limitations** The following are the limitations of this installation and configuration:

- $\blacksquare$  There is no active event notification, for example, by popup or email.
- $\blacksquare$  There is no status information for the controller
- There is no user authentification.
- Events are collected as long as MSM runs on the Client.
- MSM responds more slowly.

For more details on these limitations, see Section 6.5.4.2, [Differences in MSM for VMware](#page-208-1)  [ESXi](#page-208-1).

Management of VMWare ESX 3i is possible only through a Common Information Model (CIM) provider. It is not possible to install anything on the VMWare ESX3i system, so management is performed through MSM installed on a remote machine (Linux/Windows).

VMWare ESX 3i comes with the Small Footprint CIM Broker (CFCB) CIM Object Manager (or CIMOM). A CIMOM manages communication between providers, which interact with the hardware, and a CIM client, where the administrator manages the system.

SFCB supports Common Manageablity Programming Interface (CMPI)-style providers. CMPI defines a common standard used to interface Manageability Instrumentation (providers, instrumentation) to Management Brokers (CIM Object Manager). CMPI standardizes Manageability Instrumentation, which allows you to write and build instrumentation once and run it in different CIM environments (on one platform).

The following are some of the differences in the MSM utility when you manage a VMWare server.

- **The following limitations apply to the system information exposed through the** application:
	- Only the IP address and the Host name display.
	- The operating system type and the operating system architecture do not appear.
	- There is no support for the controller health information.

The following are the MSM screens affected:

- Initial MSM framework (hosts) discovery screen: No health information or operating system type display.
- Server property page: Only the IP address and the Host name display; the operating system type and operating system architecture do not display.
- **Authentication support:** 
	- MSM allows CIMOM server authentication with the user ID and the password for VMware.
	- Access control is not supported. There is no support for full view or view only access modes. It is always full view access, and multiple clients can have full view access at the same time on the same server.
- **Event Logging:**

### <span id="page-208-1"></span>**6.5.4.2 Differences in MSM for VMware ESXi**

<span id="page-208-0"></span>**6.5.4.1 VMWare ESX 3i Management through CIM and**  Full functionality support is available for the VMware ESXi operating system, but it works differently than the normal MSM framework mode. The event logging feature for MSM Client connected to a VMware ESXi system behaves as follows:

- There is no support for retrieving initial logs (the events that occurred before a client logs in). Only those events that occur after a client logs in appear in the event logger dialog.
- System log does not display.
- The "Save log" feature is not supported; however, the "Save Log as Text" is still supported.
- The "View Log" option allows you to view the logs saved in a text file on the event logger dialog.
- The event descriptions might not be identical to a normal MSM Client because the descriptions come from the firmware through the provider.
- There is no filtering of events, unlike Monitor Service.
- Refreshing of the MSM GUI after any updates on the firmware is slower for a client connected to VMWare ESXi hosts, compared to one connected to Windows/Linux/Solaris hosts.
- Remote discovery and heartbeat mechanism:
	- For networks that do not have DNS configured, the "hosts" file in the machine on which MSM is installed must be edited as follows:

Add an entry to map the VMWare host's IP address with the hostname. This is for the discovery to happen correctly. In the absence of this entry, the VMWare host would be discovered as  $0.0.0.0$ .

Add an entry to map its own IP address (not the loop back address) with the Hostname. This is to ensure that the Alert Event Notifications (AENs) are delivered correctly.

— For networks that has DNS configured, the "hosts" file in the machine on which MSM is installed must be edited as follows:

When you do the initial configurations for the VMWare host, provide the correct DNS server IP address.

In the hosts file of the machine on which MSM is installed, add an entry to map its own IP address (not the loop back address) with the Hostname. This is to ensure that the Asynchronous Event Notifications (AENs) are delivered correctly.

- **The VMWare hosts are discovered only when the Framework service starts on the** host where MSM is installed.
- I It takes a while to discover the CIMOM servers. If you start the MSM client immediately after you install MSM (or restart Framework service), you will not be able to discover any hosts in the network.
- $\blacksquare$  The VMWare ESX3i does not support the heartbeat mechanism to let MSM know whether VMWare ESX3i is still connected. When the connection to the remote VMWare ESX3i is lost, MSM does not indicate this. The only option is to rediscover by restarting the MSM framework.
- This is supported only on a full installation of MSM; standalone, client-only, and server-only modes do not support VMWare ESX3i management.
- **E** Supported on following guest operating systems:
	- Windows Server 2003 and Windows Server 2008
- Linux RHEL 4 and 5
- The following describes the status of components related to VMWare ESX3i:
	- MSM client GUI is supported.
	- There is no support for Monitor Configurator; you cannot configure the severity of the AENs.
	- There is no pop-up service support.
	- There is no email and system log support.
	- Monitor service support is not available.
- For Red Hat Enterprise Linux 5, you must create the following symbolic links:

**NOTE:** This step is not required for MSM version 2.90-02 or later.

- cd /usr/lib on RHEL 5
- Search for libcrypto, libssl and libsysfs libraries as follows:

ls -lrt libcrypto\*, ls -lrt libssl\*, ls -lrt libsysfs\*

- If the files libcrypto.so.4, libssl.so.4, and libsysfs.so.1 are missing, manually create sym links as follows:
	- ln -s libcrypto.so libcrypto.so.4
	- ln -s libssl.so libssl.so.4
	- ln -s libsysfs.so libsysfs.so.1

**NOTE:** If the '.so' files are not present in the /usr/lib directory, create a link with the existing version of the library.

For example, if libcrypto.so.6 is present and libcrypto.so is not, create the link as follows:

ln -s libcrypto.so.6 libcrypto.so.4

**NOTE:** On a 64-bit operating system, the system libraries will be present in /usr/lib64 directory by default. However, for supporting CIM Plugin, make sure that the libraries are also present in /usr/lib by installing the appropriate RPMs.

If you are using VMWare ESX 3.5i U2, perform the following steps to make MSM work.

- 1. Open the maintenance console/shell in ESX3.
	- a. Press ALT+F1.

A shell without any prompt appears.

b. Type unsupported (all lowercase) and press ENTER. Typed text is not prompted back.

c. Enter your password when prompted.

There is no password by default for the shell. If you have set any password from the "yellow" screen (DCUI), use that password.

You are prompted (#) next.

**6.5.5 Running MSM on VMWare ESX 3.5i U2**

- 2. Enable ssh for remote copy.
	- a. Type the following command.
		- **vi /etc/inetd.conf**
	- b. Search for ssh in the file.

By default, the line that contains ssh has comments.

- c. Remove the comment by deleting the symbol **#** in front of the line.
- d. Save the file and exit.
- 3. Restart the inetd daemon for the changes to take effect.
	- a. Type the following command to get the pid for inetd:
		- **ps | grep inetd**

b. Type the following command to kill the inetd process:

- **Kill -9 <inetd pid>**
- c. Type the following command to restart the inetd daemon:

### **#inetd**

4. Type the following command to use scp to copy storelib from a remote machine to the following path.

```
/lib dir scp <user@ip:path to 
storelib>/libstorelib.so.2.53 /lib/libstorelib.so
```
- 5. Restart SFCB and check its status.
	- a. Type the following command to restart SFCB.

**/etc/init.d/sfcbd restart**

b. Type the following command to check the status of SFCB.

**/etc/init.d/sfcbd status**

**NOTE:** The updated Storelib library in the /lib directory does not persist across reboots. Each time you restart the VMWare host, you have to follow this procedure to replace the Storelib library.

### **6.6 Installing and Configuring a CIM Provider**

This section describes the installation and configuration of the LSI MegaRAID Common Information Model (CIM) provider. The Common Information Model offers common definitions of management information for networks, applications, and services, and allows you to exchange management information across systems throughout a network.

On a VMWare ESX3i system, management is possible only through a CIM provider and it is performed through MSM installed on a remote machine running a Linux or Windows operating system.

VMWare ESX3i comes with the Small Footprint CIM Broker (SFCB) CIM Object Manager (or CIMOM). A CIMOM manages communication between providers, which interact with the hardware, and a CIM client, where the administrator manages the system.

SFCB supports Common Manageablity Programming Interface (CMPI)-style providers. CMPI defines a common standard used to interface Manageability Instrumentation (providers, instrumentation) to Management Brokers (CIM Object Manager). CMPI standardizes Manageability Instrumentation, which allows you to write and build instrumentation once and run it in different CIM environments (on one platform).

### **6.6.1 Installing a CIM SAS Storage Provider on Linux**

The following procedure documents how to install and un-install the LSI CIM SAS Storage Provider on a system running on the Linux operating system.

**NOTE:** Uninstall all the previous versions of LsiSASProvider before you install this version. You can check all of the installed versions of LsiSASProvider by using the command **rpm -qa | grep LsiSASProvider** .

**Perform the following step to install a CIM SAS Storage Provider on a Linux system.** 

Install the SAS Provider using the Red Hat Package Manager (RPM) by entering the following command:

**rpm -ivh**

The RPM installs all of the neccessary files and the Managed Object Format (MOF), and it registers the libraries. The Provider is now ready to use.

**NOTE:** After you install LSI CIM SAS Provider, the MOF file LSI\_SASRaid.mof is available under the /etc/lsi\_cimprov/sas/pegasus/common directory.

**Perform the following step to un-install a CIM SAS Storage Provider on a Linux** system.

Remove LSI CIM SAS Provider by entering the command:

**rpm –ivh LsiSASProvider-<version>.<arch>.rpm"**

This removes all of the necessary files, uninstalls the MOF, and unregisters the libraries. The SAS Provider is no longer on the system.

**NOTE:** tog-pegasus binaries, such as cimmof, cimprovider, and wbemexec, should be in PATH variable of /etc/profile, and hence, should be defined in all environments of the system.

For Pegasus version 2.5.x, perform the following steps:

1. After you install the LSI SAS Pegasus provider, verify that libLsiSASProvider.so and libLsiSASProvider.so.1 are in /usr/lib/Pegasus/providers directory.

If these files are not present, copy libLsiSASProvider.so.1 from /opt/tog-pegasus/providers/lib to /usr/lib/Pegasus/providers and create a symbolic link libLsiSASProvider.so to /usr/lib/Pegasus/providers/libLsiSASProvider.so.1 at /usr/bin/Pegasus/providers.

2. Restart Pegasus CIM Server and LsiServer by performing the following steps:

### **6.6.2 Installing a CIM SAS Storage Provider on Windows**

### **6.7 Installing and Configuring an SNMP Agent**

**6.7.1 Prerequisite for LSI SNMP Agent RPM Installation**

**6.7.2 Installing and Configuring an SNMP Agent on Linux**

- To start the tog-pegasus server, execute the following command:
	- **# /etc/init.d/tog-pegasus restart**
- To start LsiSASSever, execute the following command:
	- **# /etc/init.d/LsiSASd restart**

The following procedure describes how to install and un-install the LSI CIM SAS Storage Provider on a system running on a Windows operating system.

Perform the following steps to install a CIM SAS Storage Provider on a Windows system.

- 1. Go To DISK1.
- 2. Run setup.exe.

The installer installs all of the necessary files and the MOF, and registers the COM dll. The Provider is now ready to use.

Perform the following steps to uninstall a CIM SAS Storage Provider on a Windows system.

- 1. Go to **Control Panel > Add/Remove Program**.
- 2. Remove the LSI WMI SAS Provider Package.

This step removes all of the necessary files, uninstalls the MOF, and unregisters the COM dll. The SAS Provider is no longer on the system.

A Simple Network Management Protocol (SNMP)-based management application can monitor and manage devices through SNMP extension agents. The MegaRAID SNMP subagent reports the information about the RAID controller, virtual drives, physical devices, enclosures, and other items per SNMP request. The SNMP application monitors these devices for issues that might require administrative attention.

This section describes the installation and configuration of the LSI MegaRAID SNMP agent on Linux, Solaris, and Windows operating systems.

The LSI SNMP agent application depends upon the standard SNMP Utils package. Please make sure that the SNMP-Util package is present in the system before you install LSI SNMP agent RPM.

The SNMP-Util package includes the RPM's net-snmp-libs , net-snmp-utils and additional dependent rpm's.

Make sure that these RPM's are installed from the operating system media before you install the LSI SNMP agent RPM.

This section explains how to install and configure SAS SNMP Agent for the SUSE Linux and Red Hat Linux operating systems.

To do this, perform the following steps.

**NOTE:** This procedure requires that you have Net-SNMP agent installed on the Linux machine.

**NOTE:** The RPM has not been created to support -U version. The RPM -U will probably fail with this RPM.

1. Install LSI SAS SNMP Agent using the rpm  $-i$ vh <sas rpm> command.

**NOTE:** After installation, find the SAS MIB file LSI-AdapterSAS.mib under the /etc/lsi\_mrdsnmp/sas directory.

RPM makes the necessary modification needed in the snmpd.conf file to run the agent.

**NOTE:** Before installation, check whether there is any pass command that starts with 1.3.6.1.4.1.3582 OID in snmpd.conf. If so, delete all of the old pass commands that start with 1.3.6.1.4.1.3582 OID. (This situation could occur if an earlier version of LSI SNMP Agent was installed in the system.)

The snmpd.conf file structure should be the same as lsi\_mrdsnmpd.conf. For reference, a sample conf file  $(lsi_mradsnmpd.comf)$  is in the /etc/lsi\_mrdsnmp directory.

2. To run an SNMP query from a remote machine, add the IP address of that machine in the snmpd.conf file, as in this example:

com2sec snmpclient 172.28.136.112 public

Here, the IP address of the remote machine is 172.28.136.112.

3. To receive an SNMP trap to a particular machine, add the IP address of that machine in the com2sec section of the snmpd.conf file.

For example, to get a trap in 10.0.0.144, add the following to snmpd.conf.

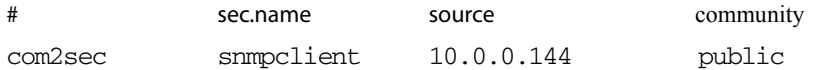

4. To run/stop the snmpd daemon, enter the following command:

**/etc/init.d/snmpd start/stop**

5. To start/stop the SAS SNMP Agent daemon before issuing a SNMP query, enter the following command:

**/etc/init.d/lsi\_mrdsnmpd start/stop**

You can check the status of the SAS SNMP Agent daemon by checked by issuing the following command:

**/etc/init.d/lsi\_mrdsnmpd status**

6. Issue an SNMP query in this format:

snmpwalk -v1 -c public localhost .1.3.6.1.4.1.3582

7. You can get the SNMP trap from local machine by issuing the following command:

**snmptrapd -P -F "%02.2h:%02.2j TRAP%w.%q from %A %v\n"** 

**NOTE:** To receive a trap in a local machine with Net-SNMP version 5.3, you must modify the snmptrapd.conf file (generally located at /var/net-snmp/snmptrapd.conf). Add "disableAuthorization yes" in snmptrapd.conf and then execute "sudo snmptrapd -P -F "%02.2h:%02.2j TRAP%w.%q from %A %v\n".

**NOTE:** It is assumed that snmpd.conf is located at /etc/snmp for Red Hat and /etcfor SLES. You can change the file location from /etc/init.d/lsi\_mrdsnmpd file.

You can install SNMP without the trap functionality. To do so, set the "TRAPIND" environment variable to "N" before running RPM.

Before you install a new version, you must uninstall all previous versions.

For SLES 10, perform the following steps to run SNMP:

- 1. Copy /etc/snmp/snmpd.conf to /etc/snmpd.conf.
- 2. Modify the /etc/init.d/snmpd file and change SNMPDCONF=/etc/snmp/snmpd.conf entry to SNMPDCONF=/etc/snmpd.conf.
- 3. Run **LSI SNMP rpm**.

This section explains how to install and configure SAS SNMP Agent for the Solaris operating system.

This package requires that you have Solaris System Management Agent installed on the Solaris machine.

To install SNMP for Solaris, perform the following procedure:

- 1. Unzip the LSI SAS SNMP Agent package.
- 2. Run the install script by executing the following command:
	- **# ./install.sh**

**NOTE:** The installation will exit if there are any existing versions of storelib and sassnmp installed on the Solaris machine. Uninstall the existing version by using the following commands:

- # pkgrm storelib (to uninstall storelib library)
- # pkgrm sassnmp (to uninstall LSI SAS SNMP Agent)

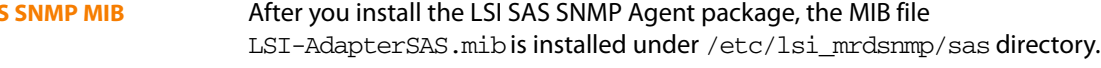

The following commands are used to start, stop, restart, and check the status of the Solaris System Managment Agent (net snmpd) daemon:

- Start: # svcadm enable svc:/application/management/sma:default
- Stop: # svcadm disable svc:/application/management/sma:default
- **Restart:** # svcadm restart svc:/application/management/sma:default

### **6.7.3 Installing and Configuring an SNMP Agent on Solaris**

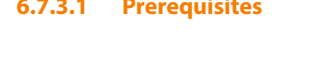

**6.7.3.2 Installation SNMP on Solaris**

**6.7.3.3 LSI SAS Location**

### **6.7.3.4 Starting, Stopping, and Checking the Status of the LSI SAS SNMP Agent**
■ Status: # svcs svc:/application/management/sma:default

**NOTE: Online** indicates that the SMA is started. **Disabled** indicates that the SMA is stopped.

The following commands are used to start, stop, restart, and check the status of the SAS SNMP Agent daemon:

- Start: #/etc/init.d/lsi mrdsnmpd start
- Stop: #/etc/init.d/lsi mrdsnmpd stop
- Restart: #/etc/init.d/lsi\_mrdsnmpd restart
- Status: #/etc/init.d/lsi\_mrdsnmpd status

**6.7.3.5 Configuring snmpd.conf** By default, SNMP queries (walk, get) can be executed from any remote machine without any changes to the  $smmpd$ .conf file. To quickly add a new community and client access, perform the following steps:

1. Stop the SMA service by executing the following command:

## **# svcadm disable svc:/application/management/sma:default**

- 2. Add read-only and read-write community names.
	- a. Add a read-only community name and client/hostname/ipaddress under "SECTION: Access Control Setup" in the /etc/sma/snmp/snmpd.conf file, as shown in the following excerpt:
	- #################################################
	- # SECTION: Access Control Setup
	- # This section defines who is allowed to talk to your
	- # running SNMP Agent.
	- # rocommunity: a SNMPv1/SNMPv2c read-only access
	- # community name
	- # arguments: community
	- # [default|hostname|network/bits] [oid]
	- # rocommunity snmpclient 172.28.157.149

#################################################

b. Add a readwrite community name and client/hostname/ipaddress under "SECTION: Access Control Setup" in /etc/sma/snmp/snmpd.conf file, as shown in the following excerpt:

#################################################

- # SECTION: Access Control Setup
- # This section defines who is allowed to talk to your
- # running
- # snmp agent.
- # rocommunity: a SNMPv1/SNMPv2c read-only access
- # community name
- # arguments: community
- # [default|hostname|network/bits] [oid]
- # rwcommunity snmpclient 172.28.157.149
- #################################################

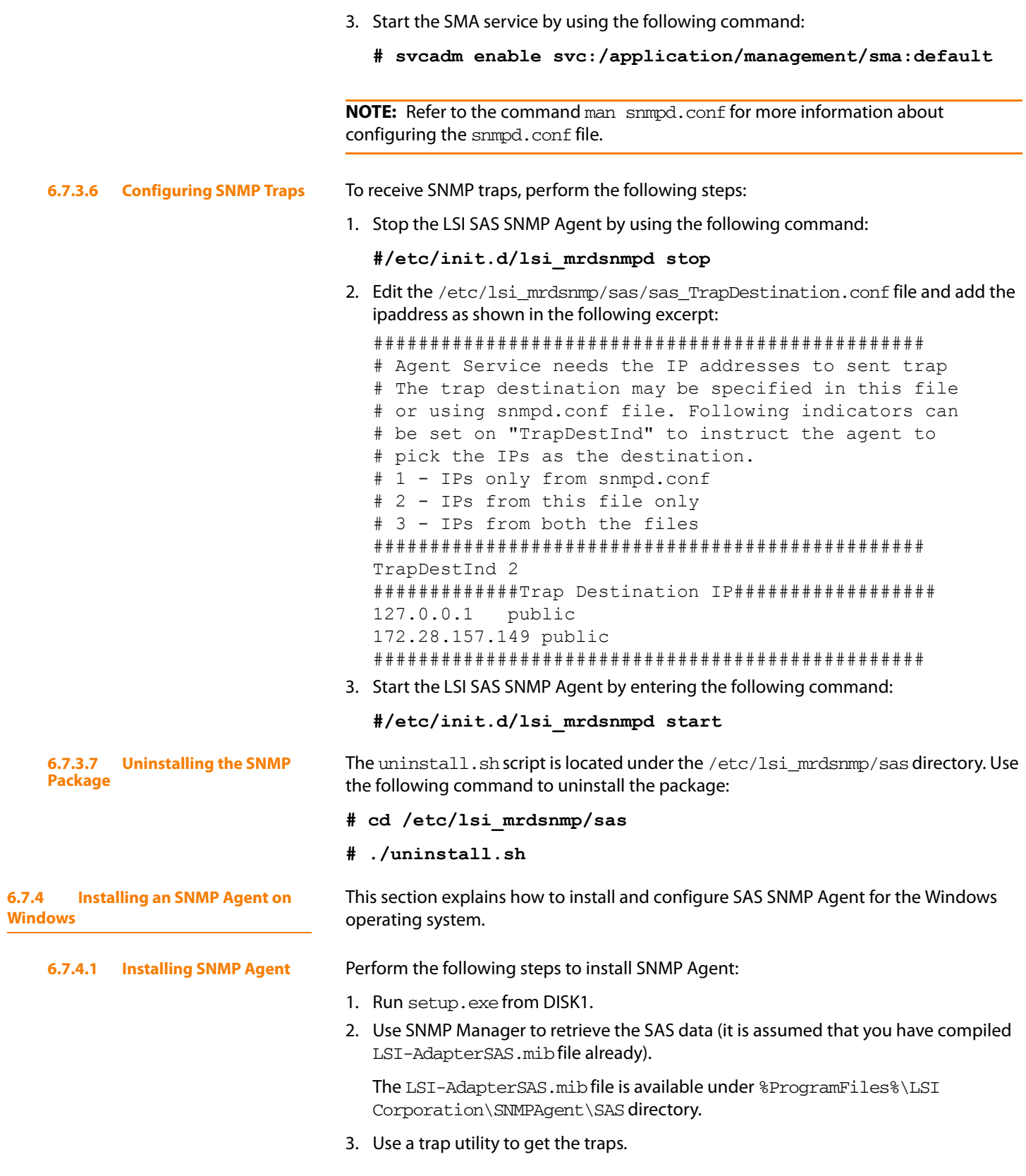

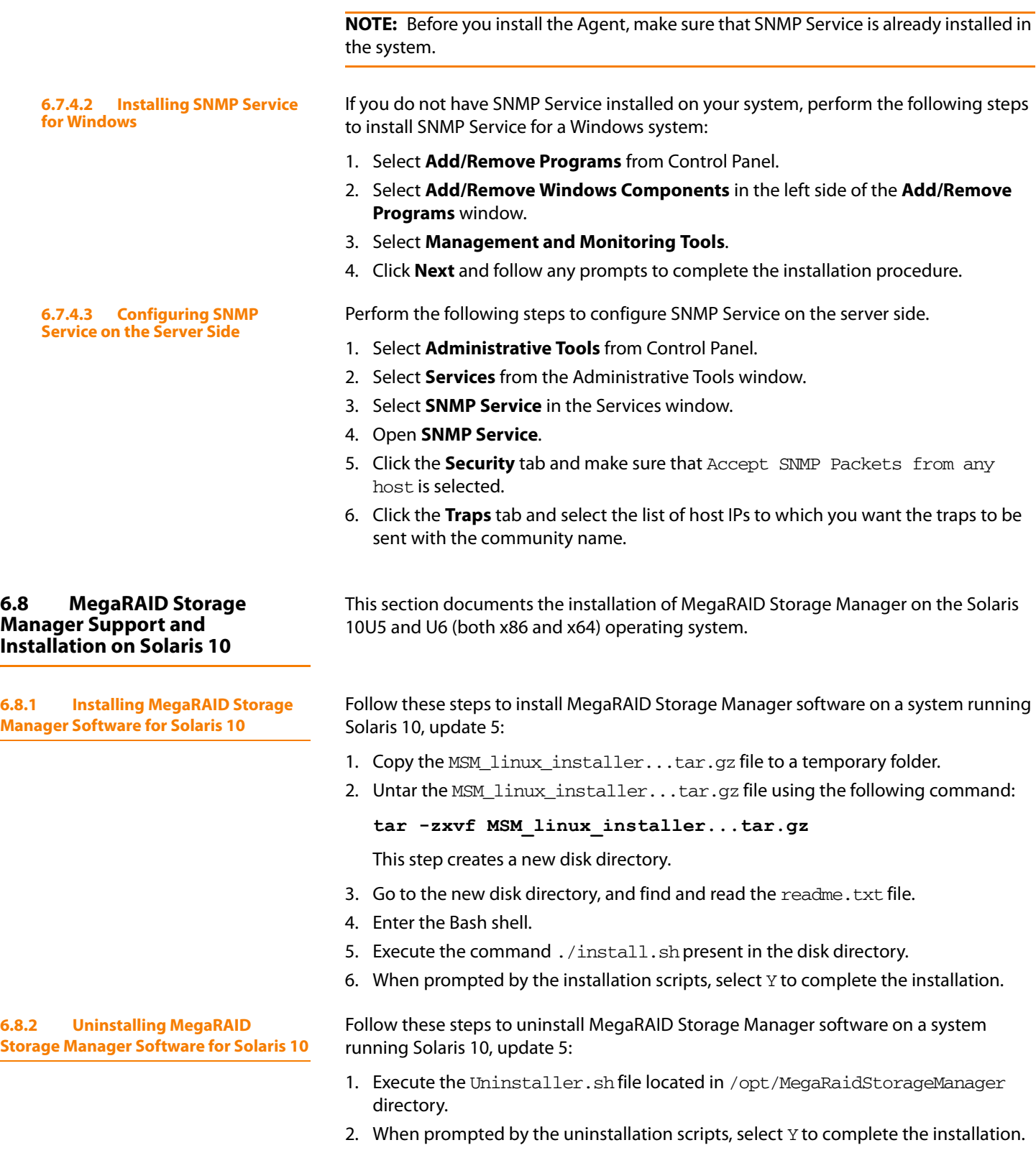

**NOTE:** To shut down MSM Framework service, run sycadm disable -t MSMFramework. It is advisable to stop Monitor service before stopping MSM Framework service. To stop Monitor service, run svcadm disable -t MSMMonitor.

**NOTE:** To start the Framework service, run svcadm enable MSMFramework. To start the monitor service run svcadm enable MSMMonitor.

**NOTE:** To check the status of MSM services execute the command svcs -a | grep -i msm.

# **6.9 Prerequisites to Running MSM Remote Administration**

MSM requires ports 3071 and 5571 to be open to function. Follow these steps to prepare to run MSM Remote Administration.

1. Configure the system with valid IP address.

Make sure there is no IP address conflict with in the sub network.

Ports such as 3071 and 5571 are open and available for MSM framework communication.

- 2. Disable all security manager and firewall.
- 3. Configure the multicasting.

Make sure Class D multicast IP addresses are registered (at least 229.111.112.12 should be registered for MSM to work); if not, create a static route using the following command:

**Route add 229.111.112.12 dev eth1** 

4. Install MSM. If MSM is already installed, restart MSM framework.

# **Chapter 7**

# **MegaRAID Storage Manager Window and Menus**

This chapter explains how to start MegaRAID Storage Manager software and describes the MegaRAID Storage Manager window and menus.

# **7.1 Starting MegaRAID Storage Manager Software**

Follow these steps to start MegaRAID Storage Manager software and view the main window:

- 1. Start the program using the method required for your operating system environment:
	- To start MegaRAID Storage Manager software on a Microsoft Windows system, select **Start->Programs->MegaRAID Storage Manager->StartupUI**, or double-click the MegaRAID Storage Manager shortcut on the desktop.

**NOTE:** If a warning appears stating that Windows Firewall has blocked some features of the program, click **Unblock** to allow MegaRAID Storage Manager software to start. (The Windows Firewall sometimes blocks the operation of programs that use Java.)

- To start MegaRAID Storage Manager software on a Red Hat Linux system, select **Applications->System Tools->MegaRAID Storage Manager StartupUI**.
- To start MegaRAID Storage Manager software on a SUSE Linux/SLES system, select **Start->System->More Programs ->MegaRAID Storage Manager**.

When the program starts, the Select Server window appears, as shown in [Figure 108](#page-221-0). The remote servers display, along with their IP address, operating system, and health status.

Chapter 7: MegaRAID Storage Manager Window and Menus **|** Starting MegaRAID Storage MegaRaid SAS Software User Guide Manager Software

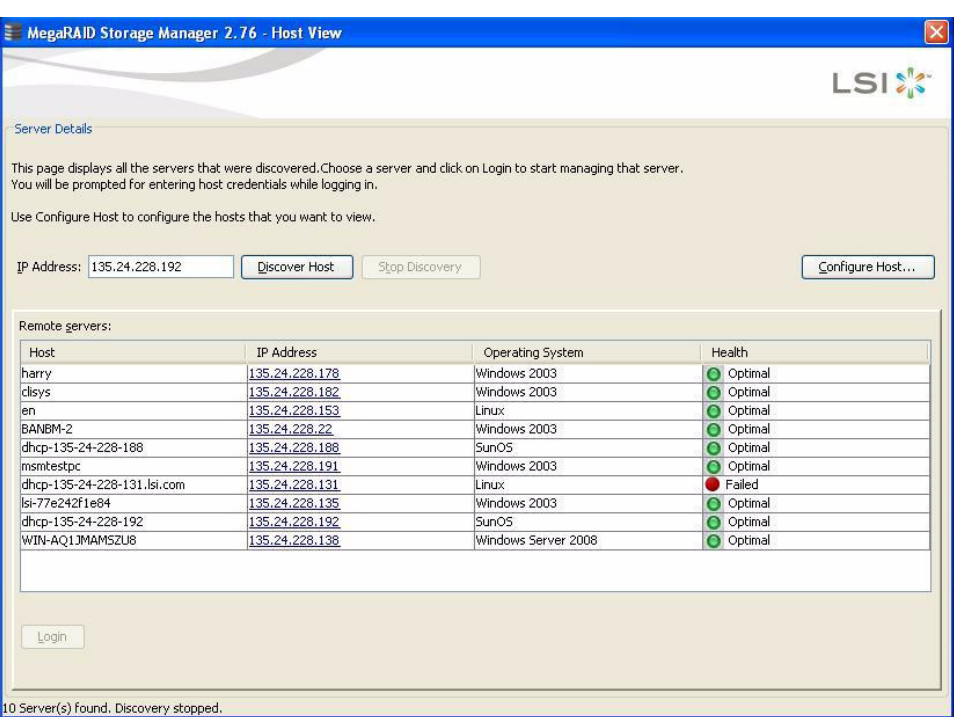

### <span id="page-221-0"></span>**Figure 108: Select Server Window**

If the circle in the server icon is orange instead of green, it means that the server is running in a degraded state—for example, because a drive used in a virtual drive has failed. If the circle is red, the storage configuration in the server has failed.

**NOTE:** To access servers on a different subnet, type in the box at the bottom of the screen the IP address of a server in the desired subnet where the MegaRAID Storage Manager software is running, and click **Update**. If you check the **Connect to remote server at: IP** address box, you can also access a standalone (remote) installation of MegaRAID Storage Manager software, if it has a network connection.

**NOTE:** For the VMWare CIMOM, the server button does not denote the health of the server. The button is always green regardless of the health of the system.

**NOTE:** The VMWare server does not show the system health and the operating system labels. It shows only the Hostname and the IP address of the server.

**NOTE:** When connecting to a VMWare server on a different subnet, one or more Frameworks have to be running in the subnet in order to connect to the CIMOM.

2. Double-click the icon of the server that you want to access.

The Server Login window appears, as shown in [Figure 109.](#page-222-0)

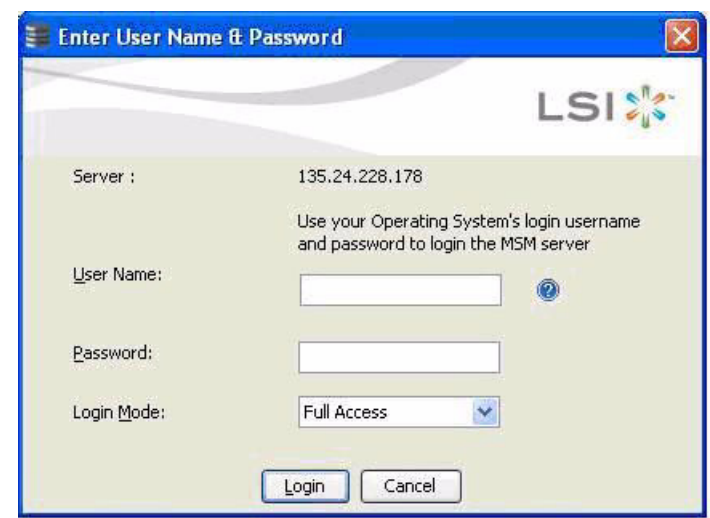

#### <span id="page-222-0"></span>**Figure 109: Server Login Window**

3. Enter your user name and password.

The question mark icon opens a dialog box that explains what you need for full access to the server and for view-only access to the server.

**NOTE:** When connected to VMWare system, the Server Login screen shows only one label for access. "Full Access". Multiple users can have full access to the VMWare server.

- 4. Select an access mode from the drop-down menu for **Login Mode**, and click **Login**.
	- Select **Full Access** if you need to both view and change the current configuration.
	- Select **View Only** if you need to only view and monitor the current configuration.

**NOTE:** If the computer is networked, this is the login to the computer itself, not the network login.

5. Enter the root/administrator user name and password to use Full Access mode.

**NOTE:** In Linux, users belonging to the root group can log in. You do not have to be the user "root".

If your user name and password are correct for the Login mode you have chosen, the MegaRAID Storage Manager main menu appears.

# **7.2 MegaRAID Storage Manager Main Menu**

This section describes the MegaRAID Storage Manager main menu, which is shown in [Figure 110.](#page-223-0)

Chapter 7: MegaRAID Storage Manager Window and Menus **|** MegaRAID Storage Manager MegaRaid SAS Software User Guide Main Menu

**7.2.1 Dashboard/PhysicalView/Logic**

| Manage Go To Log Tools Help                                                             |                                                                   |                          |                                   |           |
|-----------------------------------------------------------------------------------------|-------------------------------------------------------------------|--------------------------|-----------------------------------|-----------|
| \$ ⊙<br>룜<br>ø                                                                          |                                                                   |                          |                                   |           |
|                                                                                         |                                                                   |                          |                                   |           |
|                                                                                         |                                                                   |                          |                                   | LSI:      |
|                                                                                         |                                                                   |                          | Welcome: Administrator            | Log Off   |
| Dashboard Physical Logical                                                              |                                                                   |                          |                                   |           |
| WIN-J6ASSJFT3X5                                                                         | Properties                                                        |                          |                                   |           |
| Backplane (252)<br>Bobcat (16), Connector: Port 0 - 3                                   | <b>General:</b>                                                   |                          | Backend SAS Address 0             | 0x500     |
| Slot: 0, SAS, 136.985 GB, Online<br>Slot: 1, SAS, 136.985 GB, Online                    | Product Name                                                      | LSI MegaRAID SAS 9260-8i | Backend SAS Address 1             | 0x0       |
| Slot: 2, SAS, 136.985 GB, Online<br>Slot: 3, SAS, 136.985 GB, Online                    | Serial No                                                         | SV95205666               | Backend SAS Address 2             | 0x0       |
| Slot: 4, SAS, 136.985 GB, Online<br>Slot: 8, SSD (SATA), 29.802 GB, Online              | Vendor ID                                                         | 0x1000                   | Backend SAS Address 3             | 0x0       |
| Slot: 9, SAS, 136.985 GB, Online<br>Slot: 10, SAS, 136.985 GB, Online                   | SubVendor ID                                                      | $0\times1000$            | Backend SAS Address 4             | 0x0       |
| Slot: 11, SAS, 136.733 GB, Online<br>Slot: 12, SAS, 136.733 GB, Online                  | Device ID                                                         | 0x79                     | Backend SAS Address 5             | 0x0       |
| Slot: 13, SAS, 136.985 GB, Online                                                       | Device Port Count                                                 | 8                        | Backend SAS Address 6             | 0x0       |
| Slot: 14, SAS, 136.985 GB, Online<br>Slot: 15, SAS, 136.985 GB, Online                  | Host Interface                                                    | PCIE                     | Backend SAS Address 7             | 0x0       |
| Slot: 16, SSD (SATA), 29.802 GB, Online<br>Slot: 17, SSD (SATA), 29.802 GB, (Foreign) U | <b>Host Port Count</b>                                            | $\bf{0}$                 | Correctable ErrorCount            | $\bf{0}$  |
| Slot: 18, SSD (SATA), 29.802 GB, Online<br>Slot: 19, SSD (SATA), 29.802 GB, Online      | <b>FRU</b>                                                        |                          | Memory uncorrectable count        | $\bf{0}$  |
| Slot: 20, SSD (SATA), 29.802 GB, Online<br>Slot: 21, SSD (SATA), 29.802 GB, Online      | Alarm Present                                                     | Yes                      | Cluster Enable                    | <b>No</b> |
|                                                                                         | Alarm Enabled                                                     | Yes                      | Cluster Active                    | No.       |
|                                                                                         | Cache Flush Interval                                              | 4 sec                    | SSD Guard                         | Disable   |
|                                                                                         | Coercion Mode                                                     | None                     | <b>Drive Security Properties:</b> |           |
|                                                                                         |                                                                   |                          |                                   |           |
| ID<br>Error Level                                                                       |                                                                   |                          |                                   |           |
| Date / Time<br>[Information 2010-03-16, 17:50:01<br>2084                                | Controller ID: 0 Fan speed changed on enclosure: Port 0 - 3:1 Fan | Description<br>$\cdot$ 3 |                                   |           |

<span id="page-223-0"></span>**Figure 110: Main MegaRAID Storage Manager Window**

The following topics describe the panels and menu options that appear on this screen.

The left panel of the MegaRAID Storage Manager window displays the Dashboard view, the Physical view, or the Logical view of the system and the attached devices, depending on which tab is selected.

**7.2.1.1 Dashboard View** The Dashboard view shows an overview of the system and covers the following features:

- Properties of the virtual drives and the physical drives
- Total capacity, configured capacity, and unconfigured capacity
- Background operations in progress
- MSM features and their status (enabled or disabled)
- Actions you can perform, such as creating a virtual drive and updating the firmware
- Links to Online Help

[Figure 111](#page-224-0) shows the Dashboard view.

**al View**

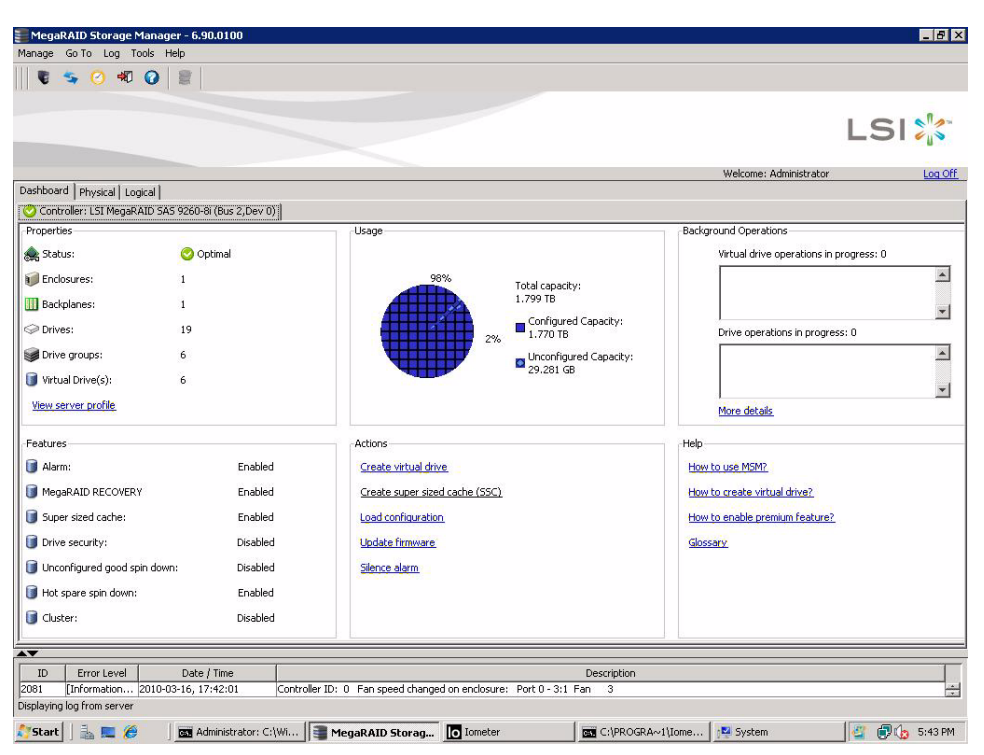

**Figure 111: MSM Dashboard View**

**7.2.1.2 Physical View** The Physical view shows the hierarchy of physical devices in the system. At the top of the hierarchy is the system itself, followed by the controller and the backplane. One or more controllers are installed in the system. The controller label identifies the MegaRAID controller, such as the MegaRAID SAS 9260-8i controller, so that you can easily differentiate between multiple controllers. Each controller has one or more ports. Drives and other devices are attached to the ports. The properties for each item appear in the right panel of the screen.

<span id="page-224-0"></span>[Figure 112](#page-225-0) shows the Physical view.

| MegaRAID Storage Manager - 6.90.0100                                                    |                                                                   |                          |                                   | $  $ $\theta$ $ $ $\times$ |
|-----------------------------------------------------------------------------------------|-------------------------------------------------------------------|--------------------------|-----------------------------------|----------------------------|
| Manage Go To Log Tools Help                                                             |                                                                   |                          |                                   |                            |
| 40 ⊙<br>릨                                                                               |                                                                   |                          |                                   |                            |
|                                                                                         |                                                                   |                          |                                   |                            |
|                                                                                         |                                                                   |                          | LSI                               |                            |
|                                                                                         |                                                                   |                          |                                   |                            |
|                                                                                         |                                                                   |                          | Welcome: Administrator            | Log Off                    |
| Dashboard Physical Logical                                                              |                                                                   |                          |                                   |                            |
| WIN-J6ASSJFT3X5                                                                         | Properties                                                        |                          |                                   |                            |
| Backplane (252)                                                                         |                                                                   |                          |                                   |                            |
| E-h Bobcat (16), Connector: Port 0 - 3                                                  | <b>General:</b>                                                   |                          | Backend SAS Address 0             | 0x500                      |
| Slot: 0, SAS, 136.985 GB, Online                                                        | Product Name                                                      | LSI MegaRAID SAS 9260-8i | Backend SAS Address 1             | 0x0                        |
| Slot: 1, SAS, 136.985 GB, Online<br>Slot: 2, SAS, 136.985 GB, Online                    | Serial No                                                         | SV95205666               | Backend SAS Address 2             | 0x0                        |
| Slot: 3, SAS, 136.985 GB, Online                                                        |                                                                   |                          |                                   |                            |
| Slot: 4, SAS, 136.985 GB, Online<br>Slot: 8, SSD (SATA), 29.802 GB, Online              | Vendor ID                                                         | $0\times1000$            | Backend SAS Address 3             | 0x0                        |
| Slot: 9, SAS, 136.985 GB, Online                                                        | SubVendor ID                                                      | $0\times1000$            | Backend SAS Address 4             | 0x0                        |
| Slot: 10, SAS, 136.985 GB, Online                                                       | Device ID                                                         | 0x79                     | Backend SAS Address 5             | 0x0                        |
| Slot: 11, SAS, 136.733 GB, Online<br>Slot: 12, SAS, 136.733 GB, Online                  | Device Port Count                                                 | 8                        | Backend SAS Address 6             | 0x0                        |
| Slot: 13, SAS, 136.985 GB, Online                                                       |                                                                   |                          |                                   |                            |
| Slot: 14, SAS, 136.985 GB, Online<br>Slot: 15, SAS, 136.985 GB, Online                  | Host Interface                                                    | PCIE                     | Backend SAS Address 7             | 0x0                        |
| Slot: 16, SSD (SATA), 29.802 GB, Online                                                 | <b>Host Port Count</b>                                            | $\bf{0}$                 | Correctable ErrorCount            | $\mathbf{0}$               |
| Slot: 17, SSD (SATA), 29.802 GB, (Foreign) U<br>Slot: 18, SSD (SATA), 29.802 GB, Online | <b>FRU</b>                                                        |                          | Memory uncorrectable count        | $\mathbf{0}$               |
| Slot: 19, SSD (SATA), 29.802 GB, Online                                                 |                                                                   |                          |                                   |                            |
| Slot: 20, SSD (SATA), 29.802 GB, Online                                                 | Alarm Present                                                     | Yes                      | Cluster Enable                    | No                         |
| Slot: 21, SSD (SATA), 29.802 GB, Online                                                 | Alarm Enabled                                                     | Yes                      | Cluster Active                    | No                         |
|                                                                                         | Cache Flush Interval                                              | $4$ sec                  | SSD Guard                         | Disable                    |
|                                                                                         | Coercion Mode                                                     | None                     | <b>Drive Security Properties:</b> |                            |
|                                                                                         |                                                                   |                          |                                   |                            |
| $\blacktriangle \blacktriangledown$                                                     |                                                                   |                          |                                   |                            |
| ID<br>Error Level<br>Date / Time                                                        |                                                                   | <b>Description</b>       |                                   |                            |
| 2084<br>[Information 2010-03-16, 17:50:01<br>Displaying log from server                 | Controller ID: 0 Fan speed changed on enclosure: Port 0 - 3:1 Fan | 3.                       |                                   |                            |
|                                                                                         |                                                                   |                          |                                   |                            |
| <b>Start</b><br>æ<br><b>BS Administrator:</b><br><b>RO</b>                              | o Iometer<br>MegaRAID St                                          | <b>EX C:\PROGRA~1\</b>   | 20100316_MSM<br>2 Windows Ex -    | <b>Co.</b> 5:59 PM         |

<span id="page-225-0"></span>**Figure 112: MSM Physical View**

**7.2.1.3 Logical View** The Logical view shows the hierarchy of controllers, virtual drives, and the drives and drive groups that make up the virtual drives. The properties for these components appear in the right panel.

[Figure 113](#page-226-0) shows the Logical view.

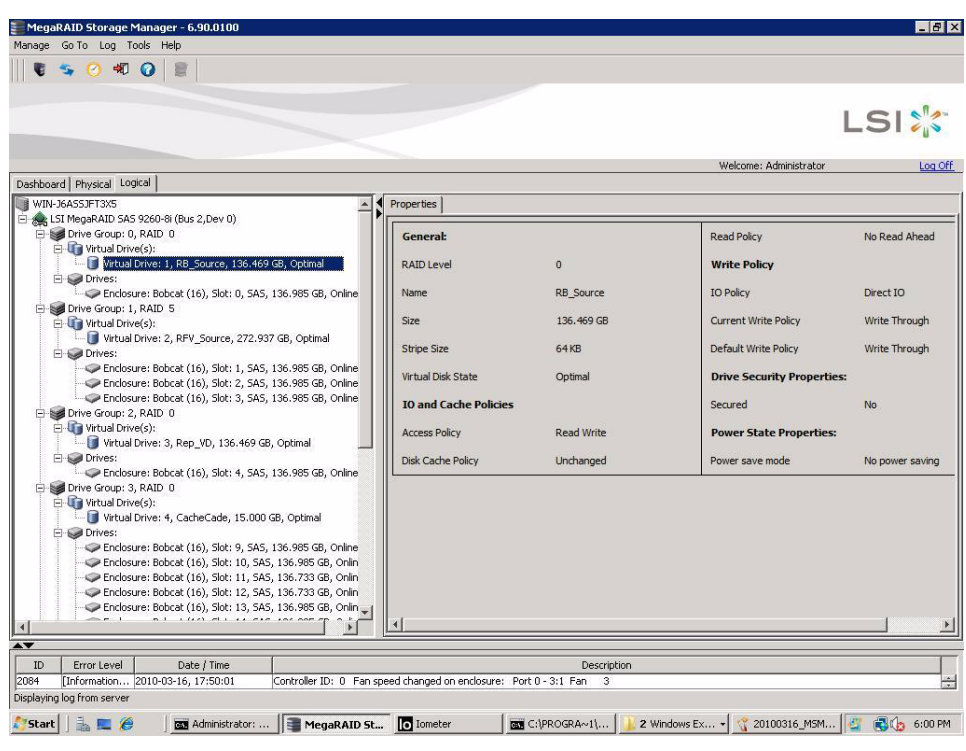

#### <span id="page-226-0"></span>**Figure 113: MSM Logical View**

The following icons in the left panel represent the controllers, drives, and other devices:

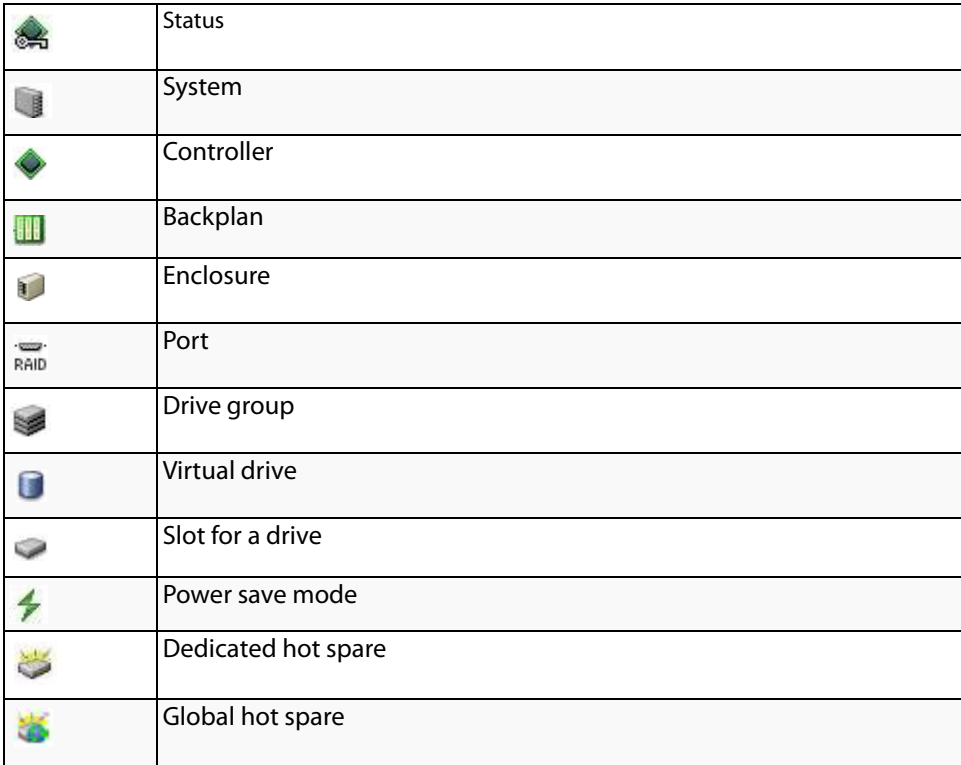

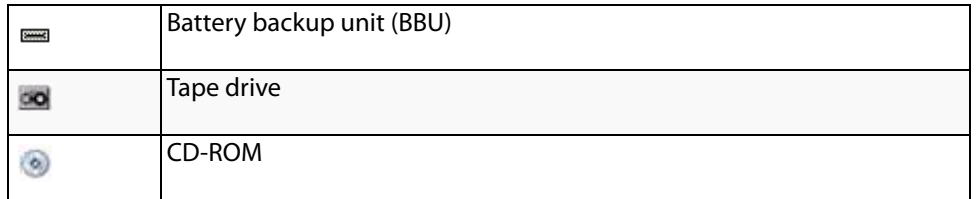

**NOTE:** MegaRAID Storage Manager shows the icons for tape drive devices; however, no tape-related operations are supported by the utility. If these operations are required, use a separate backup application.

A red circle to the right of an icon indicates that the device has failed. For example, this icon indicates that a drive has failed:  $\bigcirc$  0.

A yellow circle to the right of an icon indicates that a device is running in a partially degraded state. For example, this icon indicates that a virtual drive is running in a degraded state because a drive has failed:  $\Box$ 

The right panel of the MegaRAID Storage Manager window has one tab or two tabs, depending on which kind of device you select in the left panel. [Figure 114](#page-228-0) shows the MSM main menu.

- $\blacksquare$  The Properties tab displays information about the selected device. For example, if you select a controller icon in the left panel, the Properties tab lists information about the controller, such as the controller name, NVRAM size, and device port count. For more information, see Section 9.3, [Monitoring Controllers](#page-265-0) [Section 9.4,](#page-265-1)  [Monitoring Drives](#page-265-1), and Section 9.6, [Monitoring Virtual Drives](#page-269-0).
- $\blacksquare$  The Graphical View tab displays information about the temperature, fans, power supplies, and voltage sensors.To display a graphical view of a drive, click an enclosure icon in the left panel of the MegaRAID Storage Manager window, and click the Graphical View tab.

# **7.2.2 Properties/Graphical View Tabs**

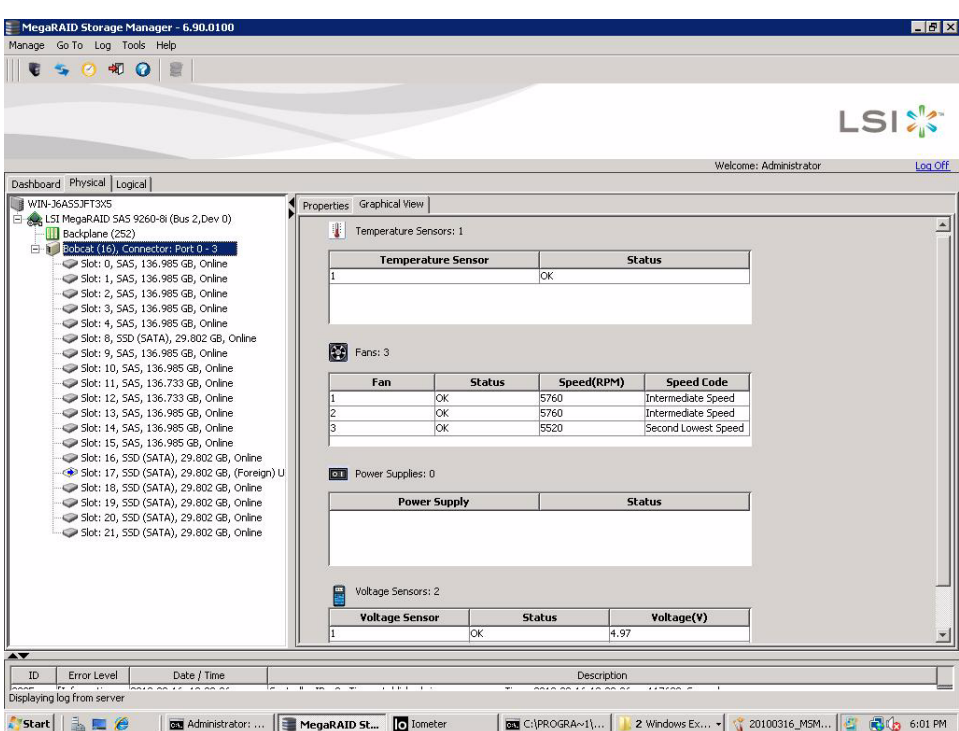

<span id="page-228-0"></span>**Figure 114: Properties Tab and Graphical View Tab**

**7.2.3 Event Log Panel** The lower part of the MegaRAID Storage Manager window displays the system event log entries. New event log entries appear during the session. Each entry has an ID, an error level indicating the severity of the event, the timestamp and date, and a brief description of the event.

> For more information about the event log, see Section 9.1, [Monitoring System Events](#page-256-0) For more information about the event log entries, see Appendix A, [Events and Messages](#page-304-0).

**7.2.4 Menu Bar** Here are brief descriptions of the main selections on the MegaRAID Storage Manager menu bar. Specific menu options are described in more detail in [Chapter 8](#page-230-0), [Chapter 9](#page-256-1), and [Chapter 10](#page-274-0) of this manual.

**7.2.4.1 Manage Menu** The Manage menu has a Refresh option for updating the display in the MegaRAID Storage Manager window (refresh is seldom required; the display normally updates automatically) and an Exit option to end your session on MegaRAID Storage Manager. The Server menu item shows all the servers that were discovered by a scan. In addition, you can perform a check consistency, initialize multiple virtual groups, and show the progress of group operations on virtual drives.

**7.2.4.2 Go To Menu** The Go To menu is available when you select a controller, drive group, physical drive, virtual drive, or battery backup unit in the main menu screen. The menu options vary depending on the type of device selected in the left panel of the MegaRAID Storage Manager main menu. The options also vary depending on the current state of the selected device. For example, if you select an offline drive, the Make Drive Online option appears in the Physical Drive menu.

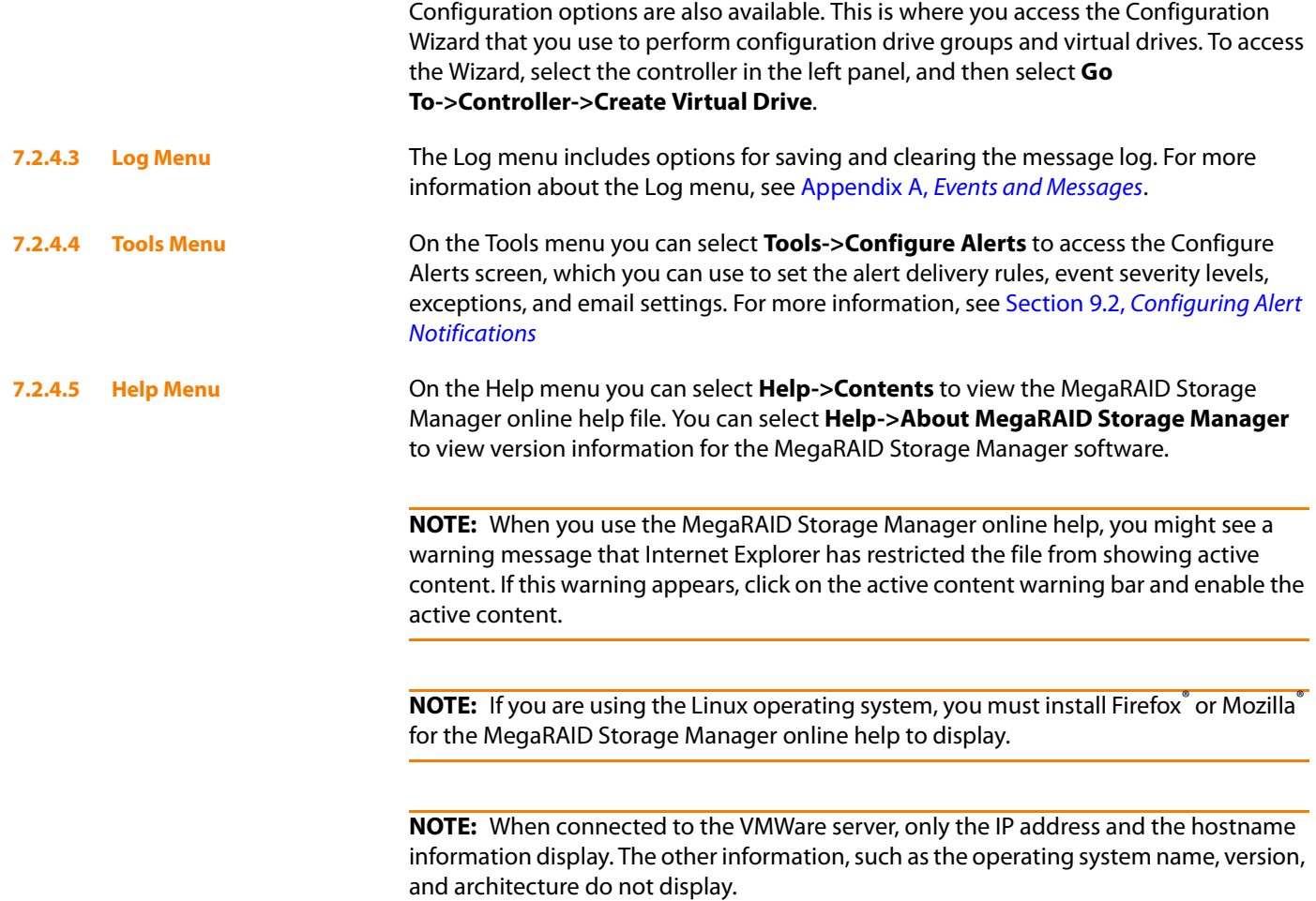

# **Chapter 8**

# <span id="page-230-0"></span>**Configuration**

This chapter explains how to use MegaRAID Storage Manager software to create and modify storage configurations on LSI SAS controllers.

> The LSI SAS controllers support RAID 0, RAID 1, RAID 5, RAID 6, RAID 00, RAID 10, RAID 50, and RAID 60 storage configurations. The Configuration Wizard allows you to easily create new storage configurations and modify the configurations. To learn more about RAID and RAID levels, see Chapter 2, [Introduction to RAID](#page-16-0).

> **NOTE:** You cannot create or modify a storage configuration unless you are logged on to a server with administrator privileges.

# **8.1 Creating a New Storage Configuration**

You can use the MegaRAID Storage Manager to create new storage configurations on systems with LSI SAS controllers. You can create the following types of configurations:

- **Simple configuration** specifies a limited number of settings and has the system select drives for you. This option is the easiest way to create a virtual drive.
- **Advanced configuration** lets you choose additional settings and customize virtual drive creation. This option provides greater flexibility when creating virtual drives for your specific requirements.

This section describes the virtual drive parameters and explain how to create simple and advanced storage configurations.

<span id="page-230-1"></span>**8.1.1 Selecting Virtual Drive Settings** This section describes the virtual drive settings that you can select when you use the advanced configuration procedure to create virtual drives. You should change these parameters only if you have a specific reason for doing so. It is usually best to leave them at their default settings.

- **Initialization state:** Initialization prepares the storage medium for use. Specify the initialization status:
	- No Initialization: (the default) The new configuration is not initialized and the existing data on the drives is not overwritten.
	- Fast Initialization: The firmware quickly writes zeroes to the first and last 8-MB regions of the new virtual drive and then completes the initialization in the background.
		- This allows you to start writing data to the virtual drive immediately.
	- Full Initialization: A complete initialization is done on the new configuration. You cannot write data to the new virtual drive until the initialization is complete. This can take a long time if the drives are large.

**NOTE:** New RAID 5 virtual drives require at least five drives for a background initialization to start. New RAID 6 virtual drives require at least seven drives for a background initialization to start.

- **Stripe size:** Stripe sizes of 8, 16, 32, 64, 128, 256, 512, and 1024 KB are supported. The default is 64 KB. For more information, see the *striping* entry in the Glossary.
- **Read policy:** Specify the read policy for this virtual drive:
	- Always read ahead: Read ahead capability allows the controller to read sequentially ahead of requested data and to store the additional data in cache memory, anticipating that the data will be needed soon. This speeds up reads for sequential data, but there is little improvement when accessing random data.
	- No read ahead: (the default) Disables the read ahead capability.
- **Write policy:** Specify the write policy for this virtual drive:
	- *Write Through*: In this mode, the controller sends a data transfer completion signal to the host when the drive subsystem has received all of the data in a transaction. This option eliminates the risk of losing cached data in case of power failure.
	- Always Write Back: In this mode, the controller sends a data transfer completion signal to the host when the controller cache has received all of the data in a transaction.
	- Write Back with BBU: (the default) In this mode, the controller enables Write Back caching when the battery backup unit (BBU) is installed and charged. It provides a good balance between data protection and performance.

**NOTE:** The Write Policy depends on the status of the battery backup unit (BBU). If the BBU is not present, is low, is failed, or is being charged, the default Write Policy will switch to Write Through, which provides better data protection.

- **I** I/O policy: The IO policy applies to reads on a specific virtual drive. It does not affect the read ahead cache.
	- Cached IO: In this mode, all reads are buffered in cache memory.
	- Direct IO: (the default) In this mode, reads are not buffered in cache memory. Data is transferred to the cache and the host concurrently. If the same data block is read again, it comes from cache memory.

Cached IO provides faster processing, and Direct IO ensures that the cache and the host contain the same data.

- **Access policy:** Select the type of data access that is allowed for this virtual drive.
	- Read/Write: (the default) Allow read/write access. This is the default.
	- Read Only: Allow read-only access.
	- Blocked: Do not allow access.
- **Disk cache policy:** Select a cache setting for this drive:
	- Enabled: Enable the disk cache.
	- Disabled: Disable the disk cache.
	- Unchanged: (the default) Leave the current disk cache policy unchanged.

#### **8.1.2 Creating a Virtual Drive Using Simple Configuration**

Simple configuration is the quickest and easiest way to create a new storage configuration. When you select simple configuration mode, the system creates the best configuration possible using the available drives.

**NOTE:** You cannot created spanned drives using the simple configuration procedure. To create spanned drives, use the advanced configuration procedure described in Section 8.1.3, [Creating a Virtual Drive Using Advanced Configuration](#page-235-0).

Follow these steps to create a new storage configuration in simple configuration mode.

- 1. Perform either of the following steps:
	- a. Right-click the controller node in the device tree in the left frame of the MegaRAID Storage Manager window and select **Create Virtual Drive**.
	- b. Select the controller node and select **Go To>Controller>Create Virtual Drive** in the menu bar, as shown in [Figure 115](#page-232-0).

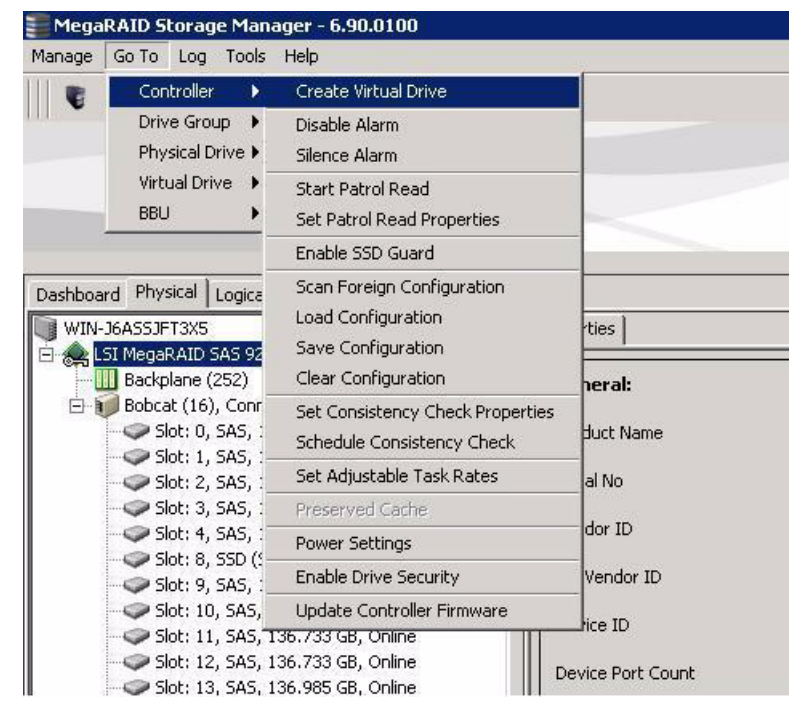

<span id="page-232-0"></span>**Figure 115: Virtual Drive Creation Menu**

The dialog box for the configuration mode (simple or advanced) appears, as shown in [Figure 116.](#page-233-0)

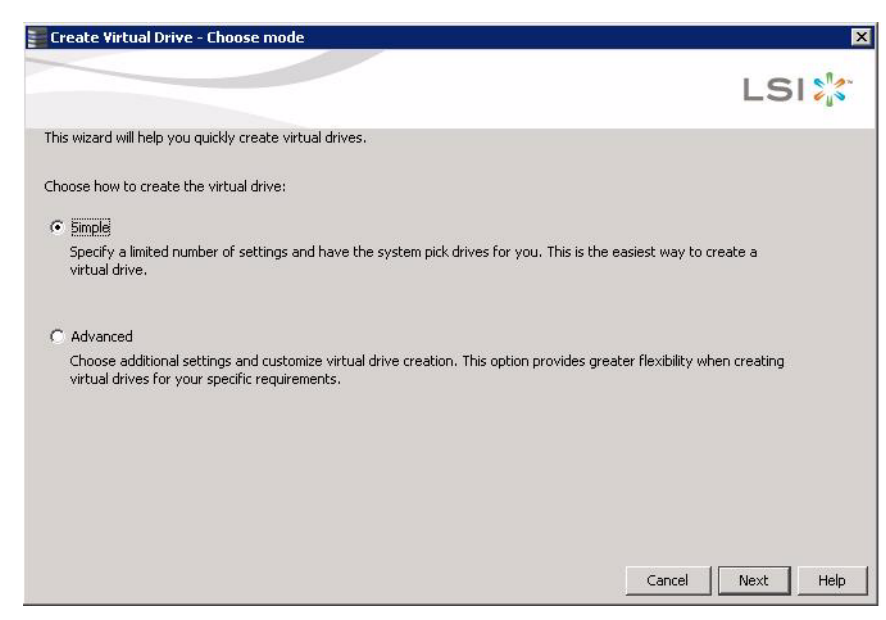

# <span id="page-233-0"></span>**Figure 116: Virtual Drive Simple Configuration Mode**

2. Click **Simple** and press **Next**.

If there are no unconfigured drives available, you have the option to use free capacity of an existing drive group, as shown in [Figure 117](#page-233-1). If unconfigured drives are available, [Figure 118](#page-234-0) appears, and you can go to step 4.

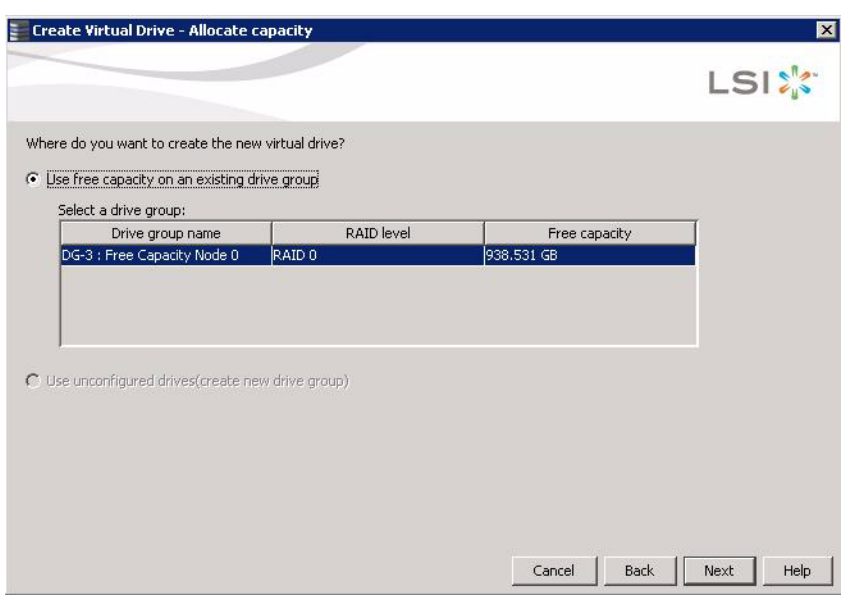

### <span id="page-233-1"></span>**Figure 117: Using the Free Capacity of an Existing Drive Group**

3. Check the option to use the free capacity of an existing drive group and press **Next**.

The Create Virtual Drive screen appears, as shown in [Figure 118.](#page-234-0) If there are different types of drives attached to the controller, such as HDD, SDD, SAS, and SATA, there is an option to allow drive type mixing.

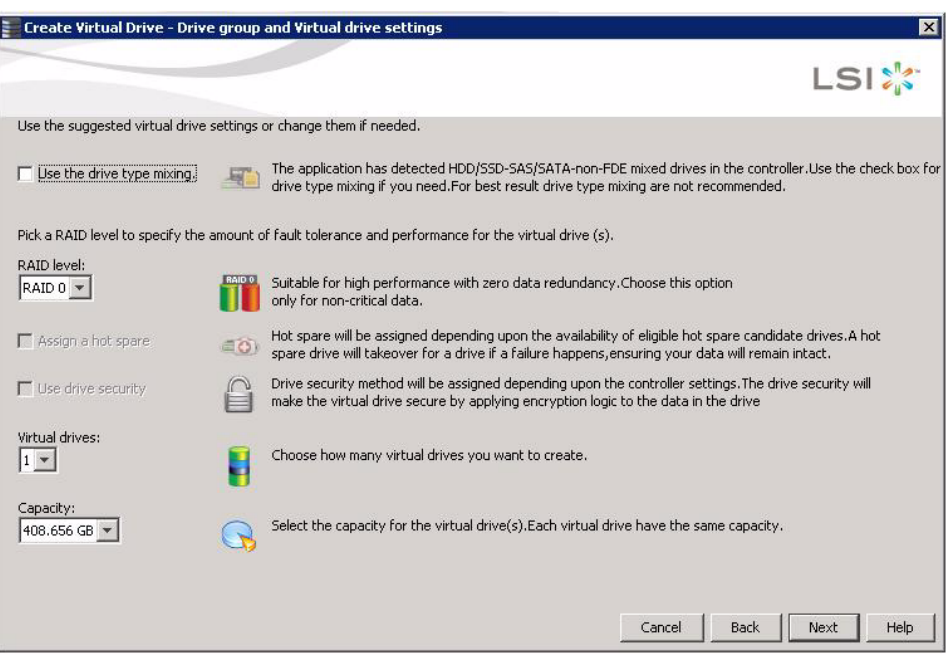

<span id="page-234-0"></span>**Figure 118: Create Virtual Drive Screen**

4. If you want to allow different types of drives in a configuration, click the checkbox **Use the drive type mixing**.

**NOTE:** For best results, do not use drive type mixing.

5. Select the RAID level desired for the virtual drive.

When you use simple configuration, the RAID controller supports RAID levels 1, 5, and 6. In addition, it supports independent drives (configured as RAID 0). The screen text gives a brief description of the RAID level that you select. The RAID levels that you can choose depend on the number of drives available. To learn more about RAID levels, see Chapter 2, [Introduction to RAID](#page-16-0).

6. Click the **Assign a hot spare** check box if you want to assign a dedicated hot spare to the new virtual drive.

If an unconfigured good drive is available, that drive is assigned as a hot spare. Hot spares are drives that are available to replace failed drives automatically in a redundant virtual drive (RAID 1, RAID 5, or RAID 6).

7. Click the **Use drive security** check box if you want to set a drive security method.

The LSI SafeStore™ Data Security Service encrypts data and provides disk-based key management for your data security solution. This solution protects the data in the event of theft or loss of drives. Refer to Section 11.5, [LSI SafeStore Encryption Services](#page-294-0) for more information about the SafeStore feature.

- 8. Use the drop-down menu in the **Virtual drives** field to choose how many virtual drives you want to create.
- 9. Select the capacity of the virtual drive(s).

Each virtual drive has the same capacity.

#### 10. Click **Next**.

The **Create Virtual Drive - Summary** window appears, as shown in [Figure 119](#page-235-1). This window shows the selections you made for simple configuration.

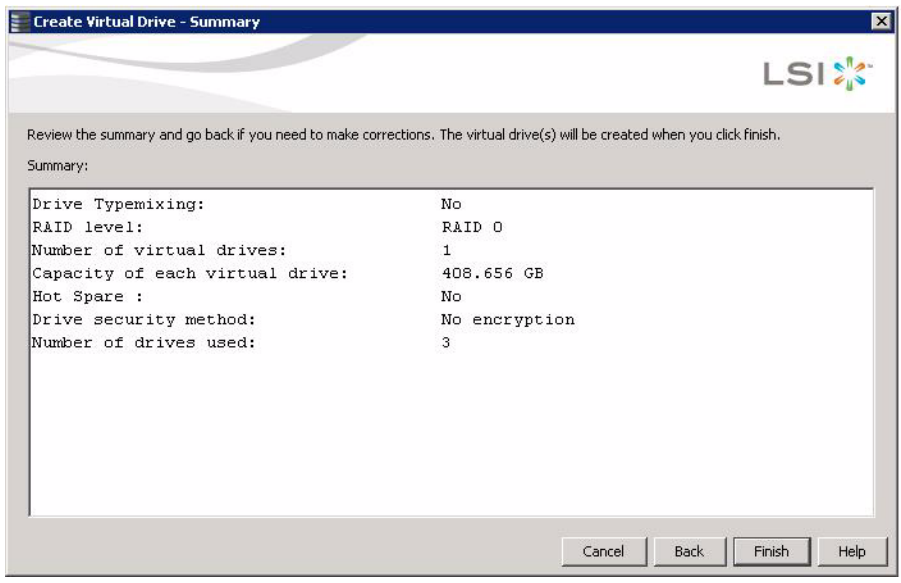

#### <span id="page-235-1"></span>**Figure 119: Create Virtual Drive - Summary Window**

11. Click **Back** to return to the previous screen to change any selections or click **Finish** to accept and complete the configuration.

The new virtual drive is created after you click **Finish**. After the configuration is completed, a dialog box notifies you that the virtual drives were created successfully.

**NOTE:** If you create a large configuration using drives that are in powersave mode, it could take several minutes to spin up the drives. A progress bar appears as the drives spin up. If any of the selected unconfigured drives fail to spin up, a box appears that identifies the drive or drives.

The advanced configuration procedure provides an easy way to create a new storage configuration. Advanced configuration gives you greater flexibility than simple configuration because you can select the drives and the virtual drive parameters when you create a virtual drive. In addition, you can use the advanced configuration procedure to create spanned drive groups.

Follow these steps to create a new storage configuration in the advanced configuration mode. This example shows the configuration of a spanned drive group.

- 1. Perform either of the following steps to bring up the Configuration Wizard:
	- a. Right click on the controller node in the device tree in the left frame of the MegaRAID Storage Manager window and select **Create Virtual Drive.**

#### <span id="page-235-0"></span>**8.1.3 Creating a Virtual Drive Using Advanced Configuration**

b. Select the controller node and select **Go To->Controller->Create Virtual Drive** in the menu bar, as shown in [Figure 120](#page-236-0).

| Manage                                                                                   | Tools<br>Go To<br>Log                                                                                       | Help                                                                                          |                   |
|------------------------------------------------------------------------------------------|----------------------------------------------------------------------------------------------------|-----------------------------------------------------------------------------------------------|-------------------|
| Controller<br>¥<br>Drive Group<br>▶<br>Physical Drive ><br>Virtual Drive ><br><b>BBU</b> |                                                                                                    | Create Virtual Drive                                                                          |                   |
|                                                                                          |                                                                                                    | Disable Alarm<br>Silence Alarm                                                                |                   |
|                                                                                          | <b>Start Patrol Read</b><br>Set Patrol Read Properties                                                      |                                                                                               |                   |
|                                                                                          |                                                                                                    | Enable SSD Guard                                                                              |                   |
| Dashboard                                                                                | Physical<br>Logica<br>WIN-J6ASSJFT3X5<br>LSI MegaRAID SAS 92<br><b>Backplane</b> (252)                      | Scan Foreign Configuration<br>Load Configuration<br>Save Configuration<br>Clear Configuration | ties<br>heral:    |
|                                                                                          | Bobcat (16), Conr.<br>$\bullet$ Slot: 0, SAS, :<br>$\bullet$ Slot: 1, SAS, :                                | Set Consistency Check Properties<br>Schedule Consistency Check                                | Huct Name         |
|                                                                                          | $\bigcirc$ Slot: 2, SAS, 1                                                                                  | Set Adjustable Task Rates                                                                     | al No             |
|                                                                                          | $\bigcirc$ Slot: 3, SAS, :                                                                                  | Preserved Cache                                                                               |                   |
|                                                                                          | $\bullet$ Slot: 4, SAS, :                                                                                   | Power Settings                                                                                | dor ID            |
| $\bigcirc$ Slot: 8, SSD (<br>$\bigcirc$ Slot: 9, SAS, :<br>$\bigcirc$ Slot: 10, SAS,     |                                                                                                    | <b>Enable Drive Security</b>                                                                  | Vendor ID         |
|                                                                                          |                                                                                                    | Update Controller Firmware                                                                    | rice ID           |
|                                                                                          | Slot: 11, SAS, 136.733 GB, Online<br>Slot: 12, SAS, 136.733 GB, Online<br>Slot: 13, SAS, 136,985 GB, Online |                                                                                               | Device Port Count |

<span id="page-236-0"></span>**Figure 120: Virtual Drive Creation Menu**

The dialog box shown in [Figure 121](#page-236-1) appears.

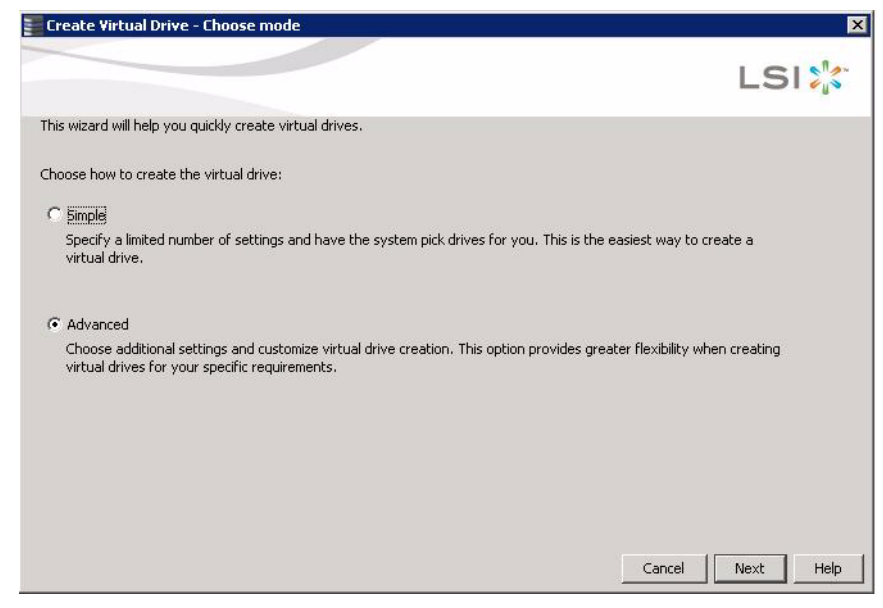

**Figure 121: Virtual Drive Advanced Configuration Mode**

<span id="page-236-1"></span>2. Click **Advanced** and then click **Next**.

The Create Drive Group Settings screen appears, as shown in [Figure 122](#page-237-0).

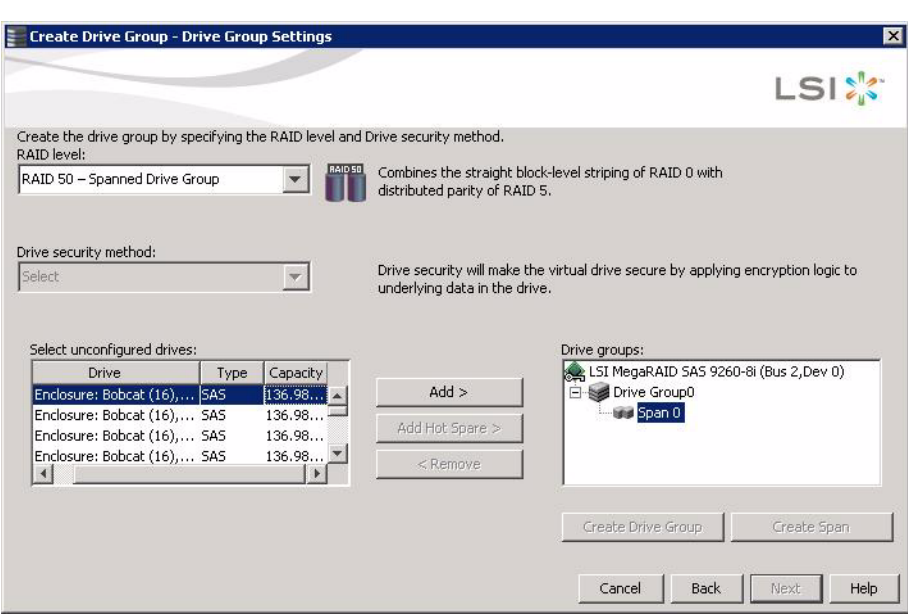

# <span id="page-237-0"></span>**Figure 122: Create Drive Group Settings Screen**

- 3. Select the following items on the Create Drive Group Settings screen:
	- a. Select the RAID level desired for the drive group from the drop-down menu. To make a spanned drive, select **RAID 10**, **RAID 50**, or **RAID 60** in the **RAID level** field.

**Drive Group 0** and **Span 0** appear in the **Drive groups** field when you select RAID 10, 50, or 60.

The RAID controller supports RAID levels 1, 5, 6, 10, 50, and 60. In addition, it supports independent drives (configured as RAID 0 and RAID 00). The screen text gives a brief description of the RAID level you select. RAID levels you can choose depend on the number of drives available. To learn more about RAID levels, see Chapter 2, [Introduction to RAID](#page-16-0).

b. Scroll down the menu for the **Drive security method** field if you want to set a drive security method.

The drive security feature provides the ability to encrypt data and use disk-based key management for your data security solution. This solution provides protection to the data in the event of theft or loss of drives. See Section 11.5, [LSI SafeStore Encryption Services](#page-294-0), for more information about drive security and encryption.

c. Select unconfigured drives from the list of drives and click **Add>** to add them to the drive group.

The selected drives appear under **Span 0** below **Drive Group 0**, as shown in [Figure 123.](#page-238-0)

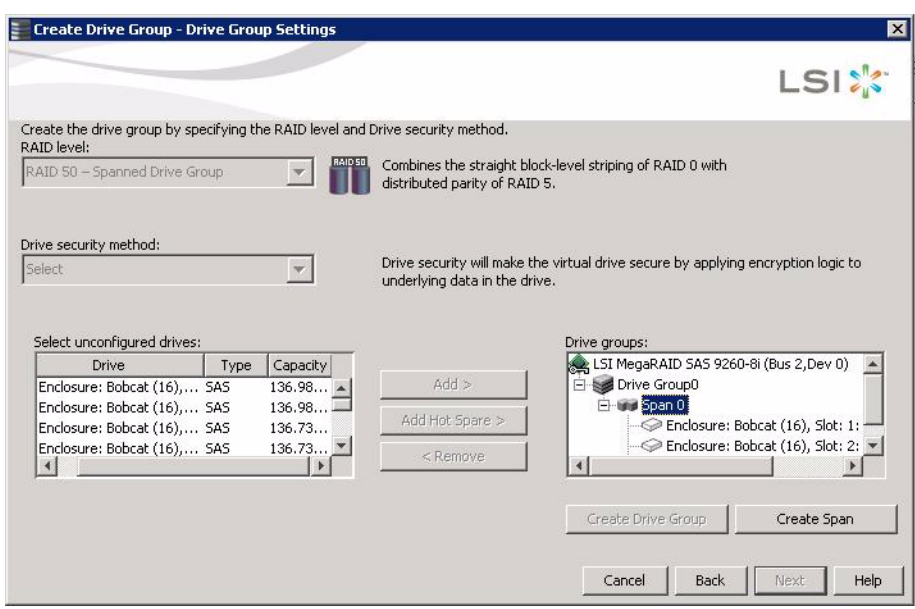

# <span id="page-238-0"></span>**Figure 123: Span 0 of Drive Group 0**

- d. Click **Create Span** to create a second span in the drive group.
- e. Select unconfigured drives from the list of drives and click **Add>** to add them to the second drive group.

The selected drives appear under **Span 1** below **Drive Group 0**, as shown in [Figure 124.](#page-238-1)

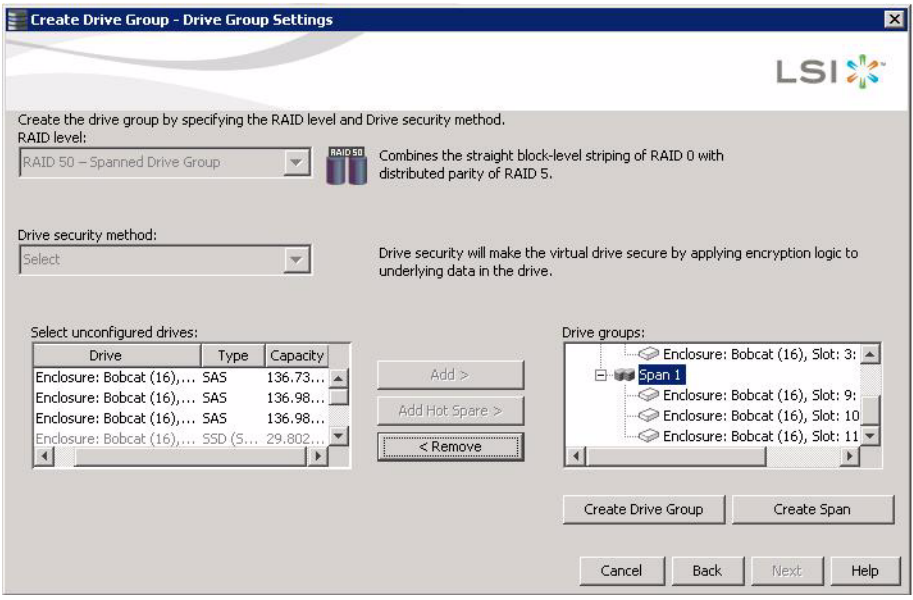

# <span id="page-238-1"></span>**Figure 124: Span 0 and Span 1 of Drive Group 0**

- f. Click **Create Drive Group** to make a drive group with the spans.
- g. Click **Next** to complete this step.

The Virtual drive settings window appears, as shown in [Figure 125.](#page-239-0) The drive group and the default virtual drive settings appear. The options to update the virtual drive or remove the virtual drive are grayed out until you create the virtual drive.

**NOTE:** The parameters in the Virtual drive settings window display in disabled mode (grayed out) for SAS-Integrated RAID (IR) controllers because these parameters do not apply to SAS-IR controllers.

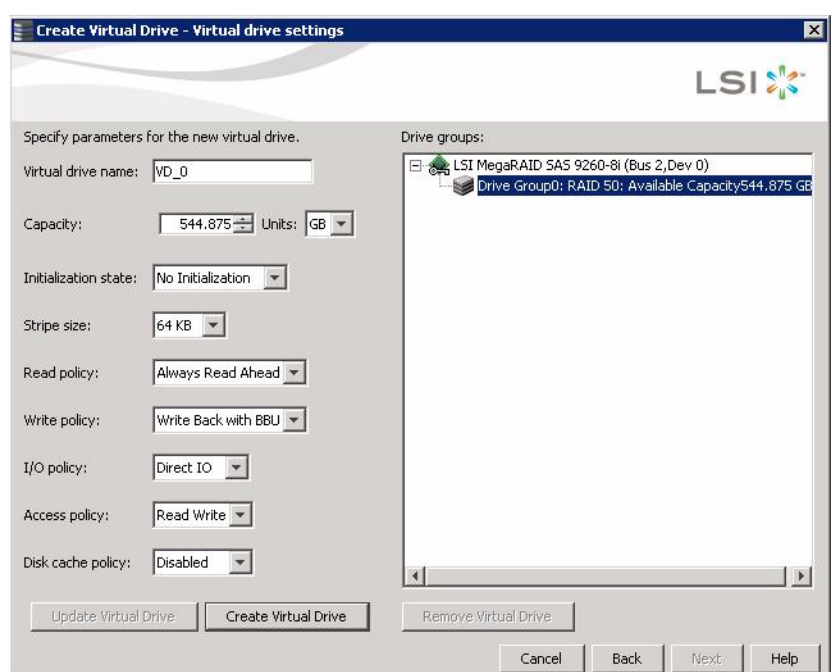

<span id="page-239-0"></span>**Figure 125: Virtual Drive Settings Window**

**NOTE:** If you select Write Back with BBU as the Write policy, and there is no battery, or the battery is low or failed, or the battery is running through a re-learn cycle, the Write policy switches to Write Through. This eliminates the risk of data loss in case of power failure. A message screen notifies you of this change.

4. Change any virtual drive settings, if desired.

See Section 8.1.1, [Selecting Virtual Drive Settings](#page-230-1) for more information about the virtual drive settings.

5. Click **Create Virtual Drive**.

The new virtual drive appears under the drive group. The options **Update Virtual Drive** and **Remove Virtual Drive** are available. **Update Virtual Drive** allows you to change the virtual drive settings and **Remove Virtual Drive** allows you to delete the virtual drive.

6. Click **Next**.

The **Create Virtual Drive - Summary** window appears, as shown in [Figure 126](#page-240-0). This window shows the selections you made for advanced configuration.

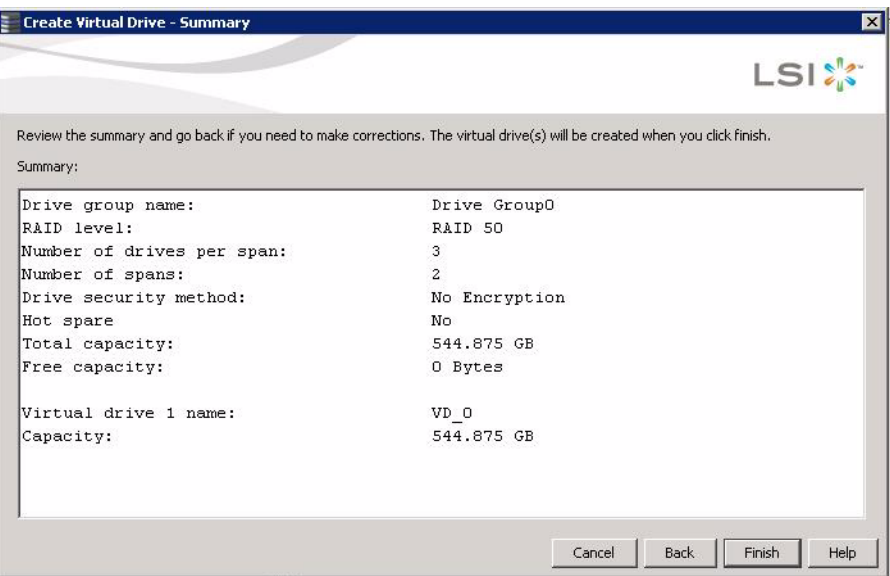

#### <span id="page-240-0"></span>**Figure 126: Create Virtual Drive Summary Window**

7. Click **Back** to return to the previous screen to change any selections or click **Finish** to accept and complete the configuration.

After you click **Finish**, the new storage configuration is created and initialized.

**NOTE:** If you create a large configuration using drives that are in powersave mode, it could take several minutes to spin up the drives. A progress bar appears as the drives spin up. If any of the selected unconfigured drives fail to spin up, a box appears to identify the drive or drives.

After the configuration is completed, a dialog box notifies you that the virtual drives were created successfully. If more drive capacity exists, the dialog box asks whether you want to create more virtual drives. If no more drive capacity exists, you are prompted to close the configuration session.

8. Select **Yes** or **No** to indicate whether you want to create additional virtual drives.

If you select **Yes**, the system takes you to the Create Virtual Drive screen, as shown in [Figure 118](#page-234-0). If you select **No**, the utility asks whether you want to close the wizard.

9. If you selected **No** in the previous step, select **Yes** or **No** to indicate whether you want to close the wizard.

If you select **Yes**, the configuration procedure closes. If you select **No**, the dialog box closes and you remain on the same page.

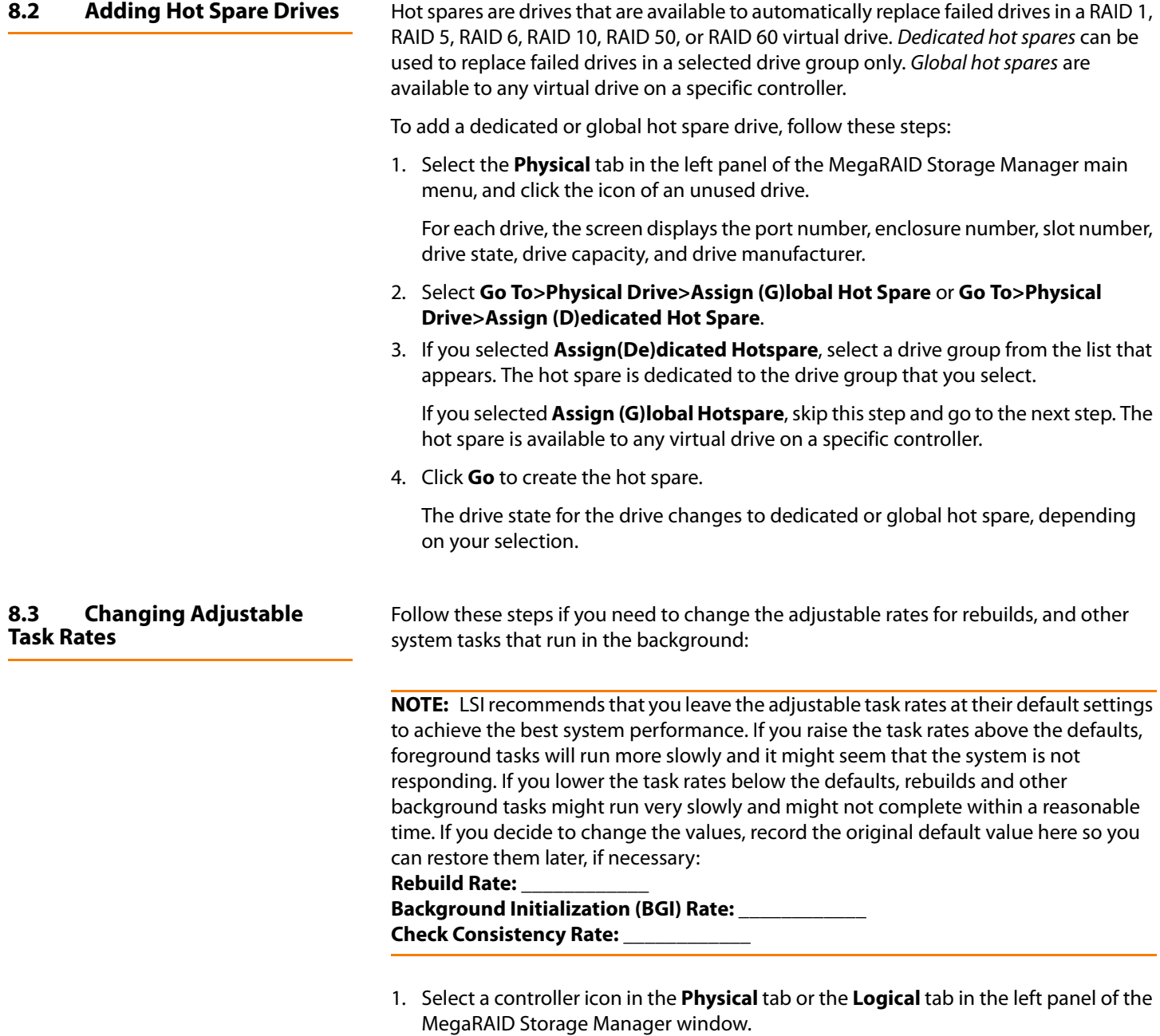

2. Select **Go To>Controller>Set Adjustable Task Rates** from the menu bar, as shown in [Figure 127](#page-242-0).

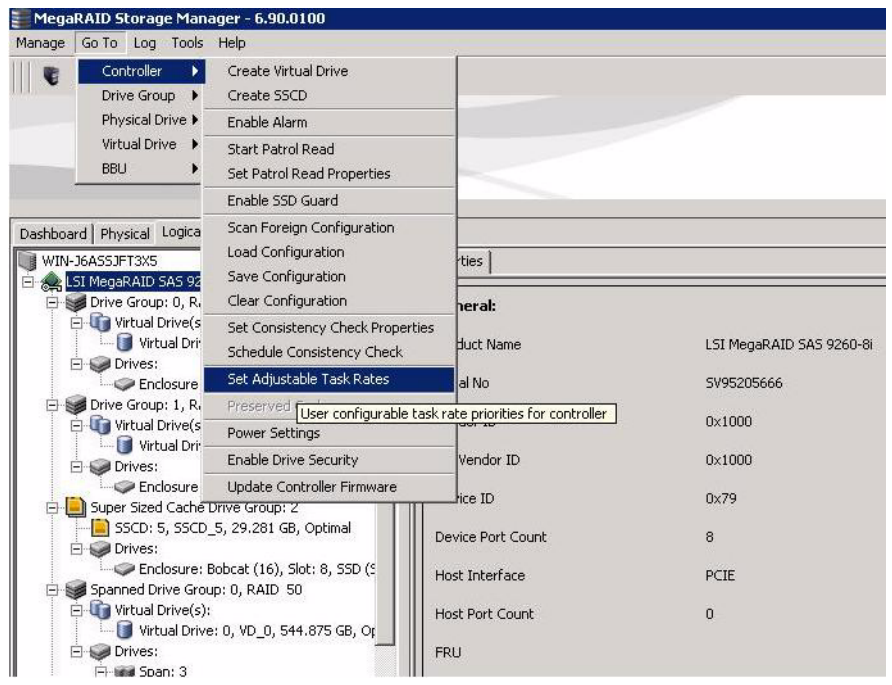

<span id="page-242-0"></span>**Figure 127: Set Adjustable Task Rates Menu**

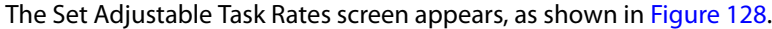

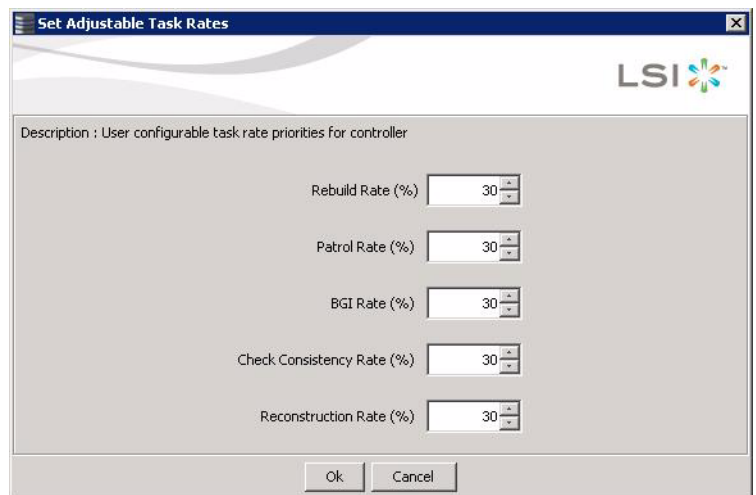

# <span id="page-242-1"></span>**Figure 128: Set Adjustable Task Rates Menu**

- 3. Enter changes, as needed, to the following task rates:
	- Rebuild Rate
	- Patrol Read
	- Background Initialization (BGI) (for fast initialization)
	- Check Consistency (for consistency checks).
	- Reconstruction

Each task rate can be set from 0 to 100 percent. The higher the number, the faster the activity runs in the background, possibly impacting other system tasks.

- 4. Click **OK** to accept the new task rates.
- 5. When the warning message appears, click **OK** to confirm that you want to change the task rates.

**8.4 Changing Power Settings** The RAID controller includes Dimmer Switch™ technology that conserves energy by placing certain unused drives into powersave mode. In powersave mode, the drives use less energy, and the fan and the enclosure require less energy to cool and house the drives, respectively. Also, this technology helps avoid application timeouts caused by spin-up delays and drive wear caused by excessive spin-up/down cycles.

> You can use the **Power Settings** field in MSM to choose whether to allow unconfigured drives or hot spares to enter powersave mode.

**NOTE:** The Dimmer Switch technology is enabled by default.

When they are in the powersave mode , unconfigured drives and drives configured as hot spares (dedicated or global) can be spun down. When spun down, the drives stay in powersave mode except for periodic maintenance, including:

- **Periodic background media scans (Patrol Read) to find and correct media defects to** avoid losing data redundancy (hot spare drives only)
- Use of a hot spare to rebuild a degraded drive group (hot spare drives only)
- **D** Update of Disk Data Format (DDF) and other metadata when you make changes to RAID configurations (hot spare drives and unconfigured drives)

**NOTE:** If your controller does not support this option, the **Power Settings** field does not display.

Follow these steps to change the powersave setting.

- 1. Select a controller icon in the **Physical** tab or the **Logical** tab in the left panel of the MegaRAID Storage Manager window.
- 2. Select **Go To>Controller>Power Settings** from the menu bar.

The Power Settings dialog box displays, as shown in [Figure 130](#page-244-0).

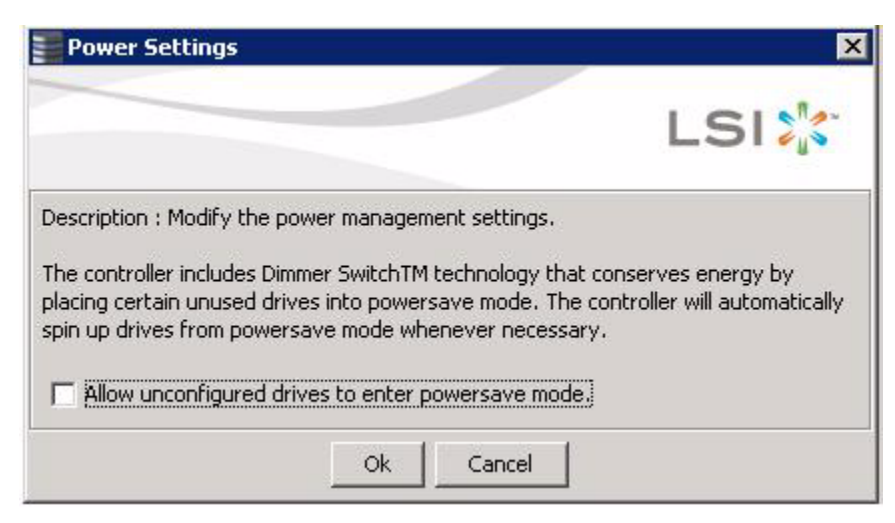

### **Figure 129: Powersave Mode Checkbox**

3. Click the checkbox **Allow unconfigured drives to enter powersave mode** and then click **OK**.

The second Power Settings screen appears, as shown in fig.

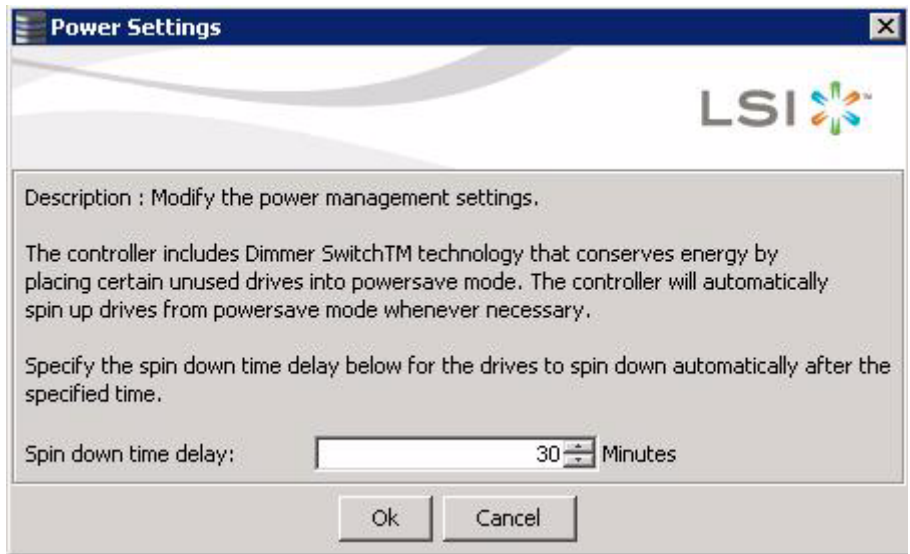

#### <span id="page-244-0"></span>**Figure 130: Spin Down Time Delay Setting**

4. Enter the time delay in minutes before the unconfigured drives spin down automatically.

After the specified time, the drives spin down automatically.

5. Click **OK**.

Your power settings are saved. In the Physical tab of the main menu screen, the nodes for the unconfigured good drives that are spun down appear with **- Powersave** after their status.

# **8.5 Changing Virtual Drive Properties**

You can change the Read Policy, Write Policy, and other virtual drive properties at any time after a virtual drive is created. Follow these steps to change the virtual drive properties.

- 1. Select a virtual drive icon in the **Physical** tab or the **Logical** tab in the left panel of the MegaRAID Storage Manager window.
- 2. Select **Go To>Virtual Drive>Set Virtual Drive Properties** from the menu bar, as shown in [Figure 131](#page-245-0).

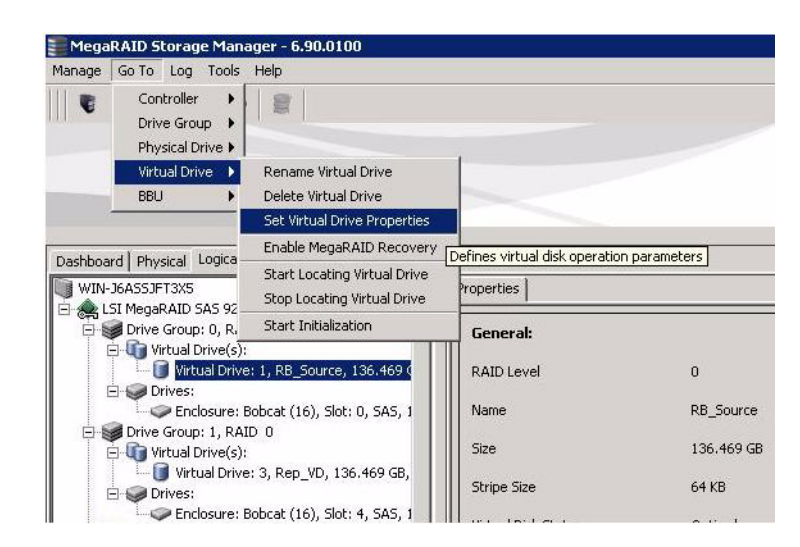

<span id="page-245-0"></span>**Figure 131: Set Virtual Drive Properties Menu**

The Set Virtual Drive Properties dialog box displays, as shown in [Figure 130.](#page-244-0)

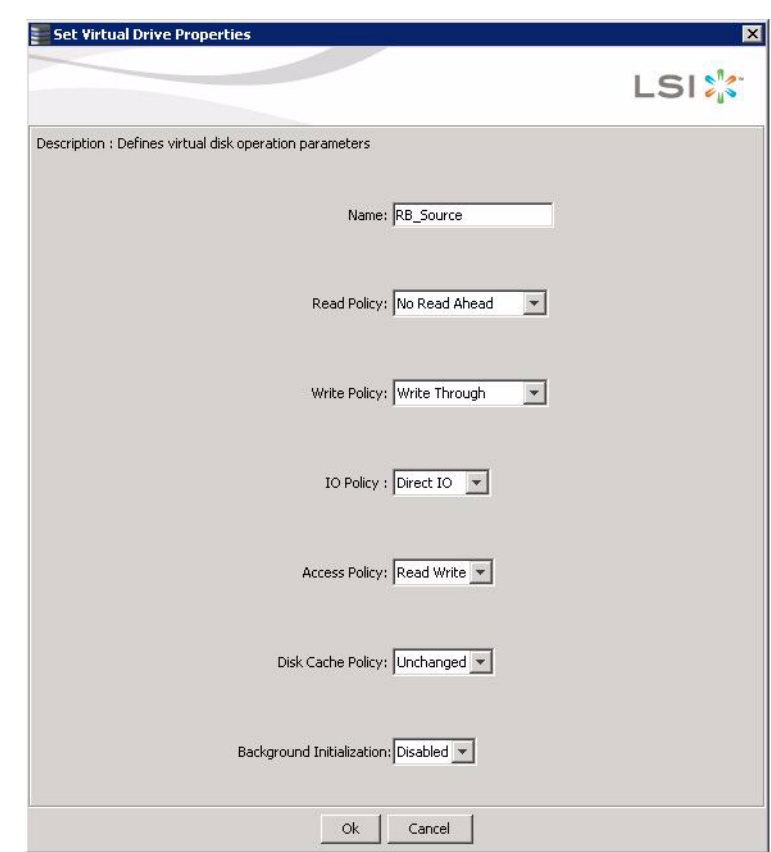

### **Figure 132: Set Virtual Drive Properties Screen**

3. Change the virtual drive properties as needed.

For information about these properties, see Section 8.1.1, Selecting Virtual Drive [Settings](#page-230-1).

4. Click **Ok** to accept the changes.

The virtual drive settings are updated.

# **8.6 Changing a Virtual Drive Configuration**

You can use the Modify Drive Group Wizard in MSM to change the configuration of a virtual drive by adding drives to the virtual drive, removing drives from it, or changing its RAID level.

**CAUTION:** Be sure to back up the data on the virtual drive before you change its configuration.

**NOTE:** You cannot change the configuration of a RAID 10, or RAID 50, or RAID 60 virtual drive. You cannot change a RAID 0, RAID 1, RAID 5, or RAID 6 configuration if two or more virtual drives are defined on a single drive group. (The Logical view tab shows which drive groups and drives are used by each virtual drive.)

## **8.6.1 Accessing the Modify Drive Group Wizard**

**NOTE:** The Modify Drive Group Wizard was previously known as the Reconstruction Wizard.

Perform the following steps to access the Modify Drive Group Wizard options:

- 1. Click the **Logical** tab in the left panel of the MegaRAID Storage Manager main menu screen.
- 2. Select a drive group in the left panel of the window.
- 3. Select **Go To> Drive Group>Modify Drive Group** on the menu bar, or right-click the virtual drive icon to access the Modify Drive Group Wizard.

A warning appears about rebooting virtual drives containing boot partitions that are undergoing RAID level migration or capacity expansion operations. Back up your data before you proceed.

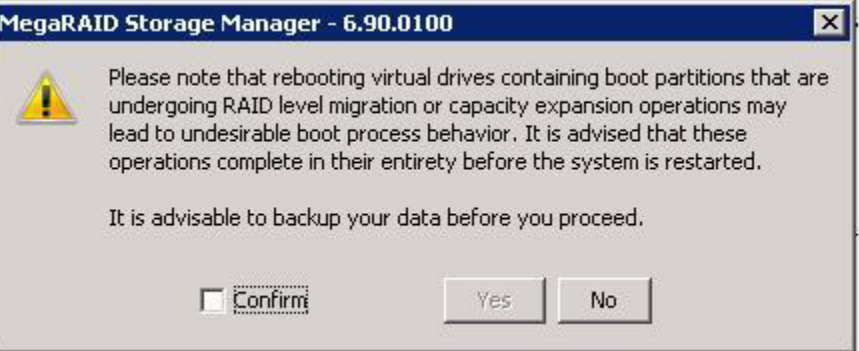

#### **Figure 133: Reboot Warning Message**

4. Select **Confirm** and click **Yes**.

f

A warning to back up your data appears, as shown in [Figure 134.](#page-247-0)

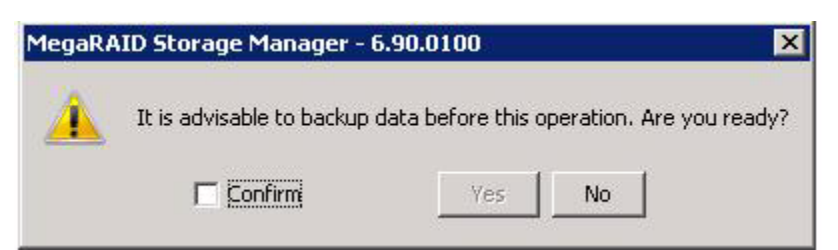

# <span id="page-247-0"></span>**Figure 134: Warning to Back up Data**

5. Select **Confirm** and click **Yes**.

The Modify Drive Group Wizard screen appears, as shown in [Figure 135.](#page-248-0)

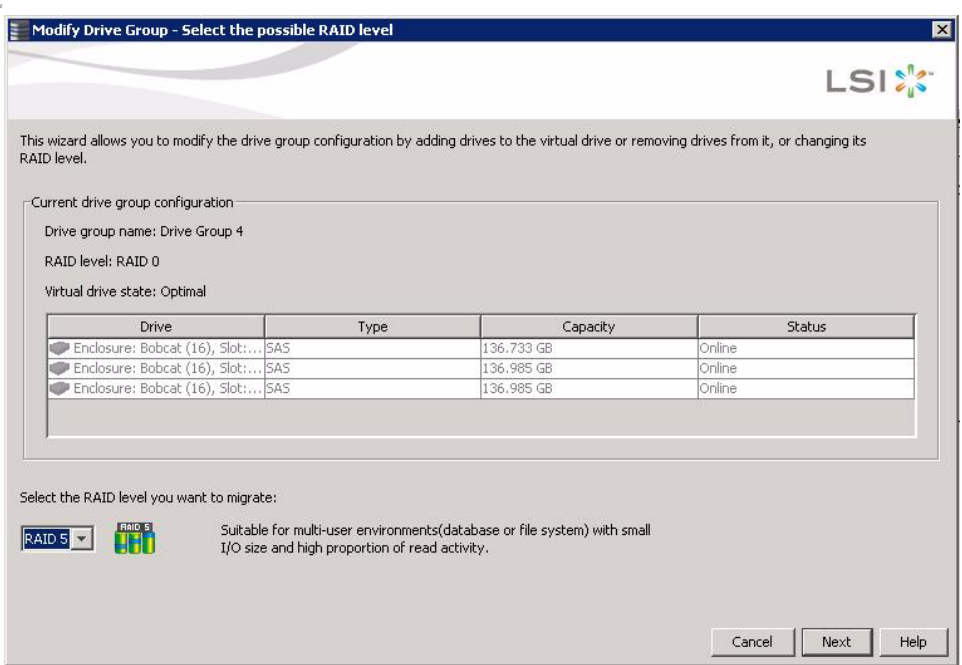

# <span id="page-248-0"></span>**Figure 135: Modify Drive Group Wizard**

The following sections explain the Modify Drive Group Wizard options.

**CAUTION:** Be sure to back up the data on the virtual drive before you add a drive to it.

Follow these steps to add a drive or drives to a configuration with the Modify Drive Group Wizard.

- 1. Click the **Logical** tab in the left panel of the MegaRAID Storage Manager window.
- 2. Select a drive group in the left panel of the window.
- 3. Select **Go To> Drive Group>Modify Drive Group** on the menu bar, or right-click the virtual drive icon to access the Modify Drive Group Wizard.

The Modify Drive Group Wizard appears.

# **8.6.2 Adding a Drive or Drives to a Configuration**

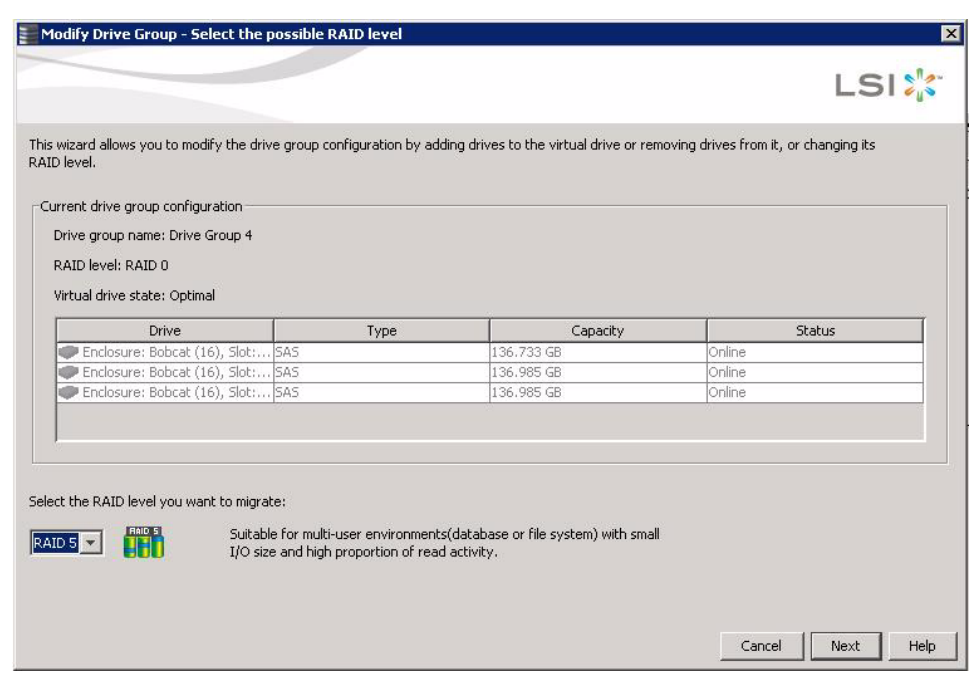

# **Figure 136: Modify Drive Group Wizard**

4. Select the RAID level that you want to change ("migrate") the drive group to and click **Next**.

The following screen appears. It lists the drives you can add and it states whether you have to add a minimum number of drives to change the RAID level from the current level to the new RAID level.

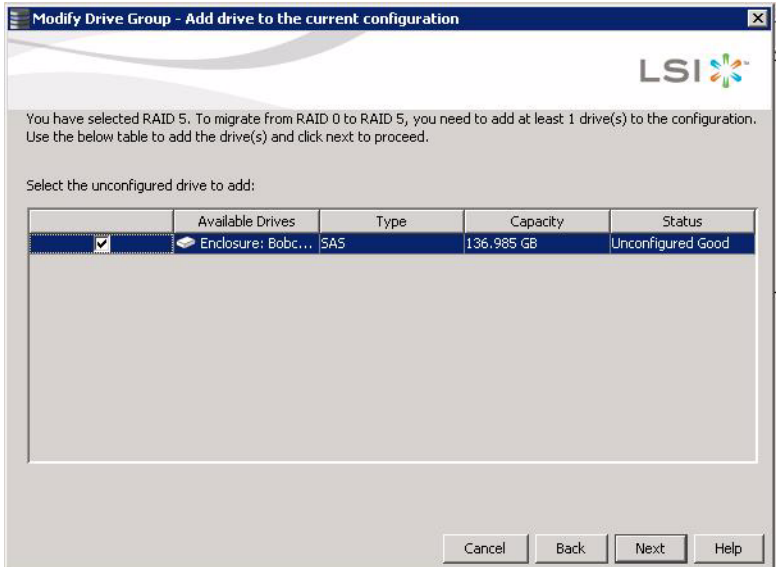

# **Figure 137: Add Drive(s) to the Current Configuration Screen**

5. Click the check box next to any unconfigured drives that you want to add and then click **Next**.

**NOTE:** The drive(s) you add must have the same capacity as or greater capacity than the drives already in the drive group, or you cannot change the RAID level.

The Summary screen appears. This screen shows the current settings and what the settings will be after the drives are added.

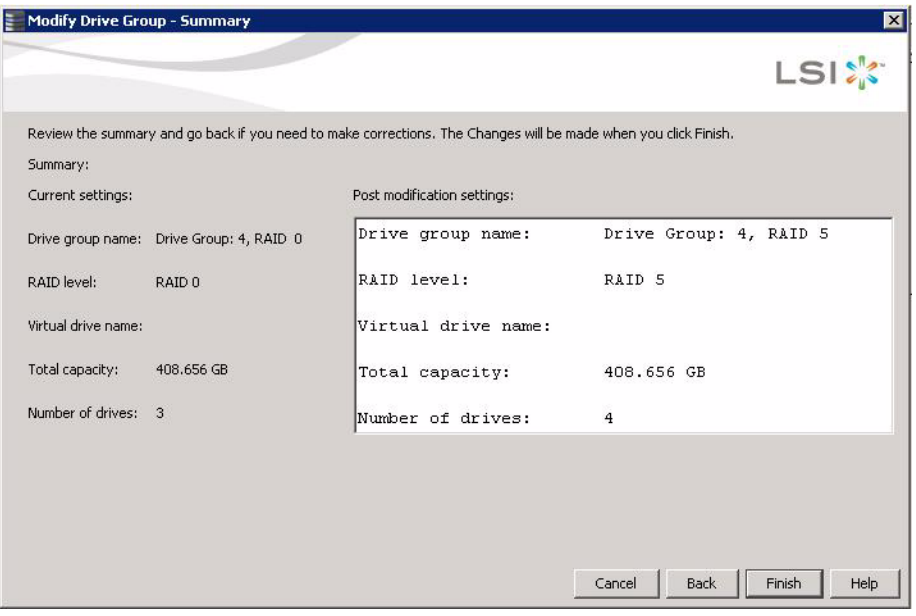

### **Figure 138: Modify Drive Group Summary Screen**

6. Review the configuration information.

You can click **Back** if you need to change any selections.

7. Click **Finish** to accept the changes.

A confirmation message appears. The message states that this operation cannot be aborted and asks whether you want to continue.

8. Click **Yes** to accept and complete the addition of the drives to the drive group.

**CAUTION:** Be sure to back up the data on the virtual drive before you remove a drive from it.

Follow these steps to remove a drive from a RAID 1, RAID 5, or RAID 6 configuration.

**NOTE:** This option is not available for RAID 0 configurations.

- 1. Click the **Logical** tab in the left panel of the MegaRAID Storage Manager main menu screen.
- 2. Click a drive icon in the left panel of the screen.
- 3. Select **Go To> Physical Drive>Make Drive Offline** on the menu bar, or right-click the drive and select **Make Drive Offline** from the menu.

**8.6.3 Removing a Drive from a Configuration**

A confirmation message appears. The message states that this operation cannot be aborted and asks whether you want to continue.

4. Click **Yes** to accept and complete the removal of the drive from the drive group.

# **8.6.4 Replacing a Drive CAUTION:** Be sure to back up the data on the virtual drive before you replace a drive.

Follow these steps to add a replacement drive and copy the data from the drive that was removed to the replacement drive.

- 1. Click the **Logical** tab in the left panel of the MegaRAID Storage Manager window.
- 2. Select a drive in the left panel of the window.
- 3. Select **Go To> Physical Drive>Replace Physical Drive** on the menu bar, or right-click the virtual drive icon to access the Modify Drive Group Wizard.

The screen with the replacement drive appears, as shown in [Figure 139.](#page-251-0)

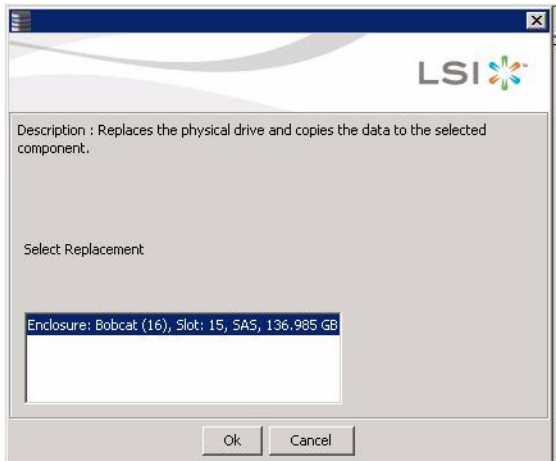

# <span id="page-251-0"></span>**Figure 139: Drive Replacement Window**

4. Select a replacement drive.

A confirmation message appears.

5. Click **Yes**.

This replaces a drive and copies the data to the selected component.

As the amount of data and the number of drives in your system increase, you can use RAID-level migration to change a virtual drive from one RAID level to another. You do not have to power down or reboot the system when you make this change.

When you migrate a virtual drive to another RAID level, you can keep the same number of drives, or you can add drives. In some cases, you have to add a certain number of drives to migrate the virtual drive from one RAID level to another. The screen indicates the minimum number of drives you are required to add, if so.

**CAUTION:** Be sure to back up the data on the virtual drive before you change the RAID level.

# **8.6.5 Migrating the RAID Level of a Virtual Drive**
Follow these steps to change the RAID level of the virtual drive with the Modify Drive Group Wizard:

- 1. Click the **Logical** tab in the left panel of the MegaRAID Storage Manager window.
- 2. Select a drive group in the left panel of the window.
- 3. Select **Go To> Drive Group>Modify Drive Group** on the menu bar, or right-click the virtual drive icon to access the Modify Drive Group Wizard.

The Modify Drive Group Wizard appears.

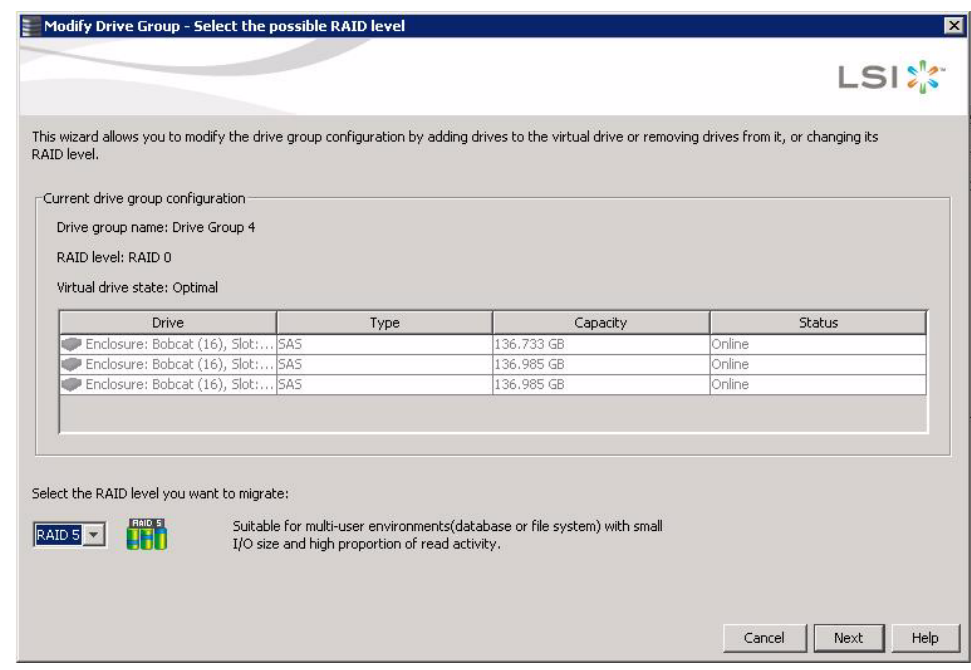

### **Figure 140: Modify Drive Group Wizard**

4. On the Modify Drive Group Wizard screen, select the RAID level that you want to change ("migrate") the drive group to and click **Next**.

The following screen appears. The screen states the number of drives that you have to add to change the RAID level from the current level to a new RAID level that require more drives.

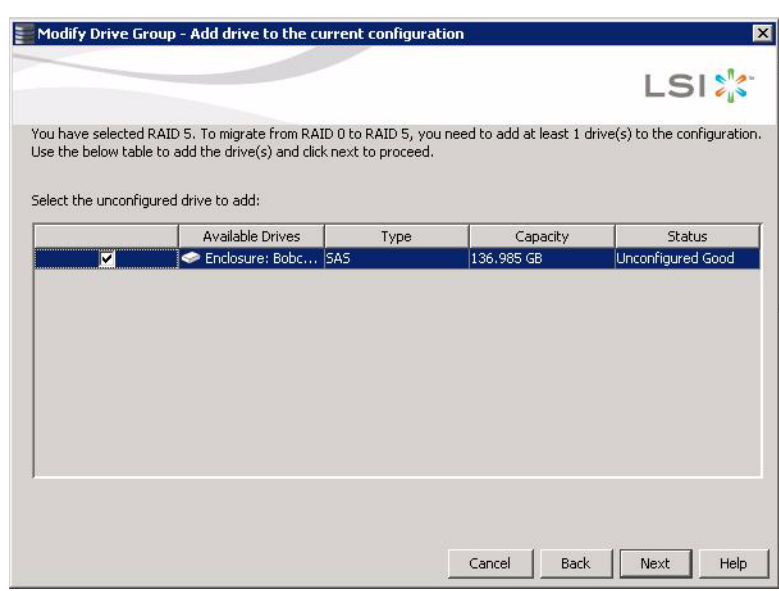

**Figure 141: Add Drive(s) to the Current Configuration Screen**

5. Select the unconfigured drive or drives to add and then click **Next**.

**NOTE:** The drive(s) you add must have the same capacity as or greater capacity than the drives already in the drive group, or you cannot change the RAID level.

The Summary screen appears. This screen shows the current settings and what the settings will be after the drives are added.

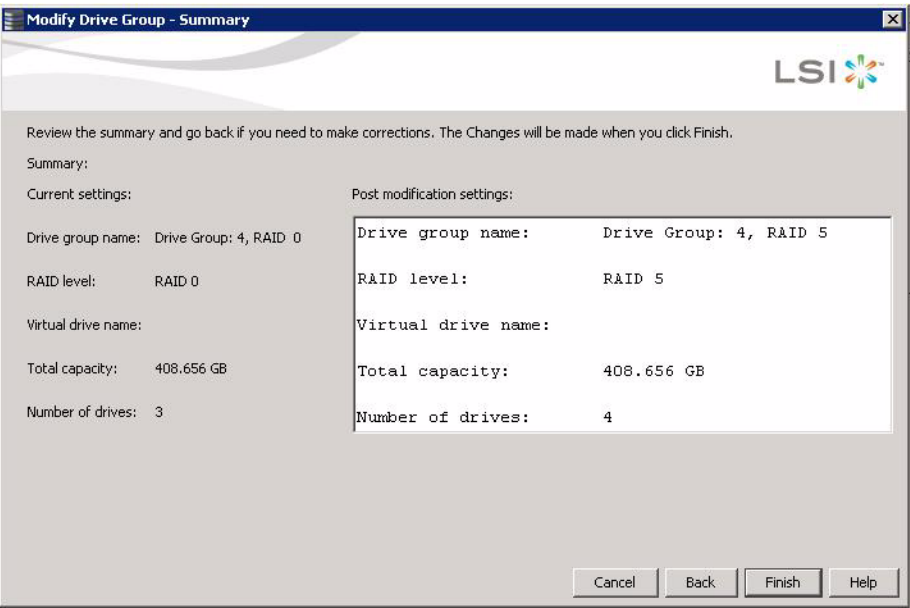

**Figure 142: Modify Drive Group Summary Screen**

6. Review the configuration information.

**8.6.6 New Drives Attached to a** 

**MegaRAID Controller**

You can click **Back** if you need to change any selections.

7. Click **Finish** to accept the changes.

A confirmation message appears. The message states that this operation cannot be aborted and asks whether you want to continue.

8. Click **Yes** to accept and complete the migration to the new RAID level.

The operation begins on the virtual disk. To monitor the progress of the RAID level change, select **Manage-> Show Progress** in the menu bar.

When you insert a new drive on a MegaRAID system, if the inserted drive does not contain valid DDF metadata, the drive displays as JBOD for MegaRAID Entry level controllers, such as the SAS 9240-4i/8i. If the drive does contain valid DDF metadata, its drive state is Unconfigured Good.

A new drive in JBOD drive state is exposed to the host operating system as a stand-alone drive. Drives in JBOD drive state are not part of the RAID configuration because they do not have valid DDF records. The operating system can install and run anything on JBOD drives.

Automatic rebuilds always occur when the drive slot status changes, for example, when you insert a drive or remove a drive, so that a hot spare can be used. However, a new drive in JBOD drive state (without a valid DDF record), does not perform an automatic rebuild.

To start an automatic rebuild on the new JBOD drive, you have to change the drive state from JBOD to Unconfigured Good. (Rebuilds start only on Unconfigured Good drives.) After you set the drive state to Unconfigured Good, the drive state information always remains on the drive, and you can use the drive for configuration.

See Section 4.11.3.3, [Troubleshooting Information](#page-146-0) for more information about DDF and metadata. See Section 10.5, [Making a Drive Offline or Missing](#page-280-0) for the procedure to change a drive to the Unconfigured Good drive state.

**8.7 Deleting a Virtual Drive CAUTION:** Be sure to back up the data that is on the virtual drive before you delete it. Be sure that the operating system is not installed on this virtual drive.

> You can delete virtual drives to rearrange the storage space. To delete a virtual drive, follow these steps.

- 1. Back up all user data that is on the virtual drive you want to delete.
- 2. On the MegaRAID Storage Manager main menu screen, select the **Logical** tab, and click the icon of the virtual drive you want to delete.
- 3. Select **Go To>Virtual Drive>Delete Virtual Drive**.
- 4. When the warning messages appear, click **Yes** to confirm that you want to delete the virtual drive.

**NOTE:** You are asked twice if you want to delete a virtual disk to avoid deleting the virtual disk by mistake.

Chapter 8: Configuration **|** Deleting a Virtual Drive MegaRaid SAS Software User Guide MegaRaid SAS Software User Guide

# **Chapter 9**

## **Monitoring System Events and Storage Devices**

This chapter explains how to use MegaRAID Storage Manager software to monitor the status of drives, virtual drives, and other storage devices.

## **9.1 Monitoring System Events**

The MegaRAID Storage Manager utility monitors the activity and performance of all controllers in the system and the storage devices connected to them. When an event occurs (such as the creation of a new virtual drive or the removal of a drive) an event message appears in the log at the bottom of the MegaRAID Storage Manager main menu screen, as shown in [Figure 143](#page-256-0).

You can use MegaRAID Storage Manager to alert you about events. There are settings are for the delivery of alerts, the severity level of events, exceptions, and email settings.

| MegaRAID Storage Manager - 6.90.0100                                             |                              |                                                                     |                                   |                                 | $E$ $x$             |
|----------------------------------------------------------------------------------|------------------------------|---------------------------------------------------------------------|-----------------------------------|---------------------------------|---------------------|
| Manage Go To Log Tools Help                                                      |                              |                                                                     |                                   |                                 |                     |
| 40 0                                                                             |                              |                                                                     |                                   |                                 |                     |
|                                                                                  |                              |                                                                     |                                   |                                 |                     |
|                                                                                  |                              |                                                                     |                                   |                                 |                     |
|                                                                                  |                              |                                                                     |                                   |                                 | LSI                 |
|                                                                                  |                              |                                                                     |                                   |                                 |                     |
|                                                                                  |                              |                                                                     |                                   | Welcome: Administrator          | Log Off             |
| Dashboard Physical Logical                                                       |                              |                                                                     |                                   |                                 |                     |
| WIN-J6ASSJFT3X5                                                                  |                              | Properties                                                          |                                   |                                 |                     |
| El SE LSI MegaRAID SAS 9260-8i (Bus 2,Dev 0)                                     |                              |                                                                     |                                   |                                 |                     |
| Drive Group: 0, RAID 0                                                           |                              | <b>General:</b>                                                     |                                   | <b>Read Policy</b>              | No Read Ahead       |
| <b>E</b> Virtual Drive(s):                                                       |                              |                                                                     |                                   |                                 |                     |
| Virtual Drive: 1, RB Source, 136.469 GB, Optimal                                 |                              | <b>RAID Level</b>                                                   | $\Omega$                          | <b>Write Policy</b>             |                     |
| <b>E</b> Sol Drives:<br>Enclosure: Bobcat (16), Slot: 0, SAS, 136.985 GB, Online |                              | Name                                                                | <b>RB</b> Source                  | <b>IO Policy</b>                | Direct IO           |
| Drive Group: 1, RAID 5                                                           |                              |                                                                     |                                   |                                 |                     |
| H- Virtual Drive(s):                                                             |                              | Size                                                                | 136, 469 GB                       | <b>Current Write Policy</b>     | Write Through       |
| Virtual Drive: 2, RFV_Source, 272.937 GB, Optimal                                |                              |                                                                     |                                   |                                 |                     |
| <b>⊟ © Drives:</b>                                                               |                              | <b>Stripe Size</b>                                                  | 64 KB                             | Default Write Policy            | Write Through       |
| Enclosure: Bobcat (16), Slot: 1, SAS, 136.985 GB, Online                         | Virtual Disk State           | Optimal                                                             |                                   |                                 |                     |
| Enclosure: Bobcat (16), Slot: 2, SAS, 136.985 GB, Online                         |                              |                                                                     | <b>Drive Security Properties:</b> |                                 |                     |
| Enclosure: Bobcat (16), Slot: 3, SAS, 136.985 GB, Online                         | <b>IO and Cache Policies</b> |                                                                     | Secured                           | <b>No</b>                       |                     |
| Drive Group: 2, RAID 0                                                           |                              |                                                                     |                                   |                                 |                     |
| <b>E</b> Virtual Drive(s):                                                       |                              | <b>Access Policy</b>                                                | Read Write                        | <b>Power State Properties:</b>  |                     |
| Virtual Drive: 3, Rep_VD, 136.469 GB, Optimal                                    |                              |                                                                     |                                   |                                 |                     |
| <b>⊟</b> Drives:<br>Enclosure: Bobcat (16), Slot: 4, SAS, 136.985 GB, Online     |                              | Disk Cache Policy                                                   | Unchanged                         | Power save mode                 | No power saving     |
| E-Se Drive Group: 3, RAID 0                                                      |                              |                                                                     |                                   |                                 |                     |
| <b>El-University</b> Virtual Drive(s):                                           |                              |                                                                     |                                   |                                 |                     |
| Virtual Drive: 4, CacheCade, 15.000 GB, Optimal                                  |                              |                                                                     |                                   |                                 |                     |
| <b>E</b> ● Drives:                                                               |                              |                                                                     |                                   |                                 |                     |
| Enclosure: Bobcat (16), Slot: 9, SAS, 136.985 GB, Online                         |                              |                                                                     |                                   |                                 |                     |
| Enclosure: Bobcat (16), Slot: 10, SAS, 136.985 GB, Onlin                         |                              |                                                                     |                                   |                                 |                     |
| Enclosure: Bobcat (16), Slot: 11, SAS, 136.733 GB, Onlin                         |                              |                                                                     |                                   |                                 |                     |
| Enclosure: Bobcat (16), Slot: 12, SAS, 136.733 GB, Onlin                         |                              |                                                                     |                                   |                                 |                     |
| Enclosure: Bobcat (16), Slot: 13, SAS, 136.985 GB, Onlin                         |                              |                                                                     |                                   |                                 |                     |
|                                                                                  |                              |                                                                     |                                   |                                 |                     |
| $\blacktriangle$                                                                 |                              |                                                                     |                                   |                                 |                     |
| ID<br><b>Error Level</b><br>Date / Time                                          |                              |                                                                     | <b>Description</b>                |                                 |                     |
| 2084<br>[Information 2010-03-16, 17:50:01                                        |                              | Controller ID: 0 Fan speed changed on enclosure: Port 0 - 3:1 Fan 3 |                                   |                                 | ÷                   |
| Displaying log from server                                                       |                              |                                                                     |                                   |                                 |                     |
| <b>DEN</b> Administrator:<br>Start                                               | MegaRAID St                  | o Iometer                                                           | <b>EXIC:\PROGRA~1\</b>            | 2 Windows Ex - 1 1 20100316_MSM | <b>B</b> (b 6:00 PM |
|                                                                                  |                              |                                                                     |                                   |                                 |                     |

<span id="page-256-0"></span>**Figure 143: Event Information Window**

Each message that appears in the event log has a severity level that indicates the importance of the event, as shown in [Table 123](#page-257-1), a date and timestamp, and a brief description. You can click an event to display the same information in a window. (For a list of all events, see Appendix A, [Events and Messages](#page-304-0)).

### <span id="page-257-1"></span>**Table 123: Event Severity Levels**

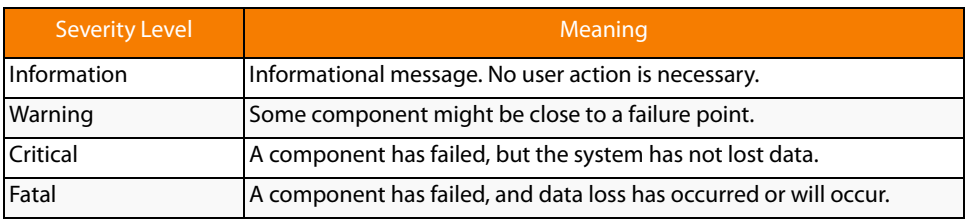

The Log menu has four options:

- **Save Log**: Saves the current log to a . log file.
- **Save Log Text:** Saves the current log in . txt format.
- **View Saved Log:** Enables you to load a local . log file.
- **Clear Log**: Clears the current log information. You have the option of saving the log first.

## **9.2 Configuring Alert Notifications**

The Alert Notification Configuration feature allows you to control and configure the alerts that MegaRAID Storage Manager software sends when various system events occur.

To access this screen, select **Tools->Configure Alerts** on the main menu screen, as shown in [Figure 144.](#page-257-0)

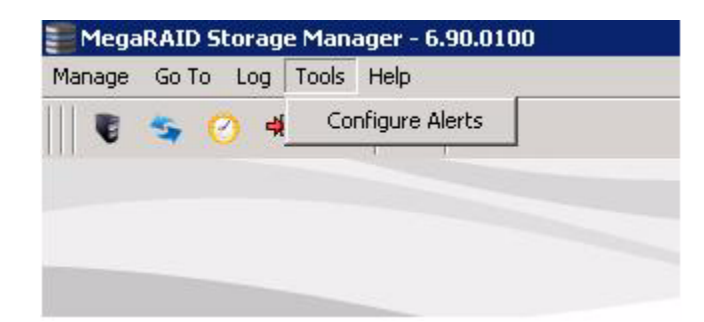

**Figure 144: Alert Notification Configuration Menu**

<span id="page-257-0"></span>The Alerts Notification Configuration screen appears, as shown in [Figure 145](#page-258-0). The screen contains three tabs: **Alert Settings**, **Mail Server**, and **Email**. You can use each tab to perform tasks for that topic.

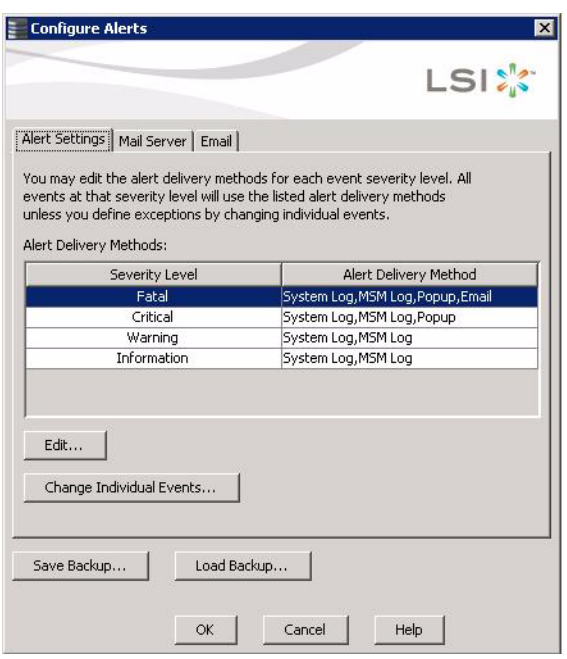

### <span id="page-258-0"></span>**Figure 145: Alerts Notification Configuration Screen**

You can select the **Alert Settings** tab to perform the following actions:

- Select the methods for the delivery of alerts.
- **Change the severity level of events.**
- Save an .xml backup file of the entire alert configuration.
- Load all of the values from a previously saved backup into the dialog to edit or send to the monitor.

**NOTE:** When you load a saved backup file, all unsaved changes made in the current session are lost.

You can select the **Mail Server** tab to perform the following actions:

- **E** Fnter or edit the sender e-mail address.
- **Enter the SMTP server.**
- Require authentification of the email server.
- Save an **.xml** backup file of the entire alert configuration.
- Load all of the values from a previously saved backup into the dialog to edit or send to the monitor.

**NOTE:** When you load a saved backup file, all unsaved changes made in the current session will be lost.

You can select the **Email** tab to perform the following actions:

Add new email addresses for recipients of alert notifications.

- Send test messages to the recipient email addresses.
- Remove email addresses of recipients of alert notifications.
- Save an **.xml** backup file of the entire alert configuration.
- Load all of the values from a previously saved backup into the dialog to edit or send to the monitor.

**NOTE:** When you load a saved backup file, all unsaved changes made in the current session will be lost.

**9.2.1 Setting Alert Delivery Methods** You can select the methods used to send alert deliveries, including by popup, email, system log, or MSM log. You can select the alert delivery methods for each event severity level (Information, Warning, Critical and Fatal).

Perform the following steps to select the alert delivery methods:

- 1. On the Alerts Notification Configuration screen, click the **Alerts Setting** tab.
- 2. Under the **Alerts Delivery Methods** heading, select one of the severity levels.
- 3. Click **Edit**.

The Alert Notification Delivery Methods dialog box appears, as shown in [Figure 146.](#page-259-0)

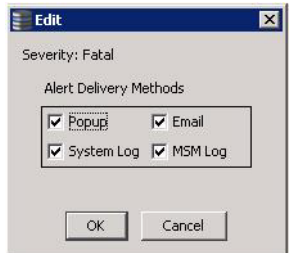

<span id="page-259-0"></span>**Figure 146: Alert Notification Delivery Methods Dialog Box**

- 4. Select the desired alert delivery methods for alert notifications at the event severity level.
- 5. Click **OK** to set the delivery methods used for the severity level that you selected.

You can change the alert delivery options for an event without changing the severity level.

1. On the Alerts Notification Configuration screen, click the **Alerts Setting** tab.

The the **Alerts Setting** portion of the screen appears, as shown in [Figure 145](#page-258-0).

2. Click **Change Individual Events**.

The **Change Individual Events** dialog box appears, as shown in [Figure 147.](#page-260-0) The dialog box shows the events by their ID number, description, and severity level.

**9.2.2 Changing Alert Delivery Methods for Individual Events**

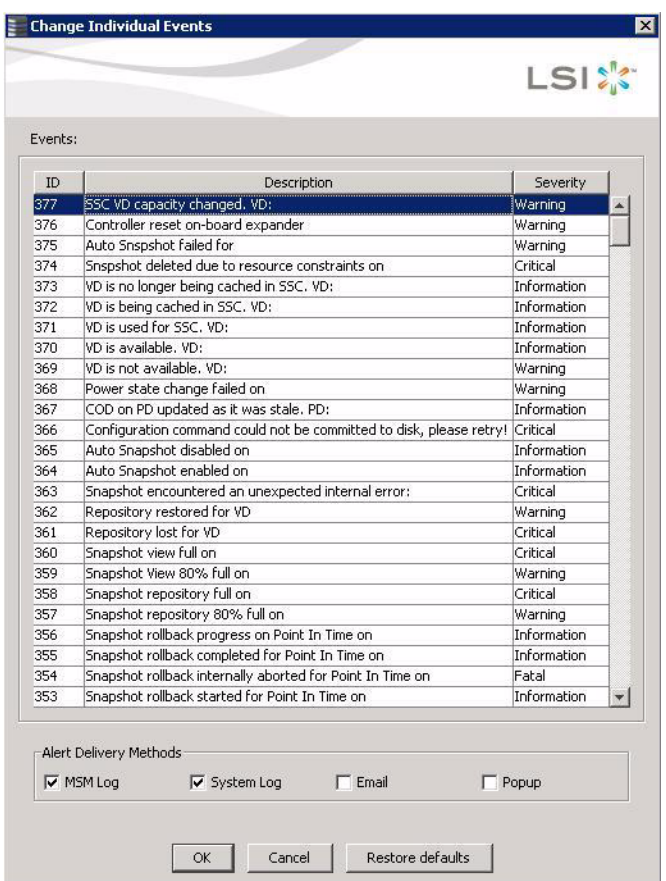

### <span id="page-260-0"></span>**Figure 147: Change Individual Events Dialog Box**

3. Click an event in the list to select it.

The current alert delivery methods appear for the selected event under the **Alert Delivery Methods** heading.

- 4. Select the desired alert delivery methods for the event.
- 5. Press ESC to return to the **Alerts Notification Configuration** screen.
- 6. Click **OK**.

This saves all of the changes made to the event.

### To change the event severity level for a specific event, perform the following steps:

**NOTE:** See [Table 123](#page-257-1) for details about the severity levels.

1. On the Alerts Notification Configuration screen, click the **Alerts Setting** tab.

The **Alerts Setting** portion of the screen appears.

2. Click **Change Individual Events**.

The **Change Individual Events** dialog box appears, as shown in [Figure 147.](#page-260-0) The dialog box shows the events by their ID number, description, and severity level.

## **9.2.3 Changing the Severity Level for Individual Events**

3. Click an event in the list to select it.

The current alert delivery methods appear for the selected event.

4. Click the **Severity** cell for the event.

The Event Severity drop-down menu appears for that event, as shown in [Figure 148.](#page-261-0)

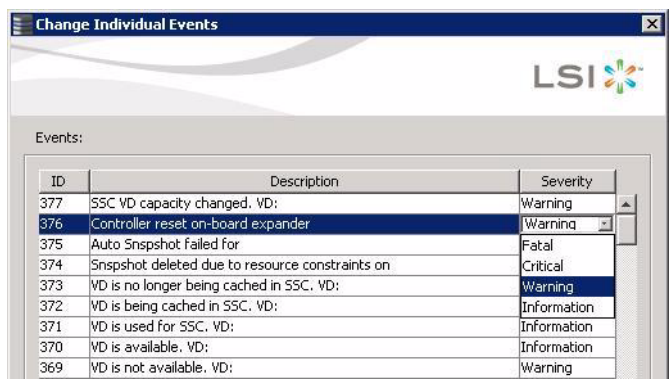

### <span id="page-261-0"></span>**Figure 148: Change Individual Events Severity Level Menu**

- 5. Select a different severity level for the event from the menu.
- 6. Press ESC to return to the **Alerts Notification Configuration** screen.
- 7. Click **OK** to save all of the changes made to the events.

You can use the **Alerts Notification Configuration** screen to enter or edit the sender e-mail address and the SMTP server.

1. On the Alerts Notification Configuration screen, click the **Mail Server** tab.

The **Mail Server** options appear, as shown in [Figure 149.](#page-262-0)

**9.2.4 Entering or Editing the Sender Email Address and SMTP Server**

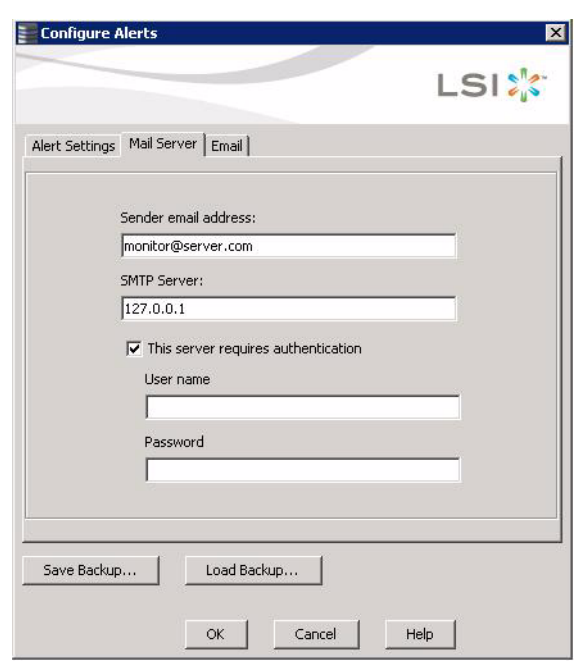

### <span id="page-262-0"></span>**Figure 149: Mail Server Options**

- 2. Enter a new sender email address in the **Sender email address** field or edit the existing sender email address.
- 3. Click **OK**.

**9.2.5 Authenticating a Server** You can use the Alerts Notification Configuration screen to authenticate the SMTP server, providing an extra level of security. The authentication check box enables the **User name** and **Password** fields when selected by default. Clearing the check box disables these fields.

Perform the following steps to enter or edit the address:

1. On the Alerts Notification Configuration screen, click the **Mail Server** tab.

The **Mail Server** options appears, as shown in [Figure 149](#page-262-0). The authentication check box is selected by default.

- 2. Enter a user name in the **User name** field.
- 3. Enter the password in the **Password** field.
- 4. Click **OK**.

**9.2.6 Saving Backup Configurations** You can save an **.xml** backup file of the entire alert configuration. This includes all the settings on the three tabs.

- 1. On the Alerts Notification Configuration screen, click the **Alert Setting** tab, **Mail Server** tab, or **Email** tab.
- 2. Click **Save Backup**.

The drive directory appears.

3. Enter a filename with an .xml extension for the backup configuration (in the format **filename.xml**).

### 4. Click **Save**.

The drive directory disappears.

5. Click **OK**.

The backup configuration is saved and the Alert Notification Configuration screen closes.

You can load all of the values from a previously saved backup into the dialog (all tabs) to edit or send to the monitor.

**NOTE:** If you choose to load a backup configuration and the Configure Alerts dialog currently contains changes that have not yet been sent to the monitor, the changes will be lost. You are prompted to confirm your choice.

- 1. On the Alerts Notification Configuration screen, click the **Alert Setting** tab, **Mail Server** tab, or **Email** tab.
- 2. Click **Load Backup**.

A message warns that when you load a saved backup file, all unsaved changes made in the current session will be lost.

3. Click **Yes**.

The drive directory appears, from which you can select a backup configuration to load.

- 4. Select the backup configuration file (it should be in **.xml** format).
- 5. Click **Open**.

The drive directory disappears.

6. Click **OK**.

The backup configuration is laoded and the Alerts Notification Configuration screen closes.

### **9.2.8 Adding Email Addresses of Recipients of Alert Notifications**

**9.2.7 Loading Backup** 

**Configurations**

The **Email** tab portion of the Alerts Notification Configuration screen shows the email addresses of recipients of the alert notifications. MegaRAID Storage Manager sends alert notifications to those email addresses. Use the screen to add or remove email addresses of recipients, and to send test messages to recipients that you add.

To add email addresses of recipients of the alert notifications, perform the following steps:

1. Click the **E-mail** tab on the Event Notification Configuration screen.

The **E-mail** section of the screen appears, as shown in [Figure 150.](#page-264-0)

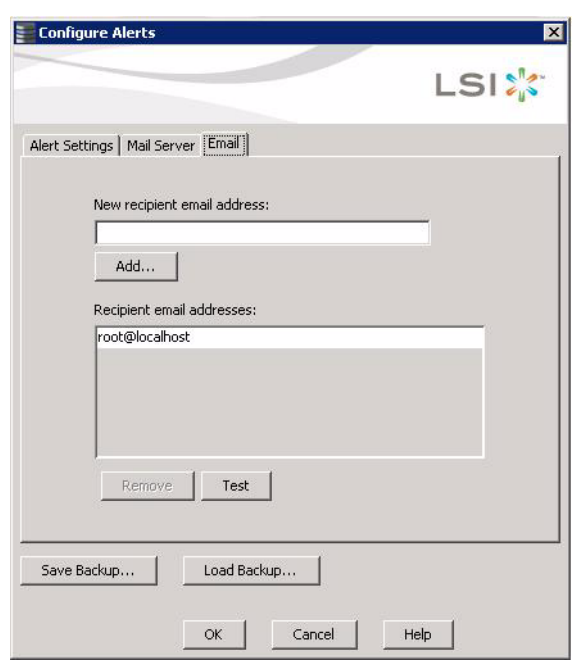

### <span id="page-264-0"></span>**Figure 150: Email Settings**

- 2. Enter the email address you want to add in the **New recipient email address** field.
- 3. Click **Add**.

The new email address appears in the **Recipient email addresses** field.

Use the **Email** tab portion of the Alerts Notification Configuration screen to send test messages to the email addresses that you added for the recipients of alert notifications.

1. Click the **E-mail** tab on the Event Notification Configuration screen.

The **E-mail** section of the screen appears, as shown in [Figure 150.](#page-264-0)

- 2. Click an email address in the **Recipient email addresses** field.
- 3. Click **Test**.
- 4. Confirm whether the test message was sent to the email address.

If MegaRAID Storage Manager cannot send an email message to the email address, an error message appears.

Use the **Email** tab portion of the Alerts Notification Configuration screen to remove email addresses of the recipients of alert notifications.

1. Click the **E-mail** tab on the Event Notification Configuration screen.

The **E-mail** section of the screen appears, as shown in [Figure 150.](#page-264-0)

2. Click an email address in the **Recipient email addresses** field.

The **Remove** button, which was grayed out, is now active.

3. Click **Remove**.

The email address is deleted from the list.

### **9.2.9 Testing Email Addresses of Recipients of Alert Notifications**

### **9.2.10 Removing Email Addresses of Recipients of Alert Notifications**

**9.3 Monitoring Controllers** When MegaRAID Storage Manager software is running, you can see the status of all controllers in the left panel of the MegaRAID Storage Manager window. If the controller is operating normally, the controller icon looks like this:  $\blacklozenge$  . If the controller has failed, a small red circle appears to the right of the icon. (See Section 7.2.1, [Dashboard/PhysicalView/Logical View](#page-223-0) for a complete list of device icons.)

> To display complete controller information, click a controller icon in the left panel of the MegaRAID Storage Manager window. The controller properties display in the right panel, as shown in [Figure 151](#page-265-0).

| MegaRAID Storage Manager - 6.90.0100                                                    |                                                                     |                          |                                             | $  $ $\theta$ $ $ $\times$ |  |  |
|-----------------------------------------------------------------------------------------|---------------------------------------------------------------------|--------------------------|---------------------------------------------|----------------------------|--|--|
| Manage Go To Log Tools Help                                                             |                                                                     |                          |                                             |                            |  |  |
| 40<br>$\boldsymbol{\sigma}$<br>별                                                        |                                                                     |                          |                                             |                            |  |  |
|                                                                                         |                                                                     |                          |                                             |                            |  |  |
|                                                                                         |                                                                     |                          |                                             |                            |  |  |
|                                                                                         |                                                                     |                          |                                             | <b>LSIX</b>                |  |  |
|                                                                                         |                                                                     |                          |                                             |                            |  |  |
| Dashboard Physical Logical                                                              |                                                                     |                          | Welcome: Administrator                      | Log Off                    |  |  |
| WIN-J6ASSJFT3X5                                                                         | Properties                                                          |                          |                                             |                            |  |  |
| LSI MegaRAID SAS 9260-8i (Bus 2,Dev 0)                                                  |                                                                     |                          |                                             |                            |  |  |
| Backplane (252)                                                                         | <b>General:</b>                                                     |                          | Backend SAS Address 0.                      | 0x500                      |  |  |
| E- B Bobcat (16), Connector: Port 0 - 3<br>Slot: 0, SAS, 136.985 GB, Online             | Product Name                                                        | LSI MegaRAID SAS 9260-8i | Backend SAS Address 1                       | 0x0                        |  |  |
| Slot: 1, SAS, 136.985 GB, Online                                                        |                                                                     |                          |                                             |                            |  |  |
| Slot: 2, SAS, 136.985 GB, Online                                                        | Serial No.                                                          | SV95205666               | Backend SAS Address 2                       | 0x0                        |  |  |
| Slot: 3, SAS, 136.985 GB, Online<br>Slot: 4, SAS, 136.985 GB, Online                    | Vendor ID                                                           | $0\times1000$            | Backend SAS Address 3                       | 0x0                        |  |  |
| Slot: 8, SSD (SATA), 29.802 GB, Online                                                  | SubVendor ID                                                        | $0\times1000$            | Backend SAS Address 4                       | 0x0                        |  |  |
| Slot: 9, SAS, 136.985 GB, Online<br>Slot: 10, SAS, 136.985 GB, Online                   |                                                                     |                          |                                             |                            |  |  |
| Slot: 11, SAS, 136.733 GB, Online                                                       | Device ID                                                           | 0x79                     | Backend SAS Address 5                       | 0x0                        |  |  |
| Slot: 12, SAS, 136.733 GB, Online<br>Slot: 13, SAS, 136.985 GB, Online                  | Device Port Count                                                   | 8                        | Backend SAS Address 6                       | 0x0                        |  |  |
| Slot: 14, SAS, 136.985 GB, Online<br>Slot: 15, SAS, 136.985 GB, Online                  | Host Interface                                                      | PCIE                     | Backend SAS Address 7                       | 0x0                        |  |  |
| Slot: 16, SSD (SATA), 29.802 GB, Online<br>Slot: 17, SSD (SATA), 29.802 GB, (Foreign) U | Host Port Count                                                     | $\Omega$                 | Correctable ErrorCount                      | $\Omega$                   |  |  |
| Slot: 18, SSD (SATA), 29.802 GB, Online                                                 | <b>FRU</b>                                                          |                          | Memory uncorrectable count                  | $\Omega$                   |  |  |
| Slot: 19, SSD (SATA), 29.802 GB, Online<br>Slot: 20, SSD (SATA), 29.802 GB, Online      | Alarm Present                                                       | Yes                      | Cluster Enable                              | No.                        |  |  |
| Slot: 21, SSD (SATA), 29.802 GB, Online                                                 | Alarm Enabled                                                       | Yes                      | Cluster Active                              | No.                        |  |  |
|                                                                                         | Cache Flush Interval                                                | $4$ sec                  | SSD Guard                                   | Disable                    |  |  |
|                                                                                         | Coercion Mode                                                       | None                     | <b>Drive Security Properties:</b>           |                            |  |  |
|                                                                                         |                                                                     |                          |                                             |                            |  |  |
| $\blacktriangle\blacktriangledown$                                                      |                                                                     |                          |                                             |                            |  |  |
| ID<br>Error Level<br>Date / Time                                                        |                                                                     | Description              |                                             |                            |  |  |
| [Information 2010-03-16, 17:50:01<br>2084                                               | Controller ID: 0 Fan speed changed on enclosure: Port 0 - 3:1 Fan 3 |                          |                                             | $\rightarrow$              |  |  |
| Displaying log from server                                                              |                                                                     |                          |                                             |                            |  |  |
| <b>Start</b><br>Æ<br><b>DEN</b> Administrator:                                          | o Iometer<br>MegaRAID St                                            | C:\PROGRA~1\             | 2 Windows Ex - 3 20100316_MSM 2 图 8 5:59 PM |                            |  |  |

<span id="page-265-0"></span>**Figure 151: Controller Properties**

Most of the information on this screen is self-explanatory. Note the following:

- The Rebuild Rate, Patrol Read Rate, Reconstruction Rate, Consistency Check Rate, and BGI Rate (background initialization) are all user selectable. For more information, see Section 8.3, [Changing Adjustable Task Rates](#page-241-0).
- $\blacksquare$  The BBU Present field indicates whether a battery backup unit is installed.
- The Alarm Present field and the Alarm Enabled field indicate whether the controller has an alarm to alert the user with an audible tone when there is an error or problem on the controller.

The controller properties are defined in [Appendix C.](#page-320-0)

**9.4 Monitoring Drives** When MegaRAID Storage Manager software is running, you can see the status of all drives in the left panel of the MegaRAID Storage Manager window. If the drive is operating normally, its icon looks like this:  $\Box$ .

If the drive has failed, a small red circle appears to the right of the icon, like this:  $\bullet$ (See Section 7.2.1, [Dashboard/PhysicalView/Logical View](#page-223-0) for a complete list of device icons.)

To display complete drive information, click a drive icon in the left panel of the MegaRAID Storage Manager window. The drive properties appear in the right panel, as shown in [Figure 152.](#page-266-0)

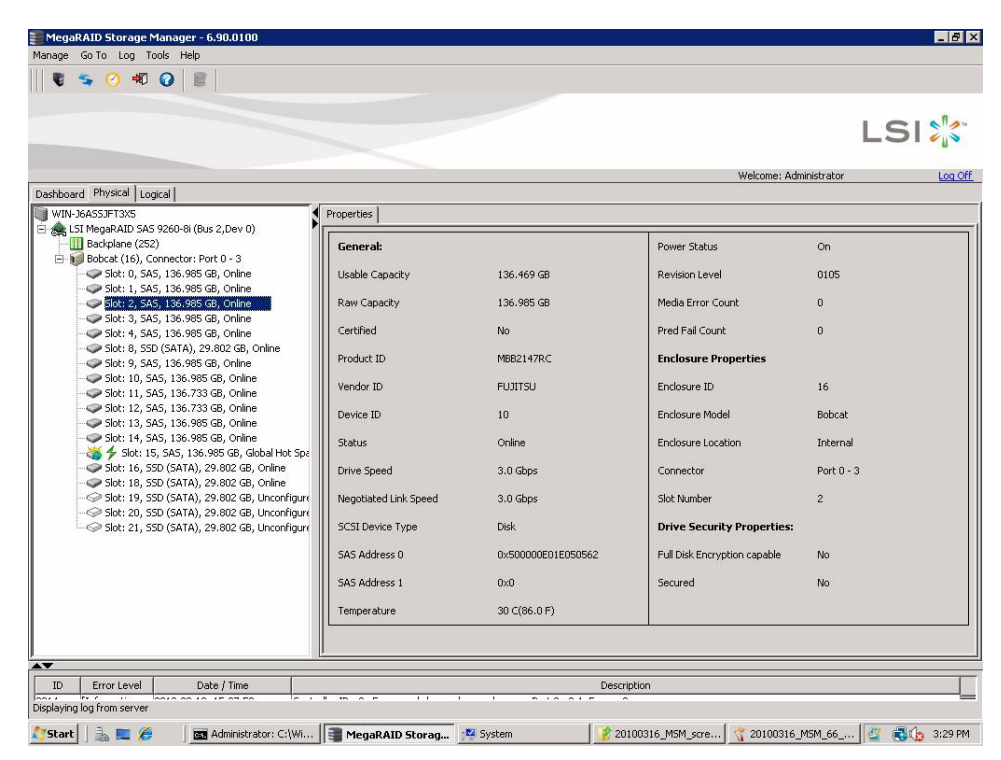

**Figure 152: Drive Information**

<span id="page-266-0"></span>The information on this panel is self-explanatory. There are no user-selectable properties for physical devices. Icons for other storage devices such as CD-ROM drives and DAT drives can also appear in the left panel.

The **Power Status** property shows **On** when a drive is spun up and **Powersave** when a drive is spun down. Note that SSD drives and other drives that never spin down still show **On**.

If the drives are in a drive enclosure, you can identify which drive is represented by each drive LED on the enclosure. Follow these steps to locate the drive:

- 1. Click the drive icon in the left panel.
- 2. Click **Go To>Physical Drive>Start Locating Drive**.

The LED on the drive in the enclosure starts blinking to show its location.

**NOTE:** LEDs on drives that are global hot spares do not blink.

3. To stop the drive LED on the enclosure from blinking, select **Go To>Physical Drive>Stop Locating Drive**.

The drive properties are defined in the Glossary.

To display a graphical view of a drive, click a drive icon in the left panel of the MegaRAID Storage Manager window, and click the **Graphical View** tab. In Graphical View, the drive's storage capacity is color coded according to the legend shown on the screen: configured space is blue, available space is white, and reserved space is red. When you select a virtual drive from the drop-down menu, the drive space used by that virtual drive is displayed in green.

## **9.5 Running a Patrol Read** A patrol read periodically verifies all sectors of drives connected to a controller, including the system reserved area in the RAID configured drives. A patrol read can be used for all RAID levels and for all hot spare drives. This operation is initiated only when the controller is idle for a defined time period and has no other background activities.

You can set the patrol read properties and start the patrol read operation, or you can start the patrol read without changing the properties.

To set the patrol read properties and then start a patrol read, follow these steps:

- 1. Click a controller icon in the left panel of the MegaRAID Storage Manager main menu.
	- MegaRAID Storage Manager 6.90.0100 Manage Go To Log Tools Help Controller > Disable Alarm Drive Group > Silence Alarm Physical Drive > **Start Patrol Read** Virtual Drive > Set Patrol Read Properties **BBLL**  $\overline{ }$ Enable SSD Guard Scan Foreign Configuration Load Configuration Dashboard Physical Logica Save Configuration WIN-J6ASSJFT3X5 ties Clear Configuration LSI MegaRAID SAS 92  $P$  Drive Group: 0, R. Set Consistency Check Properties eral: Virtual Drive(s Schedule Consistency Check Virtual Dri duct Name Set Adjustable Task Rates **E** Drives: Preserved Cache al No Enclosure Drive Group: 1, R. Power Settings dor ID G-Virtual Drive(s Enable Drive Security Virtual Dri Update Controller Firmware Vendor ID Drives: Enclosure: Bobcat (16), Slot: 1, SAS, 1 Device ID Enclosure: Bobcat (16), Slot: 2, SAS, 1 Enclosure: Bobcat (16), Slot: 3, SAS, 1
- 2. Select **Go To>Controller>Set Patrol Read Properties**.

**Figure 153: Start Patrol Read Menu**

The Patrol Read - Set properties screen displays, as shown in [Figure 154](#page-268-0).

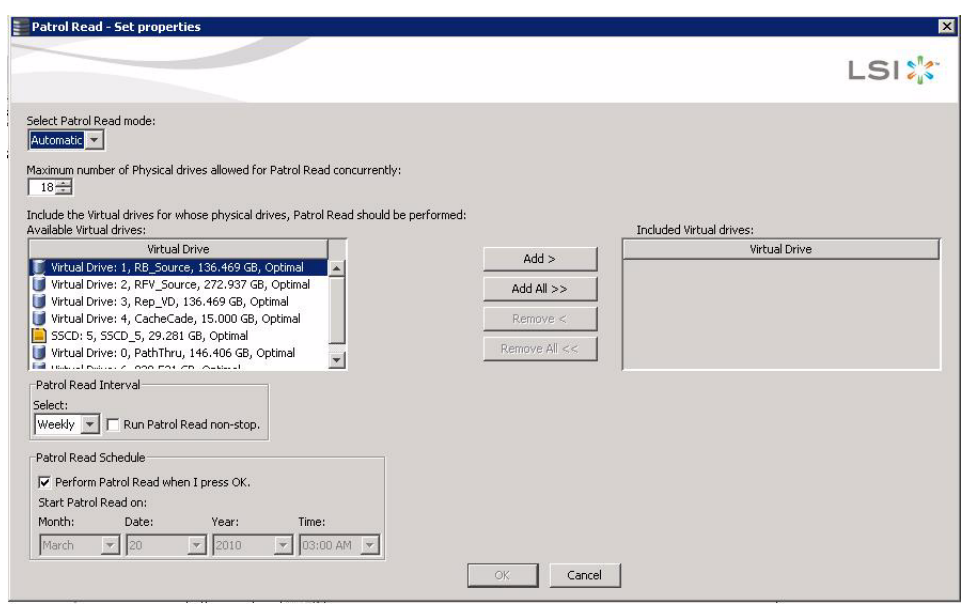

### <span id="page-268-0"></span>**Figure 154: Patrol Read Configuration**

- 3. Select a mode for a patrol read. The options are:
	- **Automatic**: Patrol read runs automatically at the time interval you specify on this screen.
	- **Manual**: Patrol read runs only when you manually start it by selecting **Start Patrol Read** from the controller Options panel.
	- **Disabled**: Patrol read does not run.
- 4. Specify a maximum count of drives to include in the patrol read. The count must be from 1 to 255.
- 5. Click virtual drives in the list under the heading **Virtual Drives** to include in the patrol read and click **Add >** or click **Add All >>** to include all of the virtual drives.
- 6. (Optional) Change the frequency at which the patrol read will run.

The default frequency is weekly (168 hours), which is suitable for most configurations. The other options are hourly, daily, and monthly.

**NOTE:** LSI recommends that you leave the patrol read frequency and other patrol read settings at the default values to achieve the best system performance. If you decide to change the values, record the original default value here so you can restore them later, if necessary:

**Patrol Read Frequency: Continuous Patrolling:** Enabled/Disabled **Patrol Read Task Rate:** 

7. (Optional) Set Patrol Read to run at a specific time.

The default is for the patrol read to start when you click **OK** on this screen. To change the default so that the patrol read starts at a specific time, follow these steps (otherwise, skip this step and proceed to the next step):

- a. Uncheck the box **Perform Patrol Read when I click OK**.
- b. Select the month, year, day, and time to start patrol read.
- 8. Click **OK** to enable your patrol read selections.

**NOTE:** Patrol read does not report on its progress while it is running. The patrol read status is reported in the event log only.

To start a patrol read without changing the patrol read properties, follow these steps:

- 1. Click a controller icon in the left panel of the MegaRAID Storage Manager main menu screen.
- 2. Select **Go To>Controller>Start Patrol Read** in the menu bar.
- 3. When prompted, click **Yes** to confirm that you want to start a patrol read.

**9.5.1 Patrol Read Task Rates** You have the option to change the patrol read task rate. The task rate determines the amount of system resources that are dedicated to a patrol read when it is running. LSI recommends, however, that you leave the patrol read task rate at its default setting.

> If you raise the task rate above the default, foreground tasks will run more slowly and it might seem that the system is not responding. If you lower the task rate below the default, rebuilds and other background tasks might run very slowly and might not complete within a reasonable time. For more information, about the patrol read task rate, see Section 8.3, [Changing Adjustable Task Rates](#page-241-0)

**9.6 Monitoring Virtual Drives** When MegaRAID Storage Manager is running, you can see the status of all virtual drives. If a virtual drive is operating normally, the icon looks like this: . If the virtual drive is running in Degraded mode (for example, if a drive has failed), a small yellow circle appears to the right of the icon:  $\Box$  A red circle indicates that the virtual drive has failed and data has been lost.

> When the Logical tab is selected, the left panel of the MegaRAID Storage Manager window shows which drives are used by each virtual drive. The same drive can be used by multiple virtual drives.

> To display complete virtual drive information, click the **Logical** tab in the left panel and click a virtual drive icon in the left panel. The properties appear in the right panel. All virtual drive properties are defined in [Chapter C,](#page-320-1) Glossary. [Figure 155](#page-270-0) shows the Properties panel for a virtual drive.

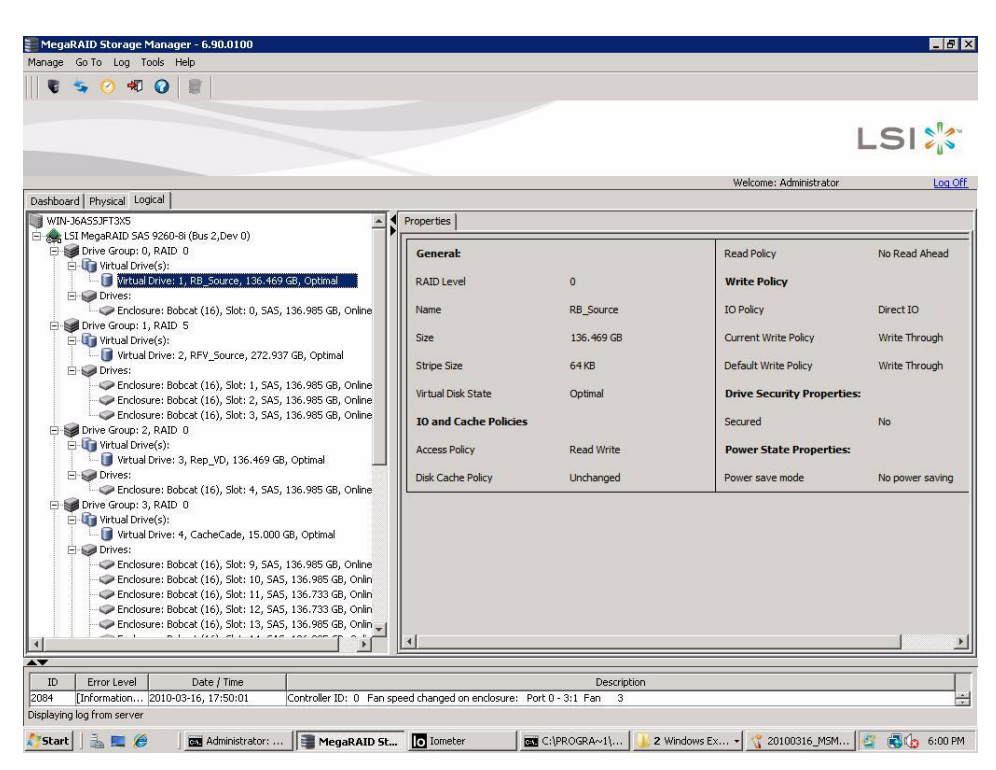

**Figure 155: Virtual Drive Properties**

<span id="page-270-0"></span>The RAID level, stripe size, and access policy of the virtual drive are set when it is configured.

**NOTE:** You can change the read policy, write policy, and other virtual drive properties. See Section 8.5, [Changing Virtual Drive Properties](#page-245-0) for the procedure you can use to change these properties.

If the drives in the virtual drive are in an enclosure, you can identify them by making their LEDs blink. To do this, follow these steps:

- 1. Click the virtual drive icon in the left panel.
- 2. Click **Go To>Virtual Drive>Start Locating Virtual Drive** or right-click a virtual drive and select **Start Locating Virtual Drive** from the menu.

The LEDs on the drives in the virtual drive start blinking (except for hot spare drives).

3. To stop the LEDs from blinking, click **Go To>Virtual Drive>Stop Locating Virtual Drive**.

**9.7 Monitoring Enclosures** When MegaRAID Storage Manager software is running, you can see the status of all enclosures connected to the server by selecting the **Physical** tab in the left panel. If an enclosure is operating normally, the icon looks like this: . If the enclosure is not functioning normally—for example, if a fan has failed—a small yellow or red circle appears to the right of the icon.

### **9.8 Monitoring Battery Backup Units**

When MegaRAID Storage Manager is running, you can monitor the status of all of the BBUs connected to controllers in the server. If a BBU is operating normally, the icon looks like this:  $\equiv$ . If it has failed, a red dot appears next to the icon.

To show the properties for a BBU, perform the following steps:

- 1. On the main menu screen, click the **Physical** tab to open the physical view.
- 2. Select the BBU icon in the left panel.

The BBU properties appear in the right panel. The BBU properties include the following:

- $\blacksquare$  The number of times the BBU has been recharged (Cycle Count)
- $\blacksquare$  The full capacity of the BBU, plus the percentage of its current state of charge, and the estimated time until it will be depleted
- The current BBU temperature, voltage, current, and remaining capacity
- If the battery is charging, the estimated time until it is fully charged

**9.8.1 Battery Learn Cycle** Learn Cycle is a battery calibration operation performed by the controller periodically to determine the condition of the battery. You can start battery learn cycles manually or automatically. To choose automatic battery learn cycles, enable automatic learn cycles. To choose manual battery learn cycles, disable automatic learn cycles.

> If you enable automatic learn cyles, you can delay the start of the learn cycles for up to 168 hours (7 days). If you disable automatic learn cycles, you can start the learn cycles manually, and you can choose to receive a reminder to start a manual learn cycle.

To set the learn cycle properties, perform the following steps:

- 1. Click the **Physical** tab to open the physical view.
- 2. Select the BBU icon in the left panel.
- 3. Click the **Go To>BBU>Set Learn Cycle Properties**.

The BBU operations screen appears.

4. On the BBU operations screen, click **Enable automatic learn cycles** and click **Go**.

You can delay the start of the next learn cycle by up to 7 days (168 hours) using the **Delay next learn cycle** field.

5. To disable automatic learn cycles, click **Disable automatic learn cycles** and then click **Go**.

You can start the learn cycles manually. In addition, you can check the box next to the field **Remind me when to start a learn cycle** to receive a reminder to start a manual learn cycle.

**9.8.1.2 Starting a Learn Cycle Manually**

**9.8.1.1 Setting Learn Cycle** 

**Properties**

To start the learn cycle properties manually, perform the following steps:

- 1. Click the **Physical** tab to open the physical view.
- 2. Select the BBU icon in the left panel.
- 3. Click the **Go To>BBU>Start Learn Cycle**.

Another way to start the learn cycle is to right-click the BBU icon and select **Start Learn Cycle** from the menu.

### <span id="page-272-2"></span>**9.9 Monitoring Rebuilds and Other Processes**

MegaRAID Storage Manager software allows you to monitor the progress of rebuilds and other lengthy operations in the Group Show Progress window.

Follow these steps to monitor the progress of these operations.

1. Open this window, shown in [Figure 156](#page-272-0), by selecting **Manage>Show Progress** on the menu bar.

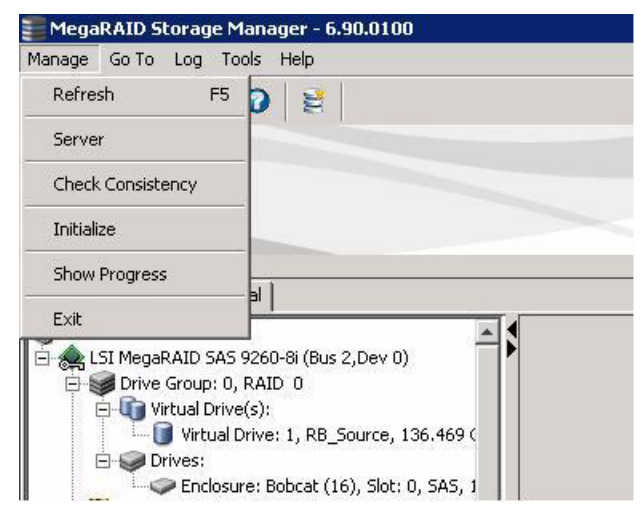

**Figure 156: Group Show Progress Menu**

<span id="page-272-0"></span>The Group Show Progress window appears, as shown in [Figure 157.](#page-272-1)

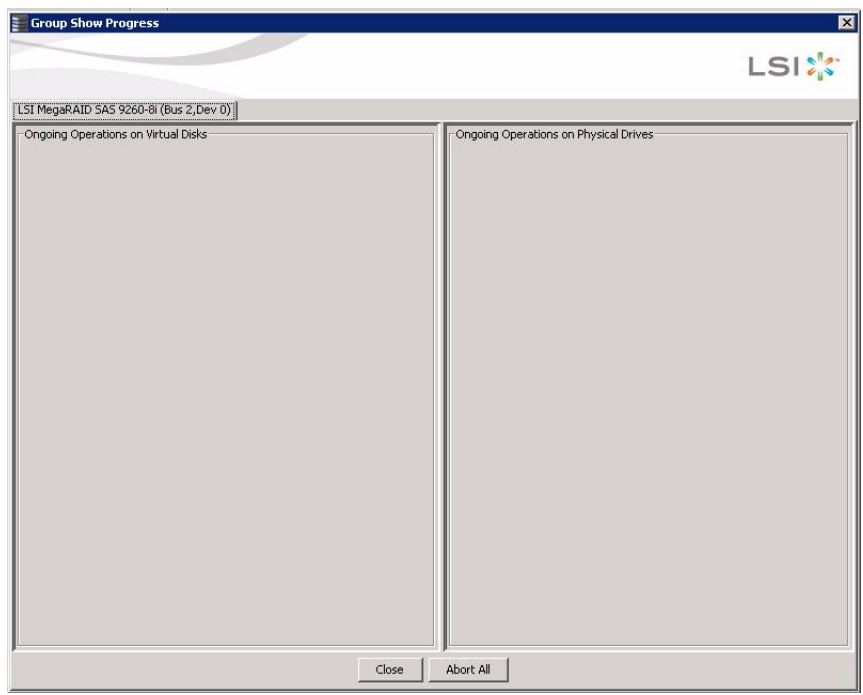

<span id="page-272-1"></span>**Figure 157: Group Show Progress Window**

Operations on virtual drives appear in the left panel of the Group Show Progress window, and operations on drives appear in the right panel. The following operations appear in this window:

- Background or foreground initialization of a virtual drive (see Section 10.1, [Initializing a Virtual Drive](#page-274-0))
- Rebuild (see Section 10.4, [Rebuilding a Drive](#page-279-0))
- Modify Drive Group (see Section 8.6, [Changing a Virtual Drive Configuration](#page-246-0))
- Check Consistency (see Section 10.2, [Running a Consistency Check](#page-275-0))
- 2. (Optional) Click **Abort All** to abort all ongoing processes.
- 3. Click **Close** to close the window.

# **Chapter 10**

## **Maintaining and Managing Storage Configurations**

This chapter explains how to use MegaRAID Storage Manager software to maintain and manage storage configurations.

<span id="page-274-0"></span>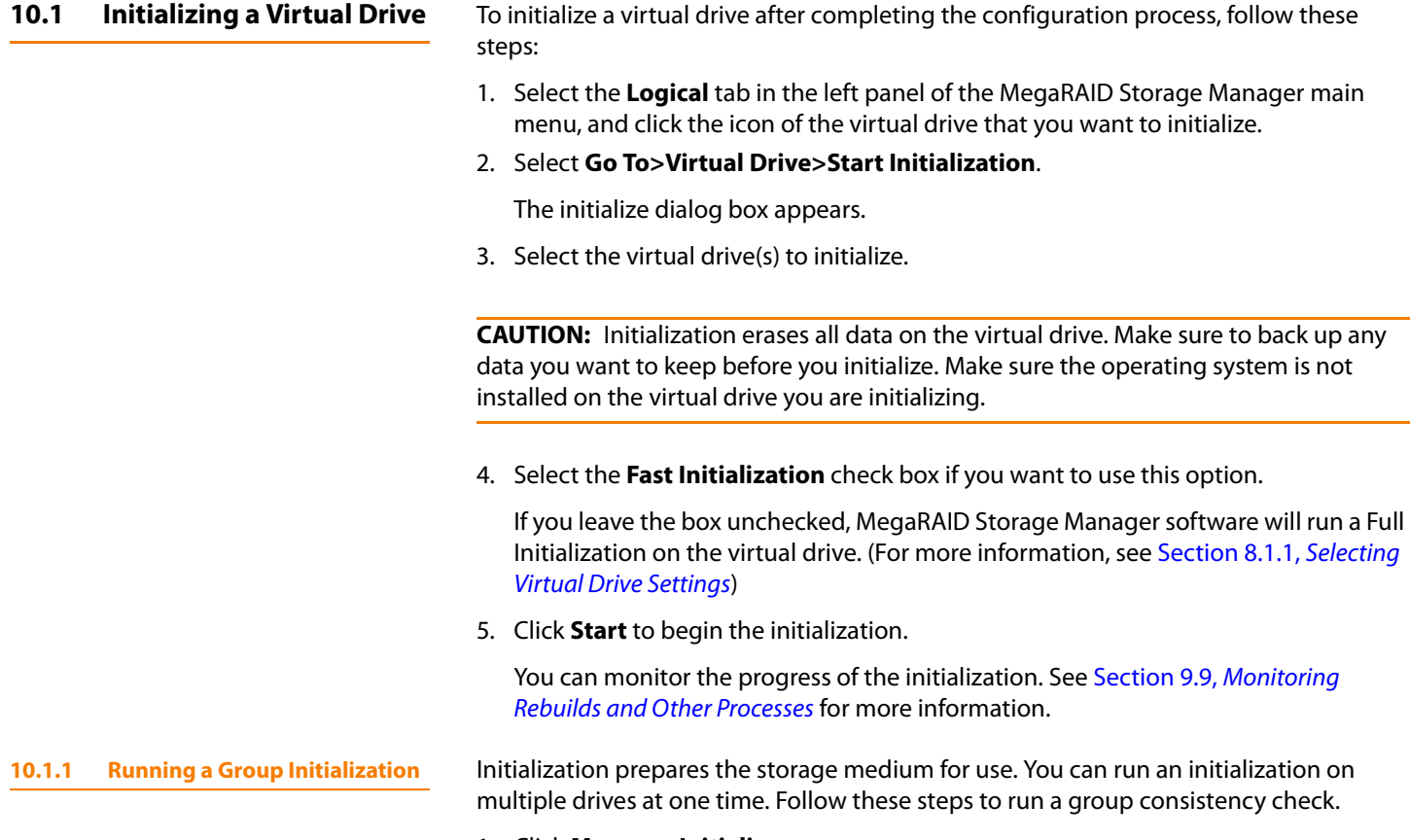

1. Click **Manage>Initialize**.

The Group Consistency Check appears, as shown in [Figure 162](#page-278-0).

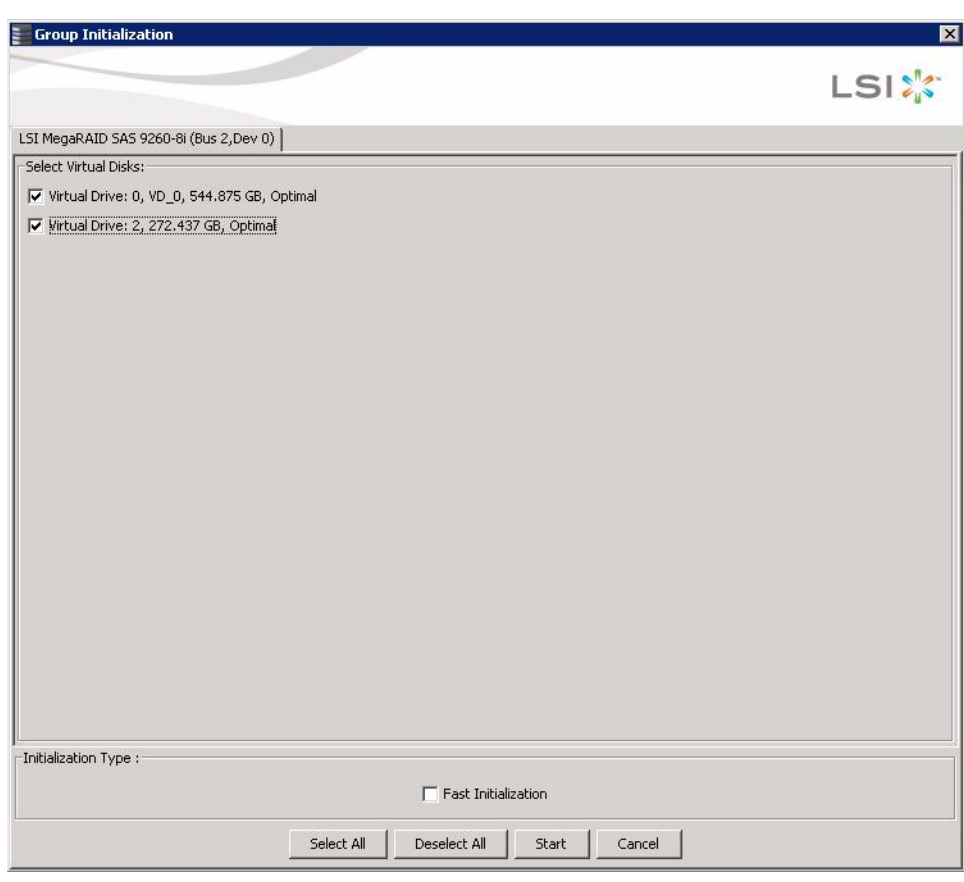

### **Figure 158: Group Initialization Dialog Box**

- 2. Check the virtual drives to run the initialization on or click **Select All** to select all of the virtual drives.
- 3. Click **Start**.

You can monitor the progress of the group initialization. See [Section 9.9,](#page-272-2) Monitoring [Rebuilds and Other Processes](#page-272-2) for more information.

### <span id="page-275-0"></span>**10.2 Running a Consistency Check**

The Consistency Check operation verifies correctness of the data in virtual drives that use RAID levels 1, 5, 6, 10, 50, and 60. (RAID 0 does not provide data redundancy). For example, in a system with parity, checking consistency means computing the data on one drive and comparing the results to the contents of the parity drive.

You should run a consistency check on fault-tolerant virtual drives periodically. You must run the consistency check if you suspect that the virtual drive data might be corrupted. Be sure to back up the data before running a consistency check if you think the data might be corrupted.

To run a consistency check, first set the consistency check properties and then schedule the consistency check. This section explains how to set the properties, schedule the check, and run the consistency check.

### **10.2.1 Setting the Consistency Check Settings**

Follow these steps to set the properties for a consistency check:

- 1. Click the Physical tab or Logical tab and select the controller.
- 2. Click **Go To>Controller>Set Consistency Check Properties**.

[Figure 159](#page-276-0) shows the consistency check properties menu item.

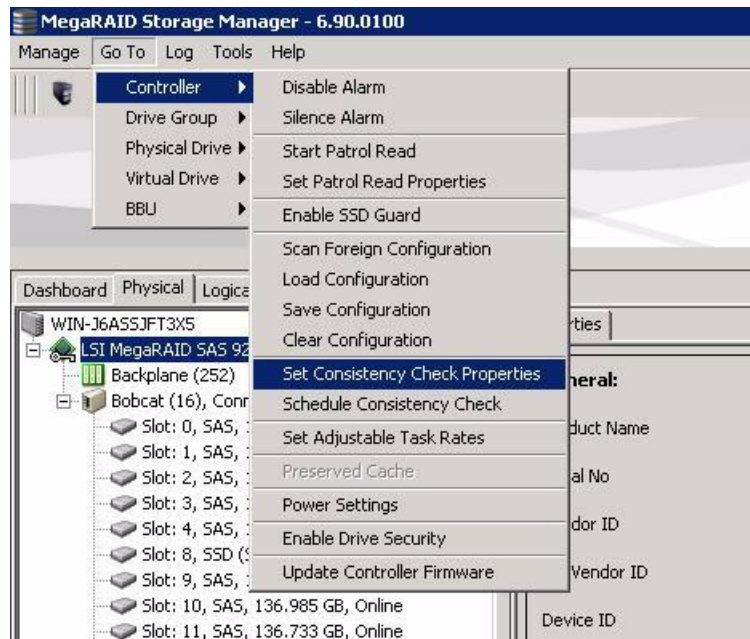

<span id="page-276-0"></span>**Figure 159: Set Consistency Check Properties Option**

The Set Consistency Check Properties dialog box appears, as shown in [Figure 160](#page-276-1).

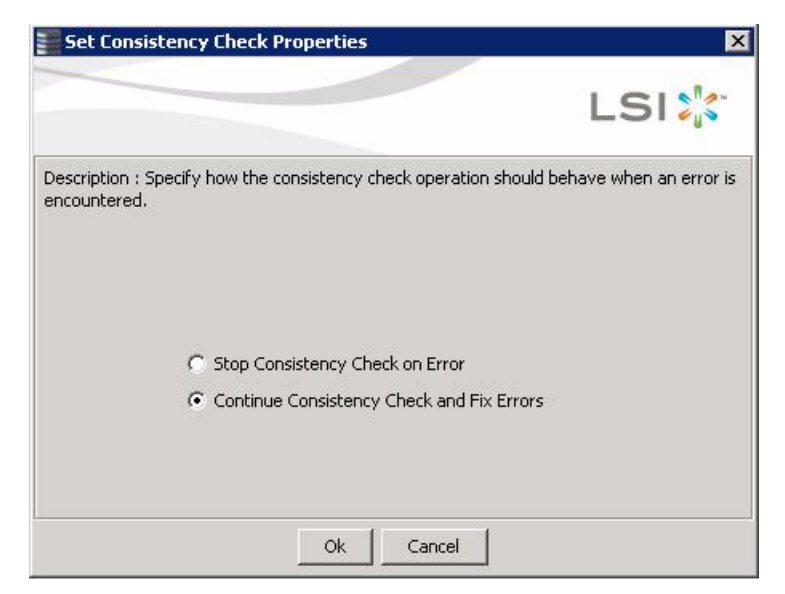

**Figure 160: Set Consistency Check Properties Dialog Box**

<span id="page-276-1"></span>3. Choose one of the two options:

- Stop Consistency Check on Error: The RAID controller stops the consistency check operation if the utility finds an error.
- Continue Consistency Check and Fix Errors: The RAID controller continues the consistency check if the utility finds and error, and then fixes the errors.
- 4. Click **Ok**.

Follow these steps to set the properties for a consistency check:

- 1. Click the Physical tab or Logical tab and select the controller.
- 2. Click **Go To>Controller>Schedule Consistency Check**.

The Schedule Consistency dialog box appears, as shown in [Figure 160.](#page-276-1)

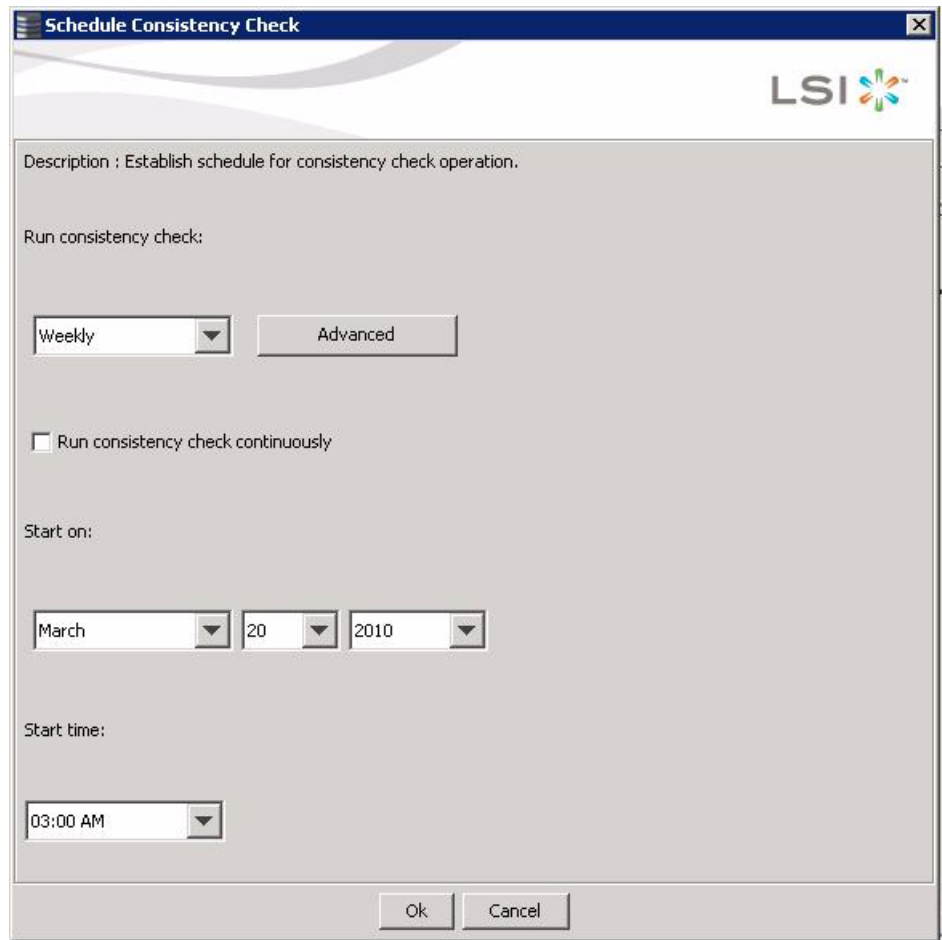

**Figure 161: Schedule Consistency Check Dialog Box**

- 3. Perform the following steps to schedule the consistency check:
	- a. Select how often to run the consistency check from the drop-down menu. You can click **Advanced** for more detailed date options.
	- b. (Optional) Check the **Run consistency check continuously** checkbox.
	- c. Select the month, day, and year on which to start the consistency check.
	- d. Select the time of day to start the consistency check.

### **10.2.2 Scheduling a Consistency Check**

## 4. Click **Ok**.

You can monitor the progress of the consistency check. See [Section 9.9,](#page-272-2) Monitoring [Rebuilds and Other Processes](#page-272-2) for more information.

You can run a consistency check on multiple drives at one time. Follow these steps to run a group consistency check.

### 1. Click **Manage>Check Consistency**.

The Group Consistency Check appears, as shown in [Figure 162](#page-278-0).

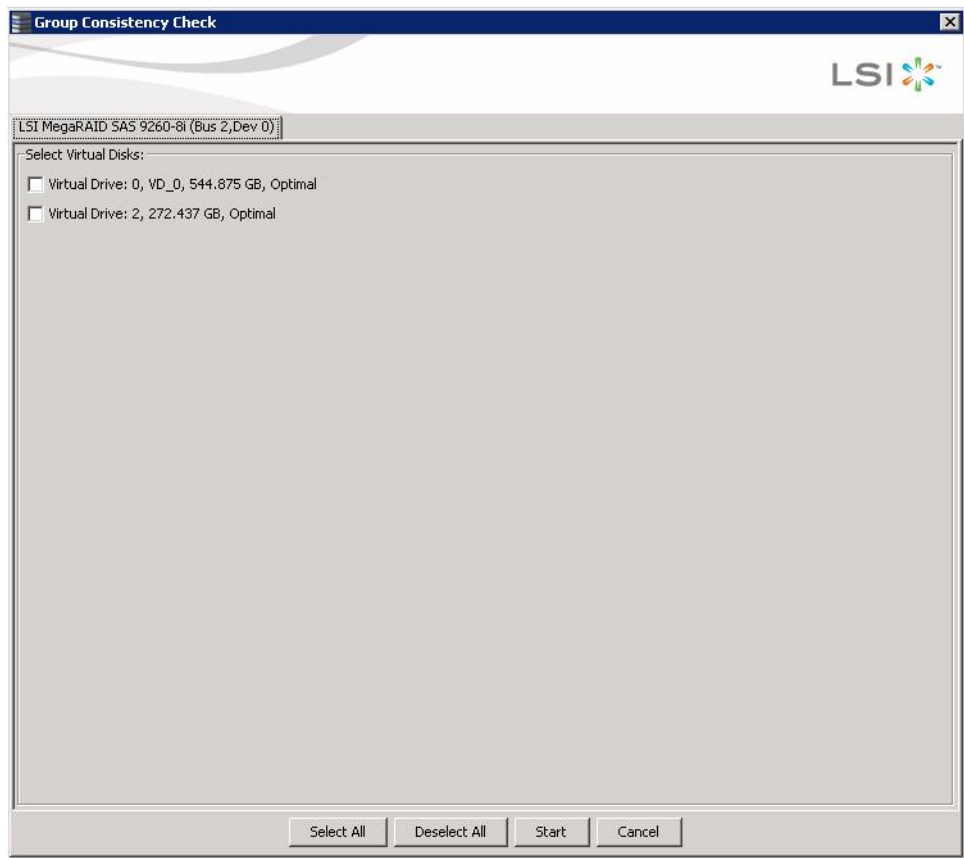

<span id="page-278-0"></span>**Figure 162: Group Consistency Check Dialog Box**

- 2. Check the virtual drives to run the consistency check on or click **Select All** to select all of the virtual drives.
- 3. Click **Start**.

You can monitor the progress of the group consistency check. See Section 9.9, [Monitoring Rebuilds and Other Processes](#page-272-2) for more information.

## **10.2.3 Running a Group Consistency Check**

**10.3 Scanning for New Drives** You can use the Scan for Foreign Configuration option to find drives with foreign configurations. A foreign configuration is a RAID configuration that already exists on a replacement set of physical disks that you install in a computer system. In addition, if one or more drives are removed from a configuration, by a cable pull or drive removal, for example, the configuration on those drives is considered a foreign configuration by the RAID controller. Drives that are foreign are listed on the physical drives list with a special symbol in MegaRAID Storage Manager.

> The utility allows you to import the existing configuration to the RAID controller or clear the configuration so you can create a new configuration using these drives. You can preview the foreign configuration before you decide whether to import it.

> MegaRAID Storage Manager software normally detects newly installed drives and displays icons for them in the MegaRAID Storage Manager window. If for some reason MegaRAID Storage Manager software does not detect a new drive (or drives), you can use the Scan for Foreign Configuration command to find it.

Follow these steps to scan for a foreign configuration:

- 1. Select a controller icon in the left panel of the MegaRAID Storage Manager window.
- 2. Select **Go To>Controller>Scan for Foreign Configuration**.

If MegaRAID Storage Manager software detects any new drives, it displays a list of them on the screen. If not, it notifies you that no foreign configuration is found.

3. Follow the instructions on the screen to complete the drive detection.

<span id="page-279-0"></span>**10.4 Rebuilding a Drive** If a single drive in a RAID 1, RAID 5, RAID 10, or RAID 50 virtual drive fails, the system is protected from data loss. A RAID 6 virtual drive can survive two failed drives. If hot spare disks are available, a failed drive is rebuilt automatically without any user intervention. A failed drive must be replaced, and the data on the drive must be rebuilt on a new drive to restore the system to fault tolerance. (You can choose to rebuild the data on the failed drive if the drive is still operational.) If hot spare drives are available, the failed drive is rebuilt automatically without any user intervention.

> If a drive has failed, a red circle appears to the right of the drive icon:  $\bullet$  A small yellow circle appears to the right of the icon of the virtual drive that uses this drive: **C.** This indicates that the virtual drive is in a degraded state; the data is still safe, but data could be lost if another drive fails.

Follow these steps if you need to rebuild a drive:

- 1. Right-click the icon of the failed drive, and select **Rebuild**.
- 2. Click **Yes** when the warning message appears. If the drive is still good, a rebuild will start.

You can monitor the progress of the rebuild in the Group Show Progress window by selecting **Manage>Show Progress**. If the drive cannot be rebuilt, an error message appears. Continue with the next step.

- 3. Shut down the system, disconnect the power cord, and open the computer case.
- 4. Replace the failed drive with a new drive of equal capacity.
- 5. Close the computer case, reconnect the power cord, and restart the computer.
- 6. Restart the MegaRAID Storage Manager software.

When the new drive spins up, the drive icon changes back to normal status, and the rebuild process begins automatically. You can monitor the progress of the rebuild in the Group Show Progress window by selecting **Manage>Show Progress**.

## <span id="page-280-0"></span>**10.5 Making a Drive Offline or Missing**

If a drive is currently part of a redundant configuration and you want to use it in another configuration, you can use MegaRAID Storage Manager commands to remove the drive from the first configuration and change the drive state to Unconfigured Good.

**CAUTION:** After you perform this procedure, all data on that drive is lost.

To remove the drive from the configuration without harming the data on the virtual drive, follow these steps:

1. In the MegaRAID Storage Manager main menu, click **Go To>Physical Drive>Make Drive (O)ffline**.

The drive status changes to Offline.

2. Click **Go To>Physical Drive>(M)ark Drive as Missing**.

The drive status changes to Unconfigured Good.

**CAUTION:** After you perform this step, the data on this drive is no longer valid.

3. If necessary, create a hot spare drive for the virtual drive from which you have removed the drive. (See Section 8.2, [Adding Hot Spare Drives](#page-241-1).)

When a hot spare is available, the data on the virtual drive will be rebuilt. You can now use the removed drive for another configuration.

**CAUTION:** If MegaRAID Storage Manager software detects that a drive in a virtual drive has failed, it makes the drive offline. If this happens, you must remove the drive and replace it. You cannot make the drive usable for another configuration by using the **Mark physical disk as missing** and **Rescan** commands.

### **10.6 Upgrading the Firmware** MegaRAID Storage Manager software enables you to easily upgrade the controller firmware.

To avoid data loss because of dirty cache on the controller, the utility forces the virtual disks into Write through mode after a firmware upgrade. It is in this mode until the server reboots. In Write through mode, the controller sends a data transfer completion signal to the host when the disk subsystem has received all the data in a transaction. This way, in case of a power outage, the controller does not discard the dirty cache.

Follow these steps to upgrade the firmware:

- 1. In the MegaRAID Storage Manager main menu, click **Go To>Controller>Update Controller Firmware**.
- 2. Click **Browse** to locate the .rom update file, as shown in [Figure 163.](#page-281-0)

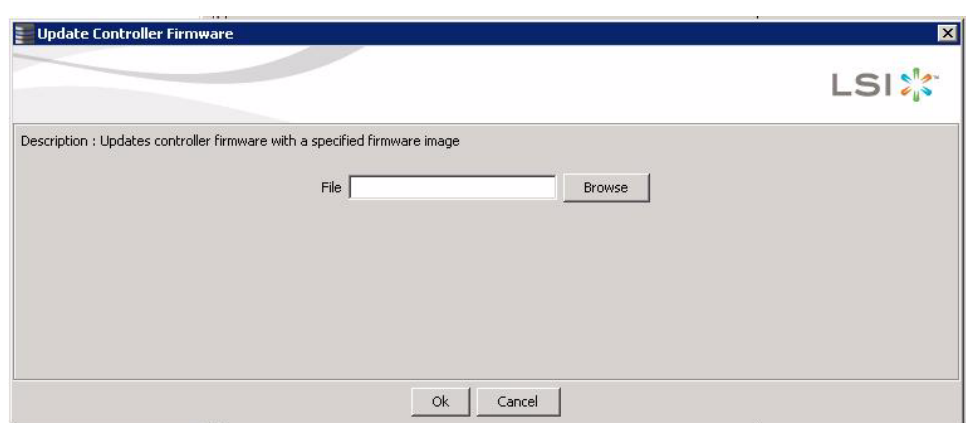

## <span id="page-281-0"></span>**Figure 163: Locate the Controller Firmware File**

3. After you locate the file, click **OK**.

MegaRAID Storage Manager software displays the version of the existing firmware and the version of the new firmware file.

4. When you are prompted to indicate whether you want to upgrade the firmware, click **Yes**.

The controller is updated with the new firmware code contained in the . rom file.

5. Reboot the system after the new firmware is flashed.

The new firmware does not take effect until reboot.

# **Chapter 11**

## **Using MegaRAID® Advanced Software**

This chapter describes the MegaRAID advanced software offered by MegaRAID Storage Manager (MSM) for certain MegaRAID SAS 6Gb/s RAID controllers and explains how to use these features.

## **11.1 MegaRAID Advanced Software**

The MegaRAID advanced software are features that MegaRAID Storage Manager (MSM) and WebBIOS support on certain MegaRAID SAS 6Gb/s RAID controllers. The following MegaRAID SAS 6Gb/s RAID controllers support advanced software features that offer improved performance, data protection, and availability:

- MegaRAID SAS 9260-4i
- MegaRAID SAS 9260-8i
- MegaRAID SAS 9280-4i4e

**NOTE:** Record your controller serial number in a safe location in case you need to contact LSI.

**NOTE:** Back up your data before you make a change in the system configuration. Failure to do so could result in data loss.

## **11.2 Recovery Advanced Software**

The MegaRAID advanced software include the following features.

- **MegaRAID Recovery**
- MegaRAID CacheCade™
- MegaRAID FastPath™
- LSI SafeStore™ Encryption Services

**11.2.1 MegaRAID Recovery** MegaRAID Recovery, also known as Snapshot, offers a simplified way to recover data and provides automatic protection for the boot volume. You can use the Recovery feature to take a snapshot of a volume and to restore a volume or file. Snapshot functionality allows you to capture data changes to the volume, and, if data is deleted accidentally or maliciously, you can restore the data from the view or roll back to a snapshot at a previous point-in-time (PiT). MegaRAID Recovery supports up to eight snapshots of PiTs for each volume.

Each Recovery PiT volume snapshot is typically a fraction of the original volume size, because it tracks only the changes that are made to a volume after the PiT is created. Disk space for PiTs is reserved in the Snapshot Repository virtual drive, and the PiT is expanded in small increments as new data is written to the volume. Multiple PiTs of each volume can be retained online, enabling frequent snapshots to be stored in a space-efficient manner.

**11.2.2 Recovery Scenarios** There are three primary scenarios in which to use the Recovery feature:

- 1. Restore the missing or deleted files (restore from view) with the following steps:
	- a. Discover which file is missing or corrupted.
	- b. Review the Snapshot views of the file content (also known as "mounting" af snapshot) from each PiT until you find an earlier version of the missing or corrupted file. A mounted view appears as another drive letter in the Windows Explorer screen.
	- c. Drag and drop the earlier version of the file from Snapshot view back into the online storage volume that was the source of the Snapshot.
- 2. If there is a corrupt volume or operating system, roll back the volume to a previous state with the following steps:
	- a. Restart the system and press Ctrl+H during POST (Power-on Self Test).
	- b. In the WebBIOS screen, select the corrupted virtual drive and on the next screen that appears, select the option **Adv Opers**.
	- c. Select **Rollback** and designate the most recent PiT from the drop-down list.
	- d. Click **Go** and then exit WebBIOS. The system reboots.
	- e. Begin debug/verification procedures on the volume.
		- You can follow these same steps to roll back to previous PiTs.
- 3. Reduce the risk of extended downtime during application updates/upgrades in the IT center with the following steps:
	- a. When the application is offline, take a snapshot of the application volume.
	- b. Install each patch individually and test for any new defects that might have been introduced.
	- c. Take a snapshot after you test each patch and determine that it is clean.
	- d. If a defect is introduced, roll back to the previous installation and bypass the installation of the defective patch.

**NOTE:** If the volume is still damaged, continue to select from the next most current PiT to the oldest.

You can enable the Recovery advanced software in MSM. When you enable Recovery, you create two virtual drives, one as a Snapshot Base or a source and the other as a Snapshot Repository. The base virtual drive contains the data that is stored in the repository virtual drive.

Follow these steps to enable MegaRAID Recovery.

- 1. Select the **Logical** tab on the main menu screen for the Logical view.
- 2. Select and highlight a virtual drive from the list of virtual drives.

### **11.2.3 Enabling the Recovery Advanced Software**

This is the Snapshot Base virtual drive.

**NOTE:** A Base virtual drive and a Repository virtual drive can be associated with the same drives or a common set of drives, or the two virtual drives can be located on two completely separate set of drives. Using a separate set of drives for the Base virtual drive and the Repository virtual drives provides a performance advantage over using a common set of drives.

3. Select **Go To->Virtual Drive->Enable MegaRAID Recovery** on the menu bar, as shown in [Figure 164](#page-284-0).

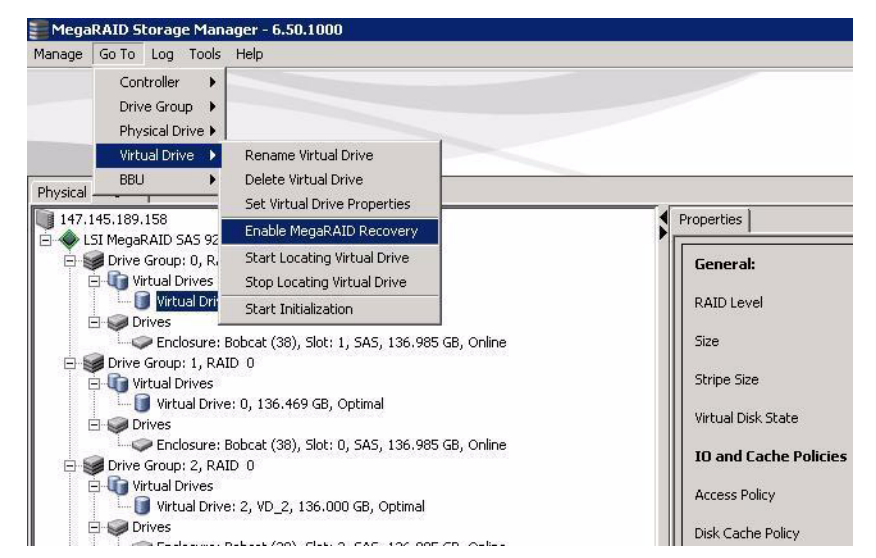

**Figure 164: Enable MegaRAID Recovery Menu Option**

<span id="page-284-0"></span>The Enable MegaRAID Recovery Wizard appears, as shown in [Figure 165.](#page-285-0)

4. On the Enable MegaRAID Recovery Wizard screen, shown in [Figure 165,](#page-285-0) select the virtual drive to use as the Snapshot Repository in the **Snapshot Repository** field.

**CAUTION:** The drop-down selector for the Snapshot Repository might default to the first virtual drive in the drive group. **Do not click OK** until you verify and choose a virtual drive that contains no data. Designating the wrong virtual drive for the Snapshot Repository will result in all data being erased from that volume.

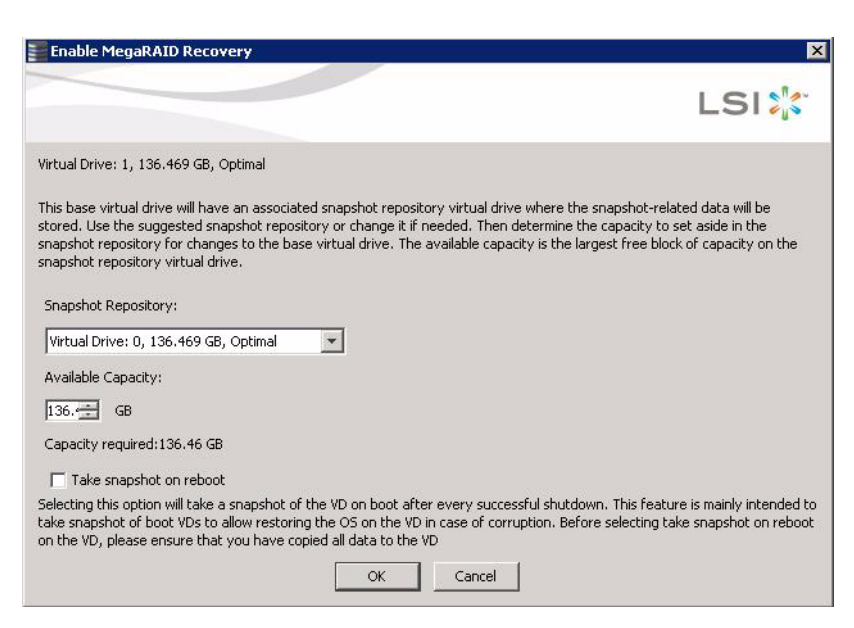

### <span id="page-285-0"></span>**Figure 165: Enable MegaRAID Recovery Wizard**

5. In the **Snapshot Repository** field, select the available capacity in the Snapshot Repository to use for changes to the base virtual drive .

The capacity is dependent on how write-intensive the application is that you are taking snapshots of. The available capacity is the largest free block of capacity on the snapshot repository virtual drive.

**NOTE:** If you designate all of the capacity for the Virtual Drive Repository, you cannot use the same virtual drive as a repository for other volumes.

6. Choose whether to have a snapshot taken on reboot. To enable this option, check the box next to the **Take snapshot on reboot** field.

If you select this option, a snapshot is taken on boot after every successful shutdown. You can use this snapshot of the boot virtual drive to restore the operating system on the virtual drive in case the virtual drive becomes corrupted.

7. Click **OK**.

A confirmation dialog box appears.

8. Check the box next to the **Confirm** field to enable snapshots on the selected virtual drive and then click **Yes**.

This virtual drive becomes a snapshot repository. Use it only for storing snapshot-related data.

**CAUTION:** After you enable snapshots on this virtual drive, you cannot change the allocated percentage of capacity or the snapshot repository without first disabling snapshots and losing any snapshot data.

**11.2.4 Creating Snapshots** You can use MSM to create up to eight snapshots of a volume. MSM shows the snapshots in chronological order from the oldest to the newest. Each snapshot is a PiT snapshot of the virtual drive that is the Snapshot Base.

You can reboot and roll back to a snapshot to restore the data.

Follow these steps to create a snapshot.

- 1. Select the **Logical** tab on the main menu screen for.
- 2. Click a **Snapshot Base** virtual drive in the left frame.
- 3. Click the **Snapshots** tab in the right frame.

This screen shows the Snapshot Base details and any existing snapshots.

- 4. Enter the snapshot name in the **Enter snapshot name** field.
- 5. Click **Create Snapshot**.

The snapshot you create appears in the snapshot timeline, as shown in [Figure 166.](#page-286-0) The oldest snapshot is on the left end of the timeline. The snapshot details appear below the timeline. In this example, a snapshot named "Auto18155237" was created.

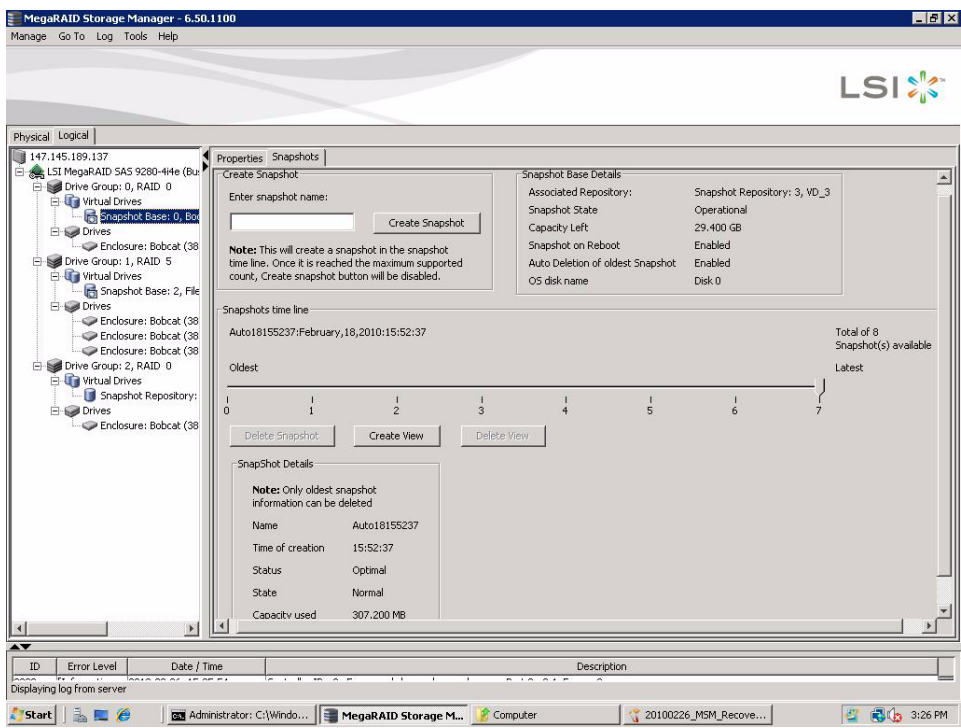

### <span id="page-286-0"></span>**Figure 166: Create Snapshot Screen**

6. Repeat step 2 through step 5 to create additional snapshots.

The snapshots appear on the timeline from the oldest on the left to the newest on the right. If you create the maximum number of snapshots allowed, eight, the **Create Snapshot** button is disabled.

**11.2.5 Creating Views** After you create the snapshots, you can create views of the PiT snapshots. You can search the views to find a snapshot that does not contain the corrupt data or a snapshot that contains the deleted data, depending on the situation.

Follow these steps to create views of the snapshots.

- 1. Click the **Logical** view on the main menu screen.
- 2. Click the **Snapshot Base** virtual drive in the left frame.
- 3. Click the **Snapshots** tab in the right frame.

This screen shows the Snapshot Base details and any existing snapshots.

4. Click **Create View** in the right frame.

The Create View screen appears, as shown in [Figure 167](#page-287-0).

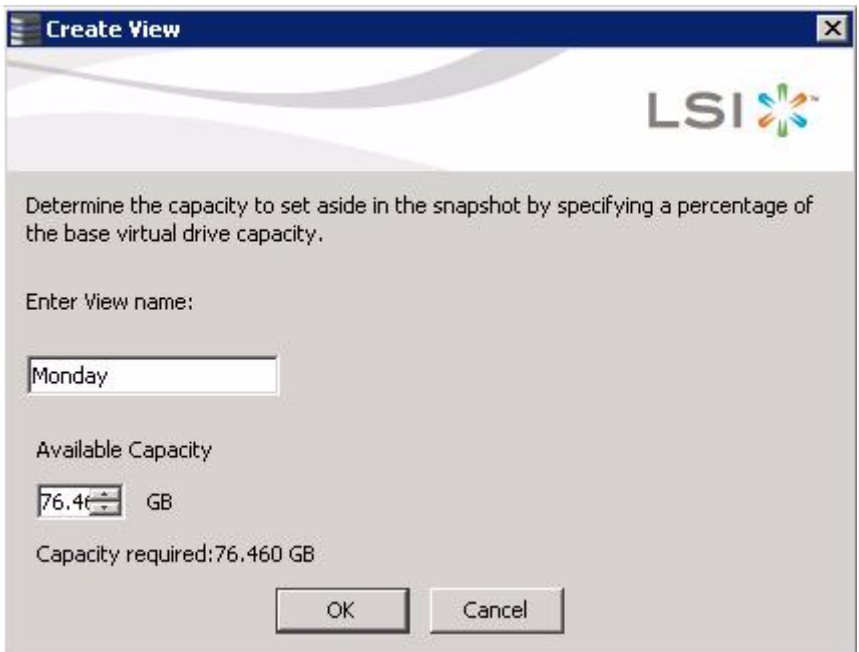

### <span id="page-287-0"></span>**Figure 167: Create View Screen**

- 5. Enter the name of the view in the **Enter View name** field
- 6. Enter the capacity in the **Available Capacity** field to set aside in the snapshot.

This is a percentage of the Repository virtual drive capacity.

7. Click **OK**.

This creates the view of the Point-in-Tim snapshot of the volume.

### **11.2.6 Restoring by Rolling Back to a Snapshot**

You can roll back to a previous Point-in-Time snapshot to recover an entire volume. This action is often used where there are malicious files that cannot be traced. Reboot the system, and then roll back to that snapshot.

Follow these steps to roll back the volume version to an earlier version.

1. After you determine there are malicious or corrupt files, start the WebBIOS configuration utility by pressing Ctrl+H during POST.
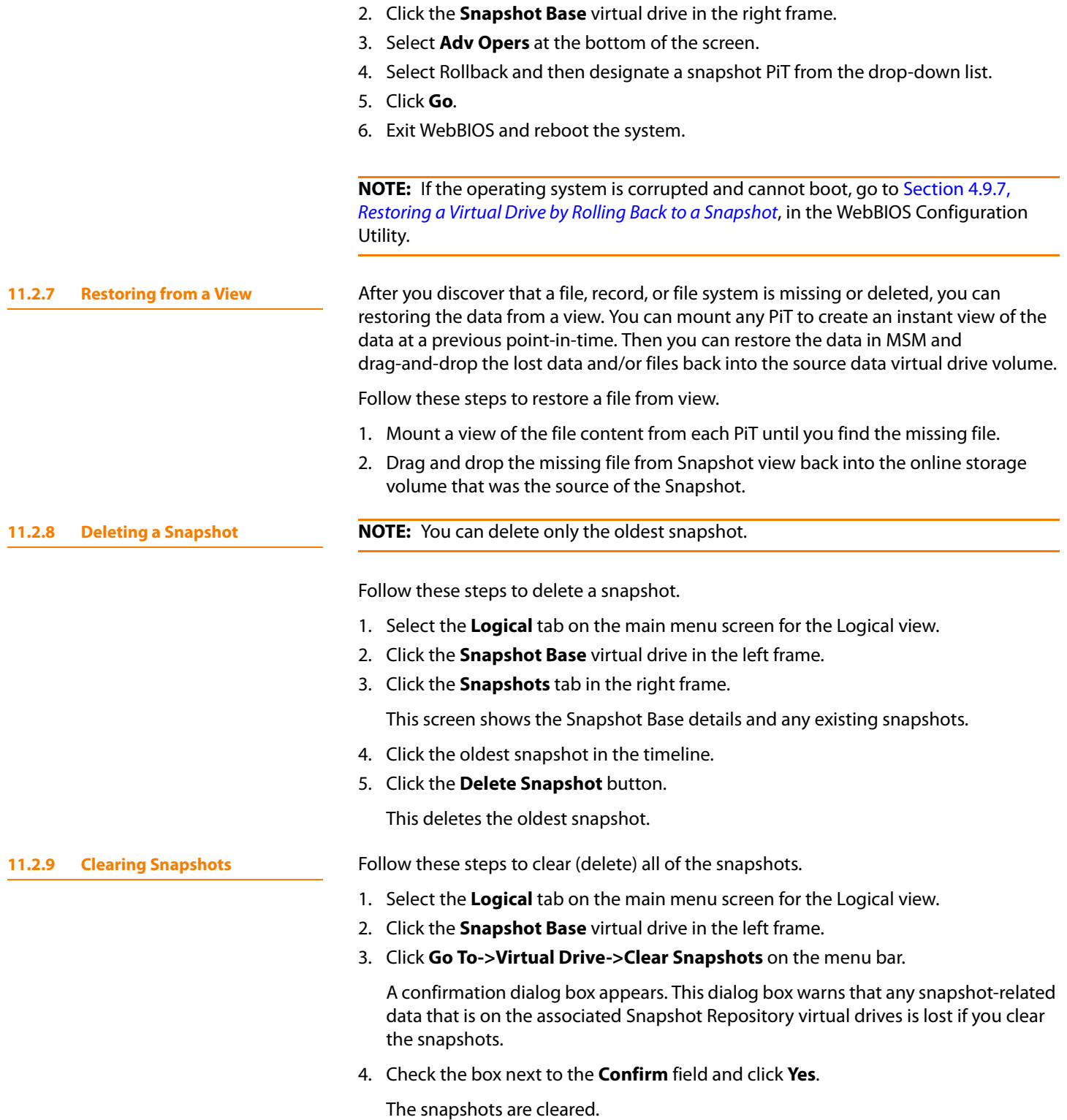

### **11.3 CacheCade Advanced Software**

MegaRAID CacheCade improves application performance by expanding the MegaRAID read-caching capacity. The CacheCade feature uses high-performing Solid State Drives (SSDs) as a secondary tier of cache to provide faster reads and to maximize transactional I/O performance.

Using SSDs as controller cache allows for very large data sets to be present in cache, delivering up to a performance improvement that is 50 times greater than regular cache in read-intensive applications, such as online transaction processing (OLTP), and file and Web server workloads.. The solution is designed to accelerate the IO performance of HDD-based drive groups while only requiring a small investment in SSD technology.

To support full-throughput for multiple direct-attached SSDs, this feature reduces IO-processing overhead in the 2108-chip-based MegaRAID controllers. CacheCade offers performance equivalent to flash-based controllers and better performance for RAID 5 and RAID 6 when compared to Fusion I/O.

Perform the following steps to use the CacheCade advanced software.

- 1. Click a RAID controller icon in the left frame.
- 2. Click **Controller>Create CacheCade™** on the menu bar, as shown in [Figure 168.](#page-289-0)

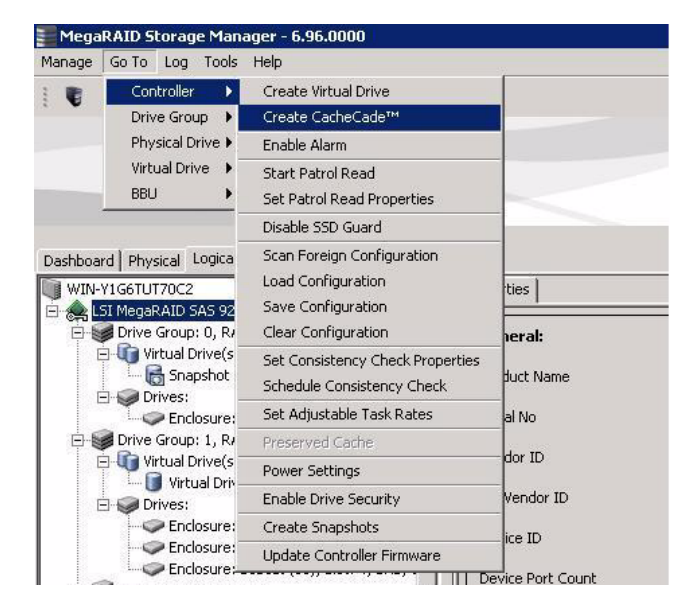

<span id="page-289-0"></span>**Figure 168: Create CacheCade Menu Option**

The Wizard screen appears.

3. Click on unconfigured SSD drives in the left frame to select the drives for the CacheCade drive group, as shown in [Figure 169](#page-290-0).

### **11.3.1 Using the CacheCade Advanced Software**

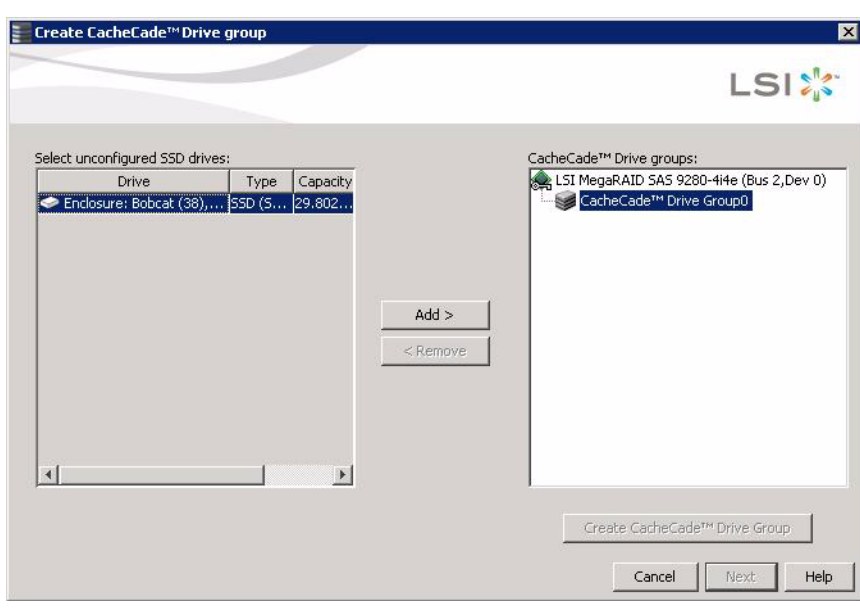

### <span id="page-290-0"></span>**Figure 169: CacheCade Wizard Screen**

After you select the unconfigured drives, the **Add >** button is available.

4. Click **Add >** to move the selected drives to the drive group in the right frame, as shown in [Figure 170](#page-290-1).

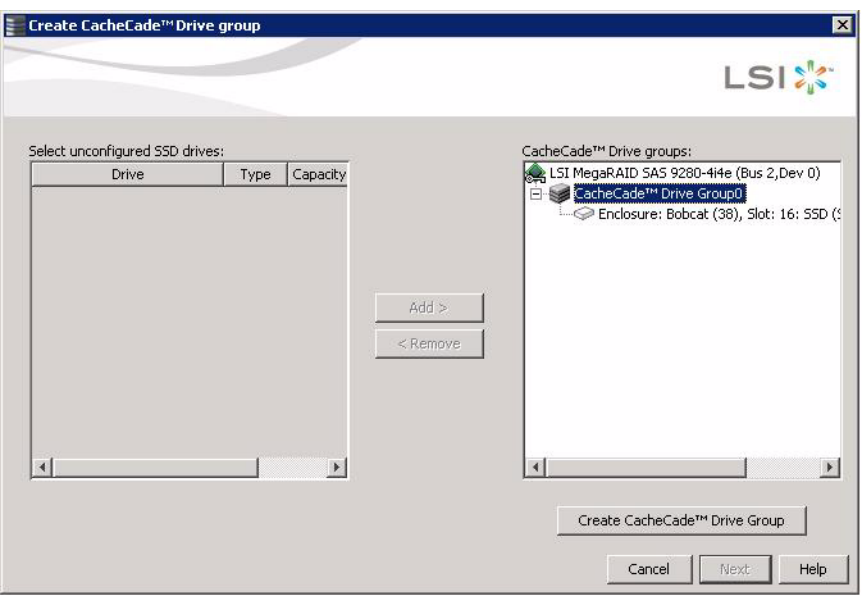

<span id="page-290-1"></span>**Figure 170: CacheCade Drive Group Screen**

After you move the selected drives, the **Create CacheCade™ Drive Group** button is available.

- 5. Click **Create CacheCade™ Drive Group**.
- 6. Click **Next**.

Use the next screen that appears to select parameters for the cache disk.

7. Enter a name for the CacheCade virtual drive in the **CacheCade VD name** field and click **Create**.

Depending on the number of drives, you might have the option to set the capacity of the CacheCade drive.

The CacheCade drive group icon appears in the menu screen, as shown in [Figure 171](#page-291-0).

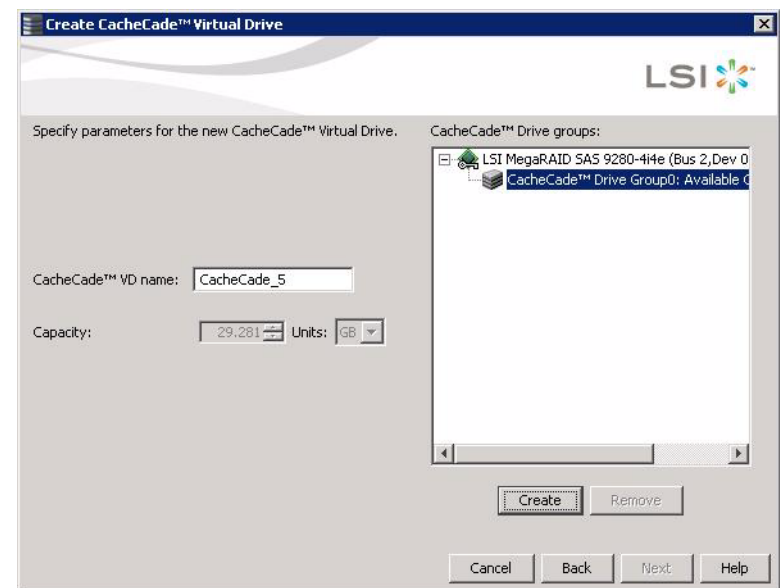

<span id="page-291-0"></span>**Figure 171: CacheCade Drive Group Icon**

### 8. Click **Next**.

The summary screen appears, as shown in [Figure 172.](#page-292-0) This screen displays the drive group name, the number of drives, the total capacity, the free capacity, the CacheCade virtual drive name, and the capacity being used.

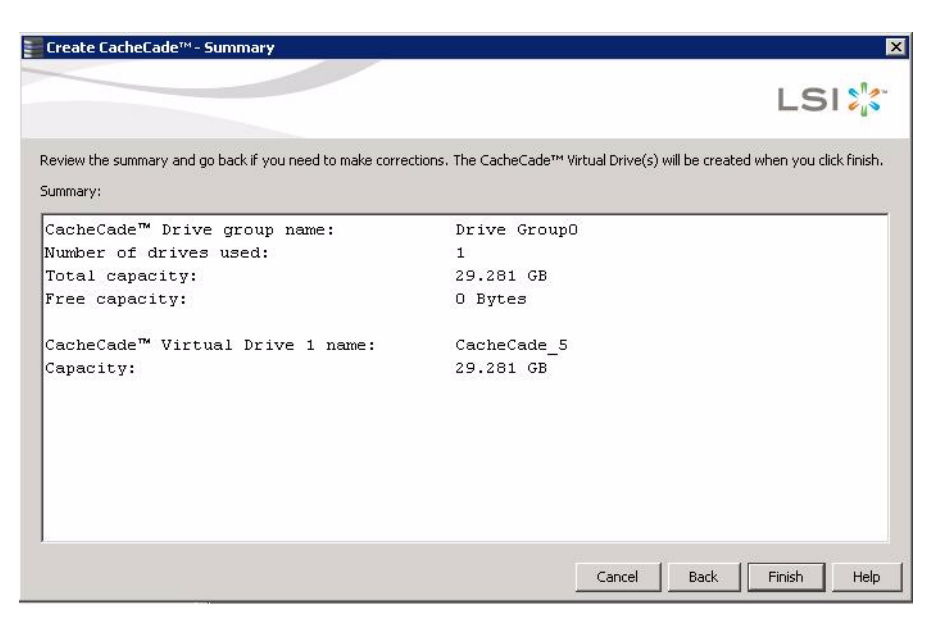

**Figure 172: CacheCade Virtual Drive Summary Screen**

### <span id="page-292-0"></span>9. Click **Finish**.

A confirmation message displays after the CacheCade virtual drive is successfully created.

The CacheCade drive icon appears next to the RAID controller in the left frame, as shown in [Figure 173](#page-292-1).

|                                                                                      | MegaRAID Storage Manager - 6.50.1000                                                          |                                                                                         |              |                                                                                                    | $-10x$                          |
|--------------------------------------------------------------------------------------|-----------------------------------------------------------------------------------------------|-----------------------------------------------------------------------------------------|--------------|----------------------------------------------------------------------------------------------------|---------------------------------|
|                                                                                      | Manage Go To Log Tools Help                                                                   |                                                                                         |              |                                                                                                    |                                 |
|                                                                                      |                                                                                               |                                                                                         |              |                                                                                                    | <b>LSIX</b>                     |
| Physical Logical                                                                     | 147.145.189.139                                                                               | Properties                                                                              |              |                                                                                                    |                                 |
|                                                                                      | LSI MegaRAID SAS 9260-8i (Bus 6,Dev 0)                                                        |                                                                                         |              |                                                                                                    |                                 |
|                                                                                      | Drive Group: 0, RAID 0                                                                        | <b>Host Name</b>                                                                        |              | 147, 145, 189, 139                                                                                                    |                                 |
|                                                                                      | <b>Ca</b> Virtual Drives<br>Virtual Drive: 0, VD 0, 29,000 GB, Optima<br><b>El-Sal Drives</b> | <b>IP Address</b>                                                                       |              | 147, 145, 189, 139                                                                                                    |                                 |
| Backplane (252), Slot: 1, SATA, 74.530 G<br>Backplane (252), Slot: 2, SATA, 74.530 G |                                                                                               | Operating System                                                                        |              | Windows Server 2008                                                                                                    |                                 |
|                                                                                      | Fig. 3 Total Free Capacity: 119.000 GB<br>Capacity: 119.000 GB                                | <b>OS Version</b>                                                                       |              | 6.0                                                                                                    |                                 |
|                                                                                      | Super Sized Cache Drive Group: 1<br>SSCD: 1, SSCD_1, 29.281 GB, Optimal                       | OS Architecture                                                                         |              | x86                                                                                                    |                                 |
|                                                                                      | <b>El-Sel Drives</b><br>Backplane (252), Slot: 0, SSD (SATA), 29.                             |                                                                                         |              |                                                                                                    |                                 |
|                                                                                      | <b>El Bay Global Hot Spares</b>                                                               |                                                                                         |              |                                                                                                    |                                 |
|                                                                                      | Backplane (252), Slot: 4, SATA, 74.530 GB, G<br><b>El Ga Unconfigured Drives</b>              |                                                                                         |              |                                                                                                    |                                 |
|                                                                                      | Backplane (252), Slot: 5, SATA, 74.530 GB, U                                                  |                                                                                         |              |                                                                                                    |                                 |
|                                                                                      |                                                                                               |                                                                                         |              |                                                                                                    |                                 |
|                                                                                      |                                                                                               |                                                                                         |              |                                                                                                    |                                 |
|                                                                                      |                                                                                               |                                                                                         |              |                                                                                                    |                                 |
|                                                                                      |                                                                                               |                                                                                         |              |                                                                                                    |                                 |
| $\blacktriangle$ $\blacktriangledown$                                                |                                                                                               |                                                                                         |              |                                                                                                    |                                 |
| ID                                                                                   | Error Level<br>Date / Time                                                                    |                                                                                         |              | Description                                                                                                    |                                 |
| 649                                                                                  | [Information 2010-01-06, 11:07:18                                                             | Controller ID: 0 Power state change on PD = --:--: 4 Previous = Transition Current = On |              |                                                                                                    | $\blacktriangle$                |
| 648                                                                                  | [Information 2010-01-06, 11:07:16                                                             |                                                                                         |              | Controller ID: 0 Power state change on PD = --:--: 4 Previous = Powersave Current = Transition                                                                               |                                 |
| 647                                                                                  | [Information 2010-01-06, 11:07:15                                                             | Controller ID: 0 VD is available, VD: 1                                                 |              |                                                                                                    |                                 |
| 646                                                                                  | [Information 2010-01-06, 11:07:15                                                             | Controller ID: 0 Created VD:<br>$^{11}$                                                 |              |                                                                                                    |                                 |
| 645                                                                                  | [Information 2010-01-06, 11:07:15                                                             | Controller ID: 0 VD is now OPTIMAL VD                                                   | $\mathbf{1}$ |                                                                                                    |                                 |
| 644<br>643                                                                           | [Information 2010-01-06, 11:07:15<br>[Information 2010-01-06, 11:05:59                        | Controller ID: 0 State change: PD                                                       |              | $=$ --:--: 0 Previous = Unconfigured Good Current = Online<br>Controller ID: 0 Unexpected sense: PD = --:--: 4 - Low power condition on, CDB = 0x03 0x00 0x00 0x00 0x40 0x00 |                                 |
| 642                                                                                  | Beforesten 2010.01.06 11/00/00                                                                | Controller TD: 0 Honogeted concer DD                                                    |              | L. Id. Low nowever condition on LCDR = 0x02.0x00.0x00.0x00.0x40.0x00                                                                                                    | Sense = $\ldots$<br>$C_{mnn}$ = |
|                                                                                      | Displaying log from server                                                                    |                                                                                         |              | C:\PROGRA~1\Iometer.org\IOMETE~1.27\dynamo /p 1066                                                                                                    |                                 |
| 'Start                                                                               | 盂<br>$\Box$ $\ell$                                                                            | MegaRAID Storag O Iometer                                                               |              | C:\PROGRA~1\Iome \ \ 20100107_09_SSCD                                                                                                    |                                 |

<span id="page-292-1"></span>**Figure 173: CacheCade Drive Icon in MegaRAID Storage Manager**

### **11.4 FastPath Advanced Software**

MegaRAID FastPath is a high-performance IO accelerator for Solid State Drive (SSD) drive groups connected to a MegaRAID controller card. SSDs have a read performance advantage over HDDs and use less power. This feature dramatically boosts storage subsystem bandwidth and overall transactional application performance when used with a 6Gb/s MegaRAID SATA+SAS controller.

The FastPath feature supports full optimization of SSD and hard disk drive (HDD) virtual disk groups to deliver an improvement in read and write IOPS that is three times greater than MegaRAID controllers not utilizing FastPath technology. Also, the FastPath advanced software is faster and more cost-effective than current flash-based adapter card solutions.

**11.4.1 Setting FastPath Options** Perform the following steps to use the FastPath advanced software.

- 1. Select the **Logical** tab on the main menu screen for the Logical view.
- 2. Click a virtual drive icon in the left frame.
- 3. Click **Virtual Drive>Set Virtual Drive Properties** on the menu bar, as shown in [Figure 174](#page-293-0).

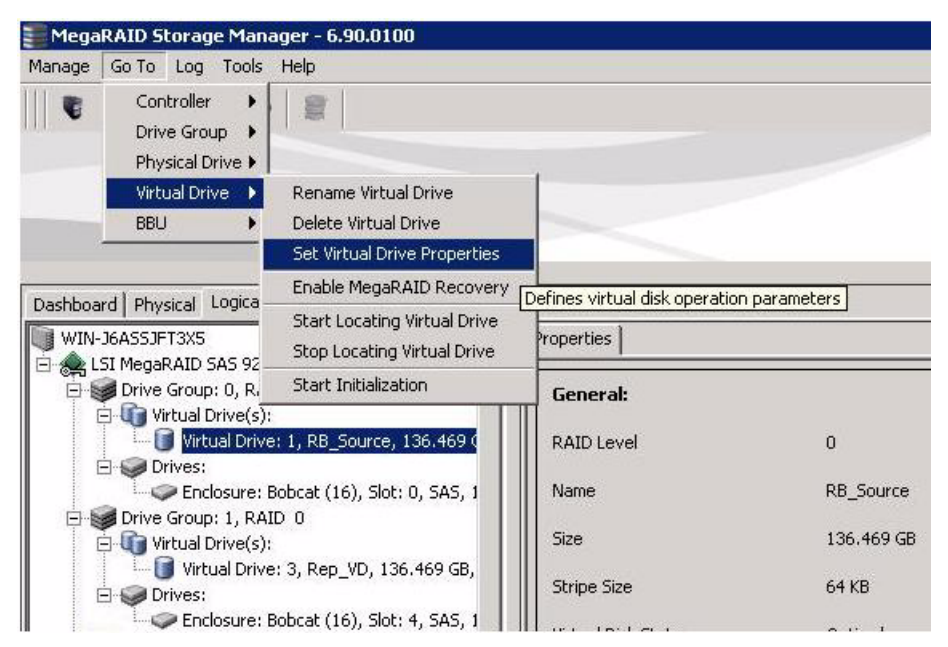

**Figure 174: Set Virtual Drive Properties Menu**

<span id="page-293-0"></span>The **Set Virtual Drive Properties** screen appears. It shows the default settings for the FastPath advanced software. The default settings are:

- Write Policy: Write Thru
- IO Policy: Direct IO
- Read Policy: No Read Ahead
- Dish Cache Policy: Enabled
- 4. Click **OK**.

A confirmation screen displays.

5. Click the **Confirm** checkbox and click **Yes** to confirm that you want to set the virtual drive properties.

### **11.5 LSI SafeStore Encryption Services**

LSI SafeStore Encryption Services offer the ability to encrypt data on drives and use drive-based key management to provide data security. This solution provides data protection in the event of theft or loss of physical drives. If you remove a self-encrypting drive from its storage system or the server it is housed in, the data on that drive is encrypted and useless to anyone who attempts to access without the the appropriate security authorization.

This section describes how to enable, change, and disable drive security, and how to import a foreign configuration using the SafeStore Encryption Services advanced software.

<span id="page-294-0"></span>**11.5.1 Enabling Drive Security** To enable security on the drives, you need to perform the following actions to set drive security:

**Enter a security key identifier.** 

A security key identifier appears whenever you have to enter a security key. If you have more than one security key, the identifier helps you determine which security key to enter.

**Enter a security key.** 

After you create a security key, you have the option to create secure virtual drives using the key. You have to use the security key to perform certain operations.

You can improve security by entering a password. To provide additonal security, you can require the password whenever anyone boots the server.

Perform the following steps to enable drive security.

- 1. Select the **Physical View** tab in the left panel of the MegaRAID Storage Manager window, and click a controller icon.
- 2. Select **Go To>Controller>Change Drive Security>Enable**.

The Enable Drive Security screen appears as shown in [Figure 175.](#page-295-0)

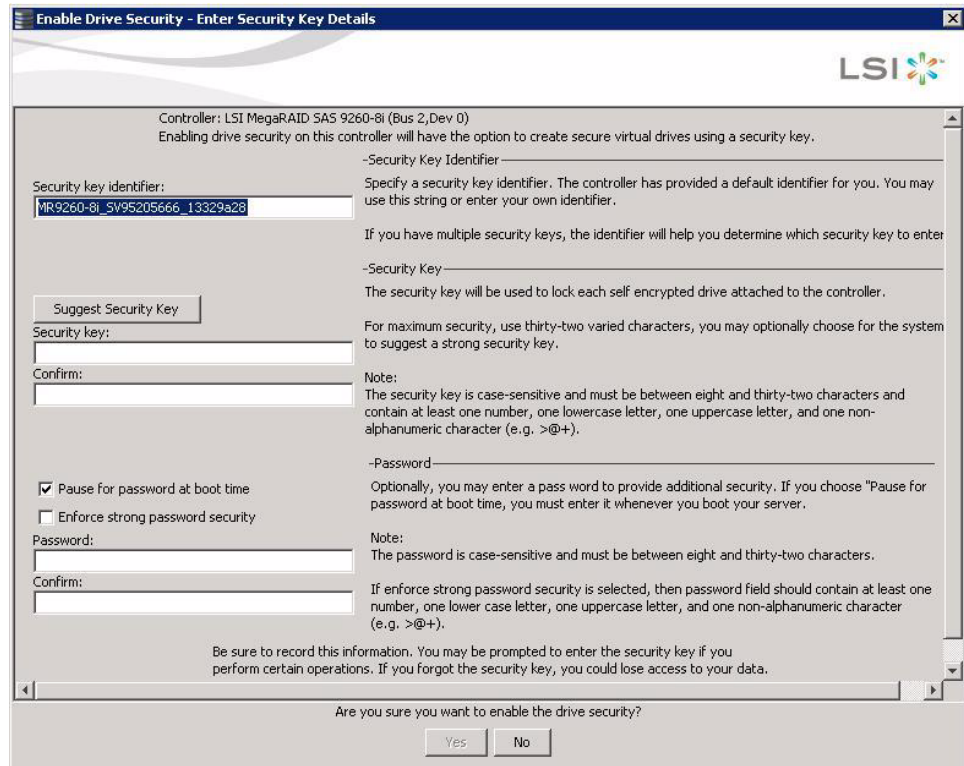

### <span id="page-295-0"></span>**Figure 175: Enable Drive Security - Security Key Identifier**

3. Use the default security key identifier or enter a new security key identifier.

**NOTE:** If you create more than one security key, make sure that you change the security key identifier. Otherwise, you cannot differentiate between the security keys.

- 4. Click **Suggest Security Key** to have the system create a security key or you can enter a new security key.
- 5. Enter the new security key again to confirm, as shown in [Figure 176.](#page-296-0)

**NOTE: If you forget the security key, you will lose access to your data. Be sure to** record your security key information. You might need to enter the security key to perform certain operations.

The security key is case-sensitive. It must be between 8 and 32 characters and contain at least one number, one lowercase letter, one uppercase letter, and one non-alphanumeric character (e.g.  $\langle \rangle \gg \omega$  +). The space character is not permitted.

**NOTE:** Non-US keyboard users must be careful not to enter DBCS characters in the security key field. Firmware works with the ASCII character set only.

[Figure 176](#page-296-0) shows the security key entered and confirmed on this screen.

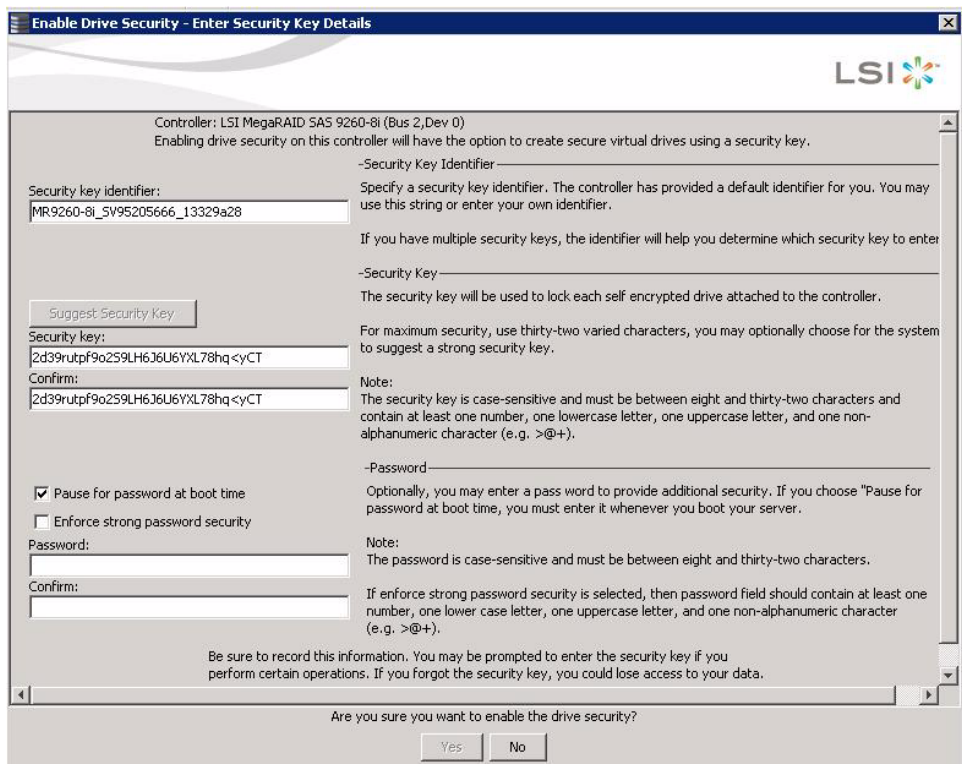

### <span id="page-296-0"></span>**Figure 176: Enable Drive Security - Security Key**

6. (Optional) Select the **Pause for password at boot time** check box.

If you choose this option, you have to enter the password whenever you boot the server.

7. (Optional) Select the **Enforce strong password security** check box.

If you choose this option, make sure the password is between eight and thirty-two characters and contain at least one number, one lowercase letter, one uppercase letter, and one non-alphanumeric character (e.g.  $\langle \rangle \otimes \rangle \otimes$  +). The space character is not permitted. The password is case-sensitive.

8. (Optional) Enter a password in the **Password** field and then enter the same password in the **Confirm** field, as shown in [Figure 177](#page-297-0).

Warning messages appear if there is a mismatch between the characters entered in the **Password** field and the **Confirm** field, or if there is an invalid character entered.

**CAUTION:** Be sure to record the password. If you lose the password, you could lose access to your data.

[Figure 177](#page-297-0) shows the password entered and confirmed on this screen.

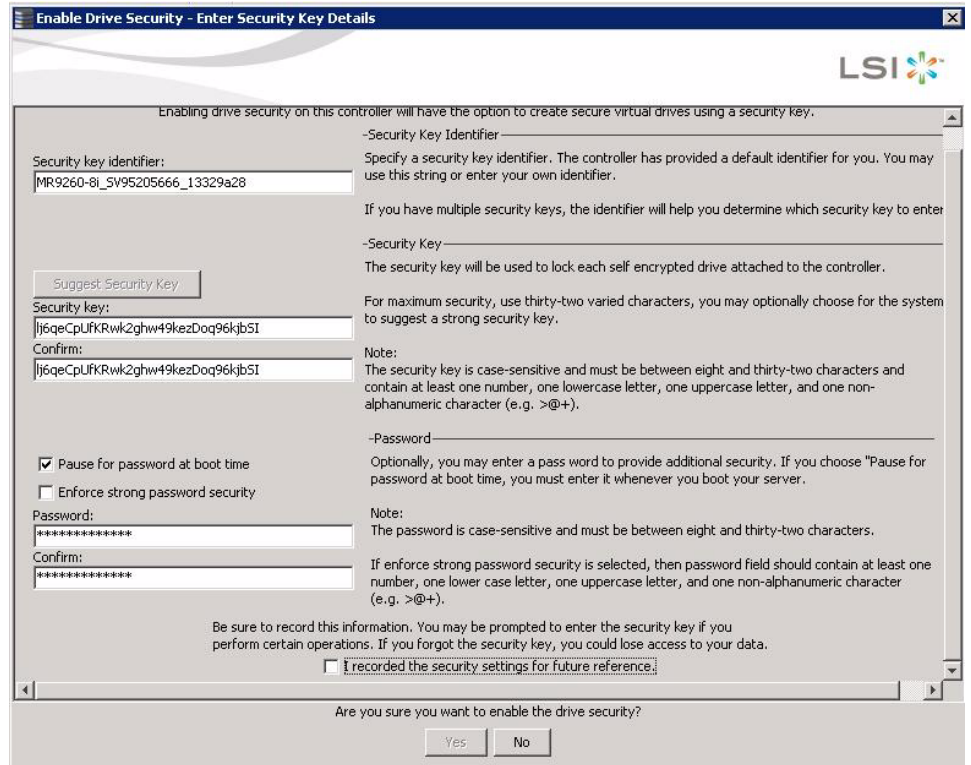

### <span id="page-297-0"></span>**Figure 177: Enable Drive Security - Password**

### 9. Click **Next**.

The Confirm Enable Drive Security screen appears, as shown in [Figure 178](#page-298-0), to show the changes requested to the drive security settings.

**CAUTION: If you forget the security key, you will lose access to your data.** Be sure to record your security key. You might need to enter the security key to perform certain operations.

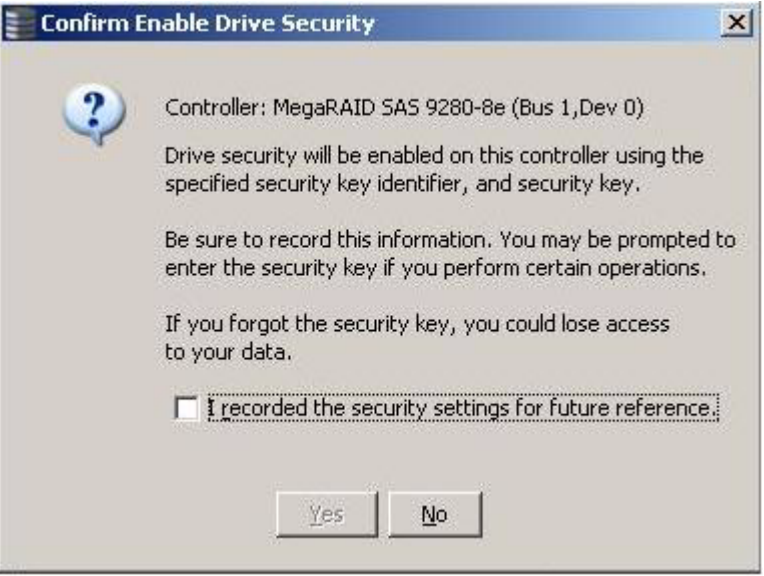

<span id="page-298-0"></span>**Figure 178: Confirm Create Security Key Screen**

10. Click the checkbox **I recorded the security settings for future reference** and then click **Yes** to confirm that you want to enable drive security on this controller and have recorded the security settings for future reference.

MSM enables drive security and and returns you to the main menu.

Perform the following steps to change the encryption settings for the security key identifier, security key, and password.

- 1. Select the **Physical View** tab in the left panel of the MegaRAID Storage Manager main menu, and click a controller icon.
- 2. Select **Go To>Controller>Change Drive Security**.

The Change Security Settings – Introduction screen appears. This screen lists the actions you can perform, which include editing the security key identifier, security key, and the password.

3. Click **Next**.

The Change Security Settings - Security Key ID screen appears.

4. Keep the exisiting security key identifier or enter a new security key identifier.

**NOTE:** If you change the security key, LSI highly recommendeds that you change the security key identifier. Otherwise, you cannot differentiate between the security keys.

5. Click **Next**.

The Change Security Settings - Security Key screen appears.

6. Click **Use the existing drive security key** to use the existing drive security key or enter a new security key and then enter the new security key again to confirm.

### **11.5.2 Changing the Drive Security Settings**

**CAUTION: If you forget the security key, you will lose access to your data.** Be sure to record your security key information. You might need to enter the security key to perform certain operations.

The security key is case-sensitive. It must be between 8 and 32 characters and contain at least one number, one lowercase letter, one uppercase letter, and one non-alphanumeric character (e.g.  $\langle \rangle \otimes \langle \phi |$ ). The space character is not permitted.

**NOTE:** Non-US keyboard users must be careful not to enter DBCS characters in the security key field. Firmware works with the ASCII character set only.

### 7. Click **Next**.

The Authenticate Drive Security Settings Screen appears. Authentification is required for the changes that you requested to the drive security settings.

8. Enter the current security key to authenticate the changes.

The Change Security Settings - Password screen appears.

- 9. If you choose to, click the option to use a password in addition to the security key.
- 10. If you chose to use a password, either enter the existing password or enter a new password, and enter the password again to confirm.

The text box for the passphrase can hold up to 32 characters. The key must be at least eight characters.

The next screen that appears describes the changes you made and asks you whether you want to confirm these changes.

11. Click the checkbox to confirm that you have recorded the security settings for future reference and then click **Yes** to confirm that you want to change the drive security settings.

MSM updates the existing configuration on the controller to use the new security settings and returns you to the main menu.

**11.5.3 Disabling Drive Security NOTE:** If you disable drive security, your existing data is not secure and you cannot create any new secure virtual drives. Disabling drive security does not affect the security of data on foreign drives. If you removed any drives that were previously secured, you still need to enter the password when you import them. Otherwise, you cannot access the data on those drives.

> **NOTE:** If there are any secure drive groups on the controller, you cannot disable drive security. A warning screen appears if you attempt to do so. To disable drive security, you must first delete the virtual drives on all of the secure drive groups.

Perform the following steps to disable drive security.

1. Select the **Physical View** tab in the left panel of the MegaRAID Storage Manager main menu, and click a controller icon.

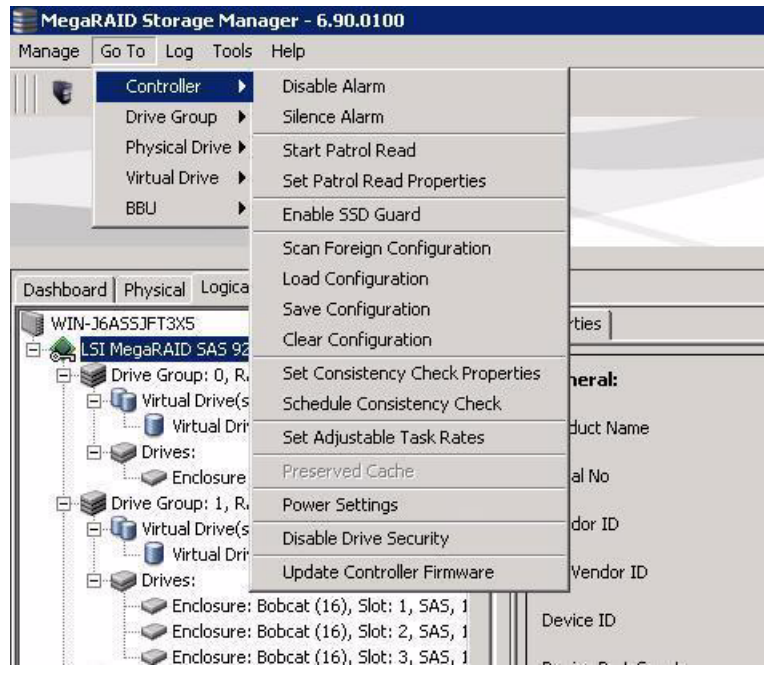

### 2. Select **Go To>Controller>Disable Drive Security**, as shown in [Figure 179](#page-300-0).

<span id="page-300-0"></span>**Figure 179: Disable Drive Security Option**

The Confirm Disable Drive Security screen appears.

3. To disable drive security, click **Yes**.

MSM disables drive security and returns you to the main menu.

**NOTE:** If you disable drive security, you cannot create any new encrypted virtual drives and the data on all encrypted unconfigured drives will be erased. Disabling drive security will not affect the security or data of foreign drives.

A foreign configuration is a RAID configuration that already exists on a replacement set of drives that you install in a computer system. You can use MSM to import the foreign configuration to the RAID controller or to clear the foreign configuration so you can create a new configuration using these drives.

To import a foreign configuration, you must do the following:

- **Enable security to allow importation of locked foreign configurations. (You can** import unsecured or unlocked configurations when security is disabled.)
- Run a scan for foreign configurations.
- $\blacksquare$  If a locked foreign configuration is present and security is enabled, enter the security key and unlock the configuration.
- $\blacksquare$  Import the foreign configuration.

In addition, if one or more drives are removed from a configuration, by a cable pull or drive removal for example, the configuration on those drives is considered a foreign configuration by the RAID controller.

### **11.5.4 Importing or Clearing a Foreign Configuration**

Verify whether any drives are left to import as the locked drives can use different security keys. If there are any drives left, repeat the import process for the remaining drives. After all the drives are imported, there is no configuration to import.

**NOTE:** When you create a new configuration, MSM shows only the unconfigured drives. Drives that have existing configurations, including foreign configurations, will **not** appear. To use drives with existing configurations, you must first clear the configuration on those drives.

Perform the following steps to import or clear a configuration.

- 1. Enable drive security to allow importation of locked foreign drives. See Section 11.5.1, *[Enabling Drive Security](#page-294-0)* for the procedure used to enable drive security.
- 2. After you create a security key, right-click the controller icon and click **Scan for Foreign Configuration**.

If there are locked drives (security is enabled), the Unlock foreign drives dialog box appears.

3. Enter the security key to unlock the configuration.

The The Foreign Configuration Detected screen appears, as shown in [Figure 180.](#page-301-0)

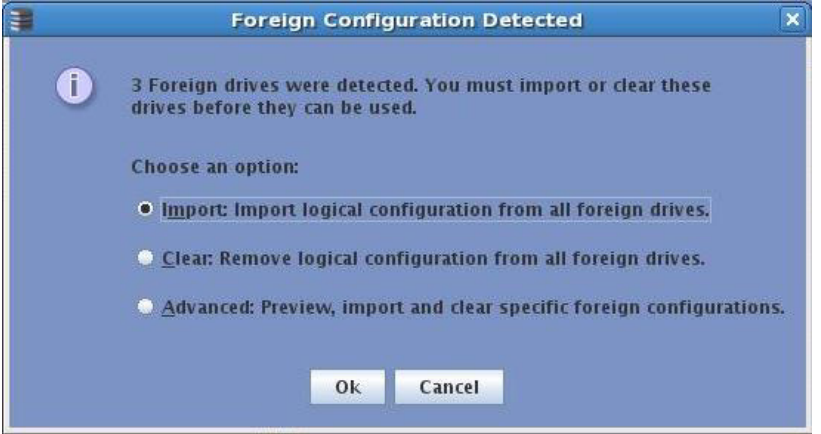

### <span id="page-301-0"></span>**Figure 180: Foreign Configuration Detected Screen**

- 4. Click **Import** to import the foreign configuration from all of the foreign drives, **Clear** to remove the configuration from all foreign drives, or **Advanced** to preview and import specific foreign configurations.
- 5. Click **OK**.

**NOTE:** The operation cannot be reversed after it is started. Imported drives display as Online in the MegaRAID Storage Manager menu.

6. Repeat the import process for any remaining drives.

Because locked drive can use different security key, you must verify whether there are any remaining drives to imported.

**NOTE:** When you create a new configuration, MSM shows only the unconfigured drives. Drives that have existing configurations, including foreign configurations, will not appear. To use drives with existing configurations, you must first clear the configuration on those drives.

### If one or more drives are removed from a configuration, by a cable pull or drive removal, for example, the configuration on those drives is considered a foreign configuration by the RAID controller.

The following scenarios can occur with cable pulls or drive removals. Use the **Foreign Configuration Preview** screen to import or clear the foreign configuration in each case.

**NOTE:** If you want to import the foreign configuration in any of the following scenarios, you should have all of the drives in the enclosure before you perform the import operation.

Scenario  $#1$ : If all of the drives in a configuration are removed and re-inserted, the controller considers the drives to have foreign configurations.

Import or clear the foreign configuration. If you select **Import**, automatic rebuilds will occur in redundant virtual drives.

**NOTE:** Start a consistency check immediately after the rebuild is complete to ensure data integrity for the virtual drives.

See Section 10.2, [Running a Consistency Check](#page-275-0) for more information about checking data consistency.

Scenario  $#2$ : If some of the drives in a configuration are removed and re-inserted, the controller considers the drives to have foreign configurations.

Import or clear the foreign configuration. If you select **Import**, automatic rebuilds will occur in redundant virtual drives.

**NOTE:** Start a consistency check immediately after the rebuild is complete to ensure data integrity for the virtual drives.

See Section 10.2, [Running a Consistency Check](#page-275-0) for more information about checking data consistency.

Scenario #3: If all of the drives in a virtual drive are removed, but at different times, and re-inserted, the controller considers the drives to have foreign configurations.

Import or clear the foreign configuration. If you select **Import**, all drives that were pulled before the virtual drive became offline will be imported and then automatically rebuilt. Automatic rebuilds will occur in redundant virtual drives.

### **11.5.4.1 Foreign Configurations in Cable Pull and Drive Removal Scenarios**

Scenario  $#4$ : If the drives in a non-redundant virtual drive are removed, the controller considers the drives to have foreign configurations.

Import or clear the foreign configuration. No rebuilds will occur after the import operation because there is no redundant data to rebuild the drives.

# **Appendix A**

## **Events and Messages**

This appendix lists the MegaRAID Storage Manager events that can appear in the event log.

> MegaRAID Storage Manager software monitors the activity and performance of all controllers in the workstation and the devices attached to them. When an event occurs, such as the start of an initialization, an event message appears in the log at the bottom of the MegaRAID Storage Manager window.

**A.1 Error Levels** Each message that appears in the event log has an error level that indicates the severity of the event, as shown in [Table 124.](#page-304-0)

### <span id="page-304-0"></span>**Table 124: Event Error Levels**

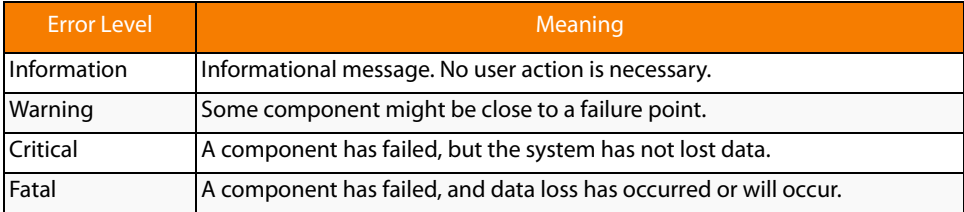

**A.2 Event Messages** [Table 125](#page-304-1) lists all of the MegaRAID Storage Manager event messages. The event message descriptions include placeholders for specific values that are determined when the event is generated. For example, in message No. 1 in the Event Messages table, "%s" is replaced by the firmware version, which is read from the firmware when the event is generated.

### <span id="page-304-1"></span>**Table 125: Event Messages**

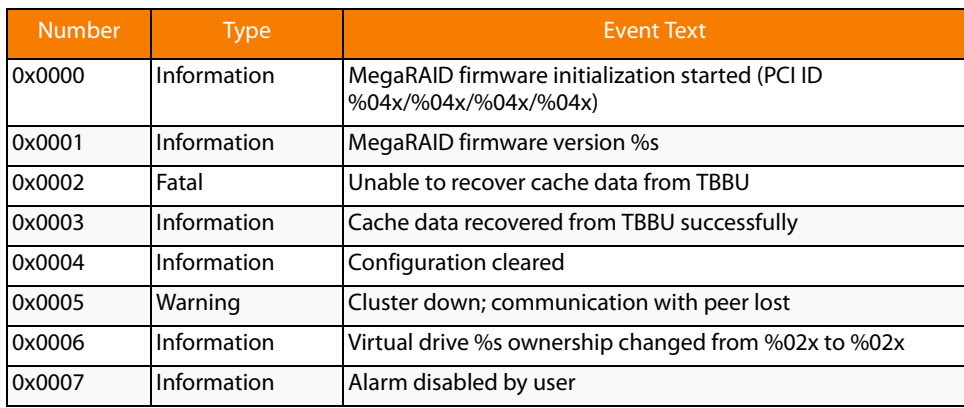

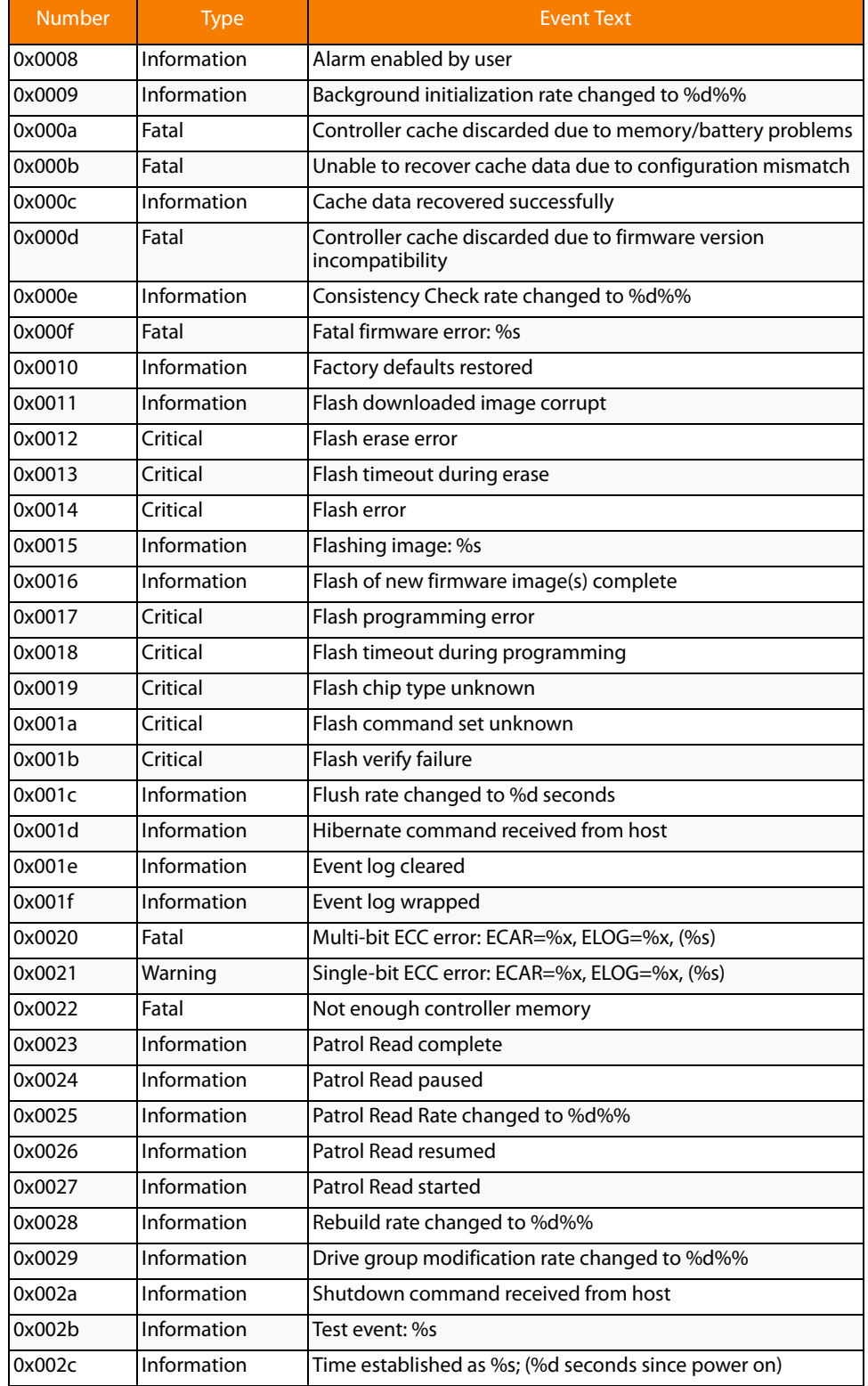

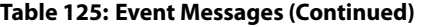

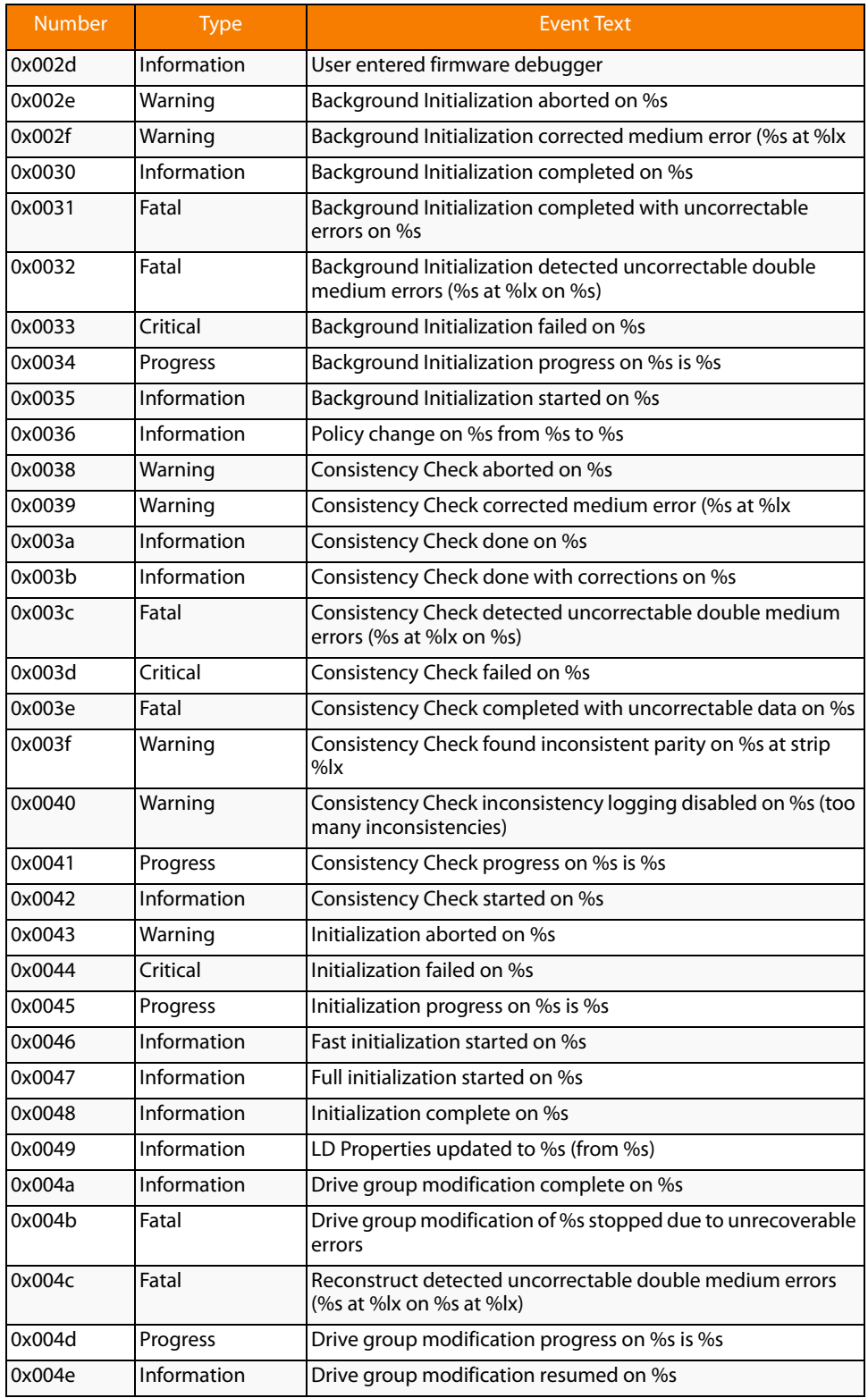

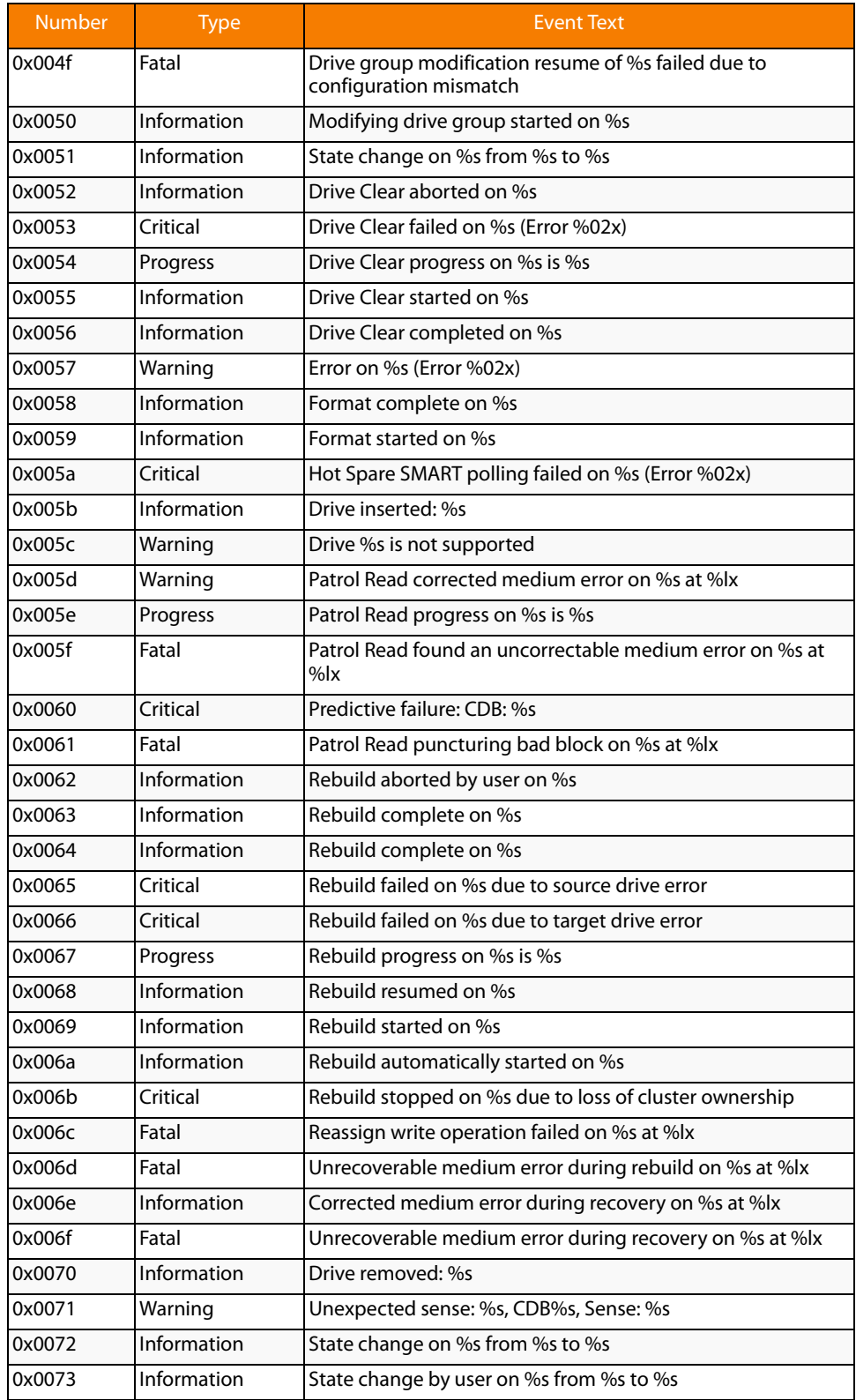

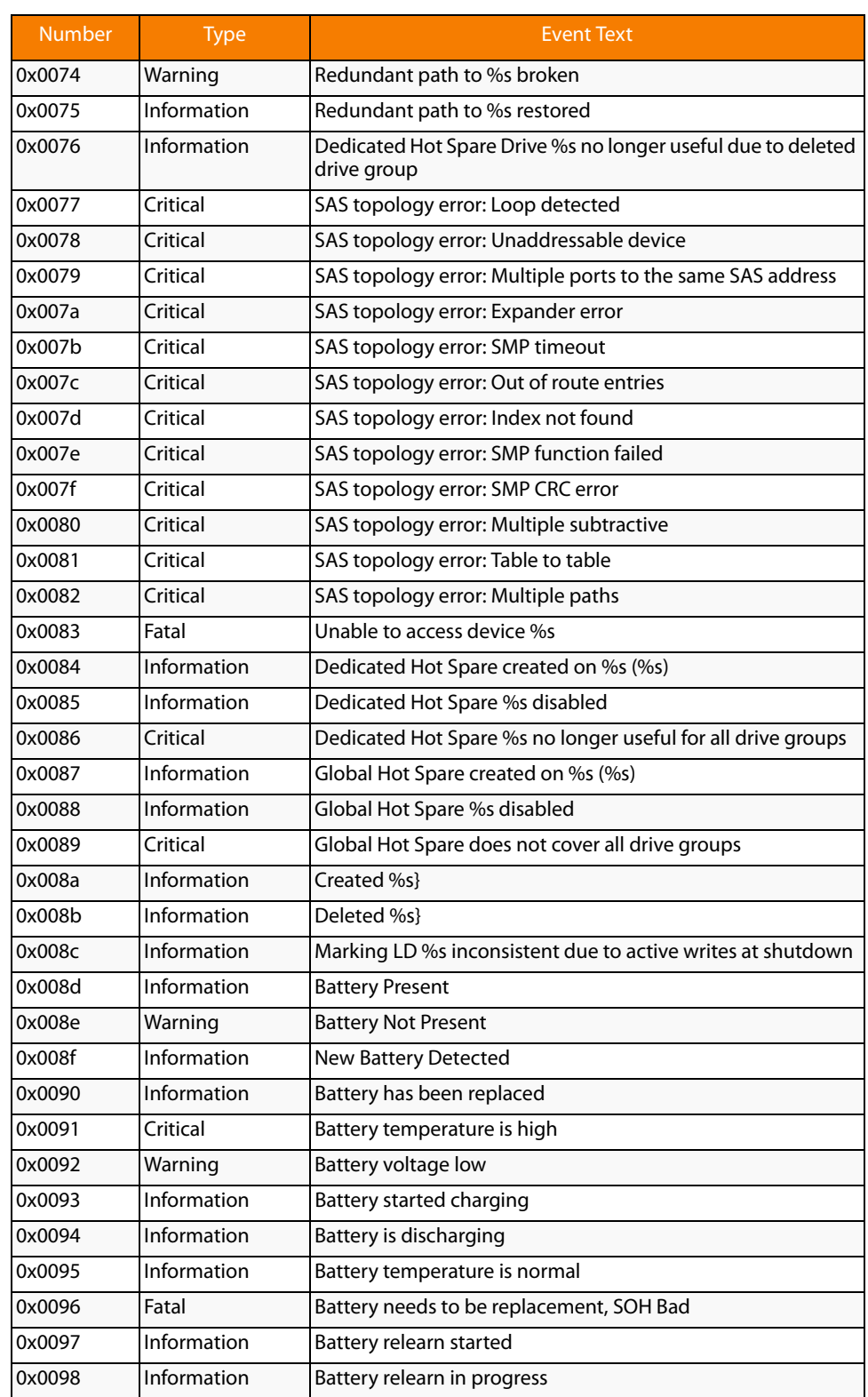

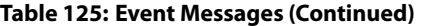

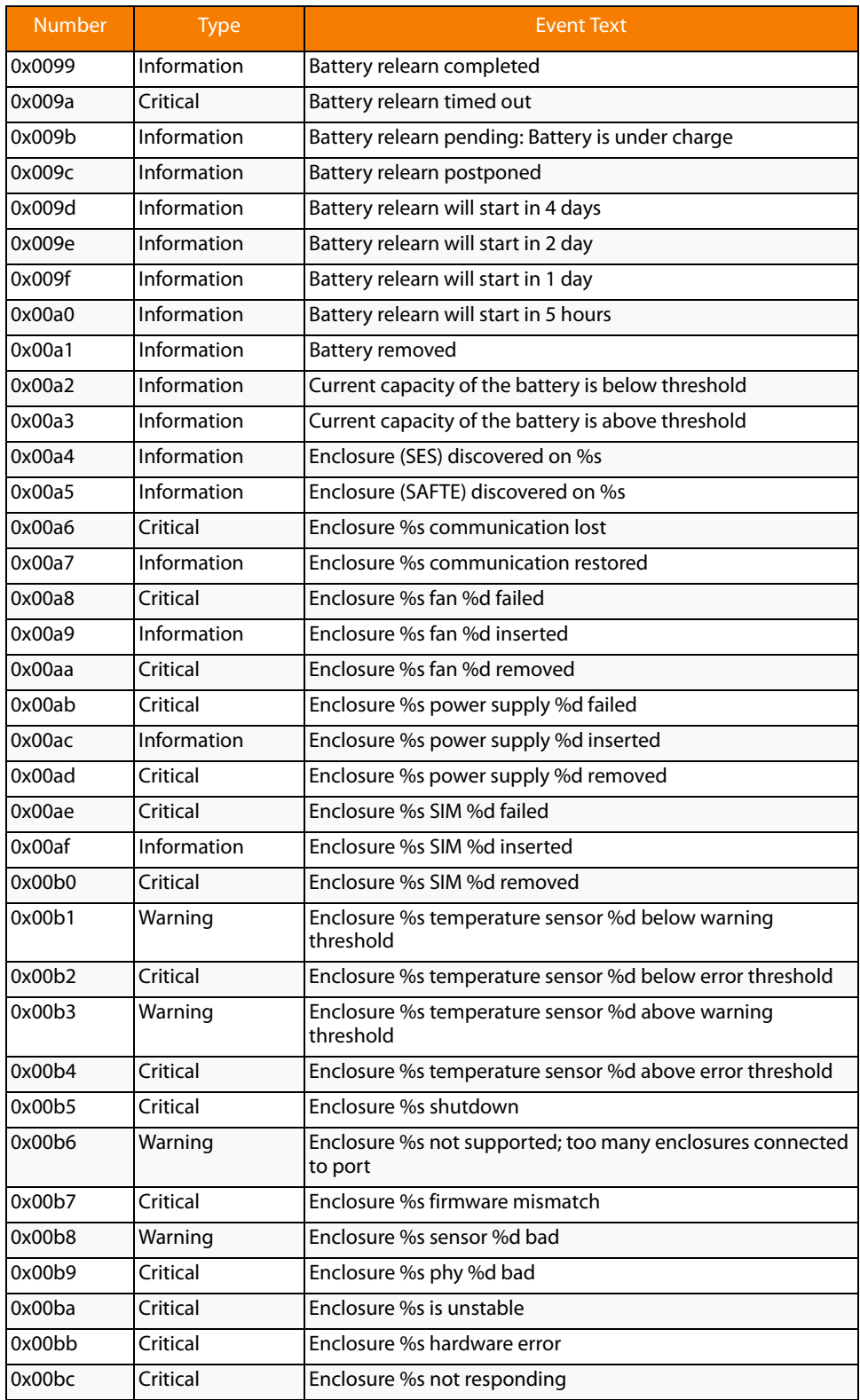

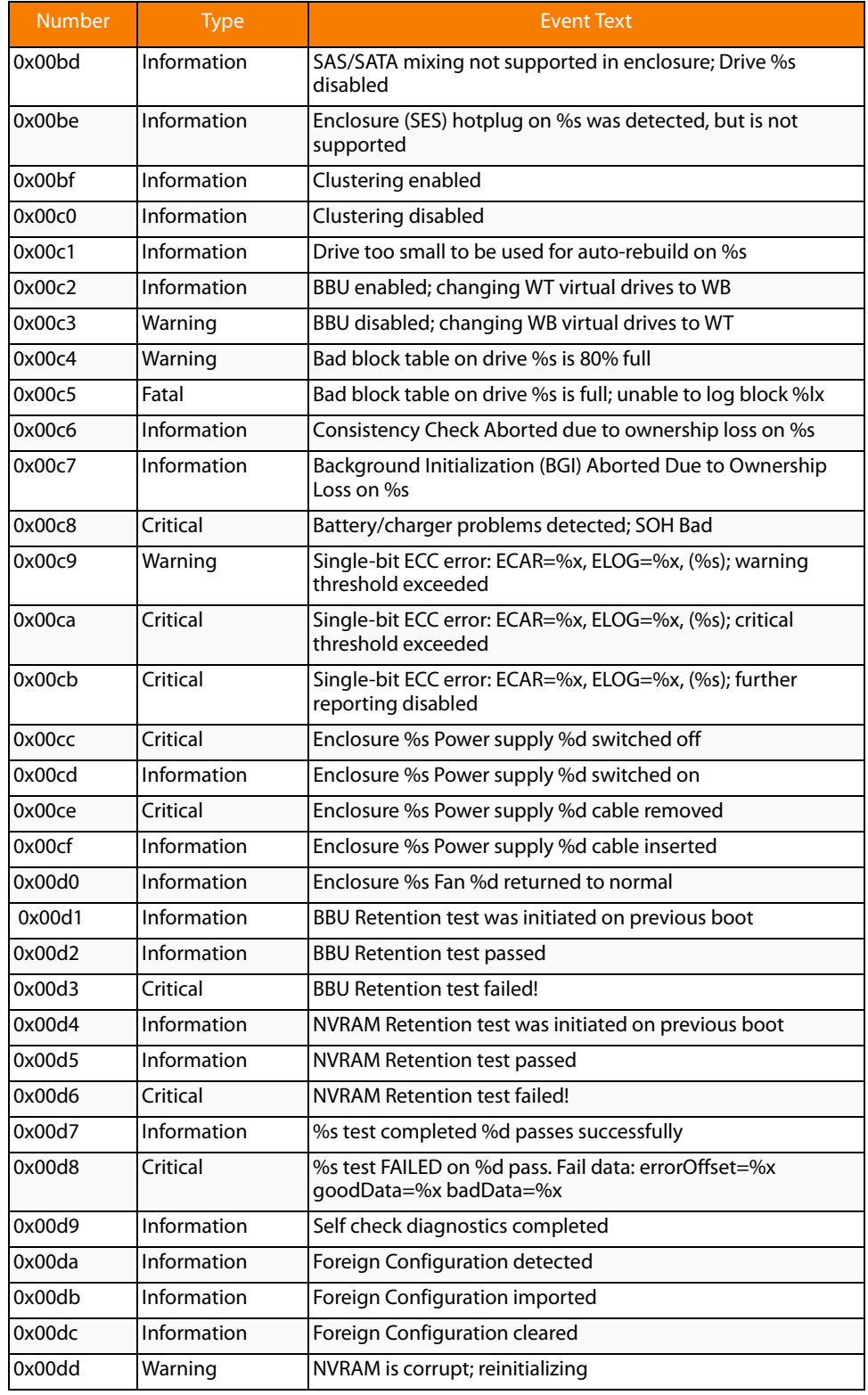

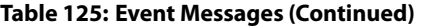

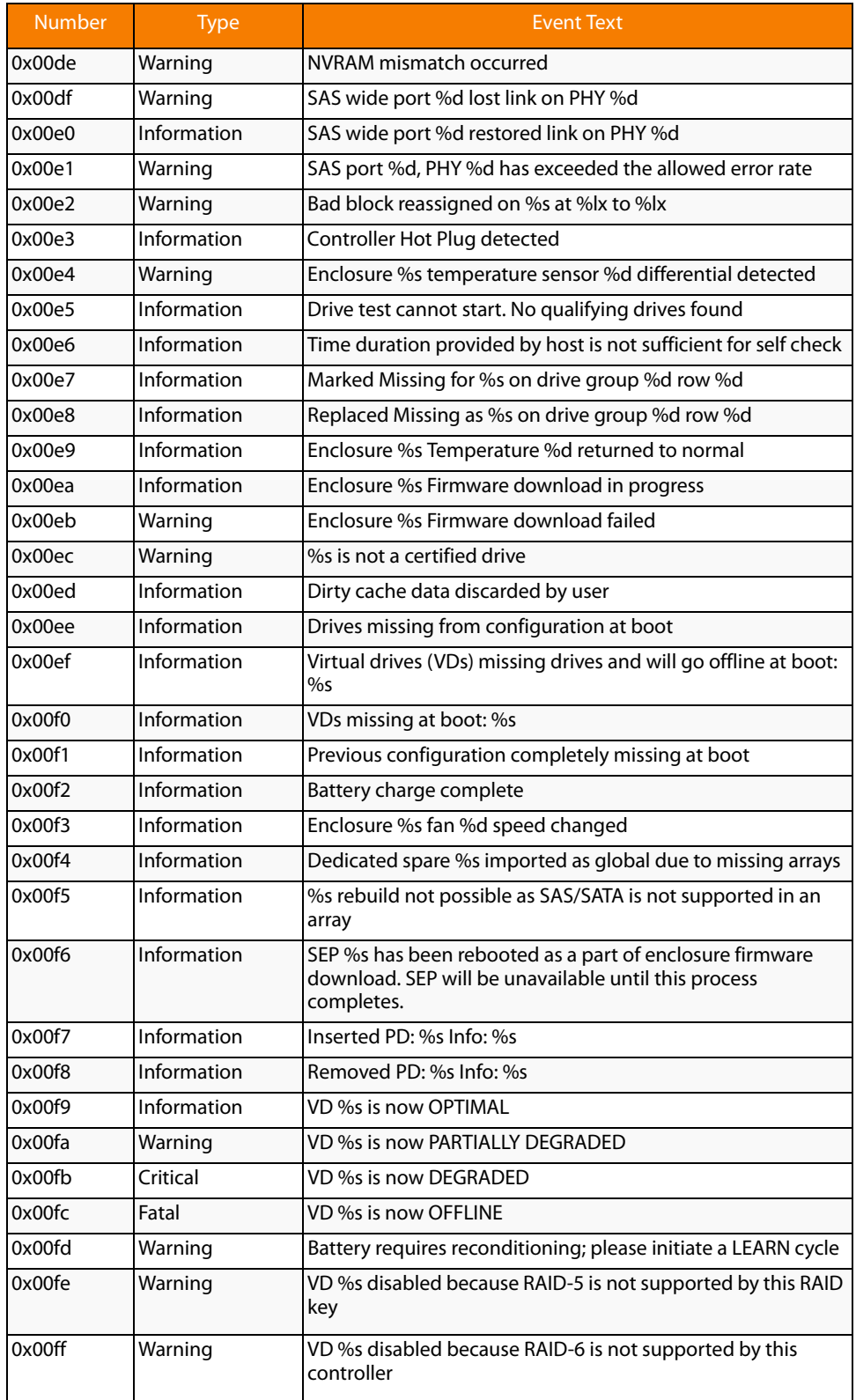

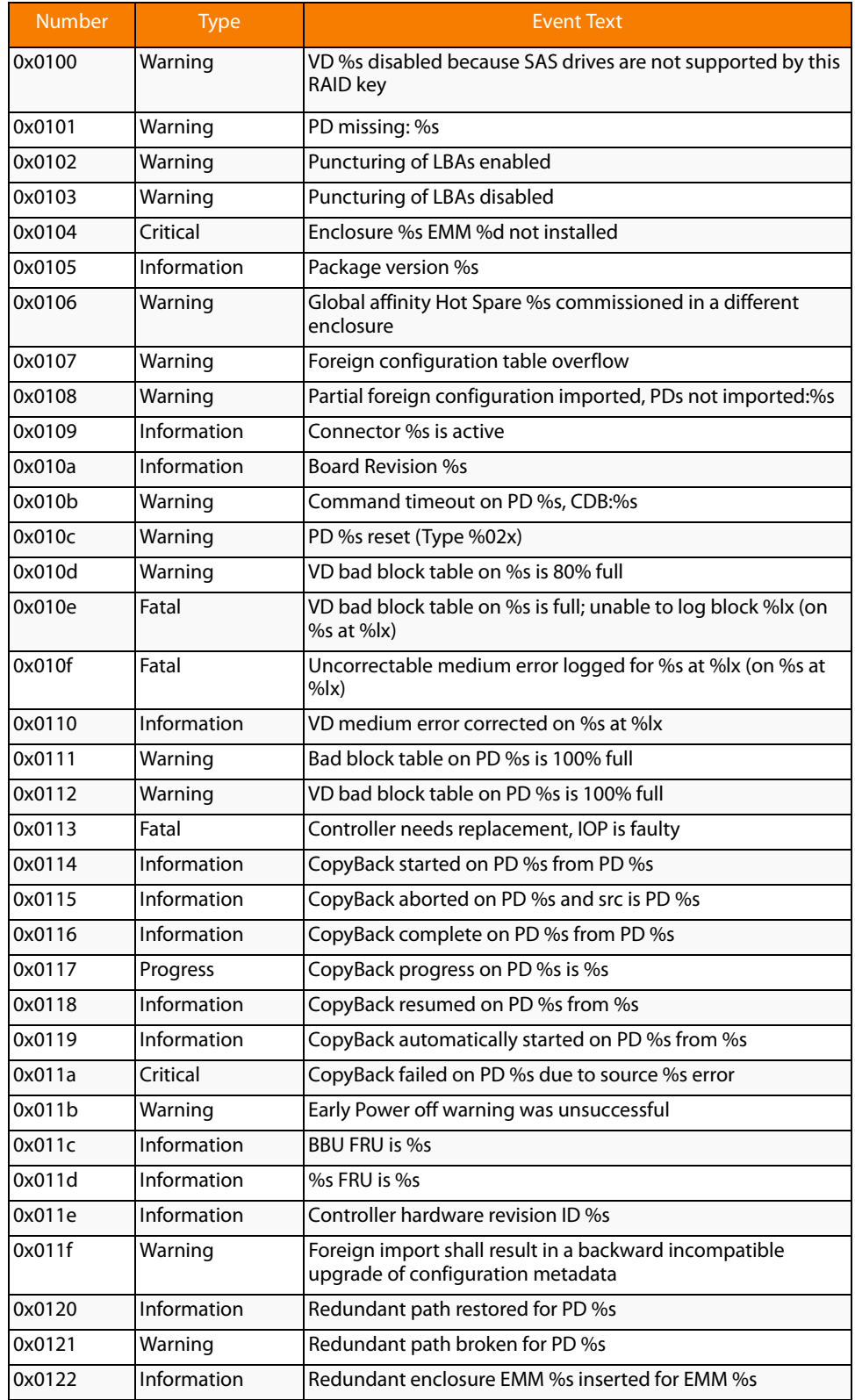

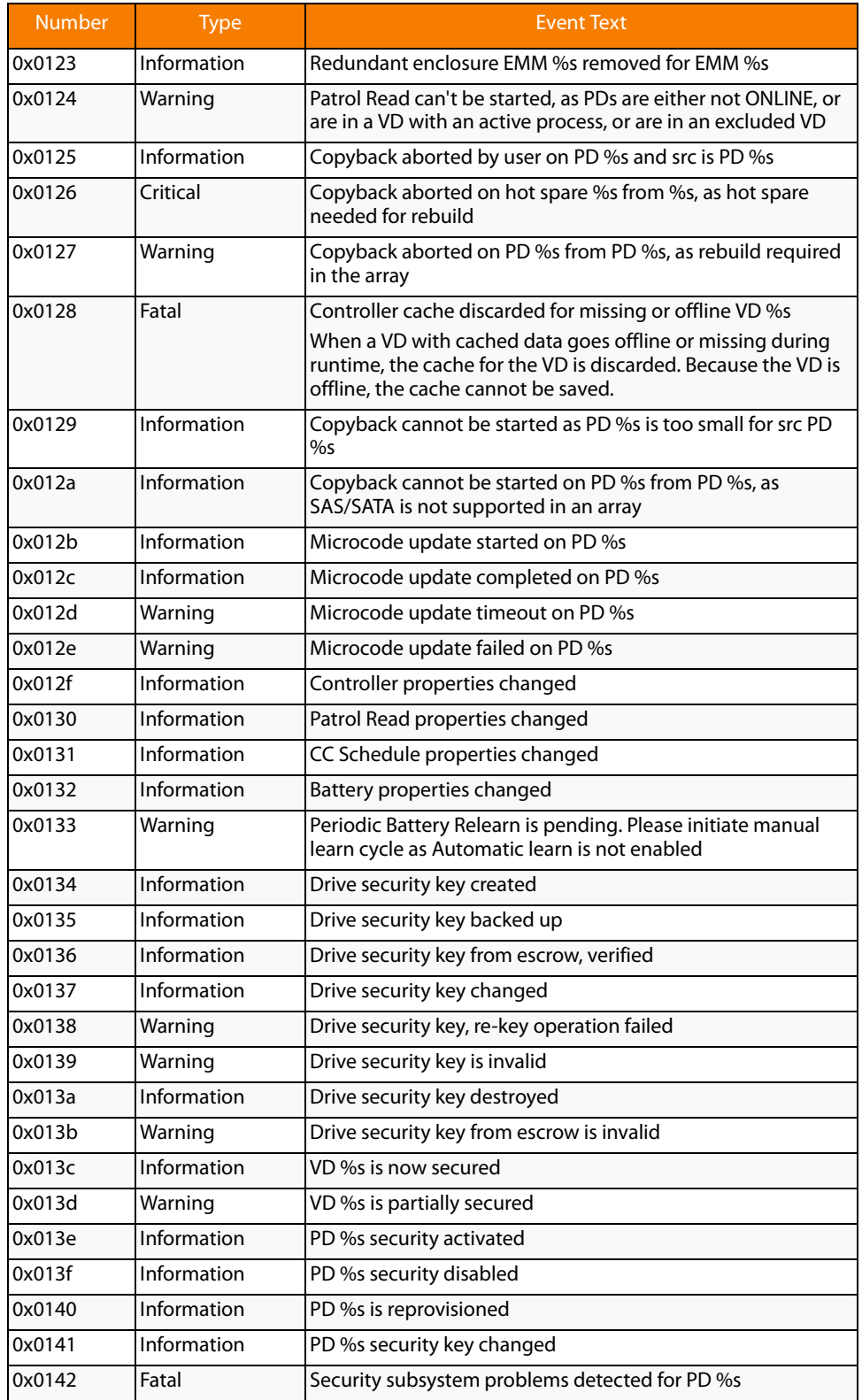

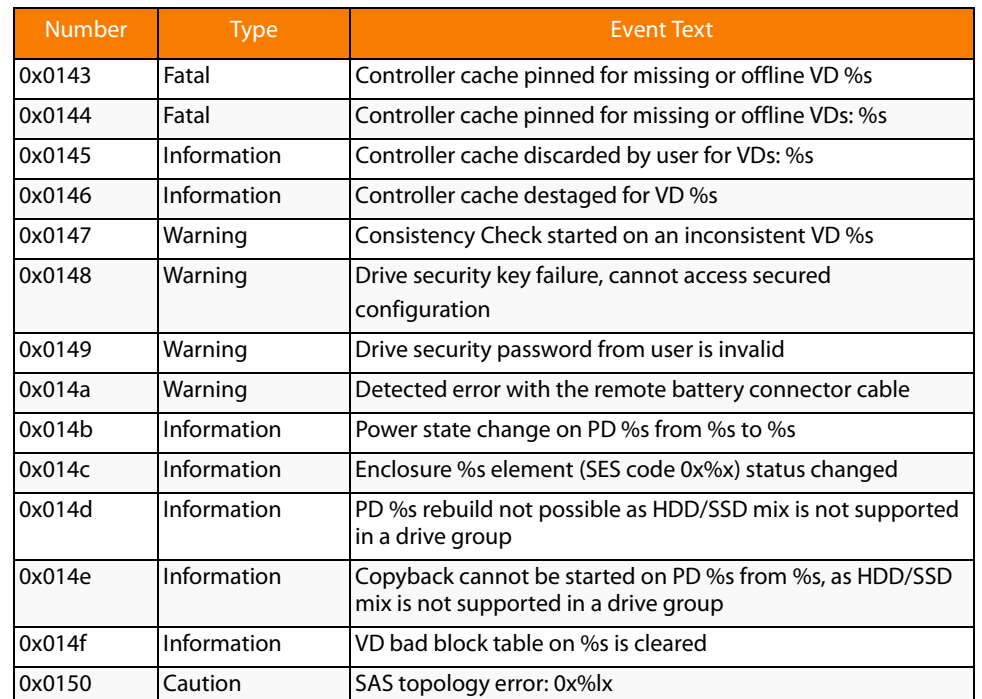

Appendix A: Events and Messages **|** Event Messages **| Exercípsite States and MegaRaid SAS Software User Guide <b>MegaRaid SAS** Software User Guide

# **Appendix B**

## **MegaCLI Error Messages**

## This appendix lists the MegaCLI error messages.

The MegaCLI Configuration Utility is a command line interface application you can use to manage MegaRAID SAS RAID controllers. See [Chapter 5](#page-150-0) for more information about the MegaCLI utility and commands.

### **B.1 Error Messages and Descriptions**

Each message that appears in the event log has an error level that indicates the severity of the event, as shown in [Table 126.](#page-316-0)

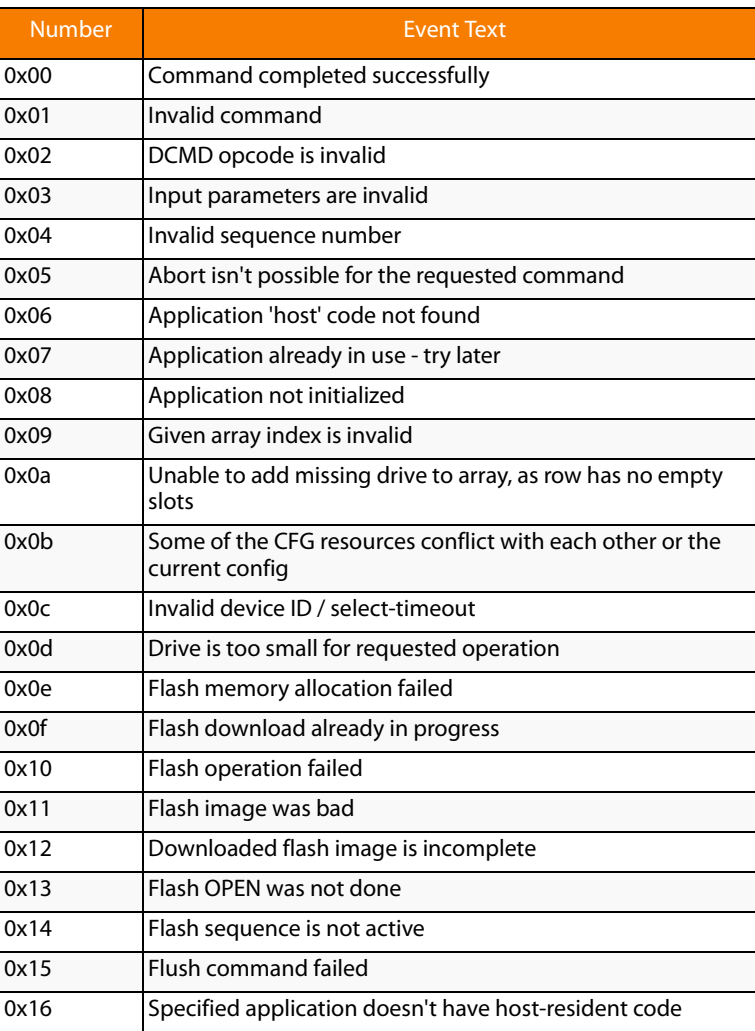

### <span id="page-316-0"></span>**Table 126: Error Messages and Descriptions**

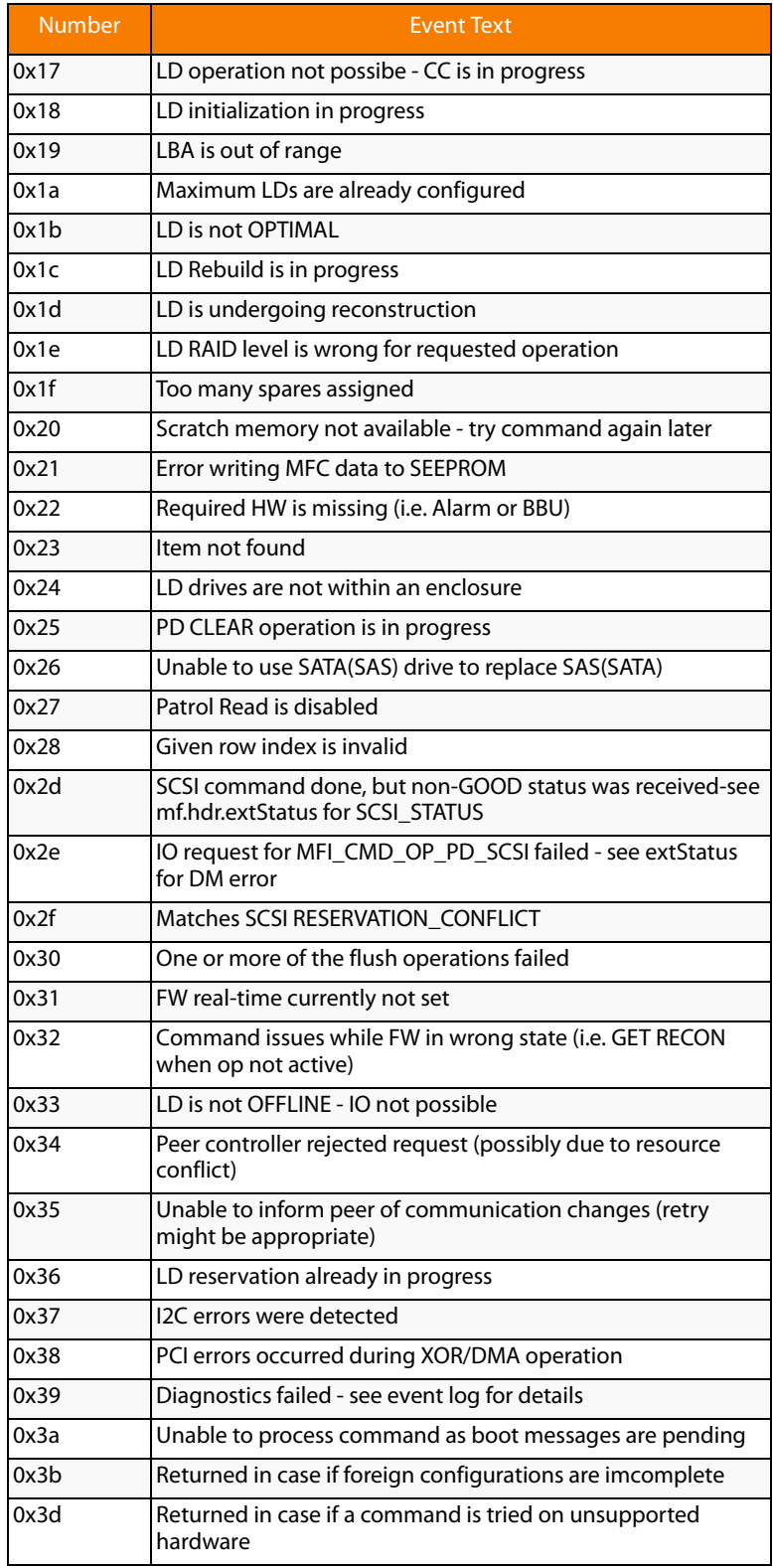

### **Table 126: Error Messages and Descriptions (Continued)**

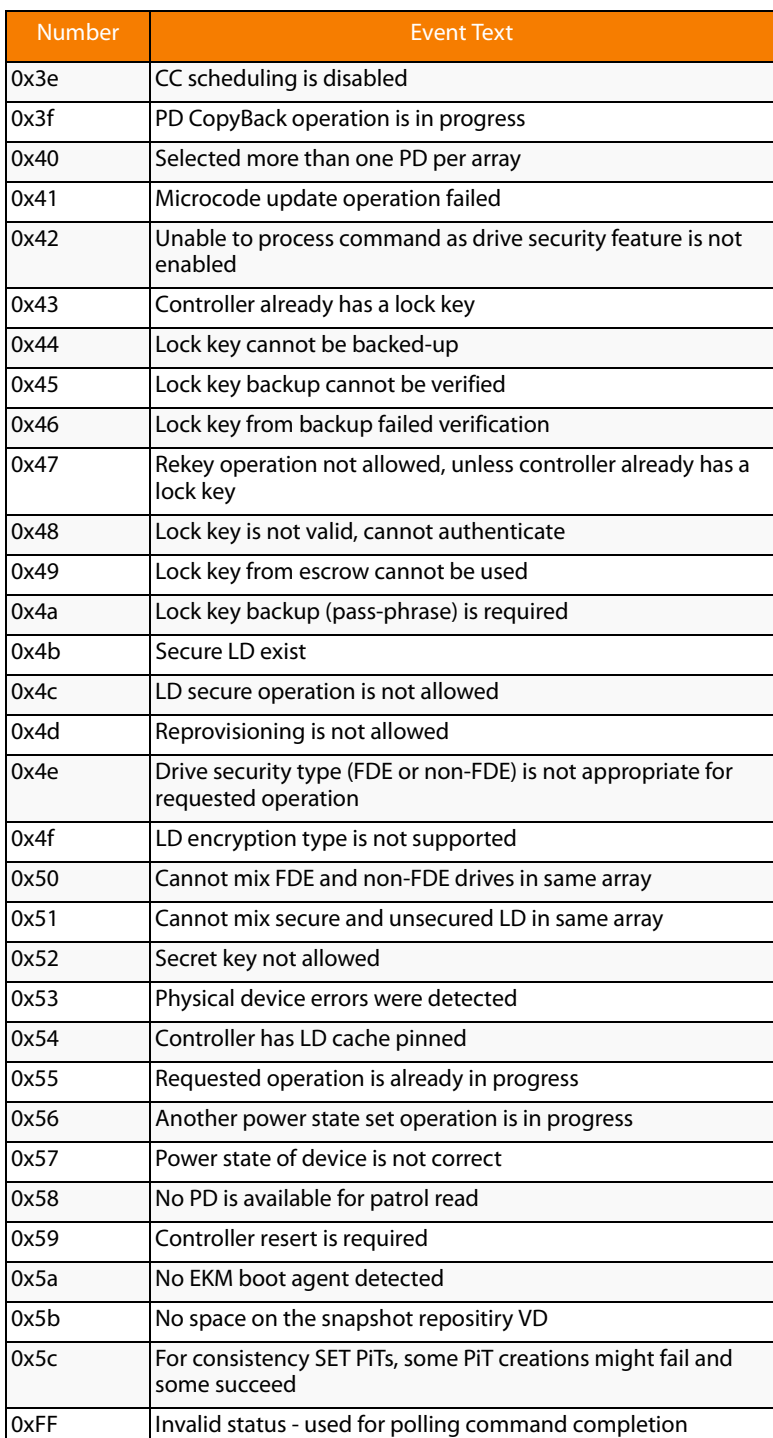

### **Table 126: Error Messages and Descriptions (Continued)**

Appendix B: MegaCLI Error Messages **|** Error Messages and Descriptions MegaRaid SAS Software User Guide

# **Appendix C**

# **Glossary**

# This appendix provides a glossary for terms used in this document.

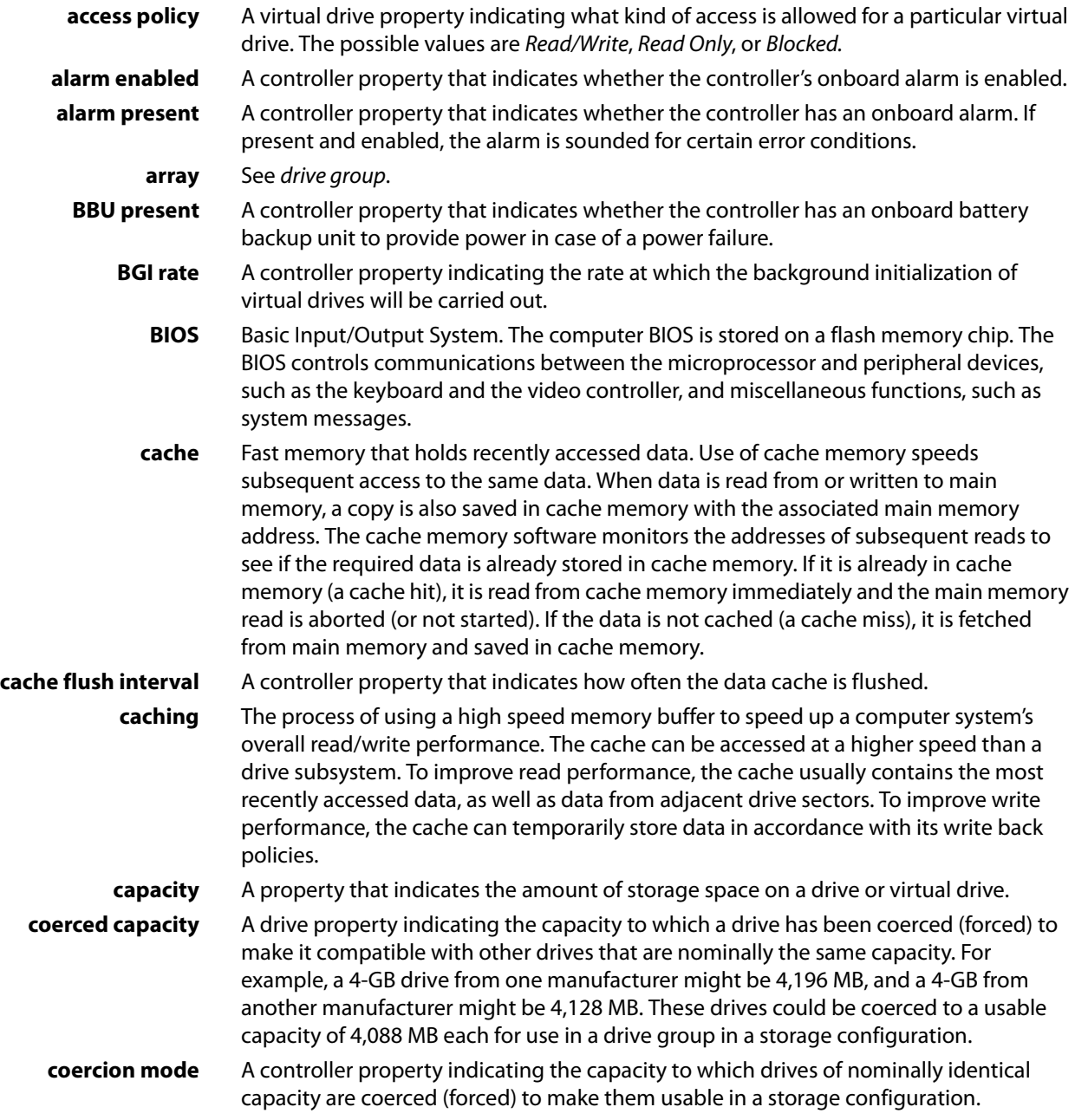

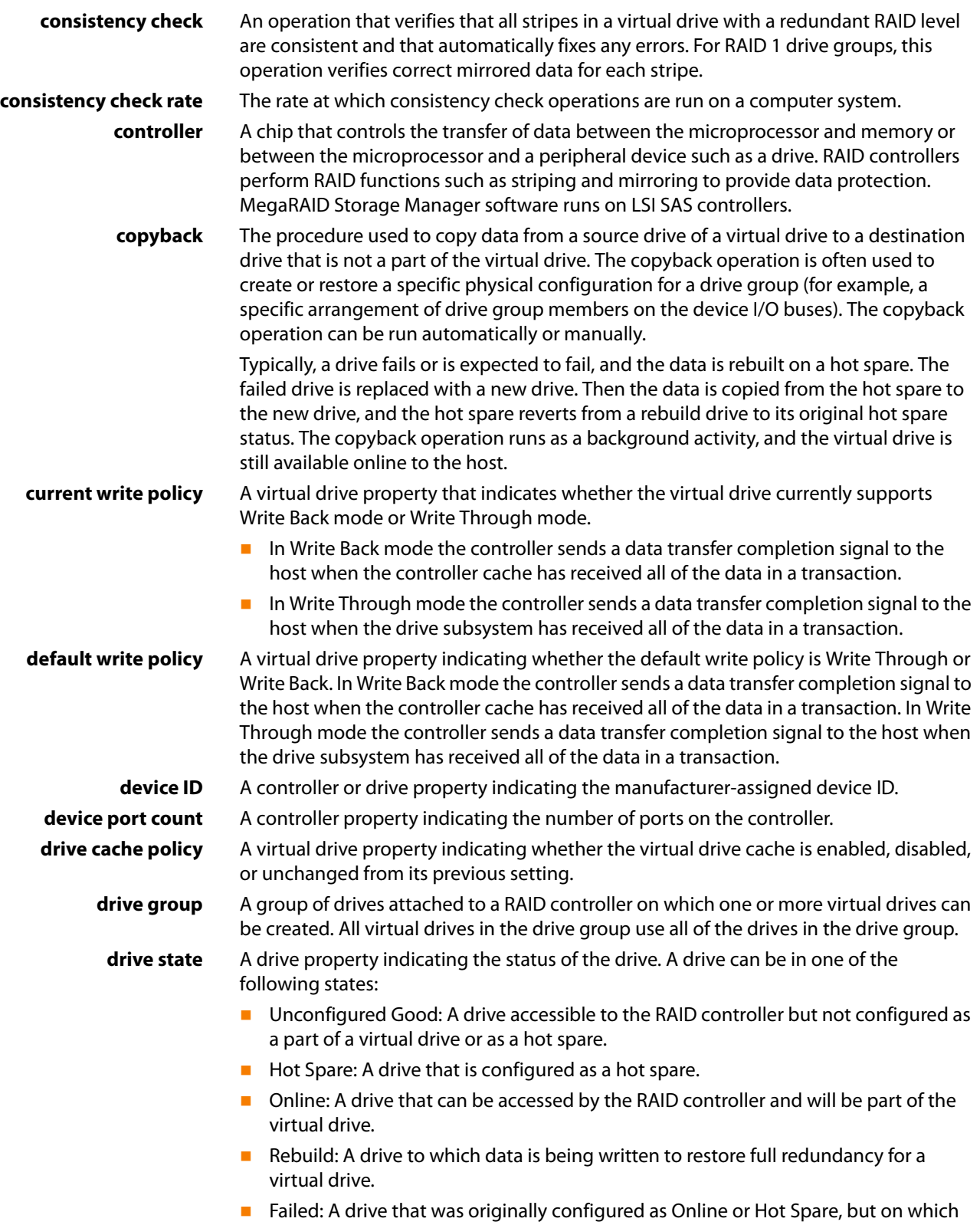

the firmware detects an unrecoverable error.

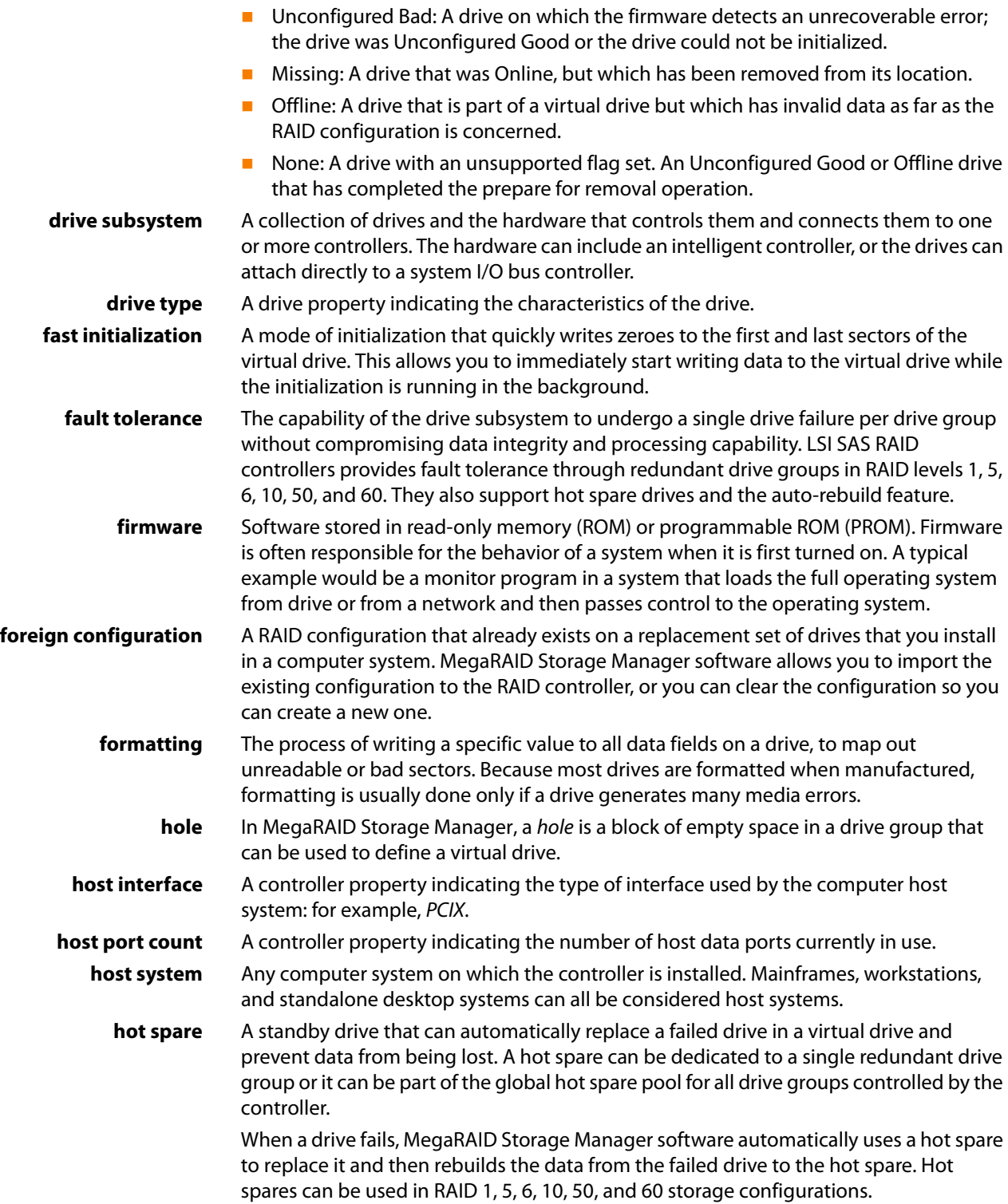

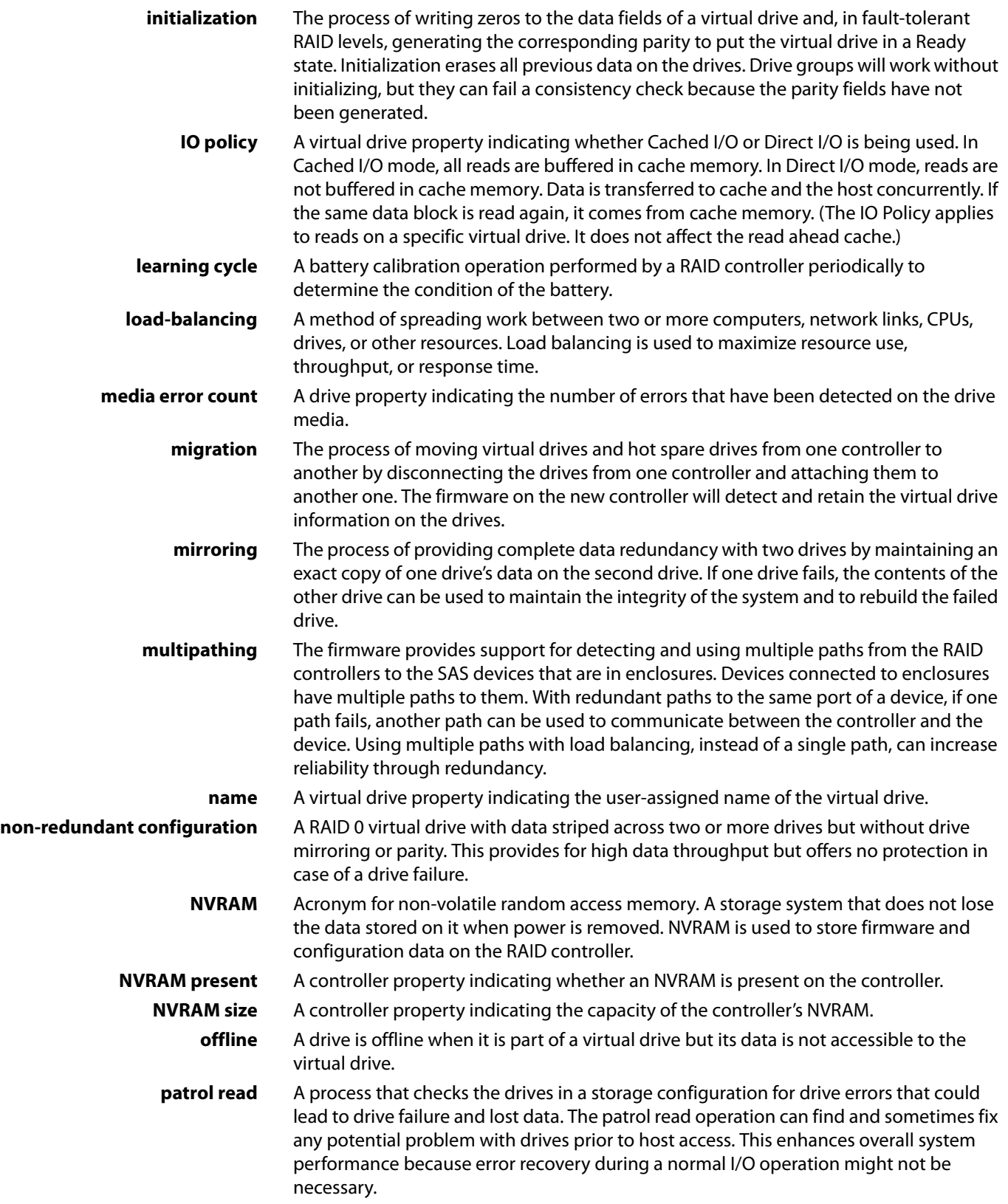
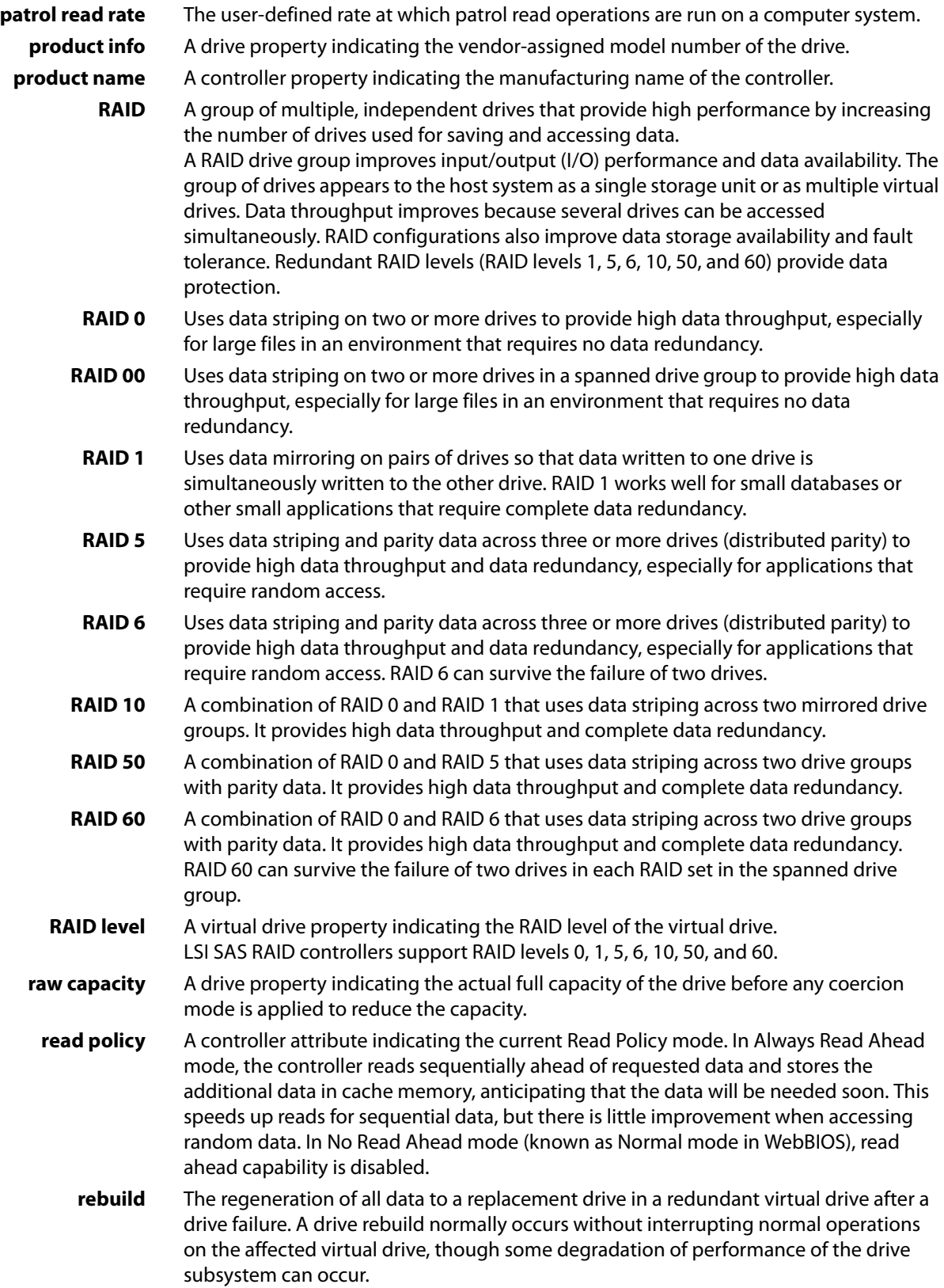

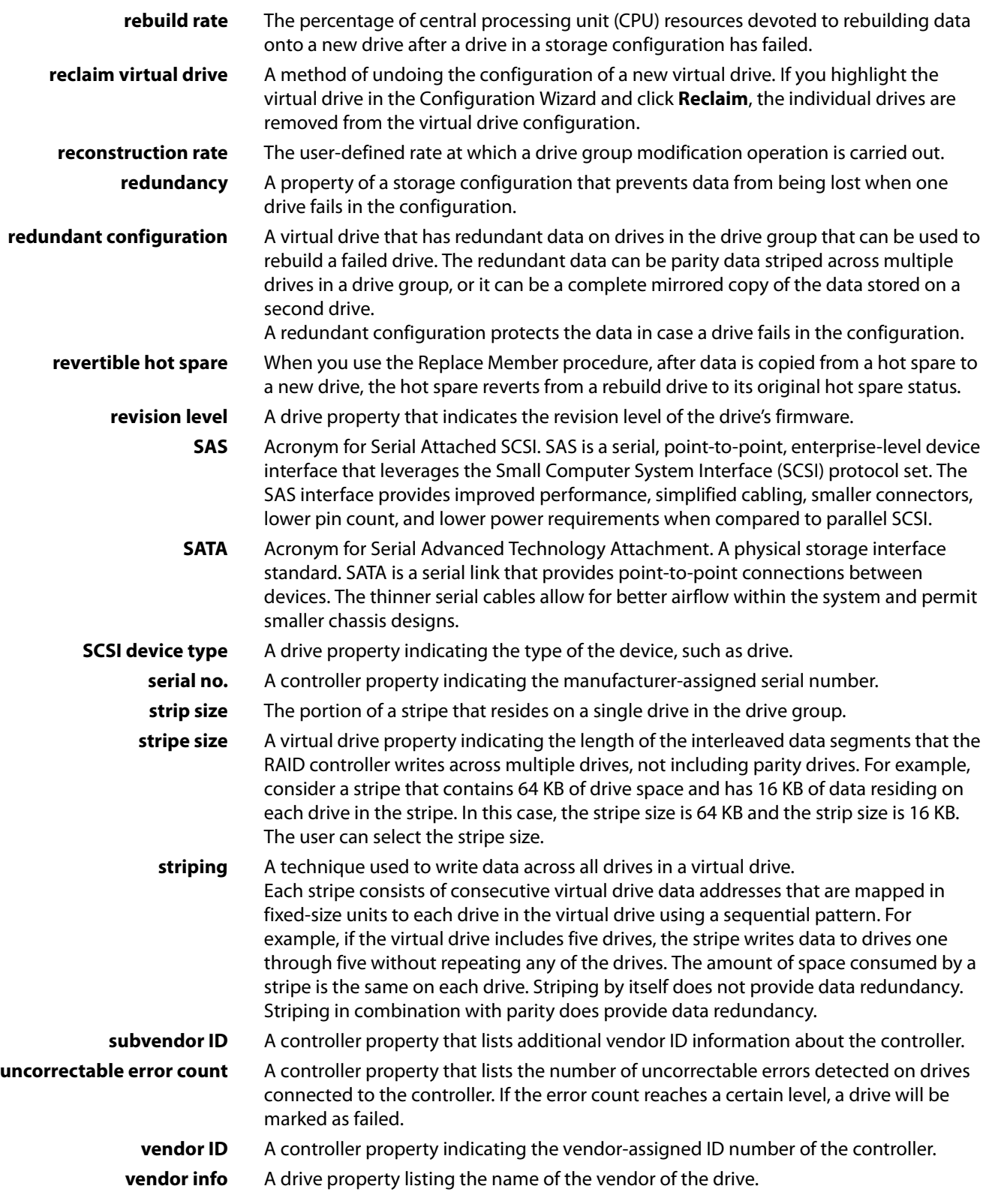

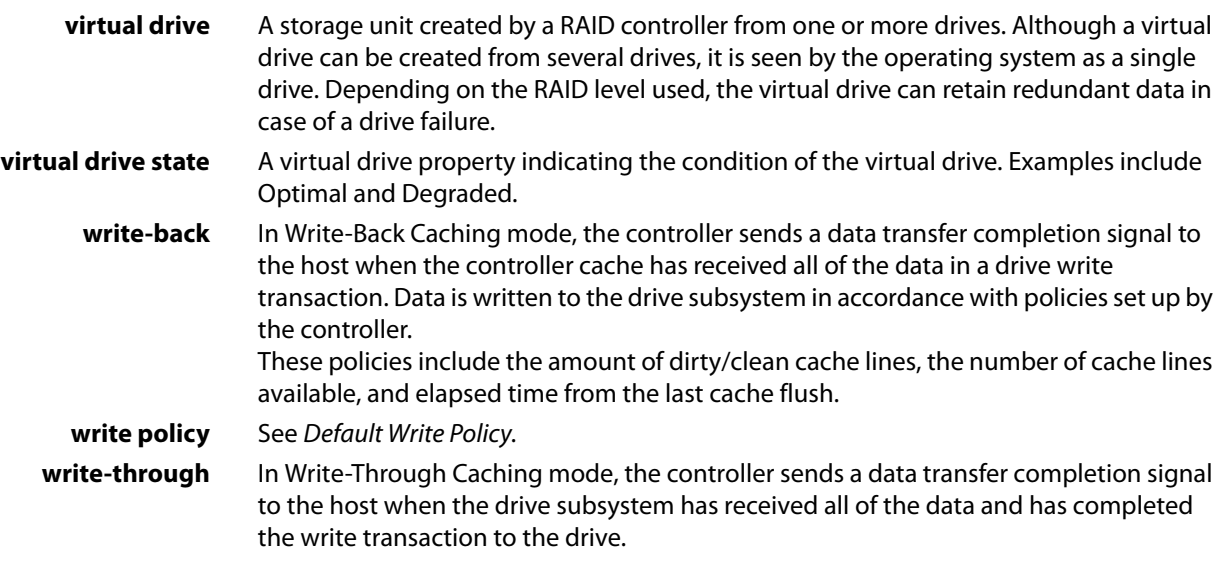

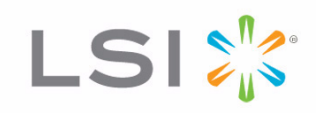